# MATLAB®

# **The Language of Technical Computing**

**Computation**

**Visualization**

**Programming** ٦

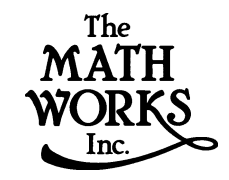

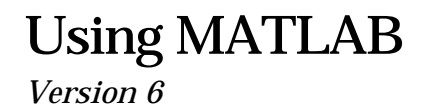

**How to Contact The MathWorks:**

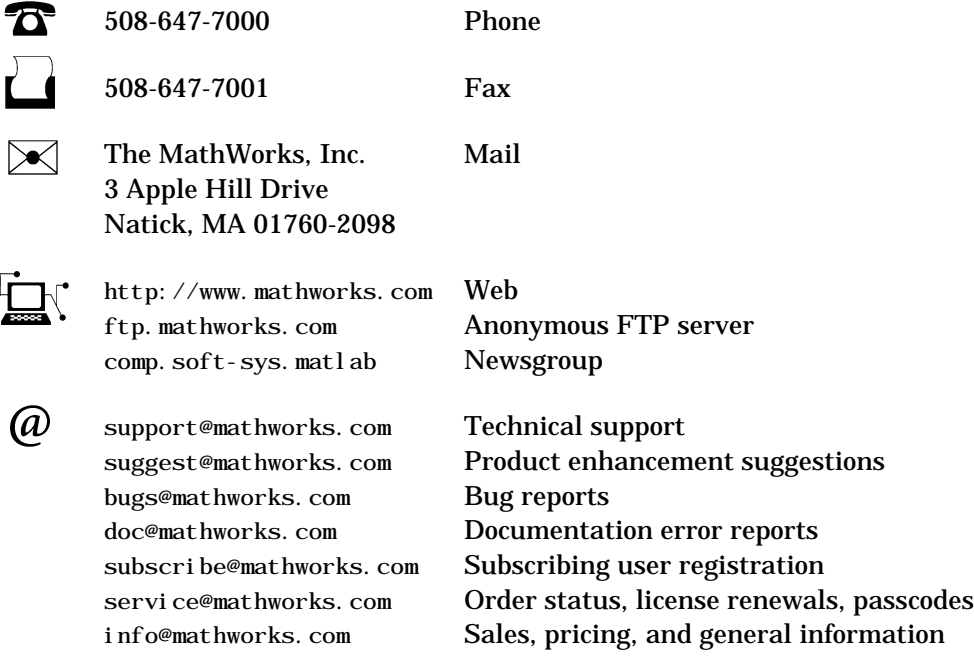

#### *Using MATLAB*

COPYRIGHT 1984 - 2000 by The MathWorks, Inc.

The software described in this document is furnished under a license agreement. The software may be used or copied only under the terms of the license agreement. No part of this manual may be photocopied or reproduced in any form without prior written consent from The MathWorks, Inc*.*

FEDERAL ACQUISITION: This provision applies to all acquisitions of the Program and Documentation by or for the federal government of the United States. By accepting delivery of the Program, the government hereby agrees that this software qualifies as "commercial" computer software within the meaning of FAR Part 12.212, DFARS Part 227.7202-1, DFARS Part 227.7202-3, DFARS Part 252.227-7013, and DFARS Part 252.227-7014. The terms and conditions of The MathWorks, Inc. Software License Agreement shall pertain to the government's use and disclosure of the Program and Documentation, and shall supersede any conflicting contractual terms or conditions. If this license fails to meet the government's minimum needs or is inconsistent in any respect with federal procurement law, the government agrees to return the Program and Documentation, unused, to MathWorks.

MATLAB, Simulink, Stateflow, Handle Graphics, and Real-Time Workshop are registered trademarks, and Target Language Compiler is a trademark of The MathWorks, Inc.

Other product or brand names are trademarks or registered trademarks of their respective holders.

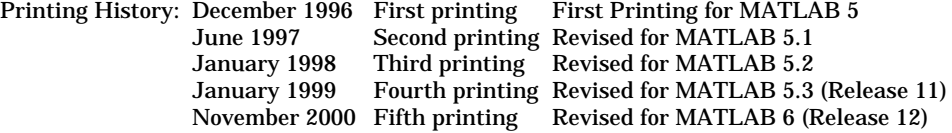

# **Contents**

# **[Development Environment](#page-24-0)**

## **[Starting and Quitting MATLAB](#page-26-1)**

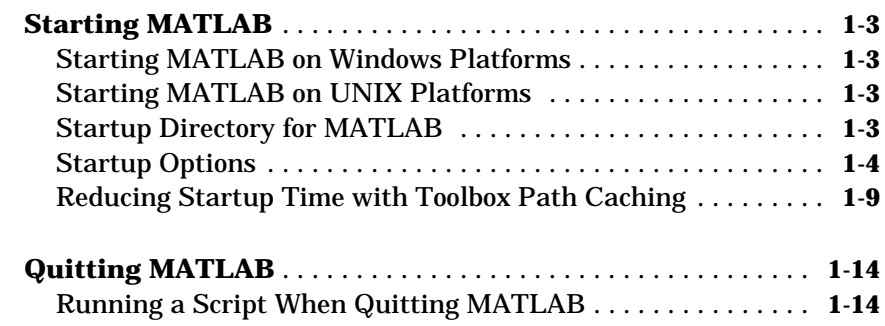

## **[Using the Desktop](#page-40-1)**

# *[2](#page-40-0)*

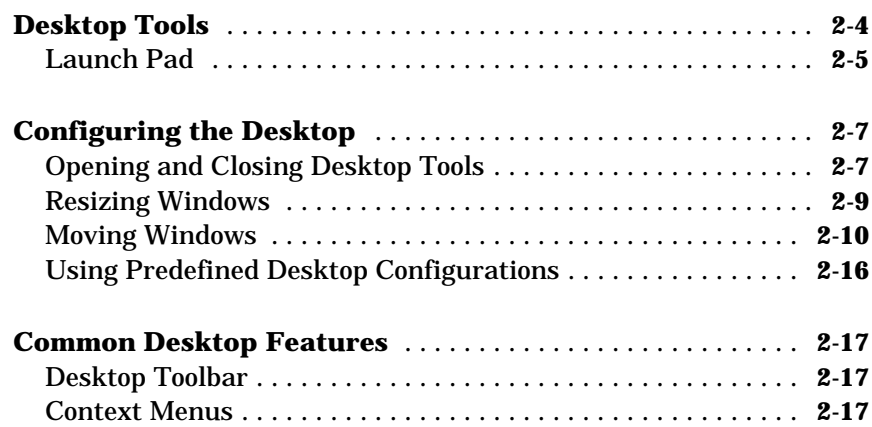

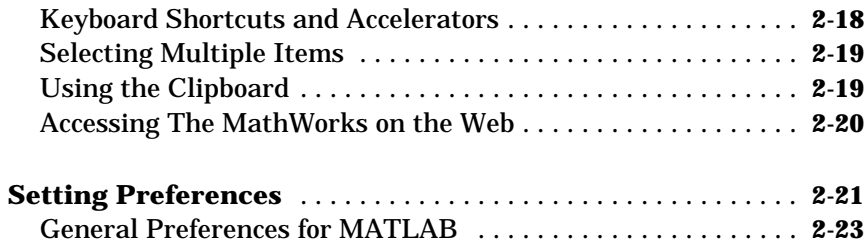

## **[Running MATLAB Functions](#page-64-1)**

# *3*

[4](#page-82-0)

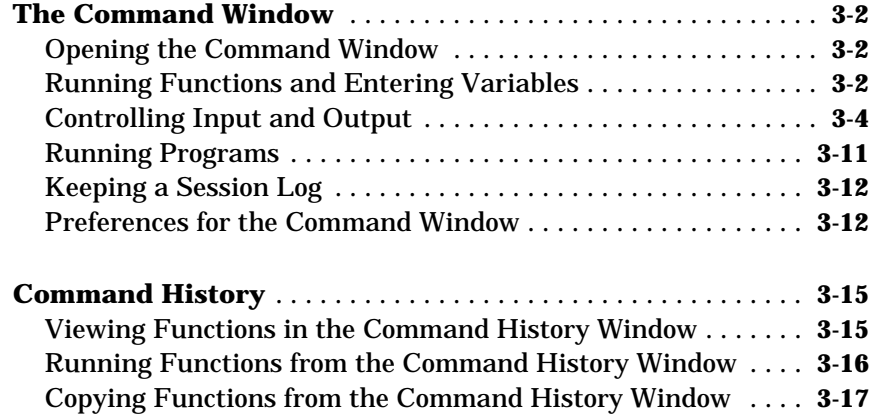

## **[Getting Help](#page-82-1)**

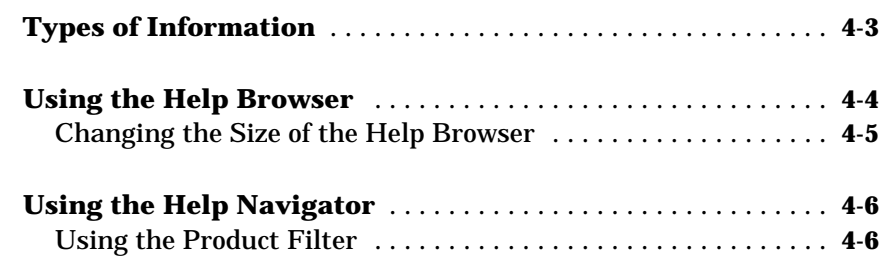

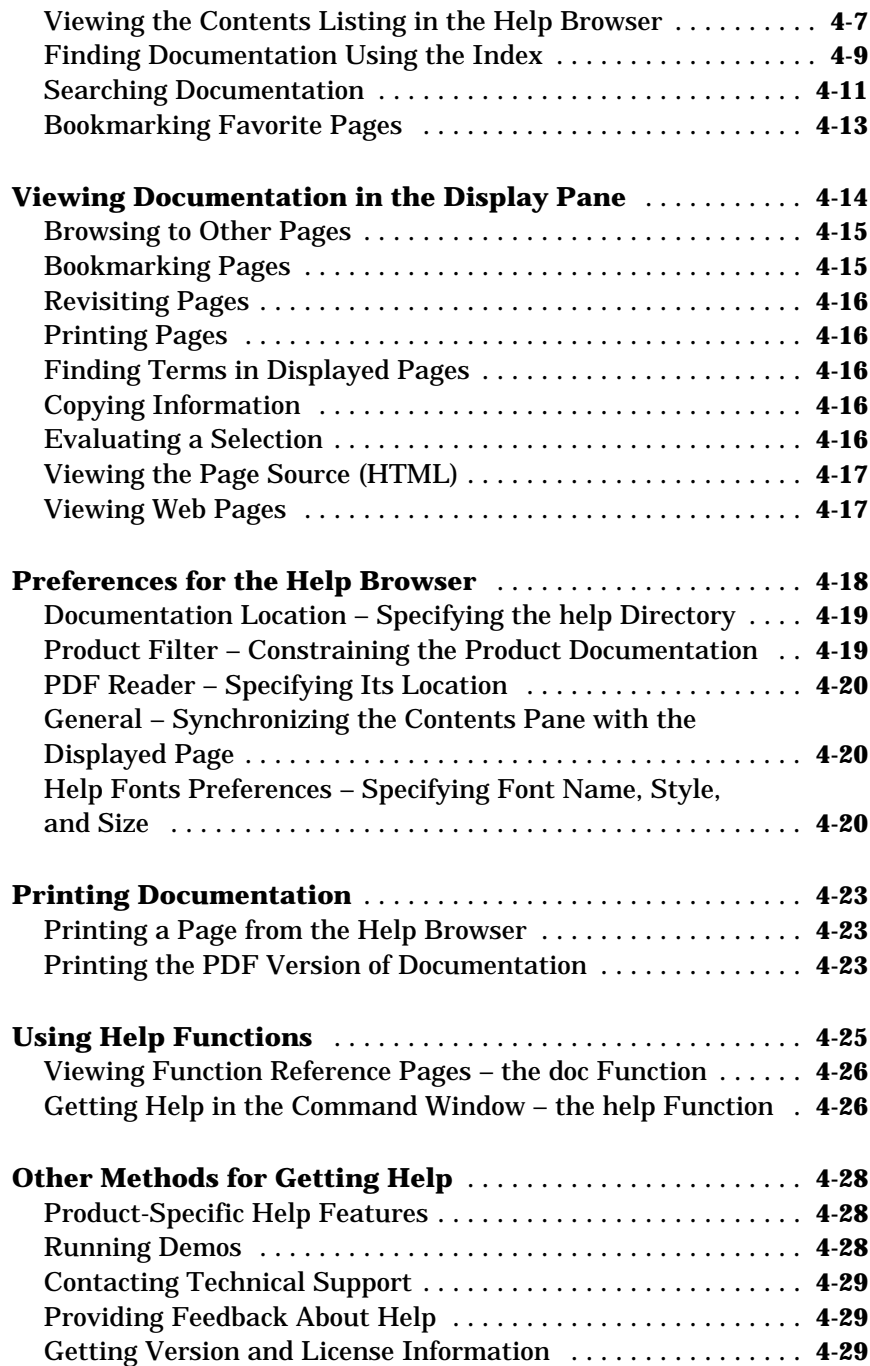

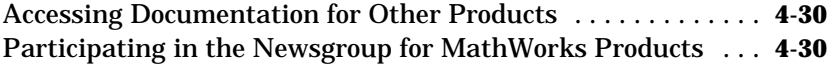

## **[Workspace, Path, and File Operations](#page-112-1)**

# *5*

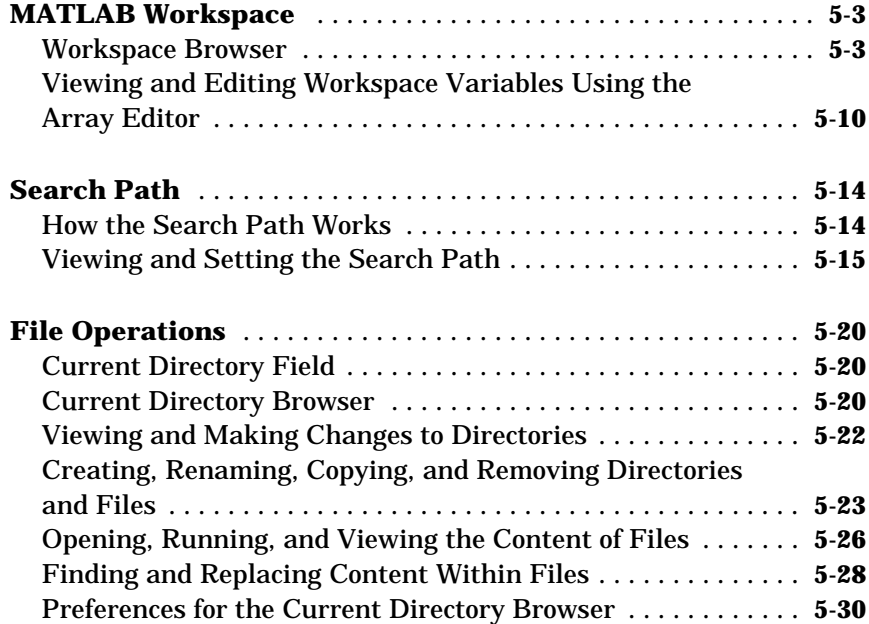

## **[Importing and Exporting Data](#page-144-1)**

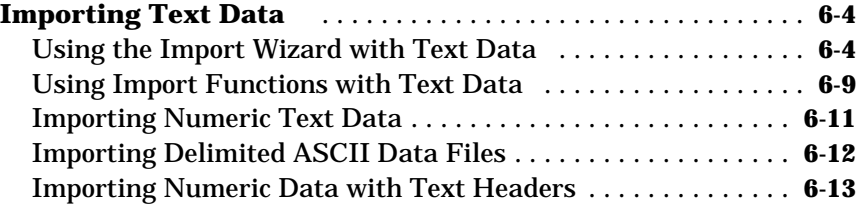

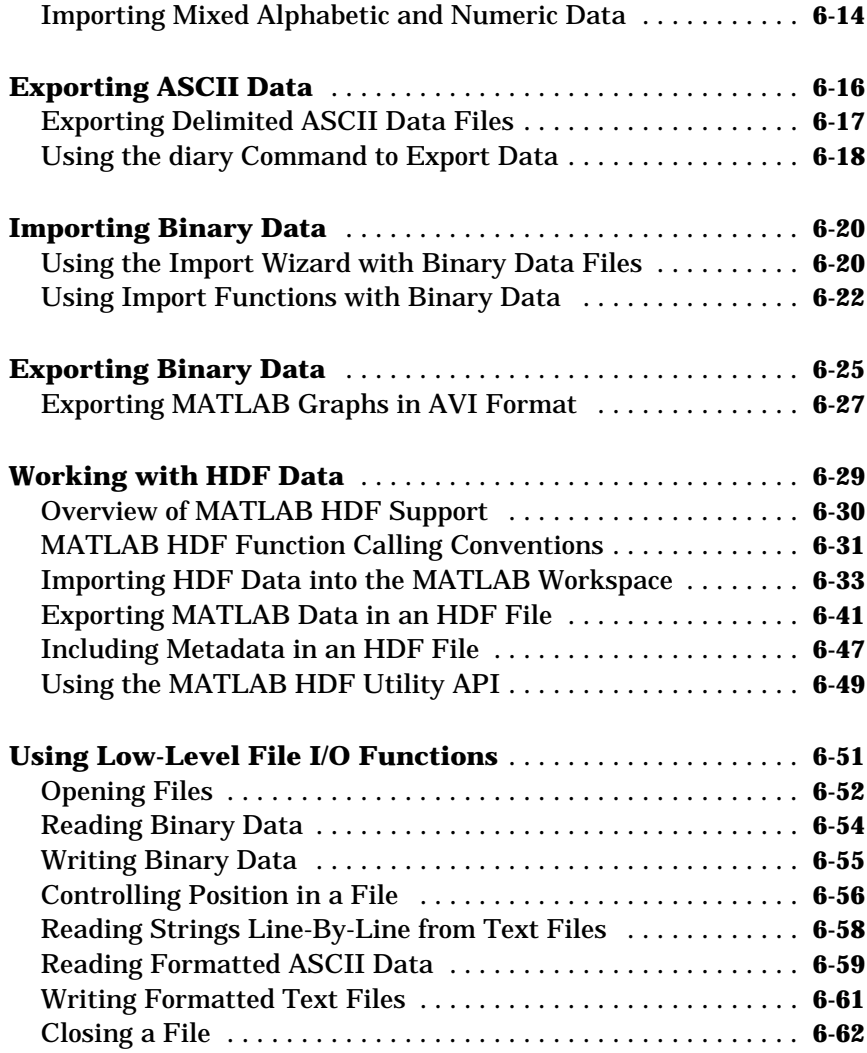

# **[Editing and Debugging M-Files](#page-206-1)**

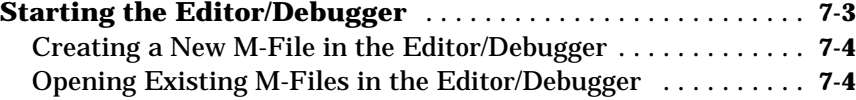

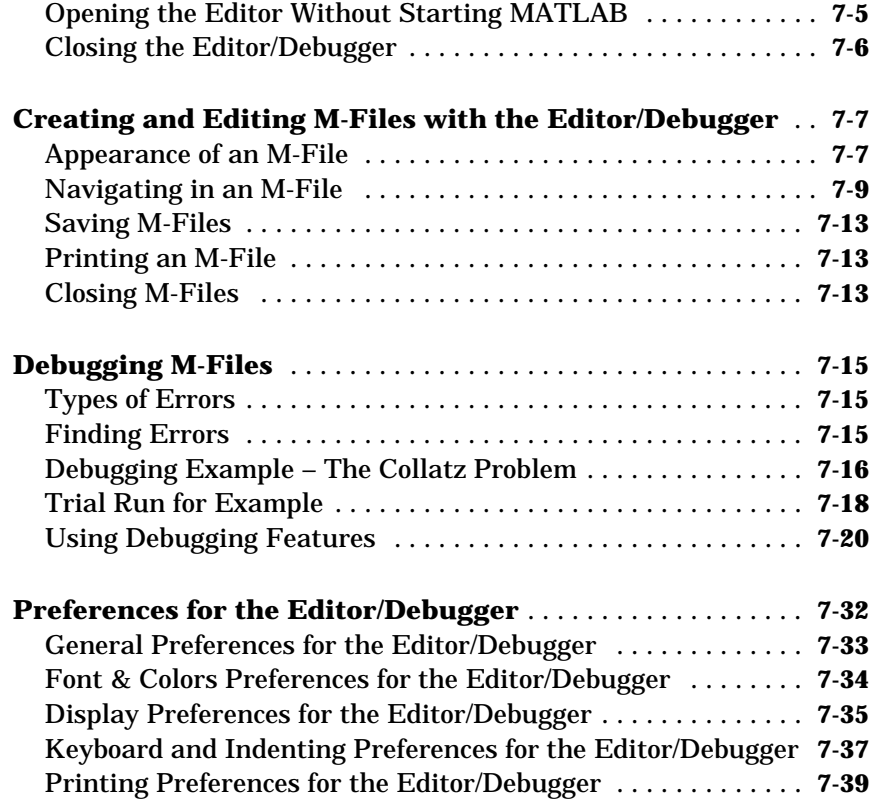

## **[Improving M-File Performance – the Profiler](#page-246-1)**

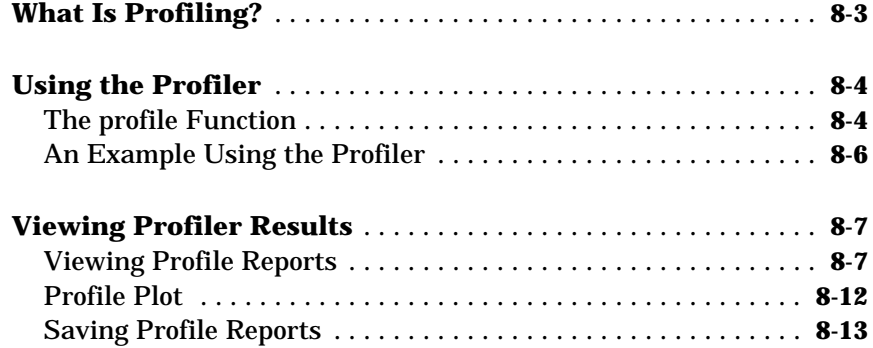

## **[Interfacing with Source Control Systems](#page-262-1)**

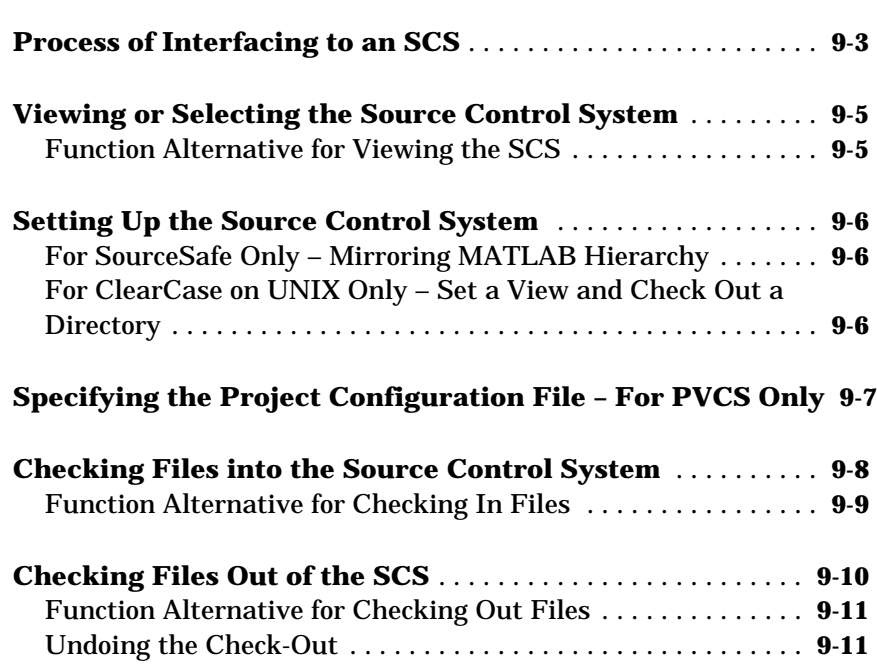

## **[Using Notebook](#page-274-1)**

# *[10](#page-274-0)*

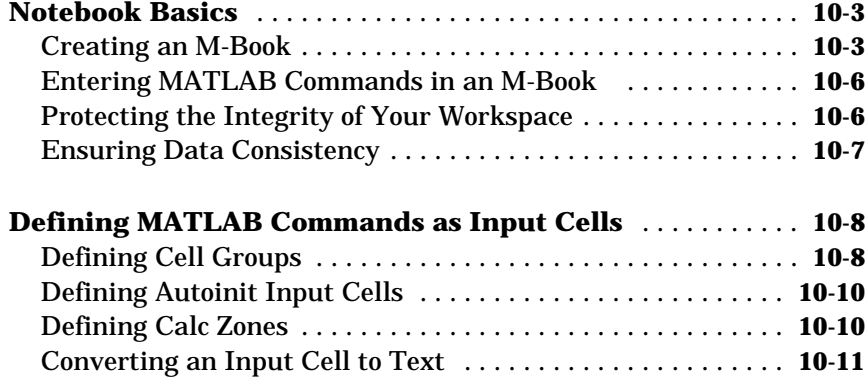

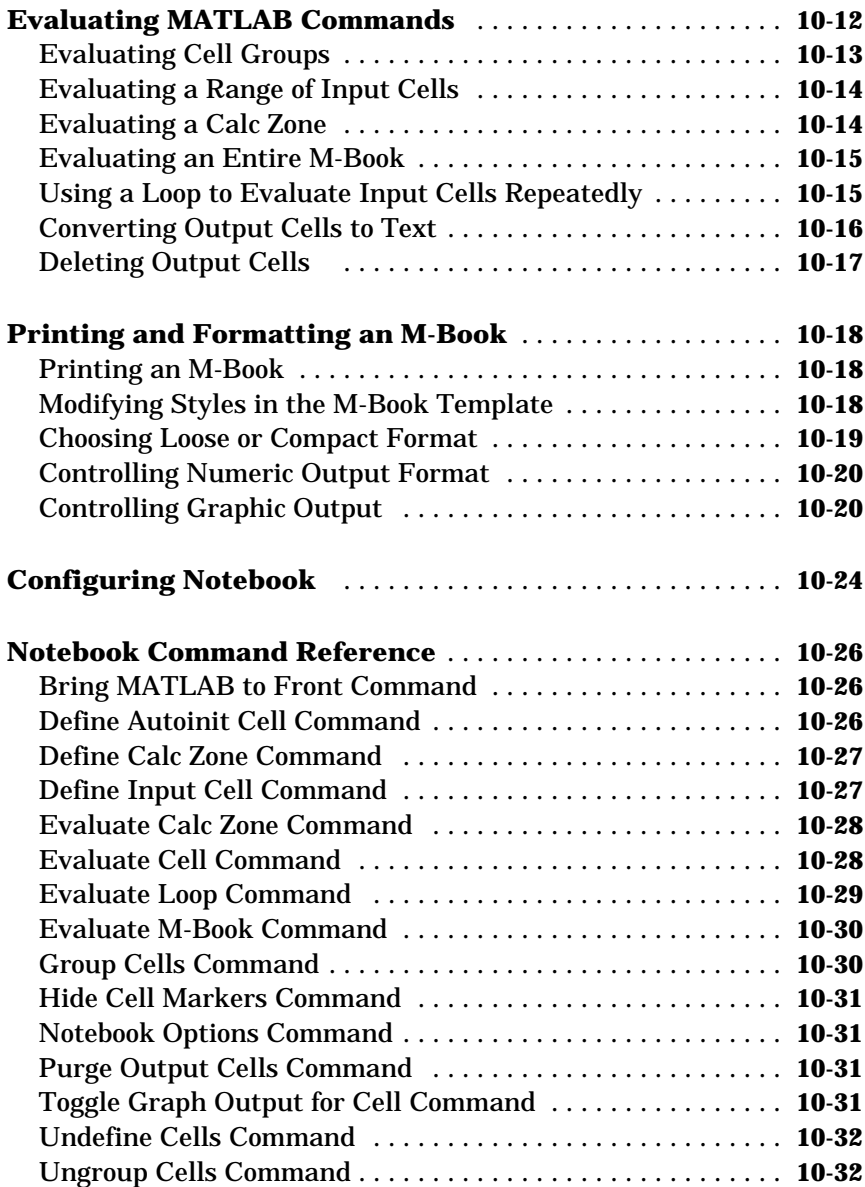

# **[Mathematics](#page-308-0)**

*[11](#page-310-0)*

## **[Matrices and Linear Algebra](#page-310-1)**

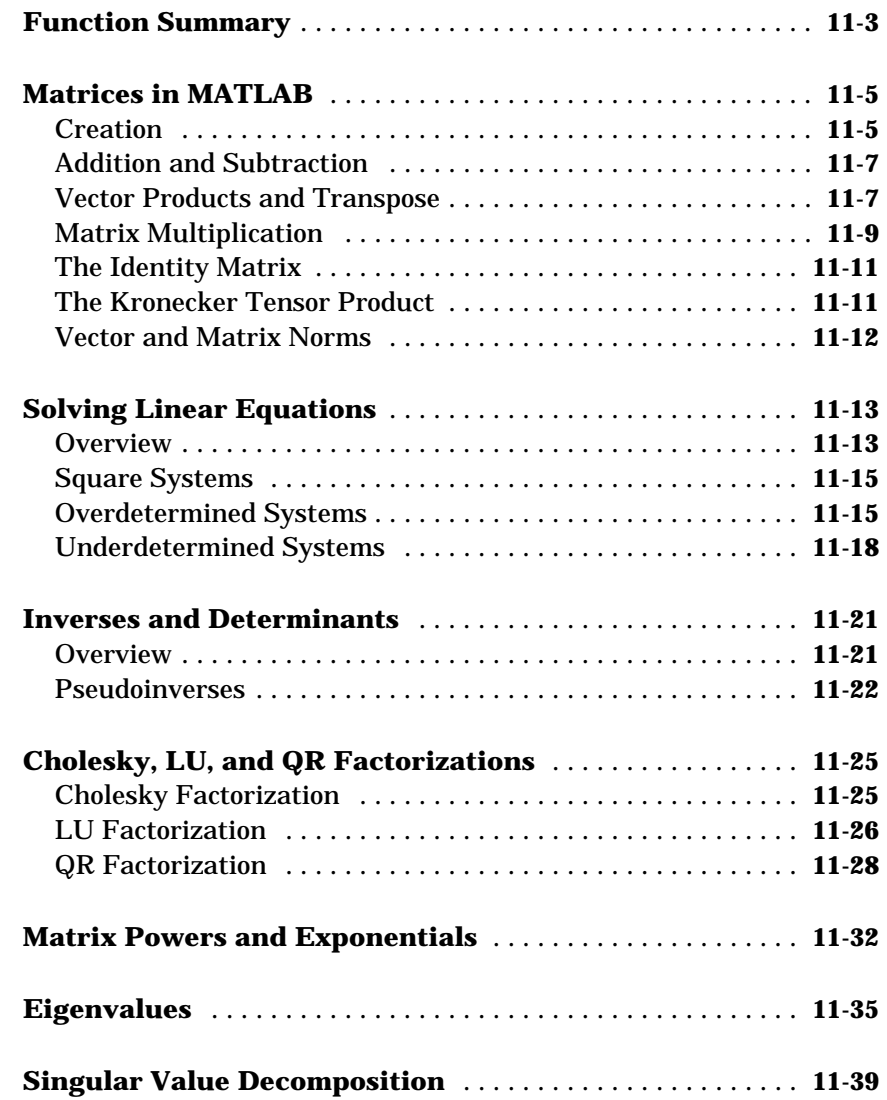

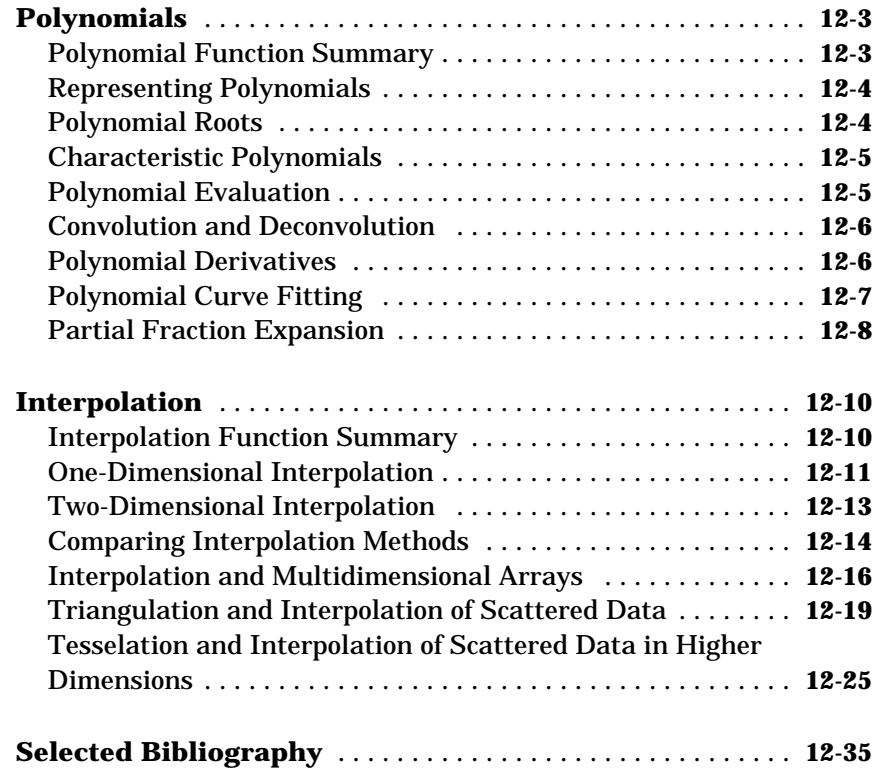

## **[Data Analysis and Statistics](#page-386-1)**

# *[13](#page-386-0)*

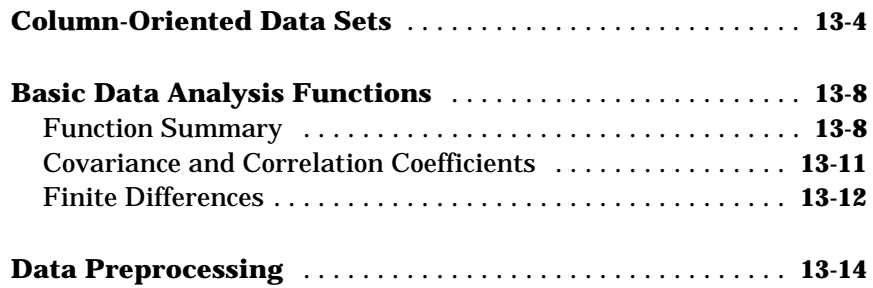

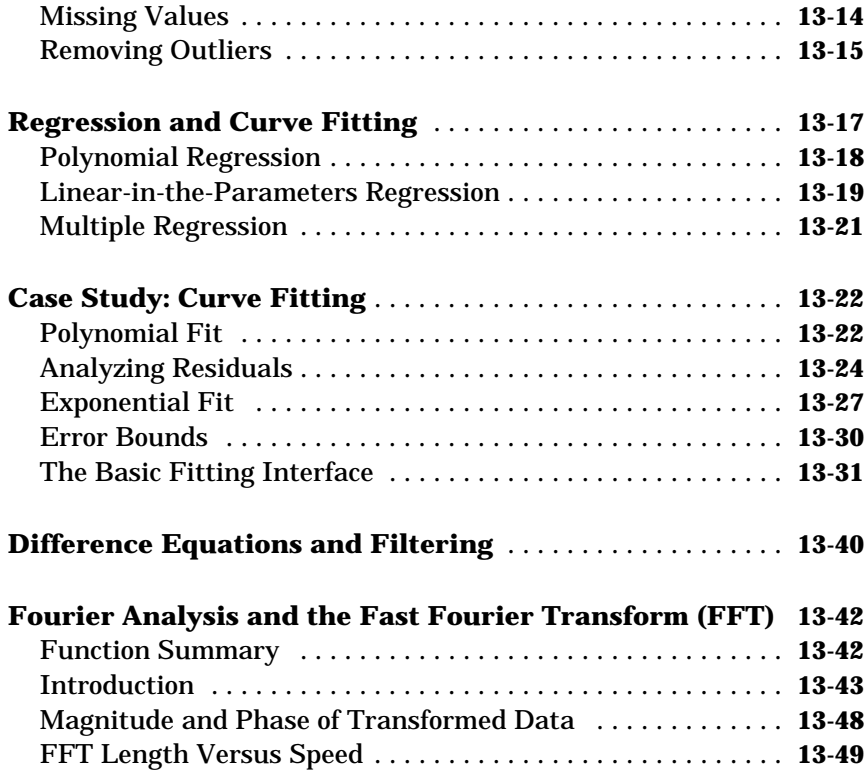

#### **[Function Functions](#page-436-1)**

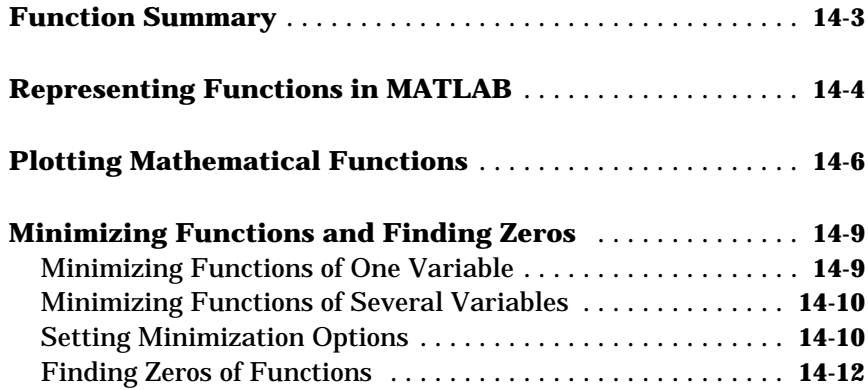

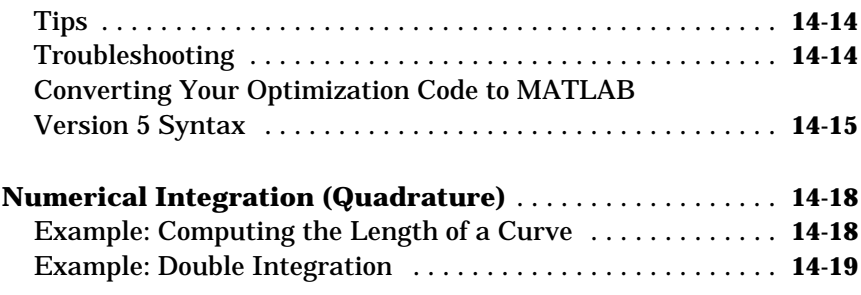

# **[Differential Equations](#page-456-1)**

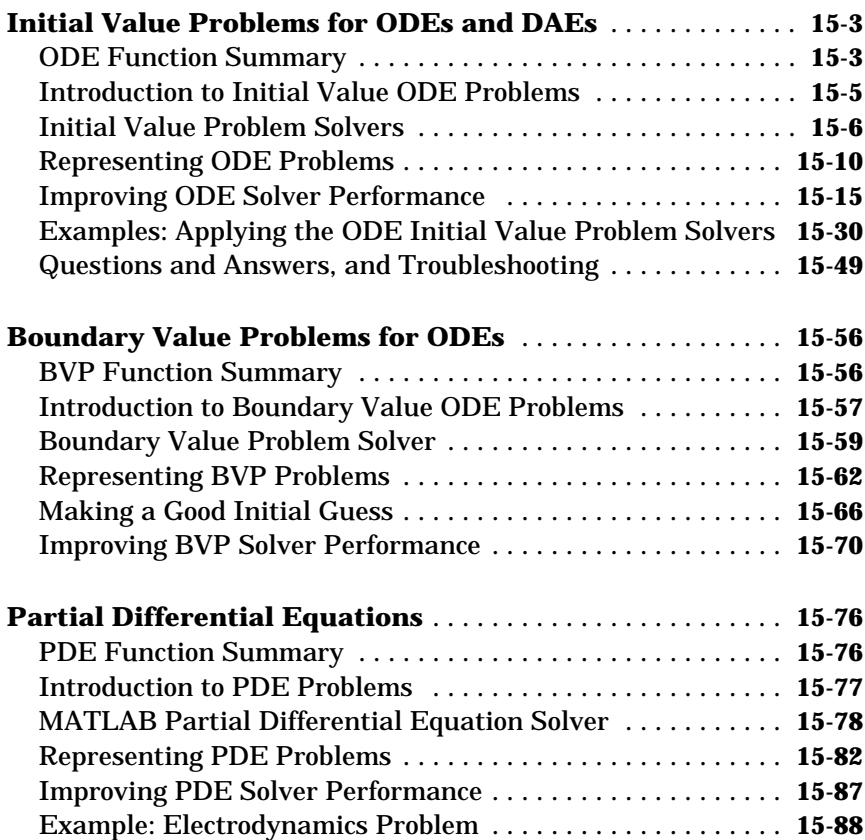

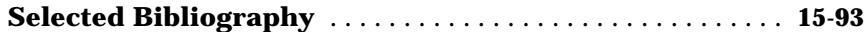

*[16](#page-550-0)*

## **[Sparse Matrices](#page-550-1)**

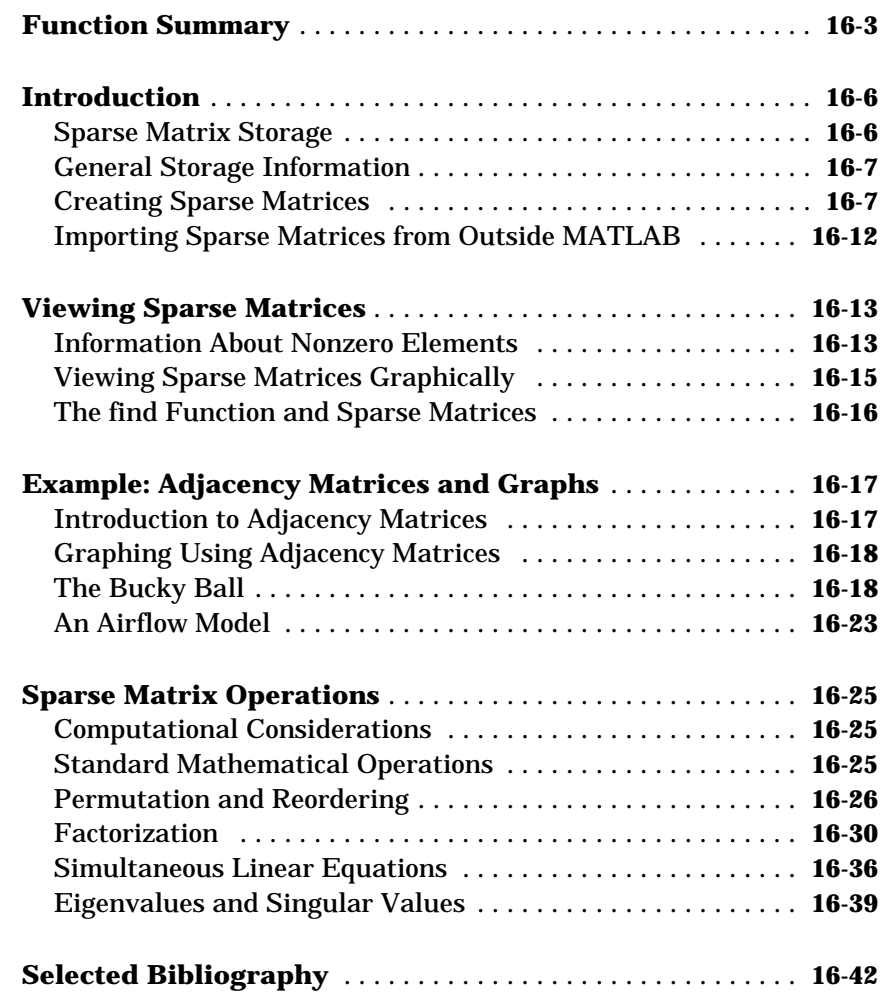

# **[Programming and Data Types](#page-592-0)**

*[17](#page-594-0)*

## **[M-File Programming](#page-594-1)**

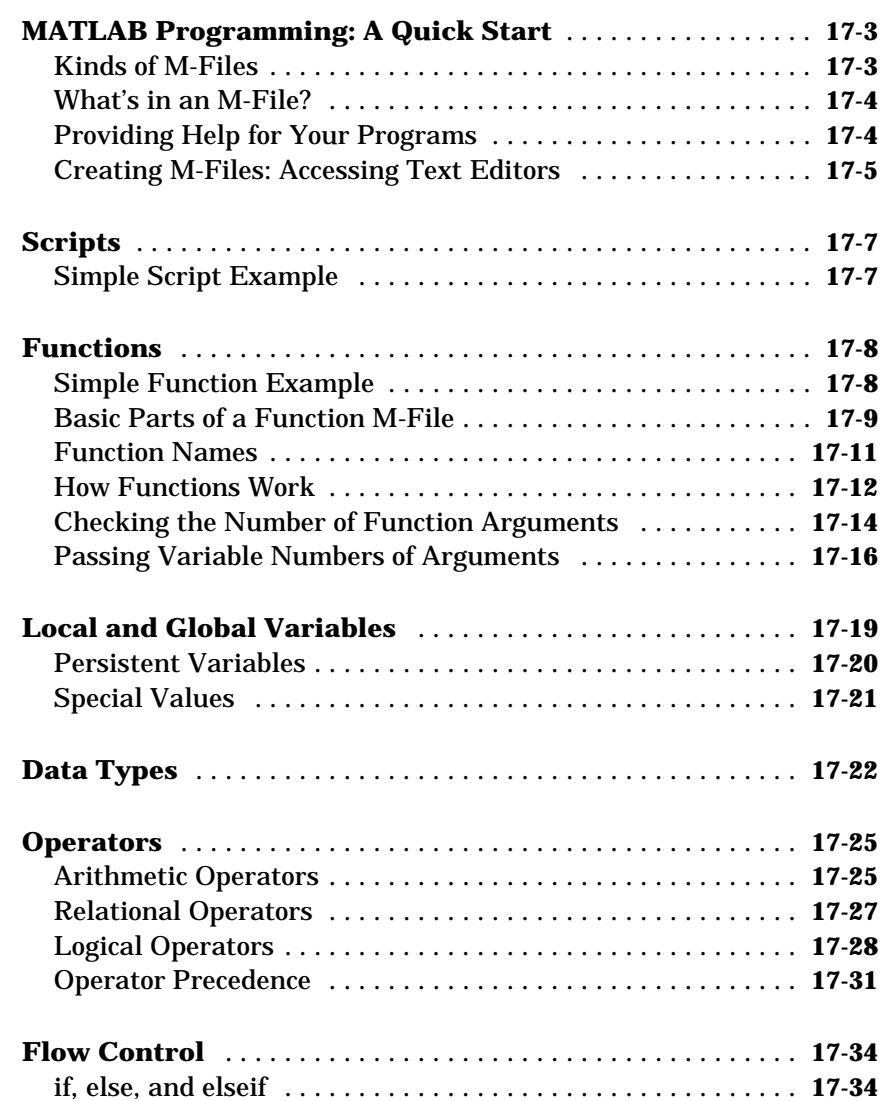

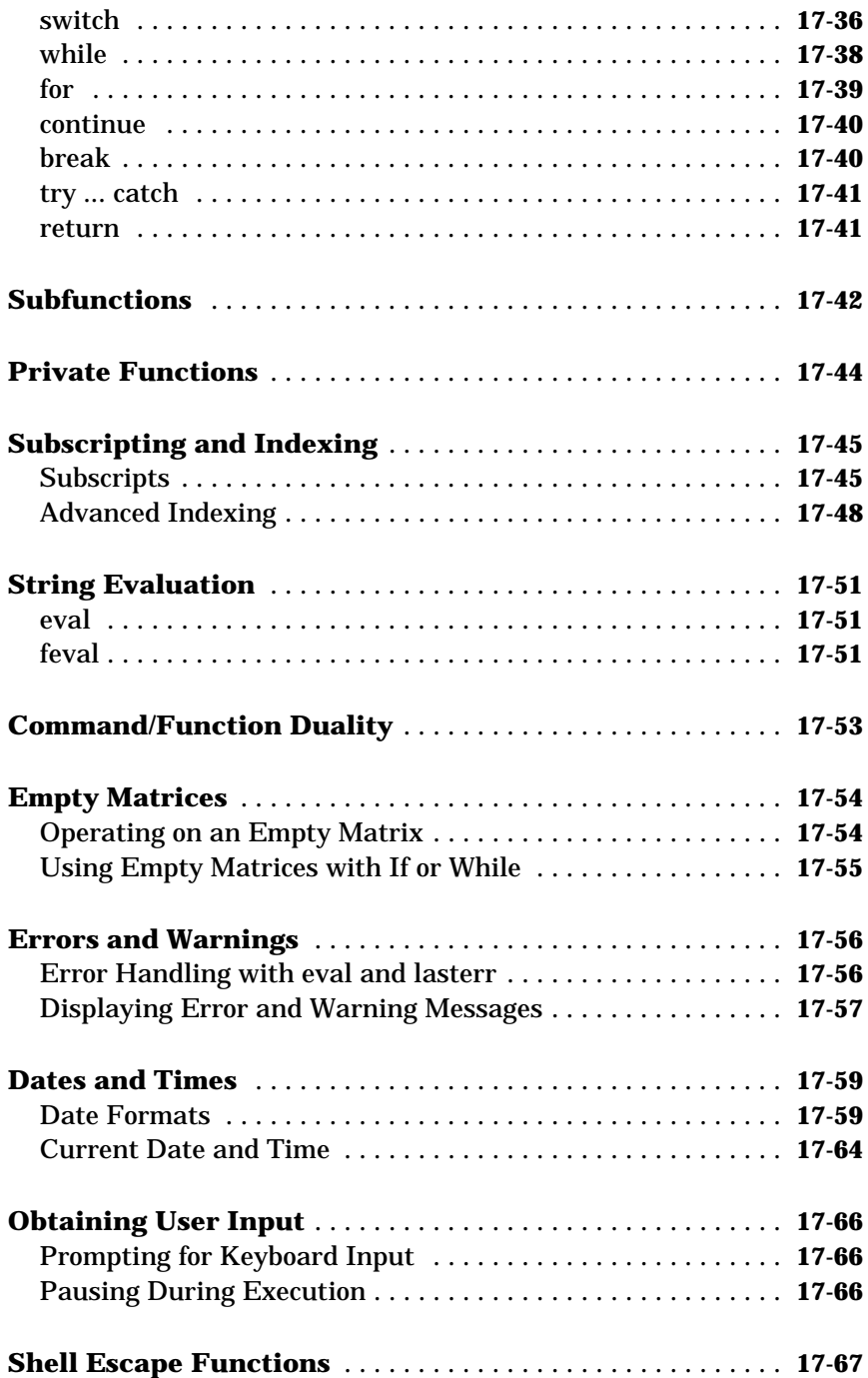

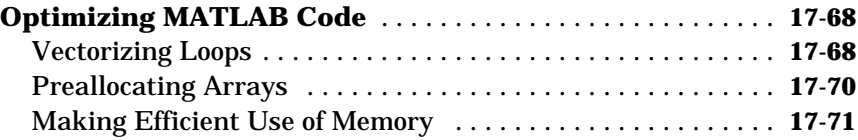

# **[Character Arrays \(Strings\)](#page-670-1)**

# *[18](#page-670-0)*

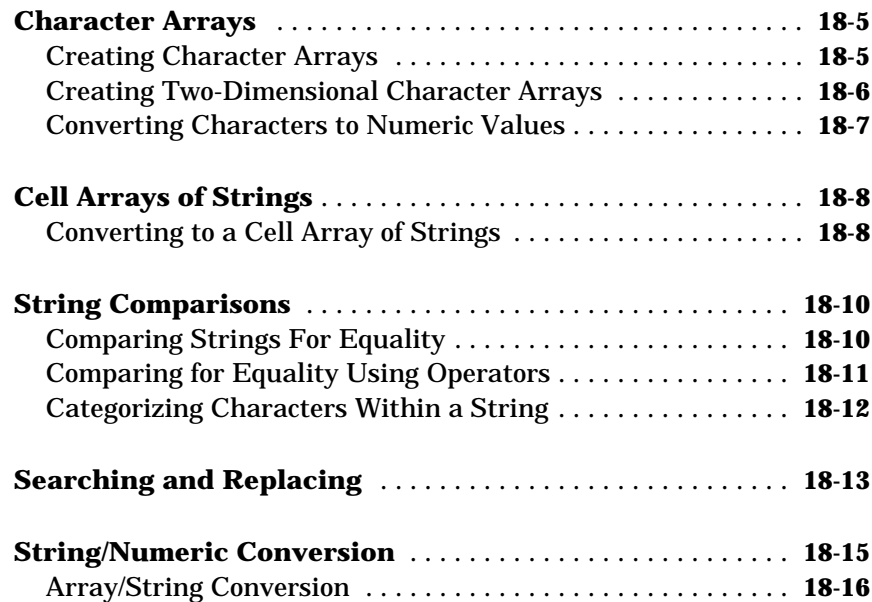

# **[Multidimensional Arrays](#page-686-1)**

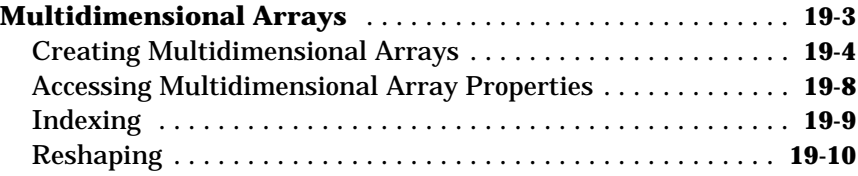

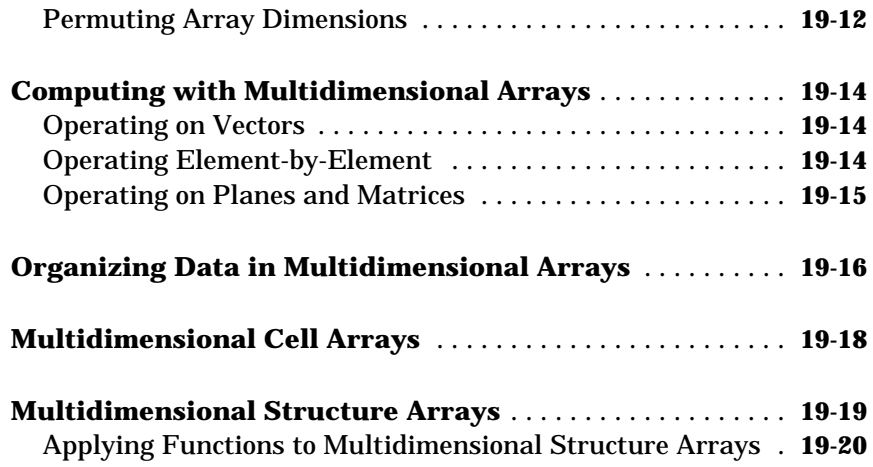

# **[Structures and Cell Arrays](#page-706-1)**

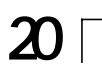

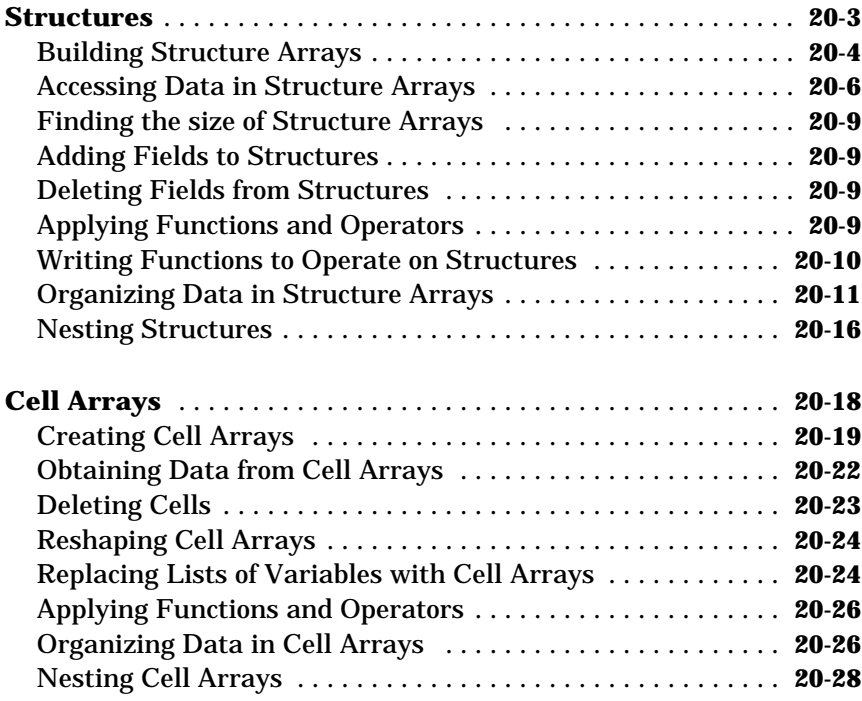

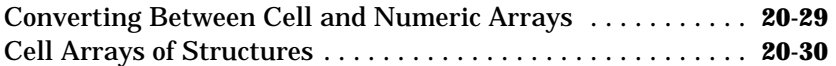

#### **[Function Handles](#page-738-1)**

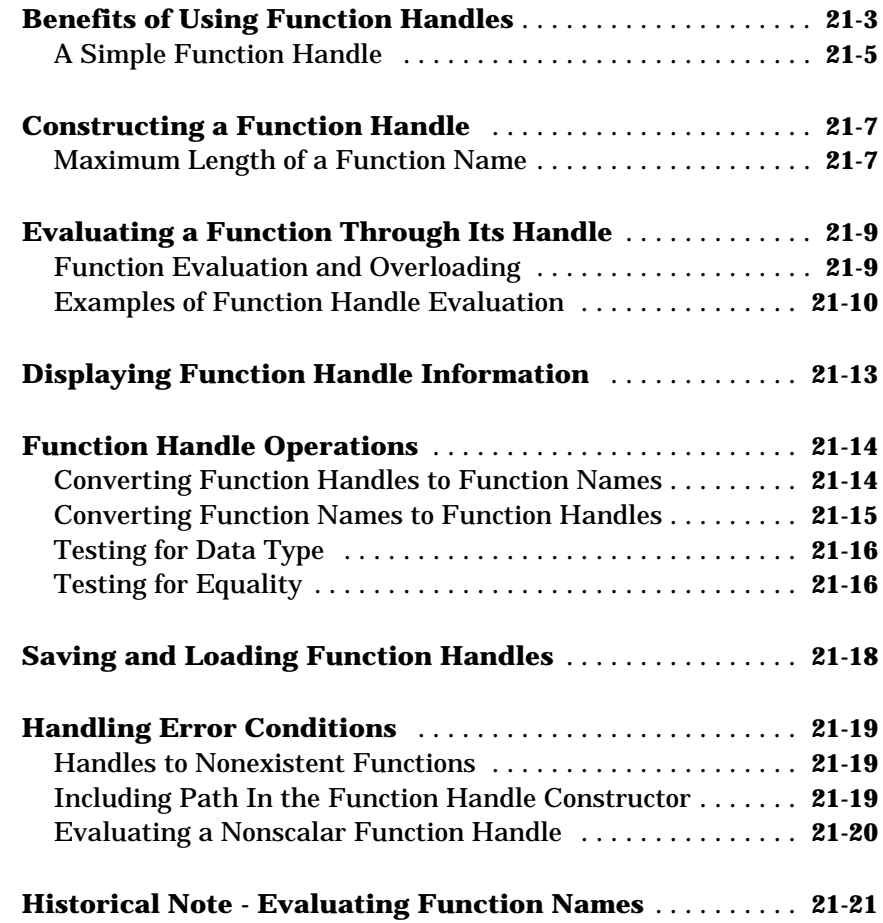

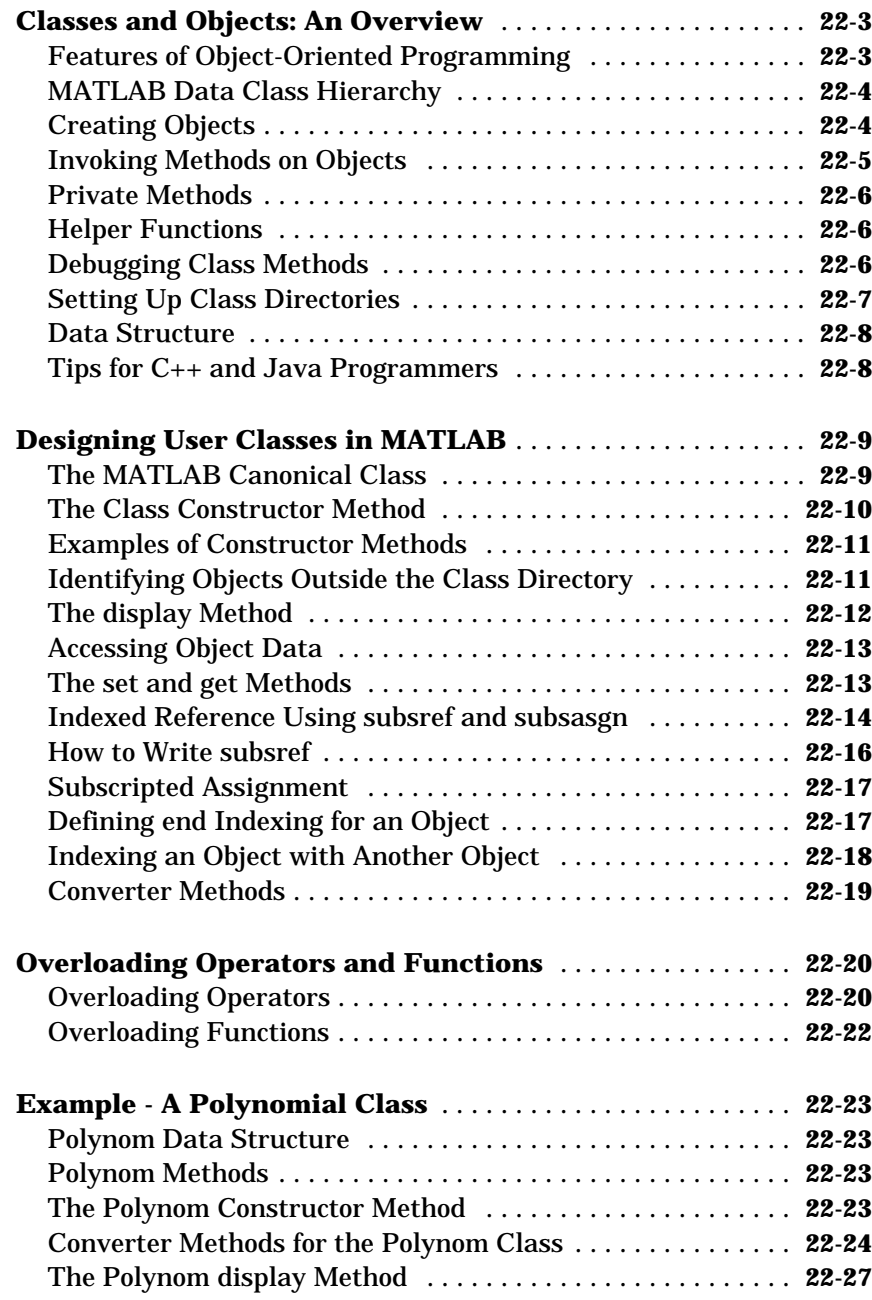

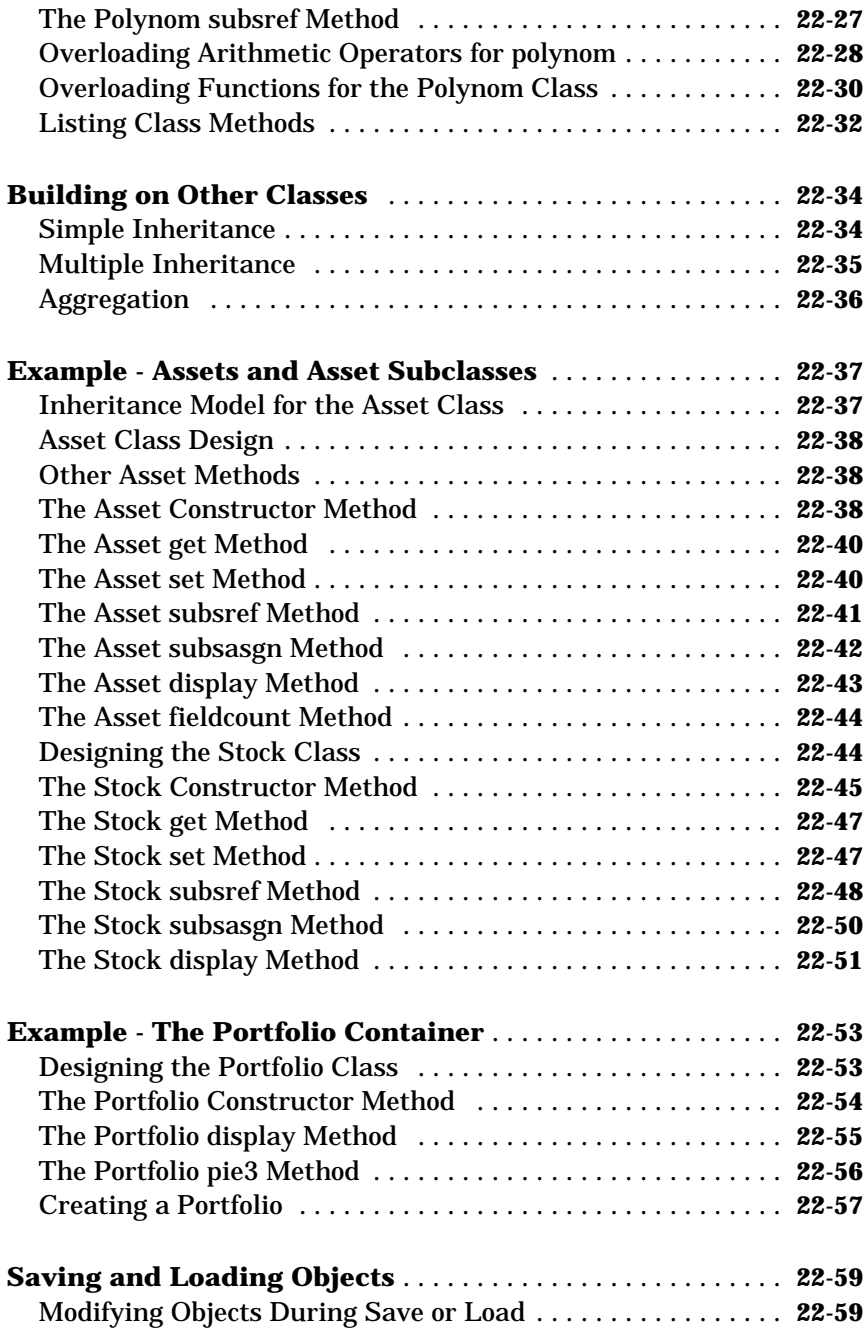

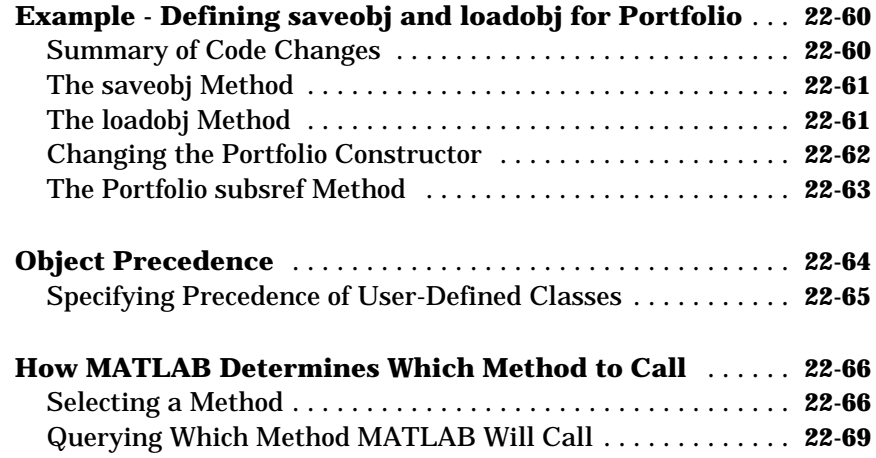

#### **[External Interfaces and the MATLAB API](#page-830-1)**

# *A*

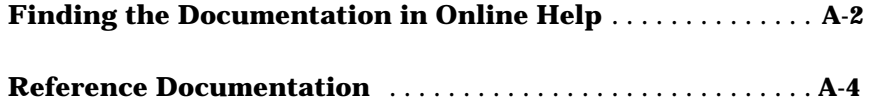

# <span id="page-24-0"></span>**Development Environment**

The MATLAB<sup>®</sup> development environment is a set of tools to help you use MATLAB functions and files. Many of these tools are graphical user interfaces.

#### **Fundamentals**

- **•** ["Starting and Quitting MATLAB"](#page-26-2) How to run MATLAB, and startup and shutdown options.
- **•** ["Using the Desktop"](#page-40-2) The MATLAB desktop is what you first see when you start MATLAB. It manages the other tools, including the Launch Pad, which is described here.
- **•** ["Running MATLAB Functions"](#page-64-2) Working in the Command Window and Command History window.
- **•** ["Getting Help"](#page-82-2) The Help browser, help functions, printed documentation, and other ways to get help.

#### **Additional Development Environment Tools**

- **•** ["Workspace, Path, and File Operations"](#page-112-2) Use the Workspace browser, Array Editor, search path tool, Current Directory browser, and equivalent functions.
- **•** ["Importing and Exporting Data"](#page-144-2) Techniques for bringing data created by other applications into the MATLAB workspace, including the Import Wizard, and packaging MATLAB workspace variables for use by other applications.
- **•** ["Editing and Debugging M-Files"](#page-206-2)  MATLAB's graphical Editor/Debugger and debugging functions for creating and changing M-files (program files containing MATLAB functions).
- **•** ["Improving M-File Performance the Profiler"](#page-246-2) Tool that measures where an M-file is spending its time. Use it help you make speed improvements.
- **•** ["Interfacing with Source Control Systems"](#page-262-2) Access your source control system from within MATLAB, Simulink, and Stateflow.

**•** ["Using Notebook"](#page-274-2) – Access MATLAB's numeric computation and visualization software from within a word processing environment (Microsoft Word).

# <span id="page-26-2"></span><span id="page-26-1"></span><span id="page-26-0"></span>Starting and Quitting MATLAB

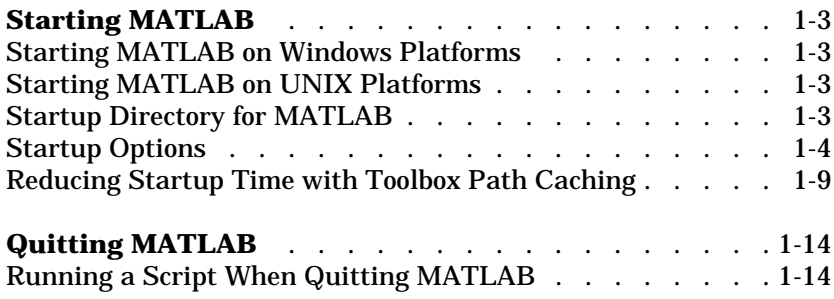

These sections describe how to start and quit MATLAB, including options associated with starting and quitting.

- **•** ["Starting MATLAB on Windows Platforms" on page 1-3](#page-28-1)
- **•** ["Starting MATLAB on UNIX Platforms" on page 1-3](#page-28-2)
- **•** ["Startup Directory for MATLAB" on page 1-3](#page-28-3)
- **•** ["Startup Options" on page 1-4](#page-29-0)
- **•** ["Reducing Startup Time with Toolbox Path Caching" on page 1-9](#page-34-0)
- **•** ["Quitting MATLAB" on page 1-14](#page-39-0)
- **•** ["Running a Script When Quitting MATLAB" on page 1-14](#page-39-1)

#### <span id="page-28-0"></span>**Starting MATLAB**

Instructions for starting MATLAB depend on your platform.

#### <span id="page-28-1"></span>**Starting MATLAB on Windows Platforms**

To start MATLAB on a Microsoft Windows platform, double-click the MATLAB shortcut icon  $\mathbb{Z}$  on your Windows desktop. The shortcut was automatically created by the installer in the installation directory.

If you start MATLAB from a DOS window, type matlab at the DOS prompt.

After starting MATLAB, the MATLAB desktop opens – see [Chapter 2, "Using](#page-40-2) [the Desktop."](#page-40-2)

#### <span id="page-28-2"></span>**Starting MATLAB on UNIX Platforms**

To start MATLAB on a UNIX platform, type matlab at the operating system prompt.

After starting MATLAB, the MATLAB desktop opens – see [Chapter 2, "Using](#page-40-2) [the Desktop."](#page-40-2) On UNIX platforms, if the DISPLAY environment variable is not set or is invalid, the desktop will not display. On some UNIX platforms, the desktop is not supported – see the *R12 Release Notes* for details.

#### <span id="page-28-3"></span>**Startup Directory for MATLAB**

The initial current directory in MATLAB depends on your platform and installation. You can start MATLAB in a different directory.

#### **Startup Directory on Windows Platforms**

On Windows platforms, when you installed MATLAB, the default startup directory was set to \$matlabroot\work, where \$matlabroot is the directory where MATLAB files are installed.

#### **Startup Directory on UNIX Platforms**

On UNIX platforms, the initial current directory is the directory you are in on your UNIX file system when you invoke MATLAB.

#### **Changing the Startup Directory**

You can start MATLAB in a different directory from the default. The directory you specify will be the current working directory when MATLAB starts. To do so:

- **1** Create a startup.m file see ["Using the Startup File for MATLAB,](#page-30-0) [startup.m" on page 1-5](#page-30-0).
- **2** In the startup. m file, include the cd function to change to the new directory.
- **3** Put the startup.m file in the current startup directory.

**For Windows Platforms Only.** For Windows platforms, you can follow these steps to change the startup directory:

**1** Right-click on the MATLAB shortcut icon and select **Properties** from the context menu.

The **Properties** dialog box for matlab. exe opens to the **Shortcut** page.

**2** Enter the new startup directory in the **Start in** field and click **OK**.

The next time you start MATLAB using that shortcut icon, the current directory will be the one you specified in step 2.

You can make multiple shortcuts to start MATLAB, each with its own startup directory, and each startup directory having different startup options.

#### <span id="page-29-0"></span>**Startup Options**

You can define startup options for MATLAB, which instruct MATLAB to perform certain operations upon startup. There are two ways to specify startup options for MATLAB:

- **•** ["Using the Startup File for MATLAB, startup.m" on page 1-5](#page-30-0)
- **•** ["Adding Startup Options for Windows Platforms" on page 1-5](#page-30-1) or ["Adding](#page-32-0) [Startup Options for UNIX Platforms" on page 1-7](#page-32-0)

<span id="page-30-0"></span>**Using the Startup File for MATLAB, startup.m**

At startup, MATLAB automatically executes the master M-file matlabrc.m and, if it exists, startup.m. The file matlabrc.m, which lives in the local directory, is reserved for use by The MathWorks, and on multiuser systems, by your system manager.

The file startup. m is for you to use to specify startup options. You can modify the default search path, predefine variables in your workspace, or define Handle Graphics<sup>®</sup> defaults. For example, creating a startup. m file with the line

addpath \home\me\mytools cd \home\me\mytools

adds \home\me\mytools to your default search path and makes that directory the current directory upon startup.

On Windows platforms, place the startup. m file in  $\mathsf{Smatl}$  abroot \tool box\l ocal, where  $\mathsf{Smatl}$  abroot is the directory in which MATLAB is installed.

On UNIX workstations, place the startup. m file in the directory named matl ab off of your home directory, for example, ~/matlab.

#### <span id="page-30-1"></span>**Adding Startup Options for Windows Platforms**

You can add selected startup options (also called command flags) to the target path for your Windows shortcut for MATLAB, or include the option if you start MATLAB from a DOS window. To do so:

**1** Right-click on the MATLAB shortcut icon **A** and select **Properties** from the context menu.

The **Properties** dialog box for matlab.exe opens to the **Shortcut** panel.

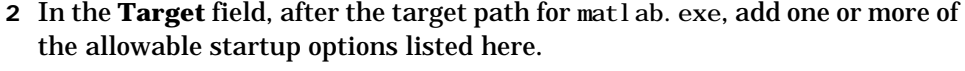

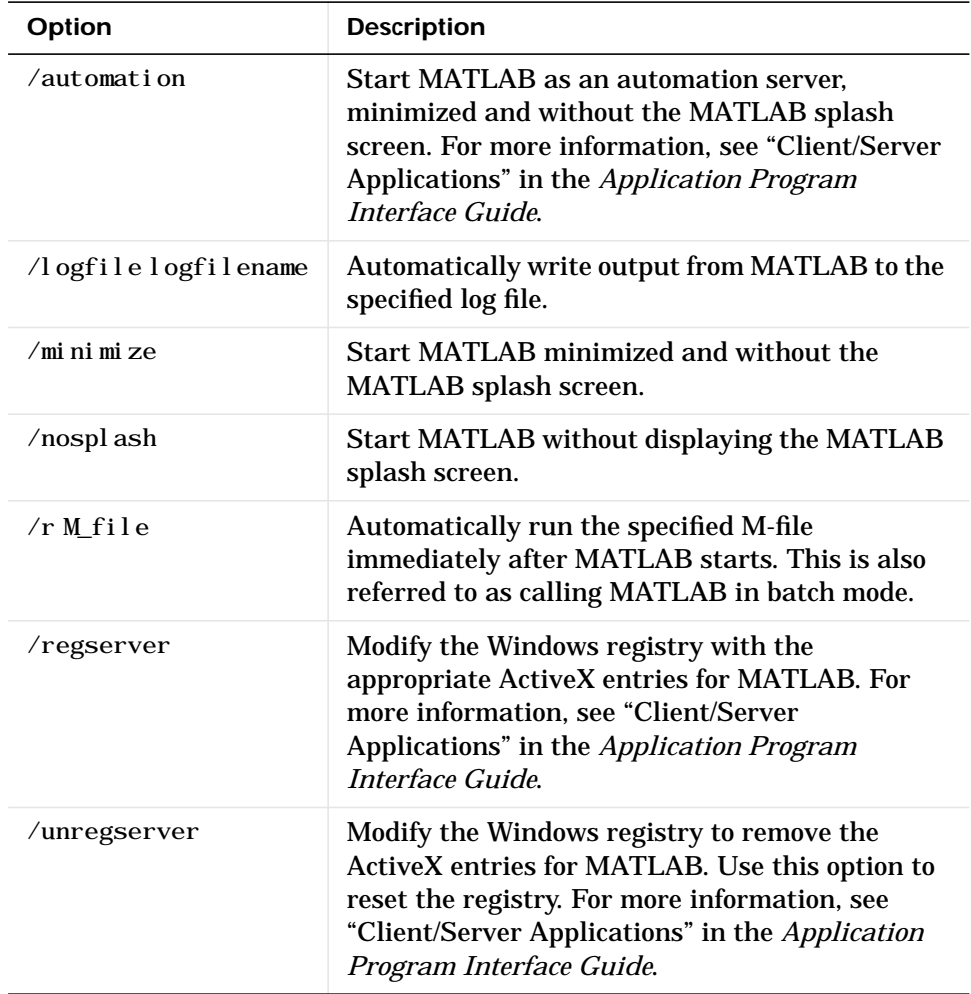

**3** Click **OK**.

**Example – Setting the Startup Options to Automatically Run an M-File.** To start MATLAB and automatically run the file results.m, use this target path for your Windows shortcut.

D: \matlabr12\bin\win32\matlab.exe /r results

**Startup Options If You Run MATLAB from a DOS Window.** If you run MATLAB from a DOS window, include the startup options listed in the preceding table after the matlab startup function.

For example, to start MATLAB and automatically run the file results.m, type

matlab  $/r$  results

#### <span id="page-32-0"></span>**Adding Startup Options for UNIX Platforms**

Include startup options (also called command flags) after the matlab startup function. The startup options for UNIX are listed in the following table.

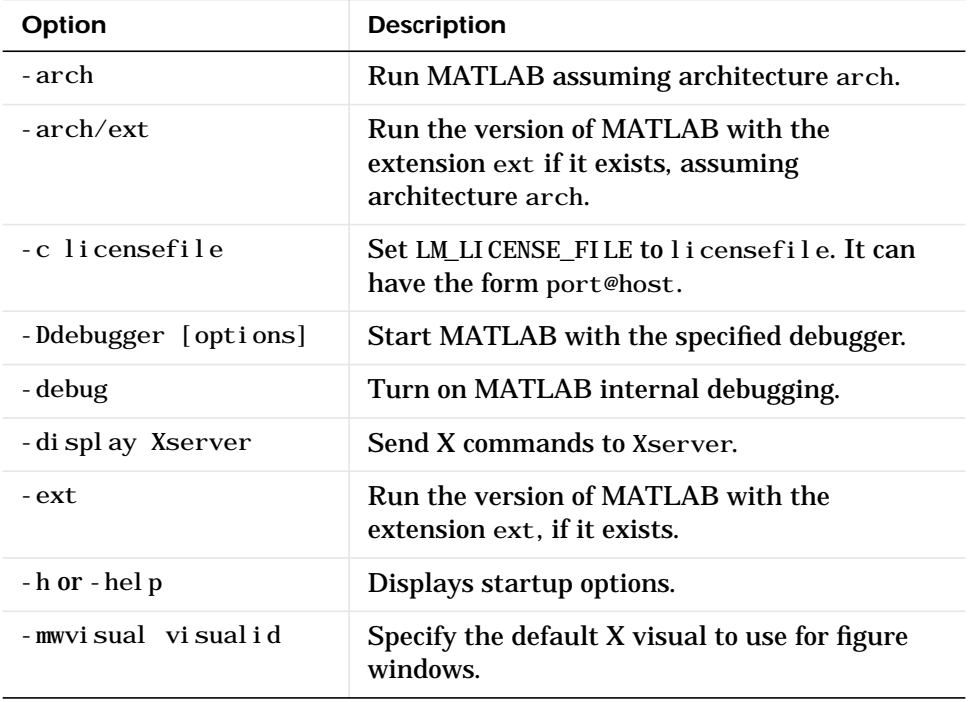

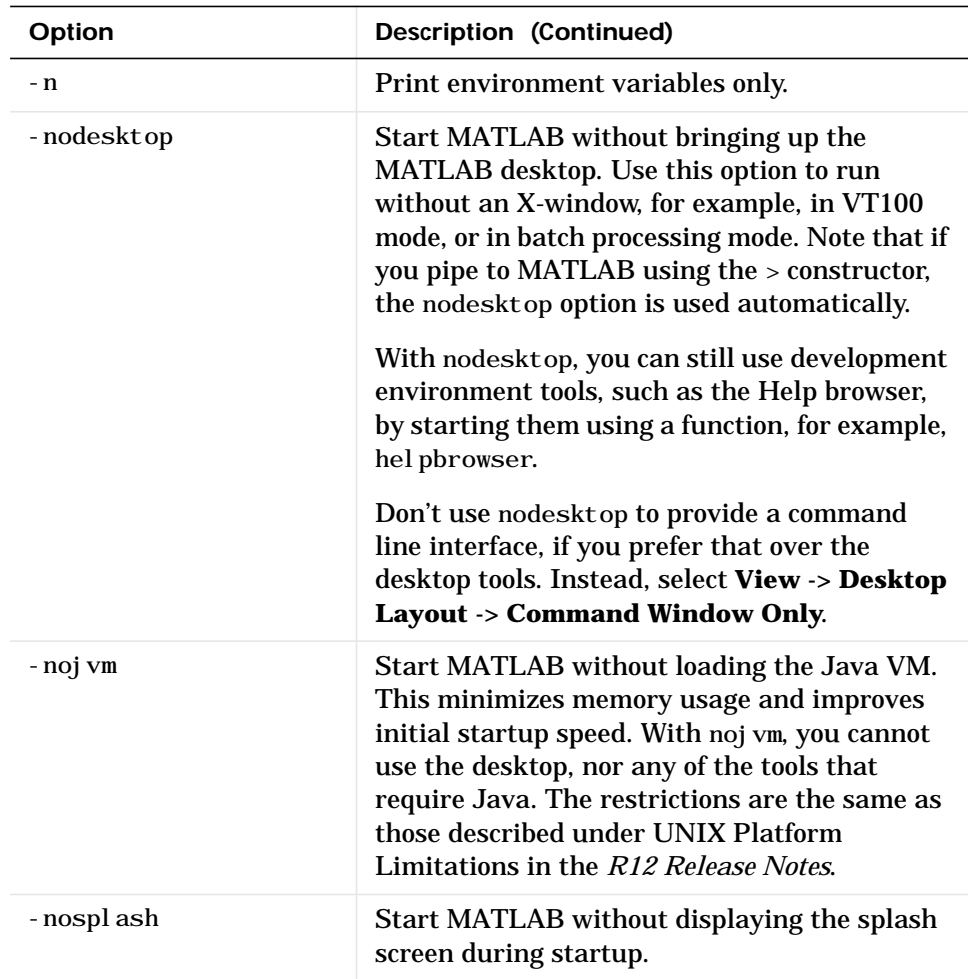

For example, to start MATLAB without the splash screen, type

matlab -nosplash

#### <span id="page-34-0"></span>**Reducing Startup Time with Toolbox Path Caching**

If you run MATLAB from a network server, you can significantly reduce your startup time by using the MATLAB toolbox path cache. The toolbox path cache stores search path information on all toolbox directories under the MATLAB root directory. During startup, MATLAB obtains this information from the cache rather than by reading it from the remote file system.

The toolbox path cache is used only during the startup of your MATLAB session. It is especially useful if you define your MATLAB search path to include many toolbox directories. It takes considerable time to acquire all of this information by scanning directories in the remote file system. Reading it from a pre-generated cache however, is significantly faster. If you have a short toolbox path, there is less benefit to using the cache, but it does still provide a time savings.

If you run MATLAB on a local disk, where your files are not served from a remote system, then the cache may provide no noticeable reduction in startup time. In this case, you may want to leave the toolbox path cache disabled.

#### **Selecting Toolbox Path Cache Preferences**

To generate and enable or disable the toolbox path cache, use MATLAB preferences.

**1** From the MATLAB desktop, select **Preferences** from the **File** menu.

The **Preferences** dialog box appears.

**2** In the left pane of the dialog box, click **General** to display the **General Preferences** panel in the right pane.

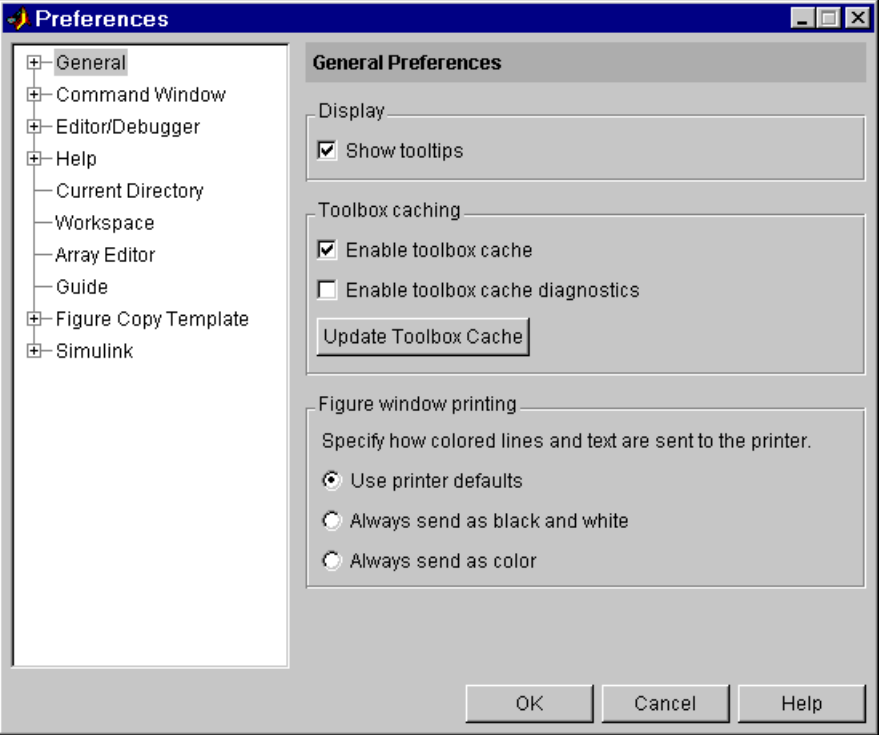

**3** To use the cache or to regenerate the cache, select **Enable toolbox cache** under **Toolbox caching**.

With **Enable toolbox cache** selected, MATLAB displays summary information during startup, sends notification when it loads the toolbox directories from the cache, and displays a warning if the toolbox path cache cannot be found.
**4** For additional information, select **Enable toolbox cache diagnostics**.

With **Enable toolbox cache diagnostics** selected, MATLAB displays additional information at startup.

MATLAB also provides warnings whenever a toolbox directory is added to the path from the remote file system at startup rather than from the cache. This occurs if the cache has not been kept up to date with changes in the toolbox directories.

**5** To generate a new copy of the cache, select **Update Toolbox Cache**. See ["Generating the Toolbox Path Cache" on page 1-11](#page-36-0) for more information.

To use this, you need write access to the directory that holds the cache file. The button will be grayed out if you don't have write access.

**6** Select **OK**.

#### <span id="page-36-0"></span>**Generating the Toolbox Path Cache**

The toolbox path cache is in a MAT-file in the tool box/local directory on the system that serves files for MATLAB. When you first install MATLAB on this system, you or your system administrator needs to generate the cache. (MATLAB does not ship with a prebuilt cache). You also need to regenerate the cache file whenever toolbox directories are added or removed so that the cache does not hold out-dated path information. To do so, select **Update Toolbox Cache** as described in ["Selecting Toolbox Path Cache Preferences" on page 1-9](#page-34-0).

**Function Equivalent.** To update the cache, type the following in the Command Window.

rehash toolboxcache

#### **Enabling Use of the Cache**

When MATLAB is first installed, the toolbox path cache feature is disabled. In order to make use of the cache on a distributed file system:

**1** The system administrator enables caching and generates the initial toolbox path cache on the system that serves files for MATLAB. This is explained in ["Generating the Toolbox Path Cache" on page 1-11](#page-36-0).

**2** Each user that intends to use toolbox directory caching enables the cache on their own system.

On a nondistributed system, the system user performs both steps.

To enable toolbox path caching, follow the instructions under ["Selecting](#page-34-0) [Toolbox Path Cache Preferences" on page 1-9.](#page-34-0)

You can disable the use of this feature either on a user-by-user basis or on a global basis. To disable it on a per-user basis, uncheck **Enable toolbox cache** in the **Preferences** dialog box. To disable it on a global basis, remove the file toolbox\_cache.mat from the toolbox/local directory.

#### **Updating the Cache**

If you make changes to your toolbox directories, your toolbox path cache file can become out of date. Depending upon the reason for this, you may or may not receive a warning that your cache needs to be updated. This section explains when you need to update your toolbox path cache and how to avoid problems caused by an out-dated cache file.

**Updating Cache Following a Product Install or Update.** If you install a new toolbox or an update from The MathWorks, it is likely that the information stored in the toolbox path cache no longer accurately reflects your toolbox directories. As part of the installation process, the MATLAB installer marks the cache as being invalid.

When your cache is marked invalid, MATLAB ceases to use cache during startup, loading path information by accessing the directories through the file system instead. MATLAB issues a message at startup to warn you that your toolbox path cache is out-dated and is being ignored. To resume use of the cache, you need to regenerate it using the procedure described in ["Generating](#page-36-0) [the Toolbox Path Cache" on page 1-11](#page-36-0).

**Updating Cache Following Changes to Toolbox Directories.** If you make changes to the MATLAB toolbox directories (for example, by adding or deleting files), the path information in the toolbox path cache file becomes out of date. When you start up your next MATLAB session, this out-dated path information will be loaded into memory from the cache. MATLAB does not issue a warning when this occurs.

If you choose to make changes that affect the toolbox path, you must regenerate the cache file using the procedure described in ["Generating the Toolbox Path](#page-36-0) [Cache" on page 1-11](#page-36-0).

**Caution** The MathWorks strongly recommends that you do not do development work in the toolbox area when toolbox path caching is enabled. If do you use the toolbox area for this purpose and neglect to regenerate the cache afterwards, MATLAB will use an inaccurate record of your toolbox directories in subsequent MATLAB sessions. As a result, MATLAB will be unable to locate new files that you have added.

# **Quitting MATLAB**

To quit MATLAB at any time, do one of the following:

- Select the close box **II** in the MATLAB desktop.
- **•** Select **Exit MATLAB** from the desktop **File** menu.
- Type quit at the Command Window prompt.

## **Running a Script When Quitting MATLAB**

When MATLAB quits, it runs the script finish.m, if finish.m exists in the current directory or anywhere on the MATLAB search path. You create the file finish.m. It contains functions to run when MATLAB terminates, such as saving the workspace or displaying a confirmation dialog box. There are two sample files in \$matlabroot\toolbox\local that you can use as the basis for your own finish.m file:

- **•** finishsav.m Includes a save function so the workspace is saved to a MAT-file when MATLAB quits.
- **•** finishdlg.m Displays a confirmation dialog box that allows you to cancel quitting.

# Using the Desktop

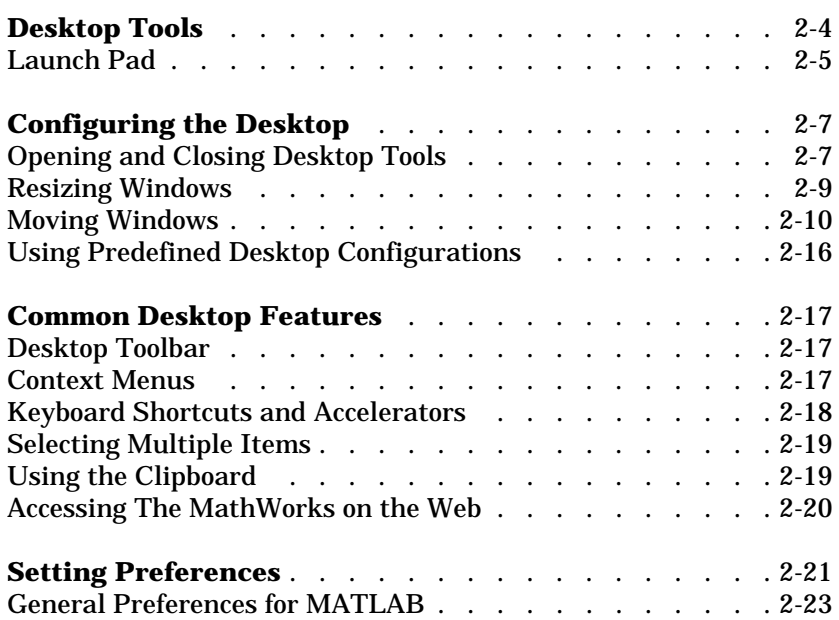

When you start MATLAB, the MATLAB desktop appears, containing tools (graphical user interfaces) for managing files, variables, and applications associated with MATLAB. Think of the desktop as your instrument panel for MATLAB. The main things you need to know about the desktop are:

- **•** ["Desktop Tools" on page 2-4](#page-43-0) All of the tools managed by the desktop.
- **•** ["Configuring the Desktop" on page 2-7](#page-46-0) Arranging the tools in the desktop.
- **•** ["Common Desktop Features" on page 2-17](#page-56-0)  Features you can use in the tools, such as context menus.

The first time MATLAB starts, the desktop appears as shown in the following illustration, although your Launch Pad may contain different entries.

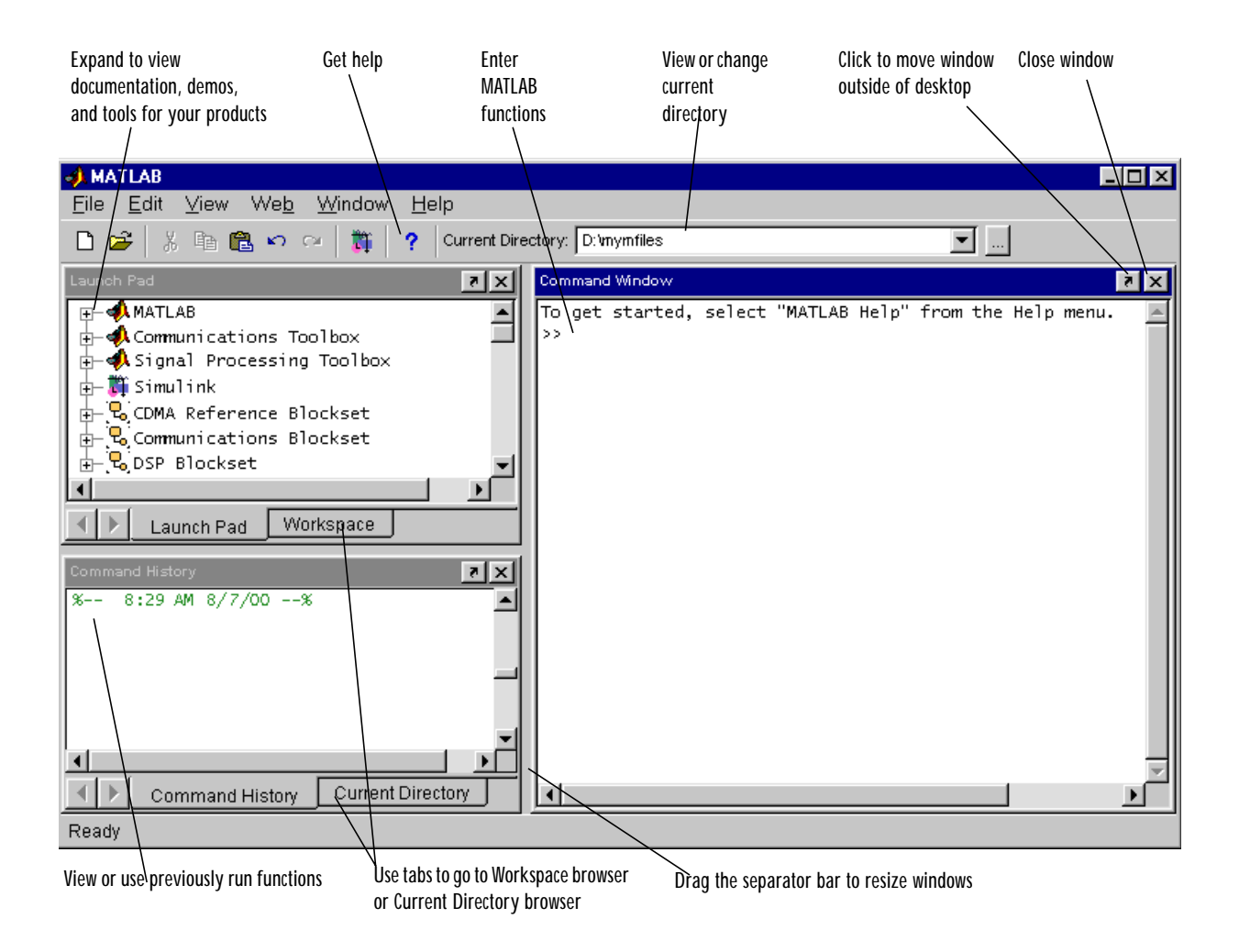

# <span id="page-43-0"></span>**Desktop Tools**

The following tools are managed by the MATLAB desktop, although not all of them appear by default when you first start. If you prefer a command line interface, you can use functions to perform most of the features found in the MATLAB desktop tools. Instructions for using these function equivalents are provided with the documentation for each tool.

- **•** Command Window Run MATLAB functions.
- **•** Command History View a log of the functions you entered in the Command Window, copy them, and execute them.
- **•** Launch Pad Run tools and access documentation for all of your MathWorks products.
- **•** Current Directory Browser View MATLAB files and related files, and perform file operations such as open, and find content.
- **•** Help Browser View and search the documentation for the full family of MATLAB products.
- **•** Workspace Browser View and make changes to the contents of the workspace.
- **•** Array Editor View array contents in a table format and edit the values.
- **•** Editor/Debugger Create, edit, and debug M-files (files containing MATLAB functions).

Other MATLAB tools and windows, such as figure windows, are not managed by the desktop.

## <span id="page-44-0"></span>**Launch Pad**

MATLAB's Launch Pad provides easy access to tools, demos, and documentation for all of your MathWorks products. To open it, select **Launch Pad** from the **View** menu in the MATLAB desktop. All the products installed on your system are listed.

Sample of listings in Launch Pad – you'll see listings for all products installed on your system.

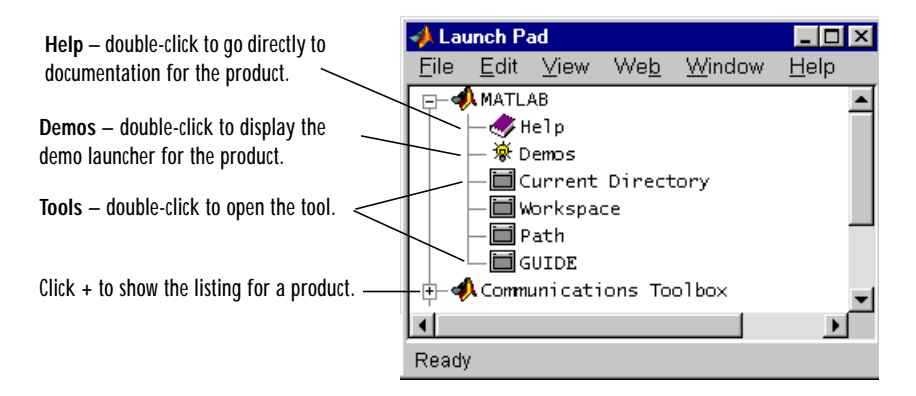

To display the listings for a product, click the **+** to the left of the product. To collapse the listings, click the **-** to the left of the product.

To open one of the listings, double-click it, or right-click and select **Open** from the context menu. The action depends on the listing you selected, as described in the following table.

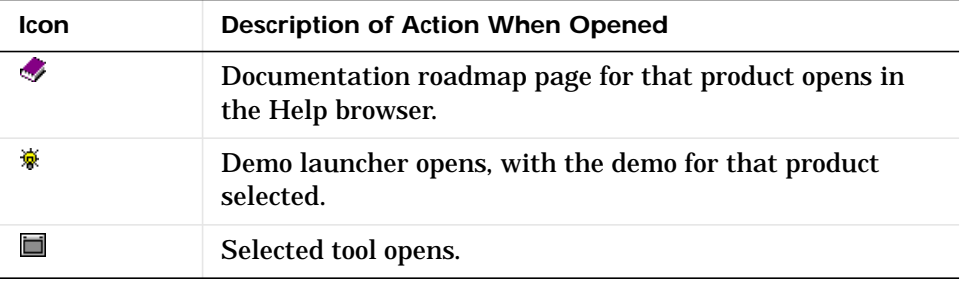

You can add your own entries to the Launch Pad by creating an info. xml file. Select one of the existing entries in the Launch Pad, right-click, and select

**Edit Source** from the context menu. The info.xml file for that product appears, with the line for the tool selected. Create a similar info.xml file for your own application and put it in a folder that is on the search path. Right-click in the Launch Pad and select **Refresh** from the context menu to update the Launch Pad so it includes your entries.

## <span id="page-46-0"></span>**Configuring the Desktop**

<span id="page-46-3"></span>You can modify the desktop configuration to best meet your needs. Close tools you don't use, open those you do, resize, and reposition them. Configure the MATLAB desktop by:

- **•** ["Opening and Closing Desktop Tools" on page 2-7](#page-46-1)
- **•** ["Resizing Windows" on page 2-9](#page-48-0)
- **•** ["Moving Windows" on page 2-10](#page-49-0)
- **•** ["Using Predefined Desktop Configurations" on page 2-16](#page-55-0)

When you end a session, MATLAB remembers its desktop configuration. The next time you start MATLAB, the desktop looks the way you left it.

## <span id="page-46-1"></span>**Opening and Closing Desktop Tools**

As part of configuring the MATLAB desktop so that it best meets your needs, you can use the following features:

- **•** ["Opening Desktop Tools" on page 2-7](#page-46-2)  Open only those tools you use.
- **•** ["Going to Documents in Desktop Tools" on page 2-8](#page-47-0) Go directly to opened M-files, figures, and more.
- **•** ["Closing Desktop Tools" on page 2-9](#page-48-1) Close those tools you don't use.

#### <span id="page-46-2"></span>**Opening Desktop Tools**

To open a tool from the desktop, select the tool from the **View** menu or double-click it in the list of tools displayed in the Launch Pad for MATLAB. The tool opens in the location it occupied the last time it was open.

There are a few tools controlled by the desktop that you don't open from the **View** menu or Launch Pad:

- **•** Array Editor Open it by double-clicking a variable in the Workspace Browser.
- **•** Editor/Debugger Open it by creating a new M-file or opening an existing M-file. For instructions, see ["Starting the Editor/Debugger" on page 7-3](#page-208-0).

Another way to open a tool is using a function. For example, helpbrowser opens the Help browser. These functions are documented with each tool.

The following example shows how the MATLAB desktop might look with the Command Window, Command History, and Help browser open.

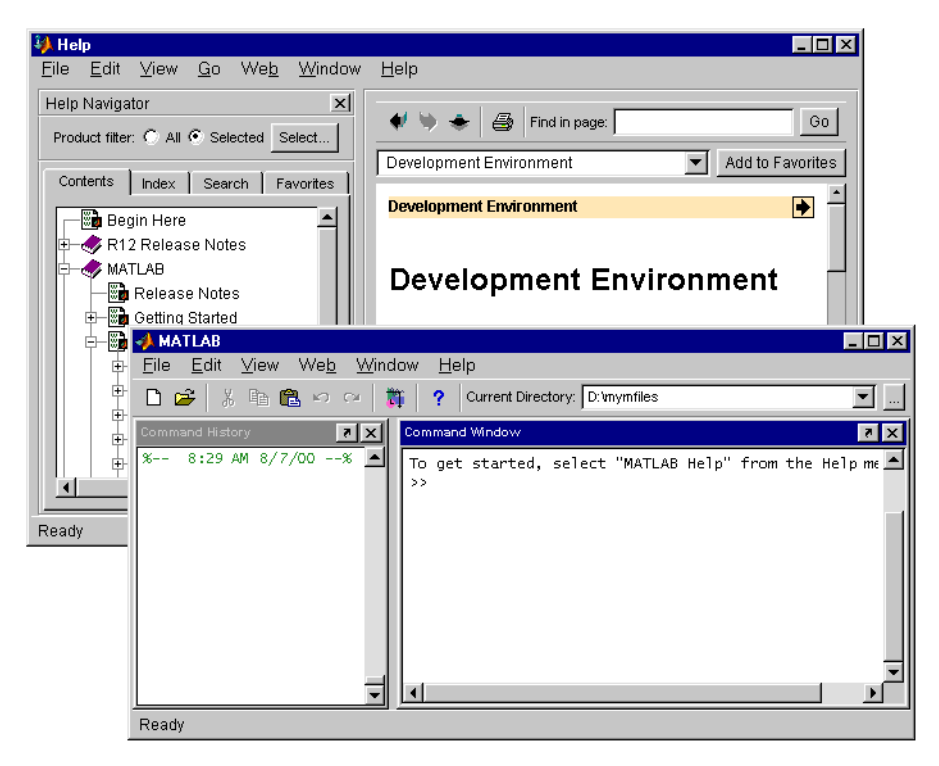

#### <span id="page-47-0"></span>**Going to Documents in Desktop Tools**

The **Window** menu displays all open Editor/Debugger documents, variables in the Array Editor, and figure windows. Select an entry in the **Window** menu to go directly to that window or tabbed document. Select **Close All** to close all items listed in the **Window** menu.

For example, the **Window** menu in the following illustration shows three documents open in the Array Editor and two documents open in the Editor/ Debugger. Selecting variance.m, for example, makes the Editor/Debugger window with the file vari ance. m become the active window.

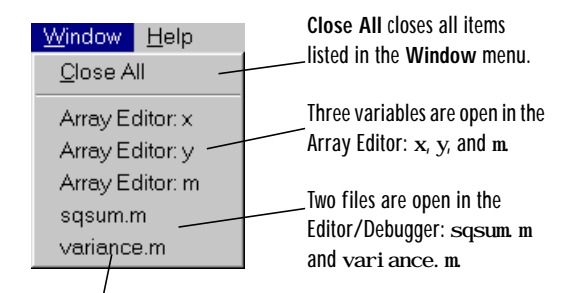

Click on  $\alpha$  item to go directly to that window.

## <span id="page-48-1"></span>**Closing Desktop Tools**

To close a desktop tool, do one of the following:

- **•** Select the item in the **View** menu (the item becomes unchecked).
- Click the close box  $\mathbb{E}$  in the window's title bar.
- **•** Select **Close** from the **File** menu to close the current window.

The window closes.

## <span id="page-48-0"></span>**Resizing Windows**

To resize windows in the MATLAB desktop, use the separator bar, which is the bar between two windows:

**1** Move the cursor onto the separator bar.

The cursor assumes a different shape. On Windows platforms, it is a double-headed arrow  $\leftrightarrow$ . On UNIX, it is an arrow with a bar.

**2** Drag the separator bar to change the sizes of the windows.

Drag separator bar to resize windows in the desktop

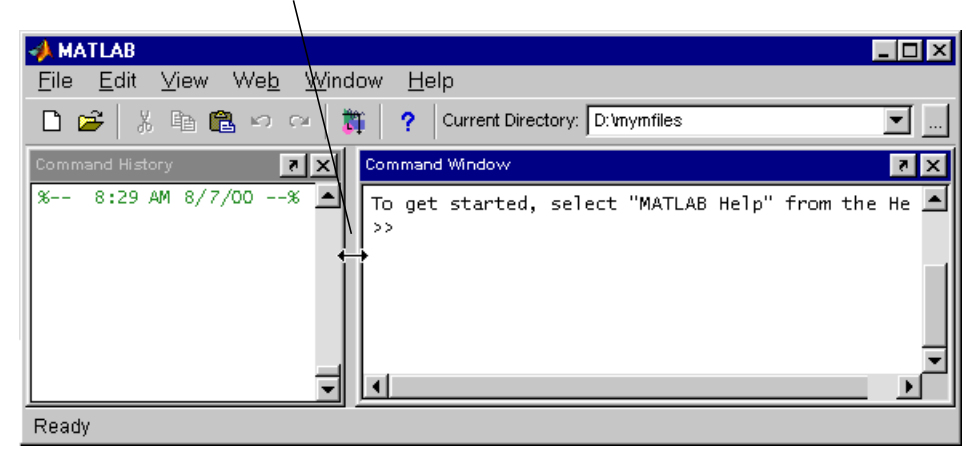

To resize the MATLAB desktop itself or windows for MATLAB tools outside of the desktop, drag any edge or corner of the window.

## <span id="page-49-0"></span>**Moving Windows**

There are three basic ways to move MATLAB desktop windows:

- **•** ["Moving Windows Within the MATLAB Desktop" on page 2-10](#page-49-1)
- **•** ["Moving Windows Out of the MATLAB Desktop" on page 2-12](#page-51-0) and ["Moving](#page-52-0) [Windows Into the MATLAB Desktop" on page 2-13](#page-52-0)
- **•** ["Grouping \(Tabbing\) Windows Together" on page 2-13](#page-52-1)

#### <span id="page-49-1"></span>**Moving Windows Within the MATLAB Desktop**

To move a window to another location in the MATLAB desktop:

**1** Drag the title bar of the window towards where you want the window to be located.

As you drag the window, an outline of it appears. When the outline nears a position where you can dock (keep) it, the outline snaps to that location. The status bar displays instructions about moving the window while you drag the outline.

In the following example, the Command History window is originally to the left of the Command Window and is being dragged above the Command Window. When the top of Command History window touches the bottom of the toolbar, the outline appears.

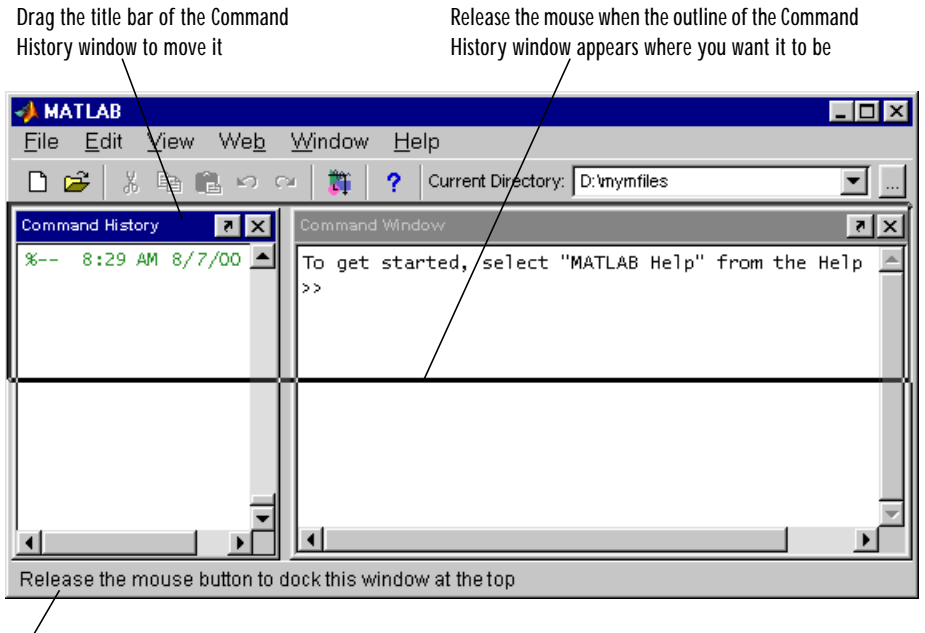

The status bar displays instructions about moving the window.

**2** Release the mouse to dock the window at the new location.

Other windows in the desktop resize to accommodate the new configuration. The following example shows how the desktop looks after having moved the Command History window above the Command Window.

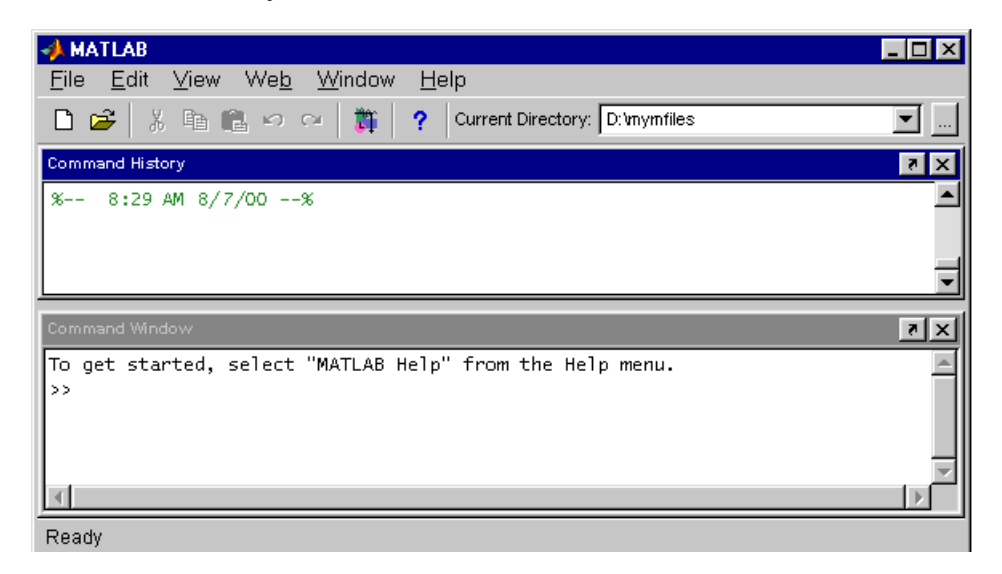

#### <span id="page-51-0"></span>**Moving Windows Out of the MATLAB Desktop**

To move a window outside of the MATLAB desktop, do one of the following:

- Click the arrow **in** the title bar of the window you want to move outside of the desktop.
- **•** Select **Undock** for that tool from the **View** menu; the window must be the currently active window.
- **•** Drag the title bar of the window outside of the desktop. As you drag, an outline of the window appears. When the cursor is outside of the MATLAB desktop, release the mouse.

The window appears outside of the MATLAB desktop. In the following example, the Command History window has been moved outside of the desktop.

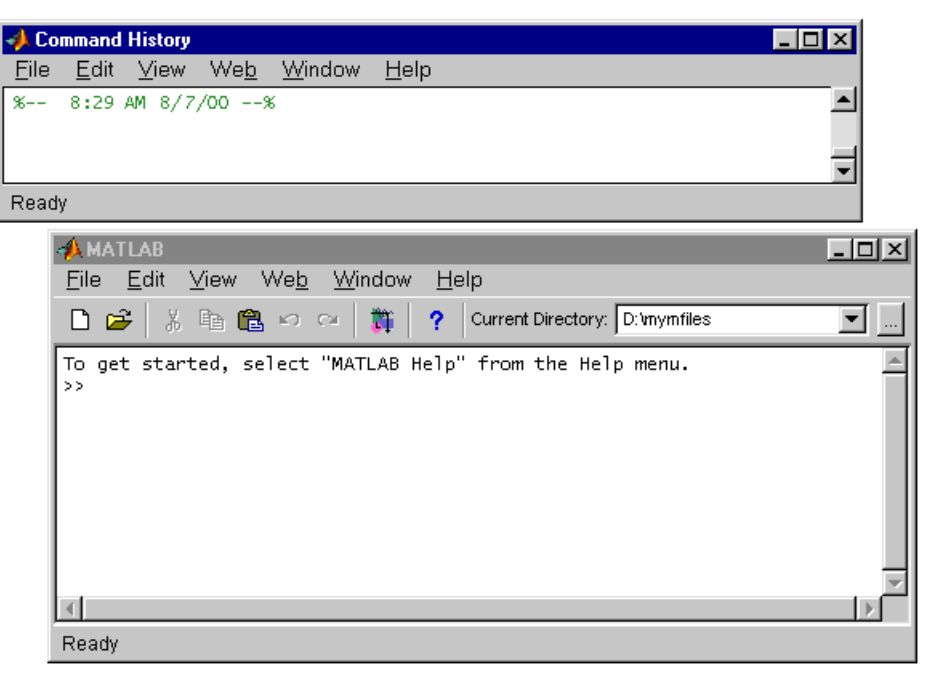

## <span id="page-52-0"></span>**Moving Windows Into the MATLAB Desktop**

To move a window that is outside of the MATLAB desktop into the desktop, select **Dock** for that tool from the window's **View** menu.

#### <span id="page-52-1"></span>**Grouping (Tabbing) Windows Together**

You can group windows so that they occupy the same space in the MATLAB desktop, with access to the individual windows via tabs. These are the main features in working with tabbed windows:

- **•** ["Grouping Windows" on page 2-14](#page-53-0)
- **•** ["Viewing Tabbed Windows" on page 2-15](#page-54-0)
- **•** ["Moving Tabbed Windows" on page 2-15](#page-54-1)
- **•** ["Closing Tabbed Windows" on page 2-15](#page-54-2)

<span id="page-53-0"></span>**Grouping Windows.** To group (also called "to tab") windows together:

**1** Drag the title bar of one window in the desktop on top of the title bar of another window in the desktop.

The outline of the window you're dragging overlays the target window, and the bottom of the outline includes a tab. In the following example, the Command History window is originally to the left of the Command Window and its title bar is being dragged on top of the title bar of the Command Window.

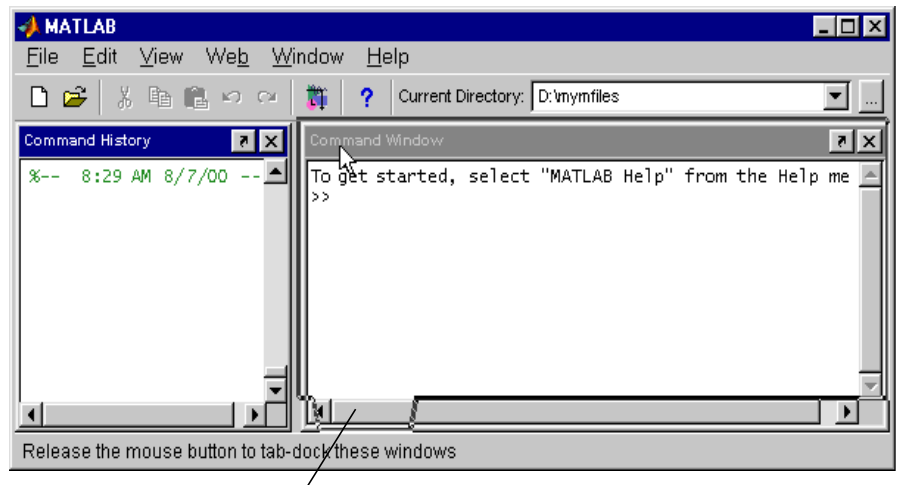

Outline of window, including tab

**2** Release the mouse.

Both windows occupy the same space and labeled tabs appear at the bottom of that space. In the following example, the Command History and Command Window are tabbed together, with the Command History tab currently selected.

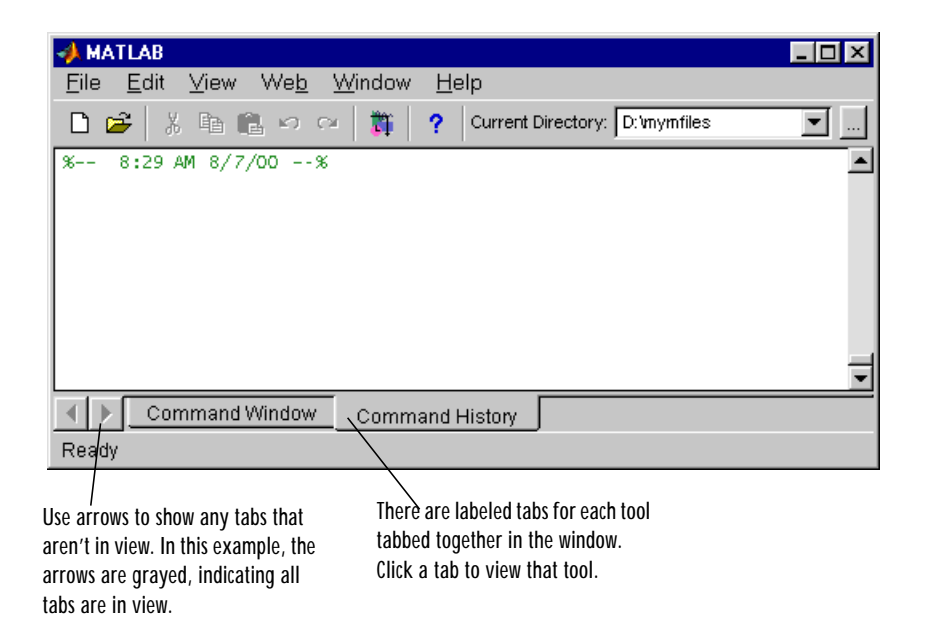

<span id="page-54-0"></span>**Viewing Tabbed Windows.** To view a tabbed window, click the window's tab. The window moves to the foreground and becomes the currently active window. If there are more tabs in a window than are currently visible, use the arrows to the left of the tabs to see additional tabs.

<span id="page-54-1"></span>**Moving Tabbed Windows.** To move a tabbed window to another location, drag the title bar or the tab to the new location. You can move it inside or outside of the MATLAB desktop.

<span id="page-54-2"></span>Closing Tabbed Windows. When you click the close box  $\mathbb{E}$  for a window that is part of a group of windows tabbed together, that window closes. You cannot close all of the tabbed windows at one time; instead close each window individually.

## <span id="page-55-0"></span>**Using Predefined Desktop Configurations**

There are six predefined MATLAB desktop configurations, which you can select from the **View -> Desktop Layout** menu:

- **• Default** Contains the Command Window, the Command History and Current Directory browser tabbed together, and the Launch Pad and Workspace browser tabbed together.
- **• Command Window Only** Contains only the Command Window. This makes MATLAB appear similar to how it looked in previous versions.
- **• Simple** Contains the Command History and Command Window, side-by-side.
- **• Short History** Contains the Current Directory browser and Workspace browser tabbed together above the Command Window and a small Command History.
- **• Tall History** Contains the Command History along the left, and the Current Directory browser and Workspace browser tabbed together above the Command Window.
- **• Five Panel** Contains the Launch Pad above the Command History along the left, the Workspace browser above the Current Directory browser in the center, and the Command Window on the right.

After selecting a predefined configuration, you can move, resize, and open and close windows.

## <span id="page-56-0"></span>**Common Desktop Features**

These common features are available for the desktop tools:

- **•** ["Desktop Toolbar" on page 2-17](#page-56-1)
- **•** ["Context Menus" on page 2-17](#page-56-2)
- **•** ["Keyboard Shortcuts and Accelerators" on page 2-18](#page-57-0)
- **•** ["Selecting Multiple Items" on page 2-19](#page-58-0)
- **•** ["Using the Clipboard" on page 2-19](#page-58-1)
- **•** ["Accessing The MathWorks on the Web" on page 2-20](#page-59-0)

## <span id="page-56-1"></span>**Desktop Toolbar**

The toolbar in the MATLAB desktop provides easy access to popular operations. Hold the cursor over a button and a tooltip appears describing the item. Note that some of the tools also have a toolbar within their window.

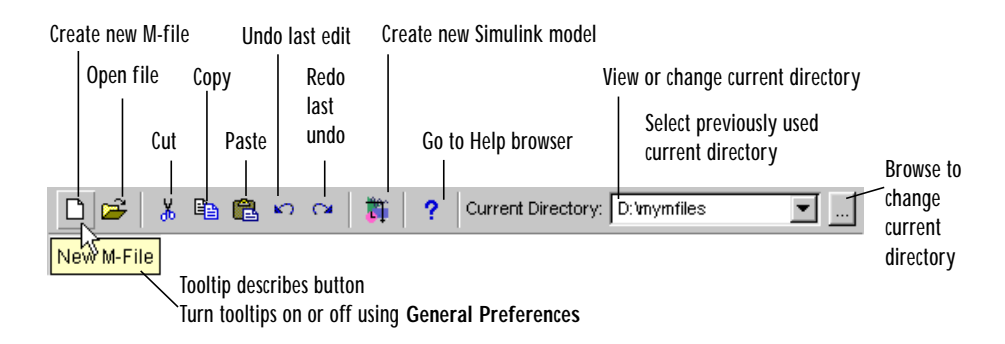

## **Current Directory Field**

The **Current Directory** field in the toolbar shows MATLAB's current working directory. You can change the current directory using this field and perform other file operations using the Current Directory browser – for instructions, see ["File Operations" on page 5-20.](#page-131-0)

## <span id="page-56-2"></span>**Context Menus**

Many of the features of the MATLAB desktop tools are available from context menus, also known as pop-up menus. To access a context menu, right-click on

a selection and the context menu for it appears, presenting the available actions. For example, following is the context menu for a selection in the Command History window.

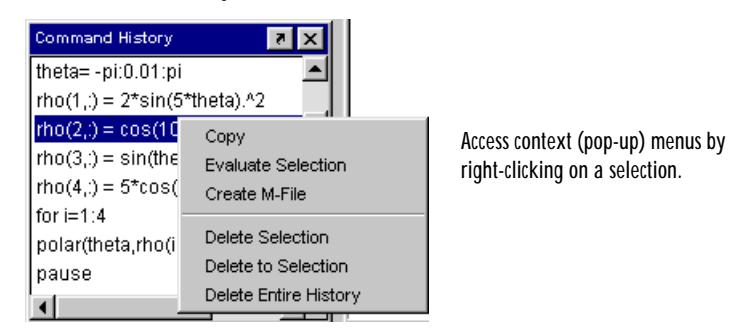

## <span id="page-57-0"></span>**Keyboard Shortcuts and Accelerators**

You can access many of the menu items using keyboard shortcuts or accelerators for your platform, such as using **Ctrl+x** to perform a **Cut** on Windows platforms, or **Alt+f** to open the **File** menu. Many of the shortcuts and accelerators are listed with the menu item. For example, on Windows platforms, the **Edit** menu shows **Cut Ctrl+x**, and the **File** menu shows the **F** in **File** underlined, which indicates that **Alt+f** opens it. Many standard shortcuts for your platform will work but are not listed with the menu items.

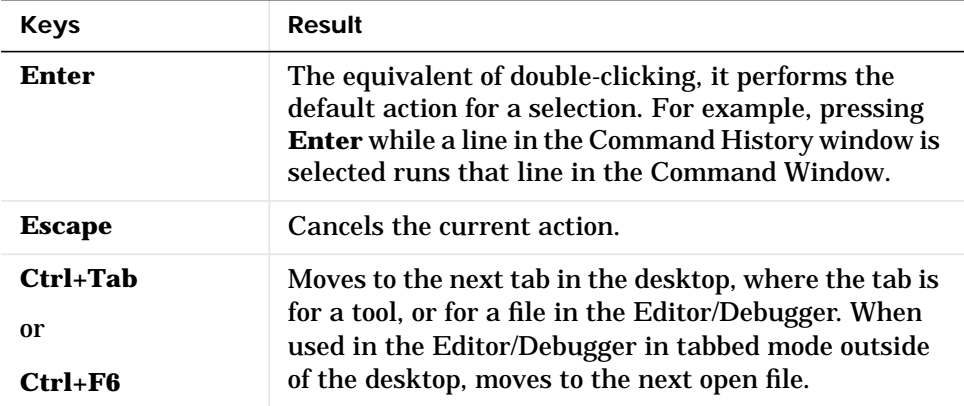

Following are some additional shortcuts that are not listed on menu items.

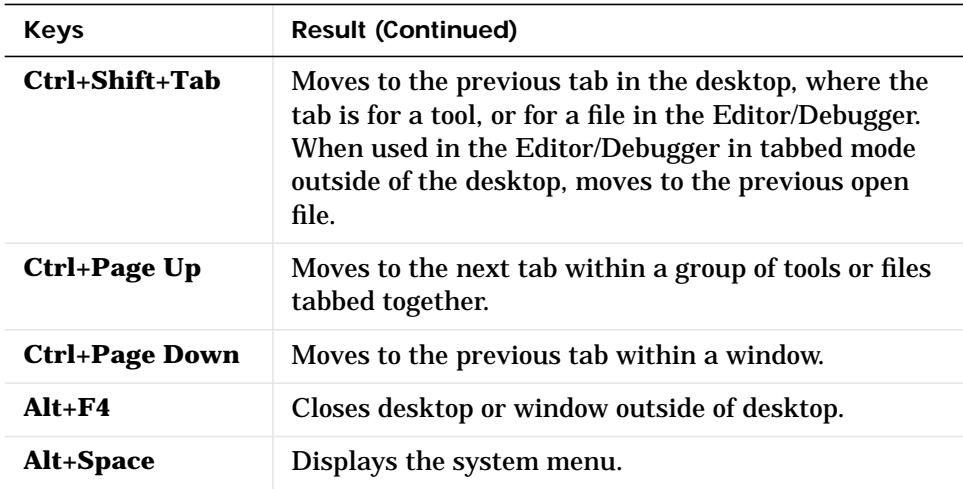

## <span id="page-58-0"></span>**Selecting Multiple Items**

In many of the desktop tools, you can select multiple items and then select an action to perform on all of the selected items. Select multiple items using the standard practices for your platform.

For example, if your platform is Windows, do the following to select multiple items:

- **1** Click on the first item you want to select.
- **2** Hold the **Ctrl** key and then click on the next item you want to select. Repeat this step until you've selected all the items you want.

If you hold the **Shift** key instead of the **Ctrl** key while clicking on an item, you'll select all the items between and including that item and the last item you clicked on.

Now you can perform an action, such as delete, on the selected items.

## <span id="page-58-1"></span>**Using the Clipboard**

You can cut and copy a selection from a desktop tool to the clipboard and then paste it from the clipboard into another desktop tool. Use the **Edit** menu, context menus, or standard keyboard shortcuts. For example, you can copy a

selection of commands from the Command History window and paste them into the desktop.

The **Paste Special** item in the **Edit** menu opens the selection on the clipboard in the Import Wizard. You can use this to copy data from another application, such as Excel, into MATLAB. For details, see [Chapter 6, "Importing and](#page-144-0) [Exporting Data."](#page-144-0)

To undo the most recent cut, copy, or paste command, select **Undo** from the **Edit** menu. Use **Redo** to reverse the **Undo**.

You can also copy by dragging a selection. For example, make a selection in the Command History window and drag it to the Command Window, which pastes it there. Edit the lines in the Command Window, if needed and then press the **Enter** key to run the lines from the Command Window.

## <span id="page-59-0"></span>**Accessing The MathWorks on the Web**

You can access popular MathWorks Web pages from the MATLAB desktop. Select one of the following items from the **Web** menu – the Web page opens in your default Web browser:

- **• The MathWorks Web Site** Links you to the home page of the MathWorks Web site (http://www.mathworks.com).
- **• Technical Support Knowledge Base** Links you to the MathWorks Support page (http://www.mathworks.com/support), where you can look for solutions for problems you are having or report new problems.
- **• Products** Links you to the MathWorks Products page (http:// www.mathworks.com/products/), where you can get information about the full family of products.
- **• Membership** Links you to the MATLAB Access page (http:// www.mathworks.com/mla/index.shtml) for Access members. If you are not a member, you can join online to help you keep up-to-date on the latest MATLAB developments.

## <span id="page-60-0"></span>**Setting Preferences**

Set preferences to modify the default behavior of some aspects of MATLAB such as the font used in the Command Window. Preferences remain persistent across MATLAB sessions. Note that some tools allow you to control these aspects from within the tool without setting a preference – use that method if you only want the change to apply to the current session.

To set preferences:

**1** Select **Preferences** from the **File** menu.

The **Preferences** dialog box opens. The page it opens to reflects the currently active window.

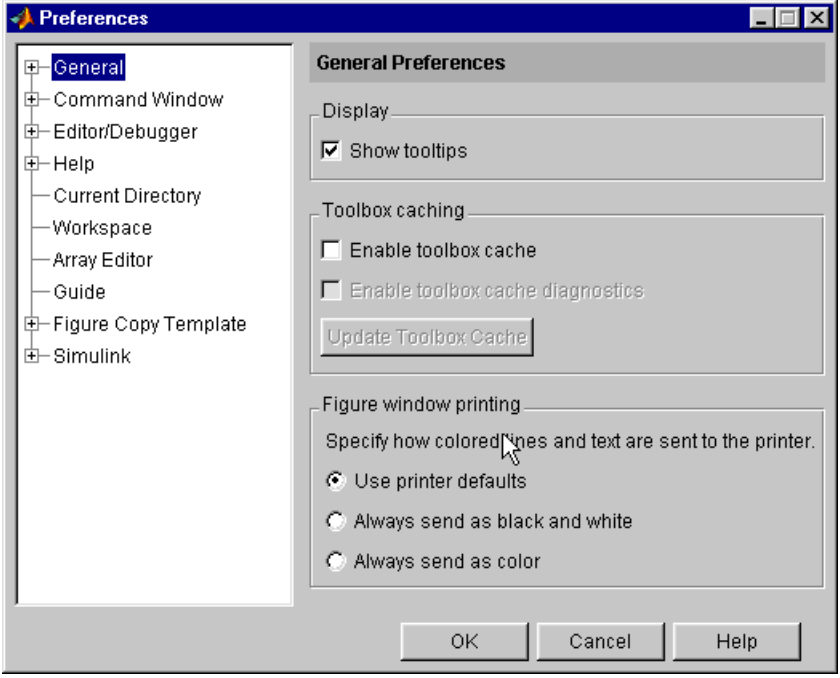

**2** In the left pane, select the type of preferences you want to specify. In the above example, **General** preferences are selected.

If a **+** appears to the left of an item, click the **+** to display more items, and then select the item you want to set preferences for.

The right pane reflects the type of preference you selected.

**3** In the right pane, specify the preference values and click **OK**.

The preferences take effect immediately.

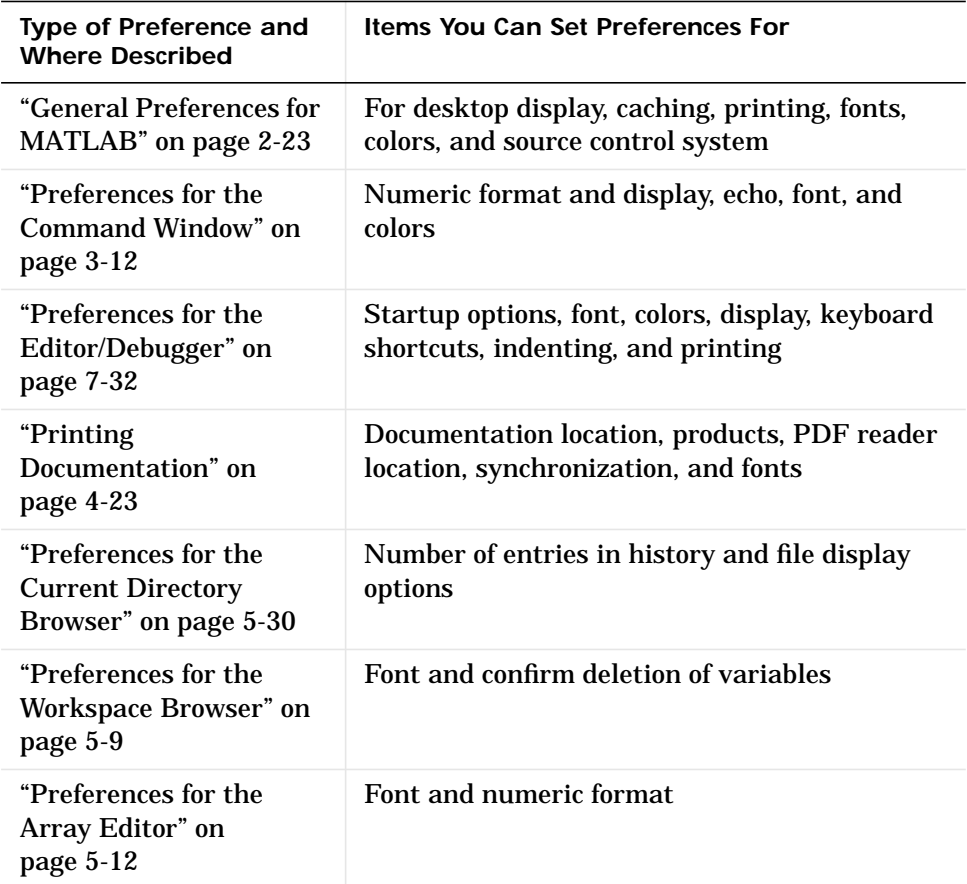

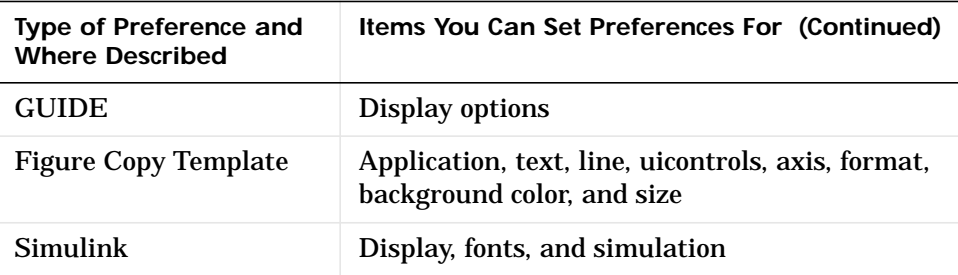

## <span id="page-62-0"></span>**General Preferences for MATLAB**

These preferences apply to all relevant tools in the MATLAB desktop.

## **Display**

To show tooltips when you hold the cursor over a toolbar button, check the **Show tooltips** check box.

## **Toolbox caching**

See ["Reducing Startup Time with Toolbox Path Caching" on page 1-9.](#page-34-1)

## **Figure window printing**

Specify how colored lines and text are sent to the printer. See the Printing documentation for more information.

## **Font & Colors**

**Desktop font.** Desktop font preferences specify the characteristics of the font used in tools under the control of the MATLAB desktop. The font characteristics are:

- **•** Type, for example, Sans Serif
- **•** Style, for example, bold
- **•** Size in points, for example, 12 points

After you make a selection, the **Sample** area shows how the font will look.

You can specify a different font for the Command Window, Editor/Debugger, Help browser, Workspace browser, and Array Editor using preferences for those tools.

**Syntax highlighting colors.** Select the colors to use to highlight syntax. For more information, see ["Syntax Highlighting" on page 3-5](#page-68-0).

- **• Keywords** Flow control and other functions such as for and if are colored.
- **• Comments** All lines beginning with a % are colored.
- **• Strings** Single quotes and whatever is between them are colored.
- **• Unterminated strings** A single quote without a matching single quote, and whatever follows or precedes the quote are colored.
- **• System commands** Commands such as the ! (shell escape) are colored.
- **• Errors** The error text is colored.

Click **Restore Default Colors** to return to the default settings. The following example uses the default values for color preferences.

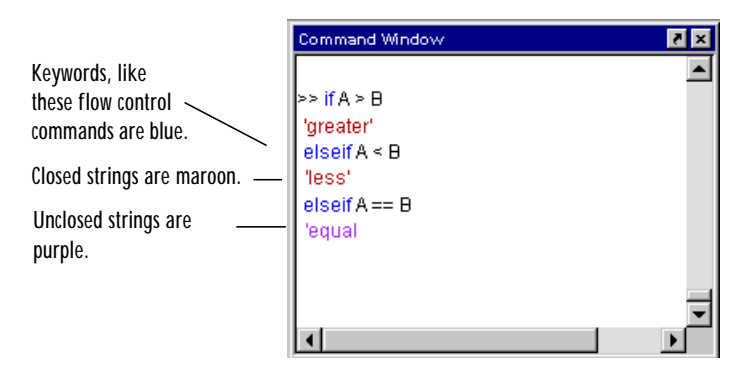

#### **Source Control**

Specify the source control system you want to interface MATLAB to. For more information, see [Chapter 9, "Interfacing with Source Control Systems."](#page-262-0)

# Running MATLAB Functions

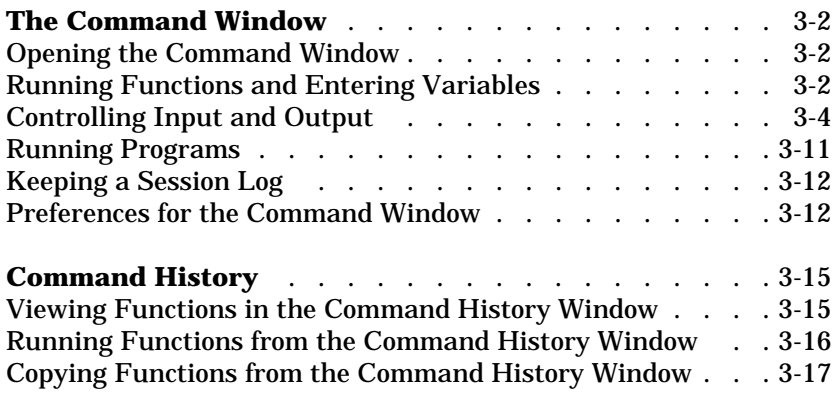

# <span id="page-65-0"></span>**The Command Window**

The Command Window is the main way you communicate with MATLAB. It appears in the desktop when you first start MATLAB. Use the Command Window to run MATLAB functions (also referred to as commands) and perform MATLAB operations. The main features of the Command Window are:

- **•** ["Opening the Command Window" on page 3-2](#page-65-1)
- **•** ["Running Functions and Entering Variables" on page 3-2](#page-65-2)
- **•** ["Controlling Input and Output" on page 3-4,](#page-67-0) such as suppressing output and command line editing
- **•** ["Running Programs" on page 3-11,](#page-74-0) including M-files and external programs
- **•** ["Keeping a Session Log" on page 3-12](#page-75-1)
- **•** ["Preferences for the Command Window" on page 3-12](#page-75-2)

## <span id="page-65-1"></span>**Opening the Command Window**

To show the Command Window in the MATLAB Desktop, select **Command Window** from the **View** menu – see ["Opening and Closing Desktop Tools" on](#page-46-3) [page 2-7](#page-46-3) for details.

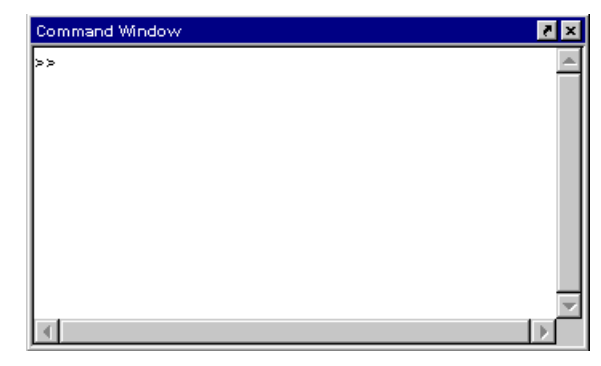

## <span id="page-65-2"></span>**Running Functions and Entering Variables**

The prompt (>>) in the Command Window indicates that MATLAB is ready to accept input from you. When you see the >> prompt, you can enter a variable or run a function. For example, to create A, a 3-by-3 matrix, type

 $A = \begin{bmatrix} 1 & 2 & 3 \\ 3 & 4 & 5 & 6 \\ 7 & 8 & 10 \end{bmatrix}$ 

When you press the **Enter** or **Return** key after typing the line, MATLAB responds with

 $A =$  1 2 3 4 5 6 7 8 10

To run a function, type the function including all arguments and press **Return** or **Enter**. MATLAB displays the result. For example, type

```
magi c(2)
```
and MATLAB returns

 $ans =$ 1 3 4 2

If you want to enter multiple lines before running, use **Shift+Enter** or **Shift+Return** after each line until the last. Then press **Enter** or **Return** to run all of the lines.

The K>> prompt in the Command Window indicates that MATLAB is in debug mode. For more information, see [Chapter 7, "Editing and Debugging M-Files."](#page-206-0)

#### **Evaluating a Selection**

To run a selection in the Command Window, make the selection, and then right-click and select **Evaluate Selection** from the context menu. You cannot evaluate a selection while MATLAB is busy, for example, running an M-file.

#### **Opening a Selection**

To open the M-file for a function, select that function in the Command Window, and then right-click and select **Open Selection** from the context window. The M-file for that function opens in the Editor/Debugger.

#### **Running One Process**

You can only run one process at a time. If MATLAB is busy running one function, any commands you issue will be stacked. The next command will run when the previous one finishes. For example, you cannot set breakpoints from the Editor/Debugger while MATLAB is running a function in the Command Window.

## <span id="page-67-0"></span>**Controlling Input and Output**

You can control and interpret input and output in the Command Window in these ways:

- **•** ["Case and Space Sensitivity" on page 3-4](#page-67-1)
- **•** ["Entering Multiple Functions in a Line" on page 3-4](#page-67-2)
- **•** ["Entering Long Functions" on page 3-5](#page-68-1)
- **•** ["Syntax Highlighting" on page 3-5](#page-68-2)
- **•** ["Font Used in the Command Window" on page 3-6](#page-69-0)
- **•** ["Command Line Editing" on page 3-6](#page-69-1)
- **•** ["Clearing the Command Window" on page 3-9](#page-72-1)
- **•** ["Suppressing Output" on page 3-9](#page-72-0)
- **•** ["Paging of Output in the Command Window" on page 3-9](#page-72-2)
- **•** ["Controlling the Format and Spacing of Numeric Output" on page 3-9](#page-72-3)
- **•** ["Printing Command Window Contents" on page 3-10](#page-73-0)

#### <span id="page-67-1"></span>**Case and Space Sensitivity**

MATLAB is case sensitive. For example, you cannot run the function Plot but must instead use plot. Similarly, the variable a is not the same as the variable A. Note that if you use the help function, function names are shown in all uppercase, for example, PLOT, solely to distinguish them. Do *not* use uppercase when running the functions. Some functions for interfacing to Java actually used mixed case and the M-file help accurately reflects that.

Blank spaces around operators such as  $-$ ,  $\div$ , and (), are optional, but they improve readability.

#### <span id="page-67-2"></span>**Entering Multiple Functions in a Line**

To enter multiple functions on a single line, separate the functions with a semicolon ( ; ). For example, put three functions on one line to build a table of logarithms by typing

format short;  $x = (1:10)'$ ; logs =  $[x \text{ log}10(x)]$ 

and then press **Enter** or **Return** to run the functions in left-to-right order.

### <span id="page-68-1"></span>**Entering Long Functions**

If a statement does not fit on one line, use an ellipsis (three periods, ...) to indicate that the statement continues on the next line, press **Enter** or **Return** to advance to the next line, and then continue entering the statement. For example,

 $s = 1 - \frac{1}{2} + \frac{1}{3} - \frac{1}{4} + \frac{1}{5} - \frac{1}{6} + \frac{1}{7} \ldots$  $-1/8 + 1/9 - 1/10 + 1/11 - 1/12$ ;

<span id="page-68-0"></span>For items in single quotes, such as strings, put the quotes in each line. For example, entering the following long string

```
headers = ['Author Last Name, Author First Name, ' ...
'Author Middle Initial']
```
#### results in

headers  $=$ Author Last Name, Author First Name, Author Middle Initial

The maximum number of characters allowed on a single line is 4096.

## <span id="page-68-2"></span>**Syntax Highlighting**

Some entries appear in different colors to help you better find elements, such as matching if/else statements:

- **•** Type a string and it is colored purple. When you close the string, it becomes maroon.
- **•** Type a keyword, such as the flow control function for, or a continuation (ellipsis ...), and it is colored blue. Lines you enter between the opening and closing flow control functions are indented.
- **•** Double-click an opening or closing token, a parenthesis ( ), bracket [ ], or brace { }. This selects the characters between the token and its mate.
- **•** Type a closing token and the matching opening token is highlighted briefly.
- **•** Type a comment symbol, %, and the line appears in green.
- **•** Type a system command, such as the ! (shell escape), and the line appears in gold.
- **•** Errors appear in red.

Default colors are shown here – to change them, use **Preferences**.

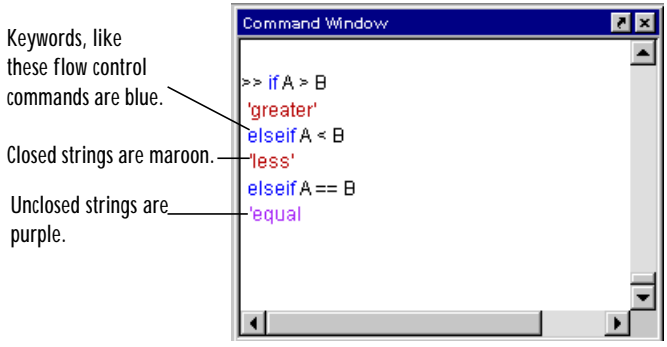

To change the colors used for syntax highlighting, see ["Font & Colors](#page-77-0) [Preferences for the Command Window" on page 3-14.](#page-77-0)

#### <span id="page-69-0"></span>**Font Used in the Command Window**

You can specify the font type, style, and size used in the Command Window. For instructions, see ["Font & Colors Preferences for the Command Window" on](#page-77-0) [page 3-14](#page-77-0).

#### <span id="page-69-1"></span>**Command Line Editing**

These are time-saving features you can use in the Command Window:

- **•** Clipboard features
- **•** Recalling previous lines
- **•** Tab completion

**Clipboard Features.** Use the **Cut**, **Copy**, **Paste**, **Undo**, and **Redo** features from the **Edit** menu when working in the Command Window. Some of these features are also available in the context menu for the Command Window.

**Recalling Previous Lines.** Use the arrow, tab, and control keys on your keyboard to recall, edit, and reuse functions you typed earlier. For example, suppose you mistakenly enter

```
rho = (1+ \text{sqt}(5))/2
```
MATLAB responds with

Undefined function or variable 'sqt'.

because you misspelled sqrt. Instead of retyping the entire line, press the  $\uparrow$ key. The previously typed line is redisplayed. Use the left arrow key to move the cursor and add the missing r. Repeated use of the up arrow key recalls earlier lines.

The functions you enter are stored in a buffer. You can use *smart recall* to recall a previous function whose first few characters you specify. For example, typing the letters plo and pressing the up arrow key recalls the last function that started with plo, as in the most recent plot function. This feature is case sensitive.

Following is the complete list of arrow and control keys you can use in the Command Window. Many of these keys should be familiar to users of the Emacs editor.

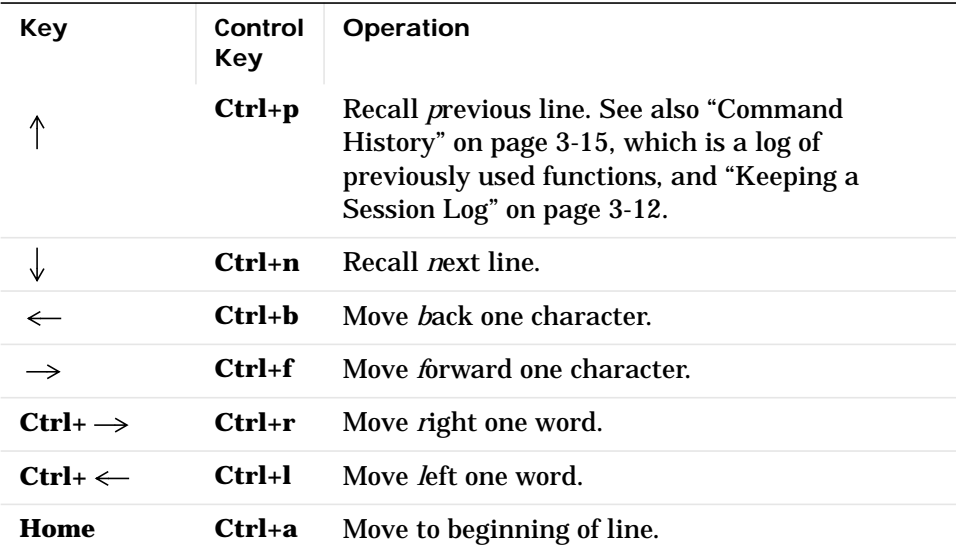

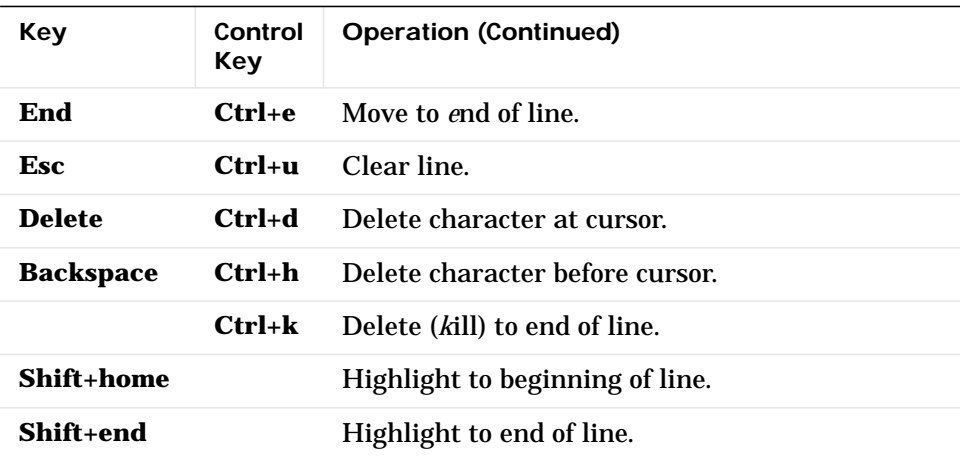

**Tab Completion.** MATLAB completes the name of a function, variable, filename, or handle graphics property if you type the first few letters and then press the **Tab** key. If there is a unique name, the name is automatically completed. For example, if you created a variable costs\_march, type

costs

and press **Tab**. MATLAB completes the name, displaying

```
costs_march
```
Press **Return** or **Enter** to run the statement. In this example, MATLAB displays the contents of costs\_march.

If there is more than one name that starts with the letters you typed, press the **Tab** key again to see a list of the possibilities. For example, type

cos

and press **Tab**. MATLAB does not display anything, indicating there are multiple names beginning with cos. Press **Tab** again and MATLAB displays

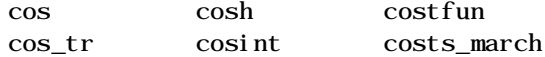

The resulting list of possibilities includes the variable name you created, costs\_march, but also includes functions that begin with cos.
#### **Clearing the Command Window**

Select **Clear Command Window** from the **Edit** menu to clear it. This does not clear the workspace, but only clears the view. Afterwards, you still can use the up arrow key to recall previous functions.

Function Equivalent. Use clc to clear the Command Window. Similar to clc, the home function moves the prompt to the top of the Command Window.

#### **Suppressing Output**

If you end a line with a semicolon ( ; ), MATLAB runs the statement but does not display any output when you press the **Enter** or **Return** key. This is particularly useful when you generate large matrices. For example, typing

 $A = magi c(100);$ 

and then pressing **Enter** or **Return** creates A but does not display the resulting matrix.

#### **Paging of Output in the Command Window**

If output in the Command Window is lengthy, it might not fit within the screen and will display too quickly for you to see it. Use the more function to control the paging of output in the Command Window. By default, more is off. When you type more on, MATLAB displays only a page (a screen full) of output at a time. After the first screen displays, press one of the following keys.

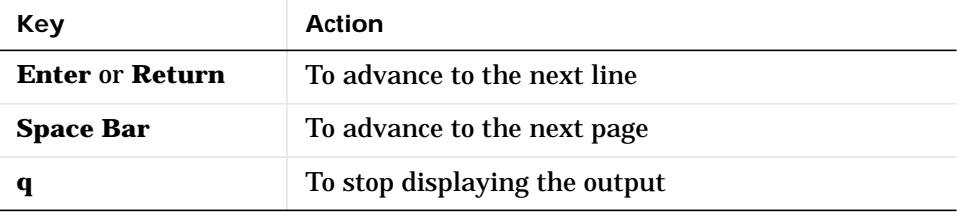

#### **Controlling the Format and Spacing of Numeric Output**

By default, numeric output in the Command Windows is displayed as 5-digit scaled, fixed-point values. Use the text display preference to change the numeric format of output. The text display format affects only how numbers are shown, not how MATLAB computes or saves them.

**Function Equivalent.** Use the format function to control the output format of the numeric values displayed in the Command Window. The format you specify applies only to the current session.

**Examples of Formats.** Here are a few examples of the various formats and the output produced from the following two-element vector x, with components of different magnitudes.

```
x = [4/3 \ 1.2345e-6]format short e
   1.3333e+000 1.2345e–006
format short
   1.3333 0.0000
format +
++
```
For a complete list and description of available formats, see the reference page for format. If you want more control over the output format, use the sprintf and fprintf functions.

**Controlling Spacing.** Use the text display preference or format function to control spacing in the output. Use

format compact

to suppress blank lines, allowing you to view more information in the Command Window. To include the blank lines, which can help make output more readable, use

format loose

#### **Printing Command Window Contents**

To print the complete contents of the Command Window, select **Print** from the **File** menu. To print only a selection, first make the selection in the Command Window and then choose **Print Selection** from the **File** menu.

### **Running Programs**

#### **Running M-Files**

Run M-files, files that contain code in the MATLAB language, the same way that you would run any other MATLAB function. Type the name of the M-file in the Command Window and press **Enter** or **Return**.

To display each function in the M-file as it executes, use the **Display** preference and check **Echo on**, or use the echo function set to on.

#### **Interrupting a Running Program**

You can interrupt a running program by pressing **Ctrl+c** or **Ctrl+Break** at any time.

On Windows platforms, you may have to wait until an executing built-in function or MEX-file has finished its operation. On UNIX systems, program execution will terminate immediately.

#### **Running External Programs**

The exclamation point character, !, is a *shell escape* and indicates that the rest of the input line is a command to the operating system. Use it to invoke utilities or run other programs without quitting from MATLAB. On UNIX, for example,

!vi darwin.m

invokes the vi editor for a file named darwin.m. After you quit the program, the operating system returns control to MATLAB. See the functions unix and dos to run external programs that return results and status.

#### **Opening M-Files**

To open an M-file, select the file or function name in the Command Window, and then right-click and select **Open Selection** from the context window. The M-file opens in the Editor/Debugger.

#### **Examining Errors**

If an error message appears when running an M-file, move the cursor on the error message and press the **Enter** or **Return** key. The offending M-file opens in the Editor, scrolled to the line containing the error.

# **Keeping a Session Log**

#### **The diary Function**

The diary function creates a copy of your MATLAB session in a disk file, including keyboard input and system responses, but excluding graphics. You can view and edit the resulting text file using any word processor. To create a file on your disk called sept 23. out that contains all the functions you enter, as well as MATLAB's output, enter

```
diary('sept23.out')
```
To stop recording the session, use

```
diary('off')
```
#### **Other Session Logs**

There are two other means of seeing session information:

- **•** The Command History, which contains a log of all functions executed in the current and previous sessions
- **•** For Windows platforms, the logfile startup option see ["Adding Startup](#page-30-0) [Options for Windows Platforms" on page 1-5](#page-30-0)

### **Preferences for the Command Window**

Using preferences, you can specify the format for how numeric values are displayed, set echoing on automatically for each session, specify the font type, style, and size, and set the colors used for syntax highlighting for contents of the Command Window.

To set preferences for the Command Window, select **Preferences** from the **File** menu in the Command Window. The **Preferences** dialog box opens showing **Command Window Preferences**.

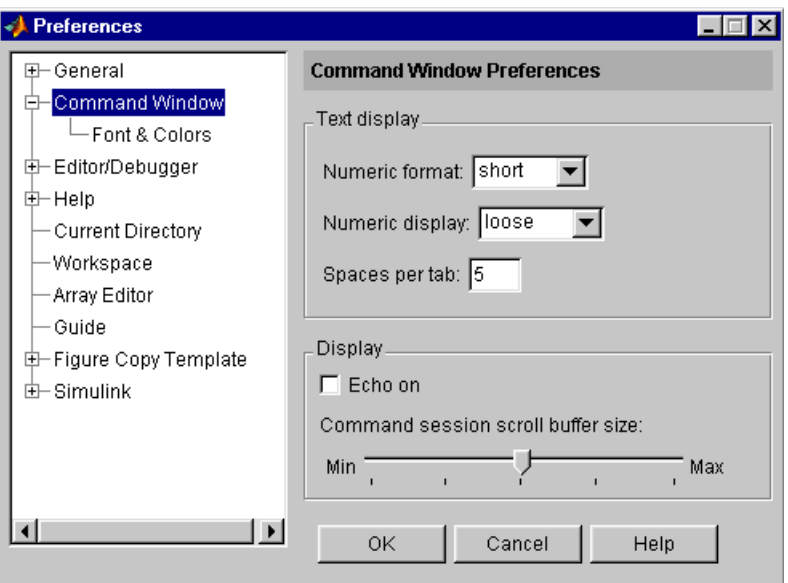

#### **Text Display and Display Preferences for the Command Window**

**Text display.** Specify how output appears in the Command Window:

- **• Numeric format** Output format of numeric values displayed in the Command Window. This affects only how numbers are displayed, not how MATLAB computes or saves them. The format reference page includes the list of available formats.
- **• Numeric display** Spacing of output in the Command Window. To suppress blank lines, use compact. To display blank lines, use loose. For more information, see the reference page for format.
- **• Spaces per tab** Number of spaces assigned to a tab stop when displaying output. The default is 4.

**Display.** Specify echoing option and buffer size:

**• Echo on** – Check the box if you want commands running in M-files to display in the Command Window during the M-file execution. For more information, see the reference page for echo.

**• Command session scroll buffer size** – Set the size of the buffer that maintains a list of previously run commands to be used for command recall. See ["Recalling Previous Lines" on page 3-7](#page-70-0) for more information.

#### **Font & Colors Preferences for the Command Window**

**Font.** Command Window font preferences specify the characteristics of the font used in the Command Window. Select **Use desktop font** if you want the font in the Command Window to be the same as that specified for **General Font & Colors** preferences. If you want the Command Window font to be different, select **Use custom font** and specify the font characteristics for the Command Window:

- **•** Type, for example, Sans Serif
- **•** Style, for example, bold
- **•** Size in points, for example, 12 points

After you make a selection, the **Sample** area shows how the font will look.

**Colors.** Specify the colors used in the Command Window:

- **• Text color** The color of nonspecial text; special text uses colors specified for **Syntax highlighting**
- **• Background color** The color of background in the window
- **• Syntax highlighting** The colors to use to highlight syntax. If checked, click **Set Colors** to specify them. For a description of syntax highlighting, see ["Syntax Highlighting" on page 3-5.](#page-68-0)

# **Command History**

The Command History window appears when you first start MATLAB. The Command History window displays a log of the functions most recently run in the Command Window. To show or hide the Command History window, use the **View** menu – see ["Opening and Closing Desktop Tools" on page 2-7](#page-46-0) for details.

Use the Command History window for:

- **•** ["Viewing Functions in the Command History Window" on page 3-15](#page-78-0)
- **•** ["Running Functions from the Command History Window" on page 3-16](#page-79-0)
- **•** ["Copying Functions from the Command History Window" on page 3-17](#page-80-0)

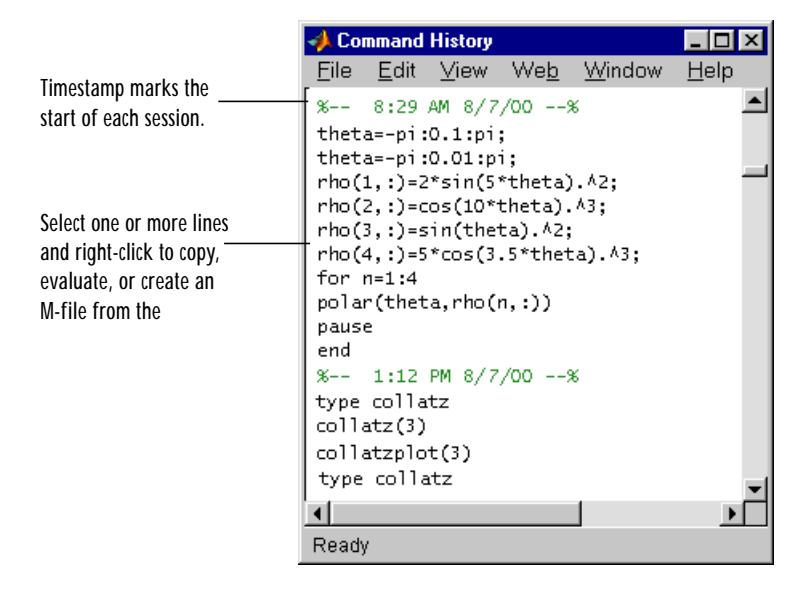

### <span id="page-78-0"></span>**Viewing Functions in the Command History Window**

The log in the Command History window includes functions from the current session, as well as from previous sessions. The time and date for each session appear at the top of the history of functions for that session. Use the scroll bar or the up and down arrow keys to move through the Command History window.

#### **Deleting Entries in the Command History Window**

Delete entries in the Command History window when you feel there are too many and it's inconvenient finding the ones you want. All entries remain until you delete them.

To delete entries in the Command History window, select a function, or **Shift**-click or **Ctrl**-click to select multiple functions. Then right-click and select one of the delete options from the context menu:

- **• Delete Selection** Deletes the selection
- **• Delete to Selection** Deletes all functions previous to (above) the selected function
- **• Delete Entire History** Deletes all functions in the Command History window

Another way to clear the entire history is by selecting **Clear Command History** from the **Edit** menu.

### <span id="page-79-0"></span>**Running Functions from the Command History Window**

Double-click on any function entry (entries) in the Command History window to execute that function(s). For example, double-click edit myfile to open myfile.m in the Editor. You can also run a function by right-clicking on it and selecting **Evaluate Selection** from the context menu, or by copying the function to the Command Window, as described in the next section.

### <span id="page-80-0"></span>**Copying Functions from the Command History Window**

Select a function, or **Shift**-click or **Ctrl**-click to select multiple functions. Then you can do any of the following.

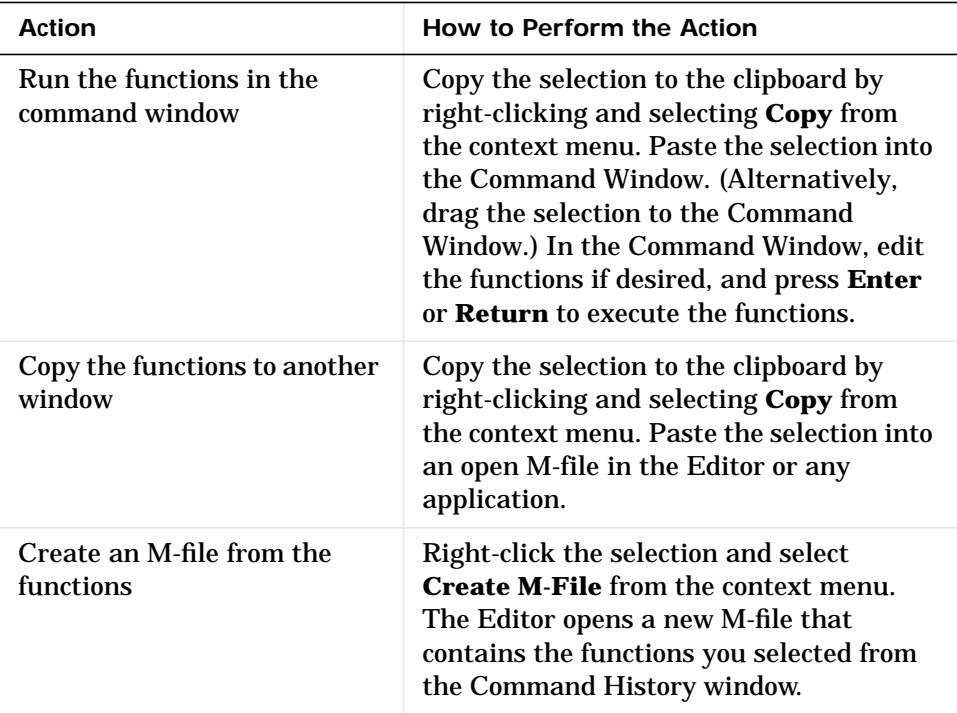

# Getting Help

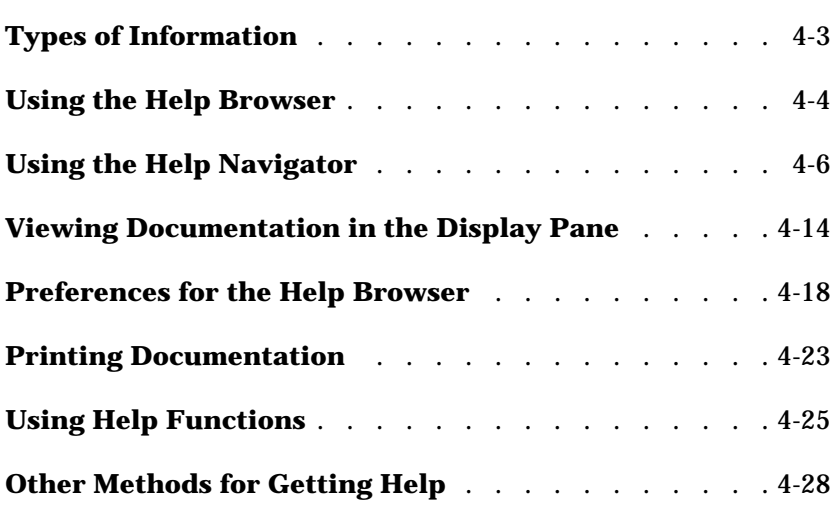

The MathWorks provides online help for all products. Printed versions for some of the online documentation are also provided. The online material sometimes has information not included with the printed material and may be more current than the printed material.

The primary ways to access the online help are:

- **•** ["Using the Help Browser" on page 4-4](#page-85-0)  Use the Help browser to find and view information about your MathWorks products. It includes a contents listing, global index, and search feature.
- ["Using Help Functions" on page 4-25](#page-106-0) Type help functionname to get M-file help, which provides a brief description of the function and its syntax in the Command Window. Other help functions are available as well.
- **•** ["Other Methods for Getting Help" on page 4-28](#page-109-0) You can use product-specific help features, run demos, contact Technical Support, search documentation for other MathWorks products, view a list of other books, and participate in a MATLAB newsgroup.

In addition to using online help, you can print documentation – see ["Printing](#page-104-0) [Documentation" on page 4-23](#page-104-0).

# <span id="page-84-0"></span>**Types of Information**

The Help browser and help functions provide access to the following types of documentation. Use the type of documentation most suited to your needs.

- **•** Release Notes An overview of new products and features in this release, it also includes upgrade information and any known problems and limitations. Review the Release Notes for all your products when you first start using the new release.
- **•** Getting Started with ... Primarily aimed at novice users, this documentation contains instructions for a product's main features. Review Getting Started documentation before you begin using a product or feature for the first time. Then, to learn more, go to the "Using..." collections or reference pages.
- **•** Using *...* collections This material contains overviews and complete instructions for using a product. Consult it after reviewing Getting Started material.
- **•** Reference Pages Every function has a reference page that provides the syntax, description, examples, and other information for that function. It includes links to related functions and additional information. Reference pages are also provided for blocks. Use reference pages to learn about a function or to see its syntax.
- **•** M-File Help Get M-file help in the Command Window to quickly access basic information for a function. It provides a brief description of a function and its syntax. It is called M-file help because the text of the help is a series of comments at the start of the M-file for a function.
- **•** Online Knowledge Base This is the MathWorks Technical Support online knowledge base. It provides solutions to questions posed by users.

# <span id="page-85-0"></span>**Using the Help Browser**

Use the Help browser to search and view documentation for MATLAB and your other MathWorks products. The Help browser is a Web browser integrated into the MATLAB desktop that displays HTML documents.

To open the Help browser, click the help button  $\mathbf{\Omega}$  in the toolbar, or type helpbrowser in the Command Window. You can also access the Help browser by selecting **Help** from the **View** menu or by using the **Help** menu in any tool. The Help browser opens.

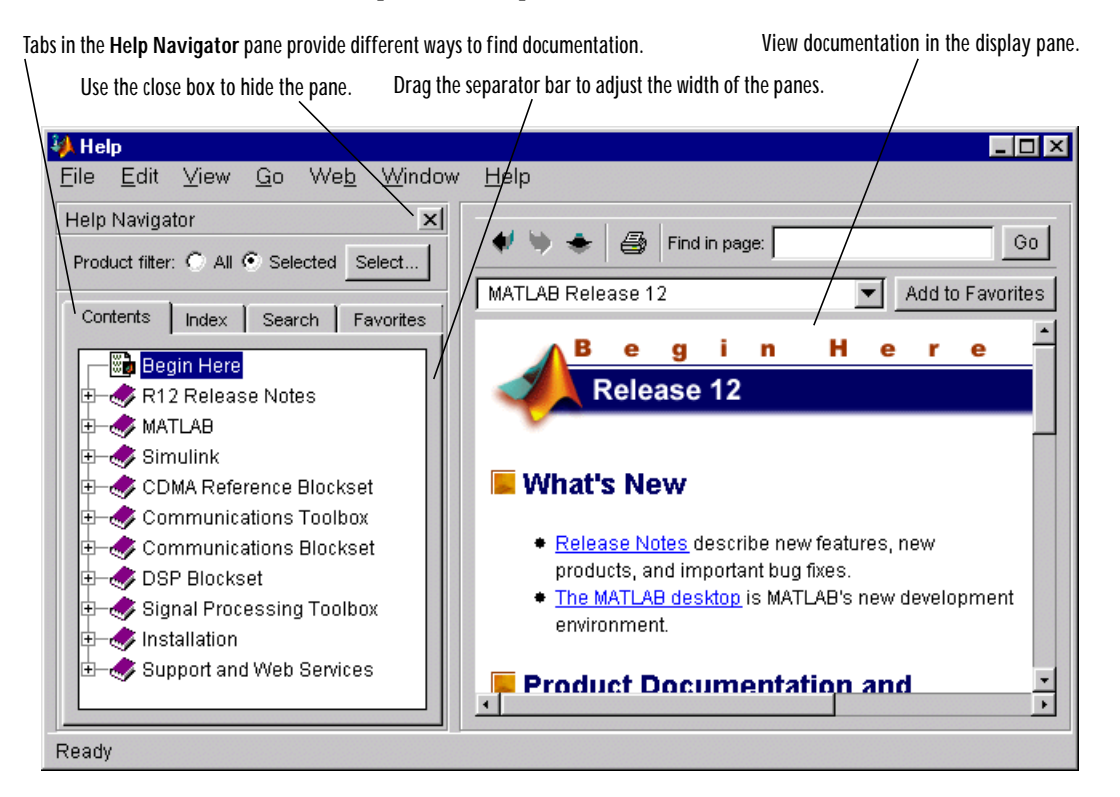

The Help browser consists of two panes:

- **•** The Help Navigator on the left, which you use to find information. It includes a **Product Filter** and **Contents**, **Index**, **Search**, and **Favorites** tabs. For more information, see ["Using the Help Navigator" on page 4-6.](#page-87-0)
- **•** The display pane on the right, which is for viewing documentation.

### **Changing the Size of the Help Browser**

To adjust the relative width of the two panes, drag the separator bar between them. You can also change the font in either of the panes – use ["Help Fonts](#page-101-0) [Preferences – Specifying Font Name, Style, and Size" on page 4-20](#page-101-0).

Once you've found the documentation you want, you can close the **Help Navigator** pane so there is more screen space to view the documentation itself. This is shown in the following figure. To close the **Help Navigator** pane, click the close box  $\vert \mathbf{x} \vert$  in the pane's upper right corner or select **View -> Help View Options -> Show Help Navigator** from the menu, which unchecks it. To open the **Help Navigator** pane from the display pane, click the Help Navigator button  $\boxed{?}$  in the upper left corner of the Help browser, or select **View -> Help View Options -> Show Help Navigator**, which checks it.

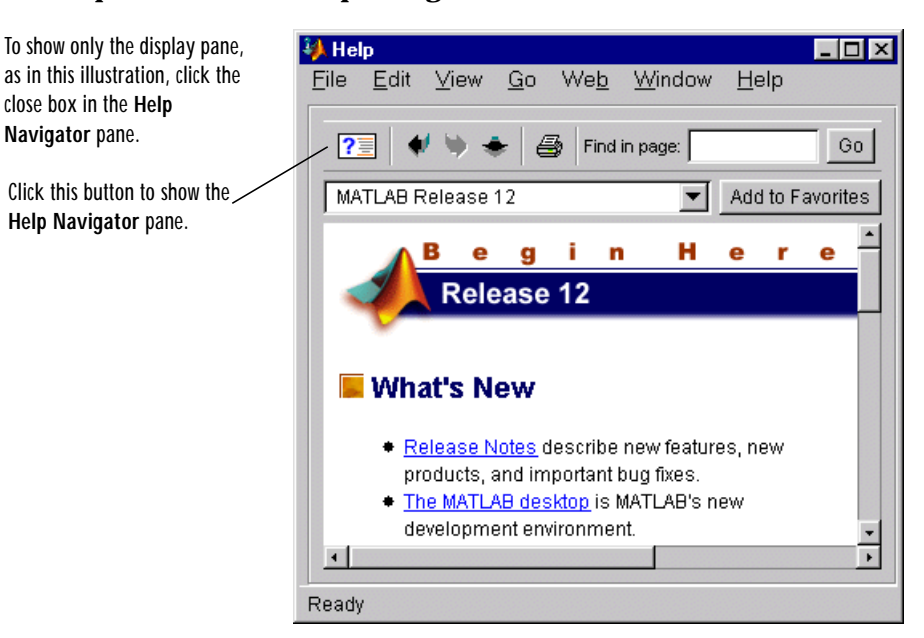

# <span id="page-87-0"></span>**Using the Help Navigator**

Use the Help Navigator, the left pane in the Help browser, to find information in the online help. These sections describe the main features:

- **•** ["Using the Product Filter" on page 4-6](#page-87-1) Show documentation only for specified products.
- **•** ["Viewing the Contents Listing in the Help Browser" on page 4-7](#page-88-0) View an expandable table of contents for documentation.
- **•** ["Finding Documentation Using the Index" on page 4-9](#page-90-0) Use keywords to find information.
- **•** ["Searching Documentation" on page 4-11](#page-92-0)  Find documentation using full-text and other forms of search.
- **•** ["Bookmarking Favorite Pages" on page 4-13](#page-94-0) Designate favorite pages for later use.

# <span id="page-87-1"></span>**Using the Product Filter**

Use the **Product filter** in the **Help Navigator** to show documentation only for the products you specify.

Product filter: C All C Selected Select...

To show documentation for all MathWorks products installed on your system, select **All**.

To show only a subset of the MathWorks products installed on your system, click the **Select** button in the **Help Navigator** and use help preferences for the product filter to specify the subset of products. In the Help Navigator, set the **Product filter** set to **Selected**, which results in the following:

- **•** The **Contents** listing shows only the subset of products you specified.
- **•** The **Index** shows only index terms for the subset of products you specify.
- **•** The **Search** feature only looks through the subset of products you specified.

# <span id="page-88-0"></span>**Viewing the Contents Listing in the Help Browser**

To list the titles and table of contents for all product documentation, click the **Contents** tab in the **Help Navigator** pane.

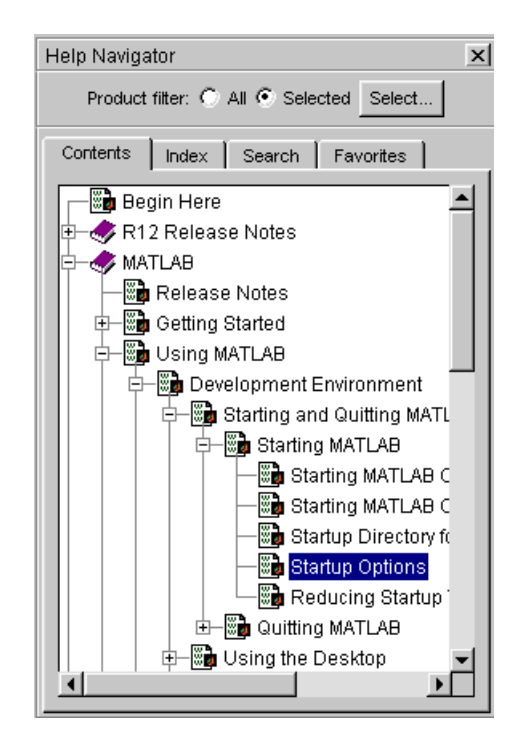

In the **Contents** listing, you can:

- **•** Click the **+** to the left of an item to expand the listing for the item.
- **•** Click the **-** to the left of an item, or double-click the item to collapse the listings for that item.
- **•** Select an item to show the first page of that document or section in the display pane.
- **•** Double-click an item to expand the listing for that item and show the first page of that document or section in the display pane.
- **•** Use the down and up arrow keys to move through the list of items.

The **Contents** listing shows documentation for all products installed on your system, or only shows documentation for specified products if you have the **Product filter** set to **Selected**.

#### **Product Roadmap**

When you select a product in the **Contents** pane (any entry with a book icon ), such as MATLAB or the Communications Toolbox, a *roadmap* of the documentation for that product appears in the display pane. The roadmap points to the key documentation for that product and provides links to:

- **•** An index of documentation examples for that product
- **•** The PDF version of the documentation, which is suitable for printing

#### <span id="page-89-0"></span>**Contents Pane Is Synchronized with Display Pane**

By default, the topic highlighted in the **Contents** pane always matches the title of the page appearing in the display pane. The **Contents** listing is said to be synchronized with the displayed document. This feature is useful if you access documentation with a method other than the **Contents** pane, for example, using a link in a page in the display pane. With synchronization, you always know what book and section the displayed page is part of.

You can turn off synchronization. To do so, use preferences – see ["General –](#page-101-1) [Synchronizing the Contents Pane with the Displayed Page" on page 4-20](#page-101-1).

Note that synchronization only applies to the **Contents** pane. The page shown in the display pane does not necessarily correspond to the selection in the **Search**, **Index**, or **Favorites** tabs.

# <span id="page-90-0"></span>**Finding Documentation Using the Index**

To find specific index entries (selected keywords) in the MathWorks documentation for your products, use the **Index** tab in the **Help Navigator** pane.

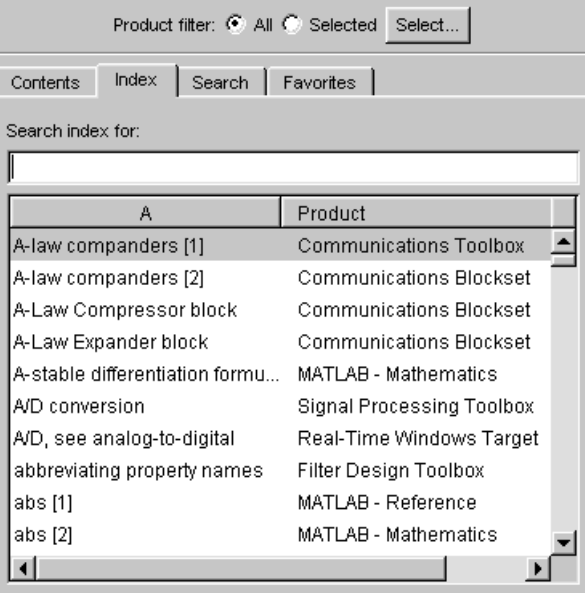

- **1** Set the **Product filter** to **All** or **Selected**.
- **2** Click the **Index** tab.
- **3** Type a word or words in the **Search index for** field. As you type, the index displays matching entries and their subentries (indented). It might take a few moments for the display to appear.

The product and title of the document that includes the matching index entry are listed next to the index entry, which is useful when there are multiple matching index entries. You might have to make the **Help Navigator** pane wider to see the product and document.

**4** Select the index entry from the list to display that page.

The page appears in the display pane, scrolled to the location where the index entry appears.

**5** To see more matching entries, scroll through the results.

**Tips for Using the Index.** If you're not satisfied with the resulting index entries, try one of the following:

- **•** Make the **Help Navigator** pane wider to see the name of the product and document to which the index entry pertains.
- **•** Search for the term in the displayed page using the **Find in page** field.
- **•** Type a different term or reverse the order of the words you type. For example, if you're looking for writing M-files, instead type M-files and look for the subentry creating.
- **•** If the **Product filter** is set to **Selected**, change it to **All** to see more results. If it's set to **All**, change it to **Selected** to see fewer results.
- **•** Try the Search tab for instructions, see ["Searching Documentation" on](#page-92-0) [page 4-11](#page-92-0).

# <span id="page-92-0"></span>**Searching Documentation**

To look for a specific phrase in the documentation, use the **Search** tab in the **Help Navigator** pane.

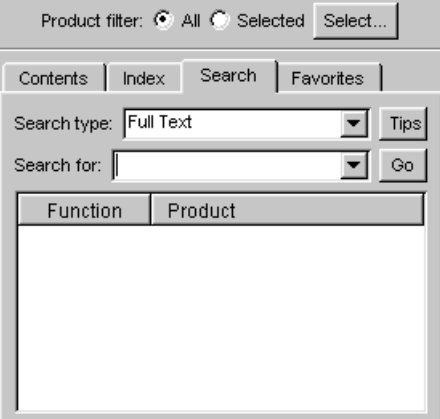

- **1** Set the **Product filter** to **All** or **Selected**.
- **2** Click the **Search** tab.
- **3** Select a **Search type**:
	- **- Full Text** searches through all the text in the documentation.
	- **- Document Titles** searches through the headings in the documentation.
	- **- Function Name** searches through the function reference pages. This is the equivalent of the doc function.
	- **- Online Knowledge Base** connects to the MATLAB Web site and searches through the Technical Support information.
- **4** Type the word or words you want to look for in the **Search for** field, and click **Go** (or press **Enter** or **Return**).

The documents containing the search term are listed, grouped by product. The number of pages containing the search term is displayed in the status bar. For each result, the **Title** and **Section** of the document containing the

search phrase are displayed. You might have to make the **Help Navigator** pane wider to see the **Section** name.

**5** Select an entry from the list of results.

The page containing the search term appears in the display pane and the first instance of the search term is highlighted in the page.

**6** To see more matching search results, scroll through the list.

#### **Tips for Using Search**

If you aren't satisfied with the search results, try the following suggestions.

- **•** Search for more occurrences of the term or other terms on the displayed page using the **Find in page** field.
- **•** Scroll through the list of results. Results are grouped by product, with a labeled banner separating each group.
- **•** Make the **Help Navigator** pane wider so you can see the second column, which displays the documentation section that the result appears in.
- **•** Try the **Index**. For operators and special characters, you must use the **Index**, because **Search** won't find them. Index results might return fewer but more relevant entries because the specified term is a keyword, whereas search results include pages with any mention of the specified term.
- **•** Change the **Search type**. For example, use the **Function name** search type to go to the reference page for a function.
- **•** To narrow a search, type more than one word in the **Search for** field. For example, type font preferences. The search performs a Boolean AND between the search words. In the example font preferences, it finds all pages that have both the word font and the word preferences, although the page may not necessarily have the exact term "font preferences".
- **•** To get more search results, try variations of the search word(s) since the search looks for an exact match. For example, search for preferences. If you don't find what you want, try preference.
- **•** If the **Product filter** is set to **Selected**, change it to **All** to see more results. If it's set to **All**, change it to **Selected** to see fewer results.

# <span id="page-94-0"></span>**Bookmarking Favorite Pages**

Click the **Favorites** tab in the **Help Navigator** to view a list of documents you previously designated as favorites. From the list of favorites you can:

- **•** Select an entry That document appears in the display pane.
- **•** Remove an entry Right-click the item in the favorites list and select **Remove** from the context menu, or press the **Delete** key.
- **•** Rename an entry Right-click the item in the favorites list and select **Rename** from the context menu. Type over the existing name to replace it with a new name.

#### **Adding Favorites**

To designate a document page as a favorite, do one of the following:

- **•** While a page is open in the display pane, click the **Add to Favorites** button in the display pane toolbar.
- **•** In the **Contents** listing, right-click an item and select **Add to Favorites** from the context menu.
- **•** In the Help browser index or search results list, right-click an entry and select **Add to Favorites** from the context menu.

# <span id="page-95-0"></span>**Viewing Documentation in the Display Pane**

After finding documentation with the Help Navigator, view the documentation in the display pane. The features available to you while viewing the documentation are:

- **•** ["Browsing to Other Pages" on page 4-15](#page-96-0)
- **•** ["Bookmarking Pages" on page 4-15](#page-96-1)
- **•** ["Revisiting Pages" on page 4-16](#page-97-0)
- **•** ["Printing Pages" on page 4-16](#page-97-2)
- **•** ["Finding Terms in Displayed Pages" on page 4-16](#page-97-1)
- **•** ["Copying Information" on page 4-16](#page-97-3)
- **•** ["Evaluating a Selection" on page 4-16](#page-97-4)
- **•** ["Viewing the Page Source \(HTML\)" on page 4-17](#page-98-1)
- **•** ["Viewing Web Pages" on page 4-17](#page-98-0)

### <span id="page-96-0"></span>**Browsing to Other Pages**

Use the arrow buttons in the page and the toolbar to go to other pages.

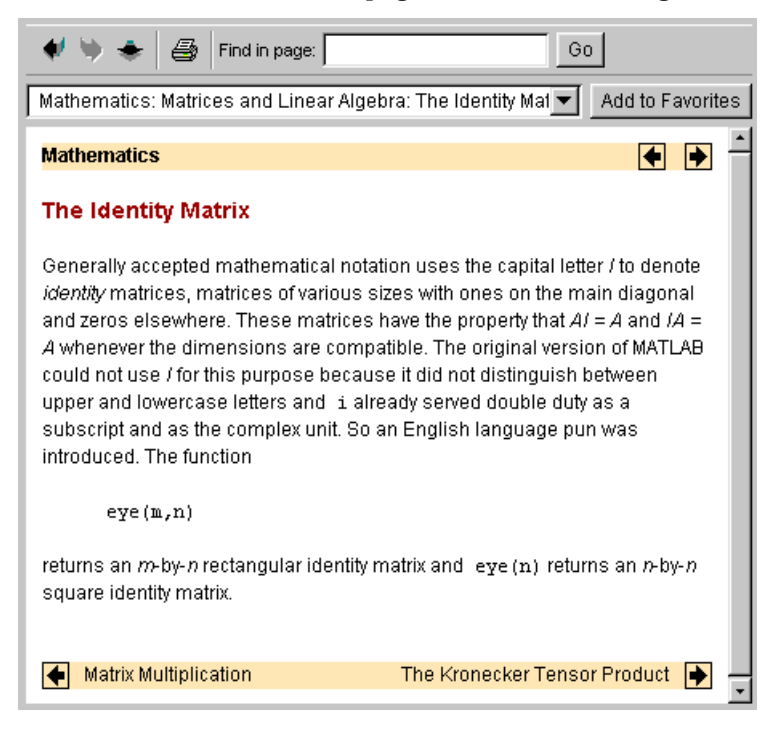

View the next page in the document by clicking the right arrow  $\blacktriangleright$  at the top or bottom of the page. View the previous page in the document by clicking the left arrow  $\blacktriangleleft$  at the top or bottom of the page. The arrows at the bottom of the page are labeled with the title of the page they go to.

View the page previously shown by clicking the back button  $\blacklozenge$  in the display pane toolbar. After using the back button, view the next page shown by clicking the forward button  $\blacklozenge$  in the display pane toolbar. You can also go back or forward by right-clicking on the page and selecting **Back** or **Forward** from the context menu, or by selecting **Back** or **Forward** from the **Go** menu.

### <span id="page-96-1"></span>**Bookmarking Pages**

Add the currently displayed page to your list of favorite documents by clicking **Add to Favorites** in the display pane toolbar.

# <span id="page-97-0"></span>**Revisiting Pages**

To display a page that you previously viewed in the current MATLAB session, select the page title from the drop-down list in the display pane toolbar.

# <span id="page-97-2"></span>**Printing Pages**

For instructions to print the currently displayed page, see ["Printing a Page](#page-104-1) [from the Help Browser" on page 4-23](#page-104-1).

# <span id="page-97-1"></span>**Finding Terms in Displayed Pages**

To find a phrase in the currently displayed page:

**1** In the **Find in page** field in the display pane toolbar, type the phrase you're looking for. Then press **Enter** or **Return**, or click **Go**. You can type a partial word, for example, preference to find all occurrences of preference and preferences.

The page scrolls to the location containing the phrase, and highlights it.

**2** Press **Enter** or **Return** again to find the next occurrence in that page.

See ["Searching Documentation" on page 4-11](#page-92-0) for instructions to look through all of the documentation instead of just on one page.

# <span id="page-97-3"></span>**Copying Information**

To copy information from the display pane, first select the information. Then either right-click and select **Copy** from the context menu, or select **Copy** from the **Edit** menu. You can then paste the information into another tool, such as the Command Window, or into another application, such as a word processor.

# <span id="page-97-4"></span>**Evaluating a Selection**

To run code examples that appear in the documentation, select the code in the display pane. Then right-click and select **Evaluate Selection** from the context menu, or select **Evaluate Selection** from the **Go** menu. The functions execute in the Command Window.

# <span id="page-98-1"></span>**Viewing the Page Source (HTML)**

To view the HTML source for the currently displayed page, select **View -> Help View Options -> Page Source**. The HTML version of the page appears in the Editor/Debugger. You can modify or copy the HTML source. To view a modified page, use the reload button  $\bullet$  in the display pane toolbar, or select **Reload** from the **Go** menu.

# <span id="page-98-0"></span>**Viewing Web Pages**

You can use the Help browser to view any Web page, although the Help browser might not support all the features you are used to in your usual Web browser. In the display pane page title field, type the complete URL and press the **Enter** key. For example, type http://www.mathworks.com. The Web page appears in the Help browser.

# <span id="page-99-0"></span>**Preferences for the Help Browser**

Using preferences, you can specify the location of your help files, fonts used in the Help browser, and the products whose documentation you want to include in your Help browser.

To set preferences for the Help browser, select **Preferences** from the **File** menu. The **Preferences** dialog box opens showing **Help Preferences**.

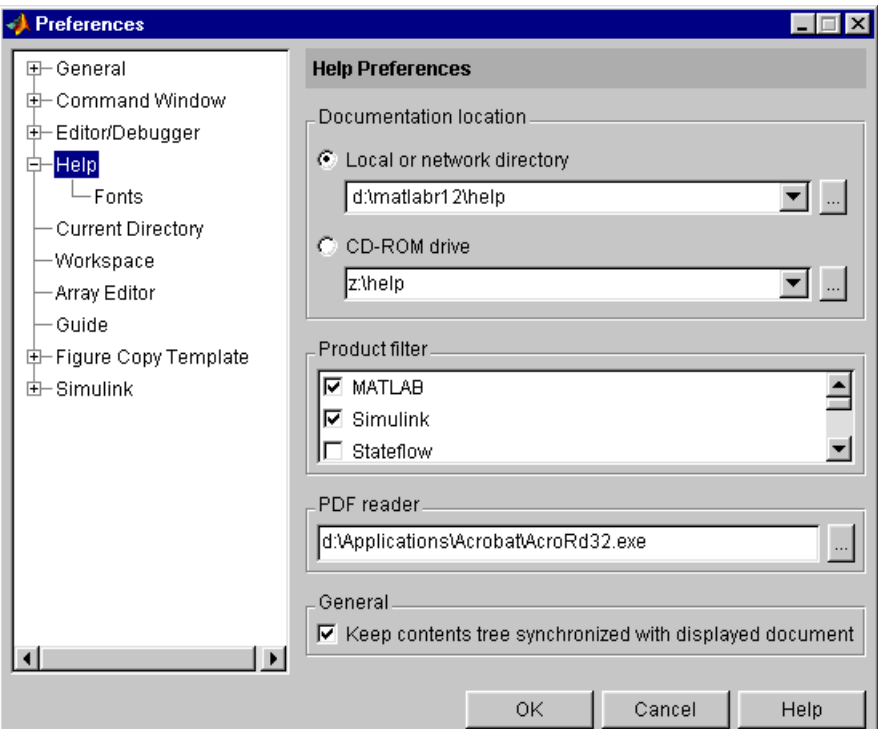

Set the preferences and then click **OK**. Help browser preferences include:

- **•** ["Documentation Location Specifying the help Directory" on page 4-19](#page-100-0)
- **•** ["Product Filter Constraining the Product Documentation" on page 4-19](#page-100-1)
- **•** ["PDF Reader Specifying Its Location" on page 4-20](#page-101-2)
- **•** ["General Synchronizing the Contents Pane with the Displayed Page" on](#page-101-1) [page 4-20](#page-101-1)
- **•** ["Help Fonts Preferences Specifying Font Name, Style, and Size" on](#page-101-0) [page 4-20](#page-101-0)

# <span id="page-100-0"></span>**Documentation Location – Specifying the help Directory**

Use the **Documentation location** preference to specify where the MATLAB help directory resides for your system. The help directory contains the online help files used by the Help browser.

- **•** If you elected to install the help files when you installed MATLAB, the documentation location should already be set to point to the help files. If the help files location changes or you want to access different help files, change the **Documentation location** for **Local or network directory**. Use the **...** button to browse your file system to select the new location.
- **•** If you did not install the help files during MATLAB installation, the Help browser attempts to find the files on the documentation CD. You need to specify the **Documentation location** for **CD-ROM drive**. Use the **...** button to browse your file system to select the drive's location.

For UNIX platforms that do not support Java GUIs, use the docopt function to specify the location of your help directory.

# <span id="page-100-1"></span>**Product Filter – Constraining the Product Documentation**

If you have MathWorks products in addition to MATLAB, such as Simulink and toolboxes, you can set the **Product filter** to limit the product documentation used. For example, if you're doing a search and know the information you're seeking is in the Communications Toolbox, use the product filter to consider only the documentation for that toolbox.

For the **Product filter** in **Help Preferences**, all products whose documentation is being used in the Help browser have a checkmark. Select items to check (use) or uncheck (not use) them. Then, to use only those products you specified, in the Help browser, set the **Product filter** to **Selected**. When you want to use all product documentation, in the Help browser, set the

**Product filter** to **All**. Note that you can access the **Help Preferences Product filter** by clicking the **Select** button in the Help browser.

# <span id="page-101-2"></span>**PDF Reader – Specifying Its Location**

If you want to access the PDF versions of the documentation, the Help system needs to know the location of your PDF reader (Adobe Acrobat). When you installed MATLAB, it looked for your system's PDF reader, and if found, automatically supplied its location in the **PDF reader** field. If MATLAB could not locate your PDF reader or if you moved your PDF reader since installation, change the location in the **PDF reader** field. Use the **...** button to browse your file system to select the location.

### <span id="page-101-1"></span>**General – Synchronizing the Contents Pane with the Displayed Page**

To turn synchronization off, uncheck the item **Keep contents tree synchronized with displayed document**, which is in **Help Preferences**, **General**. Check the item to turn synchronization on. For more information, see ["Contents Pane Is Synchronized with Display Pane" on page 4-8.](#page-89-0)

### <span id="page-101-0"></span>**Help Fonts Preferences – Specifying Font Name, Style, and Size**

You can specify the font name, style, and size used in the Help Navigator, and the font used in the display pane. Expand the Help listing in the left pane of the **Preferences** dialog box and select the **Fonts** item. **Help Fonts Preferences** appears.

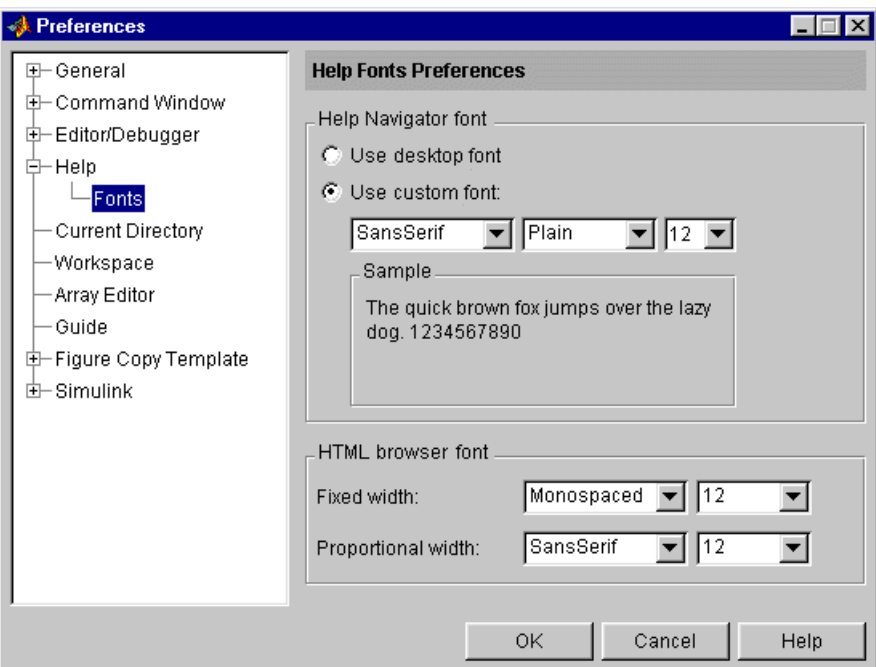

#### **Help Navigator Font**

Use **Help Navigator font** preferences to specify the characteristics of the font in the Help Navigator. For example, specify a smaller font size for the Help Navigator to see more information without scrolling.

Select **Use desktop font** if you want the font in the Help Navigator to be the same as that specified under **General - Font & Colors**. If you want the Help Navigator font to be different, select **Use custom font** and specify the font characteristics for the Help Navigator:

- **•** Type, for example, Sans Serif
- **•** Style, for example, bold
- **•** Size in points, for example, 12 points

After you make a selection, the **Sample** area shows how the font will look.

#### **HTML Browser Font**

Specify the font type and size used in the display pane for **Fixed width** and **Proportional width** fonts. In MathWorks documentation, most of the text uses proportional-width fonts. A fixed-width font is used for code examples, function names, and system input and output, as shown in this example.

```
t = 0: pi /20: 2*pi;
y = exp(sin(t));plotyy(t,y,t,y,'plot','stem')
```
To easily distinguish code, function names, and system input and output from surrounding text in the documentation, specify a different font for fixed width than for proportional width.

# <span id="page-104-0"></span>**Printing Documentation**

You can print the current page displayed in the Help browser, or can print a page to an entire book from the PDF version of the documentation. If you wish to purchase printed documentation, see the online store at the MathWorks Web site at www.mathworks.com.

### <span id="page-104-1"></span>**Printing a Page from the Help Browser**

To print the page currently shown in the Help browser, select the print button from the display pane toolbar, or select **Print** from the **File** menu. The **Print** dialog box appears. Complete the dialog box and press **OK** to print the page.

# **Printing the PDF Version of Documentation**

If you need to print only a few pages and if the quality does not need to be equivalent to pages in a printed book, you can print directly from the MATLAB Help browser – see ["Printing Pages" on page 4-16](#page-97-2).

If you need to print more than a few pages of documentation, or if you need the pages to appear as if they came from a printed book, print the PDF version of the documentation. PDF documentation is shown and printed using your PDF reader, Adobe Acrobat Reader. The PDF documentation reproduces the look and feel of the printed book, complete with fonts, graphics, formatting, and images. In the PDF document, use links from the table of contents, index, or within the document to go directly to the page of interest.

To print a PDF version of documentation:

- **1** For Windows systems only, insert the documentation CD provided with MATLAB into your CD-ROM drive. PDF files are on the CD and are not installed on your system. (For UNIX systems, the PDF files are installed).If you have problems, check the Help preferences – see ["Documentation](#page-100-0) [Location – Specifying the help Directory" on page 4-19](#page-100-0).
- **2** In the Help browser, go to the **Contents** tab and select the title (first entry) for a product.

The Roadmap page opens for that product, providing links to key documentation for that product.

**3** On the bottom of the Roadmap page, listed under **Printing the Documentation**, is a link for printing. Click that link.

If there is only one manual for the product, Acrobat Reader opens, displaying the table of contents and first page of the manual.

If there is more than one item you can print for the product, a page listing the choices appears. Select the item you want to print. Acrobat Reader opens, displaying the documentation.

If you have problems, check the Help preferences – see ["PDF Reader –](#page-101-2) [Specifying Its Location" on page 4-20.](#page-101-2)

**4** To print the documentation, select **Print** from the **File** menu in Acrobat.

# <span id="page-106-0"></span>**Using Help Functions**

There are several help functions that provide different forms of help than the Help browser, or provide alternative ways to access help.

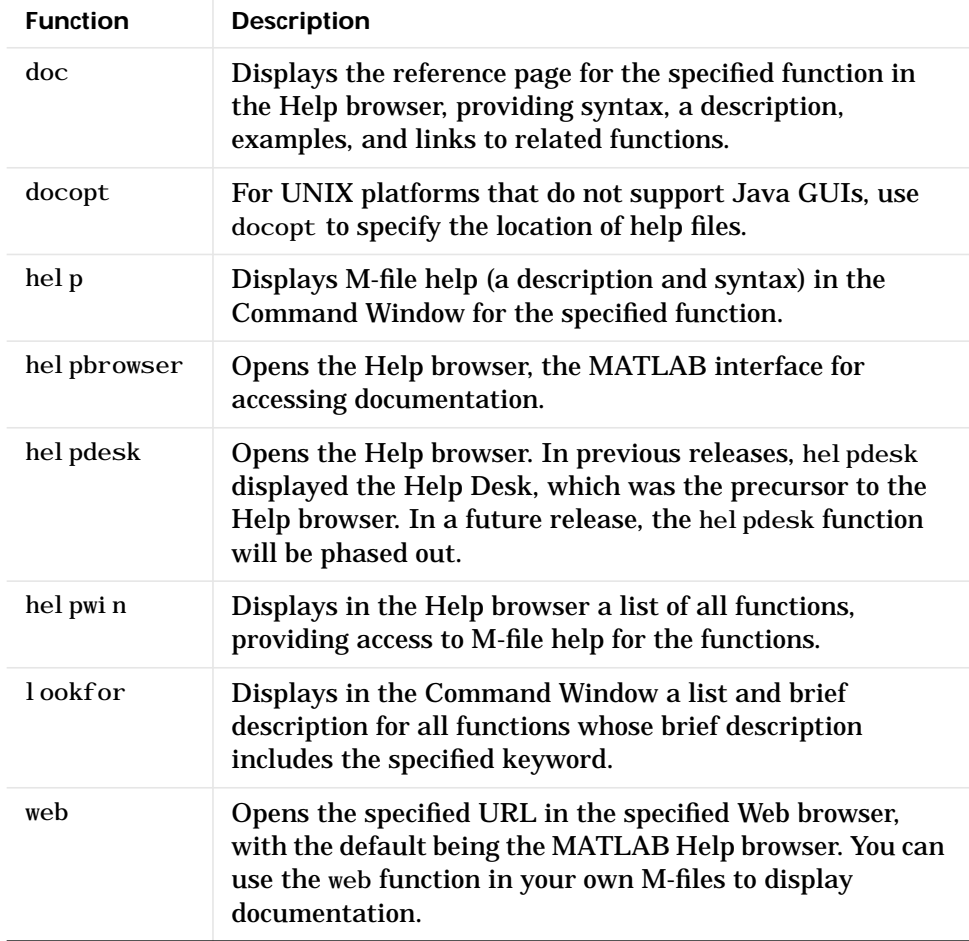

### **Viewing Function Reference Pages – the doc Function**

To view the reference page for a function in the Help browser, use doc. This is like using the Help browser search feature, with **Search typ**e set to **Function name**. For example, type

doc format

to view the reference page for the format function.

#### **Overloaded Functions**

When a function name is used in multiple products, it is said to be an overloaded function. The doc function displays the reference page for the first function with that name found on the path, and lists the overloaded functions in the Command Window. To get help for an overloaded function, specify the name of the directory containing the function you want the reference page for, followed by the function name. For example, to display the reference page for the set function in the Database Toolbox, type

doc database/set

### **Getting Help in the Command Window – the help Function**

To quickly view a brief description and syntax for a function in the Command Window, use the help function. For example, typing

help addpath

displays a description and syntax for the addpath function in the Command Window. This is called the M-file help. If you need more information than the help function provides, use the doc function.

**Note** M-file help displayed in the Command Window uses all uppercase characters for the function and variable names to make them stand out from the rest of the text. When typing function names, however, use lowercase characters since MATLAB is case sensitive and function names are actually in lowercase. Some functions for interfacing to Java actually used mixed case and the M-file help accurately reflects that.
#### **Overloaded Functions**

When a function name is used in multiple products, it is said to be an overloaded function. The help function displays M-file help for the first function with that name found on the path, and lists the overloaded functions at the end. To get help for an overloaded function, specify the name of the directory containing the function you want help for, followed by the function name. For example, to get help for the set function in the Database Toolbox, type

help database/set

#### **Creating M-File Help for Your Own M-Files**

You can create M-file help for your own M-files and access it using the help command. See the help reference page for details.

## **Other Methods for Getting Help**

In addition to using the Help browser and help functions, these are the other ways to get help for MathWorks products:

- **•** ["Product-Specific Help Features" on page 4-28](#page-109-0)
- **•** ["Running Demos" on page 4-28](#page-109-1)
- **•** ["Contacting Technical Support" on page 4-29](#page-110-1)
- **•** ["Providing Feedback About Help" on page 4-29](#page-110-0)
- **•** ["Getting Version and License Information" on page 4-29](#page-110-2)
- **•** ["Accessing Documentation for Other Products" on page 4-30](#page-111-0)
- **•** ["Participating in the Newsgroup for MathWorks Products" on page 4-30](#page-111-1)

## <span id="page-109-0"></span>**Product-Specific Help Features**

In addition to the Help browser and help functions, some products and tools allow other methods for getting help. You will encounter some methods in the course of using a product, such as entries in the **Help** menu, **Help** buttons in dialog boxes, and selecting **Help** from a context menu. These methods all display context-sensitive help in the Help browser. Other methods for getting help, such as pressing the **F1** key, are described in the documentation for the product or tool that uses the method.

## <span id="page-109-1"></span>**Running Demos**

Many products include demos that show the key features. It's often helpful to run demos when you first use a product. To see a list of the demos available for a product, use the Launch Pad, and then select a demo to run it. Some products also provide access to their demos on the **Help** menu.

## <span id="page-110-1"></span>**Contacting Technical Support**

If your computer is connected to the Internet, you can contact MathWorks Technical Support for help with product problems.

- **•** Find specific Technical Support information using the Help browser **Search** feature, with the **Search type** set to **Online Knowledge Base**. The knowledge base provides the most up-to-date solutions for questions users pose.
- **•** Select **Technical Support Knowledge Base** from the **Web** menu to go the Technical Support Web page. The page displays in your system's default Web browser. You can find out about other types of information including third-party books, ask questions, make suggestions, and report possible bugs.

## <span id="page-110-0"></span>**Providing Feedback About Help**

To report any problems or provide any comments or suggestions to The MathWorks about the documentation and help features, send e-mail to doc@mathworks.com.

Alternatively, you can fill out a form on the Web. To access the form, go to the **Contents** pane in the Help browser. Open the last entry, **Support and Web Services**, and select **Feedback on Help**.

## <span id="page-110-2"></span>**Getting Version and License Information**

If you need the product version or license information, select **About** from the **Help** menu for that product. The version is displayed in an **About** dialog box. Click **Show License** in the dialog box to view license information. Note that the information displayed does not cover your specific license agreement. If the product does not have a **Help** menu, use the ver function. To see the license number for MATLAB, type license in the Command Window.

## <span id="page-111-0"></span>**Accessing Documentation for Other Products**

The Help browser provides access to documentation for all products installed on your system. If you want to look through documentation for MathWorks products you don't have, you can:

- **•** View any product's online documentation at the MathWorks Web site, http://www.mathworks.com. Use Access login. If you are not an Access member, select **Membership** from the **Web** menu and follow the instructions to join.
- **•** You can access documentation for all products from the documentation CD provided with MATLAB. It contains PDF files for all products. Use preferences for the Help browser to set the documentation location to the CD-ROM drive and use the product filter to specify those products whose documentation you want to see. For instructions, see ["Preferences for the](#page-99-0) [Help Browser" on page 4-18](#page-99-0).

## <span id="page-111-1"></span>**Participating in the Newsgroup for MathWorks Products**

The USENET newsgroup for MATLAB and related products, comp.soft-sys.matlab, is read by thousands of users worldwide. Access the newsgroup to ask or provide help or advice, and to share code or examples. You can view and search through a sizable archive of postings from the comp. soft-sys. matlab link on the Technical Support Web page. Select **Technical Support Knowledge Base** from the **Web** menu.

# Workspace, Path, and File **Operations**

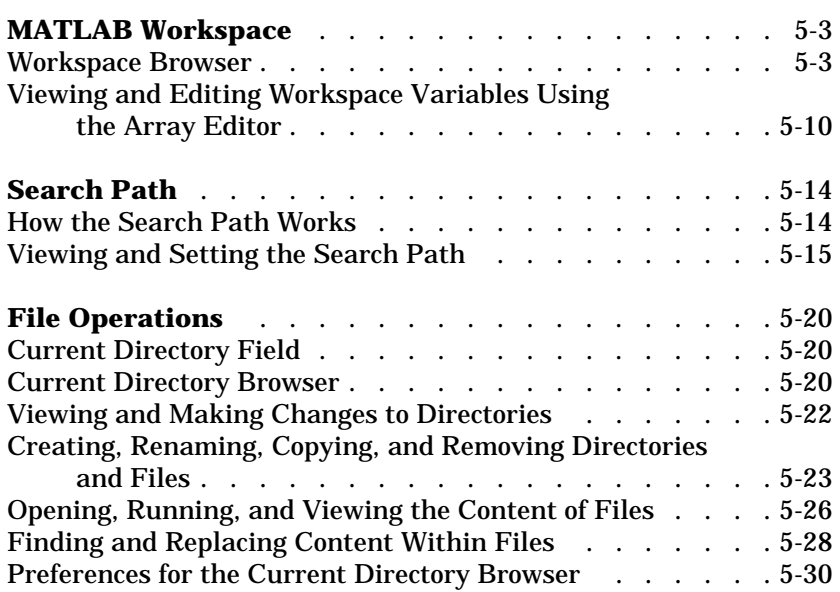

When you work with MATLAB, you'll need to understand these important aspects:

- **•** Workspace The workspace is the set of variables maintained in memory during a MATLAB session. Use the Workspace browser or equivalent functions to view the workspace.
- **•** Search path MATLAB uses a search path to find M-files and other MATLAB related files. Use the **Set Path** dialog box or equivalent functions to view and change the path.
- **•** File operations To search for, view, open, and make changes to MATLAB related directories and files, use the MATLAB Current Directory browser or equivalent functions.

## <span id="page-114-0"></span>**MATLAB Workspace**

The MATLAB workspace consists of the set of variables (named arrays) built up during a MATLAB session and stored in memory. You add variables to the workspace by using functions, running M-files, and loading saved workspaces. For example, if you type

$$
t = 0: pi / 4: 2*pi;
$$
  

$$
y = sin(t);
$$

the workspace includes two variables, y and t, each having nine values.

## <span id="page-114-1"></span>**Workspace Browser**

Use the Workspace browser to perform operations on the MATLAB workspace. Equivalent functions are available and are documented for each feature of the Workspace browser.

To open the Workspace browser, do one of the following:

- **•** From the **View** menu in the MATLAB desktop, select **Workspace**.
- **•** In the Launch Pad, under MATLAB, double-click **Workspace**.
- **•** Type workspace at the Command Window prompt.

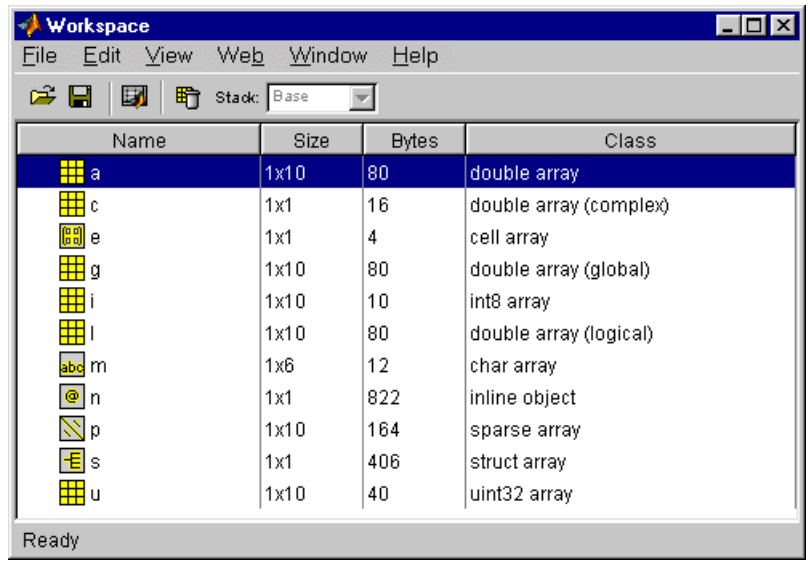

#### The Workspace browser opens.

Workspace operations you can perform from the Workspace browser or with functions are:

- **•** ["Viewing the Current Workspace" on page 5-4](#page-115-0)
- **•** ["Saving the Current Workspace" on page 5-5](#page-116-0)
- **•** ["Loading a Saved Workspace" on page 5-7](#page-118-0)
- **•** ["Clearing Workspace Variables" on page 5-8](#page-119-0)
- **•** ["Viewing Base and Function Workspaces Using the Stack" on page 5-8](#page-119-1)
- **•** ["Creating Graphics from the Workspace Browser" on page 5-9](#page-120-0)
- **•** ["Viewing and Editing Workspace Variables Using the Array Editor" on](#page-121-0) [page 5-10](#page-121-0)

You can also set preferences – see ["Preferences for the Workspace Browser" on](#page-120-1) [page 5-9](#page-120-1).

#### <span id="page-115-0"></span>**Viewing the Current Workspace**

The Workspace browser shows the name of each variable, its array size, its size in bytes, and the class. The icon for each variable denotes its class.

To resize the columns of information, drag the column header borders. To show or hide any of the columns, or to specify the sort order, select **Workspace View Options** from the **View** menu.

**Function Alternative.** Use who to list the current workspace variables. Use whos to list the variables and information about their size and class. For example:

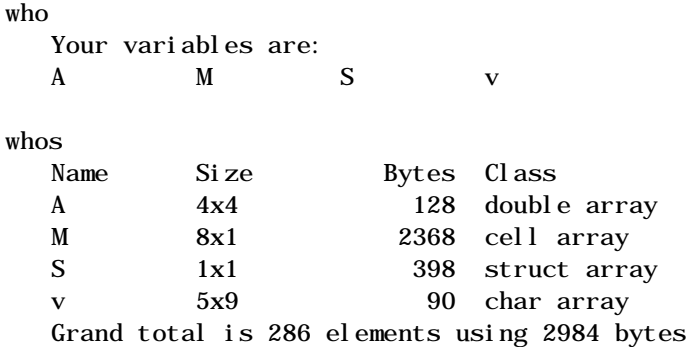

Use the exist function to see if the specified variable is in the workspace.

#### <span id="page-116-0"></span>**Saving the Current Workspace**

The workspace is not maintained across MATLAB sessions. When you quit MATLAB, the workspace is cleared. You can save any or all of the variables in the current workspace to a MAT-file, which is a MATLAB specific binary file. You can then load the MAT-file at a later time during the current or another session to reuse the workspace variables.

**Saving All Variables.** To save all of the workspace variables using the Workspace browser:

**1** From the **File** or context menu, select **Save Workspace As**, or click the save button  $\blacksquare$  in the Workspace browser toolbar.

The **Save** dialog box opens.

**2** Specify the location and **File name**. MATLAB automatically supplies the .mat extension.

#### **3** Click **Save**.

The workspace variables are saved under the MAT-file name you specified.

**Saving Selected Variables.** To save some but not all of the current workspace variables:

- **1** Select the variable in the Workspace browser. To select multiple variables, **Shift**-click or **Ctrl**-click.
- **2** Right-click and from the context menu, select **Save Selection As**.

The **Save to MAT-File** dialog box opens.

- **3** Specify the location and **File name**. MATLAB automatically supplies the .mat extension.
- **4** Click **Save**.

The workspace variables are saved under the MAT-file name you specified.

**Function Alternative.** To save workspace variables, use the save function followed by the filename you want to save to. For example,

```
save('june10')
```
saves all current workspace variables to the file june10.mat.

If you don't specify a filename, the workspace is saved to matlab.mat in the current working directory. You can specify which variables to save, as well as control the format in which the data is stored, such as ascii. For these and other forms of the function, see the reference page for save. MATLAB provides additional functions for saving information – see [Chapter 6, "Importing and](#page-144-0) [Exporting Data."](#page-144-0)

#### <span id="page-118-0"></span>**Loading a Saved Workspace**

To load a workspace that you previously saved:

**1** Click the load data button  $\mathbb{E}$  on the toolbar in the Workspace browser, or right-click in the Workspace browser and select **Import Data** from the context menu.

The **Open** dialog box opens.

**2** Select the MAT-file you want to load and click **Open**.

The variables and their values, as stored in the MAT-file, are loaded into the workspace.

You can also load a saved workspace using the Import Wizard. Select **Import Data** from the **File** menu and then select a file from the Import dialog box. The Import Wizard opens. Use the Import Wizard to open the saved workspace. For instructions, see ["Using the Import Wizard with Binary Data Files" on](#page-163-0) [page 6-20](#page-163-0).

**Function Alternative.** Use load to open a saved workspace. For example,

```
load('june10')
```
loads all workspace variables from the file june10. mat.

**Note** If the saved MAT-file june10 contains the variables A, B, and C, then loading june10 places the variables A, B, and C back into the workspace. If the variables already exist in the workspace, they are overwritten with the variables from june10. For more information, see the reference page for load. MATLAB provides other functions for loading information – see [Chapter 6,](#page-144-0) ["Importing and Exporting Data."](#page-144-0)

#### <span id="page-119-0"></span>**Clearing Workspace Variables**

You can delete a variable, which removes it from the workspace.

To clear a variable using the Workspace browser:

- **1** In the Workspace browser, select the variable, or **Shift**-click or **Ctrl**-click to select multiple variables. To select all variables, choose **Select All** from the **Edit** or context menus.
- **2** Do one of the following to clear the selected variables:
	- **-** Press the **Delete** key.
	- **-** From the **Edit** menu, select **Delete**.
	- **-** Click the delete button **的** on the toolbar.
	- **-** Right-click and select **Delete Selection** from the context menu.
- **3** A confirmation dialog box may appear. If it does, click **Yes** to clear the variables.

The confirmation dialog box appears if you specify it as a preference. See ["Preferences for the Workspace Browser" on page 5-9](#page-120-1) to change the preference.

To delete all variables at once, select **Clear Workspace** from the **Edit** menu, or from the context menu in the Workspace browser.

**Function Alternative.** Use the clear function. For example,

clear A M

clears the variables A and M from the workspace.

#### <span id="page-119-1"></span>**Viewing Base and Function Workspaces Using the Stack**

When you run M-files, MATLAB assigns each function its own workspace, called the function workspace, which is separate from MATLAB's base workspace. You can access the base and function workspaces when debugging M-files by using the **Stack** field in the Workspace browser. The **Stack** field is only available in debug mode; otherwise it is grayed out. The **Stack** field is also accessible from the Editor/Debugger. See ["Debugging M-Files" on page 7-15](#page-220-0) for more information.

#### <span id="page-120-0"></span>**Creating Graphics from the Workspace Browser**

From the Workspace browser, you can generate a graph of a variable. Right-click on the variable you want to graph. From the context menu, select **Graph Selection** and then choose the type of graph you want to create. The graph appears in a figure window. For more information about creating graphs in MATLAB, see MATLAB graphics documentation.

#### <span id="page-120-1"></span>**Preferences for the Workspace Browser**

You can specify as a preference the fonts to use in the Workspace browser and whether or not you want a confirmation dialog box to appear when you clear variables using the Workspace browser.

From the Workspace browser **File** menu, select **Preferences**. The **Preferences** dialog box opens to the **Workspace Preferences** panel.

**Font.** Workspace browser font preferences specify the characteristics of the font used in the Workspace browser. Select **Use desktop font** if you want the font in the Workspace browser to be the same as that specified for **General Font & Colors** preferences.

If you want the Workspace browser font to be different, select **Use custom font** and specify the font characteristics for the Workspace browser:

- **•** Type, for example, Sans Serif
- **•** Style, for example, bold
- **•** Size in points, for example, 12 points

After you make a selection, the **Sample** area shows how the font will look.

**Confirm Deletion of Variables.** Check the box for **Confirm deletion of variables** if you want a confirmation dialog box to appear when you delete a variable.

## <span id="page-121-0"></span>**Viewing and Editing Workspace Variables Using the Array Editor**

Use the Array Editor to view and edit a visual representation of one or two-dimensional numeric arrays, strings, and cell arrays of strings. The Array Editor features are:

- **•** ["Opening the Array Editor" on page 5-10](#page-121-1)
- **•** ["Changing Values of Elements in the Array Editor" on page 5-12](#page-123-0)
- **•** ["Controlling the Display of Values in the Array Editor" on page 5-12](#page-123-1)

In addition, you can set preferences. See ["Preferences for the Array Editor" on](#page-123-2) [page 5-12](#page-123-2).

### <span id="page-121-1"></span>**Opening the Array Editor**

You can open the Array Editor from the Workspace browser:

- **1** In the Workspace browser, select the variable you want to open. **Shift**-click or **Ctrl**-click to select multiple variables to open.
- **2** Click the open selection button  $\blacksquare$  on the toolbar, or right-click and select **Open Selection** from the context menu.

Alternatively, for one variable, you can double-click it to open it.

The Array Editor opens, displaying the values for the selected variable.

| Change values of array elements.                                  |                   | Change the display format. |    | Change the dimensions of the array. |  |
|-------------------------------------------------------------------|-------------------|----------------------------|----|-------------------------------------|--|
|                                                                   |                   |                            |    |                                     |  |
| Array Editor: m                                                   |                   |                            |    |                                     |  |
| File <sup>1</sup><br><b>View</b><br>Web<br>Edit                   | Window<br>$H$ elp |                            |    |                                     |  |
| $\mathbf{x}$<br> shortG<br>10<br>Size: 1<br>Numèric format:<br>by |                   |                            |    |                                     |  |
|                                                                   | 2                 | 3                          |    |                                     |  |
| 16                                                                | 2                 |                            | 13 |                                     |  |
| 5                                                                 | 11                | 10                         | 8  |                                     |  |
| 9                                                                 |                   | 6                          | 12 |                                     |  |
| 4                                                                 | 14                | 15                         |    |                                     |  |
|                                                                   |                   |                            |    |                                     |  |
| Array Editor: x<br>Array Editor: theta<br>Array Editor: m         |                   |                            |    |                                     |  |
| Ready                                                             |                   |                            |    |                                     |  |

Use the tabs to view the different variables you have open in the Array Editor.

Repeat the steps to open additional variables in the Array Editor. Access each variable via its tab at the bottom of the window, or use the **Window** menu.

**Function Alternative.** To see the contents of a variable in the workspace, just type the variable name at the Command Window prompt. For example, type

m

and MATLAB returns

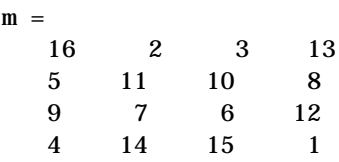

To open a variable in the Array Editor, use openvar with the name of the variable you want to open as the argument. For example, type

openvar('m')

MATLAB opens m in the Array Editor.

### <span id="page-123-0"></span>**Changing Values of Elements in the Array Editor**

In the Array Editor, click in the cell whose value you want to change. Type a new value. Press **Enter** or **Return**, or click in another cell and the change takes effect.

To change the dimensions of an array, type the new values for the rows and columns in the **Size** fields. If you increase the size, the new rows and columns are added to the end and are filled with zeros. If you decrease the size, you will lose data – MATLAB removes rows and columns from the end.

If you opened an existing MAT-file and made changes to it using the Array Editor, you'll have to save that MAT-file if you want the changes to be saved. For instructions, see ["Saving the Current Workspace" on page 5-5](#page-116-0).

#### <span id="page-123-1"></span>**Controlling the Display of Values in the Array Editor**

In the Array Editor, select an entry in the **Numeric format** list box to control how numeric values are displayed. For descriptions of the formats, see the reference page for format. The format applies only to the Array Editor display for that variable for the current session; it does not affect how MATLAB computes or saves the numeric value, nor does it affect the format used for display in the Command Window.

To specify a format for all variables in the Array Editor and keep it persistent across sessions, specify the format for the Array Editor using preferences as discussed in the next topic.

#### <span id="page-123-2"></span>**Preferences for the Array Editor**

Using preferences for the Array Editor, you can specify the format for how numeric values are displayed, as well as their font type, style, and size.

To set preferences for the Array Editor, select **Preferences** from the **File** menu. The **Preferences** dialog box opens showing **Array Editor Preferences**.

Specify the **Font** and **Default format** preferences.

**Font.** Array Editor font preferences specify the characteristics of the font used in the Array Editor. Select **Use desktop font** if you want the font in the Array Editor to be the same as that specified for **General Font & Colors** preferences. If you want the Array Editor font to be different, select **Use custom font** and specify the font characteristics for the Array Editor:

- **•** Type, for example, Sans Serif
- **•** Style, for example, bold
- **•** Size in points, for example, 12 points

After you make a selection, the **Sample** area shows how the font will look.

**Default Format.** Specify the output format of numeric values displayed in the Array Editor. This affects only how numbers are displayed, not how MATLAB computes or saves them. For more information, see ["Controlling the Display of](#page-123-1) [Values in the Array Editor" on page 5-12](#page-123-1) or see the reference page for format.

## <span id="page-125-0"></span>**Search Path**

MATLAB uses a *search path* to find M-files and other MATLAB related files, which are organized in directories on your file system. These files and directories are provided with MATLAB and associated toolboxes. Any file you want to run in MATLAB must reside in a directory that is on the search path or in the current directory. By default, the files supplied with MATLAB and MathWorks toolboxes are included in the search path.

If you create any MATLAB related files, add the directories containing the files to MATLAB's search path. When you create your own M-files or if you modify any MATLAB supplied M-files, save them in a directory that is *not* in \$matlabroot/toolbox/matlab. If you do keep any of your files in  $\mathsf{Smatl}$  abroot/toolbox/matlab, they may be overwritten when you install a new version of MATLAB. In addition, you might need to restart MATLAB or use the rehash function before you use the new or updated file. This is because the locations of those files are loaded and cached in memory at the beginning of each MATLAB session to improve performance, and changes are not always recognized automatically.

For instructions to view and modify the search path, see ["Viewing and Setting](#page-126-0) [the Search Path" on page 5-15](#page-126-0).

## <span id="page-125-1"></span>**How the Search Path Works**

The search path is also referred to as the *MATLAB path*. Files included are considered to be *on the path*. When you include a directory on the search path, you *add it to the path*. Subdirectories must be explicitly added to the path; they are not on the path just because their parent directories are. The search path is stored in the file pathdef.m.

The order of directories on the path is relevant. MATLAB looks for a named element, for example, foo, as described here. If you enter foo at the MATLAB prompt, MATLAB performs the following actions:

- **1** Looks for foo as a variable.
- **2** Checks for foo as a built-in function.
- **3** Looks in the current directory for a file named foo. m.
- **4** Searches the directories on the MATLAB search path, in order, for foo.m.

Although the actual search rules are more complicated because of the restricted scope of private functions, subfunctions, and object-oriented functions, this simplified perspective is accurate for the ordinary M-files you usually work with.

The order of the directories on the search path is important if there is more than one function with the same name. When MATLAB looks for that function, only the first one in the search path order is found; other functions with the same name are considered to be shadowed and cannot be executed. For more information, see "How MATLAB Determines Which Method to Call".

To see the pathname used, use which for a specified function. For more information, see the reference page for which.

## <span id="page-126-0"></span>**Viewing and Setting the Search Path**

Use the **Set Path** dialog box to view and modify MATLAB's search path and see files in directories that are on the path. Equivalent functions are documented for each feature of the **Set Path** dialog box.

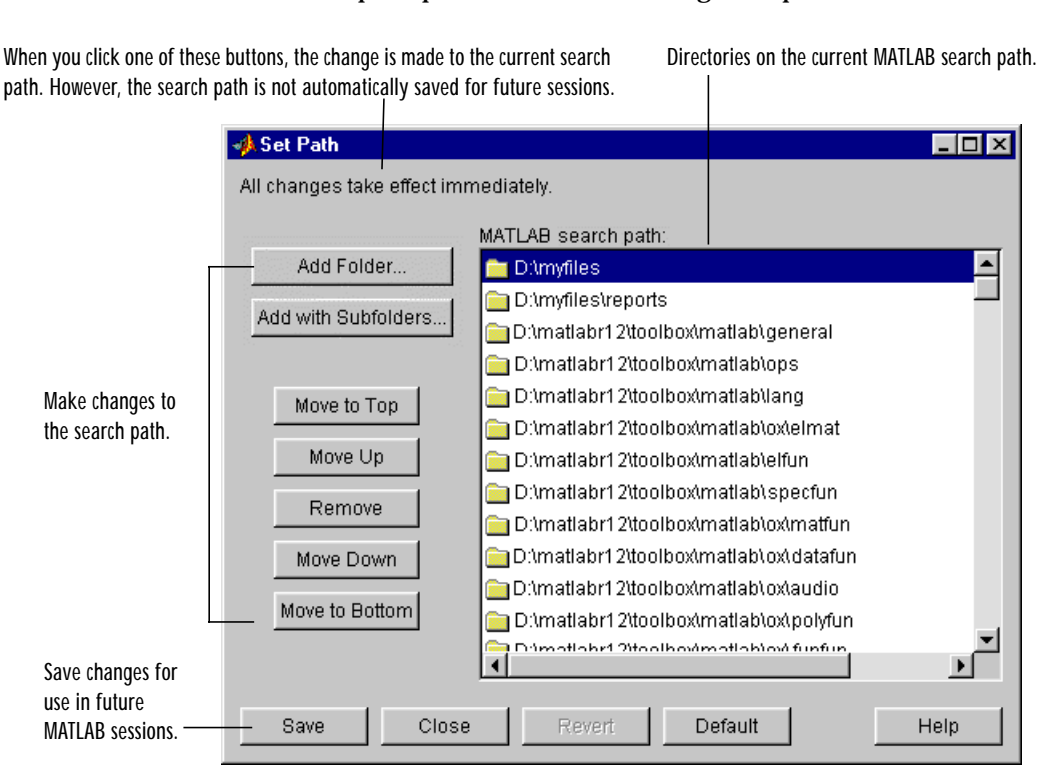

Select **Set Path** from the **File** menu, or type pathtool at the Command Window prompt. The **Set Path** dialog box opens.

Use the Set Path dialog box for the following:

- **•** ["Viewing the Search Path" on page 5-17](#page-128-1)
- **•** ["Adding Directories to the Search Path" on page 5-17](#page-128-2)
- **•** ["Moving Directories within the Search Path" on page 5-17](#page-128-0)
- **•** ["Removing Directories from the Search Path" on page 5-18](#page-129-0)
- **•** ["Restoring the Default Search Path" on page 5-18](#page-129-2)
- **•** ["Reverting to the Saved Path" on page 5-18](#page-129-1)
- **•** ["Saving Settings to the Path" on page 5-19](#page-130-0)

#### <span id="page-128-1"></span>**Viewing the Search Path**

The **MATLAB search path** field in the **Set Path** dialog box lists all of the directories on the search path.

**Function Alternative.** Use the path function to view the search path.

#### <span id="page-128-2"></span>**Adding Directories to the Search Path**

To add directories to the MATLAB search path using the **Set Path** dialog box:

- **1** Click the **Add Folder** or the **Add with Subfolders** button.
	- **-** If you want to add only the selected directory but do not want to add all of its subdirectories, click **Add Folder**.
	- **-** If you want to add the selected directory and all of its subdirectories, click **Add with Subfolders**.

The **Browse for Folder** dialog box opens.

**2** In the **Browse for Folder** dialog box, use the view of your file system to select the directory to add, and then click **OK**.

The selected directory, and subdirectories if specified, are added to the front (top) of the search path. They remain on the search path until you end the current MATLAB session. To use the newly modified search path in subsequent sessions, you need to save the path – see ["Saving Settings to the](#page-130-0) [Path" on page 5-19.](#page-130-0)

Note that you cannot add method directories (directories that start with  $\mathcal{O}$ ) or private directories to the search path.

**Function Equivalent.** To add directories to the search path, use addpath. The addpath function offers an option to get the path as a string and to concatenate multiple strings to form a new path.

You can include addpath in your startup M-file to automatically modify the path when MATLAB starts.

#### <span id="page-128-0"></span>**Moving Directories within the Search Path**

The order of files on the search path is relevant – for more information, see ["How the Search Path Works" on page 5-14](#page-125-1).

To modify the order of directories within the search path, first select the directory you want to move. Then select one of the **Move** buttons, such as **Move to Top**. The top of the list corresponds to the front of the search path and the bottom of the list corresponds to the end of the search path.

The new order of files on the search path remains in effect until you end the current MATLAB session. To use the newly modified search path in subsequent sessions, you need to save the path – see ["Saving Settings to the](#page-130-0) [Path" on page 5-19.](#page-130-0)

#### <span id="page-129-0"></span>**Removing Directories from the Search Path**

To remove directories from the MATLAB search path using the **Set Path** dialog box:

- **1** Select the directory to remove.
- **2** Click **Remove**.

The directory is removed from the search path for the remainder of the current MATLAB session. To use the newly modified search path in subsequent sessions, you need to save the path – see ["Saving Settings to the](#page-130-0) [Path" on page 5-19](#page-130-0).

**Function Equivalent.** To remove directories from the search path, use rmpath.

You can include rmpath functions in your startup M-file to automatically modify the path when MATLAB starts.

#### <span id="page-129-2"></span>**Restoring the Default Search Path**

To restore the default search path, click **Default** in the **Set Path** dialog box. This changes the search path so that it uses the factory settings.

#### <span id="page-129-1"></span>**Reverting to the Saved Path**

To revert to the saved path, click **Revert** in the **Set Path** dialog box. This restores the search path you last saved. During the current session, if you made changes in the **Set Path** dialog box and closed it without saving them, **Revert** restores those settings.

#### <span id="page-130-0"></span>**Saving Settings to the Path**

When you make changes to the search path, they remain in effect during the current MATLAB session. To keep the changes in effect for subsequent sessions, save the changes. To save changes using the **Set Path** dialog box, click **Save**.

The search path is stored in the pathdef. m file. By default, pathdef. m is stored in \$matlabroot\toolbox\local. On Windows platforms, you can use a different pathdef.m if you store it in your startup directory – see ["Startup](#page-28-0) [Directory for MATLAB" on page 1-3.](#page-28-0)

You can directly edit pathdef. m with a text editor to change the path.

On UNIX workstations you may not have file system permission to edit pathdef.m. In this case, put path and addpath functions in your startup M-file to change your path defaults.

## <span id="page-131-0"></span>**File Operations**

MATLAB file operations use the current directory as a reference point. Any file you want to run must either be in the current directory or on the search path. Also, when you open a file in MATLAB, the starting point for the file open dialog box is the current directory. The keys tools for performing file operations are:

- **•** ["Current Directory Field" on page 5-20](#page-131-1)
- **•** ["Current Directory Browser" on page 5-20](#page-131-2)

## <span id="page-131-1"></span>**Current Directory Field**

A quick way to view or change the current directory is by using the **Current Directory** field in the desktop toolbar.

```
Current Directory: D:\mymfiles
                                         회
```
To change the current directory from this field, do one of the following:

- **•** In the field, type the path for the new current directory.
- **•** Click the down arrow to view a list of previous working directories, and select an item from the list to make that directory become MATLAB's current working directory. The directories are listed in order, with the most recently used at the top of the list. You can clear the list and set the number of directories saved in the list – see ["Preferences for the Current Directory](#page-141-0) [Browser" on page 5-30](#page-141-0).
- **•** Click the browse button (...) to set a new current directory.

## <span id="page-131-2"></span>**Current Directory Browser**

To search for, view, open, and make changes to MATLAB related directories and files, use the MATLAB Current Directory browser. Equivalent functions are documented for each feature of the Current Directory browser.

To open the Current Directory browser, select **Current Directory** from the **View** menu in the MATLAB desktop, or type filebrowser at the Command

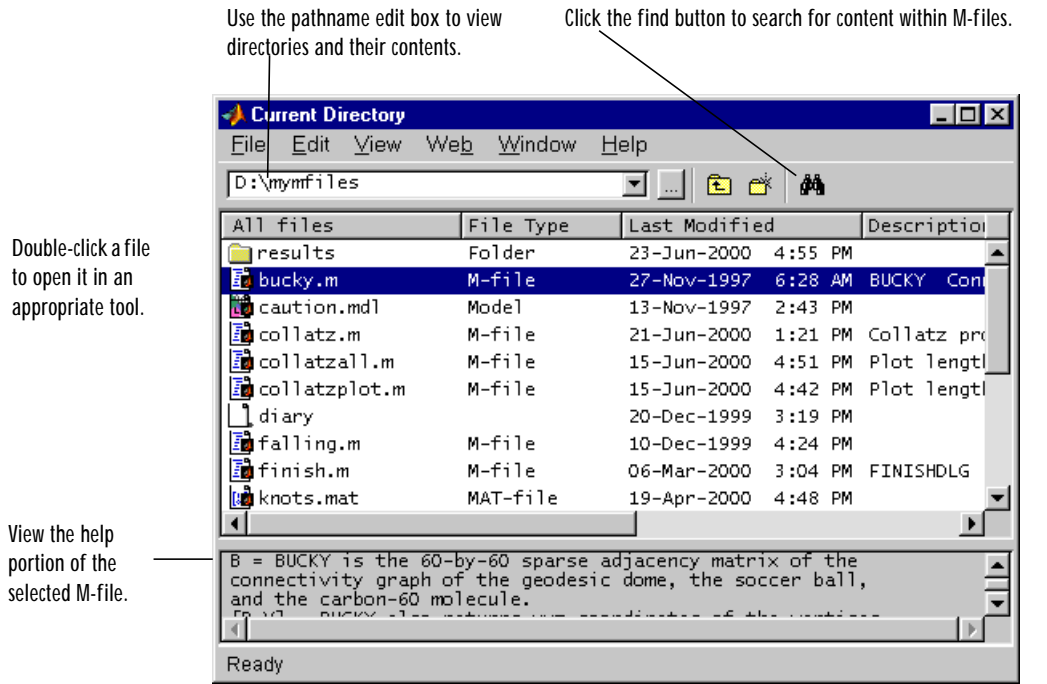

Window prompt. You can also open it from the Launch Pad, under MATLAB. The Current Directory browser opens.

The main file operations you can perform using the Current Directory browser are:

- **•** ["Viewing and Making Changes to Directories" on page 5-22](#page-133-0)
- **•** ["Creating, Renaming, Copying, and Removing Directories and Files" on](#page-134-0) [page 5-23](#page-134-0)
- **•** ["Opening, Running, and Viewing the Content of Files" on page 5-26](#page-137-0)
- **•** ["Finding and Replacing Content Within Files" on page 5-28](#page-139-0)

You can also set preferences – see ["Preferences for the Current Directory](#page-141-0) [Browser" on page 5-30.](#page-141-0)

## <span id="page-133-0"></span>**Viewing and Making Changes to Directories**

The ways to view and make changes to directories are:

- **•** ["Changing the Current Working Directory and Viewing Its Contents" on](#page-133-1) [page 5-22](#page-133-1)
- **•** ["Adding Directories to the MATLAB Search Path" on page 5-23](#page-134-1)
- **•** ["Changing the Display" on page 5-23](#page-134-2)

<span id="page-133-1"></span>**Changing the Current Working Directory and Viewing Its Contents** To change the current directory, type the directory name in the pathname edit box in the Current Directory browser, and press the **Enter** or **Return** key. That directory becomes the current working directory and the files and subdirectories in it are listed.

To view a directory that has recently been displayed, click the down arrow at the right side of the pathname edit box in the Current Directory browser. The previously displayed directories are listed, sorted by most recent to least recent. Select an entry to view the contents of that directory. You can clear the list and set the number of directories saved in the list – see ["Preferences for the](#page-141-0) [Current Directory Browser" on page 5-30](#page-141-0).

To view the contents of a subdirectory within the directory being displayed, double-click the subdirectory in the Current Directory browser, or select the subdirectory and press the **Enter** or **Return** key. You can also right-click on that subdirectory and select **Open** from the context menu.

To move up one level in the directory structure, click the up button  $\Box$  in the Current Directory browser toolbar, or press the **Back Space** key.

**Function Alternative.** Use dir to view the contents of the current working directory or another specified directory.

Use what to see only the MATLAB related files in a directory. With no arguments, what displays the MATLAB related files in the current working directory. Use which to display the pathname for the specified function.

#### <span id="page-134-1"></span>**Adding Directories to the MATLAB Search Path**

From the Current Directory browser, you can add directories to the MATLAB search path. Right-click and from the context menu, select **Add to Path**. Then select one of the options:

- **• Current Directory** Adds the current directory to the path.
- **• Selected Folders** Adds the directory selected in the Current Directory browser to the path.
- **• Selected Folder and Subfolders** Adds the directory selected in the Current Directory browser to the path, and adds all of its subdirectories to the path.

#### <span id="page-134-2"></span>**Changing the Display**

To specify the types of files shown in the Current Directory browser, use **View -> Current Directory Filter**. For example, you can show only M-files.

You can sort the information shown in the Current Directory browser by column. Click the title of column on which you want to sort. The display is sorted, with the information in the that column shown in ascending order. Click a second time on the column title to sort the information in descending order.

If you make changes to the current directory from your file system, the Current Directory browser display won't immediately reflect those changes. Select **Refresh** from the context menu to update the Current Directory browser display.

## <span id="page-134-0"></span>**Creating, Renaming, Copying, and Removing Directories and Files**

If you have write permission, you can create, copy, remove, and rename MATLAB related files and directories for the directory shown in the Current Directory browser. If you do not have write permission, you can still copy files and directories to another directory.

#### **Creating New Files**

To create a new file in the current directory:

**1** Select **New** from the context menu or **File** menu and then select the type of file to create.

An icon for that file type, for example an M-file icon  $\blacksquare$ , with the default name Untitled appears at the end of the list of files shown in the Current Directory browser.

- **2** Type over Untitled with the name you want to give to the new file.
- **3** Press the **Enter** or **Return** key.

The file is added.

**4** To enter the contents of the new M-file, open the file – see ["Opening,](#page-137-0) [Running, and Viewing the Content of Files" on page 5-26.](#page-137-0)

#### **Create New Directories**

To create a new directory in the current directory:

**1** Click the new folder button **in** the Current Directory browser toolbar, or select **New -> Folder** from context menu.

An icon, with the default name NewFolder appears at the end of the list of files shown in the Current Directory browser.

- **2** Type over NewFolder with the name you want to give to the new directory.
- **3** Press the **Enter** or **Return** key.

The directory is added.

#### **Renaming Files and Directories**

To rename a file or directory, select the item, right-click, and select **Rename** from the context menu. Type over the existing name with the new name for the file or directory, and press the **Enter** or **Return** key. The file or directory is renamed.

**Cutting or Deleting Files and Directories** To cut or delete files and directories:

- **1** Select the files and directories to remove. Use **Shift**-click or **Ctrl**-click to select multiple items.
- **2** Right-click and select **Cut** or **Delete** from the context menu. **Cut** is also available from the **Edit** menu.

Note that to delete a directory, you must first delete its contents.

The files and directories are removed.

Function Equivalent. To delete a file, use the delete function. For example,

```
delete('d:\mymfiles\testfun.m')
```
deletes the file testfun.m.

#### **Copying and Pasting Files**

You can copy and paste files, but not directories. To copy and paste files:

- **1** Select the files. Use **Shift**-click or **Ctrl**-click to select multiple items.
- **2** Right-click and select **Copy** from the context menu, or select **Copy** from the **Edit** menu.
- **3** Move to the directory where you want to paste the files you just copied or cut.
- **4** Paste the files by right-clicking and selecting **Paste** from the context menu, or by selecting **Paste** from the **Edit** menu.

## <span id="page-137-0"></span>**Opening, Running, and Viewing the Content of Files**

#### **Opening Files**

You can open a file using the open feature of the Current Directory browser. The file opens in the tool associated with that file type.

To open a file, select one or more files and perform one of the following actions:

- **•** Press the **Enter** or **Return** key.
- **•** Right-click and select **Open** from the context menu.
- **•** Double-click on the file(s).

The files open in the appropriate tools. For example, the Editor/Debugger opens for M-files, and Simulink opens for model (mdl) files.

To open any file in the Editor, no matter what type it is, select **Open as Text** from the context menu.

You can also import data from a file. Select the file, right-click, and select **Import Data** from the context menu. The Import Wizard opens. See [Chapter](#page-144-0) [6, "Importing and Exporting Data"](#page-144-0) for instructions to import the data.

**Function Alternative.** Use the open function to open a file into the tool appropriate for the file, given its file extension. Default behavior is provided for standard MATLAB file types. You can extend the interface to include other file types and to override the default behavior for the standard files.

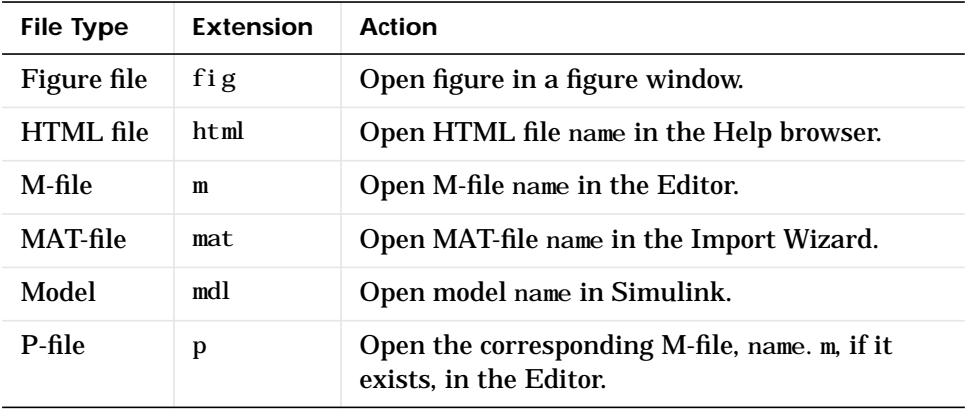

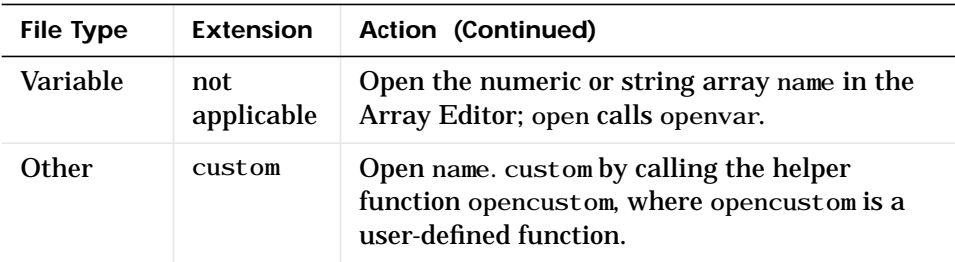

To view the content of an ASCII file, such as an M-file, use the type function. For example

```
type('startup')
```
displays the contents of the file startup. m in the Command Window.

#### **Running M-Files**

To run an M-file from the Current Directory browser, select it, right-click, and select **Run** from the context menu. The results appear in the Command Window.

#### **Viewing Help for an M-File**

You can view help for the M-file selected in the Current Directory browser. From the context menu, select **View Help**. The reference page for that function appears in the Help browser, or if a reference page does not exist, the M-file help appears.

You can view the M-file help in the Current Directory browser – for instructions, see ["Preferences for the Current Directory Browser" on page 5-30](#page-141-0).

## <span id="page-139-0"></span>**Finding and Replacing Content Within Files**

From the Current Directory browser, you can search for a specified string within files. If the file is open in the Editor, you can replace the specified string in a file.

<span id="page-139-1"></span>**Finding a Specified String Within a File**

To search for a specified string in files:

**1** Click the find button  $\mathbf{\hat{M}}$  in the Current Directory browser toolbar.

The **Find & Replace** dialog box appears. This provides the same features as the **Find & Replace** dialog box accessible from the Editor/Debugger.

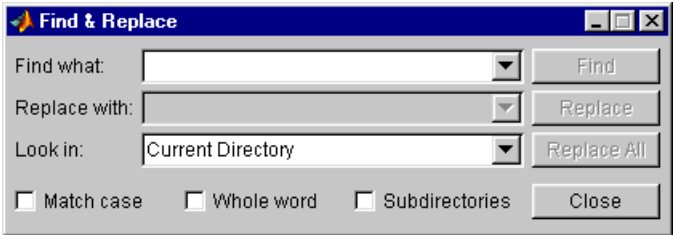

- **2** Complete the **Find & Replace** dialog box to find all occurrences of the string you specify.
	- **-** Type the string in the **Find what** field.
	- **-** Select the directories to search through from the **Look in** listbox, or type a directory name directly in this field.
	- **-** Constrain the search by checking **Match case** or **Whole word**.
	- **-** Check the box for **Subdirectories** if you want the search to also look through the subdirectories.

#### **3** Click **Find**.

Results appear in the lower part of the **Find & Replace** dialog box and include the filename, M-file line number, and content of that line.

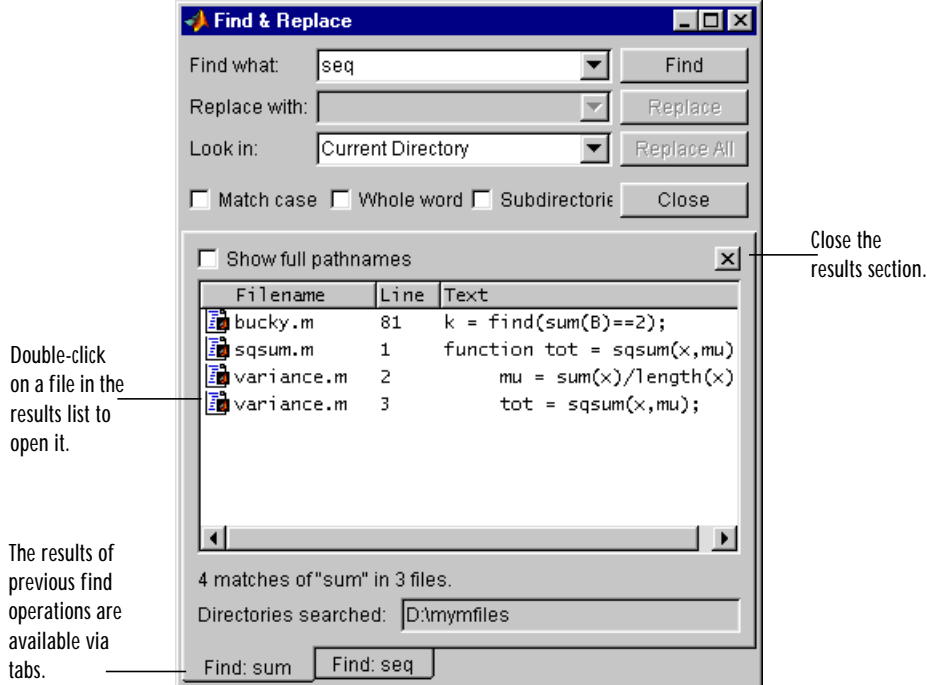

- **4** Open any M-file(s) in the results list by doing one of the following:
	- **-** Double-clicking the file(s)
	- **-** Selecting the file(s) and pressing the **Enter** or **Return** key
	- **-** Right-clicking the file(s) and selecting **Open** from the context menu

The M-file(s) opens in the Editor, scrolled to the line number shown in the results section of the **Find & Replace** dialog box.

**5** If you perform another search, the results of each search are accessible via tabs just below the current results list. Click a tab to see that results list as well as the search criteria.

**Function Equivalent.** Use lookfor to search for the specified string in the first line of help in all M-files on the search path.

#### **Replacing a Specified String Within Files**

After searching for a string within a file, you can replace the string.

- **1** Open the file in MATLAB Editor. You can open the file from the Current Directory browser **Find & Replace** dialog box results list – see step 4 in ["Finding a Specified String Within a File" on page 5-28.](#page-139-1) Be sure that the file in which you want to replace the string is the current file in the Editor.
- **2** In the **Look in** field in the **Find & Replace** dialog box, select the name of the file in which you want to replace the string.

The **Replace** button in the **Find & Replace** dialog box becomes selectable.

- **3** In the **Replace with** field, type the text that is to replace the specified string.
- **4** Click **Replace** to replace the string in the selected line, or click **Replace All** to replace all instances in the currently open file.

The text is replaced.

**5** To save the changes, select **Save** from the **File** menu in the Editor.

## <span id="page-141-0"></span>**Preferences for the Current Directory Browser**

You can specify the number of recently used current directories to maintain in the history list as well as the type of information to display in the Current Directory browser using preferences.

From the Current Directory browser **File** menu, select **Preferences**. The **Current Directory Preferences** panel appears in the **Preferences** dialog box.

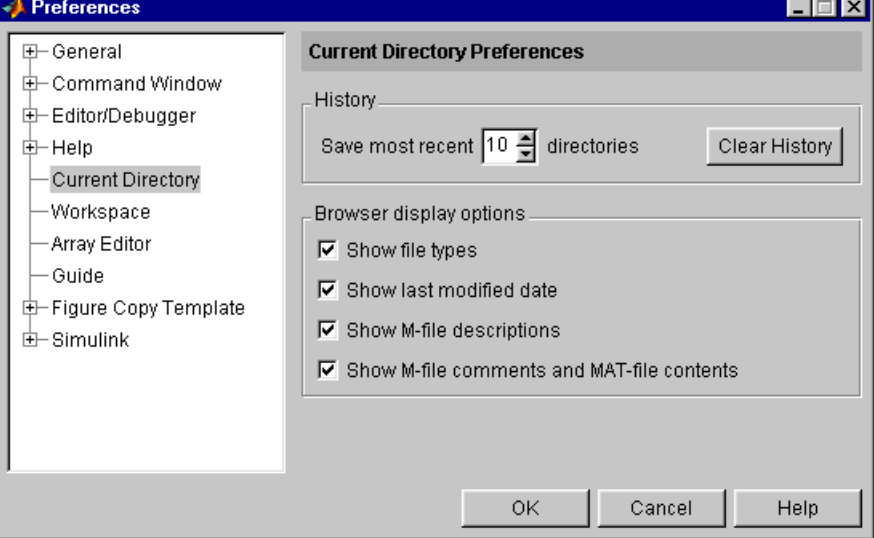

#### **History**

The drop down list in the Current Directory browser toolbar, as well as in the MATLAB desktop Current Directory field, show the most recently used current directories. The list contains all of the current directories used in the current MATLAB session.

**Removing Directories.** To remove the entries in the list, select **Clear History**. The list is cleared immediately.

**Saving Directories.** When the MATLAB session ends, the list of directories will be maintained. Use the **Save most recent directories** field to specify how many directories will appear on the list in at the start of the next MATLAB session.

#### **Browser display options**

In the Current Directory browser, you can view the file type, last modified date, M-file descriptions, and M-file comments and MAT-file contents by checking the appropriate **Browser display options**.
# Importing and Exporting Data

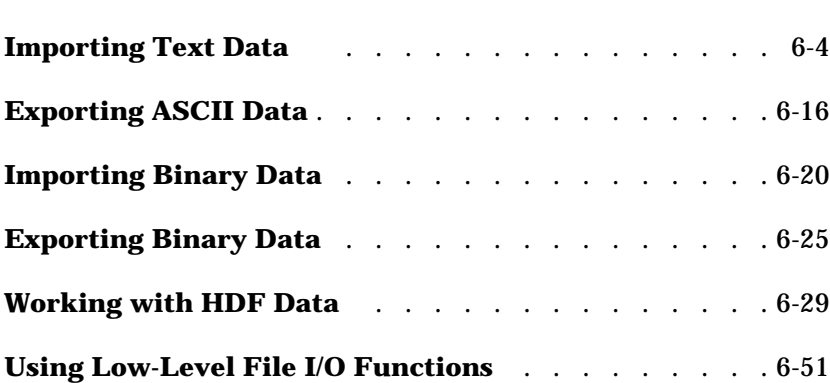

MATLAB provides many ways to load data from disk files or the clipboard into the workspace, a process called *importing* data, and to save workspace variables to a disk file, a process called *exporting* data. Your choice of which mechanism to use depends on which operation you are performing, importing or exporting, and the format of the data, text or binary.

**Note** The easiest way to import data into MATLAB is to use the Import Wizard. When you use the Import Wizard, you do not need to know the format of the data. You simply specify the file that contains the data and the Import Wizard processes the file contents automatically. For more information, see ["Using the Import Wizard with Text Data" on page 6-4](#page-147-1) and ["Using the Import](#page-163-1) [Wizard with Binary Data Files" on page 6-20](#page-163-1).

### **Text Data**

In text formats, the data values are American Standard Code for Information Interchange (ASCII) codes that represent alphabetic and numeric characters. ASCII text data can be viewed in a text editor. For more information about working with text data, see:

- **•** ["Importing Text Data" on page 6-4](#page-147-0)
- **•** ["Exporting ASCII Data" on page 6-16](#page-159-0)

### **Binary Data**

In binary format, the values are not ASCII codes and cannot be viewed in a text editor. Binary files contain data that represents images, sounds, and other formats. For more information about working with binary data, see:

- **•** ["Importing Binary Data" on page 6-20](#page-163-0)
- **•** ["Exporting Binary Data" on page 6-25](#page-168-0)

### **Other Formats**

MATLAB also supports the importing of scientific data that uses the Hierarchical Data Format (HDF). See ["Working with HDF Data" on page 6-29](#page-172-0) for more information.

**Low-Level File I/O**

MATLAB also supports C-style, low-level I/O functions that you can use with any data format. For more information, see ["Using Low-Level File I/O](#page-194-0) [Functions" on page 6-51](#page-194-0).

# <span id="page-147-0"></span>**Importing Text Data**

The easiest way to import text data into the workspace is to use the MATLAB Import Wizard. You simply start the Import Wizard and specify the file that contains the data you want to import. The Import Wizard can process most numeric data files automatically, even if they contain text headers. See ["Using](#page-147-1) [the Import Wizard with Text Data"](#page-147-1) below more detailed information.

If you need to work from the MATLAB command line or perform import operations as part of an M-file, you must use one of the MATLAB import functions. Your choice of which function to use depends on the type of data in the file and how the data is formatted. MATLAB has functions that work with numeric data and other functions that can handle both alphabetic and numeric data. See ["Using Import Functions with Text Data" on page 6-9](#page-152-0) for more information about choosing the function that is right for your data.

**Caution** When you import data into the MATLAB workspace, you overwrite any existing variable in the workspace with the same name.

### <span id="page-147-1"></span>**Using the Import Wizard with Text Data**

To import text data using the Import Wizard, perform these steps:

**1** Start the Import Wizard, by selecting the **Import Data** option on the MATLAB **File** menu. MATLAB displays a file selection dialog box. You can also use the ui import function to start the Import Wizard.

To use the Import Wizard to import data from the clipboard, select the **Paste Special** option on the MATLAB **Edit** menu. You can also right-click in the MATLAB command window and choose **Paste Special** from the context menu. Skip to step 3 to continue importing from the clipboard.

- **2** Specify the file you want to import in the file selection dialog box and click **Open**. The Import Wizard opens the file and attempts to process its contents.
- **3** Specify the character used to separate the individual data items. This character is called the delimiter or column-separator. The Import Wizard

can determine the delimiter used in many cases. However, you may need to specify the character used in your text file. See ["Specifying the Delimiter" on](#page-148-0) [page 6-5](#page-148-0) for more information. Once the Import Wizard has correctly processed the data, click **Next**.

- **4** [Select the variables that you want to import. By default, the Import Wizard](#page-150-0) puts all the numeric data in one variable and all the text data in other variables but you can choose other options. See ["Selecting the Variables to](#page-150-0) [Import" on page 6-7](#page-150-0) for more information.
- **5** Click **Finish** to import the data into the workspace.

### <span id="page-148-0"></span>**Specifying the Delimiter**

When the Import Wizard opens a text file, or copies data from the clipboard, it displays a portion of the raw data in the Preview pane of the dialog box. You can use this display to verify that the file contains the data you expected.

The Import Wizard also attempts to process the data, identifying the delimiter used in the data. The Import Wizard displays the variables it has created based on its interpretation of the delimiter, using tabbed panels to display multiple variables.

For example, in the following figure, the Import Wizard has opened this sample file, grades.txt.

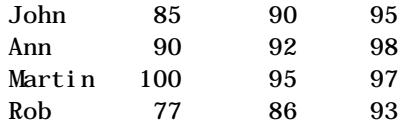

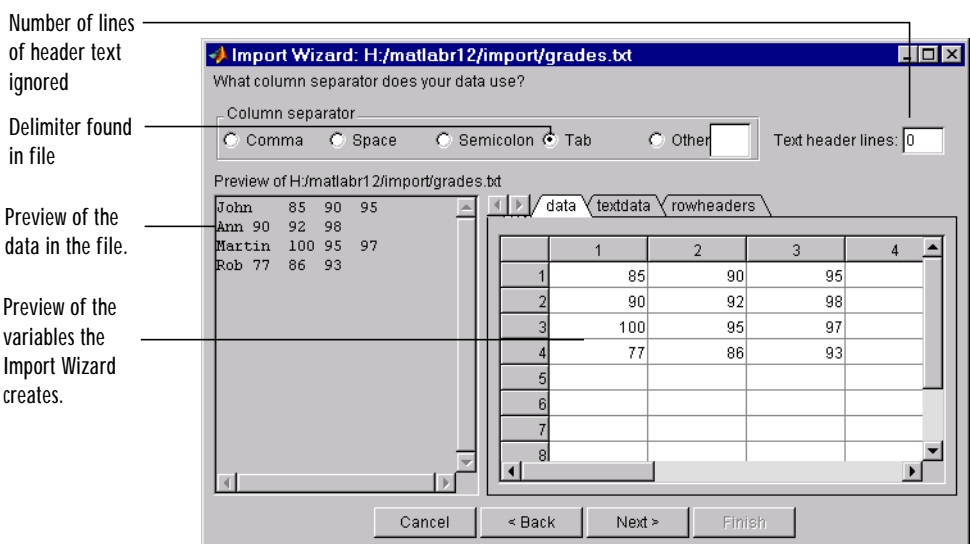

In the figure, note how the Import Wizard has correctly identified the tab character as the delimiter used in the file and has created three variables from the data:

- **•** data -- containing all the numeric data in the file
- **•** textdata -- containing all the text found in the file
- **•** rowheaders -- containing the names in the left-most column of data.

**Handling Alphabetic Data.** The Import Wizard recognize data files that use row or column headers and extract these headers into separate variables. It can also ignore any text header lines that may precede the data in a file.

**Specifying Other Delimiters.** If the Import Wizard cannot determine the delimiter used in the data, it displays a preview of the raw data, as before, but the variables it displays will not be correct. If your data uses a character other than a comma, space, tab, or semicolon as a delimiter, you must specify it by clicking the **Other** button and entering the character in the text box. The Import Wizard immediately reprocesses the data, displaying the new variables it creates.

<span id="page-150-0"></span>**Selecting the Variables to Import**

The Import Wizard displays a list of the variables it has created from your data. You can select which variables you want to import by clicking in the check box next to its name. By default, all variables are selected.

The Import Wizard displays the contents of the variable that is highlighted in the list in the right pane of the dialog box. To view the contents of one of the other variables, click on it. Choose the variables you want to import and click **Next**.

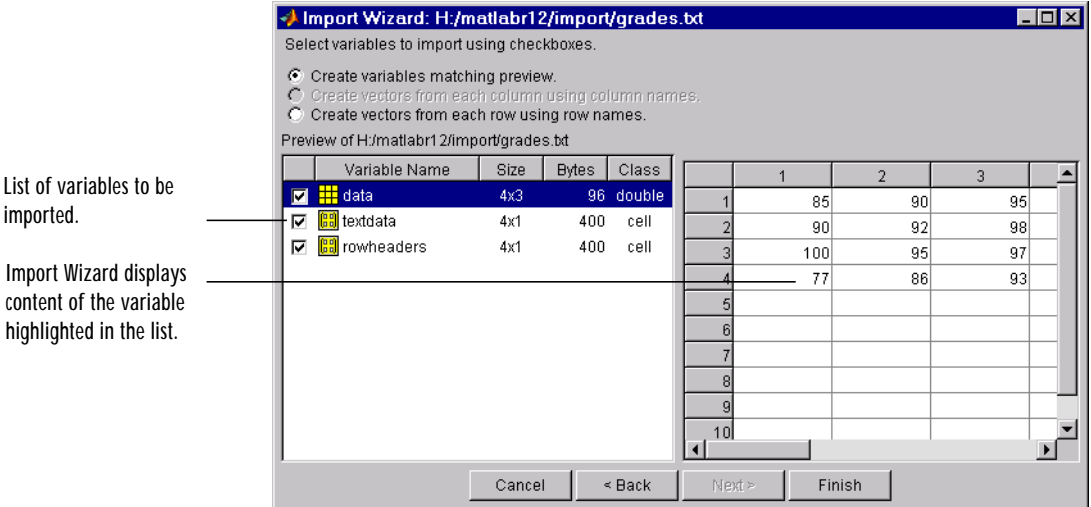

**Changing the Variable Selection.** By default, the Import Wizard puts all the numeric data in the file into one variable. If the file contains text data, the Import Wizard puts it in a separate variable. If the file contains row- or column-headers, the Import Wizard puts them in a separate variables, called rowheaders or col headers, respectively.

In some cases, it might be more convenient to create variables out of each row or column of data and use the row headers or column header text as the name of each variable. To do this, click the appropriate button from the list of buttons at the top of the dialog box.

```
⊙ Create variables matching preview.
\bullet Create vectors from each column using column names.
C Create vectors from each column using row names.
```
For example, it would ease calculations of the student averages it we created separate variables for each student that contained that student's grades. To create these variables, click the **Create variables from each column using row names** button. When you click this option, the Import Wizard reprocesses the file creating these new variables.

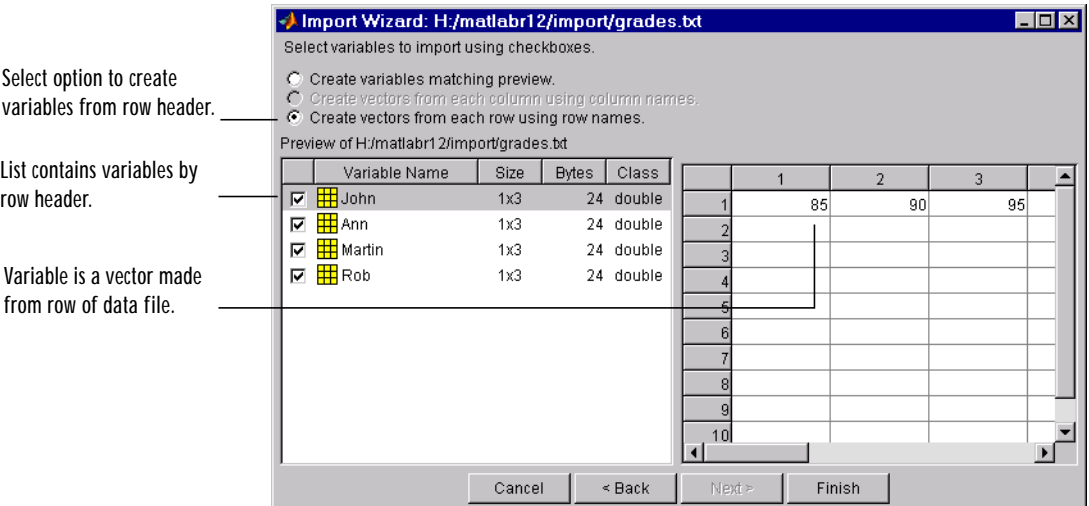

When you are satisfied with the list of variables to be imported, click **Next** to bring the data into the MATLAB workspace. This button also dismisses the Import Wizard. The Import Wizard displays a message in the MATLAB command window, reporting that it created variables in the workspace. In the following example, note how the numeric text data in each variable is imported as an array of doubles.

Import Wizard created variables in the current workspace.

>> whos

Name Size Bytes Class

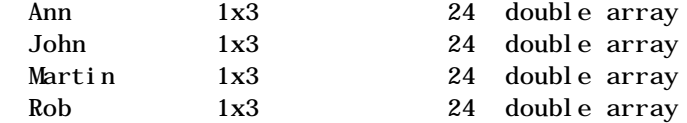

Grand total is 12 elements using 96 bytes

### <span id="page-152-0"></span>**Using Import Functions with Text Data**

To import text data from the command line or in an M-file, you must use one of the MATLAB import functions. Your choice of function depends on how the data in the text file is formatted.

The text data must be formatted in a uniform pattern of rows and columns, using a text character, called a *delimiter* or *column separator*, to separate each data item. The delimiter can be space, comma, semicolon, tab, or any other character. The individual data items can be alphabetic or numeric characters or a mix of both.

The text file may also contain one or more lines of text, called *header lines*, or may use text headers to label each column or row. The following example illustrates a tab-delimited text file with header text and row and column headers.

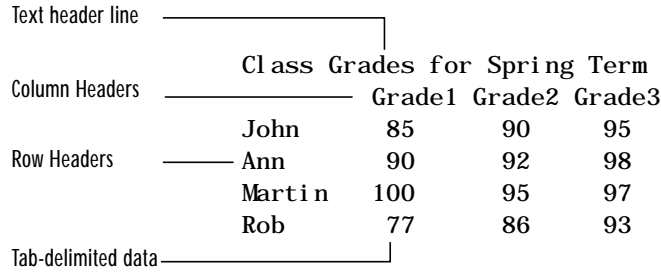

To find out how your data is formatted, view it in a text editor. After you determine the format, scan the data format samples in [Table 6-1](#page-153-0) and look for the sample that most closely resembles the format of your data. Read the topic referred to in the table for more information.

| Data Format Sample                                                                  | <b>File</b><br><b>Extension</b>           | <b>Description</b>                                                                                                    |
|-------------------------------------------------------------------------------------|-------------------------------------------|----------------------------------------------------------------------------------------------------|
| 1 2 3 4 5<br>6 7 8 9 10                                                             | . txt<br>. dat<br>or other                | See "Importing Numeric Text Data" on page 6-11 for<br>more information. You can also use the Import<br>Wizard for this data format. See "Using the Import<br>Wizard with Text Data" on page 6-4 for more<br>information.              |
| 1; 2; 3; 4; 5<br>6; 7; 8; 9; 10<br>or<br>1, 2, 3, 4, 5<br>6, 7, 8, 9, 10            | . txt<br>. dat<br>$\cdot$ CSV<br>or other | See "Importing Delimited ASCII Data Files" on page<br>6-12 for more information. You can also use the<br>Import Wizard for this data format. See "Using the<br>Import Wizard with Text Data" on page 6-4 for more<br>information.     |
| Ann Type1 12.34 45 Yes<br>Joe Type2 45.67 67 No                                     | .txt<br>. dat<br>or other                 | See "Importing Numeric Data with Text Headers"<br>on page 6-13 for more information.                                                                                                    |
| Grade1 Grade2 Grade3<br>91.5<br>89.2 77.3<br>88.0<br>67.8 91.0<br>78.1 92.5<br>67.3 | . txt<br>. dat<br>or other                | See "Importing Numeric Data with Text Headers"<br>on page 6-13 for more information. You can also use<br>the Import Wizard for this data format. See "Using<br>the Import Wizard with Text Data" on page 6-4 for<br>more information. |

<span id="page-153-0"></span>**Table 6-1: ASCII Data File Formats and MATLAB Import Commands**

If you are familiar with MATLAB import functions but not sure when to use them, view [Table 6-2](#page-154-0) which compares the features of each function.

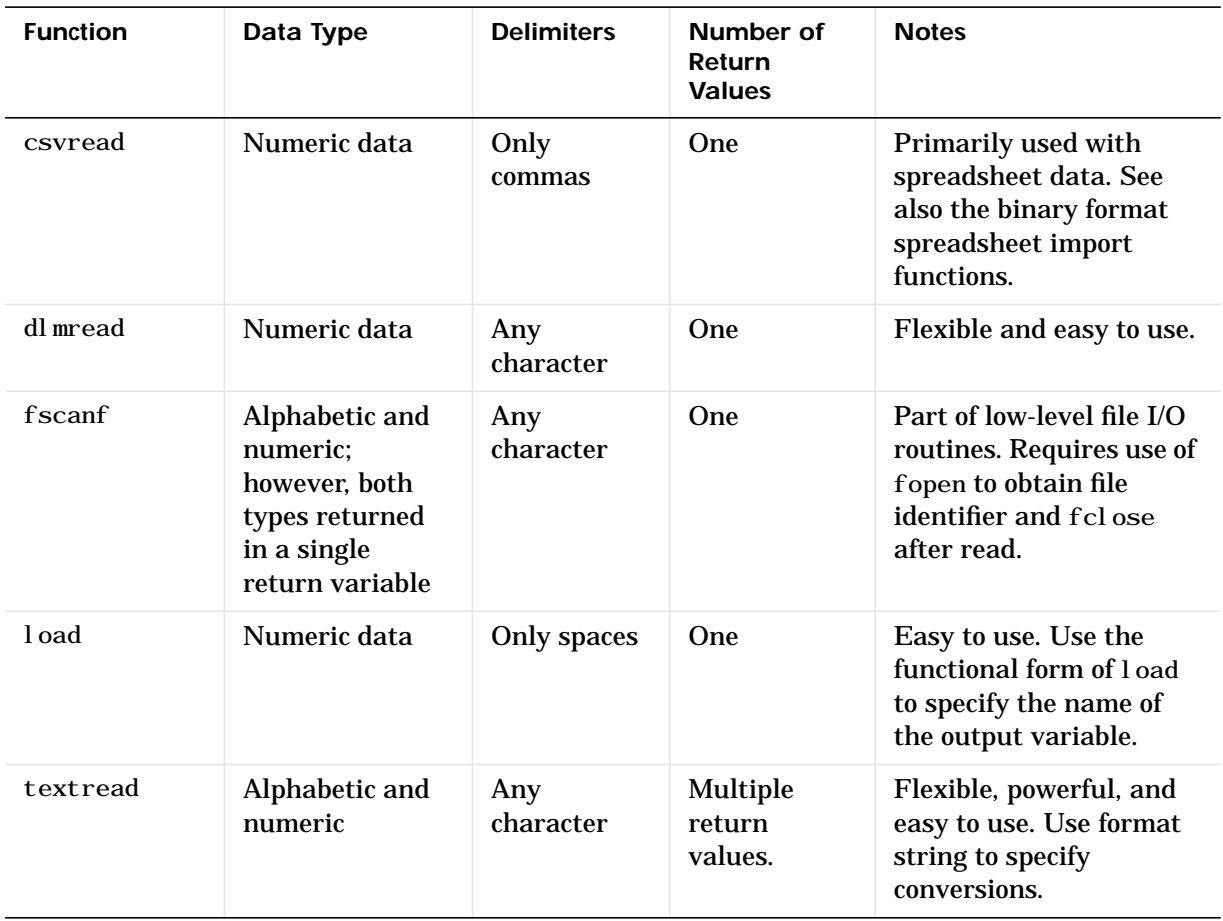

### <span id="page-154-0"></span>**Table 6-2: ASCII Data Import Function Feature Comparison**

# <span id="page-154-1"></span>**Importing Numeric Text Data**

If your data file contains only numeric data, you can use many of the MATLAB import functions (listed in [Table 6-2](#page-154-0)), depending on how the data is delimited. If the data is rectangular, that is, each row has the same number of elements, the simplest command to use is the load command. (The load command can also be used to import MAT-files, MATLAB's binary format for saving the workspace.)

For example, the file named my\_data. txt contains two rows of numbers delimited by space characters.

1 2 3 4 5 6 7 8 9 10

When you use load as a command, it imports the data and creates a variable in the workspace with the same name as the filename, minus the file extension.

```
load my_data.txt;
whos
  Name Size Bytes Class
  my_data 2x5 80 double array
my_data
my_data =
  12345
  6 7 8 9 10
```
If you want to name the workspace variable something other than the file name, use the functional form of load. In the following example, the data from my\_data.txt is loaded into the workspace variable A.

 $A =$  load('my\_data.txt');

# <span id="page-155-0"></span>**Importing Delimited ASCII Data Files**

If your data file uses a character other than a space as a delimiter, you have a choice of several import functions you can use. (See [Table 6-4](#page-160-0) for a complete list.) The simplest to use is the dl mread function.

For example, consider a file named ph. dat whose contents are separated by semicolons.

7.2;8.5;6.2;6.6 5.4;9.2;8.1;7.2

To read the entire contents of this file into an array named A, enter

A = dlmread('ph.dat', ';');

You specify the delimiter used in the data file as the second argument to dlmread. Note that, even though the last items in each row are not followed by a delimiter, dlmread can still process the file correctly. dlmread ignores space characters between data elements. So, the preceding dlmread command works even if the contents of ph. dat are

7.2; 8.5; 6.2;6.6 5.4; 9.2  $: 8.1: 7.2$ 

# <span id="page-156-0"></span>**Importing Numeric Data with Text Headers**

To import an ASCII data file that contains text headers, use the textread function, specifying the headerlines parameter. textread accepts a set of predefined parameters that control various aspects of the conversion. (For a complete list of these parameters, see the textread reference page.) The headerlines parameter lets you specify the number of lines at the head of the file that textread should ignore.

For example, the file, grades. dat, contains formatted numeric data with a one-line text header.

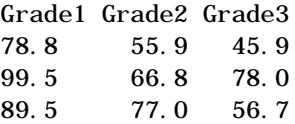

To import this data, use this command:

```
[grade1 grade2 grade3] = textread('grades.dat','%f %f %f',...
'headerlines',1)
```

```
grade1 =78.8000
    99.5000
    89.5000
grade2 =
   55.9000
    66.8000
    77.0000
```
grade3 = 45.9000 78.0000 56.7000

## **Importing Mixed Alphabetic and Numeric Data**

If your data file contains a mix of alphabetic and numeric ASCII data, use the textread function to import the data. textread can return multiple output variables and you can specify the data type of each variable.

For example, the file mydata, dat contains a mix of alphabetic and numeric data.

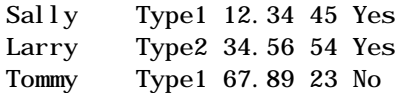

**Note** To read an ASCII data file that contains primarily numeric data but with text column headers, see ["Importing Numeric Data with Text Headers"](#page-156-0) [on page 6-13.](#page-156-0)

To read the entire contents of the file mydata. dat into the workspace, specify the name of the data file and the format string as arguments to textread. In the format string, you include conversion specifiers that define how you want each data item to be interpreted. For example, specify %s for strings data, %f for floating point data, and so on. (For a complete list of format specifiers, see the textread reference page.)

For each conversion specifier in your format string, you must specify a separate output variable. textread processes each data item in the file as specified in the format string and puts the value in the output variable. The number of output variables must match the number of conversion specifiers in the format string.

In this example, textread reads the file mydata. dat, applying the format string to each line in the file until the end of the file.

```
[names, types, x, y, answer] = textread('mydata.dat', '%s %s %f ...
   %d %s', 1)
```

```
names =
    'Sally'
    'Larry'
    'Tommy'
types =
    'Type1'
    'Type2'
    'Type1'
X =12.3400
    34.5600
    67.8900
y =45
     54
     23
answer =
    'Yes'
    'Yes'
    'No'
```
If your data uses a character other than a space as a delimiter, you must use the textread parameter 'delimiter' to specify the delimiter. For example, if the file mydata. dat used a semicolon as a delimiter, you would use this command.

```
[names, types, x, y, answer]=textread('mydata.dat', '%s %s %f ...
   %d %s', 'delimiter',';')
```
See the textread reference page for more information about these optional parameters.

# <span id="page-159-0"></span>**Exporting ASCII Data**

MATLAB supports several ways to export data in many different ASCII formats. For example, you may want to export a MATLAB matrix as text file where the rows and columns are represented as space-separated, numeric values.

This section describes how to use MATLAB functions to export data in several common ASCII formats, including:

- **•** ["Exporting Delimited ASCII Data Files" on page 6-17](#page-160-1)
- **•** ["Using the diary Command to Export Data" on page 6-18](#page-161-0)

The function you use depends on the amount of data you want to export and its format.

If you are not sure which section describes your data, scan the data format samples in [Table 6-3](#page-159-1) and look for the sample that most nearly matches the data format you want to create. Then, read the section referred to in the table.

If you are familiar with MATLAB export function but not sure when to use them, view [Table 6-4](#page-160-0), which compares the features of each function.

**Note** If C or Fortran routines for writing data files in the form needed by other applications exist, create a MEX file to write the data. See the *Application Program Interface Guide* for more information.

#### <span id="page-159-1"></span>**Table 6-3: ASCII Data File Formats and MATLAB Export Commands**

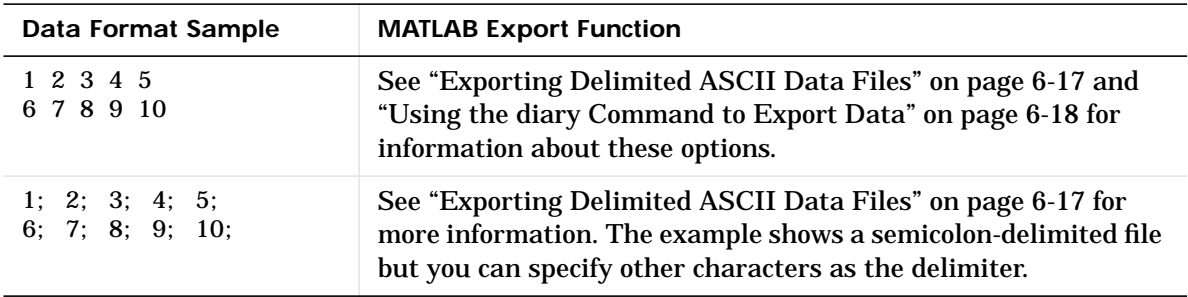

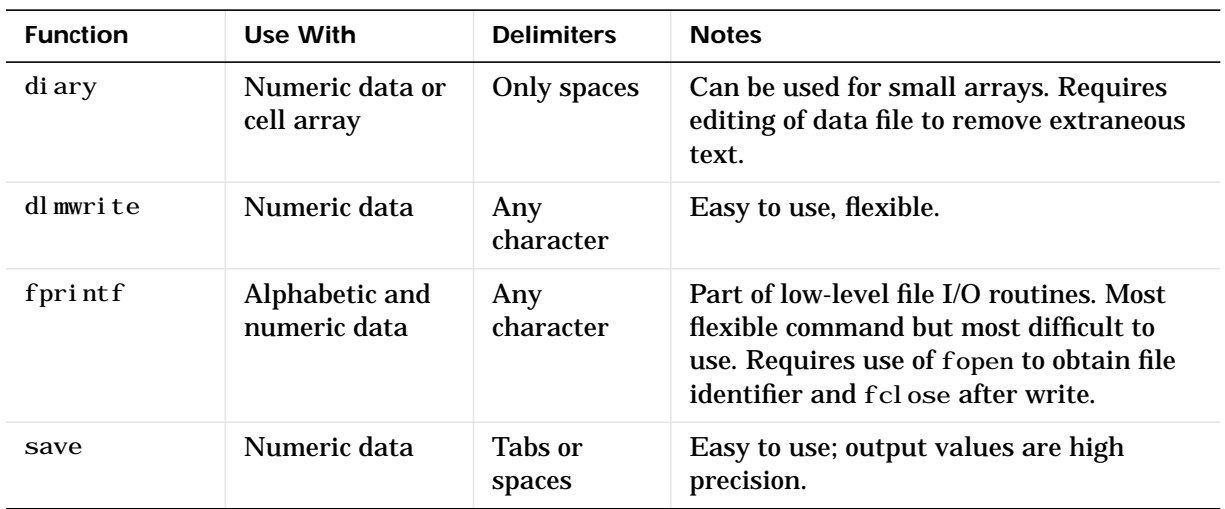

#### <span id="page-160-0"></span>**Table 6-4: ASCII Data Export Function Feature Comparison**

### <span id="page-160-1"></span>**Exporting Delimited ASCII Data Files**

To export an array as a delimited ASCII data file, you can use either the save command, specifying the -ASCII qualifier, or the dlmwrite function. The save command is easy to use; however, the dl mwrite function provides more flexibility, allowing you to specify any character as a delimiter and to export subsets of an array by specifying a range of values.

#### **Using the save Command**

To export the array A,

 $A = [ 1 2 3 4 ; 5 6 7 8 ]$ ;

use the save command, as follows.

save my\_data.out A - ASCII

If you view the created file in a text editor, it looks like this.

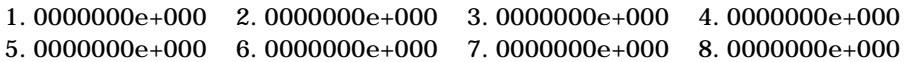

By default, save uses spaces as delimiters but you can use tabs instead of spaces by specifying the -tabs qualifier.

When you use save to write a character array to an ASCII file, it writes the ASCII equivalent of the characters to the file. If you write the character string 'hello' to a file, save writes the values

```
104 101 108 108 111
```
### **Using the dlmwrite Function**

To export an array in ASCII format and specify the delimiter used in the file, use the dl mwrite function.

For example, to export the array A,

 $A = [ 1 2 3 4 ; 5 6 7 8 ];$ 

as an ASCII data file that uses semicolons as a delimiter, use this command

```
dlmwrite('my_data.out',A, ';')
```
If you view the created file in a text editor, it looks like this

1;2;3;4 5;6;7;8

Note that dlmwrite does not insert delimiters at the end of rows.

By default, if you do not specify a delimiter, dl mwrite uses commas as a delimiter. You can specify a space (' ') as a delimiter or, if you specify empty quotes (''), no delimiter.

### <span id="page-161-0"></span>**Using the diary Command to Export Data**

To export small numeric arrays or cell arrays, you can use the diary command. diary creates a verbatim copy of your MATLAB session in a disk file (excluding graphics).

For example, if you have the array, A, in your workspace

 $A = \begin{bmatrix} 1 & 2 & 3 & 4 \\ 3 & 4 & 5 & 6 & 7 & 8 \end{bmatrix}$ ;

execute these commands at the MATLAB prompt to export this array using diary:

**1** Turn on the diary function. You can optionally name the output file diary creates.

diary my\_data.out

**2** Display the contents of the array you want to export. This example displays the array A. You could also display a cell array or other MATLAB data type.

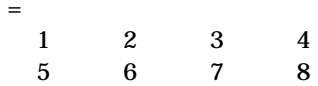

**3** Turn off the diary function.

diary off

di ary creates the file, my\_data.out, and records all the commands executed in the MATLAB session until it is turned off.

 $A =$ 

 $\mathbf{A}$ 

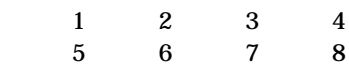

diary off

**4** Open the diary file, my\_data.out, in a text editor and remove all the extraneous text.

# <span id="page-163-0"></span>**Importing Binary Data**

The easiest way to import binary data is by using the Import Wizard. You simply start the Import Wizard and specify the file that contains the data you want to import. For more information, see ["Using the Import Wizard with](#page-163-1) [Binary Data Files" on page 6-20](#page-163-1).

If you need to work from the MATLAB command line or perform import operations as part of an M-file, you must use one of the MATLAB import functions. MATLAB supports many functions to import data in different binary formats, such as image files or spreadsheet data files. Your choice of which function to use depends on the type of data in the file and how the data is formatted.

**Caution** When you import data into the MATLAB workspace, it overwrites any existing variables in the workspace with the same name.

### <span id="page-163-1"></span>**Using the Import Wizard with Binary Data Files**

To import text data using the Import Wizard, perform these steps:

**1** Start the Import Wizard, by selecting the **Import Data** option on the MATLAB **File** menu. MATLAB displays a file selection dialog box. You can also use the uiimport function to start the Import Wizard.

To use the Import Wizard to import data from the clipboard, select the **Paste Special** option on the MATLAB **Edit** menu. You can also right-click in the MATLAB command window and choose **Paste Special** from the context menu. Skip to step 3 to continue importing from the clipboard.

- **2** Specify the file you want to import in the file selection dialog box and click **Open**. The Import Wizard opens the file and attempts to process its contents. See Viewing the variables for more information.
- **3** [Select the variables that you want to import. By default, the Import Wizard](#page-150-0) creates variables depending on the type of data in the file.
- **4** Click **Finish** to import the data into the workspace.

### **Viewing the Variables**

When the Import Wizard opens a binary data file, it attempts to process the data in the file, creating variables from the data it finds in the file.

For example, if you use the Import Wizard to import this sample MAT-file, my\_data.mat,

```
A =1 2 3 4 5
    6 7 8 9 10
B =a test string
```
it creates two variables, listed in the Preview pane. You can select the variables you want to import by clicking in the check box next to its name. All variables are preselected by default.

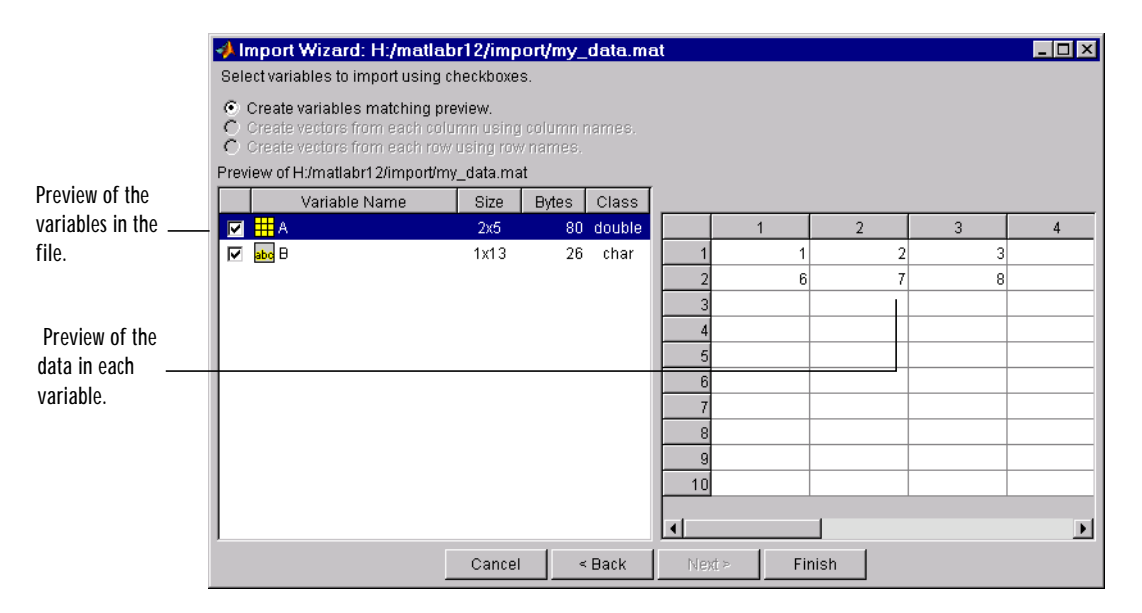

For other binary data types, such as images and sound files, the Import Wizard displays information about the data in the left pane and provides a Preview button in the right pane of the dialog box. Click the preview button to view (or listen to) the data.

For example, when used to import a movie in Audio Video Interleaved (AVI) format, the Import Wizard displays this dialog box..

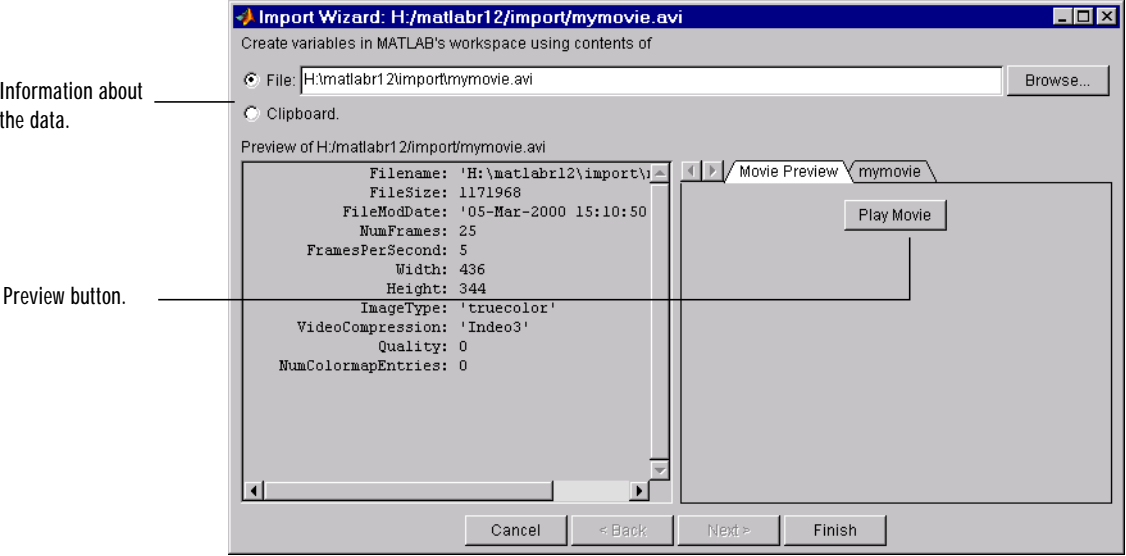

# **Using Import Functions with Binary Data**

To import binary data from the command line or in an M-file, you must use one of the MATLAB import functions. Your choice of function depends on how the data in the text file is formatted.

To find the function designed to work with a particular binary data format, scan the data formats listed in [Table 6-5.](#page-166-1) The table lists the binary formats and the MATLAB high-level functions you use to import them, along with pointers to additional information.

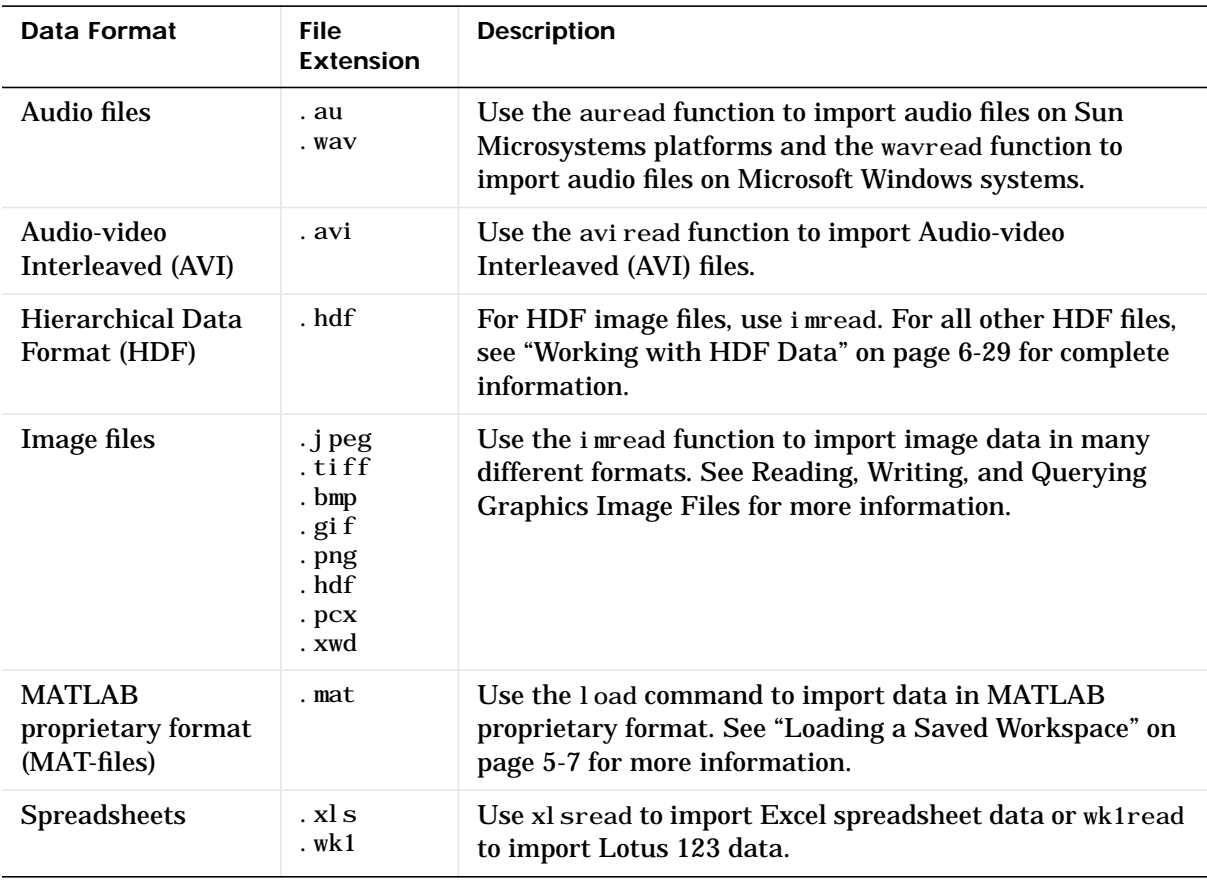

#### <span id="page-166-1"></span>**Table 6-5: Binary Data Formats and MATLAB Import Functions**

<span id="page-166-0"></span>To view the alphabetical list of MATLAB binary data export functions, see [Table 6-6](#page-167-0).

If MATLAB does not support a high-level function that works with a data format, you can use the MATLAB low-level file I/O functions, if you know how the binary data is formatted in the file. See ["Using Low-Level File I/O](#page-194-0) [Functions" on page 6-51](#page-194-0) for more information.

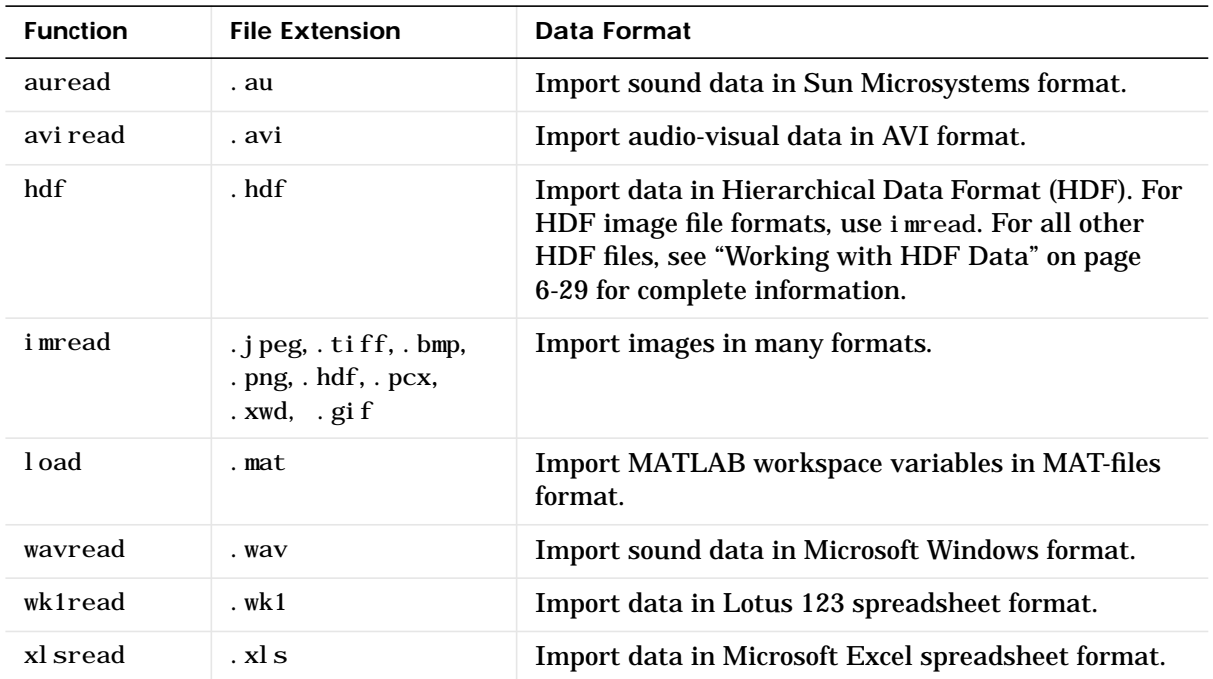

### <span id="page-167-0"></span>**Table 6-6: Binary Data Import Functions**

# <span id="page-168-0"></span>**Exporting Binary Data**

To export binary data in one of the standard binary formats, you can use the MATLAB high-level function designed to work with that format.

To find the function designed to work with a particular binary data format, scan the data formats listed in [Table 6-7](#page-168-1). The table lists the binary formats and the MATLAB high-level functions you use to import them, with pointers to sources of additional information.

### <span id="page-168-1"></span>**Table 6-7: Binary Data Formats and MATLAB Export Functions**

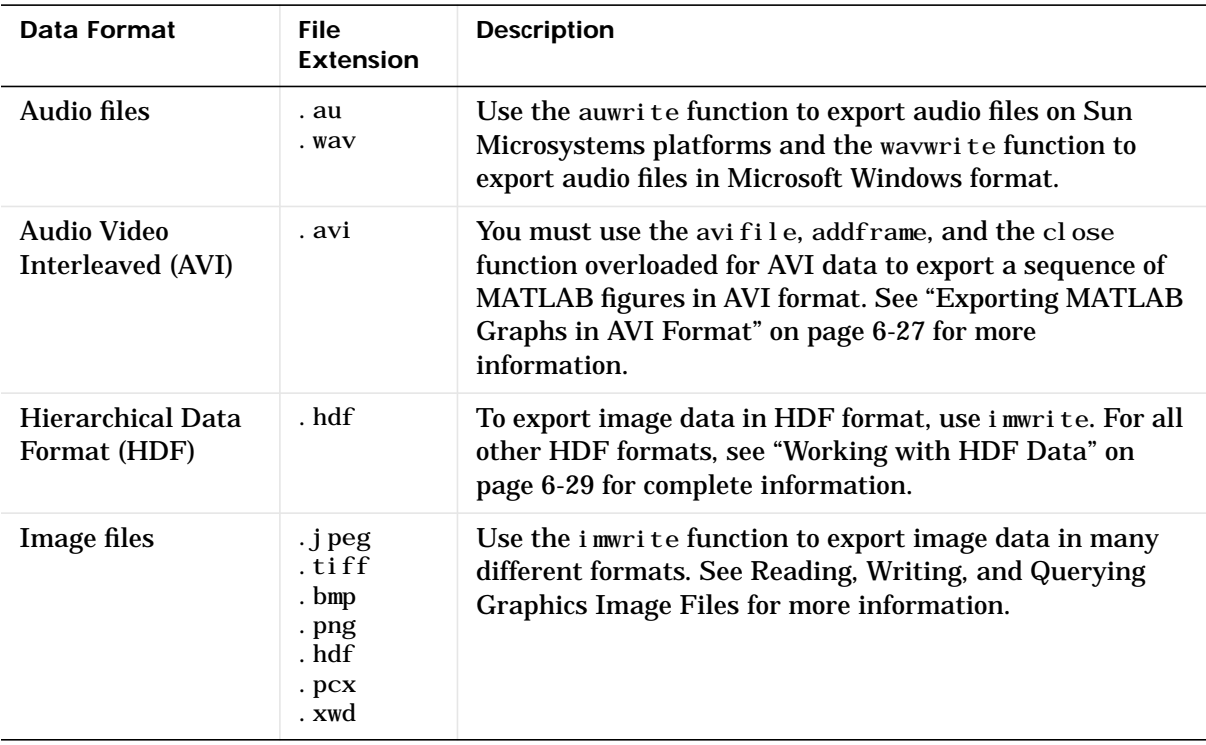

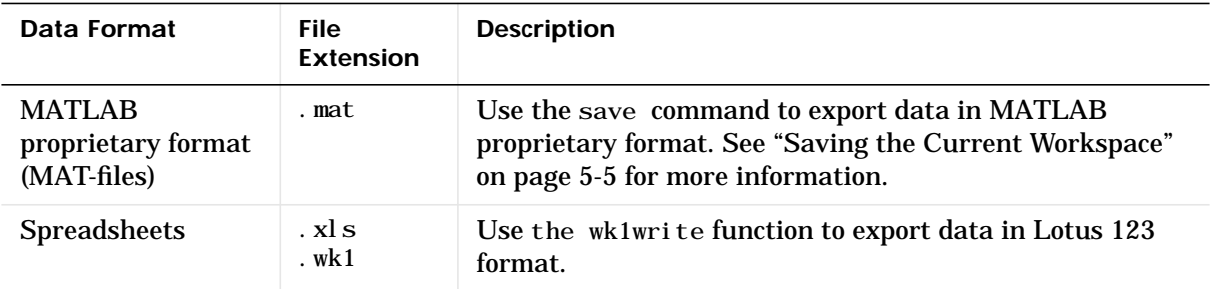

To view the alphabetical list of MATLAB binary data export functions, see [Table 6-6.](#page-167-0)

If MATLAB does not support a high-level function that works with a data format, you can use the MATLAB low-level file I/O functions, if you know how the binary data is formatted in the file. See ["Using Low-Level File I/O](#page-194-0) [Functions" on page 6-51](#page-194-0) for more information.

**Table 6-8: Binary Data Export Functions**

| <b>Function</b> | <b>File Extension</b>                                    | Data Format                                                                                                    |
|-----------------|----------------------------------------------------------|----------------------------------------------------------------------------------------------------|
| addframe        | . au                                                     | Capture snapshots of the current axes and put them<br>in an AVI file object. See also avi file.                                                                                               |
| auwrite         | . au                                                     | Export sound data in Sun Microsystems format.                                                                                                    |
| avifile         | . au                                                     | Export audio-visual data in AVI format. Creates an<br>AVI file object. See also addframe.                                                                                                    |
| hdf             | . hdf                                                    | Export data in Hierarchical Data Format (HDF). For<br>HDF image file formats, use i mwrite. For all other<br>HDF files, see "Working with HDF Data" on page<br>6-29 for complete information. |
| imwrite         | . j peg, . tiff,<br>$bmp$ , $png$<br>. hdf, . pcx, . xwd | Export image files in many formats.                                                                                                    |
| save            | . mat                                                    | Export MATLAB variables in MAT-files format.                                                                                                    |

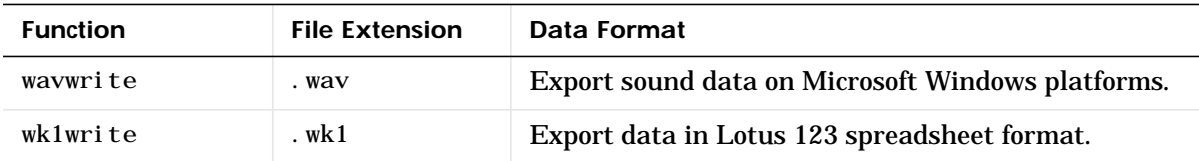

# <span id="page-170-0"></span>**Exporting MATLAB Graphs in AVI Format**

In MATLAB, you can save a sequence of graphs as a *movie* that can then be played back using the movie function. You can export a MATLAB movie by saving it in MAT-file format, like any other MATLAB workspace variable. However, anyone who wants to view your movie must have MATLAB. (For more information about MATLAB movies, see the "Animation" section in *Using MATLAB Graphics*.)

To export a sequence of MATLAB graphs in a format that does not require MATLAB for viewing, save the figures in Audio Video Interleaved (AVI) format. AVI is a file format that allows animation and video clips to be played on a PC running Windows or on UNIX systems.

### **Creating an AVI Format Movie**

To export a sequence of MATLAB graphs as an AVI format movie, perform these steps:

- **1** Create an AVI file, using the avi file function.
- **2** Capture the sequence of graphs and put them into the AVI file, using the addframe function.
- **3** Close the AVI file, using the close function, overloaded for AVI files.

**Note** To convert an existing MATLAB movie into an AVI file, use the movie2avi function.

For example, this code example exports a sequence of MATLAB graphs as the AVI file mymovie. avi. The numbers in comments correspond to notes following the code example.

```
aviobj = \text{avi file}('mymovi.e. \text{avi}', 'fps', 5);for k=1:25
    h = plot(fft(eye(k+16)));
    set(h,'EraseMode','xor');
    axis equal;
    frame = getframe(gca);aviobj = addframe(aviobj,frame);
end
```
avi obj =  $\text{close}(\text{avi obj})$ ;

Note the following items in this code example:

- The avi file function creates an AVI file and returns a handle to an AVI file object. AVI file objects support properties that let you control various characteristics of the AVI movie, such as colormap, compression, and quality. (See the avifile reference page for a complete list.) avifile uses default values for all properties, unless you specify a value. In the example, the call to avi file explicitly sets the value of one frames per second (fps) property.
- **•** The example uses a for loop to capture the series of graphs to be included in the movie. You typically use addframe to capture a sequence of graphs for AVI movies. However, because this particular MATLAB animation uses XOR graphics, you must call getframe to capture the graphs and then call addframe to add the captured frame to the movie. See the addframe reference page for more information.
- **•** The example calls the close function to finish writing the frames to the file and to close the file.

# <span id="page-172-0"></span>**Working with HDF Data**

Hierarchical Data Format (HDF) is a general-purpose, machine-independent standard for storing scientific data in files. The National Center for Supercomputing Applications (NCSA), the original developer of HDF, distributes libraries of C and Fortran routines that scientists use to read and write data in HDF format.

This section describes how to call these NCSA routines from within MATLAB. Topics include:

- **•** [An overview of MATLAB HDF support](#page-173-0)
- **•** [MATLAB HDF function calling conventions](#page-174-0)
- **•** [Importing HDF data into the MATLAB workspace](#page-176-0)
- **•** [Exporting MATLAB data in an HDF file](#page-184-0)
- **•** [Including metadata in an HDF file](#page-190-0)
- **•** [Using MATLAB specific HDF functions](#page-192-0)

### **Additional Information Sources**

This section does not attempt to describe all HDF features and routines. To use the MATLAB HDF interface effectively, you must use this documentation in conjunction with the official HDF documentation, available in many formats at the NCSA Web site (http://hdf.ncsa.uiuc.edu/). In particular, consult the following documentation:

- **•** The *HDF User's Guide*, which describes key HDF concepts and programming models and provides tutorial information about using the library routines
- **•** The *HDF Reference Manual*, which provides detailed reference information about the hundreds of HDF routines, their arguments, and return values

The National Aeronautics and Space Administration (NASA) has created an extension of HDF as one of the data standards for the Earth Observing System (EOS). For information about this extension to HDF, consult the official HDF-EOS documentation at the EOS Web site (http://hdfeos.gsfc.nasa.gov/hdfeos/workshop.html).

Finally, for details about the syntax of the MATLAB HDF functions, consult the MATLAB online Function Reference. For most HDF routines, the

MATLAB syntax is essentially the same as the HDF version; however, for certain routines, the MATLAB version has a different syntax.

# <span id="page-173-0"></span>**Overview of MATLAB HDF Support**

The NCSA organizes the routines in the HDF library into collections, called *Application Programming Interfaces (APIs)*. Each API works with particular type of data. For example, the HDF Scientific Data (SD) API works with multidimensional arrays of numeric data. [Table ,](#page-173-1) , lists all the HDF APIs supported by MATLAB (listed alphabetically by acronym). The table includes a MATLAB specific API made up of utility functions.

In addition to these standard HDF APIs, MATLAB also supports the EOS extension to HDF. HDF-EOS provides functions to store, manage, and retrieve multidimensional arrays of numeric data, point data, and swath data. See the HDF-EOS documentation for more information.

<span id="page-173-1"></span>**Note** MATLAB supports the version 4.1r3 of the NCSA multifile APIs to HDF data. The multifile APIs replace the original NCSA APIs. MATLAB does not support HDF version 5.0, which is a completely new format and is not compatible with version 4.1r3.

| <b>Application</b><br>Programming<br>Interface | Acronym      | <b>Description</b>                                                                                                    |
|------------------------------------------------|--------------|----------------------------------------------------------------------------------------------------|
| Annotations                                    | AN           | Stores, manages, and retrieves text used to describe<br>an HDF file or any of the data structures contained in<br>the file.                                                                                                    |
| <b>General Raster</b><br>Images                | DF24<br>DFR8 | Stores, manages, and retrieves raster images, their<br>dimensions and palettes. It can also manipulate<br>unattached palettes.<br>Note: Use the MATLAB high-level functions i mread<br>and i mwrite with HDF raster image formats. |

**Table 6-9: Supported HDF Application Programming Interfaces (APIs**

| Application<br>Programming<br><b>Interface</b> | Acronym               | <b>Description</b>                                                                                                    |
|------------------------------------------------|-----------------------|----------------------------------------------------------------------------------------------------|
| <b>HDF Utilities</b>                           | H. HD. and HE         | Provides functions to open and close HDF files and<br>handle errors.                                                                   |
| <b>MATLAB HDF</b><br><b>Utilities</b>          | MT.                   | Provides utility functions that help you work with<br>HDF files in the MATLAB environment.                                             |
| <b>Scientific Data</b>                         | <b>SD</b>             | Stores, manages, and retrieves multidimensional<br>arrays of character or numeric data, along with their<br>dimensions and attributes. |
| V Groups                                       | V                     | Creates and retrieves groups of other HDF data<br>objects, such as raster images or V data.                                            |
| V Data                                         | <b>VS</b><br>VF<br>VH | Stores, manages, and retrieves multivariate data<br>stored as records in a table.                                                      |

**Table 6-9: Supported HDF Application Programming Interfaces (APIs**

# <span id="page-174-0"></span>**MATLAB HDF Function Calling Conventions**

Each HDF API includes many individual routines to read data from files, write data to files, and perform other related functions. For example, the HDF SD API includes separate C routines to open (SDopen), close (SDend), and read data (SDreaddata).

MATLAB, instead of supporting a corresponding function for each individual HDF API routine, supports a single function for each HDF API. You use this single function to access all the individual routines in the HDF API, specifying the name of the individual HDF routine as the first argument.

For example, to call the HDF SD API routine to terminate access to an HDF file in a C program, you use

```
status = SDend(sd id);
```
To call this routine from MATLAB, use the MATLAB function associated with the API. By convention, the name of the MATLAB function associated with an HDF API includes the API acronym in the function name. For example, the MATLAB function used to access routines in the HDF SD API is called hdfsd. As the first argument to this function, specify the name of the API routine, minus the acronym, and pass the remaining arguments expected by the routine in the order they are required. Thus, to call the SDend routine from MATLAB, use this syntax.

```
status = hdfsd('end', sdid);
```
**Note** For some HDF API routines, particularly those that use output arguments to return data, the MATLAB calling sequence is different. (See ["Handling HDF Routines with Output Arguments" on page 6-32](#page-175-0) for more information.) Refer to the MATLAB online Function Reference to make sure you have the correct syntax.

#### <span id="page-175-0"></span>**Handling HDF Routines with Output Arguments**

When calling HDF API routines that use output arguments to return data, you must specify all output arguments as return values. For example, in C syntax, the SDfileinfo routine returns data about an HDF file in two output arguments, ndatasets and nglobal\_atts.

```
status = SDfileinfo(sd_id, ndatasets, nglobal_atts);
```
To call this routine from MATLAB, change the output arguments into return values.

```
[ndatasets, nglobal\_atts, status] = hdfsd('filei nfo', sd_id);
```
Specify the return values in the same order as they appear as output arguments. The function status return value is always specified last.

### **Handling HDF Library Symbolic Constants**

The C versions of the HDF APIs use symbolic constants, defined in header files, to specify modes and data types. For example, the SDstart routine uses a symbolic constant to specify the mode in which to open an HDF file.

```
sd_id = SDstart("my_file.hdf",DFACC_RDONLY);
```
When calling this routine from MATLAB, specify these constants as text strings.

```
sd_id = hdfsd('start','my_file.hdf','DFACC_RDONLY')
```
In MATLAB, you can specify the entire constant or leave off the prefix. For example, in this call to SDstart, you can use any of these variations as the constant text string: 'DFACC\_RDONLY', 'dfacc\_rdonly', or 'rdonly'. Note that you can use any combination of upper- and lower-case characters.

# <span id="page-176-0"></span>**Importing HDF Data into the MATLAB Workspace**

To import HDF data into MATLAB, you must use the routines in the HDF API associated with the particular HDF data type. Each API has a particular programming model, that is, a prescribed way to use the routines to open the HDF file, access data sets in the file, and read data from the data sets. (In HDF terminology, the numeric arrays stored in HDF files are called data sets.)

To illustrate this concept, this section details the programming model of one particular HDF API: the Scientific Data (SD) API. For information about working with other HDF APIs, see the official NCSA documentation.

**Note** The following sections, when referring to specific routines in the HDF SD API, use the C library name rather than the MATLAB function name. The MATLAB syntax is used in all examples.

### **The HDF SD Import Programming Model**

To import data in HDF SD format, you must use API routines to perform these steps:

- **1** [Open the file containing HDF SD data sets.](#page-177-0)
- **2** [Select the data set in the file that you want to import.](#page-179-0)
- **3** [Read the data from the data set.](#page-182-0)
- **4** [Close access to the data set and HDF file.](#page-184-1)

There are several additional steps that you may also need to perform, such as retrieving information about the contents of the HDF file or the data sets in the file. The following sections provide more detail about the basic steps as well as optional steps.

### <span id="page-177-0"></span>**Opening HDF Files**

To import an HDF SD data set, you must first open the file containing the data set. In the HDF SD API, you use the SDstart routine to open the file and initialize the HDF interface. In MATLAB, you use the hdfsd function with start specified as the first argument.

SDstart accepts these arguments:

- **•** A text string specifying the name of the file you want to open
- **•** A text string specifying the mode in which you want to open it

For example, this code opens the file mydata. hdf for read access.

sd\_id = hdfsd('start','mydata.hdf','read');

If SDstart can find and open the file specified, it returns an HDF SD file identifier, named sd\_id in the example. Otherwise, it returns -1.

The HDF SD API supports several file access modes. You use a symbolic constant, defined by the HDF SD API, to specify each mode. In MATLAB, you specify these constants as text strings. You can specify the full HDF constant or one of the abbreviated forms listed in table.

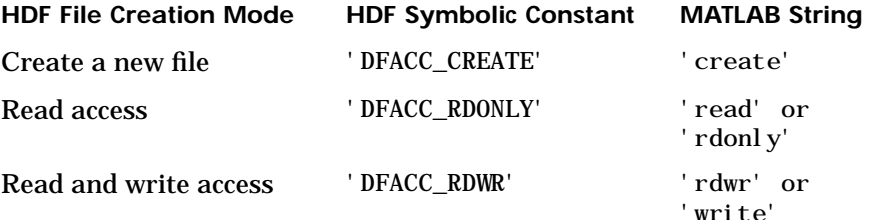

#### **Retrieving Information About an HDF File**

After opening a file, you can get information about what the file contains using the SDfileinfo routine. In MATLAB, you use the hdfsd function with fileinfo specified as the first argument. This function returns the number of data sets in the file and whether the file includes any global attributes. (For more information about global attributes, see ["Retrieving Attributes from an](#page-178-0) [HDF File" on page 6-35](#page-178-0).)

As an argument, SDfileinfo accepts the SD file identifier, sd\_id, returned by SDstart. In this example, the HDF file contains three data sets and one global attribute.

```
[ndatasets, nglobal\_atts, stat] = hdfsd('fileinfo', sd_id)ndatasets =
    3
nglobal_atts =
    1
status =
    \Omega
```
### <span id="page-178-0"></span>**Retrieving Attributes from an HDF File**

HDF files are self-documenting, that is, they can optionally include information, called *attributes*, that describes the data the file contains. Attributes associated with an HDF file are called *global* attributes. (You can also associate attributes with data sets or dimensions. For more information about these attributes, see ["Including Metadata in an HDF File" on page 6-47.](#page-190-0))

In the HDF SD API, you use the SDreadattr routine to retrieve global attributes from an HDF file. In MATLAB, you use the hdfsd function, specifying readattr as the first argument. As other arguments, you specify:

- **•** The HDF SD file identifier (sd\_id) returned by the SDstart routine
- **•** The index value specifying the attribute you want to view. HDF uses zero-based indexing so the first global attribute has an index value zero, the second has an index value one, and so on.

For example, this code returns the contents of the first global attribute, which is simply the character string 'my global attribute'.

```
attr idx = 0;
[attr, status] = hdfsd('readattr', sd_id, attr_idx)attr =my global attribute
stat =
    \Omega
```
MATLAB automatically sizes the return value, attr, to fit the data in the attribute.

**Retrieving Attributes by Name.** Attributes have names as well as values. If you know the name of an attribute, you can use the SDfindattr function to determine its index value so you can retrieve it. In MATLAB, you use the hdfsd function, specifying findattr as the first argument.

As other arguments, you specify:

- **•** The HDF SD file identifier, when searching for global attributes
- **•** A text string specifying the name of the attribute

SDfindattr searches all the global attributes associated with the file. If it finds an attribute with this name, SDfindattr returns the index of the attribute. You can then use this index value to retrieve the attribute using SDreadattr.

This example uses SDfindattr to obtain the index for the attribute named my\_att and then passes this index as an argument to SDreadattr.

```
attr_idx = hdfsd('findattr', sd_id,'my_at');
[attr, status] = hdfsd('readattr', sd_id, attr_idx);
```
### <span id="page-179-0"></span>**Selecting Data Sets in HDF Files**

After opening an HDF file, you must specify the data set in the file that you want to read. An HDF file can contain multiple data sets. In the HDF SD API, you use the SDselect routine to select a data set. In MATLAB, you use the hdfsd function, specifying select as the first argument.

As arguments, this function accepts:

- **•** The HDF SD file identifier (sd\_id) returned by SDstart
- **•** The index value specifying the attribute you want to view. HDF uses zero-based indexing so the first global attribute has an index value zero, the second has an index value one, and so on.

For example, this code selects the third data set in the HDF file identified by sd\_id. If SDselect finds the specified data set in the file, it returns an HDF SD data set identifier, called sds\_id in the example. If it cannot find the data set, it returns -1.
**Note** Do not confuse HDF SD *file* identifiers, named sd\_id in the examples, with HDF SD *data set* identifiers, named sds\_id in the examples.

```
sds idx = 2; % HDF uses zero-based indexing.
sds_id = hdfsd('select', sd_id, sds_idx)
```
## **Retrieving Data Sets by Name**

Data sets in HDF files can be named. If you know the name of the data set you are interested in, but not its index value, you can determine its index by using the SDnametoindex routine. In MATLAB, use the hdfsd function, specifying nametoi ndex as the first argument.

## **Getting Information About a Data Set**

After you select a data set in an HDF file, you can obtain information about the data set, such as the number and size of the array dimensions. You need this information to read the data set using the SDreaddata function. (See ["Reading](#page-182-0) [Data from an HDF File" on page 6-39](#page-182-0) for more information.)

In the HDF SD API, you use the SDgetinfo routine to gather this information. In MATLAB, use the hdfsd function, specifying getinfo as the first argument. In addition, you must specify the HDF SD data set identifier returned by SDselect (sds\_id).

This table lists the information returned by SDgetinfo.

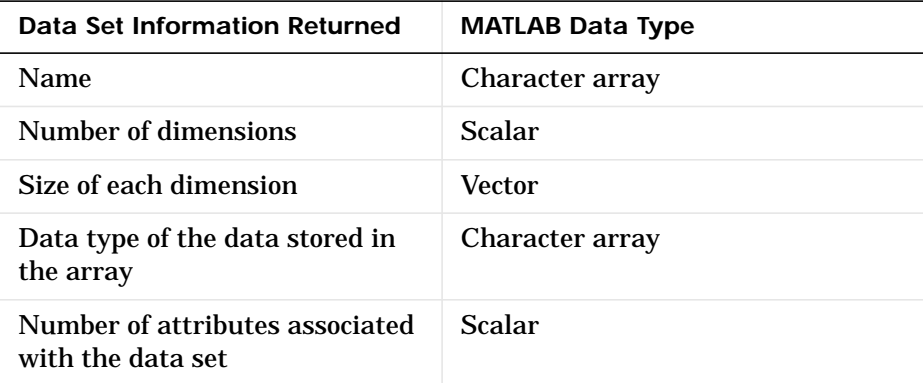

For example, this code retrieves information about the data set identified by sds\_id.

```
[dsname, dsndims, dsdims, dstype, dsatts, stat] =
               hdfsd('getinfo', sds_id)
dsname =
      A
dsndims =
      2
dsdims =
      5 3
dstype =
      double
dsatts =\Omegastat =\Omega
```
## **Retrieving Data Set Attributes**

Like HDF files, HDF SD data sets are self-documenting, that is, they can optionally include information, called *attributes*, that describes the data in the data set. Attributes associated with a data set are called *local* attributes. (You can also associate attributes with files or dimensions. For more information about these attributes, see ["Including Metadata in an HDF File" on page 6-47](#page-190-0).)

In the HDF SD API, you use the SDreadattr routine to retrieve local attributes. In MATLAB, use the hdfsd function, specifying readattr as the first argument. As other arguments, specify

- The HDF SD data set identifier (sds\_i d) returned by SDsel ect
- **•** The index of the attribute you want to view. HDF uses zero-based indexing so the first attribute has the index value zero, the second has an index value one, and so on.

This code example returns the contents of the first attribute associated with a data set identified by sds\_id. In this case, the value of the attribute is the

character string 'my local attribute'. MATLAB automatically sizes the return value, ds\_attr, to fit the value of the attribute.

```
attr idx = 0;
[ds\_attr, status] = hdfsd('readattr', sds_id, attr_idx)ds attr =my local attribute
stat =\Omega
```
# <span id="page-182-0"></span>**Reading Data from an HDF File**

After you open an HDF file and select a data set in the file, you can read the entire data set, or part of the data set. In the HDF SD API, you use the SDreaddata routine to read a data set. In MATLAB, use the hdfsd function, specifying readdata as the first argument. As other arguments, specify:

- **•** The HDF SD data set identifier (sds\_id) returned by SDselect
- **•** The location in the data set where you want to start reading data, specified as a vector of index values, called the *start* vector in HDF terminology
- **•** The number of elements along each dimension to skip between each read operation, specified as a vector scalar values, called the *stride* vector in HDF terminology
- **•** The total number of elements to read along each dimension, specified as a vector of scalar values, called the *edges* vector in HDF terminology

For example, to read the entire contents of a data set containing this 3-by-5 matrix of numeric values

```
1 2 3 4 5
6 7 8 9 10
11 12 13 14 15
```
you could use this code.

```
[ds_name, ds_ndims, ds_dims, ds_type, ds_atts, stat] =
                              hdfsd('getinfo', sds id);
```

```
ds_{\text{1}} = zeros(1, ds_ndims); % Creates the vector [0\ 0]ds_stride = [];
```

```
ds edges = ds dims;
[ds_data, status] =hdfsd('readdata',sds_id,ds_start,ds_stride,ds_edges)
;
disp(ds_data)
   12345
   6 7 8 9 10
  11 12 13 14 15
```
In this example, note the following:

- **•** The return values of SDgetinfo are used to specify the dimensions of the return values and as arguments to SDreaddata.
- **•** To read from the beginning of a data set, specify zero for each element of the start vector (ds\_start). Note how the example uses SDgetinfo to determine the length of the start vector.
- **•** To read every element of a data set, specify one for each element of the stride vector or specify an empty array ([]).
- **•** To read every element of a data set, set each element of the edges vector to the size of each dimension of the data set.

**Note** Use the dimensions vector returned by SDgetinfo, dsdims, to set the value of the edges vector because SDgetinfo returns these values in row-major order, the ordering used by HDF. MATLAB stores data in column-major order. An array referred to as a 3-by-5 array in MATLAB is described as a 5-by-3 array in HDF.

## **Reading a Portion of a Data Set**

To read less than the entire data set, use the start, stride, and edges vectors to specify where you want to start reading data and how much data you want to read.

For example, this code fragment uses SDreaddata to read the entire second row of the sample data set.

1 2 3 4 5 6 7 8 9 10 11 12 13 14 15

Note that in the start, stride, and edges arguments, you must specify the dimensions in column-major order, that is, [columns,rows]. In addition, note that you must use zero-based indexing in these arguments.

```
ds_start = [0 1] % Start reading at the first column, second row
ds_stride = \lceil \cdot \rceil; % Read each element
ds\_edges = [5 1]; % Read a 1-by-5 vector of data[ds_data, status] =hdfsd('readdata', sds_id,ds_start,ds_stride,ds_edges)
;
disp(ds_data)
    6 7 8 9 10
```
For more information about specifying ranges in data sets, see ["Writing](#page-187-0) [MATLAB Data to an HDF File" on page 6-44](#page-187-0).

## **Closing HDF Files and HDF Data sets**

After reading data from a data set in an HDF file, you must close access to the data set and the file. The HDF SD API includes functions to perform these tasks. See ["Closing HDF Data Sets" on page 6-46](#page-189-0) for more information.

# **Exporting MATLAB Data in an HDF File**

To export data from MATLAB in an HDF file, you must use the functions in the HDF API associated with the HDF data type. Each API has a particular programming model, that is, a prescribed way to use the routines to open the HDF file, access data sets in the file, and write data to the data sets. (In HDF terminology, the numeric arrays stored in HDF files are called data sets.)

To illustrate this concept, this section details the programming model of one particular HDF API: the Scientific Data (SD) API. For information about working with other HDF APIs, see the official NCSA documentation.

# **The HDF SD Export Programming Model**

The programming model for exporting HDF SD data involves these steps:

- **1** [Create the HDF file, or open an existing one](#page-185-0).
- **2** [Create a data set in the file, or select an existing one.](#page-186-0)
- **3** [Write data to the data set.](#page-187-0)
- **4** [Close access to the data set and the HDF file.](#page-189-0)

You can optionally include information in the HDF file that describes your data. See ["Including Metadata in an HDF File" on page 6-47](#page-190-0) for more information.

## <span id="page-185-0"></span>**Creating an HDF File**

To export MATLAB data in HDF format, you must first create an HDF file, or open an existing one. In the HDF SD API, you use the SDstart routine. In MATLAB, use the hdfsd function, specifying start as the first argument. As other arguments, specify:

- **•** A text string specifying the name you want to assign to the HDF file (or the name of an existing HDF file)
- **•** A text string specifying the HDF SD interface file access mode

For example, this code creates an HDF file named mydata. hdf.

sd\_id = hdfsd('start','mydata.hdf','DFACC\_CREATE');

If it can create (or open) the file, SDstart returns an HDF SD file identifier, named sd\_id in the example. Otherwise, it returns -1.

When you specify the DFACC\_CREATE access mode, SDstart creates the file and initializes the HDF SD multifile interface. If you specify DFACC\_CREATE mode and the file already exists, SDstart fails, returning -1. To open an existing HDF file, you must use HDF read or write modes. For information about using SDstart in these modes, see ["Opening HDF Files" on page 6-34](#page-177-0).

# <span id="page-186-0"></span>**Creating an HDF Data Set**

After creating the HDF file, or opening an existing one, you must create a data set in the file for each MATLAB array you want to export. In the HDF SD API, you use the SDcreate routine to create data sets. In MATLAB, you use the hdfsd function, specifying create as the first argument. To write data to an existing data set, you must obtain the HDF SD data set identifier. See ["Selecting Data Sets in HDF Files" on page 6-36](#page-179-0) for more information.

This table lists the other arguments to SDcreate.

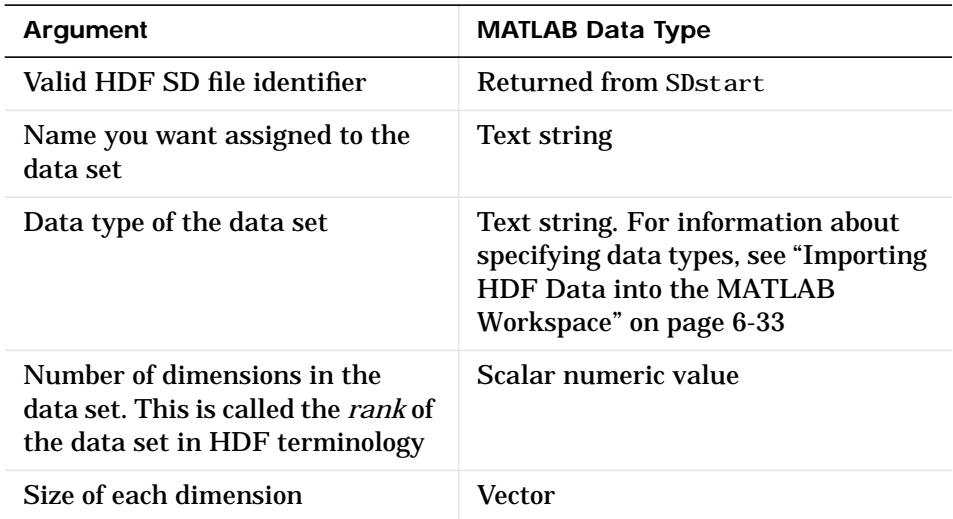

The values you assign to these arguments depend on the MATLAB array you want to export. For example, to export this MATLAB 3-by-5 array of doubles,

A = [ 1 2 3 4 5 ; 6 7 8 9 10 ; 11 12 13 14 15 ];

you could set the values of these arguments as in this code fragment.

 $ds_name = 'A';$  $ds_t ype = 'double';$  $ds$ \_rank = ndi ms(A); ds\_dims =  $fliplr(size(A));$ 

sds\_id = hdfsd('create', sd\_id,ds\_name,ds\_type,ds\_rank,ds\_dims);

If SDcreate can successfully create the data set, it returns an HDF SD data set identifier (sds\_id). Otherwise, SDcreate returns -1.

**Note** In this example, note how the code fragment reverses the order of the values in the dimensions argument (ds\_dims). This processing is necessary because the MATLAB size function returns the dimensions in column-major order and HDF expects to receive dimensions in row-major order.

Once you create a data set, you cannot change its characteristics. You can, however, modify the data it contains. To do this, initiate access to the data set, using SDsel ect, and write to the data set as described in ["Writing MATLAB](#page-187-0)" [Data to an HDF File" on page 6-44.](#page-187-0)

## <span id="page-187-0"></span>**Writing MATLAB Data to an HDF File**

After creating an HDF file and creating a data set in the file, you can write data to the entire data set or just a portion of the data set. In the HDF SD API, you use the SDwritedata routine. In MATLAB, use the hdfsd function, specifying writedata as the first argument.

This table lists the other arguments to SDwritedata.

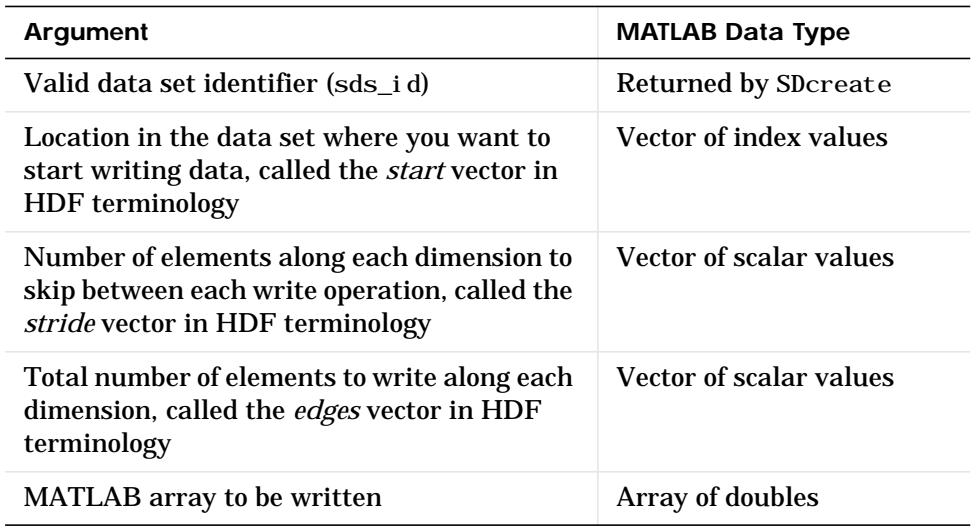

**Note** You must specify the values of the start, stride, and edges arguments in row-major order, rather than the column-major order used in MATLAB. Note how the example uses fliplr to reverse the order of the dimensions in the vector returned by the size function before assigning it as the value of the edges argument.

The values you assign to these arguments depend on the MATLAB array you want to export. For example, this code fragment writes this MATLAB 3-by-5 array of doubles,

A = [ 1 2 3 4 5; 6 7 8 9 10; 11 12 13 14 15 ];

into an HDF file.

```
ds start = zeros(1:ndims(A)); % Start at the beginning
ds stride = []; \% Write every element.ds\_edges = flight(size(A)); % Reverse the dimensions.
stat = hdfsd('writedata', sds id,
                        ds start, ds stride, ds edges, A)
```
If it can write the data to the data set, SDwritedata returns 0; otherwise, it returns -1.

**Note** SD writedata queues write operations. To ensure that these queued write operations are executed, you must close the file, using the SDend routine. See ["Closing an HDF File" on page 6-46](#page-189-1) for more information. As a convenience, MATLAB provides a function, MLcloseall, that you can use to close all open data sets and file identifiers with a single call. See ["Using the](#page-192-0) [MATLAB HDF Utility API" on page 6-49](#page-192-0) for more information.

#### **Writing Data to Portions of Data Sets**

To write less than the entire data set, use the start, stride, and edges vectors to specify where you want to start writing data and how much data you want to write.

For example, this code fragment uses SDwritedata to replace the values of the entire second row of the sample data set

```
1 2 3 4 5
6 7 8 9 10
11 12 13 14 15
```
with the vector, B.

 $B = [ 9 9 9 9 9 ]$ 

In the example, the start vector specifies that you want to start the write operation in the first column of the second row. Note how HDF uses zero-based indexing and specifies the column dimension first. In MATLAB, you would specify this location as (2,1). The edges argument specifies the dimensions of the data to be written. Note that the size of the array of data to be written must match the edge specification.

```
ds_{\text{start}} = \begin{bmatrix} 0 & 1 \end{bmatrix} % Start writing at the first column, second row.
ds_stride = []; % Write every element.
ds\_edges = [5 1]; % Each row is a 1-by-5 vector.
```
stat = hdfsd('writedata', sds\_id,ds\_start,ds\_stride,ds\_edges,B);

# <span id="page-189-0"></span>**Closing HDF Data Sets**

After writing data to a data set in an HDF file, you must close access to the data set. In the HDF SD API, you use the SDendaccess routine to close a data set. In MATLAB, use the hdfsd function, specifying endaccess as the first argument. As the only other argument, specify a valid HDF SD data set identifier, sds\_id in this example.

 $stat = hdfsd('endaccess', sds_id);$ 

#### <span id="page-189-1"></span>**Closing an HDF File**

After writing data to a data set and closing the data set, you must also close the HDF file. In the HDF SD API, you use the SDend routine. In MATLAB, use the hdfsd function, specifying end as the first argument. As the only other argument, specify a valid HDF SD file identifier, sd\_id in this example.

 $stat = hdfsd('end', sd_id);$ 

You must close access to all the data sets in an HDF file before closing it.

**Note** Closing an HDF file executes all the write operations that have been queued using SDwritedata. As a convenience, the MATLAB HDF Utility API provides a function, MLcloseall, that can close all open data set and file identifiers with a single call. See ["Using the MATLAB HDF Utility API" on](#page-192-0) [page 6-49](#page-192-0) for more information.

# <span id="page-190-0"></span>**Including Metadata in an HDF File**

You can optionally include information in an HDF file that describes your data. HDF defines an separate annotation API, however, the HDF SD API includes an annotation capability. This section only describes the annotation capabilities of the HDF SD API. For information about the Annotation API, see the official NCSA documentation.

# **Types of Attributes**

Using HDF SD API, you can associate attributes with three types of HDF objects:

- **•** An entire HDF file File attributes, also called *global* attributes, generally contain information pertinent to all the data sets in the file.
- **•** A data set in and HDF file Data set attributes, also called *local* attributes, describe individual data sets.
- **•** A dimension of a data set Dimension attributes provide information applicable to an individual data set dimension.

## **Multiple Attributes**

You can associate multiple attributes with a single HDF object. HDF maintains an attribute index for each object. The attribute index is zero-based. The first value has the index value zero, the second has the value one, and so on. You access an attribute by its index value.

Each attribute has the format name=value, where name (called label in HDF terminology) is a text string up to 256 characters in length and value contains one or more entries of the same data type. A single attribute can have multiple values.

# **Associating Attributes with HDF SD Objects**

In the HDF SD API, you use the SDsetattr routine to associate an attribute with a file, data set or dimension. In MATLAB, use the hdfsd function, specifying setattr as the first argument. As other arguments, specify

- **•** A valid HDF SD identifier associated with the object. This value could be a file identifier (sd\_id), a data set identifier (sds\_id), or a dimension identifier  $(\dim_i id).$
- **•** A text string that defines the name of the attribute. The SD interface supports predefined attributes that have reserved names and, in some cases, data types. For information about these attributes, see ["Creating Predefined](#page-191-0) [Attributes" on page 6-48.](#page-191-0)
- **•** The attribute value

For example, this code creates a global attribute, named my\_gl obal\_attr, and associates it with the HDF file identified by sd\_id.

status = hdfsd('setattr', sd\_id, 'my\_global\_attr', 'my\_attr\_val');

**Note** In the NCSA documentation, the SDsetattr routine has two additional arguments: data type and the number of values in the attribute. When calling this routine from MATLAB, you do not have to include these arguments. The MATLAB HDF function can determine the data type and size of the attribute from the value you specify.

## <span id="page-191-0"></span>**Creating Predefined Attributes**

Predefined attributes are identical to user-defined attributes except that the the HDF SD API has already defined their names and data types. For example, the HDF SD API defines an attribute, named cordsys, in which you can specify the coordinate system used by the data set. Possible values of this attribute include the text strings 'cartesian', 'polar', and 'spherical'.

Predefined attributes can be useful because they establish conventions that applications can depend on. The HDF SD API supports predefined attributes for data sets and dimensions only; there are no predefined attributes for files. For a complete list of the predefined attributes, see the NCSA documentation. In the HDF SD API, you create predefined attributes the same way you create user-defined attributes, using the SDsetattr routine. In MATLAB, use the hdfsd function, specifying setattr as the first argument.

```
attr_name = 'cordsys';
attr value = 'polar';
status = hdfsd('setattr', sds_id, attr_name, attr_value);
```
The HDF SD API also includes specialized functions for writing and reading the predefined attributes. These specialized functions, such as SDsetdatastrs, are sometimes easier to use, especially when reading or writing multiple related predefined attributes. You must use specialized functions to read or write the predefined dimension attributes.

# <span id="page-192-0"></span>**Using the MATLAB HDF Utility API**

In addition to the standard HDF APIs, listed in [Table , , on page 6-30](#page-173-0), MATLAB supports an API of utility functions that are designed to make using HDF in the MATLAB environment easier.

For example, the MATLAB utility API includes a function, MLlistinfo, which you can use to view all types of open HDF identifiers, such as HDF SD file identifiers. MATLAB updates these lists whenever HDF identifiers are created or closed.

This code obtains a list of all open HDF file and data set identifiers, using the MLlistinfo function. In this example, only two identifiers are open.

```
hdfml('listinfo')
No open RI identifiers
No open GR identifiers
No open grid identifiers
No open grid file identifiers
No open annotation identifiers
No open AN identifiers
Open scientific dataset identifiers:
   262144
Open scientific data file identifiers:
   393216
No open Vdata identifiers
No open Vgroup identifiers
```
No open Vfile identifiers No open point identifiers No open point file identifiers No open swath identifiers No open swath file identifiers No open access identifiers No open file identifiers

# **Closing All Open HDF Identifiers**

To close all open HDF identifiers in a single call, use the MLcloseall function. This call closes all open HDF identifiers.

hdfml('closeall')

# **Using Low-Level File I/O Functions**

MATLAB includes a set of low-level file I/O functions that are based on the I/O functions of the ANSI Standard C Library. If you know C, therefore, you are probably familiar with these routines.

For example, the MATLAB file I/O functions use the same programming model as the C language routines. To read or write data, you perform these steps:

- **1** [Open the file,](#page-195-0) using fopen. fopen returns a file identifier which you use with all the other low-level file I/O routines.
- **2** Operate on the file.
	- **a** [Read binary data](#page-197-0) using fread.
	- **b** [Write binary data](#page-198-0) using fwrite.
	- **c** [Read text strings from a file line-by-line](#page-201-0) using fgets/fgetl.
	- **d** [Read formatted ASCII data](#page-202-0) using fscanf.
	- **e** [Write formatted ASCII data](#page-204-0) using fprintf.
- **3** [Close the file, using](#page-205-0) fclose.

This section also describes how these functions affect the current position in the file where read or write operations happen and how you can change the position in the file.

**Note** While the MATLAB file I/O commands are modeled on the C language I/O routines, in some ways their behavior is different. For example, the fread function is "vectorized," that is, it continues reading until it encounters a text string or the end of file. These sections, and the MATLAB reference pages for these functions, highlight any differences in behavior.

# <span id="page-195-0"></span>**Opening Files**

Before reading or writing a text or binary file, you must open it with the fopen command.

```
fid = fopen('filename','permission')
```
# **Specifying the Permissions String**

The permission string specifies the kind of access to the file you require. Possible permission strings include:

- r for reading only
- **•** w for writing only
- **•** a for appending only
- $r+$  for both reading and writing

**Note** Systems such as Microsoft Windows that distinguish between text and binary files may require additional characters in the permission string, such as 'rb' to open a binary file for reading.

## **Using the Returned File Identifier (fid)**

If successful, fopen returns a a nonnegative integer, called a *file identifier* (fid). You pass this value as an argument to the other I/O functions to access the open file. For example, this fopen statement opens the data file named penny. dat for reading.

fid = fopen('penny.dat', 'r')

If fopen fails, for example if you try to open a file that does not exist, fopen:

- **•** Assigns -1 to the file identifier.
- **•** Assigns an error message to an optional second output argument. Note that the error messages are system dependent and are not provided for all errors on all systems. The function ferror may also provide information about errors.

It's good practice to test the file identifier each time you open a file in your code. For example, this code loops a readable filename is entered.

```
fid=0;
while fid < 1
    filename=input('Open file: ', 's');
   [fid, message] = fopen(filename, 'r');if fid =-1 disp(message)
    end
end
```
Now assume that nofile. mat does not exist but that goodfile. mat does exist. On one system, the results are

Open file: nofile.mat Cannot open file. Existence? Permissions? Memory? . . .

Open file: goodfile.mat

#### **Opening Temporary Files and Directories**

The tempdir and tempname commands assist in locating temporary data on your system.

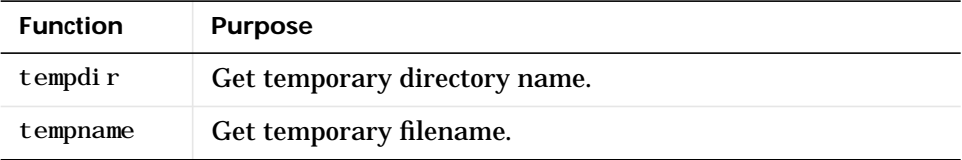

You can create temporary files. Some systems delete temporary files every time you reboot the system. On other systems, designating a file as temporary may mean only that the file is not backed up.

A function named tempdir returns the name of the directory or folder that has been designated to hold temporary files on your system. For example, issuing tempdir on a UNIX system returns the /tmp directory.

MATLAB also provides a tempname function that returns a filename in the temporary directory. The returned filename is a suitable destination for temporary data. For example, if you need to store some data in a temporary file, then you might issue the following command first.

```
fid = fopen(tempname, 'w');
```
**Note** The filename that tempname generates is not guaranteed to be unique; however, it is likely to be so.

# <span id="page-197-0"></span>**Reading Binary Data**

The fread function reads all or part of a binary file (as specified by a file identifier) and stores it in a matrix. In its simplest form, it reads an entire file and interprets each byte of input as the next element of the matrix. For example, the following code reads the data from a file named nickel. dat into matrix A.

```
fid = fopen('nickel.dat','r');
A = \text{freq}(fi d);
```
To echo the data to the screen after reading it, use char to display the contents of A as characters, transposing the data so it displays horizontally.

```
di sp(char(A'))
```
The char function causes MATLAB to interpret the contents of A as characters instead of as numbers. Transposing A displays it in its more natural horizontal format.

#### **Controlling the Number of Values Read**

fread accepts an optional second argument that controls the number of values read (if unspecified, the default is the entire file). For example, this statement reads the first 100 data values of the file specified by fid into the column vector A.

 $A = \text{freq}(fi\,d,100)$ ;

Replacing the number 100 with the matrix dimensions [10 10] reads the same 100 elements into a 10-by-10 array.

## **Controlling the Data Type of Each Value**

An optional third argument to fread controls the data type of the input. The data type argument controls both the number of bits read for each value and the interpretation of those bits as character, integer, or floating-point values. MATLAB supports a wide range of precisions, which you can specify with MATLAB specific strings or their C or Fortran equivalents.

Some common precisions include:

- **•** 'char' and 'uchar' for signed and unsigned characters (usually 8 bits)
- 'short' and 'long' for short and long integers (usually 16 and 32 bits, respectively)
- 'float' and 'double' for single and double precision floating-point values (usually 32 and 64 bits, respectively)

**Note** The meaning of a given precision can vary across different hardware platforms. For example, a 'uchar' is not always 8 bits. fread also provides a number of more specific precisions, such as 'int8' and 'float32'. If in doubt, use these precisions, which are not platform dependent. Look up fread in online help for a complete list of precisions.

For example, if fid refers to an open file containing single-precision floating-point values, then the following command reads the next 10 floating-point values into a column vector A.

 $A = \text{freq}(fi d, 10, 'float')$ ;

# <span id="page-198-0"></span>**Writing Binary Data**

The fwrite function writes the elements of a matrix to a file in a specified numeric precision, returning the number of values written. For instance, these lines create a 100-byte binary file containing the 25 elements of the 5-by-5 magic square, each stored as 4-byte integers.

```
fwriteid = fopen('magic5.bin', 'w');
count = fwrite(fwriteid, magic(5), 'int32');
status = fclose(fwriteid);
```
In this case, fwrite sets the count variable to 25 unless an error occurs, in which case the value is less.

# **Controlling Position in a File**

Once you open a file with fopen, MATLAB maintains a file position indicator that specifies a particular location within a file. MATLAB uses the file position indicator to determine where in the file the next read or write operation will begin. The following sections describe how to:

- **•** Determine if the file position indicator is at the end of the file
- **•** Move to specific location in the file
- **•** Retrieve the current location of the file position indicator
- **•** Reset the file position indicator to the beginning of the file

# **Determining End-of-file**

The fseek and ftell functions let you set and query the position in the file at which the next input or output operation takes place:

- **•** The fseek function repositions the file position indicator, letting you skip over data or back up to an earlier part of the file.
- **•** The ftell function gives the offset in bytes of the file position indicator for a specified file.

The syntax for fseek is

status = fseek(fid,offset,origin)

fid is the file identifier for the file. offset is a positive or negative offset value, specified in bytes. origin is an origin from which to calculate the move, specified as a string.

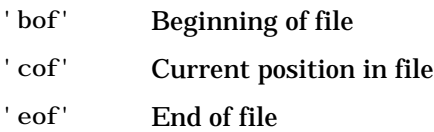

# **Understanding File Position**

To see how fseek and ftell work, consider this short M-file.

```
A = 1:5:fid = fopen('five.bin','w');
fwrite(fid, A,'short');
status = fclose(fid);
```
This code writes out the numbers 1 through 5 to a binary file named five. bin. The call to fwrite specifies that each numerical element be stored as a short. Consequently, each number uses two storage bytes.

Now reopen five. bin for reading.

fid = fopen('five.bin','r');

This call to fseek moves the file position indicator forward 6 bytes from the beginning of the file.

```
status = fseek(fid, 6, 'bof');
```
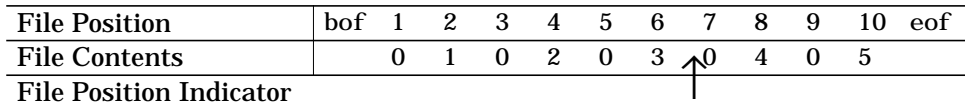

This call to fread reads whatever is at file positions 7 and 8 and stores it in variable four.

 $four = \nfrac{1}{1}, 'short');$ 

The act of reading advances the file position indicator. To determine the current file position indicator, call ftell.

```
position = ftel (fid)
```
position =

8

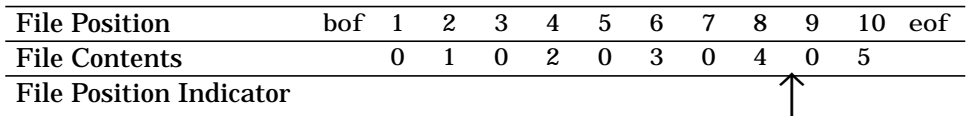

This call to fseek moves the file position indicator back 4 bytes.

```
status = fseek(fid, -4, 'cof');
```
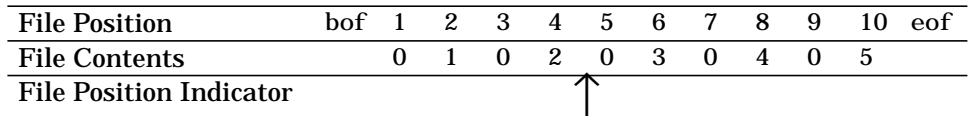

Calling fread again reads in the next value (3).

```
three = fread(fid, 1, 'short');
```
# <span id="page-201-0"></span>**Reading Strings Line-By-Line from Text Files**

MATLAB provides two functions, fgetl and fgets, that read lines from formatted text files and store them in string vectors. The two functions are almost identical; the only difference is that fgets copies the newline character to the string vector but fgetl does not.

The following M-file function demonstrates a possible use of fgetl. This function uses fgetl to read an entire file one line at a time. For each line, the function determines whether an input literal string (literal) appears in the line.

If it does, the function prints the entire line preceded by the number of times the literal string appears on the line.

```
function y = litcount(filename, literal)
% Search for number of string matches per line.
fid = fopen(filename, 'rt');
y = 0;while feof(fid) == 0tline = fgetl(fid);
    matches = findstr(tline, literal);
    num = length(matches);
   if num > 0y = y + num;fprintf(1, '%d: %s\n', num, tline);
    end
end
fclose(fid);
```
For example, consider the following input data file called badpoem.

Oranges and lemons, Pineapples and tea. Orangutans and monkeys, Dragonflys or fleas.

To find out how many times the string 'an'appears in this file, use litcount.

litcount('badpoem','an')

- 2: Oranges and lemons,
- 1: Pineapples and tea.
- 3: Orangutans and monkeys,

# <span id="page-202-0"></span>**Reading Formatted ASCII Data**

The fscanf function is like the fscanf function in standard C. Both functions operate in a similar manner, reading data from a file and assigning it to one or more variables. Both functions use the same set of conversion specifiers to control the interpretation of the input data.

The conversion specifiers for fscanf begin with a % character; common conversion specifiers include:

- **•** %s to match a string
- **•** %d to match an integer in base 10 format
- **•** %g to match a double-precision floating-point value

You can also specify that fscanf skip a value by specifying an asterisk in a conversion specifier. For example, %\*f means skip the floating point value in the input data; %\*d means skip the integer value in the input data.

#### **Differences Between the MATLAB fscanf and the C fscanf**

Despite all the similarities between the MATLAB and C versions of fscanf, there are some significant differences. For example, consider a file named moon.dat for which the contents are as follows.

- 3.654234533
- 2.71343142314
- 5.34134135678

The following code reads all three elements of this file into a matrix named MyData.

```
fid = fopen('moon.dat','r');
MyData = fscan f(fid, '%g');
status = fclose(fid);
```
Notice that this code does not use any loops. Instead, the fscanf function continues to read in text as long as the input format is compatible with the format specifier.

An optional size argument controls the number of matrix elements read. For example, if fid refers to an open file containing strings of integers, then this line reads 100 integer values into the column vector A.

 $A = fscanf(fid, ' %5d', 100);$ 

This line reads 100 integer values into the 10-by-10 matrix A.

 $A = fscanf(fid, ' %5d', [10 10]);$ 

A related function, sscanf, takes its input from a string instead of a file. For example, this line returns a column vector containing 2 and its square root.

```
root2 = num2str([2, sqrt(2)]);rootvalues = \text{sscanf}(\text{root2}, \degree\text{``f''});
```
# <span id="page-204-0"></span>**Writing Formatted Text Files**

The fprintf function converts data to character strings and outputs them to the screen or a file. A format control string containing conversion specifiers and any optional text specify the output format. The conversion specifiers control the output of array elements; fprintf copies text directly.

Common conversion specifiers include:

- **•** %e for exponential notation
- **•** %f for fixed point notation
- **•** %g to automatically select the shorter of %e and %f

Optional fields in the format specifier control the minimum field width and precision. For example, this code creates a text file containing a short table of the exponential function.

 $x = 0:0.1:1$  $y = [x; exp(x)];$ 

The code below writes x and y into a newly created file named exptable. txt.

```
fid = fopen('exptable.txt','w');
fprintf(fid, 'Exponential Function\n\n');
fprintf(fid, '%6.2f %12.8f\n', y);
status = fclose(fid):
```
The first call to fprintf outputs a title, followed by two carriage returns. The second call to fprintf outputs the table of numbers. The format control string specifies the format for each line of the table:

- **•** A fixed-point value of six characters with two decimal places
- **•** Two spaces
- **•** A fixed-point value of twelve characters with eight decimal places

fprintf converts the elements of array y in column order. The function uses the format string repeatedly until it converts all the array elements.

Now use fscanf to read the exponential data file.

```
fid = fopen('exptable.txt','r');
title = fgetl(fid);
[table, count] = fscanf(fid, 'Mf' (2 11));
```

```
table = table';status = fclose(fid);
```
The second line reads the file title. The third line reads the table of values, two floating-point values on each line until it reaches end of file. count returns the number of values matched.

A function related to fprintf, sprintf, outputs its results to a string instead of a file or the screen. For example,

```
root 2 = sprintf ('The square root of \mathcalf is \mathcal 10. 8e. \n', 2, sqrt(2));
```
# <span id="page-205-0"></span>**Closing a File**

When you finish reading or writing, use fclose to close the file. For example, this line closes the file associated with file identifier fid.

```
status = fclose(fid);
```
This line closes all open files.

```
status = fclose('all');
```
Both forms return 0 if the file or files were successfully closed or -1 if the attempt was unsuccessful.

MATLAB automatically closes all open files when you exit from MATLAB. It is still good practice, however, to close a file explicitly with fclose when you are finished using it. Not doing so can unnecessarily drain system resources.

Note Closing a file does not clear the file identifier variable fid. However, subsequent attempts to access a file through this file identifier variable will not work.

# Editing and Debugging M-Files

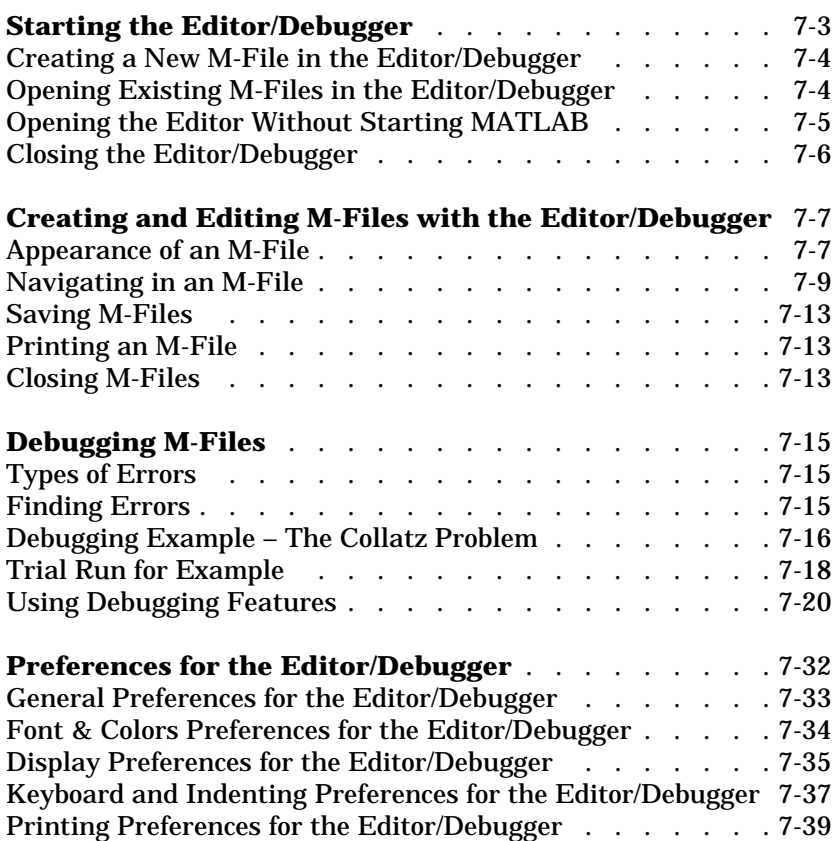

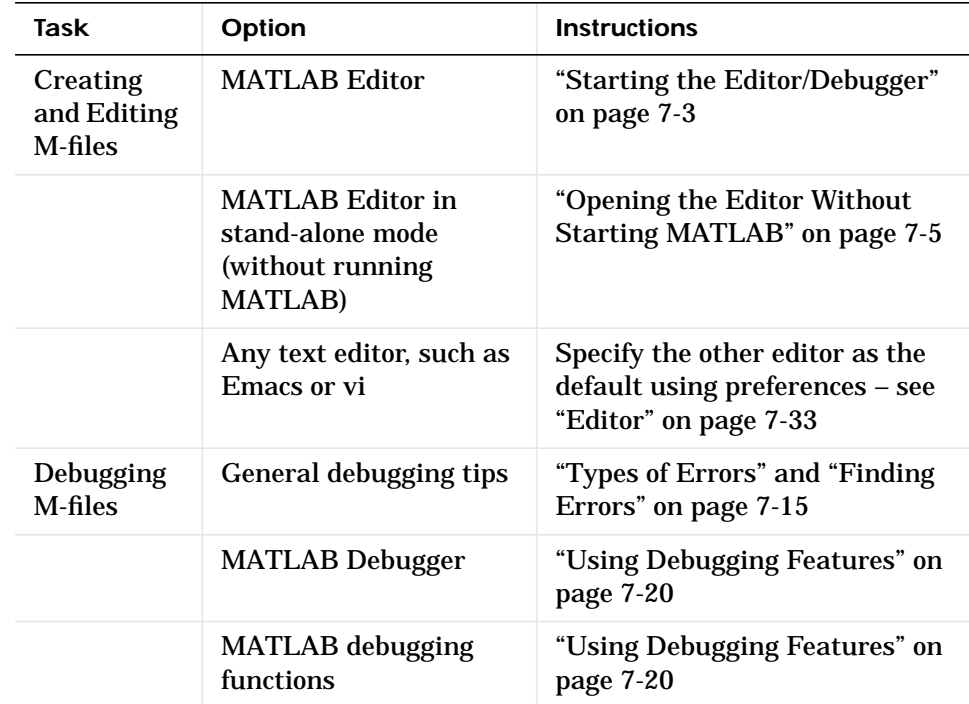

There are several methods for creating, editing, and debugging M-files, which are files containing MATLAB code.

Use preferences to set up the editing and debugging environment to best meet your needs.

To learn more about writing M-files, see "Programming and Data Types".

# <span id="page-208-0"></span>**Starting the Editor/Debugger**

The MATLAB Editor/Debugger provides a graphical user interface for basic text editing features, as well as for M-file debugging. The Editor/Debugger is a single tool that you can use for editing, debugging, or both. There are various ways to start the Editor/Debugger – see the sections:

- **•** ["Creating a New M-File in the Editor/Debugger" on page 7-4](#page-209-0)
- **•** ["Opening Existing M-Files in the Editor/Debugger" on page 7-4](#page-209-1)
- **•** ["Opening the Editor Without Starting MATLAB" on page 7-5](#page-210-0) (no Debugger)

After starting the Editor/Debugger, follow the instructions for:

- **•** ["Creating and Editing M-Files with the Editor/Debugger" on page 7-7](#page-212-0)
- **•** ["Debugging M-Files" on page 7-15](#page-220-0)
- **•** ["Closing the Editor/Debugger" on page 7-6](#page-211-0)

Following is an illustration of the Editor/Debugger opened to an existing M-file.

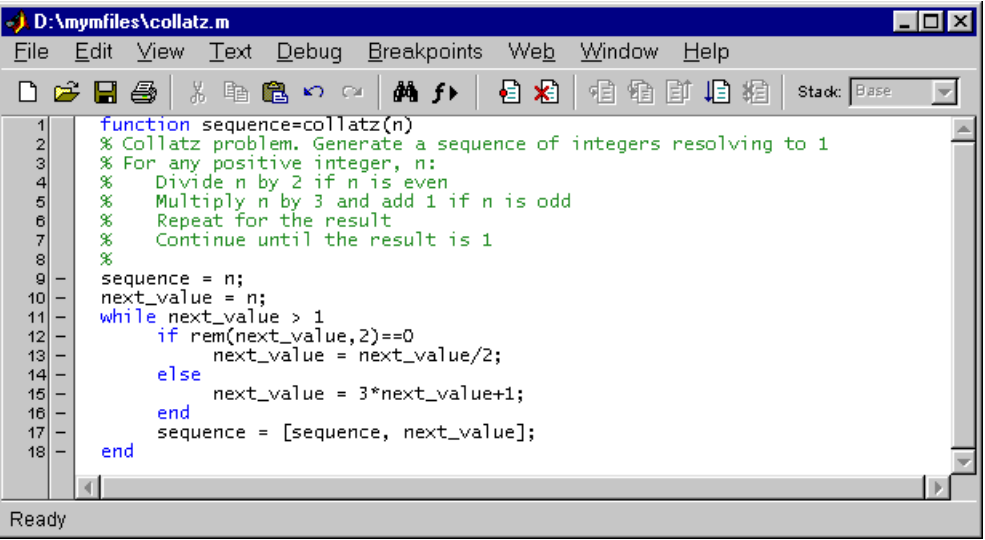

If the Editor/Debugger window is not wide enough, the toolbar buttons on the right will be not be shown. The menu will wrap, and all toolbar functions are available from equivalent menu items. To see all toolbar buttons, make the Editor/Debugger window wider.

To dock the Editor/Debugger inside the MATLAB desktop, select **Dock M-File** from the **View** menu.

To change the default appearance and behavior of the Editor/Debugger, follow the instructions in ["Preferences for the Editor/Debugger" on page 7-32.](#page-237-0)

# <span id="page-209-0"></span>**Creating a New M-File in the Editor/Debugger**

To create a new M-file in the Editor/Debugger, either click the new file button on the MATLAB toolbar, or select **File -> New -> M-file** from the MATLAB desktop. You can also create a new M-file using the context menu in the Current Directory browser – see ["Creating New Files" on page 5-24.](#page-135-0) The Editor/Debugger opens, if it is not already open, with a blank file in which you can create an M-file.

If the Editor/Debugger is open, create more new files by using the new file button  $\Box$  on the toolbar, or select **File**  $\rightarrow$  **New**  $\rightarrow$  **M-file**.

# **Function Equivalent**

Type edit in the Command Window to create a new M-file in the Editor/ Debugger.

# <span id="page-209-1"></span>**Opening Existing M-Files in the Editor/Debugger**

To open an existing M-file in the Editor/Debugger, click the open button  $\mathbb{Z}$  on the MATLAB or Editor/Debugger toolbar, or select **File -> Open**. Then, from the **Open** dialog box, select the M-file and click **Open**. You can also open files from the Current Directory browser – see ["Opening Files" on page 5-26.](#page-137-0)

You can select a file to open from the most recently used files, which are listed at the bottom of the **File** menu in the desktop as well as in the Editor/ Debugger. You can change the number of files appearing on the list – see ["Preferences for the Editor/Debugger" on page 7-32](#page-237-0).

If the Editor/Debugger is not already open, it opens with the file displayed. If it is already open, the file appears either in its own window or as a tab in the current window as specified in ["Opening files in editor" on page 7-35](#page-240-1). To make a document in the Editor/Debugger become the current document, click on it or use the **Window** menu or tabs.

You can set a preference that instructs MATLAB on startup to automatically open the files that were open when the previous MATLAB session ended. For instructions, see the **On restart** preference in ["General Preferences for the](#page-238-0) [Editor/Debugger" on page 7-33.](#page-238-0)

## **Function Equivalent**

Use the edit or open function to open an existing M-file in the Editor/ Debugger. For example, type

edit collatz

to open the file collatz.m in the Editor/Debugger.

## **Opening a Selection**

Within a file in the Editor/Debugger, select a function, right-click, and select **Open Selection** from the context menu. The file opens in the Editor/Debugger.

# **Getting Help for a Function**

Within a file in the Editor/Debugger, select a function, right-click, and select **Help on Selection** from the context menu. The reference page for that function opens in the Editor/Debugger, or if the reference page does not exist, the M-file help is shown instead.

# **Accessing Your Source Control System**

If you use a source control system for M-files, you can access it from within the Editor/Debugger to check out files. See [Chapter 9, "Interfacing with Source](#page-262-0) [Control Systems."](#page-262-0)

# <span id="page-210-0"></span>**Opening the Editor Without Starting MATLAB**

On PC platforms, you can use the MATLAB Editor without starting MATLAB. To do so, double-click an M-file in Windows Explorer. The M-file opens in the MATLAB Editor. To open the Editor without a file, open  $\mathsf{Smatl}$  abroot/bin/ win32/meditor.exe. Regardless of the type of MATLAB license you have, you can open multiple instances of meditor because it is not considered an instance of MATLAB.

This version of the MATLAB Editor is a stand-alone application. You cannot: debug M-files from it, evaluate a selection, access source control features, dock the Editor in the MATLAB desktop, nor access help from it. It remains a stand-alone application, even if you subsequently open MATLAB. Other than these limitations, you can use the editing features as described in ["Creating](#page-212-0) [and Editing M-Files with the Editor/Debugger" on page 7-7](#page-212-0).

For PC platforms, when MATLAB is installed, the stand-alone editor is automatically associated with files having a . m extension. If you double-click on an M-file, the stand-alone Editor opens. You can change the association using Windows Explorer so that files with a . m extension will open in the Editor/Debugger in MATLAB.

# <span id="page-211-0"></span>**Closing the Editor/Debugger**

To close the Editor/Debugger, click the close box in the title bar of the Editor/ Debugger. This is different from the close box in the toolbar of the Editor/ Debugger, which closes the current file when multiple files are open in a single window.

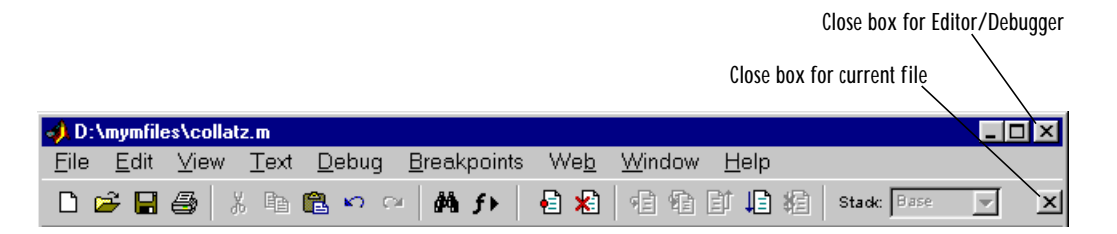

When you close the current file and it is the only file open, then the Editor/ Debugger closes as well.

If multiple files are open with each in a separate Editor/Debugger window, close each window separately or close all of the files at once using the **Close All** item in the **Window** menu.

When you close the Editor/Debugger and any of the open files have unsaved changes, you will be prompted to save the files.

# <span id="page-212-0"></span>**Creating and Editing M-Files with the Editor/Debugger**

After opening an existing file or creating a new file, enter text in the Editor/ Debugger and use the editing features described in these sections:

- **•** ["Appearance of an M-File" on page 7-7](#page-212-1), including syntax highlighting
- **•** ["Navigating in an M-File" on page 7-9](#page-214-0), including go to and find features
- **•** ["Saving M-Files" on page 7-13](#page-218-0)
- **•** ["Printing an M-File" on page 7-13](#page-218-1)
- **•** ["Closing M-Files" on page 7-13](#page-218-2)

# <span id="page-212-1"></span>**Appearance of an M-File**

The following appearance features make M-files more readable.

- **•** ["Syntax Highlighting" on page 7-7](#page-212-2)
- **•** ["Indenting" on page 7-7](#page-212-3)
- **•** ["Commenting" on page 7-8](#page-213-0)
- **•** ["Showing Balanced Delimiters" on page 7-9](#page-214-1)

You can specify the default behavior for many of them – see ["Preferences for](#page-237-0) [the Editor/Debugger" on page 7-32.](#page-237-0)

## <span id="page-212-2"></span>**Syntax Highlighting**

Some entries appear in different colors to help you better find matching elements, such as if/else statements. For more information, see ["Syntax](#page-68-0) [Highlighting" on page 3-5.](#page-68-0)

In addition to syntax highlighting, when you type a closing delimiter, that is, a right ), ], or }, its matching opening delimiter is briefly highlighted.

## <span id="page-212-3"></span>**Indenting**

Flow control entries are automatically indented to aid in reading the loops, such as while/end statements.

To move the current or selected lines further to the left, select **Decrease Indent** from the **Text** menu. To move the current or selected lines further to the right, select **Increase Indent** from the **Text** menu. If after using these features you want to apply automatic indenting to selected lines, select **Smart** **Indent** from the **Text** menu, or right-click and select it from the context menu. For more information about smart indenting, see the preference for smart indent.

## <span id="page-213-0"></span>**Commenting**

You can comment the current line or a selection of lines. To quickly select a line, click just to the left of the line – the line becomes highlighted. Drag or shift-click to select multiple lines. Then select **Comment** from the **Text** menu, or right-click and select it from the context menu. A comment symbol, %, is added at the start of the line, and the color of the text becomes green.

You can also uncomment a selected group of lines – select **Uncomment** from the **Text** menu, or right-click and select it from the context menu.

Click in the area to the left of a line to select that line. Drag or Shift-click to select multiple lines as shown here.

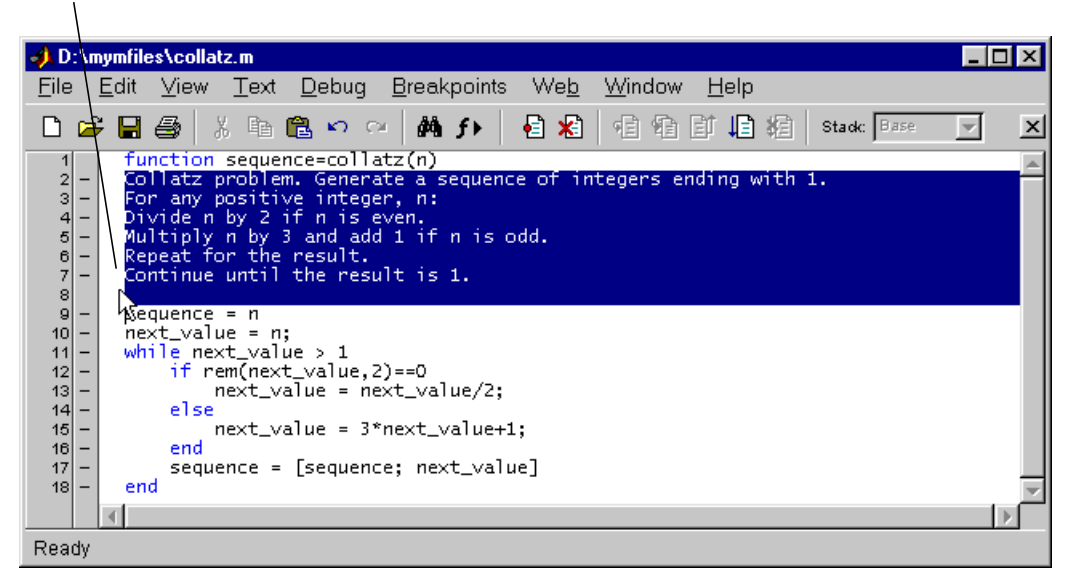

# <span id="page-214-1"></span>**Showing Balanced Delimiters**

When you position the cursor inside a pair of delimiters, that is, inside (), [], or { }, and select **Balance Delimiters** from the **Text** menu, the string inside the pair of delimiters is highlighted. In this example, when the cursor is positioned before /norm, as indicated here

alfa = asin(T\*v'./sqrt(diaq(T\*T')) $\bar{V}$ norm(v));

selecting **Balance Delimiters** highlights the selection as shown here.

alfa = asin(T\*v'./sqrt(diag(T\*T'))/norm(v));

# <span id="page-214-0"></span>**Navigating in an M-File**

There are several options for navigating in M-files:

- **•** ["Going to a Line Number" on page 7-9](#page-214-2)
- **•** ["Going to a Function" on page 7-9](#page-214-4)
- **•** ["Finding a Selection" on page 7-9](#page-214-3)
- **•** ["Finding and Replacing a String" on page 7-10](#page-215-0)

## <span id="page-214-2"></span>**Going to a Line Number**

Line numbers are displayed along the left side of the Editor/Debugger window. Select **Go to Line** from the **Edit** menu. Enter the line number in the edit box and click **OK**. The cursor moves to that line number in the current M-file.

## <span id="page-214-4"></span>**Going to a Function**

To go to a function (subfunction) in an M-file, click the function button  $\mathbf{f}$  on the toolbar. Select the function you want to go to from the list of all functions in that M-file. The list does not include functions that are called from the M-file, but only lists lines in the current M-file that begin with a function statement.

## <span id="page-214-3"></span>**Finding a Selection**

Within the current M-file, select a string. From the **Edit** menu, select **Find Selection**. The next occurrence of that string becomes highlighted. Use **Find Again** from the **Edit** menu to continue finding the next occurrences of the string.

# <span id="page-215-0"></span>**Finding and Replacing a String**

You can search for a specified string within multiple files, and replace the string within a file.

**Finding a String.** To search for a string in files:

**1** Click the find button  $\mathbf{\hat{A}}$  in the Editor/Debugger toolbar, or select **Find and Replace** from the **Edit** menu.

The **Find & Replace** dialog box appears. This provides the same features as the **Find & Replace** dialog box accessible from the Current Directory browser.

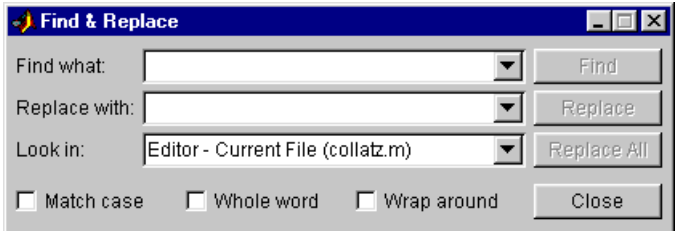

- **2** Complete the **Find & Replace** dialog box to find all occurrences of the string you specify.
	- **a** Type the string in the **Find what** field.
	- **b** Select the files to search through from the **Look in** listbox.
	- **c** Constrain the search by checking **Match case**, **Whole word**, or **Wrap around**.
- **3** Click **Find**.
	- **-** If you search is for the current file, the next occurrence of the string is highlighted in the file.
	- **-** If the search is through multiple files, results appear in the lower part of the **Find & Replace** dialog box and include the filename, M-file line number, and content of that line.
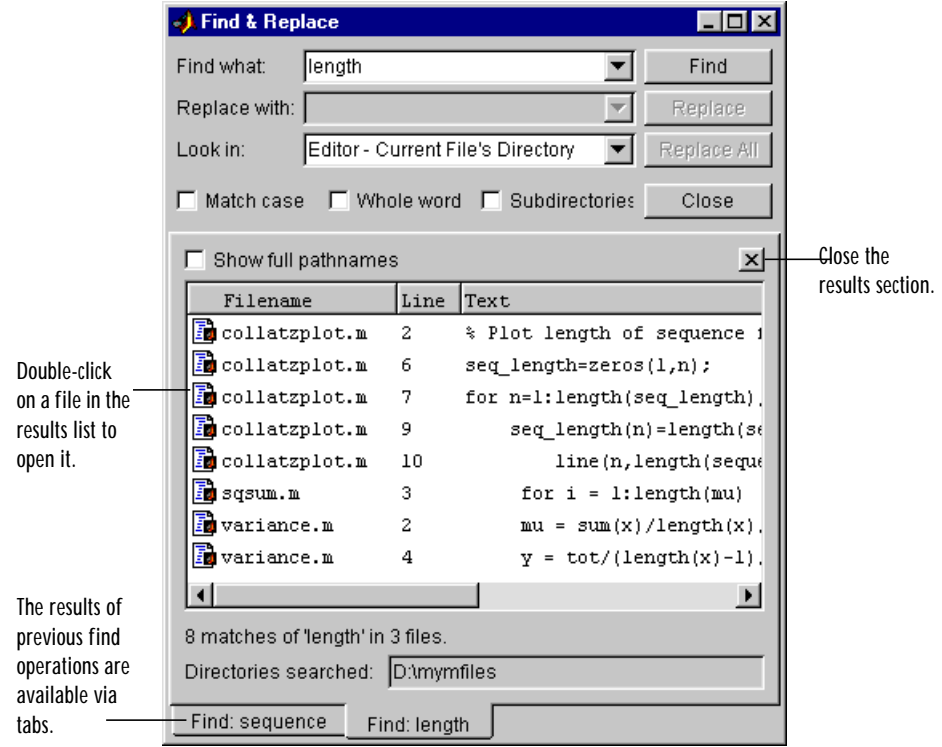

- **4** Open any M-file(s) in the results list by doing one of the following:
	- **-** Double-clicking it.
	- **-** Selecting it and pressing the **Enter** or **Return** key.
	- **-** Right-clicking it and selecting **Open** from the context menu.

The M-file opens, scrolled to the line number shown in the results section of the **Find & Replace** dialog box.

**5** If you perform another search, the results of each search are accessible via tabs just below the results list. Click a tab to see that results list as well as the search criteria.

**Function Equivalent.** Use lookfor to search for the specified string in the first line of help in all M-files on the search path.

**Replacing a String.** After searching for a string within files, you can replace the specified content in the current file.

- **1** Open the file in the Editor if it's not already open. You can open it from the **Find & Replace** dialog box – see step 4 in ["Finding a String" on page 7-10.](#page-215-0) Be sure that the file in which you want to replace the string is the current file in the Editor.
- **2** Be sure the **Look in** field in the **Find & Replace** dialog box shows the name of the file in which you want to replace the string. The **Replace** button in the **Find & Replace** dialog box becomes selectable.
- **3** In the **Replace with** field, type the text that is to replace the specified string.
- **4** Click **Replace** to replace the string in the selected line, or click **Replace All** to replace all instances in the currently open file.

The text is replaced.

**5** To save the changes, select **Save** from the **File** menu.

You can repeat this for multiple files.

# **Saving M-Files**

After making changes to an M-file, you will see an asterisk (\*) next to the file name in the title bar of the Editor/Debugger. This indicates there are unsaved changes to the file.

To save the changes, use one of the **Save** commands in the **File** menu:

- **• Save** Saves the file to its existing name. If the file was newly created, the **Save file as** dialog box opens, where you assign a name to the file and save it. Another way to save is by using the save button  $\blacksquare$  on the toolbar.
- **• Save As** The **Save file as** dialog box opens, where you assign a name to the file and save it. You do not need to type the . m extension because MATLAB automatically assigns the . m extension to the filename. If you do not want an extension, type a . (period) after the filename.
- **• Save All** Saves all named files to their existing filenames. For all newly created files, the **Save file as** dialog box opens, where you assign a name to each file and save it.

You can also save and run a file – for instructions, see ["Running an M-File" on](#page-226-0) [page 7-21](#page-226-0).

#### **Accessing Your Source Control System**

If you use a source control system for M-files, you can access it from within the Editor/Debugger to check in files. See [Chapter 9, "Interfacing with Source](#page-262-0) [Control Systems."](#page-262-0)

## **Printing an M-File**

To print an entire M-file, select **Print** from the **File** menu, or click the print button on the toolbar. To print the current selection, select **Print Selection** from the **File** menu. Complete the standard print dialog box that appears.

See also ["Printing Preferences for the Editor/Debugger" on page 7-39](#page-244-0) to specify color or black and white printing, among other options.

### **Closing M-Files**

To close the current M-file, select **Close filename** from the **File** menu. If there are multiple files open in a single Editor/Debugger window, click the close box in the Editor toolbar to close the current M-file. This is different from the close

box in the titlebar of the Editor/Debugger, which closes the Editor/Debugger, including all open files.

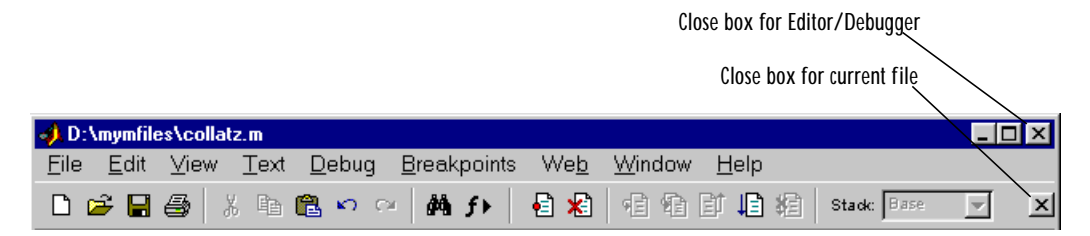

If each file is open in a separate Editor/Debugger window, close all of the files at once using the **Close All** item in the **Window** menu.

When you close the current file and it is the only file open, then the Editor/ Debugger closes as well.

When you close a file which has unsaved changes, you are prompted to save the file.

# **Debugging M-Files**

This section introduces general techniques for finding errors, and then illustrates MATLAB debugger features found in the Editor/Debugger and debugging functions using a simple example. It includes these topics:

- **•** ["Types of Errors" on page 7-15](#page-220-0)
- **•** ["Finding Errors" on page 7-15](#page-220-1)
- **•** ["Debugging Example The Collatz Problem" on page 7-16](#page-221-0)
- **•** ["Trial Run for Example" on page 7-18](#page-223-0)
- **•** ["Using Debugging Features" on page 7-20](#page-225-0)

# <span id="page-220-0"></span>**Types of Errors**

*Debugging* is the process by which you isolate and fix problems with your code. Debugging helps to correct two kinds of errors:

- **•** Syntax errors For example, misspelling a function name or omitting a parenthesis. MATLAB detects most syntax errors and displays an error message in the Command Window describing the error and showing its line number in the M-file.
- **•** Run-time errors These errors are usually algorithmic in nature. For example, you might modify the wrong variable or perform a calculation incorrectly. Run-time errors are apparent when an M-file produces unexpected results.

# <span id="page-220-1"></span>**Finding Errors**

Usually, it's easy to find syntax errors based on MATLAB's error messages. Run-time errors are more difficult to track down because the function's local workspace is lost when the error forces a return to the MATLAB base workspace. Use the following techniques to isolate the cause of run-time errors:

- **•** Remove selected semicolons from the statements in your M-file. Semicolons suppress the display of intermediate calculations in the M-file. By removing the semicolons, you instruct MATLAB to display these results on your screen as the M-file executes.
- **•** Add keyboard statements to the M-file. Keyboard statements stop M-file execution at the point where they appear and allow you to examine and

change the function's local workspace. This mode is indicated by a special prompt, "K>>." Resume function execution by typing return and pressing the **Return** key.

- **•** Comment out the leading function declaration and run the M-file as a script. This makes the intermediate results accessible in the base workspace.
- **•** Use the MATLAB Editor/Debugger or debugging functions. They are useful for correcting run-time errors because you can access function workspaces and examine or change the values they contain. You can set and clear *breakpoints*, lines in an M-file at which execution halts. You can change workspace contexts, view the function call stack, and execute the lines in an M-file one by one.

The remainder of this section on debugging M-files describes the use of the Editor/Debugger and debugging function using an example.

# <span id="page-221-0"></span>**Debugging Example – The Collatz Problem**

The example debugging session requires you to create two M-files, collatz.m and collatzplot.m, that produce data for the Collatz problem. For any given positive integer, n, the Collatz function produces a sequence of numbers that always resolves to 1. If n is even, divide it by 2 to get the next integer in the sequence. If n is odd, multiply it by 3 and add 1 to get the next integer in the sequence. Repeat the steps for the next integer in the sequence until the next integer is 1. The number of integers in the sequence varies, depending on the starting value, n.

The Collatz problem is to prove that the Collatz function will resolve to 1 for all positive integers. The M-files for this example are useful for studying the problem. The file collatz.m generates the sequence of integers for any given n. The file collatzplot.m calculates the number of integers in the sequence for any given n and plots the results. The plot shows patterns that can be further studied.

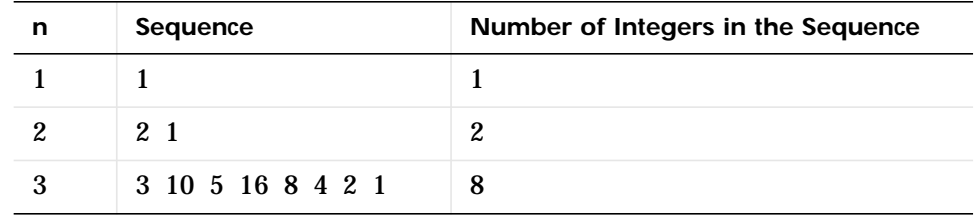

Following are the results when n is 1, 2, or 3.

#### **M-Files for the Collatz Problem**

Following are the two M-files you use for the debugging example. To create these files on your system, open two new M-files. Select and copy the following code from the Help browser and paste it into the M-files. Save and name the files collatz. m and collatzplot. m. Be sure to save them to your current directory or add the directory where you save them to your search path. One of the files has an embedded error for purposes of illustrating the debugging features.

#### Code for collatz.m.

```
function sequence=collatz(n)% Collatz problem. Generate a sequence of integers resolving to 1
% For any positive integer, n:
% Divide n by 2 if n is even
% Multiply n by 3 and add 1 if n is odd
% Repeat for the result
% Continue until the result is 1%
sequence = n;
next_value = n;while next_value > 1if rem(next_value, 2) == 0next_value = next_value/2;else
       next_value = 3*next_value +1;end
   sequence = [sequence, next_value];
end
```
Code for collatzplot.m.

```
function collatzplot(n)% Plot length of sequence for Collatz problem
% Prepare figure
clf
set(gcf,'DoubleBuffer','on')
set(gca,'XScale','linear')
%
% Determine and plot sequence and seqeuence length
for m = 1:nplot\_seq = collatz(m);seq\_length(m) = length(plot\_seq);line(m,plot_seq,'Marker','.','MarkerSize',9,'Color','blue')
   drawnow
end
```
## <span id="page-223-0"></span>**Trial Run for Example**

Try out collatzplot to see if it works correctly. Use a simple input value, for example, 3, and compare the results to those shown in the preceding table. Typing

```
collatzplot(3)
```
produces the plot shown in the following figure.

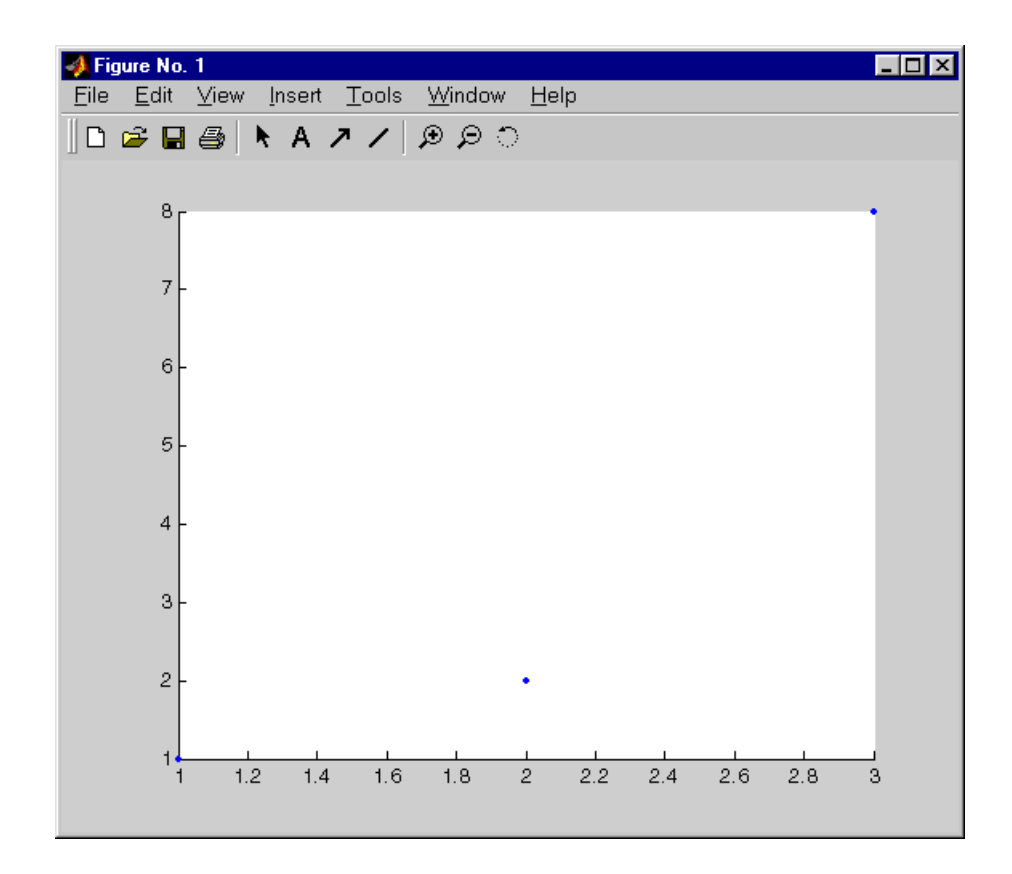

The plot for 1 appears to be correct – when  $n = 1$ , the Collatz series is 1, and contains one integer. But for  $n = 2$  and  $n = 3$  it is wrong because there should be only one value plotted for each integer, the length of the sequences, which the preceding table shows to be 2 and 8 respectively. Instead, multiple values are plotted. Use MATLAB debugging features to isolate the problem.

# <span id="page-225-0"></span>**Using Debugging Features**

You can debug the M-files using the Editor/Debugger and debugging functions. You can use both methods interchangeably. The example describes both methods.

The debugging process consists of:

- **•** ["Preparing for Debugging" on page 7-20](#page-225-1)
- **•** ["Setting Breakpoints" on page 7-20](#page-225-2)
- **•** ["Running an M-File" on page 7-21](#page-226-0)
- **•** ["Stepping Through an M-File" on page 7-22](#page-227-0)
- **•** ["Examining Values" on page 7-24](#page-229-0)
- **•** ["Correcting Problems and Ending Debugging" on page 7-27](#page-232-0)

#### <span id="page-225-1"></span>**Preparing for Debugging**

Do the following to prepare for debugging:

- **•** Open the file To use the Editor/Debugger for debugging, open it with the file you will run, in this example,  $col$  l at zpl ot. m.
- **•** Save changes If you are editing the file, save the changes before you begin debugging. If you try to run and debug a file with unsaved changes, the results may be unreliable.
- **•** Add the file(s) to the search path Whether you use the Editor/Debugger or debugging functions, be sure the file you run and any files it calls are on the search path. If all files to be used are in the same folder, you can instead make that folder be the current directory.

#### <span id="page-225-2"></span>**Setting Breakpoints**

Set breakpoints to pause execution of the function so you can examine values where you think the problem might be. You can only set breakpoints at executable lines in saved files that are in the current directory or in directories on the search path. When you create a new M-file, save it before setting breakpoints. You cannot set breakpoints while MATLAB is busy, for example, running an M-file.

**Breakpoints for the Example.** It is unclear whether the problem in the example is in collatzplot or collatz. To start, set breakpoints in collatzplot. mat lines 10, 11, and 12. The breakpoint at line 10 allows you to step into collatz to see if the problem might be there. The breakpoints at lines 11 and 12 stop the program where you can examine the interim results.

**Setting Breakpoints Using the Editor/Debugger.** To set a breakpoint using the Editor/ Debugger, click in the breakpoint alley at the line where you want to set the breakpoint. The breakpoint alley is the column to the right of the line number. You can only set breakpoints at lines that are preceded by a - (dash). Lines not preceded by a dash, such as comments, are not executable. Other ways to set a breakpoint are to position the cursor in the line and then click the set/clear breakpoint button  $\blacksquare$  on the toolbar, or select **Set/Clear Breakpoint** from the **Breakpoints** menu or the context menu.

A breakpoint icon appears, as in the following illustration for line 10.

 $10<sub>o</sub>$  $plot\_seq = collatz(m);$ 

**Function Equivalent.** To set a breakpoint using the debugging functions, use dbstop. For the example, type

dbstop in collatzplot at 10 dbstop in collatzplot at 11 dbstop in collatzplot at 12

Some useful related functions are:

- **•** dbtype Lists the M-file with line numbers in the Command Window.
- **•** dbstatus Lists breakpoints.

**Setting Stops for Conditions.** Use these items on the **Breakpoints** menu or the dbstop function equivalents to instruct the program to stop when it encounters a problem:

- **• Stop If Error**, or dbstop if error
- **• Stop If Warning**, or dbstop if warning
- **• Stop If NaN Or Inf** (for not-a-number or infinite value), or dbstop if naninf or dbstop if infnan

#### <span id="page-226-0"></span>**Running an M-File**

After setting breakpoints, run the M-file from the Command Window or the Editor/Debugger.

For the example, run collatzplot for the simple input value, 3, by typing in the Command Window

```
collatzplot(3)
```
**Running an M-File from the Editor/Debugger.** You can run a script, that is, an M-file that doesn't require an input argument, directory from the Editor/Debugger by clicking the run button  $\Box$  on the toolbar. You can also run it by selecting **Run** or **Save and Run** (if the file has unsaved changes) from the **Debug** menu. The example, collatzplot, requires an input argument and therefore runs only from the Command Window and not from the Editor/Debugger.

Running the M-file results in the following:

- **•** The prompt in the Command Window changes to K>>, indicating that MATLAB is in debug mode.
- **•** The program is paused at the first breakpoint, which in the example is line 10. This means that line 10 will be executed when you continue. The pause is indicated in the Editor/Debugger by the green arrow just to the right of the breakpoint as shown here.

 $10| \bullet | \bullet$ plot\_seq = collatz(m);

If you use debugging functions and have the Debugger options preference for **Command Window debugging** checked, the line at which you are paused is displayed in the Command Window. For the example, it would show

10  $plot\_seq = collatz(m);$ 

- **•** The function displayed in the **Stack** field on the toolbar changes to reflect the current function. If you use debugging functions, use dbstack to view the current call stack. The call stack includes subfunctions as well as called functions.
- **•** Changes the current directory to the directory containing the file you're running.

#### <span id="page-227-0"></span>**Stepping Through an M-File**

While in debug mode, you can step through an M-file, pausing at points where you want examine values.

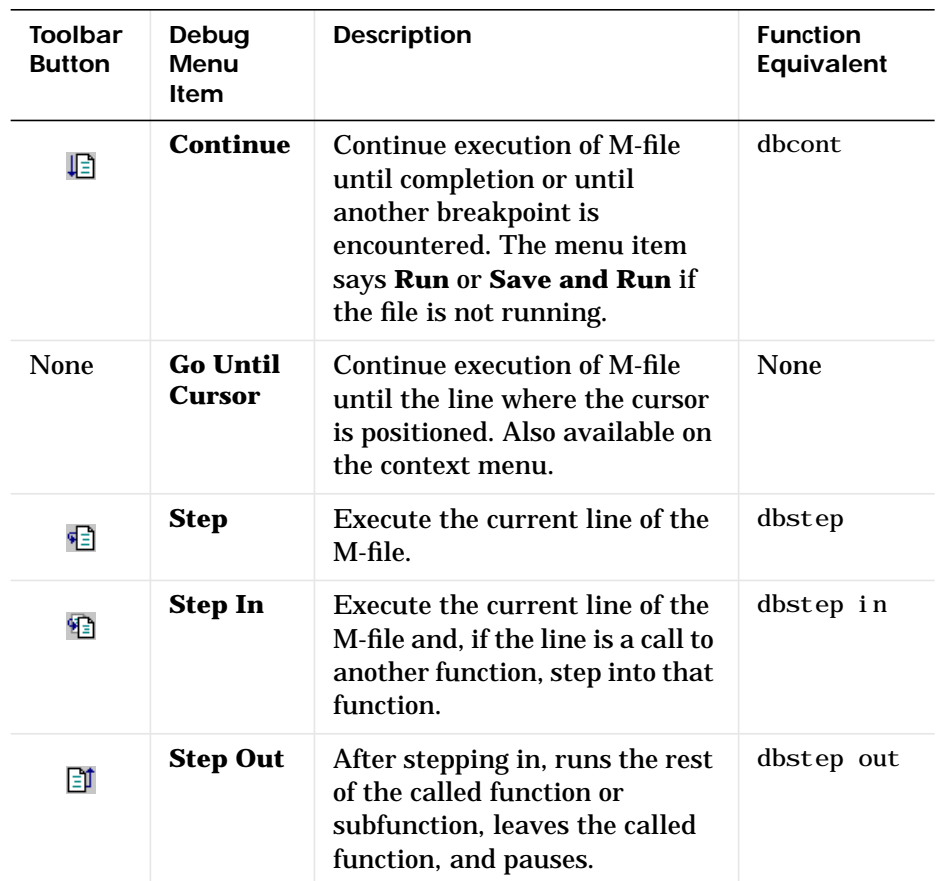

Use the step buttons or the step items in the **Debug** menu of the Editor/ Debugger, or use the equivalent functions.

**Stepping In.** In the example, collatzplot is paused at line 10. Use the step-in button or type dbstep in in the Command Window to step into collatz and walk through that M-file. Stepping in takes you to line 9 of collatz.

The pause indicator at line 10 of collatzplot changes to a hollow arrow  $\phi$ , indicating that MATLAB control is now in a function called from the main program, which in the example is collatz.

In the called function, you can do the same things you can do in the main (calling) function – set breakpoints, run, step through, and examine values.

**Stepping Out.** In the example, the program is paused at step 9 in collatz. Because the problem results are correct for  $n = 1$ , continue running the program since there is no need to examine values until  $n = 2$ . The fastest way to run through collatz is to step out, which runs the rest of collatz and returns to the next line in collatzplot, line 11. To step out, use the step-out button or type dbstep out in the Command Window.

#### <span id="page-229-0"></span>**Examining Values**

While the program is paused, you can view the value of any variable currently in the workspace. Use the following methods to examine values:

- **•** ["Where to Examine Values" on page 7-24](#page-229-1)
- **•** ["Selecting the Workspace" on page 7-24](#page-229-2)
- **•** ["Viewing Datatips in the Editor/Debugger" on page 7-25](#page-230-0)
- **•** ["Viewing Values in the Command Window" on page 7-25](#page-230-1)
- **•** ["Viewing Values in the Array Editor" on page 7-26](#page-231-0)
- **•** ["Evaluating a Selection" on page 7-26](#page-231-1)

Many of these methods are used in ["Examining Values in the Example" on](#page-231-2) [page 7-26](#page-231-2).

<span id="page-229-1"></span>**Where to Examine Values.** When the program is paused, either at a breakpoint or at a line you have stepped to, you can examine values. Examine values when you want to see if a line of code has produced the expected result or not. If the result is as expected, continue running or step to the next line. If the result is not as expected, that line, or a previous line, contains an error.

In the example, because the results for  $n = 1$  are correct, there is no need to examine values until  $n = 2$ . Therefore, continue or step through the first iteration of the loop in collatzplot when  $m = 1$ . When collatzplot stops at line 10 the next time (when  $m = 2$ ), step in to the collatz function so you can examine values there.

<span id="page-229-2"></span>**Selecting the Workspace.** Variables assigned through the Command Window are considered to be the base workspace. Variables created in each function have their own workspace. To examine a variable, you must first select its

workspace. When you run a program, the current workspace is shown in the **Stack** field. To examine values that are part of another function workspace currently running or the base workspace, first select that workspace from the list in the **Stack** field.

<span id="page-230-0"></span>**Viewing Datatips in the Editor/Debugger.** In the Editor/Debugger, position the cursor to the left of a variable. Its current value appears and stays in view until you move the cursor – this is called a datatip. In the example, position the cursor over n in collatz – the datatip shows that  $n = 2$ , as expected. Note that the **Stack** shows collatz as the current function.

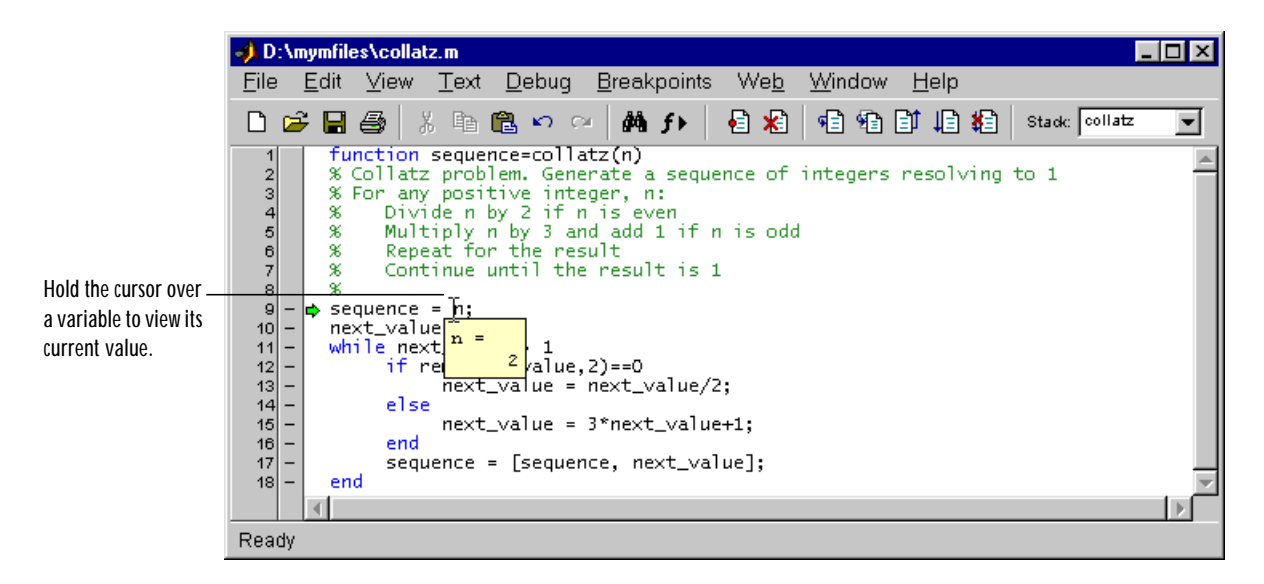

<span id="page-230-1"></span>**Viewing Values in the Command Window.** Type a variable name in the Command Window and MATLAB displays its current value. To see the variables currently in the workspace, use who. To see the value of n for the example, type

n

and MATLAB returns the expected result

 $n =$ 2 <span id="page-231-0"></span>**Viewing Values in the Array Editor.** You can view the value of any variable in the Array Editor. To view the current variables, open the Workspace browser. In the Workspace browser, double-click a variable – the Array Editor opens, displaying the value for that variable. You can also open the Array Editor for a variable using openvar.

To see the value of n in the Array Editor for the example, type

openvar n

and the Array Editor opens, showing that  $n = 2$  as expected.

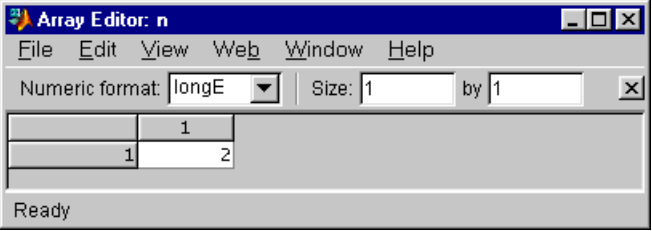

<span id="page-231-1"></span>**Evaluating a Selection.** Select a variable or equation in an M-file in the Editor/ Debugger. Right-click and select **Evaluate Selection** from the context menu. MATLAB displays the value of the variable or equation in the Command Window. You cannot evaluate a selection while MATLAB is busy, for example, running an M-file.

<span id="page-231-2"></span>**Examining Values in the Example.** In collatz, use the step button or the function dbstep. The program advances to line 10, where there is no need to examine values. Continue stepping until line 13.

When you step again, the pause indicator jumps to line 17, just after the if loop, as expected, given the code in line 13 for next\_value = 2. When you step again, you can check the value of sequence in line 17 and see that it is 2 1 as expected for  $n = 2$ . Stepping again takes you from line 18 to line 11. Because next\_value is 1, the while loop ends. The pause indicator is at line 10 and appears as a green down arrow  $\mathbf{\blacklozenge}$ . This indicates that processing in the called function is complete and program control will return to the calling program, in this case, collatzplot line 10.

Step again in collatzplot and advance to line 11, then line 12. The variable sequence\_length is a vector with the elements 1 2, which is correct.

Finally, step again to advance to line 13. Examining the values in line 12,  $m =$ 2 as expected, but the second variable has two values, where only one value is expected. In line 13, the second variable, plot\_seq has the value expected, 2 1, but plot\_seq is the incorrect variable for plotting. Instead, the variable seq\_length should be plotted.

#### <span id="page-232-0"></span>**Correcting Problems and Ending Debugging**

These are some of the ways to correct problems and end the debugging session.

- **•** ["Changing Values and Checking Results" on page 7-27](#page-232-1)
- **•** ["Ending Debugging" on page 7-27](#page-232-2)
- **•** ["Clearing Breakpoints" on page 7-28](#page-233-0)
- **•** ["Correcting an M-File" on page 7-28](#page-233-1)

Many of these features are used in ["Completing the Example" on page 7-29.](#page-234-0)

<span id="page-232-1"></span>**Changing Values and Checking Results.** While debugging, you can change the value of a variable in the current workspace to see if the new value produces expected results. While the program is paused, assign a new value to the variable in the Command Window or in the Array Editor. Then continue running or stepping through the program. If the new value does not produce the expected results, the program has a different or another problem.

<span id="page-232-2"></span>**Ending Debugging.** After identifying a problem, end the debugging session. You must end a debugging session if you want to change an M-file to correct a problem or if you want to run other functions in MATLAB.

**Note** Always quit debug mode before editing an M-file. If you edit an M-file while in debug mode, you can get unexpected results when you run the file.

To end debugging, click the exit debug mode icon  $\blacksquare$ , or select Exit Debug **Mode** from the **Debug** menu.

The function that ends debugging is dbquit.

After quitting debugging, the pause indicators in the Editor/Debugger display no longer appear, and the normal prompt >> now appears in the command

window instead of the debugging prompt K>>. You can no longer access the call stack.

<span id="page-233-0"></span>**Clearing Breakpoints.** Breakpoints remain in a file until you clear them, or until they are automatically cleared by:

- **•** Ending the MATLAB session
- Clearing the M-file using clear
- **•** Editing the file if the changes impact line numbering
- **•** Editing the file while in debug mode (does not always clear breakpoints)

Clear the breakpoints if you want the program to run uninterrupted, such as after identifying and correcting a problem. To clear a breakpoint in the Editor/ Debugger, click on the breakpoint icon for a line, or select **Set/Clear Breakpoint** from the **Breakpoints** or context menu. The breakpoint for that line is cleared.

To clear all breakpoints in all files, select **Clear All Breakpoints** from the **Breakpoints** menu, or click the  $\ddot{\mathbf{k}}$  equivalent button on the toolbar.

The function that clears breakpoints is dbclear. To clear all breakpoints, use dbclear all. For the example, clear all of the breakpoints in collatzplot by typing

dbclear all in collatzplot

<span id="page-233-1"></span>**Correcting an M-File.** To correct a problem in an M-file:

**1** Quit debugging.

Do not make changes to an M-file while MATLAB is in debug mode. It could produce unexpected debugging results when you run the M-file.

**2** Clear all the breakpoints in the file.

The breakpoints become unreliable once the M-file is edited. The breakpoints will produce unexpected debugging results when you run the file.

- **3** Make changes to the M-file.
- **4** Save the M-file.
- **5** Set breakpoints, if desired.
- **6** Run the M-file again to be sure it produces the expected results.

<span id="page-234-0"></span>**Completing the Example.** To correct the problem in the example, do the following:

- **1** End the debugging session. One way to do this is to select **Exit Debug Mode** from the **Debug** menu.
- **2** Clear the breakpoints in collatzplot.m. One way to do this is by typing

dbclear all in collatzplot

in the Command Window.

- **3** In collatzplot.m line 11, change the string plot\_seq to seq\_length(m) and save the file.
- **4** Run collatzplot for  $n = 3$  by typing

collatzplot(3)

in the Command Window.

**5** Verify the result. The figure shows that the length of the Collatz series is 1 when  $n = 1$ , 2 when  $n = 2$ , and 8 when  $n = 3$ , as expected.

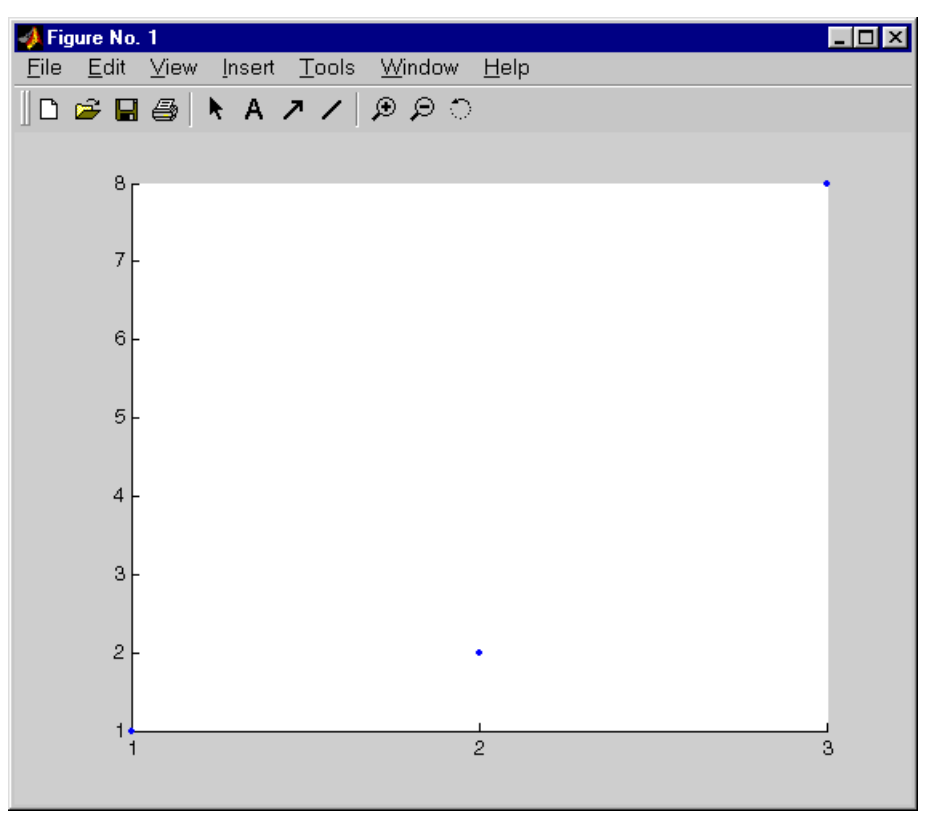

**6** Test the function for a slightly larger value of n, such as 6, to be sure the results are still accurate. To make it easier to verify collatzplot for  $n = 6$ as well as the results for collatz, add this line at the end of collatz.m

sequence

which displays the series in the Command Window.

Then run collatzplot for  $n = 6$  by typing

collatzplot(6)

**7** To make debugging easier, you ran collatzplot for a small value of n. Now that you know it works correctly, run collatzplot for a larger value to produce more interesting results. Before doing so, you might want to suppress output for the line you just added in step 7, line 19 of collatz.m, by adding a semicolon to the end of the line so it appears as

sequence;

Then run

collatzplot(500)

The following figure shows the lengths of the Collatz series for  $n = 1$  through  $n = 500$ .

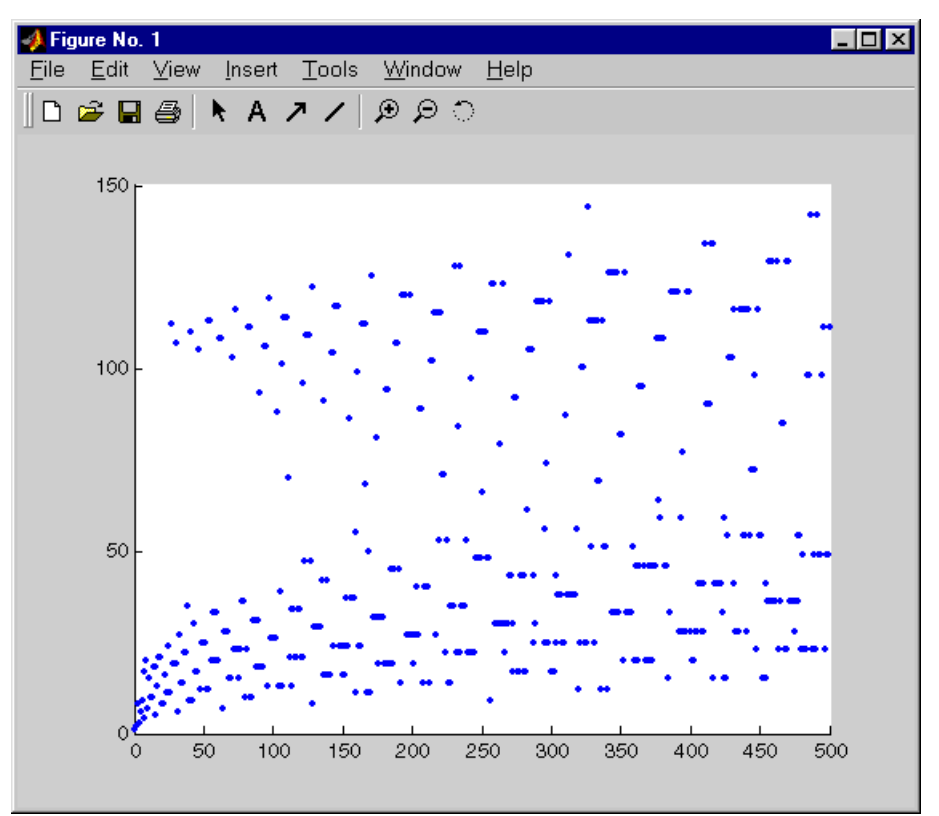

# **Preferences for the Editor/Debugger**

Using preferences, you can specify the default behavior for various aspects of the Editor/Debugger.

To set preferences for the Editor/Debugger, select **Preferences** from the **File** menu in the Editor/Debugger. The **Preferences** dialog box opens showing **Editor/Debugger Preferences**.

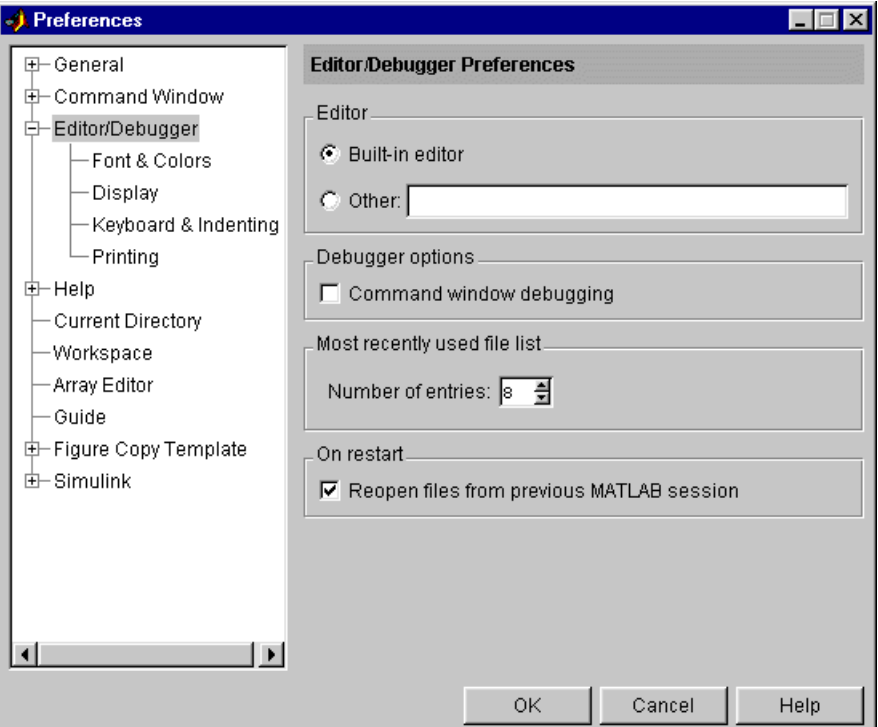

You can specify the following Editor/Debugger preferences:

- **•** ["General Preferences for the Editor/Debugger" on page 7-33](#page-238-0) (on the first panel, including the **Editor** preference)
- **•** ["Font & Colors Preferences for the Editor/Debugger" on page 7-34](#page-239-0)
- **•** ["Display Preferences for the Editor/Debugger" on page 7-35](#page-240-0)
- **•** ["Keyboard and Indenting Preferences for the Editor/Debugger" on page 7-37](#page-242-0)
- **•** ["Printing Preferences for the Editor/Debugger" on page 7-39](#page-244-0)

## <span id="page-238-0"></span>**General Preferences for the Editor/Debugger**

When you first access preferences for the Editor/Debugger, you can specify the general preferences described here.

#### **Editor**

By default, the **Built-in editor** option is selected, meaning that MATLAB uses its own Editor/Debugger.

To specify a text editor other than MATLAB's Editor, such as Emacs or vi, to be used when you open an M-file from within MATLAB, select **Other**. In the **Other** field, type the path to the editor application you want to use.

For example, specify C: \Applications\Emacs.exe in the **Other** field, and then open a file using **Open** from the **File** menu the MATLAB desktop. The file opens in Emacs instead of in the MATLAB Editor/Debugger.

#### **Debugger options**

By default, the item **Command Window debugging** is unchecked. The result is that when you run an M-file containing breakpoints, the MATLAB Editor/ Debugger opens when it encounters a breakpoint.

If you use debugging functions, you might want to check the item **Command Window debugging** so that the Editor/Debugger does *not* open when a breakpoint is encountered.

#### **Most recently used file list**

Use this preference to specify the number of files that appear in the list of most recently used files in the **File** menu.

#### **On restart**

To start MATLAB and automatically open the files that were open when you last shut down MATLAB, check the item **Reopen files from previous MATLAB session**. If the item is unchecked and you close MATLAB when there are files open in the Editor/Debugger, the next time you start MATLAB, the Editor/Debugger is not opened upon startup.

## <span id="page-239-0"></span>**Font & Colors Preferences for the Editor/Debugger**

Use **Font & Colors** preferences to specify the font and colors used in files in the Editor/Debugger.

#### **Font**

Editor/Debugger font preferences specify the characteristics of the font used in files in the Editor/Debugger. Select **Use Desktop Font** if you want the font in the files to be the same as that specified under **General - Font & Colors**. If you want the font for Editor/Debugger files to be different, select **Use Custom Font** and specify the font characteristics:

- **•** Type, for example, Lucida Console
- **•** Style, for example, Plain
- **•** Size in points, for example, 12 points

After you make a selection, the **Sample** area shows how the font will look.

#### **Colors**

Specify the colors used in files in the Editor/Debugger:

- **• Text Color** The color of nonspecial text; special text uses colors specified for **Syntax highlighting**.
- **• Background Color** The color of background in the window.
- **• Syntax highlighting** The colors to use to highlight syntax. If checked, click **Set Colors** to specify them. For a description of syntax highlighting, see ["Syntax Highlighting" on page 3-5.](#page-68-0)

# <span id="page-240-0"></span>**Display Preferences for the Editor/Debugger**

Use **Display** preferences to specify how the Editor/Debugger window should look.

**Opening files in editor**

This preference controls how files are arranged when you open them in the Editor/Debugger. When you change this preference, it applies to files you open after making the change. Currently opened files are not rearranged to match the preference.

Check **Single window contains all files (tabbed style)** to have a single Editor/ Debugger window for all open files, as shown in the following illustration. Click the tab for a file to make it the current file.

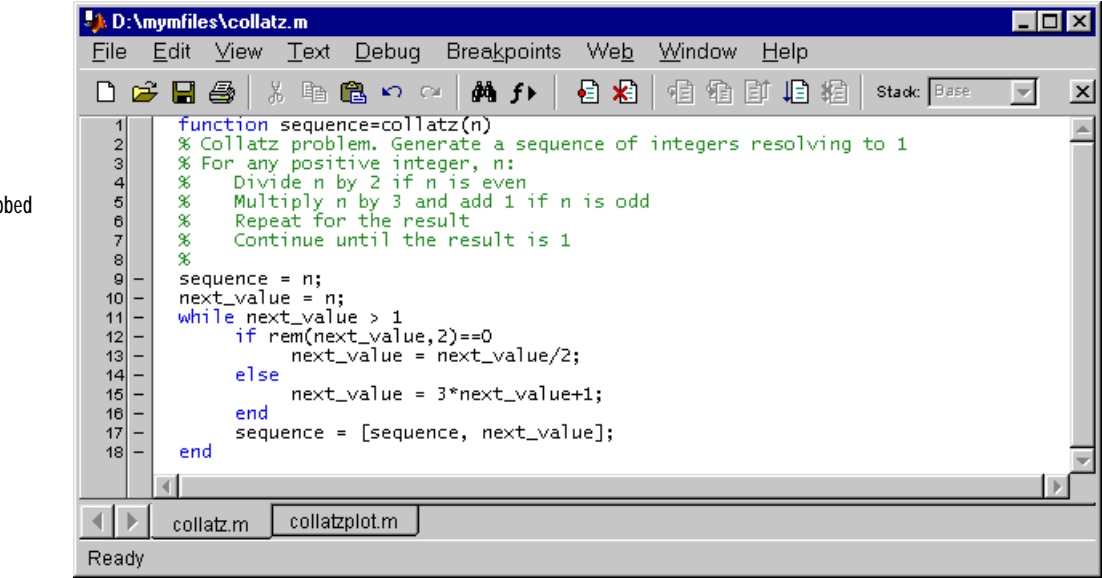

Files are tabbed within one window.

Check **Each file is displayed in its own window** to have a separate Editor/ Debugger window for each open file, as shown in the following illustration.

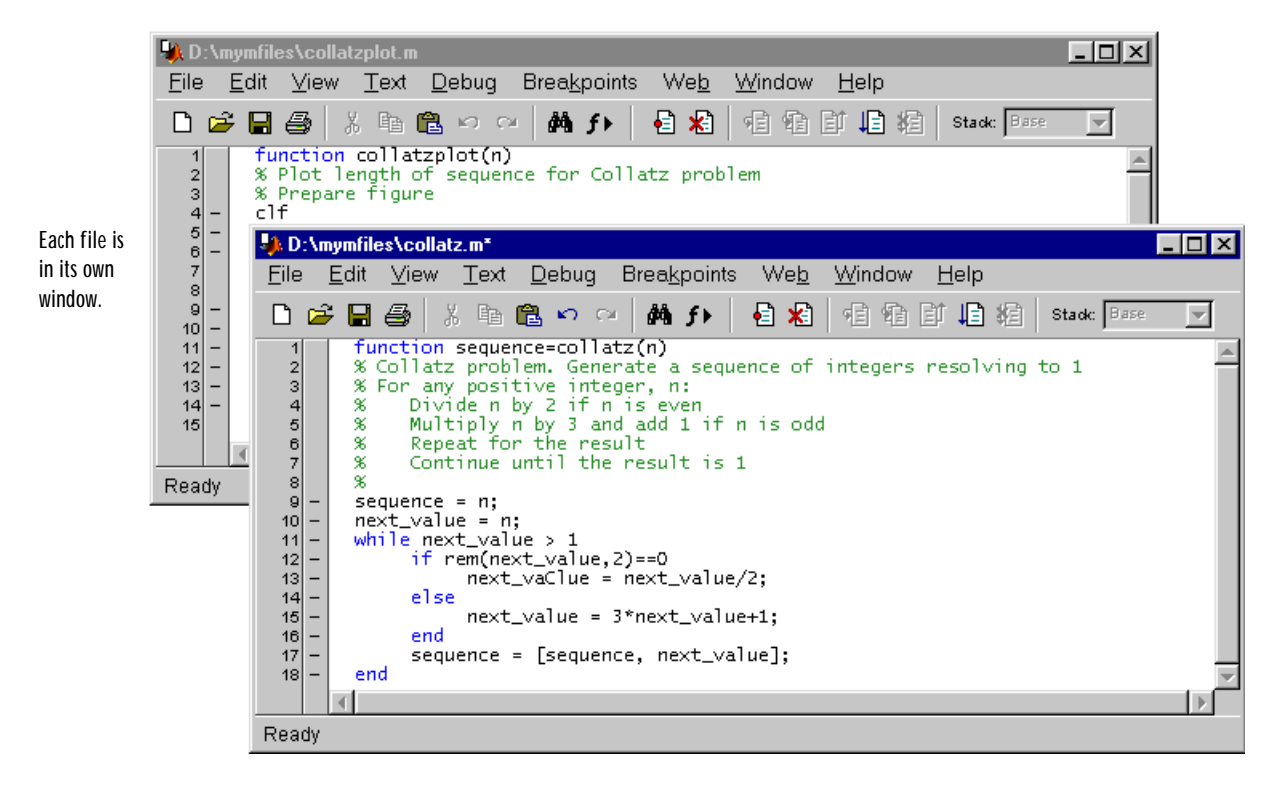

#### **Display**

Use display options to specify what is shown and what is hidden in the Editor/ Debugger.

**Show toolbar.** Check this item to display the toolbar. Uncheck it to hide the toolbar.

**Show line numbers.** Check this item to show line numbers. They appear along the left side of the window. When you uncheck this item, line numbers aren't shown.

**Enable datatips in edit mode.** Check this item to see datatips while in edit mode. Datatips are always enabled in debug mode.

## <span id="page-242-0"></span>**Keyboard and Indenting Preferences for the Editor/ Debugger**

Use keyboard preferences to specify the key binding conventions MATLAB should follow. Use indenting preferences to specify how the Editor/Debugger indents lines.

#### **Key bindings**

Select **Windows** or **Emacs** depending on which convention you want the Editor/Debugger to follow for accelerators and shortcuts. The accelerators seen on the menus change after you change this option.

For example, when you select Windows key bindings, the shortcut to paste a selection is **Ctrl+V**. When you select Emacs key bindings, the shortcut to paste a selection is **Ctrl+Y**. You can see the accelerator on the **Edit** menu for the **Paste** item.

#### **M-file indenting for Enter key**

Select the style of indenting you want the Editor/Debugger to use when you press the **Enter** key. Examples follow, illustrating the different styles.

- **• No indent** No lines are indented. Use this is you want lines to be aligned on the left or want to insert line indents manually.
- **• Block indent** Indents a line the same amount as the line above it.
- **• Smart indent** Automatically indents lines that start with keyword functions or that follow certain keyword functions. Smart indenting can help you to follow the code sequence.

The indenting style only applies to lines you enter after changing the preference; it does not affect the indenting of existing lines. To change the indenting for existing lines, use the **Text** menu entries for ["Indenting" on](#page-212-0) [page 7-7.](#page-212-0)

For any indenting style, you can manually insert tabs at the start of a line.

**Example of No Indent Without Tabs.**

```
sequence = nnext_value = n;while next_value > 1
if rem(next_value,2)==0
next_value = next_value/2;
else
next_value = 3*next_value+1;
end
sequence = [sequence, next_value]
end
```
Created using **No indent** preference. Did not manually insert any tabs.

**Example of No Indent with Tabs.**

```
sequence = nnext_value = n;while next_value > 1if rem(next_value,2)==0
    next_value = next_value/2;
    else
    hext_value = 3*next_value+1;
    end
    sequence = [sequence, next_value]
end
```
Created using **No indent** preference. Created indentation by manually inserting a tab before each indented line.

**Example of Block Indent.**

```
sequence = nnext_value = n;
while next_value > 1<br>if rem(next_value,2)==0
     next_value = next_value/2;
     else
    next_value = 3*next_value+1;
     end
     sequence = [sequence, next_value]
    end
```
Created using **Block indent** preference. Inserted a tab before the if statement. Subsequent lines automatically indented one tab.

**Example of Smart Indent.**

```
sequence = nnext_value = n;while next_value > 1<br>if rem(next_value,2)==0
         next_value = next_value/2;else
         next_value = 3*next_value+1;
    end
    sequence = [sequence, next_value]
end
```
Created using **Smart indent** preference. Did not manually insert any tabs. Indented lines were automatically indented.

#### **Indent**

**Indent size.** Specify the indent size for smart indenting.

**Emacs-style tab key smart indenting.** This indenting convention is based on the style used by the Emacs editor. When you select the style, no lines are automatically indented. To indent a line(s) according to smart indenting practices, you can position the cursor in that line or select a group of lines and then press the **Tab** key.

#### **Tab**

**Tab size.** Specify the amount of space inserted when you press the **Tab** key. When you change the **Tab size**, it changes the space for some existing lines in that file.

**Tab key inserts spaces.** Check this item if you want a series of spaces to be inserted when you press the **Tab** key. If the item is unchecked, a tab acts as one space whose length is determined by **Tab size**.

# <span id="page-244-0"></span>**Printing Preferences for the Editor/Debugger**

Use printing preferences to specify how printed M-files will look.

#### **Syntax higlighting**

This preference specifies how highlighted syntax is printed. The options are:

- **• Print as black and white text**
- **• Print as colored text**
- **• Print as styled text** Prints in black and white. Comments are italicized and keywords are bold.

#### **Header preference**

Check **Print header** to include a header on the printed page that lists the full pathname for the file, page numbers, and the date and time it is printed.

# Improving M-File Performance – the Profiler

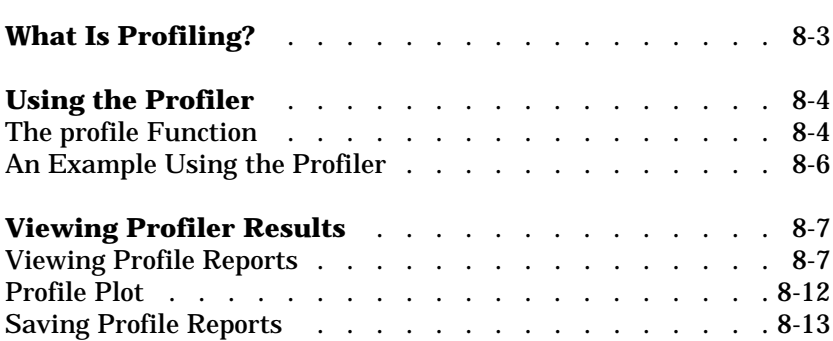

One way to improve the performance of your M-files is to profile them. MATLAB provides an M-file profiler that lets you see how much computation time each line of an M-file uses.

This section on profiling covers the following topics:

- **•** ["What Is Profiling?" on page 8-3](#page-248-0)
- **•** ["Using the Profiler" on page 8-4](#page-249-0), including ["The profile Function"](#page-249-1) and ["An](#page-251-0) [Example Using the Profiler"](#page-251-0)
- **•** ["Viewing Profiler Results" on page 8-7](#page-252-0)

# <span id="page-248-0"></span>**What Is Profiling?**

*Profiling* is a way to measure where a program spends its time. Measuring is a much better method than guessing where the most execution time is spent. You probably deal with obvious speed issues at design time and can then discover unanticipated effects through measurement. One key to effective coding is to create an original implementation that is as simple as possible and then use a profiler to identify bottlenecks if speed is an issue. Premature optimization often increases code complexity unnecessarily without providing a real gain in performance.

Use the profiler to identify functions that are consuming the most time, then determine why you are calling them and look for ways to minimize their use. It is often helpful to decide whether the number of times a particular function is called is reasonable. Because programs often have several layers, your code may not explicitly call the most expensive functions. Rather, functions within your code may be calling other time-consuming functions that can be several layers down in the code. In this case it's important to determine which of your functions are responsible for such calls.

The profiler often helps to uncover problems that you can solve by:

- **•** Avoiding unnecessary computation, which can arise from oversight.
- **•** Changing your algorithm to avoid costly functions.
- **•** Avoiding recomputation by storing results for future use.

When you reach the point where most of the time is spent on calls to a small number of built-in functions, you have probably optimized the code as much as you can expect.

# <span id="page-249-0"></span>**Using the Profiler**

Use the profile function to generate and view statistics.

- **1** Start the profiler by typing profile on in the Command Window. Specify any options you want to use.
- **2** Execute your M-file.

The profiler counts how many seconds each line in the M-files use. The profiler works cumulatively, that is, adding to the count for each M-file you execute until you clear the statistics.

**3** Use profile report to display the statistics gathered in an HTML-formatted report in your system's default Web browser.

## <span id="page-249-1"></span>**The profile Function**

Here is a summary of the main forms of profile. For details about these and other options, type doc profile.

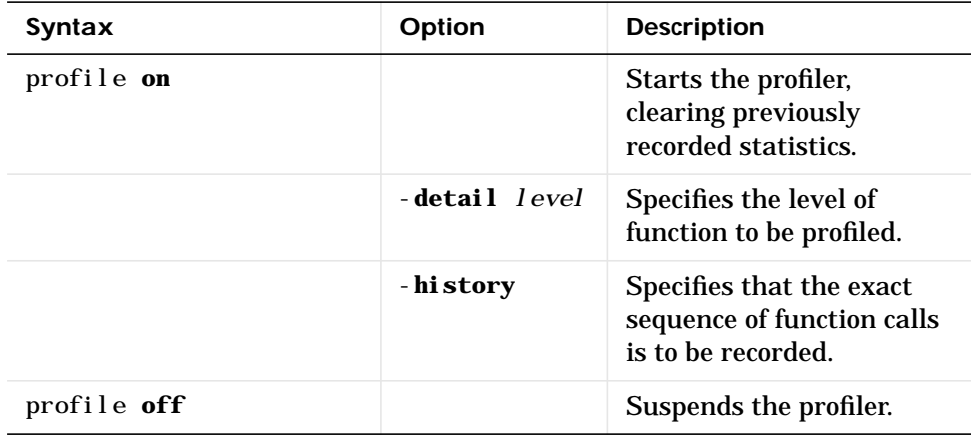

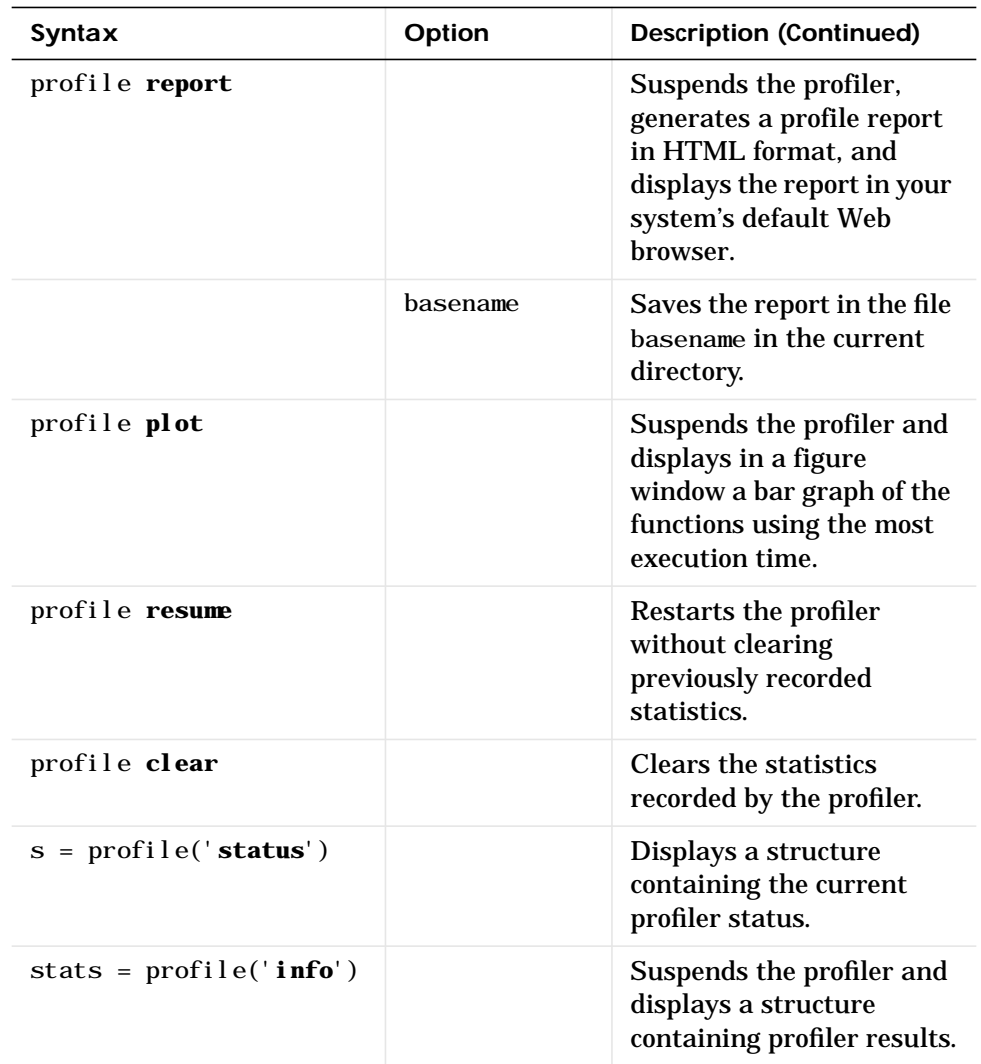

## <span id="page-251-0"></span>**An Example Using the Profiler**

This example demonstrates how to run the profiler.

**1** To start the profiler, type in the Command Window

```
profile on -detail builtin -history
```
The -detail builtin option instructs the profiler to gather statistics for built-in functions, in addition to the default M-functions, M-subfunctions, and MEX-functions.

The - hi story option instructs the profiler to track the exact sequence of entry and exit calls.

**2** Execute an M-file. This example runs the Lotka-Volterra predator-prey population model. For more information about this model, type lotkademo to run a demonstration.

 $[t, y] = ode23('lotka', [0 2], [20; 20]);$ 

**3** Generate the profile report and save the results to the file lotkaprof.

profile report lotkaprof

This suspends the profiler, displays the profile report in your system's default Web browser, and saves the results. See ["Viewing Profiler Results"](#page-252-0) [on page 8-7](#page-252-0) for more information.

**4** Restart the profiler, without clearing the existing statistics.

profile resume

The profiler is now ready to continue gathering statistics for any more M-files you run. It will add these new statistics to those generated in the previous steps.

**5** Stop the profiler when you are finished gathering statistics.

profile off
# **Viewing Profiler Results**

There are two main ways to view the profiler results:

- **•** ["Viewing Profile Reports" on page 8-7](#page-252-0)
- **•** ["Profile Plot" on page 8-12](#page-257-0)

To save results, see ["Saving Profile Reports" on page 8-13.](#page-258-0)

### <span id="page-252-0"></span>**Viewing Profile Reports**

To display profiler results, type

profile report

This suspends the profiler and produces three reports:

- **•** ["Summary Profile Report" on page 8-7](#page-252-1)
- **•** ["Function Details Profile Report" on page 8-10](#page-255-0)
- **•** ["Function Call History Profile Report" on page 8-11](#page-256-0)

The summary report appears in your system's default Web browser. Use the links at the top of the report page to see the other reports.

### <span id="page-252-1"></span>**Summary Profile Report**

The summary report presents statistics about the overall execution and provides summary statistics for each function called. Values reported include:

- **• Number of functions** The numbers of built-in functions, M-functions, and M-subfunctions are reported.
- **• Clock precision** The precision of the profiler's time measurement. When Time for a function is 0, it is actually a positive value, but smaller than the profiler can detect given the clock precision.
- **• Time** columns The total time spent in a function, including all child functions called. Because the time for a function includes time spent on child functions, the times do not add up to the **Total recorded time** and the percentages add up to more than 100%.
- **• Self time** columns The total time spent in a function, *not* including time for any child functions called. Adding the **Self time** values for all functions listed

equals the **Total recorded time**. The **Self time** percentages for all functions add up to approximately 100%.

Note that the profiler itself uses some time, which is included in the profiler results.

Following is the summary report for the Lotka-Volterra model described in ["An](#page-251-0) [Example Using the Profiler" on page 8-6.](#page-251-0)

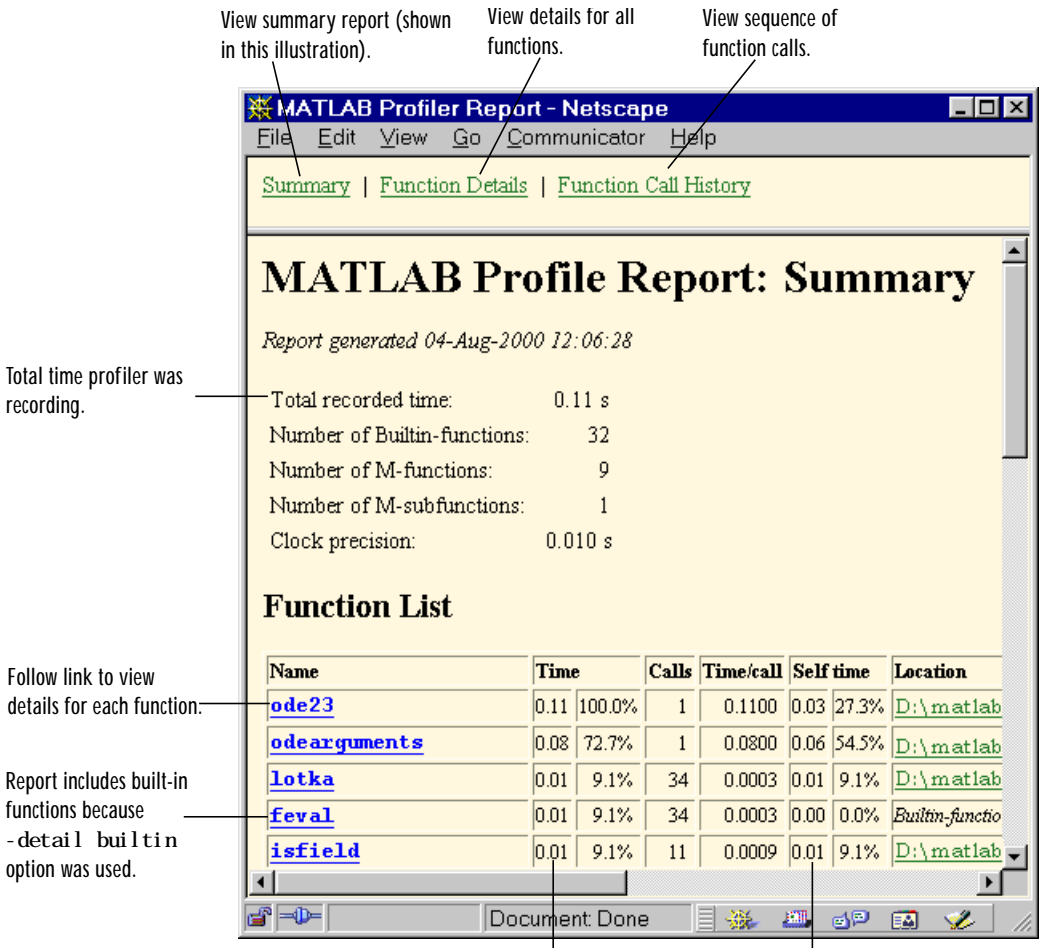

Time per function includes time spent in child functions.

Self time does NOT include time spent in child functions.

### <span id="page-255-0"></span>**Function Details Profile Report**

The function details report provides statistics for the parent and child functions of a function, and reports the line numbers on which the most time was spent. Following is detail report for the lotka function, which is one of the functions called in ["An Example Using the Profiler" on page 8-6](#page-251-0).

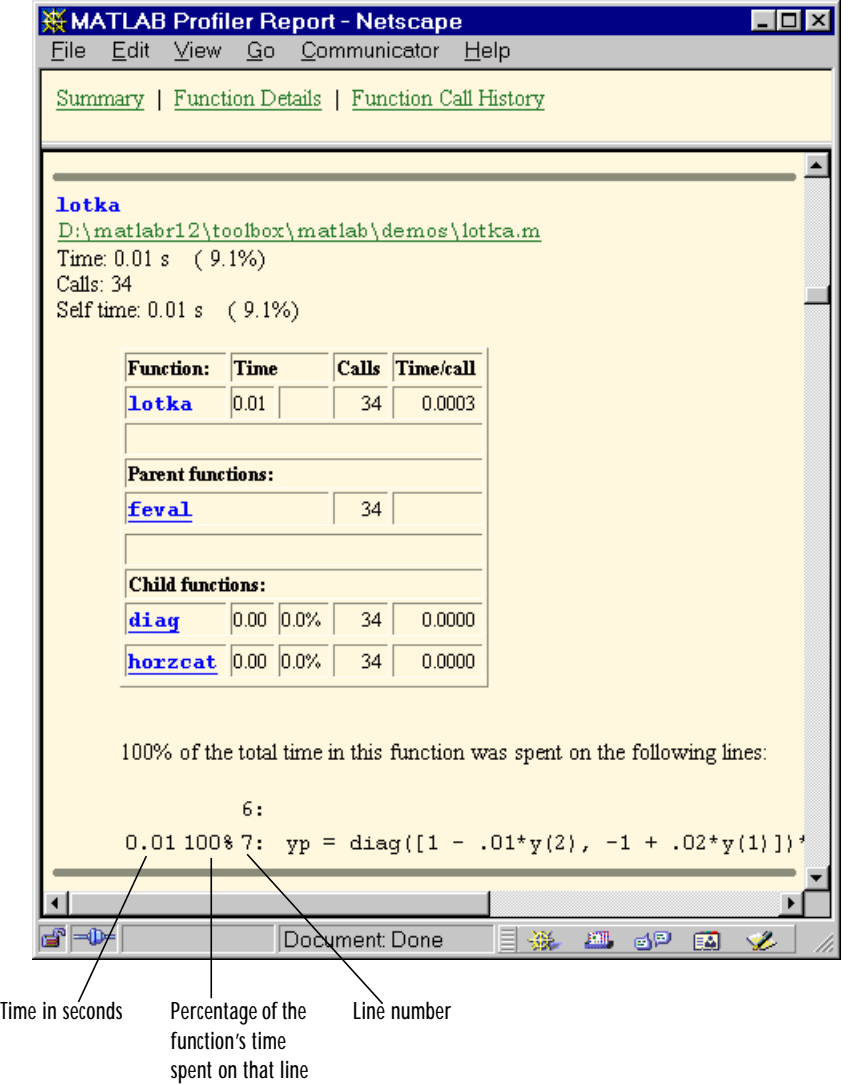

### <span id="page-256-0"></span>**Function Call History Profile Report**

The function call history displays the exact sequence of functions called. To view this report, you must have started the profiler using the -history option.

profile on -history

The profiler records up to 10,000 function entry and exit events. For more than 10,000 events, the profiler continues to record other profile statistics, but not the sequence of calls. Following is the history report generated from ["An](#page-251-0) [Example Using the Profiler" on page 8-6](#page-251-0).

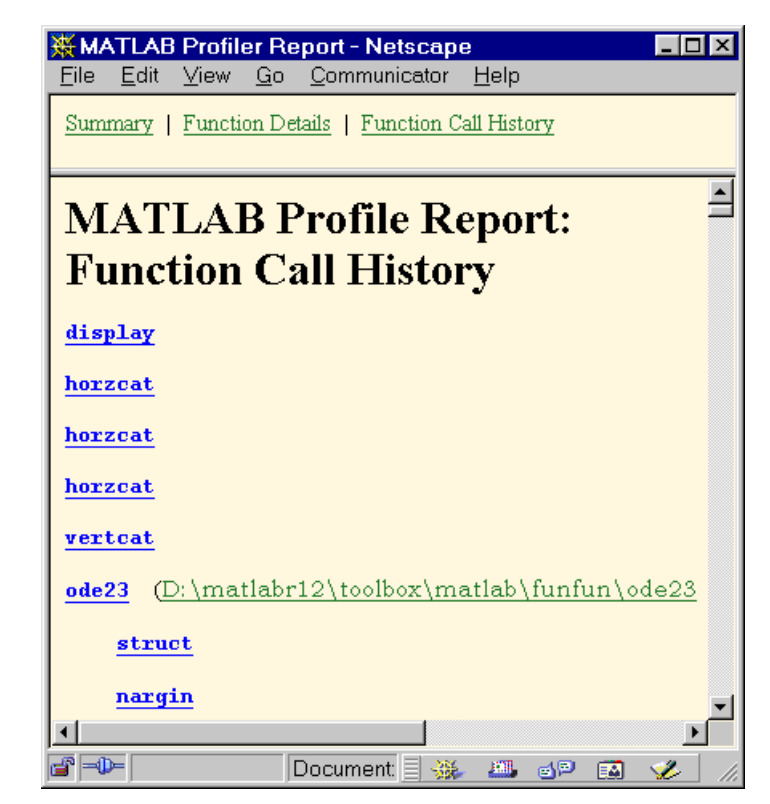

Exact sequence of calls

# <span id="page-257-0"></span>**Profile Plot**

To view a bar graph for the functions using the most execution time, type

profile plot

This suspends the profiler. The bar graph appears in a figure window. Following is the bar graph generated from ["An Example Using the Profiler" on](#page-251-0) [page 8-6](#page-251-0).

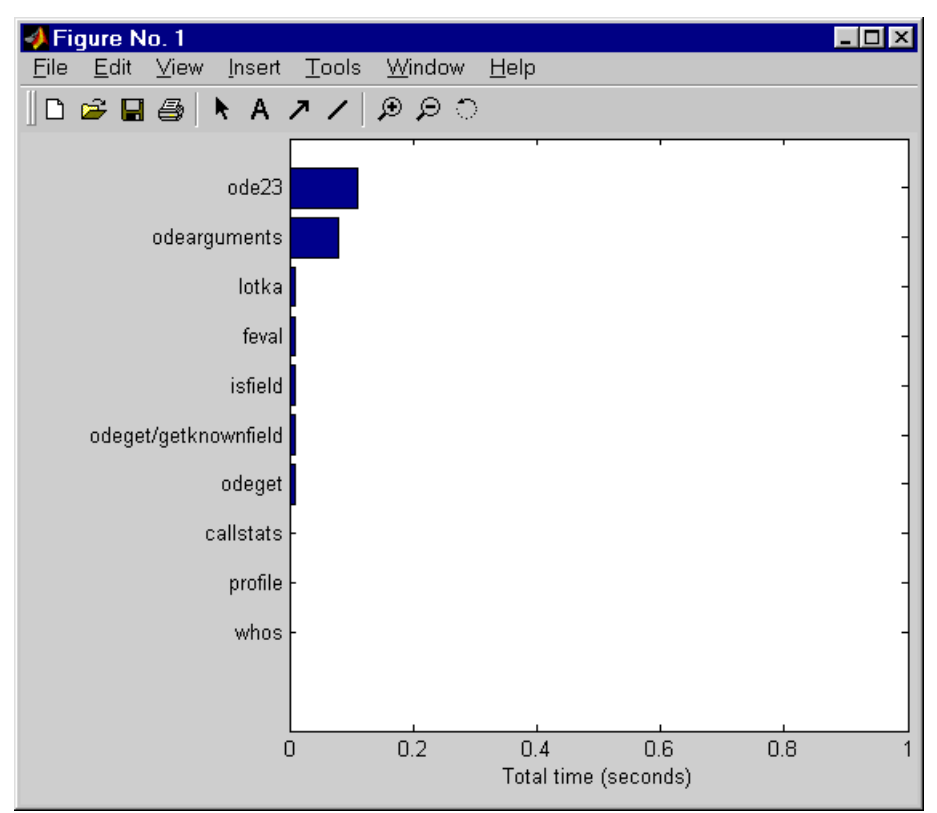

# <span id="page-258-0"></span>**Saving Profile Reports**

When you generate the profile report, use the option to save it. For example,

profile report basename

saves the profile report to the file basename in the current directory. Later you can view the saved results using a Web browser.

Another way to save results is with the  $i$  nfo  $i$  profile function, which displays a structure containing the profiler results. Save this structure so that later you can generate and view the profile report using profreport (info).

### **Example Using Structure of Profiler Results**

The profiler results are stored in a structure that you can view or access. This example illustrates how you can view the results.

**1** Run the profiler for code that computes the Lotka-Volterra predator-prey population model.

profile on -detail builtin -history  $[t, y] = ode23('lotka', [0 2], [20; 20]);$ 

**2** To view the structure containing profiler results, type

```
stats = profile('info')
```
MATLAB returns

```
stats = FunctionTable: [41x1 struct]
     FunctionHistory: [2x826 double]
      ClockPrecision: 0.0100
                Name: 'MATLAB'
```
**3** You can view and access the contents of the structure. For example, type stats.FunctionTable

MATLAB displays the FunctionTable structure.

- ans  $=$ 41x1 struct array with fields: FunctionName FileName Type NumCalls TotalTime Total RecursiveTime Children Parents ExecutedLines
- **4** To view the contents of an element in the FunctionTable structure, type, for example,

stats. FunctionTable(2)

MATLAB returns the second element in the structure.

ans  $=$ 

 FunctionName: 'horzcat' FileName: '' Type: 'Builtin-function' NumCalls: 43 TotalTime: 0.0100 TotalRecursiveTime: 0.0100 Children: [0x1 struct] Parents: [2x1 struct] ExecutedLines: [0x3 double]

**5** Save the results.

save profstats

**6** In a later session, to generate the profiler report using the saved results, type

load profstats profreport(stats)

MATLAB displays the profile report.

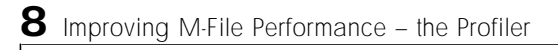

# Interfacing with Source Control Systems

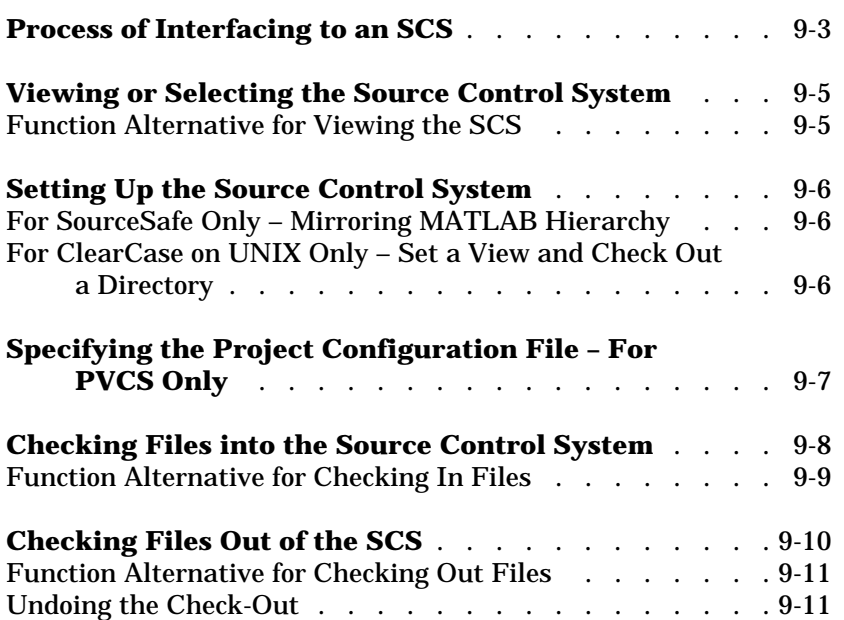

If you use a source control system (SCS) to manage your files, you can check M-files and Simulink and Stateflow files into and out of the source control system from within MATLAB, Simulink, and Stateflow.

MATLAB, Simulink, and Stateflow do not perform source control functions, but only provide an interface to your own source control system. This means, for example, that you can open a file in the MATLAB Editor and modify it without checking it out. However, the file will remain read-only so that you cannot accidentally overwrite the source control version of the file.

Four popular source control systems are supported, as well as a custom option:

- **•** ClearCase from Rational Software
- **•** PVCS from Merant
- **•** RCS
- **•** Visual SourceSafe from Microsoft
- **•** Custom option Allows you to build your own interface if you use a different source control system

# <span id="page-264-0"></span>**Process of Interfacing to an SCS**

You can interface to your source control system by using menus if you prefer a graphical user interface, or by using functions if you prefer to use the Command Window. There are some options you can perform using the functions that are not available with the menus – these are noted in the instructions.

Create M-files, Simulink files, or Stateflow files as you normally would and save the files. Then follow these steps to use MATLAB, Simulink, or Stateflow to interface with your source control system.

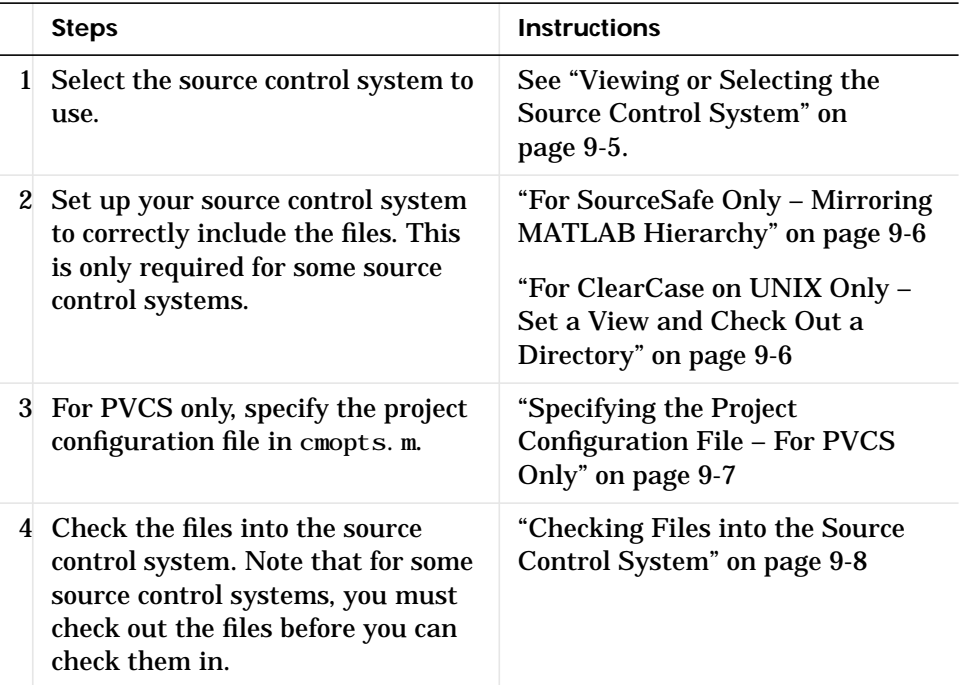

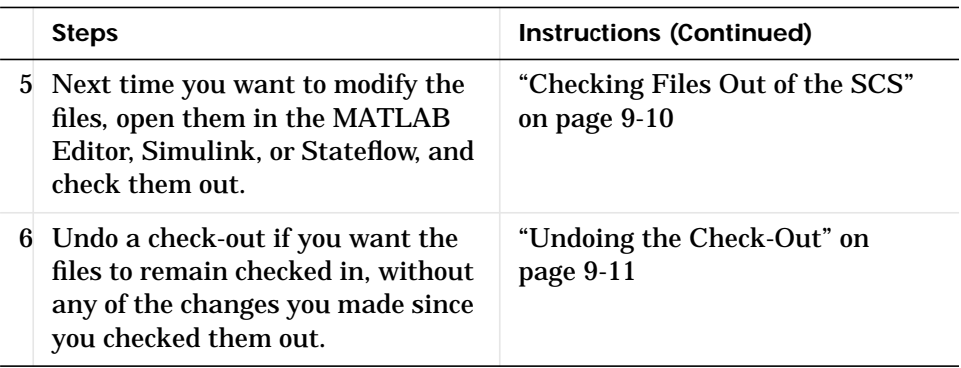

# <span id="page-266-0"></span>**Viewing or Selecting the Source Control System**

Specify the source control system for MATLAB to interface with:

**1** From the MATLAB desktop, select **Preferences** from the **File** menu. You can also select this from the Simulink or Stateflow model or library windows.

The **Preferences** dialog box opens.

**2** Click the **+** for **General** and then select **Source Control**.

The currently selected system is shown. The default selection is None.

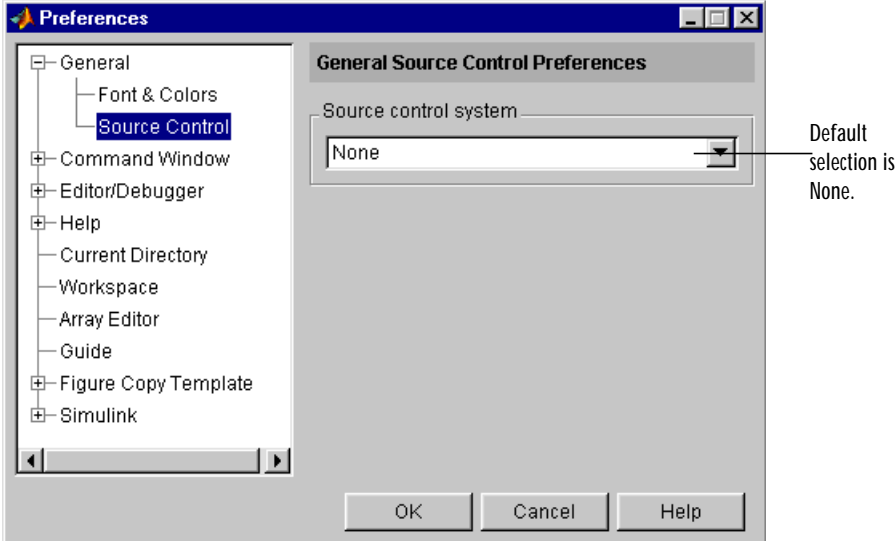

- **3** Select the system you want to use from the **Source control system** list.
- **4** Click **OK**.

### <span id="page-266-1"></span>**Function Alternative for Viewing the SCS**

To view the currently selected system, type cmopts in the Command Window. MATLAB displays the current source control system.

# <span id="page-267-0"></span>**Setting Up the Source Control System**

For ClearCase on UNIX and for SourceSafe, set up your source control system as described here.

# <span id="page-267-1"></span>**For SourceSafe Only – Mirroring MATLAB Hierarchy**

If you use Visual SourceSafe, you must set up a project hierarchy in SourceSafe that mirrors the hierarchy of your MATLAB, Simulink, and Stateflow files. For example, if you want to use the MATLAB Editor to interface to SourceSafe for the files in D: \matlabr12\mymfiles, configure a SourceSafe project as \$:\matlabr12\mymfiles.

### <span id="page-267-2"></span>**For ClearCase on UNIX Only – Set a View and Check Out a Directory**

If you use ClearCase on a UNIX platform, do the following using ClearCase:

- **1** Set a view.
- **2** Check out the directory in which you want to save files, check files into, or check files out of.

You can now use the MATLAB, Simulink, or Stateflow interfaces to ClearCase to check files into and out of the directory you checked out in step 2.

# <span id="page-268-0"></span>**Specifying the Project Configuration File – For PVCS Only**

If you use PVCS, you must specify a project configuration filename in cmopts.m. The project configuration file is a file you create and use in PVCS which MATLAB needs to know the name of. The cmopts. m file is located in \$matlabroot\toolbox\local, where \$matlabroot is the directory in which MATLAB is installed.

Open cmopts. m in the MATLAB Editor or another text editor. Specify the project configuration file in the section that starts with % BEGIN CUSTOMIZATION SECTION. Assign the name of your project file, including the full pathname, to the variable 'DefaultConfigFile'. Then save cmopts.m.

For example, if the project configuration file is  $Proj$ .  $cfg$ , add the following line in cmopts.m.

```
DefaultConfigFile = 'c:\\PVCS\\PVCSPROJ\\Projmgr.prj\\Proj.cfg'
```
You can view the current project configuration file by using the cmopts function with 'DefaultConfigFile' as the argument. For example, type

```
cmopts('DefaultConfigFile')
```
and MATLAB returns

```
'c:\\PVCS\\PVCSPROJ\\Projmgr.prj\\Proj.cfg'
```
# <span id="page-269-0"></span>**Checking Files into the Source Control System**

After creating or editing a file in the MATLAB Editor, Simulink, or Stateflow, save it, and then check in the file by following these steps:

**1** From the MATLAB Editor, select **File -> Source Control -> Check In**. You can also select this from the Simulink or Stateflow model or library windows.

The **Check in** dialog box opens.

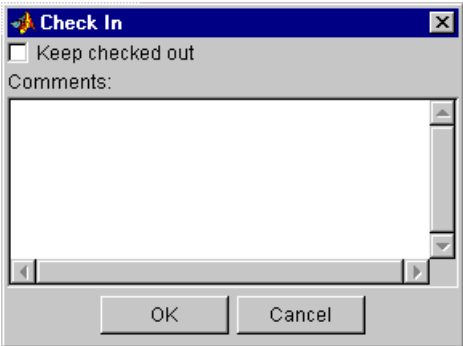

- **2** If you want to check in the file but keep it checked out so you can continue making changes, select **Keep checked out**.
- **3** If you have comments, type them in the **Comments** area.

Your comments will be submitted whether or not you select **Keep checked out**, y.

**4** Click **OK**.

The file is checked into the source control system. If you did not save the file before checking it in, it is automatically saved when it is checked in.

If you did not keep the file checked out and you keep the file open, note that it is a read-only version.

If you use PVCS and get an error message 'DefaultConfigFile' not defined, you did not define the project file. For instructions, see ["Specifying the Project](#page-268-0) [Configuration File – For PVCS Only" on page 9-7](#page-268-0).

# <span id="page-270-0"></span>**Function Alternative for Checking In Files**

Use checkin to check files into the source control system. The files can be open or closed when you use checkin. The checkin function has this form.

```
checkin({'file1',...'filen'},'comments','string','option',...
'value')
```
For file, use the complete path. You must supply the **comments** argument and a comments string with checkin.

Use the *option* argument to:

- **•** Check in a file and keep it checked out set the lock option to on.
- **•** Check in a file even though it has not changed since the previous check in set the force option to on.

The **comments** argument, and the lock and force options apply to all files checked in.

After checking in the file, if you did not keep it checked out and have it open, note that it is a read-only version.

#### **Example – Check in a File with Comments**

To check in the file clock.m with a comment Adjustment for Y2K, type

```
checkin('\matlabr12\mymfiles\clock.m','comments','Adjustment ...
for Y2K')
```
For other examples, see the reference page for checkin.

# <span id="page-271-0"></span>**Checking Files Out of the SCS**

To check files out of the source control system using MATLAB, follow these steps:

**1** Open the M-file, Simulink file, or Stateflow file you want to check out.

The file opens and the title bar indicates it is read-only.

**2** From the MATLAB Editor, select **File -> Source Control -> Check Out**. You can also select this from the Simulink or Stateflow model or library windows.

The **Check-Out** dialog box opens.

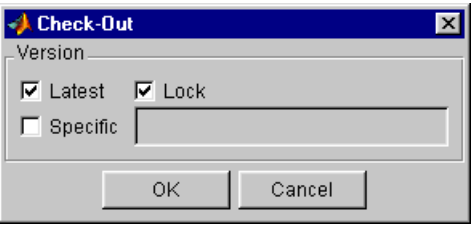

**3** To check out the version that was most recently checked in, select **Latest**. To check out a specific version of the file, select **Specific** and type the version number in the field

When you check out the latest version, you can use the Lock option. To prevent others from checking out the file while you have it checked out, select **Lock**. To check out a read-only version of the file, uncheck **Lock**.

**4** Click **OK**.

The file is checked out from the source control system and is available to you for editing.

If you use PVCS and get an error message 'Default ConfigFile' not defined, you did not define the project file. For instructions, see ["Specifying the Project](#page-268-0) [Configuration File – For PVCS Only" on page 9-7.](#page-268-0)

### <span id="page-272-0"></span>**Function Alternative for Checking Out Files**

Use checkout to check a file out of the source control system. You can check out multiple files at once and specify check-out options. The checkout function has this form.

```
checkout({'file1',...'filen'},'option','value')
```
For file, use the complete path.

Use the *option* argument to:

- **•** Check out a read-only version of the file set the lock option to off.
- **•** Check out the file even if you already have it checked out set the force option to on.
- **•** Check out a specific revision of the file use the revision option, and assign the revision number to the value argument.

The options apply to all files checked out. The file can be open or closed when you use checkout.

### **Example – Check out a Specific Revision of a File**

To check out the 1.1 revision of the file clock.m, type

```
checkout('\matlab\mymfiles\clock.m', 'revision', '1.1')
```
For other examples, see the reference page for checkout.

### <span id="page-272-1"></span>**Undoing the Check-Out**

You can undo the check-out for a file. The files remain checked in, without any of the changes you made since you checked them out. If you want to keep a local copy of your changes, use the **Save As** item from the **File** menu.

From the MATLAB Editor, select **File -> Source Control -> Undo Check Out**. You can also select this from the Simulink or Stateflow model or library windows.

#### **Function Alternative for Undoing a Check-Out**

The undocheckout function has this form.

undocheckout({'file1',...'filen'})

Use the complete path for file.

**Example – Undo the Check-Out for Two Files.** To undo the check-out for the files clock.m and calendar.m, type

```
undocheckout({'\matlab\mymfiles\clock.m',
'\matlab\mymfiles\calendar.m'})
```
# **10**

# Using Notebook

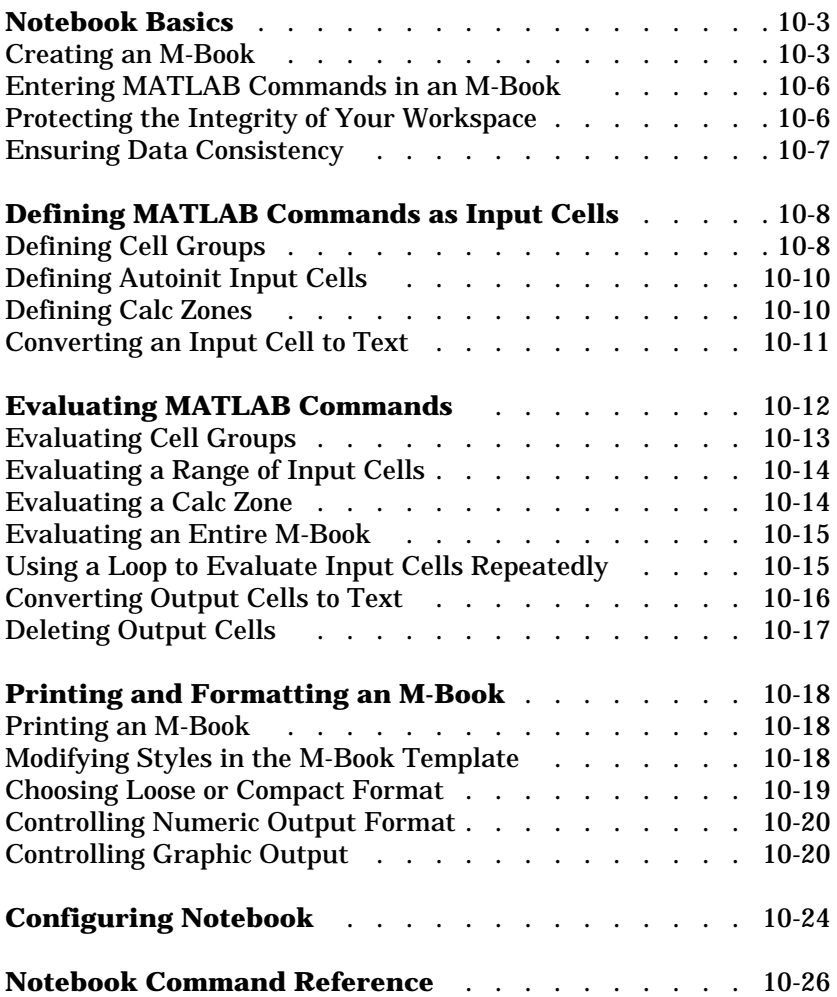

Notebook allows you to access MATLAB's numeric computation and visualization software from within a word processing environment (Microsoft Word). Using Notebook, you can create a document, called an *M-book*, that contains text, MATLAB commands, and the output from MATLAB commands.

You can think of an M-book as a record of an interactive MATLAB session annotated with text or as a document embedded with live MATLAB commands and output. Notebook is useful for creating electronic or printed records of MATLAB sessions, class notes, textbooks or technical reports.

This section provides information about:

- **•** ["Notebook Basics" on page 10-3](#page-276-0)
- **•** ["Defining MATLAB Commands as Input Cells" on page 10-8](#page-281-0)
- **•** ["Evaluating MATLAB Commands" on page 10-12](#page-285-0)
- **•** ["Printing and Formatting an M-Book" on page 10-18](#page-291-0)
- **•** ["Configuring Notebook" on page 10-24](#page-297-0)
- **•** ["Notebook Command Reference" on page 10-26](#page-299-0).

# <span id="page-276-0"></span>**Notebook Basics**

This section introduces basic Notebook capabilities, including:

- **•** ["Creating an M-Book" on page 10-3](#page-276-1)
- **•** ["Entering MATLAB Commands in an M-Book" on page 10-6](#page-279-0)
- **•** ["Protecting the Integrity of Your Workspace" on page 10-6](#page-279-1)
- **•** ["Ensuring Data Consistency" on page 10-7](#page-280-0)

# <span id="page-276-1"></span>**Creating an M-Book**

This section describes how to:

- **•** [Create an M-book from MATLAB](#page-276-2)
- **•** [Create an M-book while running Notebook](#page-277-0)
- **•** O[pen an existing M-book](#page-278-0)
- **•** [Convert a Word document into an M-book](#page-278-1)

### <span id="page-276-2"></span>**Creating an M-Book from MATLAB**

To create a new M-book from within MATLAB, type

notebook

at the prompt. If you are running Notebook for the first time, you may need to configure it. See ["Configuring Notebook" on page 10-24](#page-297-0) for more information.

Notebook starts Microsoft Word on your system and creates a new M-book, called Document1. Notebook adds the **Notebook** menu to the Word menu bar. You use this menu, illustrated below, to access Notebook commands.

**Note** Notebook defines Microsoft Word macros that enable MATLAB to interpret the different types of cells that hold MATLAB commands and their output.

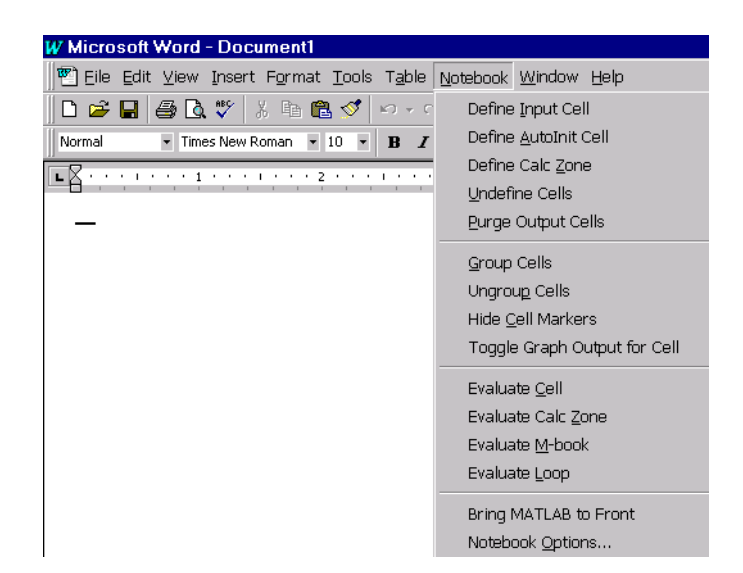

### <span id="page-277-0"></span>**Creating an M-Book While Running Notebook**

With Notebook running, you can also create a new M-book by selecting **New M-book** from the Word **File** menu.

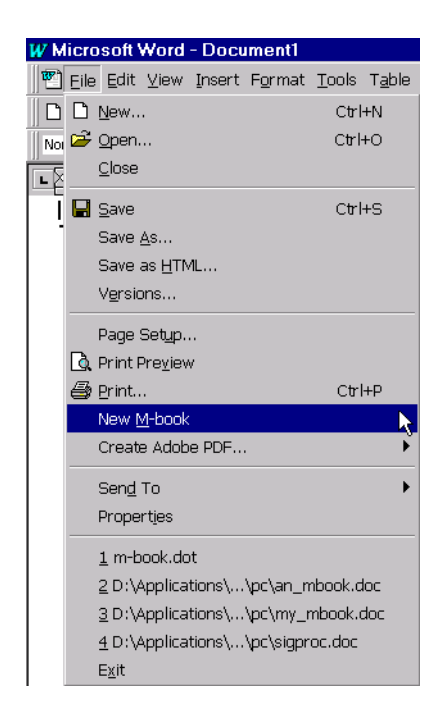

### <span id="page-278-0"></span>**Opening an Existing M-Book**

You can also use the notebook command to open an existing M-book

notebook filename

where filename is the M-book you want to open, or you can simply double-click on an M-book file.

When you double-click on an M-book, Microsoft Word opens the M-book and starts MATLAB, if it is not already running. Notebook adds the **Notebook** menu to the Word menu bar.

### <span id="page-278-1"></span>**Converting a Word Document to an M-Book**

To convert a Word document to an M-book, follow these steps:

- **1** Create a new M-book.
- **2** From the **Insert** menu, select the **File** command.
- **3** Select the file you want to convert.
- **4** Click on the **OK** button.

### <span id="page-279-0"></span>**Entering MATLAB Commands in an M-Book**

**Note** A good way to learn how to use Notebook is to open the sample M-book, Readme. doc, and try out the various techniques described in this section. You can find this file in the \$MATLAB\notebook\pc directory, where \$MATLAB represents your installation directory.

You enter MATLAB commands in an M-book the same way you enter text in any other Word document. For example, you can enter the following text in a Word document. The example uses text in Courier Font but you can use any font.

Here is a sample M-book.

 $a = magic(3)$ 

To execute the MATLAB magic command in this document, you must:

- **•** [Define the command as an input cell](#page-281-0)
- **•** [Evaluate the input cell.](#page-285-0)

MATLAB displays the output of the command in the Word document in an output cell.

### <span id="page-279-1"></span>**Protecting the Integrity of Your Workspace**

When you work on more than one M-book in a single word processing session, note that:

- **•** Each M-book uses the same "copy" of MATLAB.
- **•** All M-books share the same workspace.

If you use the same variable names in more than one M-book, data used in one M-book can be affected by another M-book. You can protect the integrity of your workspace by specifying the clear command as the first autoinit cell in the M-book.

# <span id="page-280-0"></span>**Ensuring Data Consistency**

An M-book can be thought of as a sequential record of a MATLAB session. When executed in order, from the first MATLAB command to the last, the M-book accurately reflects the relationships among these commands.

If, however, you change an input cell or output cell as you refine your M-book, Notebook does not automatically recalculate input cells that depend on either the contents or the results of the changed cells. As a result, the M-book may contain inconsistent data.

When working on an M-book, you might find it useful to select the **Evaluate M-book** command periodically to ensure that your M-book data is consistent. You could also use calc zones to isolate related commands in a section of the M-book. You can then use the **Evaluate Calc Zone** command to execute only those input cells contained in the calc zone.

# <span id="page-281-0"></span>**Defining MATLAB Commands as Input Cells**

To define a MATLAB command in a Word document as an input cell:

**1** Type the command into the M-book as text. For example,

This is a sample M-book.

 $a = magic(3)$ 

**2** Position the cursor anywhere in the command and choose the **Define Input Cell** command from the Notebook menu or press **Alt+D**. If the command is embedded in a line of text, use the mouse to select it. Notebook defines the MATLAB command as an input cell.

This is a sample M-book.

 $[a = \text{magic}(3)]$ 

Note how Notebook changes the character font of the text in the input cell to a bold, dark green color and encloses it within *cell markers*. Cell markers are bold, gray brackets. They differ from the brackets used to enclose matrices by their size and weight. For information about changing these default formats, see ["Modifying Styles in the M-Book Template" on page 10-18](#page-291-2).

For information about defining other types of input cells, see:

- **•** ["Defining Cell Groups" on page 10-8](#page-281-1)
- **•** ["Defining Autoinit Input Cells" on page 10-10](#page-283-0)
- **•** ["Defining Calc Zones" on page 10-10](#page-283-1)
- **•** ["Converting an Input Cell to Text" on page 10-11](#page-284-0)

For information about evaluating the input cells you define, see ["Evaluating](#page-285-0) [MATLAB Commands" on page 10-12](#page-285-0).

### <span id="page-281-1"></span>**Defining Cell Groups**

You can collect several input cells into a single input cell. This is called a *cell group.* Because all the output from a cell group appears in a single output cell that Notebook places immediately after the group, cell groups are useful when several MATLAB commands are needed to fully define a graphic.

For example, if you define all the MATLAB commands that produce a graphic as a cell group and then evaluate the cell, Notebook generates a single graphic that includes all the graphic components defined in the commands. If instead you define all the MATLAB commands that generate the graphic as separate input cells, evaluating the cells generates multiple graphic output cells.

See ["Evaluating Cell Groups" on page 10-13](#page-286-0) for information about evaluating a cell group. For information about undefining a cell group, see ["Ungroup Cells](#page-305-0) [Command" on page 10-32](#page-305-0).

### **Creating a Cell Group**

To create a cell group:

- **1** Use the mouse to select the input cells that are to make up the group.
- **2** Select the **Group Cells** command from the Notebook menu or press **Alt+G**.

Notebook converts the selected cells into a cell group and replaces cell markers with a single pair that surrounds the group.

This is a sample cell group.

```
[date
a = magic(3) ]
```
Note the following:

- **•** A cell group cannot contain text or output cells. If the selection includes output cells, Notebook deletes them.
- **•** If the selection includes text, Notebook places the text after the cell group. However, if the text precedes the first input cell in the selection, Notebook leaves it where it is.
- **•** If you select part or all of an output cell but not its input cell, Notebook includes the input cell in the cell group.

When you create a cell group, Notebook defines it as an input cell unless its first line is an autoinit cell, in which case Notebook defines the group as an autoinit cell.

# <span id="page-283-0"></span>**Defining Autoinit Input Cells**

You can use *autoinit cells* to specify MATLAB commands to be automatically evaluated each time an M-book is opened*.* This is a quick and easy way to initialize the workspace. *Autoinit cells* are simply input cells with the following additional characteristics:

- **•** Notebook evaluates the autoinit cells when it opens the M-book.
- **•** Notebook displays the commands in autoinit cells using dark blue characters.

Autoinit cells are otherwise identical to input cells.

### **Creating an Autoinit Cell**

You can create an autoinit cell in two ways:

- **•** Enter the MATLAB command as text, then convert the command to an autoinit cell by selecting the **Define AutoInit Cell** command from the Notebook menu.
- **•** If you already entered the MATLAB command as an input cell, you can convert the input cell to an autoinit cell. Either select the input cell or position the cursor in the cell, then select the **Define AutoInit Cell** command from the Notebook menu.

See ["Evaluating MATLAB Commands" on page 10-12](#page-285-0) for information about evaluating autoinit cells.

# <span id="page-283-1"></span>**Defining Calc Zones**

You can partition an M-book into self-contained sections, called *calc zones.* A calc zone is a contiguous block of text, input cells, and output cells. Notebook inserts Microsoft Word section breaks before and after the section to define the calc zone. The section break indicators include bold, gray brackets to distinguish them from standard Word section breaks.

You can use calc zones to prepare problem sets, making each problem a separate calc zone that can be created and tested on its own. An M-book can contain any number of calc zones.

**Note** Using calc zones does not affect the scope of the variables in an M-book. Variables used in one calc zone are accessible to all calc zones.

### **Creating a Calc Zone**

After you create the text and cells you want to include in the calc zone, you define the calc zone by following these steps:

- **1** Select the input cells and text to be included in the calc zone.
- **2** Choose the **Define Calc Zone** command from the Notebook menu.

**Note** You must select an input cell and its output cell in their entirety to include them in the calc zone.

See ["Evaluating a Calc Zone" on page 10-14](#page-287-1) for information about evaluating a calc zone.

### <span id="page-284-0"></span>**Converting an Input Cell to Text**

To convert an input cell (or an autoinit cell or a cell group) to text:

- **1** Select the input cell with the mouse or position the cursor in the input cell.
- **2** Select the **Undefine Cells** command from the Notebook menu or press **Alt+U**.

When Notebook converts the cell to text, it reformats the cell contents according to the Microsoft Word Normal style. For more information about M-book styles, see ["Modifying Styles in the M-Book Template" on page 10-18](#page-291-2). When you convert an input cell to text, Notebook also converts the corresponding output cell to text.

# <span id="page-285-0"></span>**Evaluating MATLAB Commands**

After you define a MATLAB command as an input cell, or as an autoinit cell, you can evaluate it in your M-book. Use the following steps to define and evaluate a MATLAB command:

**1** Type the command into the M-book as text. For example,

This is a sample M-book

```
a = magic(3)
```
**2** Position the cursor anywhere in the command and choose the **Define Input Cell** command from the Notebook menu or press **Alt+D**. If the command is embedded in a line of text, use the mouse to select it. Notebook defines the MATLAB command as an input cell. For example,

This is a sample M-book

 $[a = magic(3)]$ 

**3** Choose the **Evaluate Cell** command from the Notebook menu or press **Ctrl+Enter**. You can specify the input cell to be evaluated by selecting it with the mouse, or placing the cursor in it.

Notebook evaluates the input cell and displays the results in a output cell immediately following the input cell. If there is already an output cell, Notebook replaces its contents, wherever it is in the M-book. For example,

This is a sample M-book.

```
[a = magic(3) ]
[a =
 8 1 6
 3 5 7
   4 9 2 ]
```
The text in the output cell is blue and is enclosed within cell markers. Cell markers are bold, gray brackets. They differ from the brackets used to enclose matrices by their size and weight. Error messages appear in red. For

information about changing these default formats, see ["Modifying Styles in the](#page-291-2) [M-Book Template" on page 10-18](#page-291-2).

For more information about evaluating MATLAB commands in an M-book, see:

- **•** ["Evaluating Cell Groups" on page 10-13](#page-286-0)
- **•** ["Evaluating a Range of Input Cells" on page 10-14](#page-287-0)
- **•** ["Evaluating a Calc Zone" on page 10-14](#page-287-1)
- **•** ["Evaluating an Entire M-Book" on page 10-15](#page-288-0)
- **•** ["Using a Loop to Evaluate Input Cells Repeatedly" on page 10-15](#page-288-1).
- **•** ["Converting Output Cells to Text" on page 10-16](#page-289-0)
- **•** ["Deleting Output Cells" on page 10-17](#page-290-0)

# <span id="page-286-0"></span>**Evaluating Cell Groups**

You evaluate a cell group the same way you evaluate an input cell (because a cell group is an input cell):

- **1** Position the cursor anywhere in the cell or in its output cell.
- **2** Choose the **Evaluate Cell** command from the Notebook menu or press **Ctrl+Enter**.

For information about creating a cell group, see ["Defining Cell Groups" on](#page-281-1) [page 10-8](#page-281-1).

When MATLAB evaluates a cell group, the output for all commands in the group appears in a single output cell. By default, Notebook places the output cell immediately after the cell group the first time the cell group is evaluated. If you evaluate a cell group with an existing output cell, Notebook places the results in the output cell wherever it is located in the M-book.

**Note** Text or numeric output always comes first, regardless of the order of the commands in the group.

The illustration shows a cell group and the figure created when you evaluate the cell group.

```
This is a sample M-book with a cell group.
```

```
\hat{z} = 0:pi/100:2*pi;\tilde{y} = \sin(t)plot(t, y)]
```
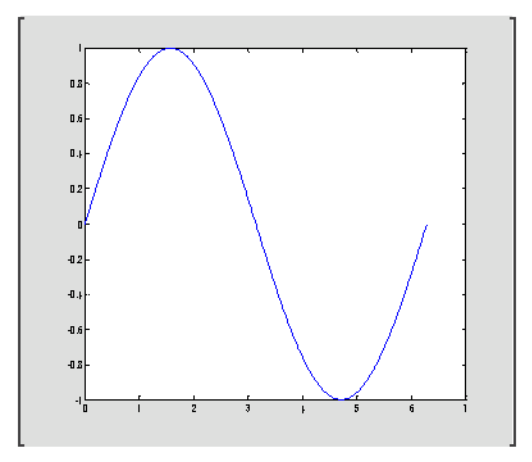

### <span id="page-287-0"></span>**Evaluating a Range of Input Cells**

To evaluate more than one MATLAB command contained in different but contiguous input cells:

- **1** Select the range of cells that includes the input cells you want to evaluate. You can include text that surrounds input cells in your selection.
- **2** Choose the **Evaluate Cell** command from the Notebook menu or press **Ctrl+Enter**.

Notebook evaluates each input cell in the selection, inserting new output cells or replacing existing ones.

### <span id="page-287-1"></span>**Evaluating a Calc Zone**

To evaluate a calc zone:

**1** Position the cursor anywhere in the calc zone.
**2** Select the **Evaluate Calc Zone** command from the Notebook menu or press **Alt+Enter**.

For information about creating a calc zone, see ["Defining Calc Zones" on](#page-283-0) [page 10-10](#page-283-0).

By default, Notebook places the output cell immediately after the calc zone the first time the calc zone is evaluated. If you evaluate a calc zone with an existing output cell, Notebook places the results in the output cell wherever it is located in the M-book.

# <span id="page-288-1"></span>**Evaluating an Entire M-Book**

To evaluate the entire M-book, either select the **Evaluate M-book** command or press **Alt+R**.

Notebook begins at the top of the M-book regardless of the cursor position and evaluates each input cell in the M-book. As it evaluates the M-book, Notebook inserts new output cells or replaces existing output cells.

#### **Controlling Execution of Multiple Commands**

When you evaluate an entire M-book, and an error occurs, evaluation continues. If you want to stop evaluation if an error occurs, follow this procedure:

- **1** Choose **Notebook Options** from the Notebook menu.
- **2** Click the **Stop evaluating on error** check box.

# <span id="page-288-0"></span>**Using a Loop to Evaluate Input Cells Repeatedly**

To evaluate a sequence of MATLAB commands repeatedly:

- **1** Use the mouse to select the input cells, including any text or output cells located between them.
- **2** Choose the **Evaluate Loop** command or press **Alt+L**. Notebook displays the **Evaluate Loop** dialog box.

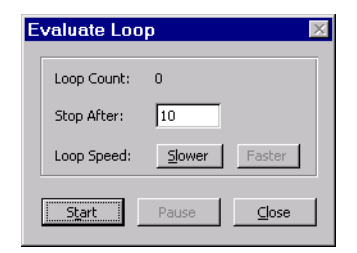

**3** Enter the number of times you want MATLAB to evaluate the selected commands in the **Stop After** field, then click on the **Start** button. The label on the button changes to **Stop**. Notebook begins evaluating the commands and indicates the number of completed iterations in the **Loop Count** field.

You can increase or decrease the delay at the end of each iteration by clicking on the **Slower** or **Faster** button. Slower increases the delay. Faster decreases the delay.

To suspend evaluation of the commands, click on the **Pause** button. The label on the button changes to **Resume**. Click on the **Resume** button to continue evaluation.

To stop processing the commands, click on the **Stop** button. To close the **Evaluate Loop** dialog box, click on the **Close** button.

# **Converting Output Cells to Text**

You can convert an output cell to text using the **Undefine Cells** command. If the output is numeric or textual, Notebook removes the cell markers and converts the cell contents to text according to the Microsoft Word Normal style. If the output is graphical, Notebook removes the cell markers and dissociates the graphic from its input cell, but does not alter its contents.

**Note** Undefining an output cell does not affect the associated input cell.

To undefine an output cell:

**1** Select the output cell you want to undefine.

**2** Choose the **Undefine Cells** command from the Notebook menu or press **Alt+U**.

# <span id="page-290-0"></span>**Deleting Output Cells**

To delete output cells:

- **1** Select an output cell, using the mouse, or place the cursor in the output cell.
- **2** Choose the **Purge Output Cells** command from the Notebook menu or press **Alt+P**.

If you select a range of input cells, each with output cells, Notebook deletes all the associated output cells.

# <span id="page-291-2"></span>**Printing and Formatting an M-Book**

This section describes:

- **•** ["Printing an M-Book" on page 10-18](#page-291-1)
- **•** ["Modifying Styles in the M-Book Template" on page 10-18](#page-291-0)
- **•** ["Choosing Loose or Compact Format" on page 10-19](#page-292-0)
- **•** ["Controlling Numeric Output Format" on page 10-20](#page-293-0)
- **•** ["Controlling Graphic Output" on page 10-20](#page-293-1)

# <span id="page-291-1"></span>**Printing an M-Book**

You can print all or part of an M-book by selecting the **Print** command from the **File** menu. Word follows these rules when printing M-book cells and graphics:

- **•** Cell markers are not printed.
- **•** Input cells, autoinit cells, and output cells (including error messages) are printed according to their defined styles. If you prefer to print these cells using black type instead of colors or shades of gray, you can modify the styles.

# <span id="page-291-0"></span>**Modifying Styles in the M-Book Template**

You can control the appearance of the text in your M-book by modifying the predefined styles stored in the M-book template. These styles control the appearance of text and cells. By default, M-books use the Word Normal style for all other text.

For example, if you print an M-book on a color printer, input cells appear dark green, output and autoinit cells appear dark blue, and error messages appear red. If you print the M-book on a grayscale printer, these cells appear as shades of gray. To print these cells using black type, you need to modify the color of the Input, Output, AutoInit, and Error styles in the M-book template.

The table below describes the default styles used by Notebook. If you modify styles, you can use the information in the tables below to help you return the styles to their original settings. For general information about using styles in Word documents, see the Word documentation.

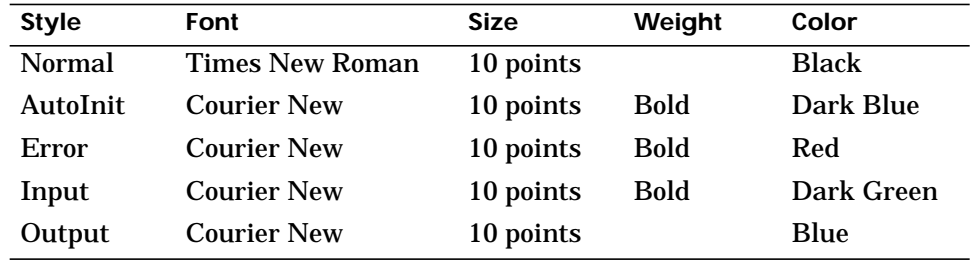

When you change a style, Word applies the change to all characters in the M-book that use that style and gives you the option to change the template. Be cautious about making changes to the template. If you choose to apply the changes to the template, you will affect all new M-books you create using the template. See the Word documentation for more information.

# <span id="page-292-0"></span>**Choosing Loose or Compact Format**

You can specify whether a blank line appears between the input and output cells by selecting Loose or Compact format.

- **1** Click on the Notebook menu and select **Notebook Options**.
- **2** In the **Notebook Options** dialog box, select either the Loose or Compact check box. Loose format adds an empty line. Compact format does not.

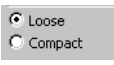

**3** Click **OK**.

**Note** Changes you make using the **Notebook Options** dialog box take effect for output generated *after* you click on the **OK** button. To affect existing input or output cells, you must re-evaluate the cells.

# <span id="page-293-0"></span>**Controlling Numeric Output Format**

To change how Notebook displays numeric output:

- **1** Click on the Notebook menu and select **Notebook Options**.
- **2** In the **Notebook Options** dialog box, click on the **Numeric Format** menu to view a list of available formats. These settings correspond to the choices available with the MATLAB format command. The figure below shows the available numeric formats.

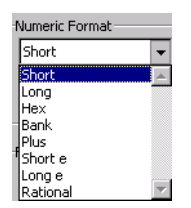

**3** Click **OK**.

**Note** Changes you make using the **Notebook Options** dialog box take effect for output generated *after* you click on the **OK** button. To affect existing input or output cells, you must re-evaluate the cells.

# <span id="page-293-1"></span>**Controlling Graphic Output**

This section describes how to control several aspects of the graphic output produced by MATLAB commands in an M-book, including:

- **•** ["Embedding Graphic Output in the M-Book" on page 10-21](#page-294-0)
- **•** ["Suppressing Graphic Output for Individual Input Cells" on page 10-21](#page-294-1)
- **•** ["Sizing Graphic Output" on page 10-22](#page-295-0)
- **•** ["Cropping Graphic Output" on page 10-22](#page-295-1)
- **•** ["Adding White Space Around Graphic Output" on page 10-22](#page-295-2)
- **•** ["Specifying Color Mode" on page 10-23](#page-296-0)

#### <span id="page-294-0"></span>**Embedding Graphic Output in the M-Book**

By default, graphic output is embedded in an M-book. To display graphic output in a separate figure window:

- **1** Click on the Notebook menu and choose **Notebook Options**.
- **2** In the **Notebook Options** dialog box, deselect the **Embed Figures in M-book** check box.

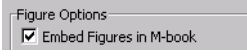

**3** Click **OK**.

**Note** Embedded figures do not include Handle Graphics® objects generated by the uicontrol and uimenu functions.

Notebook determines whether to embed a figure in the M-book by examining the value of the figure object's Visible property. If the value of the property is off, Notebook embeds the figure. If the value of this property is on, all graphic output is directed to the current figure window.

#### <span id="page-294-1"></span>**Suppressing Graphic Output for Individual Input Cells**

If an input or autoinit cell generates figure output that you want to suppress:

- **1** Place the cursor in the input cell.
- **2** Click on the Notebook menu and choose the **Toggle Graph Output for Cell** command.

Notebook suppresses graphic output from the cell, inserting the string (no graph) after the input cell.

To allow graphic output for a cell, repeat the same procedure. Notebook allows graphic output from the cell and removes the (no graph) marker.

**Note** The **Toggle Graph Output for Cell** command overrides the **Embed Figures in M-book** option, if that option is set.

#### <span id="page-295-0"></span>**Sizing Graphic Output**

To set the default size of embedded graphics in an M-book:

- **1** Click on the Notebook menu and choose **Notebook Options**.
- **2** In the **Notebook Options** dialog box, use the **Height** and **Width** fields to set the size of graphics generated by the M-book.
- **3** Click **OK**.

**Note** Changes you make using the **Notebook Options** dialog box take effect for graphic output generated *after* you click on the **OK** button. To affect existing input or output cells, you must re-evaluate the cells.

You change the size of an existing embedded figure by selecting the figure, clicking the left mouse button anywhere in the figure, and dragging the resize handles of the figure. If you resize an embedded figure using its handles and then regenerate the figure, its size reverts to its original size.

#### <span id="page-295-1"></span>**Cropping Graphic Output**

To crop an embedded figure to cut off areas you do not want to show:

- **1** Select the graphic, by clicking the left mouse button anywhere in the figure.
- **2** Hold down the **Shift** key.
- **3** Drag a sizing handle toward the center of the graphic.

#### <span id="page-295-2"></span>**Adding White Space Around Graphic Output**

You can add white space around an embedded figure by moving the boundaries of a graphic outward. Select the graphic, then hold down the **Shift** key and drag a sizing handle away from the graphic.

#### <span id="page-296-0"></span>**Specifying Color Mode**

If you print graphic output that includes surfaces or patches, the output uses 16-color mode by default. To use 256-color mode:

- **1** Click on the Notebook menu and choose **Notebook Options**.
- **2** Deselect the **Use 16-Color Figures** check box in the **Notebook Options** dialog box.

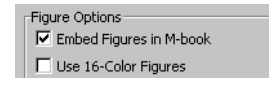

**3** Click **OK**.

**Note** Changes you make using the **Notebook Options** dialog box take effect for graphic output generated *after* you click on the **OK** button. To affect existing input or output cells, you must re-evaluate the cells.

# **Configuring Notebook**

After you install Notebook, you must configure it. (Notebook is installed as part of the MATLAB installation process. See the *MATLAB Installation Guide for PC* for more information.)

To configure Notebook, type

notebook -setup

in the MATLAB command window. Notebook prompts you to specify which version of Microsoft Word you are using.

Choose your version of Microsoft Word:

- [1] Microsoft Word for Windows 95 (Version 7.0)
- [2] Microsoft Word 97
- [3] Microsoft Word 2000
- [4] Exit, making no changes

Microsoft Word Version: 2

Next Notebook prompts you to specify the location of the Microsoft Word executable (winword.exe) on your system.

You will be presented with a dialog box. Please use it to select your copy of the Microsoft Word 97 executable (winword.exe). Press any key to continue...

Use this dialog box to specify the location of your Microsoft Word program.

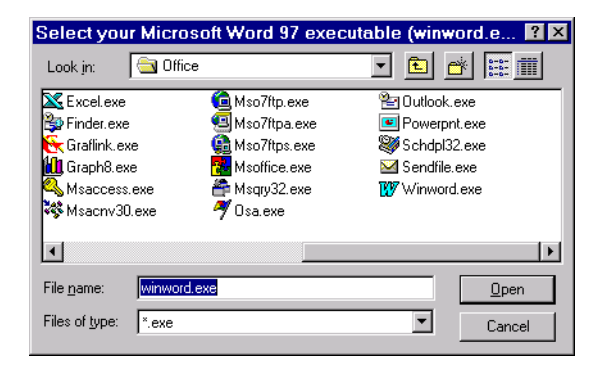

When you click **Open**, Notebook prompts you to specify the name of a Microsoft Word template file.

You will be presented with a dialog box. Please use it to select a Microsoft Word template (.dot) file in one of your Microsoft Word template directories. We suggest that you specify your normal.dot file.

Press any key to continue...

Use this dialog box to specify the name of your Microsoft Word template file.

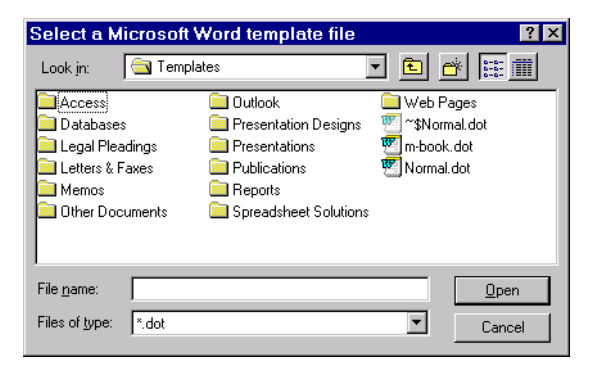

When configuration is completed, Notebook outputs this message.

Notebook setup is complete.

# **Notebook Command Reference**

This section provides reference information about each of the Notebook commands, listed alphabetically. To use these commands, select them from the Notebook menu.

- **•** ["Bring MATLAB to Front Command" on page 10-26](#page-299-0)
- **•** ["Define Autoinit Cell Command" on page 10-26](#page-299-1)
- **•** ["Define Calc Zone Command" on page 10-27](#page-300-0)
- **•** ["Define Input Cell Command" on page 10-27](#page-300-1)
- **•** ["Evaluate Calc Zone Command" on page 10-28](#page-301-0)
- **•** ["Evaluate Cell Command" on page 10-28](#page-301-1)
- **•** ["Evaluate Loop Command" on page 10-29](#page-302-0)
- **•** ["Evaluate M-Book Command" on page 10-30](#page-303-0)
- **•** ["Group Cells Command" on page 10-30](#page-303-1)
- **•** ["Hide Cell Markers Command" on page 10-31](#page-304-0)
- **•** ["Notebook Options Command" on page 10-31](#page-304-1)
- **•** ["Purge Output Cells Command" on page 10-31](#page-304-2)
- **•** ["Toggle Graph Output for Cell Command" on page 10-31](#page-304-3)
- **•** ["Undefine Cells Command" on page 10-32](#page-305-0)
- **•** ["Ungroup Cells Command" on page 10-32](#page-305-1)

# <span id="page-299-0"></span>**Bring MATLAB to Front Command**

The **Bring MATLAB to Front** command brings the MATLAB command window to the foreground.

# <span id="page-299-1"></span>**Define Autoinit Cell Command**

The **Define AutoInit Cell** command creates an autoinit cell by converting the current paragraph, selected text, or input cell. An autoinit cell is an input cell that is automatically evaluated whenever you open an M-book.

#### **Action**

If you select this command while the cursor is in a paragraph of text, Notebook converts the entire paragraph to an autoinit cell. If you select this command

while text is selected, Notebook converts the text to an autoinit cell. If you select this command while the cursor is in an input cell, Notebook converts the input cell to an autoinit cell.

#### **Format**

Notebook formats the autoinit cell using the AutoInit style, defined as bold, dark blue, 10-point Courier New.

#### **See Also**

For more information about autoinit cells, see ["Defining Autoinit Input Cells"](#page-283-1) [on page 10-10.](#page-283-1)

# <span id="page-300-0"></span>**Define Calc Zone Command**

The **Define Calc Zone** command defines the selected text, input cells, and output cells as a calc zone. A calc zone is a contiguous block of related text, input cells, and output cells that describes a specific operation or problem.

#### **Action**

Notebook defines a calc zone as a Word document section, placing section breaks before and after the calc zone. However, Word does not display section breaks at the beginning or end of a document.

#### **See Also**

For information about evaluating calc zones, see ["Evaluating a Calc Zone" on](#page-287-0) [page 10-14](#page-287-0). For more information about document sections, see the Microsoft Word documentation.

# <span id="page-300-1"></span>**Define Input Cell Command**

The **Define Input Cell** command creates an input cell by converting the current paragraph, selected text, or autoinit cell. An input cell contains a MATLAB command.

#### **Action**

If you select this command while the cursor is in a paragraph of text, Notebook converts the entire paragraph to an input cell. If you select this command while text is selected, Notebook converts the text to an input cell.

If you select this command while the cursor is in an autoinit cell, Notebook converts the autoinit cell to an input cell.

#### **Format**

Notebook encloses the text in cell markers and formats the cell using the Input style, defined as bold, dark green, 10-point Courier New.

#### **See Also**

For more information about creating input cells, see ["Defining MATLAB](#page-281-0) [Commands as Input Cells" on page 10-8](#page-281-0). For information about evaluating input cells, see ["Evaluating MATLAB Commands" on page 10-12.](#page-285-0)

# <span id="page-301-0"></span>**Evaluate Calc Zone Command**

The **Evaluate Calc Zone** command sends the input cells in the current calc zone to MATLAB to be evaluated. A calc zone is a contiguous block of related text, input cells, and output cells that describes a specific operation or problem.

The current calc zone is the Word section that contains the cursor.

#### **Action**

As Notebook evaluates each input cell, it generates an output cell. When you evaluate an input cell for which there is no output cell, Notebook places the output cell immediately after the input cell that generated it. If you evaluate an input cell for which there is an output cell, Notebook replaces the results in the output cell wherever it is in the M-book.

#### **See Also**

For more information, see ["Evaluating a Calc Zone" on page 10-14.](#page-287-0)

# <span id="page-301-1"></span>**Evaluate Cell Command**

The **Evaluate Cell** command sends the current input cell or cell group to MATLAB to be evaluated. An input cell contains a MATLAB command. A cell group is a single, multiline input cell that contains more than one MATLAB command. Notebook displays the output or an error message in an output cell.

#### **Action**

If you evaluate an input cell for which there is no output cell, Notebook places the output cell immediately after the input cell that generated it. If you evaluate an input cell for which there is an output cell, Notebook replaces the results in the output cell wherever it is in the M-book. If you evaluate a cell group, all output for the cell appears in a single output cell.

An input cell or cell group is the current input cell or cell group if:

- **•** The cursor is in the input cell or cell group.
- **•** The cursor is at the end of the line that contains the closing cell marker for the input cell or cell group.
- **•** The cursor is in the output cell for the input cell or cell group.
- **•** The input cell or cell group is selected.

**Note** Evaluating a cell that involves a lengthy operation may cause a time-out. If this happens, Word displays a time-out message and asks whether you want to continue waiting for a response or terminate the request. If you choose to continue, Word resets the time-out value and continues waiting for a response. Word sets the time-out value; you cannot change it.

#### **See Also**

For more information, see ["Evaluating MATLAB Commands" on page 10-12.](#page-285-0) For information about evaluating the entire M-book, see ["Evaluating an Entire](#page-288-1) [M-Book" on page 10-15](#page-288-1).

# <span id="page-302-0"></span>**Evaluate Loop Command**

The **Evaluate Loop** command evaluates the selected input cells repeatedly.

For more information, see ["Using a Loop to Evaluate Input Cells Repeatedly"](#page-288-0) [on page 10-15.](#page-288-0)

# <span id="page-303-0"></span>**Evaluate M-Book Command**

The **Evaluate M-book** command evaluates the entire M-book, sending all input cells to MATLAB to be evaluated. Notebook begins at the top of the M-book regardless of the cursor position.

#### **Action**

As Notebook evaluates each input cell, it generates an output cell. When you evaluate an input cell for which there is no output cell, Notebook places the output cell immediately after the input cell that generated it. If you evaluate an input cell for which there is an output cell, Notebook replaces the results in the output cell wherever it is in the M-book.

#### **See Also**

For more information, see ["Evaluating an Entire M-Book" on page 10-15.](#page-288-1)

# <span id="page-303-1"></span>**Group Cells Command**

The **Group Cells** command converts the input cells in the selection into a single multiline input cell called a cell group. You evaluate a cell group using the **Evaluate Cell** command. When you evaluate a cell group, all of its output follows the group and appears in a single output cell.

#### **Action**

If you include text in the selection, Notebook moves it after the cell group. However, if text precedes the first input cell in the group, the text will remain before the group.

If you include output cells in the selection, Notebook deletes them. If you select all or part of an output cell before selecting this command, Notebook includes its input cell in the cell group.

If the first line in the cell group is an autoinit cell, the entire group acts as a sequence of autoinit cells. Otherwise, the group acts as a sequence of input cells.You can convert an entire cell group to an autoinit cell with the **Define AutoInit Cell** command.

#### **See Also**

For more information, see ["Defining Cell Groups" on page 10-8](#page-281-1). For information about converting a cell group to individual input cells, see the description of the ["Ungroup Cells Command" on page 10-32](#page-305-1).

# <span id="page-304-0"></span>**Hide Cell Markers Command**

The **Hide Cell Markers** command hides cell markers in the M-book.

When you select this command, it changes to **Show Cell Markers**.

**Note** Notebook does not print cell markers whether you choose to hide them or show on the screen.

# <span id="page-304-1"></span>**Notebook Options Command**

The **Notebook Options** command allows you to examine and modify display options for numeric and graphic output.

#### **See Also**

See ["Printing and Formatting an M-Book" on page 10-18](#page-291-2) for more information.

# <span id="page-304-2"></span>**Purge Output Cells Command**

The **Purge Output Cells** command deletes all output cells from the current selection.

#### **See Also**

For more information, see ["Deleting Output Cells" on page 10-17.](#page-290-0)

# <span id="page-304-3"></span>**Toggle Graph Output for Cell Command**

The **Toggle Graph Output for Cell** command suppresses or allows graphic output from an input cell.

If an input or autoinit cell generates figure output that you want to suppress, place the cursor in the input cell and choose this command. The string (no

graph) will be placed after the input cell to indicate that graph output for that cell will be suppressed.

To allow graphic output for that cell, place the cursor inside the input cell and choose **Toggle Graph Output for Cell** again. The (no graph) marker will be removed. This command overrides the Embed Graphic Output in the M-Book option, if that option is set in the **Notebook Options** dialog.

#### **See Also**

See ["Embedding Graphic Output in the M-Book" on page 10-21](#page-294-0) and ["Suppressing Graphic Output for Individual Input Cells" on page 10-21](#page-294-1) for more information.

# <span id="page-305-0"></span>**Undefine Cells Command**

The **Undefine Cells** command converts the selected cells to text. If no cells are selected but the cursor is in a cell, Notebook undefines that cell. Notebook removes the cell markers and reformats the cell according to the Normal style.

If you undefine an input cell, Notebook automatically undefines its output cell. However, if you undefine an output cell, Notebook does not undefine its input cell. If you undefine an output cell containing an embedded graphic, the graphic remains in the M-book but is no longer associated with an input cell.

#### **See Also**

For information about the Normal style, see ["Modifying Styles in the M-Book](#page-291-0) [Template" on page 10-18](#page-291-0). For information about deleting output cells, see the description of the ["Purge Output Cells Command" on page 10-31](#page-304-2).

# <span id="page-305-1"></span>**Ungroup Cells Command**

The **Ungroup Cells** command converts the current cell group into a sequence of individual input cells or autoinit cells. If the cell group is an input cell, Notebook converts the cell group to input cells. If the cell group is an autoinit cell, Notebook converts the cell group to autoinit cells. Notebook deletes the output cell for the cell group.

A cell group is the current cell group if:

**•** The cursor is in the cell group.

- **•** The cursor is at the end of a line that contains the closing cell marker for the cell group.
- **•** The cursor is in the output cell for the cell group.
- **•** The cell group is selected.

#### **See Also**

For information about creating cell groups, see the description of the ["Defining](#page-281-1) [Cell Groups" on page 10-8](#page-281-1).

# **Mathematics**

MATLAB provides many functions for performing mathematical operations and analyzing data. The following list summarizes the contents of this collection:

- **•** Matrices and Linear Algebra describes matrix creation and matrix operations that are directly supported by MATLAB. Topics covered include matrix arithmetic, linear equations, eigenvalues, singular values, and matrix factorizations.
- **•** Polynomials and Interpolation describes functions for standard polynomial operations such as polynomial roots, evaluation, and differentiation. Additional topics covered include curve fitting and partial fraction expansion.
- **•** Data Analysis and Statistics describes how to organize arrays for data analysis, how to use simple descriptive statistics functions, and how to perform data pre-processing tasks in MATLAB. Additional topics covered include regression, curve fitting, data filtering, and fast Fourier transforms (FFTs).
- **•** Function Functions describes MATLAB functions that work with mathematical functions instead of numeric arrays. These function functions include plotting, optimization, zero finding, and numerical integration (quadrature).
- **•** Differential Equations describes the solution, in MATLAB, of initial value problems for ordinary differential equations (ODEs) and differential-algebraic equations (DAEs), and the solution of boundary value problems for ODEs. It also describes the solution of initial-boundary value problems for systems of parabolic and elliptic partial differential equations (PDEs). Topics covered include representing problems in MATLAB, solver syntax, and using integration parameters.
- **•** Sparse Matrices describes how to create sparse matrices in MATLAB, and how to use them in both specialized and general mathematical operations.

# **11**

# Matrices and Linear Algebra

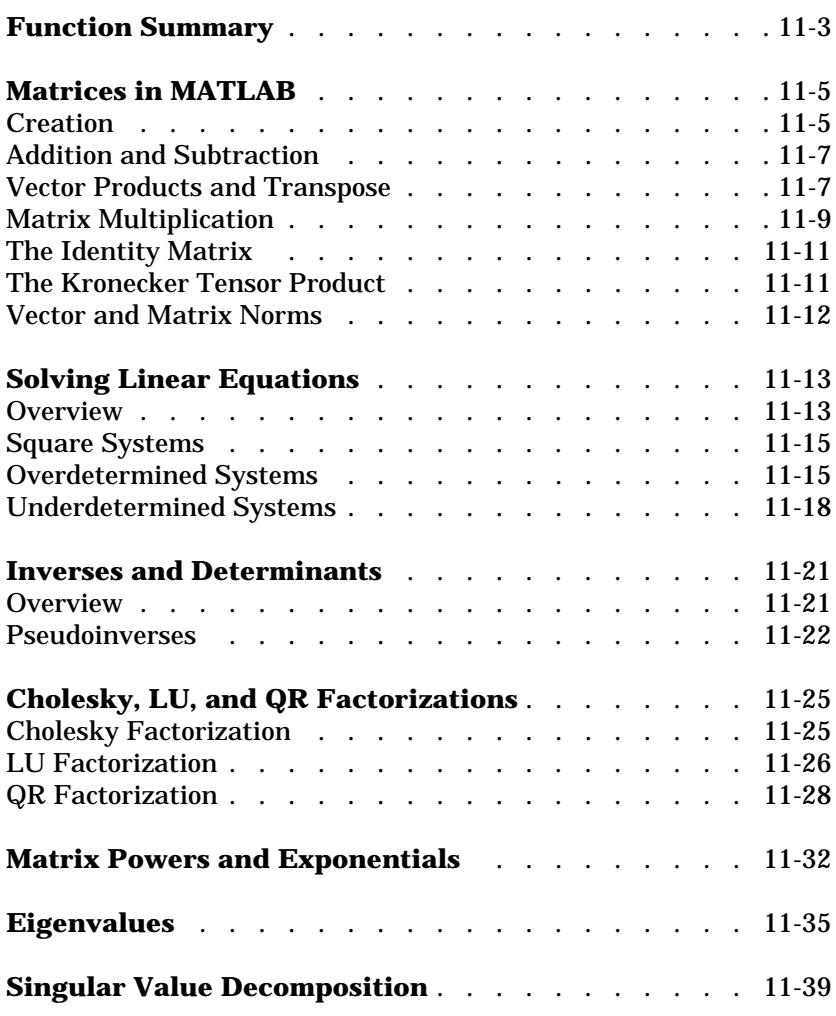

MATLAB supports many matrix operations that are commonly used in *linear algebra*, including matrix arithmetic, linear equations, eigenvalues, singular values, and matrix factorizations. MATLAB enables you to work with entire matrices quickly and easily.

This chapter describes basic matrix operations in MATLAB and explains their use in solving problems. It includes:

#### **[Function Summary](#page-312-0)**

Summarizes the MATLAB linear algebra functions

#### **[Matrices in MATLAB](#page-314-0)**

Explains the use of matrices and basic matrix operations in MATLAB

#### **[Solving Linear Equations](#page-322-0)**

Discusses the solution of simultaneous linear equations in MATLAB, including square systems, overdetermined systems, and underdetermined systems

#### **[Inverses and Determinants](#page-330-0)**

Explains the use in MATLAB of inverses, determinants, and pseudoinverses in the solution of systems of linear equations

#### **[Cholesky, LU, and QR Factorizations](#page-334-0)**

Discusses the solution in MATLAB of systems of linear equations that involve triangular matrices, using Cholesky factorization, Gaussian elimination, and orthogonalization

#### **[Matrix Powers and Exponentials](#page-341-0)**

Explains the use of MATLAB notation to obtain various matrix powers and exponentials

#### **[Eigenvalues](#page-344-0)**

Explains eigenvalues and describes eigenvalue decomposition in MATLAB

#### **[Singular Value Decomposition](#page-348-0)**

Describes singular value decomposition of a rectangular matrix in MATLAB

# <span id="page-312-0"></span>**Function Summary**

The linear algebra functions are located in the MATLAB matfun directory.

| Category         | <b>Function</b>  | <b>Description</b>                   |
|------------------|------------------|--------------------------------------|
| Matrix analysis  | norm             | Matrix or vector norm.               |
|                  | normest          | Estimate the matrix 2-norm.          |
|                  | rank             | Matrix rank.                         |
|                  | det              | Determinant.                         |
|                  | trace            | Sum of diagonal elements.            |
|                  | nul l            | Null space.                          |
|                  | orth             | Orthogonalization.                   |
|                  | rref             | Reduced row echelon form.            |
|                  | subspace         | Angle between two subspaces.         |
| Linear equations | \ and $\sqrt{ }$ | Linear equation solution.            |
|                  | i nv             | Matrix inverse.                      |
|                  | cond             | Condition number for inversion.      |
|                  | condest          | 1-norm condition number estimate.    |
|                  | chol             | Cholesky factorization.              |
|                  | cholinc          | Incomplete Cholesky factorization.   |
|                  | 1 u              | LU factorization.                    |
|                  | l ui nc          | Incomplete LU factorization.         |
|                  | qr               | Orthogonal-triangular decomposition. |
|                  | l sqnonneg       | Nonnegative least-squares.           |

**Function Summary**

| Category                                  | <b>Function</b> | <b>Description</b>                   |
|-------------------------------------------|-----------------|--------------------------------------|
|                                           | pi nv           | Pseudoinverse.                       |
|                                           | l scov          | Least squares with known covariance. |
| <b>Eigenvalues and</b><br>singular values | eig             | Eigenvalues and eigenvectors.        |
|                                           | svd             | Singular value decomposition.        |
|                                           | ei gs           | A few eigenvalues.                   |
|                                           | svds            | A few singular values.               |
|                                           | pol y           | Characteristic polynomial.           |
|                                           | pol yei g       | Polynomial eigenvalue problem.       |
|                                           | condei g        | Condition number for eigenvalues.    |
|                                           | hess            | Hessenberg form.                     |
|                                           | qz              | QZ factorization.                    |
|                                           | schur           | Schur decomposition.                 |
| <b>Matrix functions</b>                   | expm            | Matrix exponential.                  |
|                                           | l ogm           | Matrix logarithm.                    |
|                                           | sqrtm           | Matrix square root.                  |
|                                           | funm            | Evaluate general matrix function.    |

**Function Summary (Continued)**

# <span id="page-314-0"></span>**Matrices in MATLAB**

A *matrix* is a two-dimensional array of real or complex numbers. *Linear algebra* defines many matrix operations that are directly supported by MATLAB. Matrix arithmetic, linear equations, eigenvalues, singular values, and matrix factorizations are included.

This section describes these matrix operations:

- **•** [Creation](#page-314-1)
- **•** [Addition and subtraction](#page-316-0)
- **•** [Vector products and transpose](#page-316-1)
- **•** [Matrix multiplication](#page-318-0)

It also describes the MATLAB functions you use to produce:

- **•** [An identity matrix](#page-320-0)
- **•** [The Knonecker Tensor product of two matrices](#page-320-1)
- **•** [Vector and matrix norms](#page-321-0)

# <span id="page-314-1"></span>**Creation**

Informally, the terms matrix and array are often used interchangeably. More precisely, a matrix is a two-dimensional rectangular array of real or complex numbers that represents a linear transformation. The linear algebraic operations defined on matrices have found applications in a wide variety of technical fields. (The optional Symbolic Math Toolbox extends MATLAB's capabilities to operations on various types of nonnumeric matrices.)

MATLAB has dozens of functions that create different kinds of matrices. Two of them can be used to create a pair of 3-by-3 example matrices for use throughout this chapter. The first example is symmetric.

```
A = pascal(3)A = 1 1 1
     1 2 3
     1 3 6
```
The second example is not symmetric.

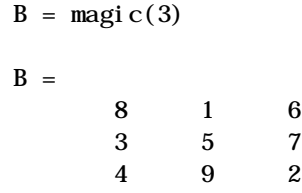

Another example is a 3-by-2 rectangular matrix of random integers.

```
C = fix(10*rand(3, 2))C = 9 4
 2 8
 6 7
```
A c*olumn vector* is an *m*-by-1 matrix, a *row vector* is a 1-by-*n* matrix and a *scalar* is a 1-by-1 matrix. The statements

```
u = [3; 1; 4]v = [2 \ 0 \ -1]s = 7
```
produce a column vector, a row vector, and a scalar.

```
u = 3
         1
         4
\mathbf{v} = 2 0 -1
s = 7
```
# <span id="page-316-0"></span>**Addition and Subtraction**

Addition and subtraction of matrices is defined just as it is for arrays, element-by-element. Adding A to B and then subtracting A from the result recovers B.

```
X = A + BX = 9 2 7
 4 7 10
    5 12 8
Y = X - AY = 8 1 6
 3 5 7
 4 9 2
```
Addition and subtraction require both matrices to have the same dimension, or one of them be a scalar. If the dimensions are incompatible, an error results.

```
X = A + CError using ==> +Matrix dimensions must agree.
W = V + Sw = 9 7 6
```
# <span id="page-316-1"></span>**Vector Products and Transpose**

A row vector and a column vector of the same length can be multiplied in either order. The result is either a scalar, the *inner* product, or a matrix, the *outer* product.

$$
x = v^*u
$$

$$
x = 2
$$

 $X = u^*v$  $X =$  6 0 -3 2 0 -1 8 0 -4

For real matrices, the *transpose* operation interchanges *aij* and *aji*. MATLAB uses the apostrophe (or single quote) to denote transpose. Our example matrix A is *symmetric*, so A' is equal to A. But B is not symmetric.

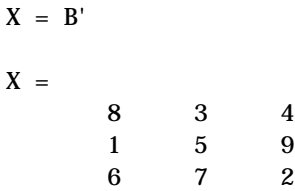

Transposition turns a row vector into a column vector.

```
\mathbf{x} = \mathbf{v}'x = 2
                   \theta -1
```
If x and y are both real column vectors, the product  $x^*y$  is not defined, but the two products

x'\*y

and

y'\*x

are the same scalar. This quantity is used so frequently, it has three different names: *inner* product, *scalar* product, or *dot* product.

For a complex vector or matrix, z, the quantity z' denotes the *complex conjugate transpose*. The unconjugated complex transpose is denoted by z.', in analogy with the other array operations. So if

```
z = [1+2i \ 3+4i]then z' is
   1-2i
  3-4i
while z.' is
   1+2i3+4i
```
For complex vectors, the two scalar products  $x' *y$  and  $y' *x$  are complex conjugates of each other and the scalar product x'\*x of a complex vector with itself is real.

# <span id="page-318-0"></span>**Matrix Multiplication**

Multiplication of matrices is defined in a way that reflects composition of the underlying linear transformations and allows compact representation of systems of simultaneous linear equations. The matrix product *C = AB* is defined when the column dimension of *A* is equal to the row dimension of *B*, or when one of them is a scalar. If *A* is *m*-by-*p* and *B* is *p*-by-*n*, their product *C* is *m*-by-*n*. The product can actually be defined using MATLAB's for loops, colon notation, and vector dot products.

```
for i = 1: m
     for j = 1:nC(i, j) = A(i, :)*B(:, j); end
end
```
MATLAB uses a single asterisk to denote matrix multiplication. The next two examples illustrate the fact that matrix multiplication is not commutative; *AB* is usually not equal to *BA*.

```
X = A^*BX = 15 15 15
 26 38 26
 41 70 39
```
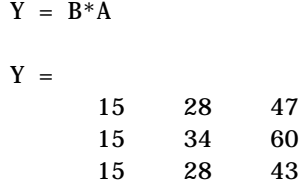

A matrix can be multiplied on the right by a column vector and on the left by a row vector.

```
x = A^*u\mathbf{x} =
         8
        17
        30
y = v^*By = 12 -7 10
```
Rectangular matrix multiplications must satisfy the dimension compatibility conditions.

```
X = A*CX = 17 19
      31 41
      51 70
Y = C^*AError using ==> *
Inner matrix dimensions must agree.
```
Anything can be multiplied by a scalar.

 $w = S^*v$ 

```
W = 14 0 -7
```
# <span id="page-320-0"></span>**The Identity Matrix**

Generally accepted mathematical notation uses the capital letter *I* to denote *identity* matrices, matrices of various sizes with ones on the main diagonal and zeros elsewhere. These matrices have the property that *AI = A* and *IA = A* whenever the dimensions are compatible. The original version of MATLAB could not use *I* for this purpose because it did not distinguish between upper and lowercase letters and i already served double duty as a subscript and as the complex unit. So an English language pun was introduced. The function

 $eye(m, n)$ 

returns an *m*-by-*n* rectangular identity matrix and eye(n) returns an *n*-by-*n* square identity matrix.

### <span id="page-320-1"></span>**The Kronecker Tensor Product**

The Kronecker product,  $kron(X, Y)$ , of two matrices is the larger matrix formed from all possible products of the elements of X with those of Y. If X is *m*-by-*n* and Y is *p*-by-*q*, then kron(X,Y) is *mp*-by-*nq*. The elements are arranged in the order

```
[X(1, 1) * Y \ X(1, 2) * Y \ . \ . \ . \ X(1, n) * Y . . .
X(m, 1) * Y X(m, 2) * Y . . . X(m, n) * Y
```
The Kronecker product is often used with matrices of zeros and ones to build up repeated copies of small matrices. For example, if X is the 2-by-2 matrix

```
X = 1 2
 3 4
```
and  $I = eye(2, 2)$  is the 2-by-2 identity matrix, then the two matrices

 $kron(X, I)$ 

and

 $kron(I, X)$ 

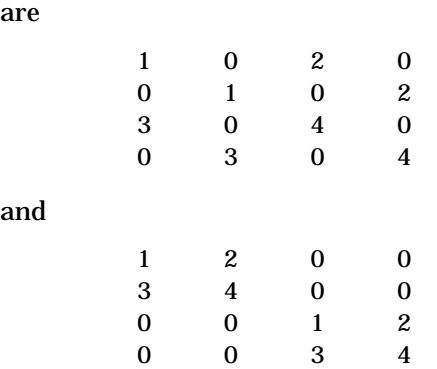

# <span id="page-321-0"></span>**Vector and Matrix Norms**

The *p*-norm of a vector *x*

$$
\|x\|_p = \left(\sum |x_j|^p\right)^{1/p}
$$

is computed by norm(x, p). This is defined by any value of  $p > 1$ , but the most common values of  $p$  are 1, 2, and  $\infty$  . The default value is  $p$  = 2, which corresponds to *Euclidean length*.

```
[norm(v, 1) norm(v) norm(v, inf)]ans =
```
3.0000 2.2361 2.0000

The *p*-norm of a matrix *A*,

$$
||A||_p = \max_x \frac{||Ax||_p}{||x||_p}
$$

can be computed for  $p$  = 1, 2, and  $\infty$  by norm(A, p). Again, the default value is  $p = 2$ .

```
[norm(C, 1) norm(C) norm(C, inf)]
```
ans  $=$ 19.0000 14.8015 13.0000

# <span id="page-322-0"></span>**Solving Linear Equations**

This section describes:

- **•** The [general solution of systems of linear equations](#page-322-1)
- **•** The [solution of square systems](#page-324-0)
- **•** The [solution of overdetermined systems](#page-324-1)
- **•** The [solution of underdetermined systems](#page-327-0)

# <span id="page-322-1"></span>**Overview**

One of the most important problems in technical computing is the solution of simultaneous linear equations. In matrix notation, this problem can be stated as follows.

Given two matrices *A* and *B*, does there exist a unique matrix *X* so that *AX = B* or  $XA = B$ ?

It is instructive to consider a 1-by-1 example.

Does the equation

 $7x = 21$ 

have a unique solution ?

The answer, of course, is yes. The equation has the unique solution  $x = 3$ . The solution is easily obtained by *division*.

$$
x=21/7=3
$$

The solution is *not* ordinarily obtained by computing the inverse of 7, that is  $7^{-1}$  = 0.142857..., and then multiplying  $7^{-1}$  by 21. This would be more work and, if  $7<sup>-1</sup>$  is represented to a finite number of digits, less accurate. Similar considerations apply to sets of linear equations with more than one unknown; MATLAB solves such equations without computing the inverse of the matrix.

Although it is not standard mathematical notation, MATLAB uses the division terminology familiar in the scalar case to describe the solution of a general system of simultaneous equations. The two division symbols, *slash*, /, and

*backslash*, \, are used for the two situations where the unknown matrix appears on the left or right of the coefficient matrix.

 $X = A \setminus B$  Denotes the solution to the matrix equation  $AX = B$ .

 $X = B/A$  Denotes the solution to the matrix equation  $XA = B$ .

You can think of "dividing" both sides of the equation *AX = B* or *XA = B* by *A*. The coefficient matrix A is always in the "denominator."

The dimension compatibility conditions for  $X = A\$  require the two matrices A and B to have the same number of rows. The solution X then has the same number of columns as B and its row dimension is equal to the column dimension of A. For  $X = B/A$ , the roles of rows and columns are interchanged.

In practice, linear equations of the form *AX = B* occur more frequently than those of the form *XA = B*. Consequently, backslash is used far more frequently than slash. The remainder of this section concentrates on the backslash operator; the corresponding properties of the slash operator can be inferred from the identity

 $(B/A)' = (A' \setminus B')$ 

The coefficient matrix A need not be square. If A is *m*-by-*n*, there are three cases.

- *m = n* Square system. Seek an exact solution.
- *m > n* Overdetermined system. Find a least squares solution.
- *m < n* Underdetermined system. Find a basic solution with at most *m* nonzero components.

The backslash operator employs different algorithms to handle different kinds of coefficient matrices. The various cases, which are diagnosed automatically by examining the coefficient matrix, include:

- **•** Permutations of triangular matrices
- **•** Symmetric, positive definite matrices
- **•** Square, nonsingular matrices
- **•** Rectangular, overdetermined systems
- **•** Rectangular, underdetermined systems
## **Square Systems**

The most common situation involves a square coefficient matrix A and a single right-hand side column vector b. The solution,  $x = A\$  b, is then the same size as b. For example,

 $x = A \u$  $X =$  10 -12 5

It can be confirmed that  $A^*x$  is exactly equal to u.

If A and B are square and the same size, then  $X = A \setminus B$  is also that size.

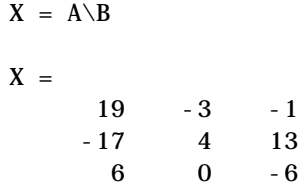

It can be confirmed that A\*X is exactly equal to B.

Both of these examples have exact, integer solutions. This is because the coefficient matrix was chosen to be pascal(3), which has a determinant equal to one. A later section considers the effects of roundoff error inherent in more realistic computation.

A square matrix *A* is *singular* if it does not have linearly independent columns. If *A* is singular, the solution to *AX = B* either does not exist, or is not unique. The backslash operator,  $A\setminus B$ , issues a warning if A is nearly singular and raises an error condition if exact singularity is detected.

# **Overdetermined Systems**

Overdetermined systems of simultaneous linear equations are often encountered in various kinds of curve fitting to experimental data. Here is a hypothetical example. A quantity *y* is measured at several different values of time, *t*, to produce the following observations.

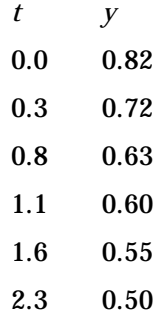

This data can be entered into MATLAB with the statements

 $t = [0.3.81.11.62.3]$ ;  $y = [.82 \t .72 \t .63 \t .60 \t .55 \t .50]$ 

The data can be modeled with a decaying exponential function.

$$
y(t) \approx c_1 + c_2 e^{-t}
$$

This equation says that the vector y should be approximated by a linear combination of two other vectors, one the constant vector containing all ones and the other the vector with components  $e^{t}$ . The unknown coefficients,  $c_1$  and *c*2, can be computed by doing a *least squares fit*, which minimizes the sum of the squares of the deviations of the data from the model. There are six equations in two unknowns, represented by the 6-by-2 matrix.

 $E = [ones(size(t)) exp(-t)]$ 

 $E =$ 

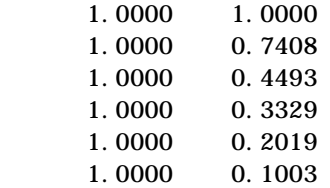

The least squares solution is found with the backslash operator.

 $c = E\ y$  $c =$  0.4760 0.3413

In other words, the least squares fit to the data is

 $y(t) \approx 0.4760 + 0.3413$   $e^{-t}$ 

The following statements evaluate the model at regularly spaced increments in *t*, and then plot the result, together with the original data.

 $T = (0:0.1:2.5)$ ;  $Y = [\text{ones}(size(T)) \text{ exp}(-T)]$ \*c; pl ot  $(T, Y, ' - ', t, y, 'o')$ 

You can see that  $E^*c$  is not exactly equal to y, but that the difference might well be less than measurement errors in the original data.

A rectangular matrix *A* is *rank deficient* if it does not have linearly independent columns. If *A* is rank deficient, the least squares solution to  $AX = B$  is not unique. The backslash operator, A\B, issues a warning if *A* is rank deficient and produces a *basic* solution that has as few nonzero elements as possible.

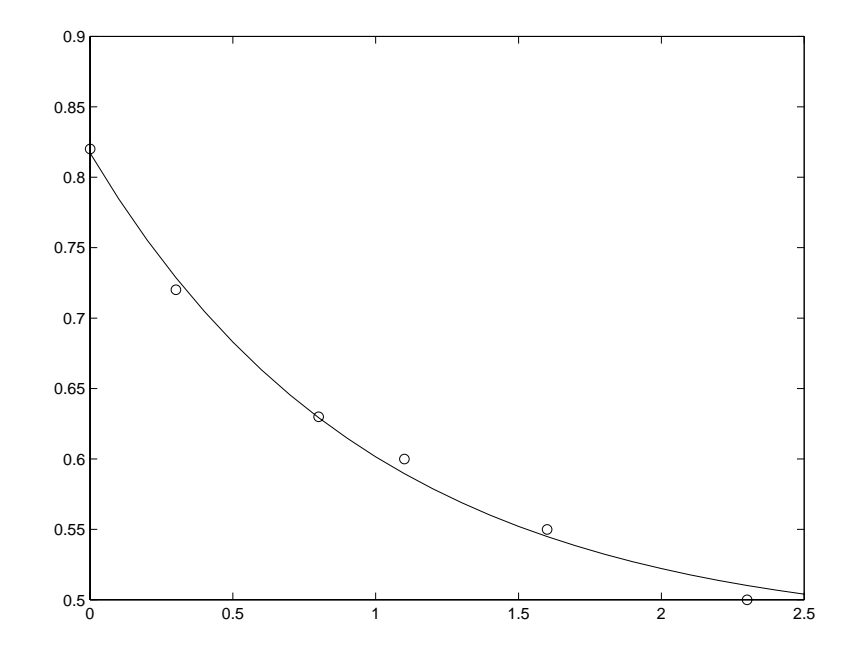

## **Underdetermined Systems**

Underdetermined linear systems involve more unknowns than equations. When they are accompanied by additional constraints, they are the purview of *linear programming*. By itself, the backslash operator deals only with the unconstrained system. The solution is never unique. MATLAB finds a *basic* solution, which has at most *m* nonzero components, but even this may not be unique. The particular solution actually computed is determined by the QR factorization with column pivoting (see a later section on the QR factorization).

Here is a small, random example.

 $R = fix(10*rand(2, 4))$  $R =$  6 8 7 3 3 5 4 1  $b = fix(10*rand(2, 1))$  $h =$  1 2

The linear system *Rx = b* involves two equations in four unknowns. Since the coefficient matrix contains small integers, it is appropriate to display the solution in *rational* format. The particular solution is obtained with

format rat

 $p = R \ b$  $p =$  0 5/7 0 -11/7

One of the nonzero components is  $p(2)$  because  $R(:,2)$  is the column of R with largest norm. The other nonzero component is  $p(4)$  because  $R(:,4)$  dominates after  $R($ :  $, 2)$  is eliminated.

The complete solution to the overdetermined system can be characterized by adding an arbitrary vector from the null space, which can be found using the nul I function with an option requesting a "rational" basis.

```
Z = null(R,'r')Z =-1/2 -7/6-1/2 1/2
```
 1 0 0 1

It can be confirmed that R\*Z is zero and that any vector of the form

$$
x = p + Z^*q
$$

for an arbitrary vector q satisfies  $R^*x = b$ .

# **Inverses and Determinants**

This section provides:

- **•** An overview of the use of [inverses and determinants for solving square](#page-330-0) [nonsingular systems](#page-330-0) of linear equations
- **•** A discussion of the [Moore-Penrose pseudoinverse for solving rectangular](#page-331-0) [systems](#page-331-0) of linear equations

## <span id="page-330-0"></span>**Overview**

If *A* is square and nonsingular, the equations *AX = I* and *XA = I* have the same solution, *X*. This solution is called the *inverse* of *A*, is denoted by  $A^{-1}$ , and is computed by the function inv. The determinant of a matrix is useful in theoretical considerations and some types of symbolic computation, but its scaling and roundoff error properties make it far less satisfactory for numeric computation. Nevertheless, the function det computes the determinant of a square matrix.

```
A = pascal(3)A = 1 1 1
      1 2 3
 1 3 6
d = det(A)X = i \text{nv}(A)d = 1
X =3 -3 -1-3 5 -21 \t -2 \t 1
```
Again, because A is symmetric, has integer elements, and has determinant equal to one, so does its inverse. On the other hand,

 $B = magi c(3)$ 

```
B = 8 1 6
 3 5 7
 4 9 2
d = det(B)X = inv(B)d =-360
X = 0.1472 -0.1444 0.0639
   -0.0611 0.0222 0.1056
   -0.0194 0.1889 -0.1028
```
Closer examination of the elements of X, or use of format rat, would reveal that they are integers divided by 360.

If A is square and nonsingular, then without roundoff error,  $X = inv(A)*B$ would theoretically be the same as  $X = A\ B$  and  $Y = B^*$ i nv(A) would theoretically be the same as  $Y = B/A$ . But the computations involving the backslash and slash operators are preferable because they require less computer time, less memory, and have better error detection properties.

## <span id="page-331-0"></span>**Pseudoinverses**

Rectangular matrices do not have inverses or determinants. At least one of the equations *AX = I* and *XA = I* does not have a solution. A partial replacement for the inverse is provided by the *Moore-Penrose pseudoinverse*, which is computed by the pinv function.

 $X = \text{pi} \text{nv}(C)$  $X =$  0.1159 -0.0729 0.0171 -0.0534 0.1152 0.0418

The matrix

 $Q = X^*C$ 

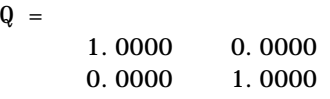

 $\mathbf Q$ 

is the 2-by-2 identity, but the matrix

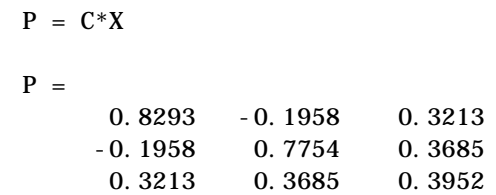

is not the 3-by-3 identity. However, P acts like an identity on a portion of the space in the sense that P is symmetric,  $P^*C$  is equal to C and  $X^*P$  is equal to X.

If A is *m*-by-*n* with *m* > *n* and full rank *n*, then each of the three statements

 $x = A \$  b  $x = pi n v(A)*b$  $x = i n v (A' * A) * A' * b$ 

theoretically computes the same least squares solution x, although the backslash operator does it faster.

However, if A does not have full rank, the solution to the least squares problem is not unique. There are many vectors x that minimize

 $norm(A*x - b)$ 

The solution computed by  $x = A\ b$  is a *basic* solution; it has at most *r* nonzero components, where *r* is the rank of A. The solution computed by  $x = pi$  nv(A) \*b is the *minimal norm* solution; it also minimizes norm(x). An attempt to compute a solution with  $x = inv(A' * A) * A' * b$  fails because A'  $* A$  is singular.

Here is an example to illustrates the various solutions.

 $A =$  [ 1 2 3 4 5 6 7 8 9 10 11 12 ] does not have full rank. Its second column is the average of the first and third columns. If

 $b = A(:, 2)$ 

is the second column, then an obvious solution to  $A^*x = b$  is  $x = [0 \ 1 \ 0]'$ . But none of the approaches computes that x. The backslash operator gives

 $x = A \$  b Warning: Rank deficient, rank = 2.  $\mathbf{x}$  = 0.5000 0 0.5000

This solution has two nonzero components. The pseudoinverse approach gives

 $y = pi nv(A)*b$  $y =$  0.3333 0.3333 0.3333

There is no warning about rank deficiency. But  $norm(y) = 0.5774$  is less than  $norm(x) = 0.7071$ . Finally

 $z = i n v (A' * A) * A' * b$ 

fails completely.

Warning: Matrix is singular to working precision.

 $Z =$  Inf Inf Inf

# **Cholesky, LU, and QR Factorizations**

MATLAB's linear equation capabilities are based on three basic matrix factorizations:

- **•** [Cholesky factorization for symmetric, positive definite matrices](#page-334-0)
- **•** [LU factorization \(Gaussian elimination\) for general square matrices](#page-335-0)
- **•** [QR \(](#page-337-0)orthogonal) for rectangular matrices

These three factorizations are available through the chol, lu, and qr functions.

All three of these factorizations make use of *triangular* matrices where all the elements either above or below the diagonal are zero. Systems of linear equations involving triangular matrices are easily and quickly solved using either *forward* or *back substitution*.

# <span id="page-334-0"></span>**Cholesky Factorization**

The Cholesky factorization expresses a symmetric matrix as the product of a triangular matrix and its transpose

$$
A = R'R
$$

where *R* is an upper triangular matrix.

Not all symmetric matrices can be factored in this way; the matrices that have such a factorization are said to be *positive definite*. This implies that all the diagonal elements of *A* are positive and that the offdiagonal elements are "not too big." The Pascal matrices provide an interesting example. Throughout this chapter, our example matrix A has been the 3-by-3 Pascal matrix. Let's temporarily switch to the 6-by-6.

 $A = pascal(6)$ 

 $A =$ 

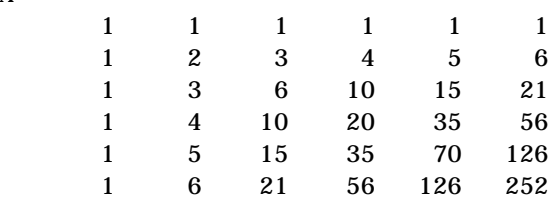

The elements of A are binomial coefficients. Each element is the sum of its north and west neighbors. The Cholesky factorization is

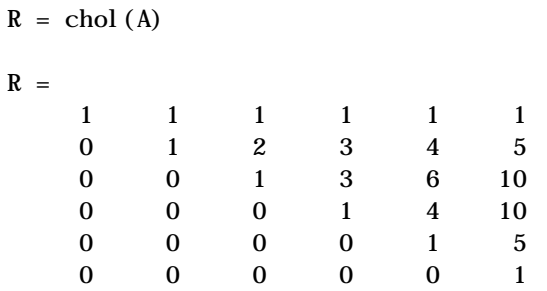

The elements are again binomial coefficients. The fact that R'\*R is equal to A demonstrates an identity involving sums of products of binomial coefficients.

**Note** The Cholesky factorization also applies to complex matrices. Any complex matrix which has a Cholesky factorization satisfies *A' = A* and is said to be *Hermitian positive definite*.

The Cholesky factorization allows the linear system

 $Ax = b$ 

to be replaced by

 $R'Rx = b$ 

Because the backslash operator recognizes triangular systems, this can be solved in MATLAB quickly with

 $x = R \setminus (R' \setminus b)$ 

If A is *n*-by-*n*, the computational complexity of chol(A) is  $O(n^3)$ , but the complexity of the subsequent backslash solutions is only  $O(n^2)$ .

## <span id="page-335-0"></span>**LU Factorization**

LU factorization, or Gaussian elimination, expresses any square matrix *A* as the product of a permutation of a lower triangular matrix and an upper triangular matrix

 $A = LU$ 

where *L* is a permutation of a lower triangular matrix with ones on its diagonal and *U* is an upper triangular matrix.

The permutations are necessary for both theoretical and computational reasons. The matrix

```
0 1
1 0
```
cannot be expressed as the product of triangular matrices without interchanging its two rows. Although the matrix

```
ε 1
1 0
```
can be expressed as the product of triangular matrices, when  $\varepsilon$  is small the elements in the factors are large and magnify errors, so even though the permutations are not strictly necessary, they are desirable. *Partial pivoting* ensures that the elements of *L* are bounded by one in magnitude and that the elements of *U* are not much larger than those of *A*.

For example

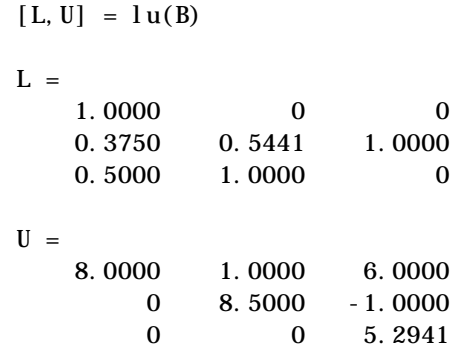

The LU factorization of A allows the linear system

 $A^*x = b$ 

to be solved quickly with

 $x = U \setminus (L \setminus b)$ 

Determinants and inverses are computed from the LU factorization using

 $det(A) = det(L) * det(U)$ 

and

 $inv(A) = inv(U) * inv(L)$ 

You can also compute the determinants using  $det(A) = prod(diag(U))$ , though the signs of the determinants may be reversed.

### <span id="page-337-0"></span>**QR Factorization**

An *orthogonal* matrix, or a matrix with *orthonormal columns*, is a real matrix whose columns all have unit length and are perpendicular to each other. If *Q* is orthogonal, then

 $Q'Q = 1$ 

The simplest orthogonal matrices are two-dimensional coordinate rotations.

 $cos(\theta)$   $sin(\theta)$  $-\text{sin}(\theta) \quad \cos(\theta)$ 

For complex matrices, the corresponding term is *unitary*. Orthogonal and unitary matrices are desirable for numerical computation because they preserve length, preserve angles, and do not magnify errors.

The orthogonal, or QR, factorization expresses any rectangular matrix as the product of an orthogonal or unitary matrix and an upper triangular matrix. A column permutation may also be involved.

 $A = QR$ 

or

 $AP = QR$ 

where *Q* is orthogonal or unitary, *R* is upper triangular, and *P* is a permutation.

There are four variants of the QR factorization– full or economy size, and with or without column permutation.

Overdetermined linear systems involve a rectangular matrix with more rows than columns, that is *m*-by-*n* with *m* > *n*. The *full* size QR factorization produces a square, *m*-by-*m* orthogonal *Q* and a rectangular *m*-by-*n* upper triangular *R*.

```
[Q, R] = qr(C)Q =-0.8182 0.3999 -0.4131
  -0.1818 -0.8616 -0.4739
  -0.5455 -0.3126 0.7777
R =-11.0000 - 8.5455 0 -7.4817
 0 0
```
In many cases, the last *m - n* columns of *Q* are not needed because they are multiplied by the zeros in the bottom portion of *R*. So the *economy* size QR factorization produces a rectangular, *m*-by-*n Q* with orthonormal columns and a square *n*-by-*n* upper triangular *R*. For our 3-by-2 example, this is not much of a saving, but for larger, highly rectangular matrices, the savings in both time and memory can be quite important.

```
[Q, R] = qr(C, 0)Q =-0.8182 0.3999
  -0.1818 -0.8616
  -0.5455 - 0.3126R =-11.0000 - 8.5455 0 -7.4817
```
In contrast to the LU factorization, the QR factorization does not require any pivoting or permutations. But an optional column permutation, triggered by the presence of a third output argument, is useful for detecting singularity or rank deficiency. At each step of the factorization, the column of the remaining unfactored matrix with largest norm is used as the basis for that step. This ensures that the diagonal elements of *R* occur in decreasing order and that any linear dependence among the columns is almost certainly be revealed by examining these elements. For our small example, the second column of C has a larger norm than the first, so the two columns are exchanged.

```
[Q, R, P] = qr(C)Q =-0.3522 0.8398 -0.4131
  -0.7044 - 0.5285 - 0.4739-0.6163 0.1241 0.7777
R =-11.3578 -8.2762
        0 7.2460
 0 0
P = 0 1
 1 0
```
When the economy size and column permutations are combined, the third output argument is a permutation vector, rather than a permutation matrix.

```
[Q, R, p] = qr(C, 0)Q =-0.3522 0.8398
  -0.7044 - 0.5285-0.6163 0.1241
R =-11.3578 -8.2762
         0 7.2460
```

```
p = 2 1
```
The QR factorization transforms an overdetermined linear system into an equivalent triangular system. The expression

```
norm(A*x - b)
```
is equal to

norm $(Q^*R^*x - b)$ 

Multiplication by orthogonal matrices preserves the Euclidean norm, so this expression is also equal to

```
norm(R*x - y)
```
where  $y = Q^*b$ . Since the last *m*-*n* rows of *R* are zero, this expression breaks into two pieces

```
norm(R(1:n, 1:n) *x - y(1:n))
```
and

 $norm(y(n+1:m))$ 

When A has full rank, it is possible to solve for x so that the first of these expressions is zero. Then the second expression gives the norm of the residual. When A does not have full rank, the triangular structure of R makes it possible to find a basic solution to the least squares problem.

# **Matrix Powers and Exponentials**

This section tells you how to obtain the following matrix powers and exponentials in MATLAB:

- **•** [Positive integer](#page-341-0)
- **•** [Inverse and fractional](#page-341-1)
- **•** [Element-by-element](#page-341-2)
- **•** [Exponentials](#page-342-0)

#### <span id="page-341-0"></span>**Positive Integer Powers**

If A is a square matrix and  $p$  is a positive integer, then  $A^{\wedge}p$  multiplies A by itself p times.

 $X = A^2$  $X =$  3 6 10 6 14 25 10 25 46

#### <span id="page-341-1"></span>**Inverse and Fractional Powers**

If A is square and nonsingular, then  $A^{\wedge}(-p)$  multiplies inv(A) by itself p times.

 $Y = B^{\wedge}(-3)$  $Y =$  0.0053 -0.0068 0.0018 -0.0034 0.0001 0.0036 -0.0016 0.0070 -0.0051

Fractional powers, like  $A^{\wedge}(2/3)$ , are also permitted; the results depend upon the distribution of the eigenvalues of the matrix.

#### <span id="page-341-2"></span>**Element-by-Element Powers**

The .^ operator produces element-by-element powers. For example,

 $X = A. ^2$ 

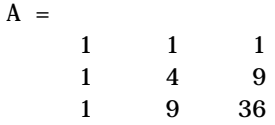

#### <span id="page-342-0"></span>**Exponentials**

The function

 $sqrt(A)$ 

computes  $A^{\wedge}(1/2)$  by a more accurate algorithm. The m in sqrtm distinguishes this function from sqrt(A) which, like A.  $(1/2)$ , does its job element-by-element.

<span id="page-342-1"></span>A system of linear, constant coefficient, ordinary differential equations can be written

$$
dx/dt = Ax
$$

where  $x = x(t)$  is a vector of functions of *t* and *A* is a matrix independent of *t*. The solution can be expressed in terms of the *matrix exponential*,

$$
x(t)=e^{tA}x(0)
$$

The function

expm(A)

computes the matrix exponential. An example is provided by the 3-by-3 coefficient matrix

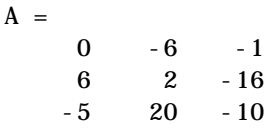

and the initial condition, *x*(0)

```
x0 = 1
        1
        1
```
The matrix exponential is used to compute the solution, *x(t)*, to the differential equation at 101 points on the interval  $0 \le t \le 1$  with

```
X = [];
for t = 0: .01:1X = [X \exp(m(t*A) * x0];end
```
A three-dimensional phase plane plot obtained with

plot  $3(X(1,:),X(2,:),X(3,:),'-o')$ 

shows the solution spiraling in towards the origin. This behavior is related to the eigenvalues of the coefficient matrix, which are discussed in the next section.

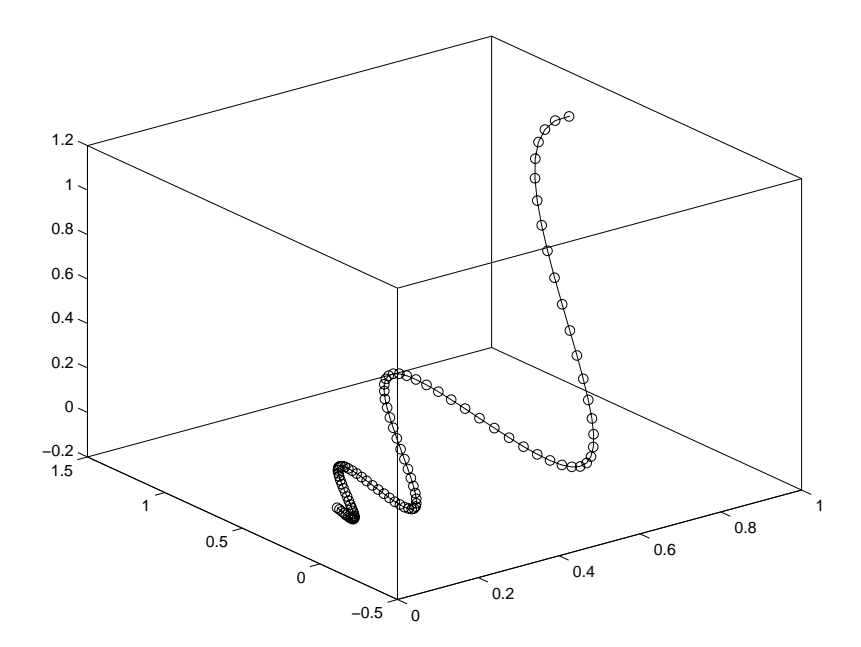

# **Eigenvalues**

An *eigenvalue* and *eigenvector* of a square matrix *A* are a scalar λ and a vector *v* that satisfy

 $Av = \lambda v$ 

This section explains:

- **•** [Eigenvalue decomposition](#page-344-0)
- **•** Problems associated with [defective \(not diagonalizable\) matrices](#page-345-0)
- **•** The use of [Schur decomposition](#page-346-0) to avoid problems associated with eigenvalue decomposition

#### <span id="page-344-0"></span>**Eigenvalue Decomposition**

With the eigenvalues on the diagonal of a diagonal matrix  $\Lambda$  and the corresponding eigenvectors forming the columns of a matrix *V*, we have

 $AV = VA$ 

If *V* is nonsingular, this becomes the *eigenvalue decomposition*

 $A = V \Lambda V^{-1}$ 

A good example is provided by the coefficient matrix of the [ordinary differential](#page-342-1) [equation](#page-342-1) in the previous section.

 $A =$  $0 \t -6 \t -1$  6 2 -16  $-5$  20  $-10$ 

The statement

 $lambda = ei g(A)$ 

produces a column vector containing the eigenvalues. For this matrix, the eigenvalues are complex.

```
l ambda =
     -3.0710
     -2.4645+17.6008i
     -2.4645-17.6008i
```
The real part of each of the eigenvalues is negative, so  $e^{\lambda\,t}$  approaches zero as *t* increases. The nonzero imaginary part of two of the eigenvalues,  $\pm \omega$ , contributes the oscillatory component,  $\sin(\omega t)$  , to the solution of the differential equation.

With two output arguments, eig computes the eigenvectors and stores the eigenvalues in a diagonal matrix.

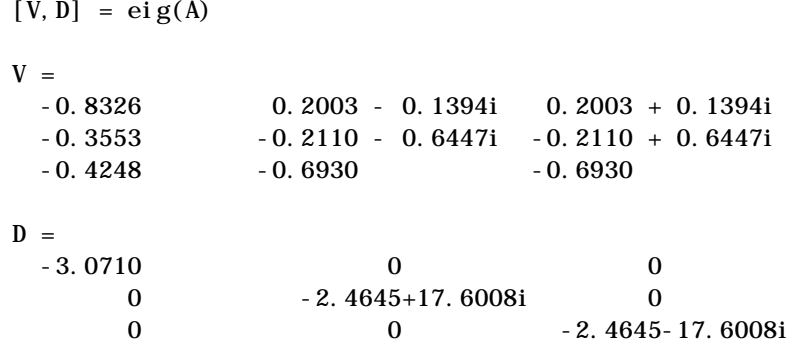

The first eigenvector is real and the other two vectors are complex conjugates of each other. All three vectors are normalized to have Euclidean length, norm $(v, 2)$ , equal to one.

The matrix  $V^*D^*i$  nv(V), which can be written more succinctly as  $V^*D/V$ , is within roundoff error of A. And,  $i$  nv(V) \*A\*V, or V\A\*V, is within roundoff error of D.

#### <span id="page-345-0"></span>**Defective Matrices**

Some matrices do not have an eigenvector decomposition. These matrices are *defective*, or *not diagonalizable*. For example,

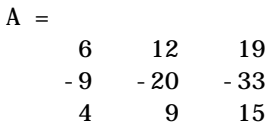

For this matrix

 $[V, D] = ei g(A)$ 

produces

 $V =$  $-0.4741 - 0.4082 - 0.4082$  0.8127 0.8165 0.8165 -0.3386 -0.4082 -0.4082  $D =$ -1.0000 0 0 0 1.0000 0 0 0 1.0000

There is a double eigenvalue at  $\lambda=1$  . The second and third columns of V are the same. For this matrix, a full set of linearly independent eigenvectors does not exist.

The optional Symbolic Math Toolbox extends MATLAB's capabilities by connecting to Maple, a powerful computer algebra system. One of the functions provided by the toolbox computes the Jordan Canonical Form. This is appropriate for matrices like our example, which is 3-by-3 and has exactly known, integer elements.

```
[X, J] = j \text{ordan}(A)X = -1.7500 1.5000 2.7500
    3.0000 -3.0000 -3.0000
   -1.2500 1.5000 1.2500
J = -1 0 0
 0 1 1
 0 0 1
```
The Jordan Canonical Form is an important theoretical concept, but it is not a reliable computational tool for larger matrices, or for matrices whose elements are subject to roundoff errors and other uncertainties.

#### <span id="page-346-0"></span>**Schur Decomposition in MATLAB Matrix Computations**

MATLAB's advanced matrix computations do not require eigenvalue decompositions. They are based, instead, on the *Schur decomposition*  $A = U S U^T$ 

where *U* is an orthogonal matrix and *S* is a block upper triangular matrix with 1-by-1 and 2-by-2 blocks on the diagonal. The eigenvalues are revealed by the diagonal elements and blocks of *S*, while the columns of *U* provide a basis with much better numerical properties than a set of eigenvectors. The Schur decomposition of our defective example is

 $[U, S] = schur(A)$  $U =$  0.4741 -0.6571 0.5861 -0.8127 -0.0706 0.5783 0.3386 0.7505 0.5675  $S =$ -1.0000 21.3737 44.4161 0 1.0081 0.6095 0 -0.0001 0.9919

The double eigenvalue is contained in the lower 2-by-2 block of S.

# **Singular Value Decomposition**

A *singular value* and corresponding *singular vectors* of a rectangular matrix *A* are a scalar σ and a pair of vectors *u* and *v* that satisfy

$$
Av = \sigma u
$$

$$
A^T u = \sigma v
$$

With the singular values on the diagonal of a diagonal matrix  $\Sigma$  and the corresponding singular vectors forming the columns of two orthogonal matrices *U* and *V*, we have

$$
A V = U\Sigma
$$

$$
AT U = V\Sigma
$$

Since *U* and *V* are orthogonal, this becomes the *singular value decomposition*

$$
A = U \Sigma V^T
$$

The full singular value decomposition of an *m*-by-*n* matrix involves an *m*-by-*m U*, an *m*-by-*n* Σ, and an *n*-by-*n V*. In other words, *U* and *V* are both square and  $\Sigma$  is the same size as  $A.$  If  $A$  has many more rows than columns, the resulting *U* can be quite large, but most of its columns are multiplied by zeros in  $\Sigma$ . In this situation, the *economy* sized decomposition saves both time and storage by producing an *m*-by-*n U*, an *n*-by-*n* Σ and the same *V*.

The eigenvalue decomposition is the appropriate tool for analyzing a matrix when it represents a mapping from a vector space into itself, as it does for an ordinary differential equation. On the other hand, the singular value decomposition is the appropriate tool for analyzing a mapping from one vector space into another vector space, possibly with a different dimension. Most systems of simultaneous linear equations fall into this second category.

If *A* is square, symmetric, and positive definite, then its eigenvalue and singular value decompositions are the same. But, as *A* departs from symmetry and positive definiteness, the difference between the two decompositions increases. In particular, the singular value decomposition of a real matrix is always real, but the eigenvalue decomposition of a real, nonsymmetric matrix might be complex.

For the example matrix

 $A =$  9 4 6 8 2 7

the full singular value decomposition is

 $[U, S, V] = svd(A)$  $U =$  -0.6105 0.7174 0.3355  $-0.6646 - 0.2336 - 0.7098$  -0.4308 -0.6563 0.6194  $S =$  14.9359 0  $\begin{bmatrix} 0 & 5 & 1883 \\ 0 & 0 & 0 \end{bmatrix}$  0 0  $V =$  -0.6925 0.7214  $-0.7214 - 0.6925$ 

You can verify that U\*S\*V' is equal to A to within roundoff error. For this small problem, the economy size decomposition is only slightly smaller.

 $[U, S, V] = svd(A, 0)$  $U =$  -0.6105 0.7174  $-0.6646 - 0.2336$  $-0.4308 - 0.6563$  $S =$  14.9359 0 0 5.1883  $V =$  -0.6925 0.7214  $-0.7214 - 0.6925$ 

Again, U\*S\*V' is equal to A to within roundoff error.

**12**

# Polynomials and Interpolation

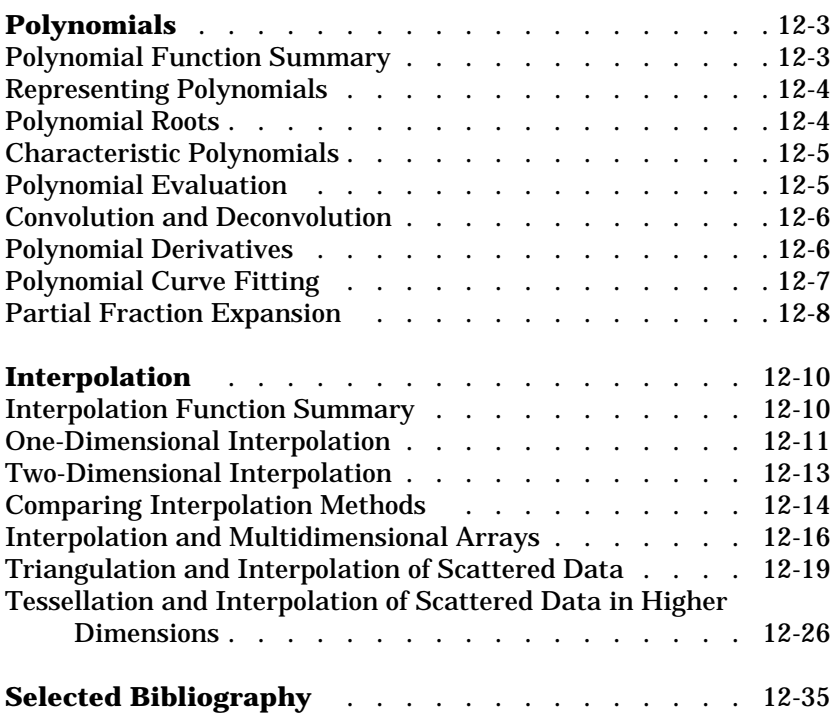

This chapter introduces MATLAB functions that enable you to work with polynomials and interpolate one-, two-, and multi-dimensional data. It includes:

#### **[Polynomials](#page-352-0)**

Describes functions for standard polynomial operations. Additional topics include curve fitting and partial fraction expansion.

#### **[Interpolation](#page-359-0)**

Describes interpolation techniques, taking into account speed, memory, and smoothness considerations.

# <span id="page-352-0"></span>**Polynomials**

This section provides:

- **•** A [summary](#page-352-1) of the MATLAB polynomial functions
- **•** Instructions for [representing polynomials in MATLAB](#page-353-0)

It also describes the MATLAB polynomial functions that:

- **•** Calculate the [roots](#page-353-1) of a polynomial
- **•** Calculate the [coefficients of the characteristic polynomial](#page-354-0) of a matrix
- **•** [Evaluate a polynomial](#page-354-1) at a specified value
- **•** [Convolve](#page-355-0) (multiply) and [deconvolve](#page-355-0) (divide) polynomials
- **•** Compute the [derivative](#page-355-1) of a polynomial
- **•** [Fit a polynomial](#page-356-0) to a set of data
- **•** Convert between [partial fraction expansion](#page-357-0) and polynomial coefficients

# <span id="page-352-1"></span>**Polynomial Function Summary**

MATLAB provides functions for standard polynomial operations, such as polynomial roots, evaluation, and differentiation. In addition, there are functions for more advanced applications, such as curve fitting and partial fraction expansion.

The polynomial functions reside in the MATLAB polyfun directory.

| <b>Function</b> | <b>Description</b>               |
|-----------------|----------------------------------|
| conv            | Multiply polynomials.            |
| deconv          | Divide polynomials.              |
| pol y           | Polynomial with specified roots. |
| pol yder        | Polynomial derivative.           |
| pol yfi t       | Polynomial curve fitting.        |
| pol yval        | Polynomial evaluation.           |

**Polynomial Function Summary**

| <b>Function</b> | <b>Description</b>                     |
|-----------------|----------------------------------------|
| pol yval m      | Matrix polynomial evaluation.          |
| resi due        | Partial-fraction expansion (residues). |
| roots           | Find polynomial roots.                 |

**Polynomial Function Summary (Continued)**

The Symbolic Math Toolbox contains additional specialized support for polynomial operations.

# <span id="page-353-0"></span>**Representing Polynomials**

MATLAB represents polynomials as row vectors containing coefficients ordered by descending powers. For example, consider the equation

$$
p(x) = x^3 - 2x - 5
$$

This is the celebrated example Wallis used when he first represented Newton's method to the French Academy. To enter this polynomial into MATLAB, use

 $p = [1 \ 0 \ -2 \ -5];$ 

## <span id="page-353-1"></span>**Polynomial Roots**

The roots function calculates the roots of a polynomial.

```
r = \text{roots}(p)r = 2.0946
    -1.0473 + 1.1359i -1.0473 - 1.1359i
```
By convention, MATLAB stores roots in column vectors. The function poly returns to the polynomial coefficients.

```
p2 = \text{poly}(r)p2 =1 8.8818e-16 -2 -5
```
poly and roots are inverse functions, up to ordering, scaling, and roundoff error.

#### <span id="page-354-0"></span>**Characteristic Polynomials**

The poly function also computes the coefficients of the characteristic polynomial of a matrix.

```
A = \{1, 2, 3, -0, 9; 5, 1, 75, 6; 9, 0, 1\};poly(A)ans = 1.0000 -3.9500 -1.8500 -163.2750
```
The roots of this polynomial, computed with roots, are the *characteristic roots*, or eigenvalues, of the matrix A. (Use eig to compute the eigenvalues of a matrix directly.)

### <span id="page-354-1"></span>**Polynomial Evaluation**

The polyval function evaluates a polynomial at a specified value. To evaluate p at *s* = 5, use

```
polyval (p, 5)
ans =
    110
```
It is also possible to evaluate a polynomial in a matrix sense. In this case  $p(s) = x^3 - 2x - 5$  becomes  $p(X) = X^3 - 2X - 5I$ , where X is a square matrix and *I* is the identity matrix. For example, create a square matrix X and evaluate the polynomial p at X.

```
X = \begin{bmatrix} 2 & 4 & 5 \\ -1 & 0 & 3 \\ 7 & 1 & 5 \end{bmatrix};
Y = \text{pol yval } m(p, X)Y = 377 179 439
     111 81 136
     490 253 639
```
# <span id="page-355-0"></span>**Convolution and Deconvolution**

Polynomial multiplication and division correspond to the operations convolution and deconvolution. The functions conv and deconv implement these operations.

Consider the polynomials  $a(s) = s^2 + 2s + 3$  and  $b(s) = 4s^2 + 5s + 6$ . To compute their product,

```
a = [1 \ 2 \ 3]; b = [4 \ 5 \ 6];c = conv(a, b)c = 4 13 28 27 18
```
Use deconvolution to divide  $a(s)$  back out of the product.

```
[q, r] = deconv(c, a)q = 4 5 6
r = 0 0 0 0 0
```
# <span id="page-355-1"></span>**Polynomial Derivatives**

The polyder function computes the derivative of any polynomial. To obtain the derivative of the polynomial  $p = [1 \ 0 \ -2 \ -5],$ 

```
q = \text{polyder}(p)q = 3 0 -2
```
polyder also computes the derivative of the product or quotient of two polynomials. For example, create two polynomials a and b.

```
a = [1 \ 3 \ 5];b = [2 4 6];
```
Calculate the derivative of the product  $a * b$  by calling polyder with a single output argument.

```
c = polyder(a, b)c = 8 30 56 38
```
Calculate the derivative of the quotient  $a/b$  by calling polyder with two output arguments.

```
[q, d] = polyder(a, b)q =-2 -8 -2d = 4 16 40 48 36
```
q/d is the result of the operation.

# <span id="page-356-0"></span>**Polynomial Curve Fitting**

polyfit finds the coefficients of a polynomial that fits a set of data in a least-squares sense.

 $p = \text{polyfit}(x, y, n)$ 

x and y are vectors containing the *x* and *y* data to be fitted, and n is the order of the polynomial to return. For example, consider the *x*-*y* test data.

 $x = [1 \ 2 \ 3 \ 4 \ 5]; y = [5.5 \ 43.1 \ 128 \ 290.7 \ 498.4];$ 

A third order polynomial that approximately fits the data is

 $p = polyfit(x, y, 3)$  $p =$ -0.1917 31.5821 -60.3262 35.3400

Compute the values of the polyfit estimate over a finer range, and plot the estimate over the real data values for comparison.

```
x2 = 1: .1:5:y2 = polyval (p, x2);
pl ot (x, y, 'o', x2, y2)grid on
```
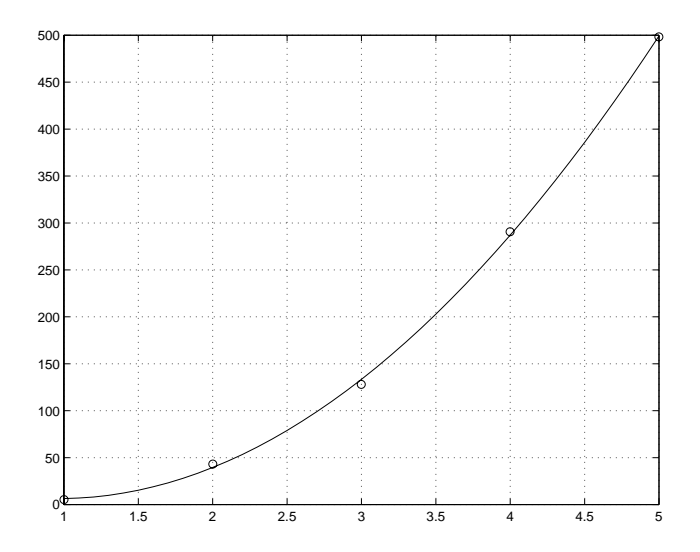

To use these functions in an application example, see the ["Data Analysis and](#page-386-0) [Statistics"](#page-386-0) chapter.

## <span id="page-357-0"></span>**Partial Fraction Expansion**

residue finds the partial fraction expansion of the ratio of two polynomials. This is particularly useful for applications that represent systems in transfer function form. For polynomials *b* and *a*, if there are no multiple roots,

$$
\frac{b(s)}{a(s)} = \frac{r_1}{s - p_1} + \frac{r_2}{s - p_2} + \dots + \frac{r_n}{s - p_n} + k_s
$$

where *r* is a column vector of residues, *p* is a column vector of pole locations, and *k* is a row vector of direct terms. Consider the transfer function

$$
\frac{-4+8s^{-1}}{1+6s^{-1}+8s^{-2}}
$$

```
b = [-4 \ 8];a = [1 \ 6 \ 8];[r, p, k] = residue(b, a)
r = -12
       8
p = -4
     -2
k = []
```
Given three input arguments (r, p, and k), residue converts back to polynomial form.

```
[b2, a2] = \text{resi due}(r, p, k)b2 = -4 8
a2 = 1 6 8
```
# <span id="page-359-0"></span>**Interpolation**

Interpolation is a process for estimating values that lie between known data points. It has important applications in areas such as signal and image processing.

This section:

- **•** Provides a [summary](#page-359-1) of the MATLAB interpolation functions
- **•** Discusses [one-dimensional interpolation](#page-360-0)
- **•** Discusses [two-dimensional interpolation](#page-362-0)
- **•** Uses an example to [compare](#page-363-0) nearest neighbor, bilinear, and bicubic interpolation methods
- **•** Discusses interpolation of [multidimensional data](#page-365-0)
- **•** Discusses triangulation and interpolation of [scattered data](#page-368-0)

## <span id="page-359-1"></span>**Interpolation Function Summary**

MATLAB provides a number of interpolation techniques that let you balance the smoothness of the data fit with speed of execution and memory usage.

The interpolation functions reside in the MATLAB polyfun directory.

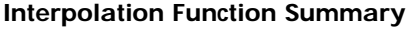

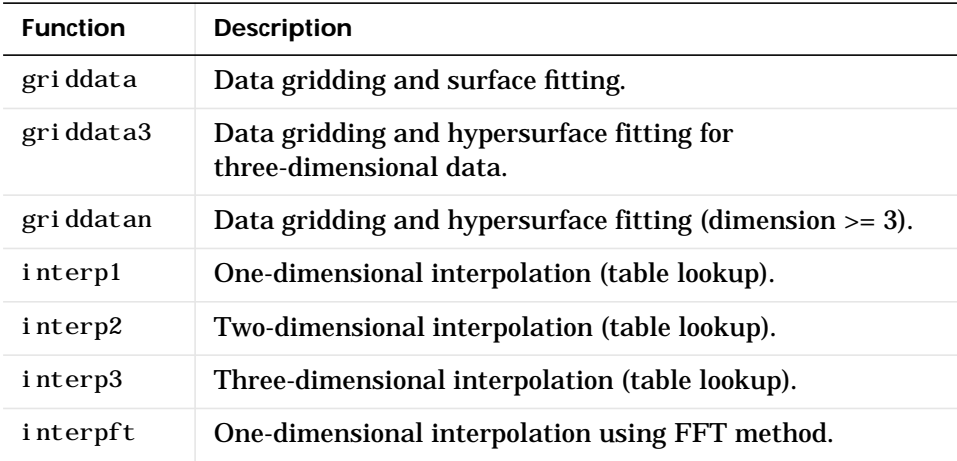
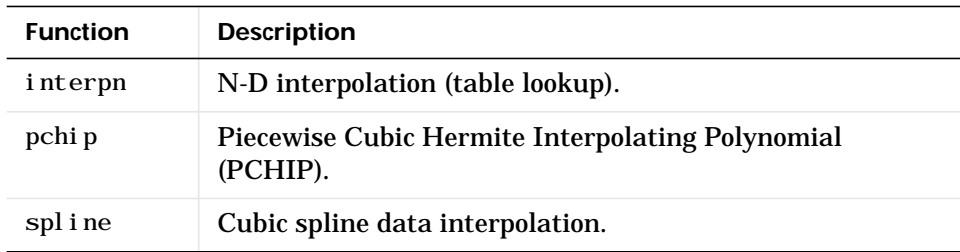

#### **Interpolation Function Summary (Continued)**

## **One-Dimensional Interpolation**

There are two kinds of one-dimensional interpolation in MATLAB:

- **•** [Polynomial interpolation](#page-360-0)
- **•** [FFT-based interpolation](#page-362-0)

## <span id="page-360-0"></span>**Polynomial Interpolation**

The function interp1 performs one-dimensional interpolation, an important operation for data analysis and curve fitting. This function uses polynomial techniques, fitting the supplied data with polynomial functions between data points and evaluating the appropriate function at the desired interpolation points. Its most general form is

 $yi = interval(x, y, xi, method)$ 

y is a vector containing the values of a function, and x is a vector of the same length containing the points for which the values in y are given. xi is a vector containing the points at which to interpolate. *method* is an optional string specifying an interpolation method:

- **•** *Nearest neighbor interpolation* (method = 'nearest'). This method sets the value of an interpolated point to the value of the nearest existing data point.
- **•** *Linear interpolation* (method = 'linear'). This method fits a different linear function between each pair of existing data points, and returns the value of the relevant function at the points specified by xi. This is the default method for the interp1 function.
- **•** *Cubic spline interpolation* (method = 'spline'). This method fits a different cubic function between each pair of existing data points, and uses the spline function to perform cubic spline interpolation at the data points.

• *Cubic interpolation* (method = 'pchip' or 'cubic'). These methods are identical. They use the pchip function to perform piecewise cubic Hermite interpolation within the vectors x and y. These methods preserve monotonicity and the shape of the data.

If any element of xi is outside the interval spanned by x, the specified interpolation method is used for extrapolation. Alternatively,  $yi = interp1(x, Y, xi, method, extrapolal) replaces extrapolated values with$ extrapval. NaN is often used for extrapval.

All methods work with nonuniformly spaced data.

## **Speed, Memory, and Smoothness Considerations**

When choosing an interpolation method, keep in mind that some require more memory or longer computation time than others. However, you may need to trade off these resources to achieve the desired smoothness in the result.

- **•** Nearest neighbor interpolation is the fastest method. However, it provides the worst results in terms of smoothness.
- **•** Linear interpolation uses more memory than the nearest neighbor method, and requires slightly more execution time. Unlike nearest neighbor interpolation its results are continuous, but the slope changes at the vertex points.
- **•** Cubic spline interpolation has the longest relative execution time, although it requires less memory than cubic interpolation. It produces the smoothest results of all the interpolation methods. You may obtain unexpected results, however, if your input data is non-uniform and some points are much closer together than others.
- **•** Cubic interpolation requires more memory and execution time than either the nearest neighbor or linear methods. However, both the interpolated data and its derivative are continuous.

The relative performance of each method holds true even for interpolation of two-dimensional or multidimensional data. For a graphical comparison of interpolation methods, see the section ["Comparing Interpolation Methods" on](#page-363-0) [page 12-14.](#page-363-0)

## <span id="page-362-0"></span>**FFT-Based Interpolation**

The function interpft performs one-dimensional interpolation using an FFT-based method. This method calculates the Fourier transform of a vector that contains the values of a periodic function. It then calculates the inverse Fourier transform using more points. Its form is

 $y =$  interpft $(x, n)$ 

x is a vector containing the values of a periodic function, sampled at equally spaced points. n is the number of equally spaced points to return.

## **Two-Dimensional Interpolation**

The function interp2 performs two-dimensional interpolation, an important operation for image processing and data visualization. Its most general form is

 $ZI =$  interp2(X, Y, Z, XI, YI, method)

Z is a rectangular array containing the values of a two-dimensional function, and X and Y are arrays of the same size containing the points for which the values in Z are given. XI and YI are matrices containing the points at which to interpolate the data. method is an optional string specifying an interpolation method.

There are three different interpolation methods for two-dimensional data:

- **•** *Nearest neighbor interpolation* (method = 'nearest'). This method fits a piecewise constant surface through the data values. The value of an interpolated point is the value of the nearest point.
- **•** *Bilinear interpolation* (method = 'linear'). This method fits a bilinear surface through existing data points. The value of an interpolated point is a combination of the values of the four closest points. This method is piecewise bilinear, and is faster and less memory-intensive than bicubic interpolation.
- **•** *Bicubic interpolation* (method = 'cubic'). This method fits a bicubic surface through existing data points. The value of an interpolated point is a combination of the values of the sixteen closest points. This method is piecewise bicubic, and produces a much smoother surface than bilinear interpolation. This can be a key advantage for applications like image processing. Use bicubic interpolation when the interpolated data and its derivative must be continuous.

All of these methods require that X and Y be monotonic, that is, either always increasing or always decreasing from point to point. You should prepare these matrices using the meshgrid function, or else be sure that the "pattern" of the points emulates the output of meshgrid. In addition, each method automatically maps the input to an equally spaced domain before interpolating. If X and Y are already equally spaced, you can speed execution time by prepending an asterisk to the method string, for example, '\*cubic'.

## <span id="page-363-0"></span>**Comparing Interpolation Methods**

This example compares two-dimensional interpolation methods on a 7-by-7 matrix of data.

**1** Generate the peaks function at low resolution.

 $[x, y] = meshgrid(-3:1:3);$  $z = \text{peaks}(x, y)$ ;  $\text{surf}(x, y, z)$ 

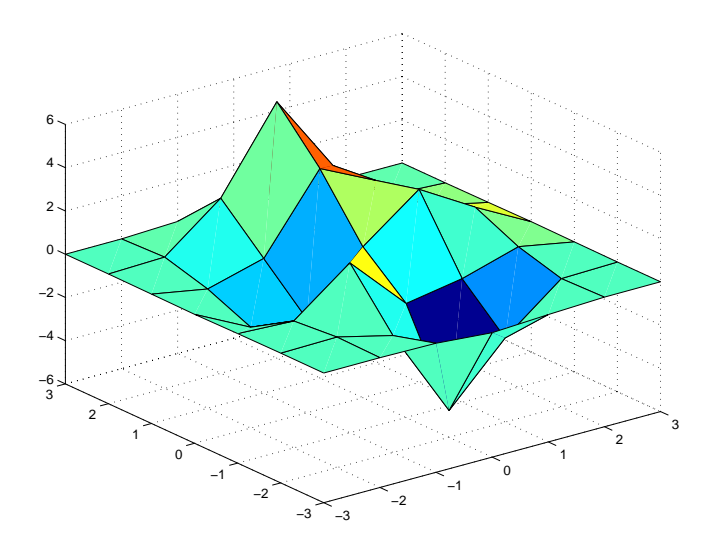

**2** Generate a finer mesh for interpolation.

 $[xi, yi] = meshgrid(-3:0.25:3);$ 

**3** Interpolate using nearest neighbor interpolation.

zi 1 = interp2( $x, y, z, xi, yi, 'nearest')$ ;

- **4** Interpolate using bilinear interpolation: zi  $2 =$  interp $2(x, y, z, xi, yi, 'bi linear');$
- **5** Interpolate using bicubic interpolation. zi 3 = interp $2(x, y, z, xi, yi, 'bi cubi c');$
- **6** Compare the surface plots for the different interpolation methods.

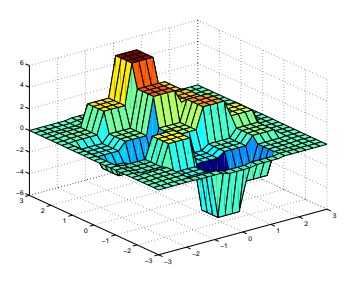

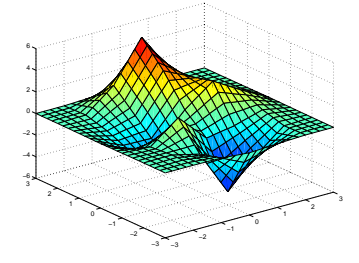

 $surf(xi, yi, zi1)$ % nearest

 $surf(xi, yi, zi2)$ % bilinear

−3 −2 −1 −3 −2 −1 −6 −4 −2 0 4 6

 $surf(xi, yi, zi3)$ % bicubic

## **7** Compare the contour plots for the different interpolation methods.

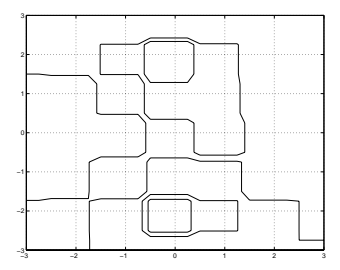

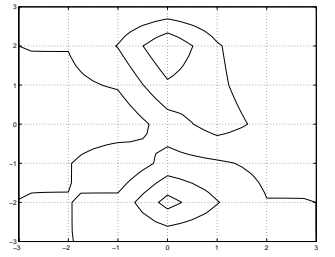

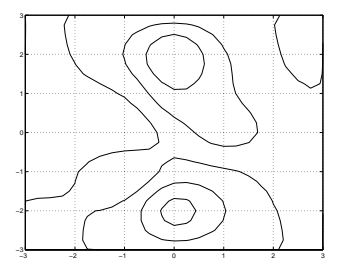

 $contour(xi, yi, zi1)$ % nearest

 $contour(xi, yi, zi2)$ % bilinear

 $contour(xi, yi, zi3)$ % bicubic

Notice that the bicubic method, in particular, produces smoother contours. This is not always the primary concern, however. For some applications, such as medical image processing, a method like nearest neighbor may be preferred because it doesn't generate any "new" data values.

## **Interpolation and Multidimensional Arrays**

Several interpolation functions operate specifically on multidimensional data.

#### **Interpolation Functions for Multidimensional Data**

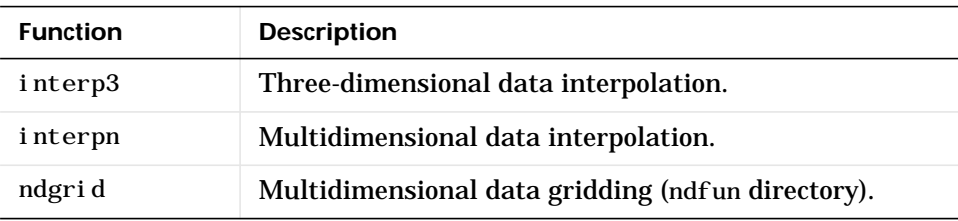

This section discusses:

- **•** Interpolation of [three-dimensional data](#page-366-0)
- **•** Interpolation of [higher dimensional data](#page-366-1)
- **•** Multidimensional [data gridding](#page-367-0)

## <span id="page-366-0"></span>**Interpolation of Three-Dimensional Data**

The function interp3 performs three-dimensional interpolation, finding interpolated values between points of a three-dimensional set of samples V. You must specify a set of known data points:

- **•** X, Y, and Z matrices specify the points for which values of V are given.
- **•** A matrix V contains values corresponding to the points in X, Y, and Z.

The most general form for interp3 is

 $VI =$  interp3(X, Y, Z, V, XI, YI, ZI, method)

XI, YI, and ZI are the points at which interp3 interpolates values of V. For out-of-range values, interp3 returns NaN.

There are three different interpolation methods for three-dimensional data:

- **•** *Nearest neighbor interpolation* (method = 'nearest'). This method chooses the value of the nearest point.
- **•** *Trilinear interpolation* (method = 'linear'). This method uses piecewise linear interpolation based on the values of the nearest eight points.
- **•** *Tricubic interpolation* (method = 'cubic'). This method uses piecewise cubic interpolation based on the values of the nearest sixty-four points.

All of these methods require that X, Y, and Z be *monotonic*, that is, either always increasing or always decreasing in a particular direction. In addition, you should prepare these matrices using the meshgrid function, or else be sure that the "pattern" of the points emulates the output of meshgrid.

Each method automatically maps the input to an equally spaced domain before interpolating. If  $x$  is already equally spaced, you can speed execution time by prepending an asterisk to the method string, for example, '\*cubic'.

#### <span id="page-366-1"></span>**Interpolation of Higher Dimensional Data**

The function interpn performs multidimensional interpolation, finding interpolated values between points of a multidimensional set of samples V. The most general form for interpn is

 $VI =$  interpn(X1, X2, X3..., V, Y1, Y2, Y3, ..., method)

1, 2, 3, ... are matric[es that specify the points for which values of](#page-367-0) V are given. V is a matrix that contains the values corresponding to these points. 1, 2, 3, ... are the points for which interpn returns interpolated values of V. For out-of-range values, interpn returns NaN.

Y1, Y2, Y3, ... must be either arrays of the same size, or vectors. If they are vectors of different sizes, interpn passes them to ndgrid and then uses the resulting arrays.

There are three different interpolation methods for multidimensional data:

- **•** *Nearest neighbor interpolation* (method = 'nearest'). This method chooses the value of the nearest point.
- **•** *Linear interpolation* (method = 'linear'). This method uses piecewise linear interpolation based on the values of the nearest two points in each dimension.
- **•** *Cubic interpolation* (method = 'cubic'). This method uses piecewise cubic interpolation based on the values of the nearest four points in each dimension.

All of these methods require that X1, X2, X3 be monotonic. In addition, you should prepare these matrices using the ndgrid function, or else be sure that the "pattern" of the points emulates the output of ndgrid.

Each method automatically maps the input to an equally spaced domain before interpolating. If X is already equally spaced, you can speed execution time by prepending an asterisk to the method string; for example, '\*cubic'.

## <span id="page-367-0"></span>**Multidimensional Data Gridding**

The ndgrid function generates arrays of data for multidimensional function evaluation and interpolation. ndgrid transforms the domain specified by a series of input vectors into a series of output arrays. The i th dimension of these output arrays are copies of the elements of input vector  $x_i$ .

The syntax for ndgrid is

 $[X1, X2, X3, \ldots] = \text{ndgrid}(x1, x2, x3, \ldots)$ 

For example, assume that you want to evaluate a function of three variables over a given range. Consider the function

$$
z = x_2 e^{(-x_1^2 - x_2^2 - x_3^2)}
$$

for  $-2\pi \leq x_1 \leq 0$ ,  $2\pi \leq x_2 \leq 4\pi$ , and  $0 \leq x_3 \leq 2\pi$ . To evaluate and plot this function:

 $x1 = -2:0.2:2;$  $x2 = -2:0.25:2;$  $x3 = -2:0.16:2;$  $[X1, X2, X3] = \text{ndgri}\,d(x1, x2, x3);$  $z = X2. * exp(-X1. ^2 - X2. ^2 - X3. ^2);$ slice(X2,X1,X3,z,[-1.2.8 2],2,[-2 0.2])

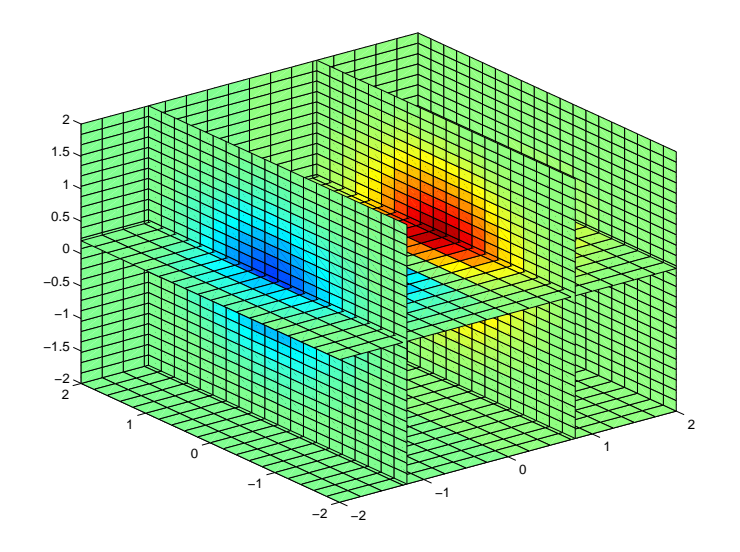

## **Triangulation and Interpolation of Scattered Data**

MATLAB provides routines that aid in the analysis of closest-point problems and geometric analysis.

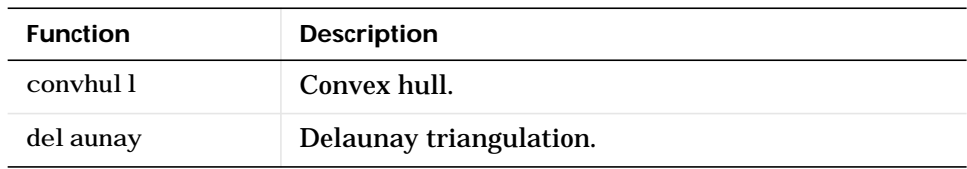

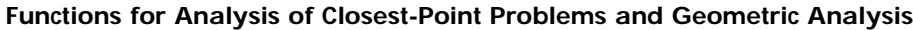

| <b>Function</b> | <b>Description</b>                               |
|-----------------|--------------------------------------------------|
| del aunay3      | 3-D Delaunay tessellation.                       |
| dsearch         | Nearest point search of Delaunay triangulation.  |
| i npol ygon     | True for points inside polygonal region.         |
| pol yarea       | Area of polygon.                                 |
| rectint         | Area of intersection for two or more rectangles. |
| tsearch         | Closest triangle search.                         |
| voronoi         | Voronoi diagram.                                 |

**Functions for Analysis of Closest-Point Problems and Geometric Analysis**

This section applies the following techniques to the seamount data set supplied with MATLAB:

- **•** [Convex hulls](#page-369-0)
- **•** [Delaunay triangulation](#page-370-0)
- **•** [Voronoi diagrams](#page-374-0)

See also ["Tessellation and Interpolation of Scattered Data in Higher](#page-375-0) [Dimensions" on page 12-26.](#page-375-0)

#### <span id="page-369-0"></span>**Convex Hulls**

The convhull function returns the indices of the points in a data set that comprise the convex hull for the set. For example, to view the convex hull for the seamount data.

```
load seamount
plot(x, y, '.', 'markersize', 10)
k = \text{convhul} (x, y);
hold on, plot(x(k),y(k)), hold off
grid on
```
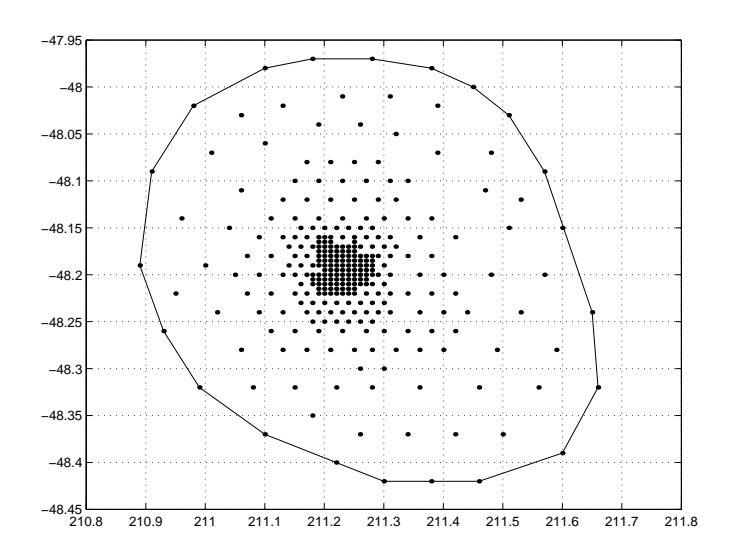

## <span id="page-370-0"></span>**Delaunay Triangulation**

The del aunay function returns a set of triangles such that no data points are contained in any triangle's circumcircle. To try del aunay, load the seamount data set and view the data as a simple scatter plot.

```
load seamount
plot(x,y,'.','markersize',12)
xlabel('Longitude'), ylabel('Latitude')
grid on
```
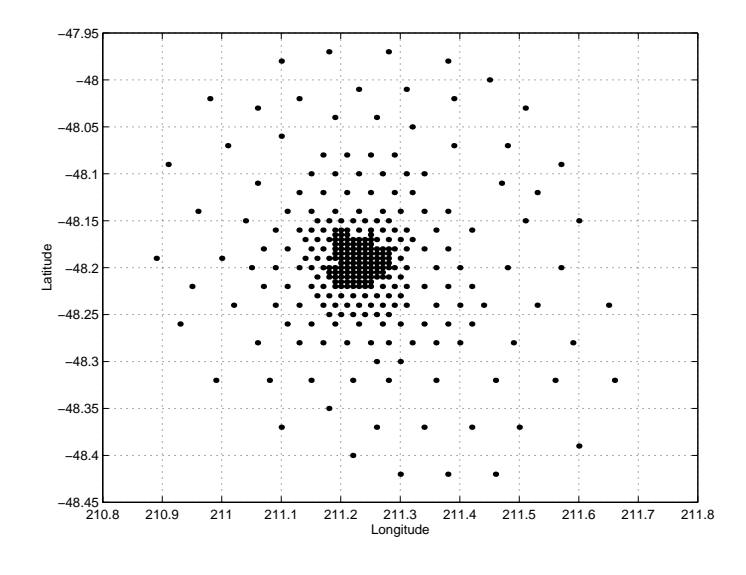

**Note** For information on seamount, see Parker [\[2\]](#page-384-0), pp 17-40.

Apply Delaunay triangulation and overplot the resulting triangles on the scatter plot.

```
tri = del aunay(x, y);
hold on, trimesh(tri,x,y,z), hold off
hidden off; grid on
xlabel('Longitude'); ylabel('Latitude')
```
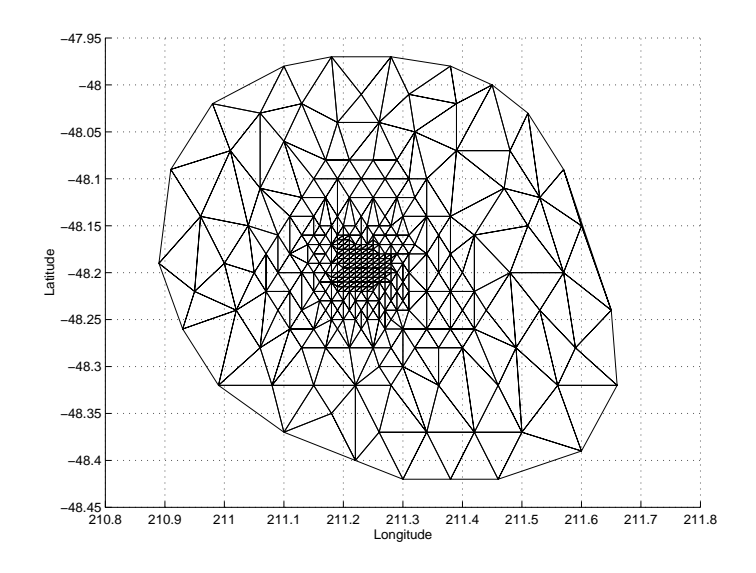

Here's a contour plot.

$$
[xi, yi] = meshgrid(210.8:. 01: 211.8, -48.5:. 01: -47.9);
$$
  
\nzi = griddata(x, y, z, xi, yi, 'cubic');  
\n[c, h] = contour(xi, yi, zi, 'c-'); clabel(c, h)

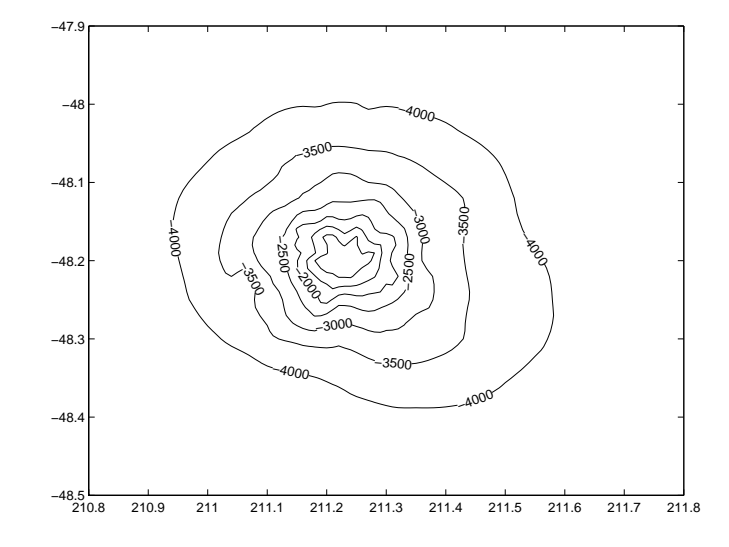

The arguments for meshgrid encompass the largest and smallest x and y values in the original seamount data. To obtain these values, use

```
min(min(x))max(max(x))
```
and

 $min(min(y))$  $max(max(y))$  **Closest-Point Searches.** You can search through the Delaunay triangulation data with two functions:

- **•** dsearch finds the point closest to a point you specify.
- tsearch, given a point (xi, yi), returns an index into the del aunay output that specifies the enclosing triangle for the point.

## <span id="page-374-0"></span>**Voronoi Diagrams**

Voronoi diagrams are a closest-point plotting technique related to Delaunay triangulation. Use the voronoi function to produce the Voronoi diagram for the seamount data.

load seamount voronoi (x, y) grid on

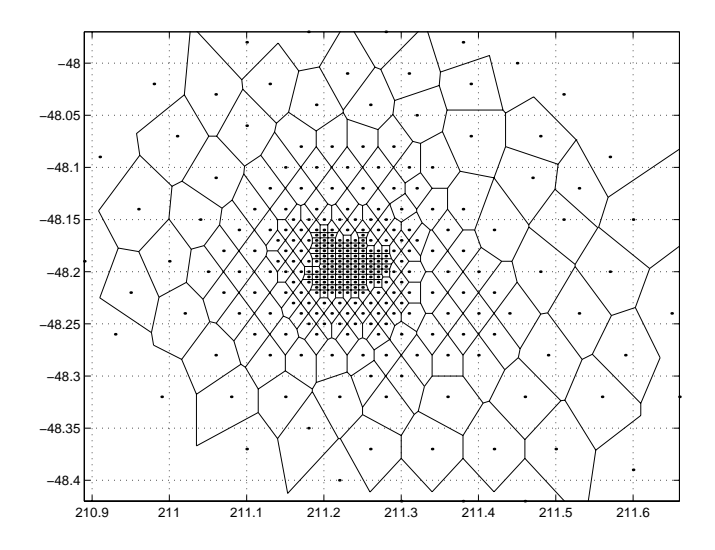

## <span id="page-375-0"></span>**Tessellation and Interpolation of Scattered Data in Higher Dimensions**

Many applications in science, engineering, statistics, and mathematics require structures like convex hulls, Voronoi diagrams, and Delaunay tessellations. Using Qhull [\[1\],](#page-384-1) MATLAB functions enable you to geometrically analyze data sets in any dimension.

| <b>Function</b> | <b>Description</b>                          |
|-----------------|---------------------------------------------|
| convhul l n     | n-D convex hull.                            |
| del aunayn      | n-D Delaunay tessellation.                  |
| dsearchn        | n-D nearest point search.                   |
| griddatan       | n-D data gridding and hypersurface fitting. |
| tsearchn        | n-D closest triangle search.                |
| voronoi n       | n-D Voronoi diagrams.                       |

**Functions for Multidimensional Geometrical Analysis**

This section demonstrates these geometric analysis techniques:

- **•** [Convex hulls](#page-375-1)
- **•** [Delaunay triangulations](#page-377-0)
- **•** [Voronoi diagrams](#page-379-0)
- **•** [Interpolation of scattered multidimensional data](#page-382-0)

## <span id="page-375-1"></span>**Convex Hulls**

The convex hull of a data set in n-dimensional space is defined as the smallest convex set that contains the data set.

<span id="page-375-2"></span>Computing a Convex Hull. The convhul In function returns the indices of the points in a data set that comprise the facets of the convex hull for the set. For example, suppose X is an 8-by-3 matrix that consists of the 8 vertices of a cube. The convex hull of X then consists of 12 facets.

```
d = [-1 \ 1];[x, y, z] = \text{meshgrid}(d, d, d);
```
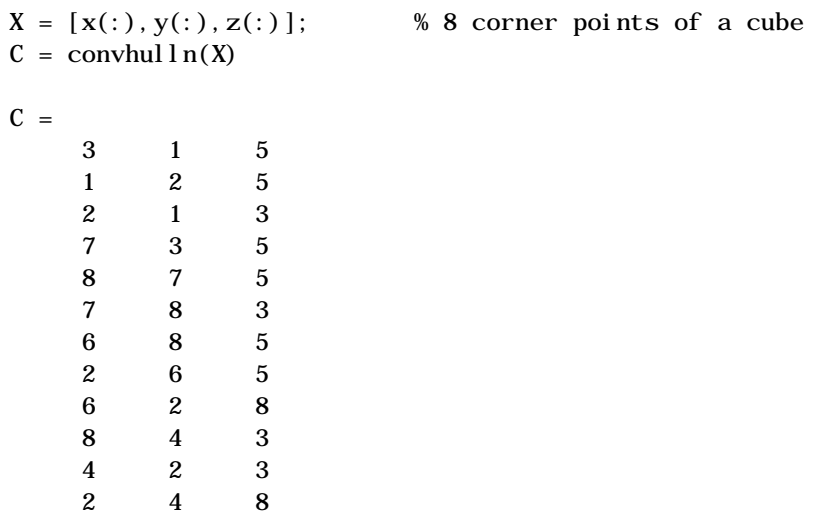

Because the data is three-dimensional, the facets that make up the convex hull are triangles. The 12 rows of C represent 12 triangles. The elements of C are indices of points in X. For example, the first row, 3 1 5, means that the first triangle has  $X(3, :)$ ,  $X(1, :)$ , and  $X(5, :)$  as its vertices.

Now view this convex hull by drawing the triangles as three-dimensional patches.

```
figure, hold on
d = \begin{bmatrix} 1 & 2 & 3 & 1 \end{bmatrix}; % Index into C column
for i = 1: si \, ze(C, 1) % Draw each triangle.
j = C(i, d); % Get the ith C to make a patch
    h(i) = patch(X(j, 1), X(j, 2), X(j, 3), i, 'FaceAl pha', 0.9);end % 'FaceAlpha' is used to make it transparent.
hold off
view(3), axis equal, axis off
camorbit(90,-5); % To view it from another angle
title('Convex hull of a cube')
```
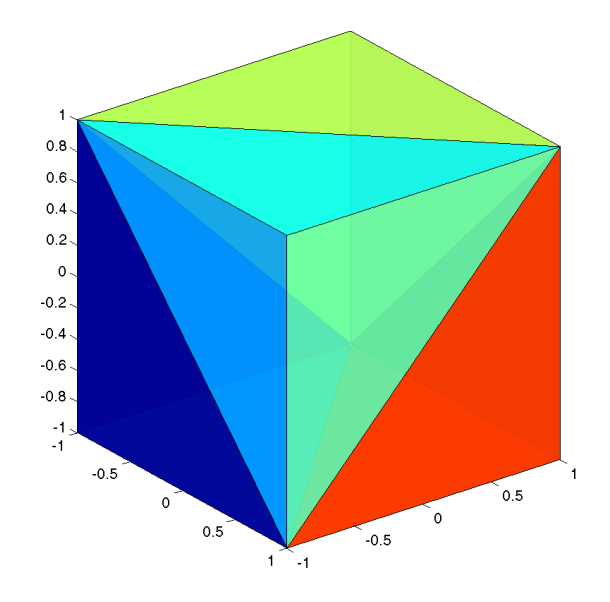

## <span id="page-377-0"></span>**Delaunay Tessellations**

A Delaunay tessellation is a set of simplices such that no data points are contained in any simplex's circumsphere.

<span id="page-377-1"></span>**Computing a Delaunay Tessellation.** The delaunayn function returns the indices of the points in a data set that comprise the simplices of an n-dimensional Delaunay tessellation of the data set.

This example uses the same X as in the [convex hull example](#page-375-2), i.e. the 8 corner points of a cube, with the addition of a center point.

```
d = [-1 \ 1];[x, y, z] = meshgrid(d, d, d);X = [x(:), y(:), z(:)]; % 8 corner points of a cube
X(9,:) = [0 \ 0 \ 0]; % Add center to the vertex list.
T = del aunayn(X) % Generate Delaunay tessellation.
```
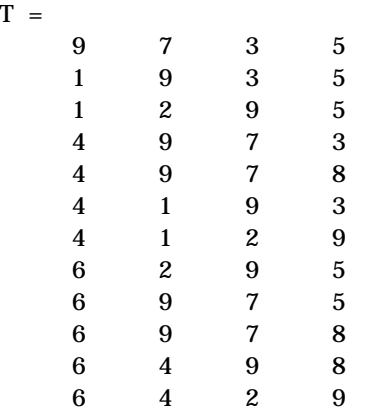

The 12 rows of T represent the 12 simplices, in this case irregular tetrahedrons, that partition the cube. Each row represents one tetrahedron, and the row elements are indices of points in X.

Now view this tessellation by drawing the tetrahedrons using three-dimensional patches.

```
figure, hold on
d = [1 \ 1 \ 1 \ 2; \ 2 \ 2 \ 3 \ 3; \ 3 \ 4 \ 4 \ 4]; % Index into T
for i = 1: \text{size}(T, 1) % Draw each tetrahedron.
   y = T(i, d); % Get the ith T to make a patch.
   x1 = \text{reshape}(X(y, 1), 3, 4);
   x2 = \text{reshape}(X(y, 2), 3, 4);
   x3 = \text{reshape}(X(y, 3), 3, 4);
   h(i)=patch(x1, x2, x3, (1: 4) *i, 'FaceAl pha', 0. 9);
end
hold off
view(3), axis equal
axis off
camorbit(65,120) % To view it from another angle
title('Delaunay tessellation of a cube with a center point')
```
You can use cameramenu to rotate the figure in any direction.

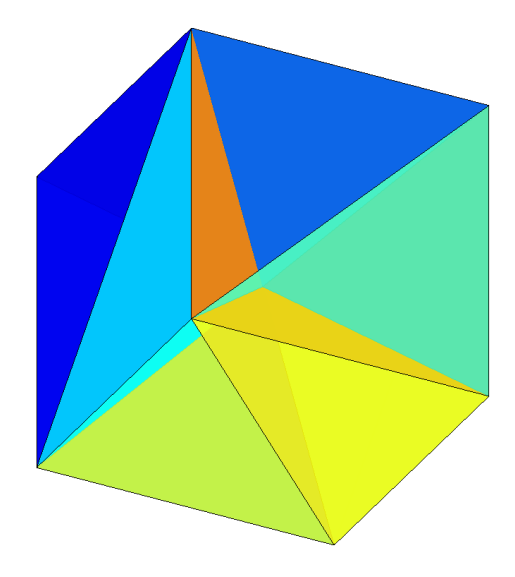

## <span id="page-379-0"></span>**Voronoi Diagrams**

Given *m* data points in *n*-dimensional space, a *Voronoi diagram* is the partition of *n*-dimensional space into *m* polyhedral regions, one region for each data point. Such a region is called a *Voronoi cell*. A Voronoi cell satisfies the condition that it contains all points that are closer to its data point than any other data point in the set.

**Computing a Voronoi Diagram.** The voronoin function returns two outputs:

- **•** V is an *m*-by-*d* matrix of *m* points in *d*-space. Each row of V represents a Voronoi vertex.
- **•** C is a cell array of vectors. Each vector in the cell array C represents a Voronoi cell. The vector contains indices of the points in V that are the vertices of the Voronoi cell. Each Voronoi cell may have a different number of points.

This example uses the same X as in the [Delaunay example, i](#page-377-1).e., the 8 corner points of a cube and its center. Random noise is added to make the cube less regular. The resulting Voronoi diagram has 9 Voronoi cells.

```
d = [-1 \ 1];[x, y, z] = meshgrid(d, d, d);X = [x(:), y(:), z(:)]; % 8 corner points of a cube
X(9,:) = [0 \ 0 \ 0]; % Add center to the vertex list.
X = X+0.01*rand(size(X)); % Make the cube less regular.
[V, C] = voronoi n(X);
V =Inf Inf Inf
   0.0055 1.5054 0.0004
    0.0037 0.0101 -1.4990
    0.0052 0.0087 -1.4990
    0.0030 1.5054 0.0030
    0.0072 0.0072 1.4971
   -1.7912 0.0000 0.0044
   -1.4886 0.0011 0.0036
   -1.4886 0.0002 0.0045
    0.0101 0.0044 1.4971
    1.5115 0.0074 0.0033
    1.5115 0.0081 0.0040
    0.0104 -1.4846 -0.0007
    0.0026 -1.4846 0.0071
C =[1x8 double]
    [1x6 double]
    [1x4 double]
    [1x6 double]
    [1x6 double]
```
[1x6 double] [1x6 double]  $[1x12 \text{ double}]$ 

[1x6 double]

In this example, V is a 13-by-3 matrix, the 13 rows are the coordinates of the 13 Voronoi vertices. The first row of V is a point at infinity. C is a 9-by-1 cell array, where each cell in the array contains an index vector into V corresponding to one of the 9 Voronoi cells. For example, the 9th cell of the Voronoi diagram is

 $C{9} = 2 3 4 5 6 7 8 9 10 11 12 13$ 

If any index in a cell of the cell array is 1, then the corresponding Voronoi cell contains the first point in V, a point at infinity. To view a *finite* Voronoi cell, i.e., one that does not contain a point at infinity, you can use the convhul ln function. For example, to view the Voronoi cell defined by the 9th cell in C, use the procedure described in the [convex hull section.](#page-375-2)

```
X = V(C\{9\},:); % View 9th Voronoi cell.
K = \text{convhull } n(X);figure
hold on
d = [1 \ 2 \ 3 \ 1]; % Index into K
for i = 1: si \text{ze}(K, 1)j = K(i, d);h(i) = patch(X(j, 1), X(j, 2), X(j, 3), i, 'FaceAl pha', 0.9);end
hold off
view(3)axis equal
title('One cell of a Voronoi diagram')
```
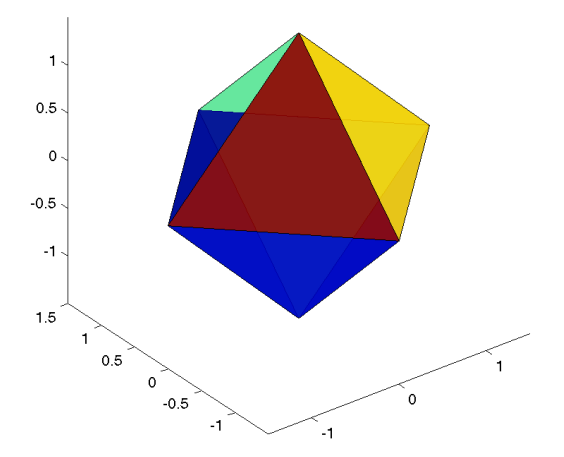

## <span id="page-382-0"></span>**Interpolating N-Dimensional Data**

Use the griddatan function to interpolate multidimensional data, particularly scattered data. griddatan uses the delaunayn function to tessellate the data, and then interpolates based on the tessellation.

Suppose X is an n-by-3 matrix that contains the coordinates of n scattered points in three-dimensional space, and  $v$  is a vector of the points' corresponding values, such that X and v represent a hypersphere in four-dimensional space. That is, if  $X = [x, y, z]$ , then  $y = x^2 + y^2 + x^2 + x^2$ . This example uses gri ddat an to find the values v0 of this hypersphere at points X0, which are not points in X. The example then draws the surface of the hypersphere represented by X0 and v0 at value const using the isosurface function.

```
n = 5000:
const = 0.6:
delta = 0.05:
X = 2*rand(n, 3) - 1;v = sum(X, ^{6}2, 2); \% v = x.^{6}2 + y.^{6} z + z.^{6}2
d = -1: delta: 1;
[x0, y0, z0] = meshgrid(d, d, d); % Generate mesh points over d
X0 = [x0(:) y0(:) z0(:)];
v0 = reshape(griddatan(X, v, X0), size(x0)); % Interpolate on X0
p = patch(isosurface(x0, y0, z0, v0, const));i sonormal s(x0, y0, z0, v0, p)set(p, 'FaceColor', 'red', 'EdgeColor', 'none');
view(3);
camlight;
lighting phong
axis equal
title('Interpolated sphere from scattered data')
```
**Note** A smaller delta produces a smoother sphere, but increases the compute time.

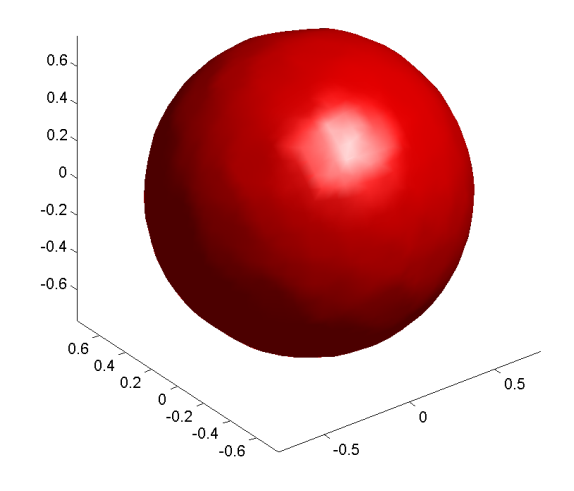

## **Selected Bibliography**

<span id="page-384-1"></span>[1] National Science and Technology Research Center for Computation and Visualization of Geometric Structures (The Geometry Center), University of Minnesota. 1993. For information about qhull, see http://www.geom.umn.edu/software/qhull/.

<span id="page-384-0"></span>[2] Parker, R. L., L. Shure, & J. Hildebrand, "The Application of Inverse Theory to Seamount Magnetism." *Reviews of Geophysics*. Vol 25, 1987.

# **13**

## Data Analysis and **Statistics**

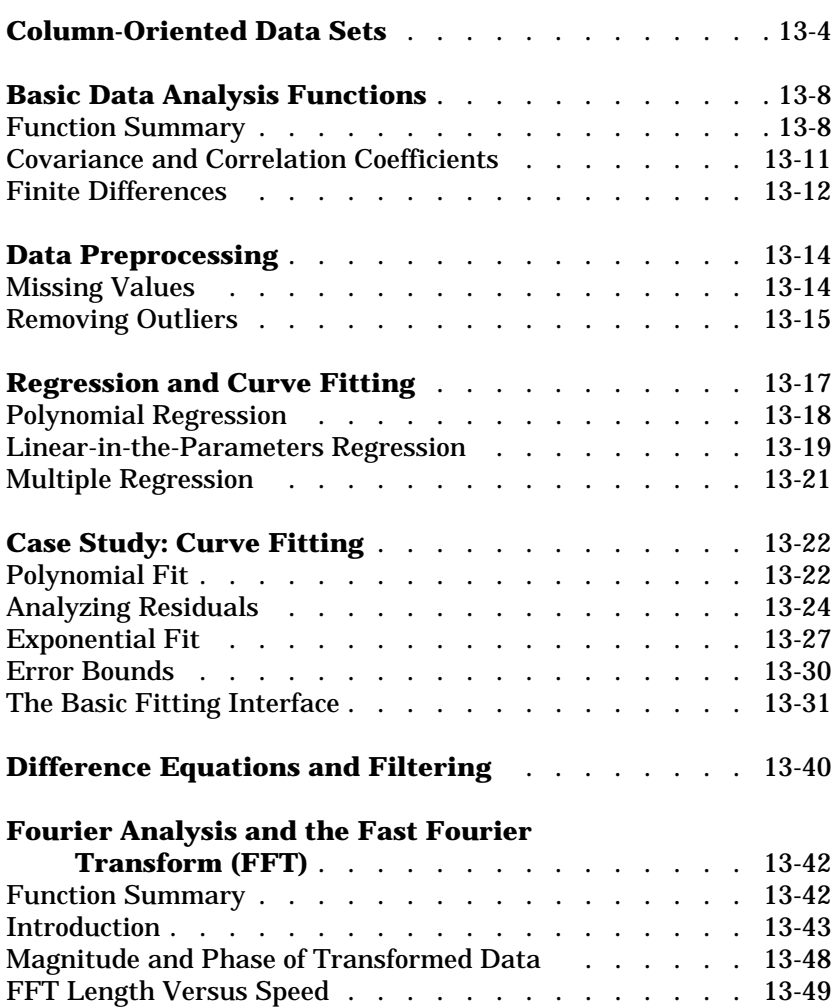

This chapter introduces MATLAB's data analysis capabilities. It discusses how to organize arrays for data analysis, how to use simple descriptive statistics functions, and how to perform data preprocessing tasks in MATLAB. It also discusses other data analysis topics, including regression, curve fitting, data filtering, and fast Fourier transforms (FFTs). It includes:

## **[Column-Oriented Data Sets](#page-389-0)**

Organizing arrays for data analysis.

## **[Basic Data Analysis Functions](#page-393-0)**

Basic data analysis functions and an example that uses some of the functions. This section also discusses functions for the computation of correlation coefficients and covariance, and for finite difference calculations.

## **[Data Preprocessing](#page-399-0)**

Working with missing values, and outliers or misplaced data points in a data set.

## **[Regression and Curve Fitting](#page-402-0)**

Investigates the use of different regression methods to find functions that describe the relationship among observed variables.

## **[Case Study: Curve Fitting](#page-407-0)**

Uses a case study to look at some of MATLAB's basic data analysis capabilities. This section also provides information about the Basic Fitting interface.

## **[Difference Equations and Filtering](#page-425-0)**

Discusses MATLAB functions for working with difference equations and filters.

## **[Fourier Analysis and the Fast Fourier Transform \(FFT\)](#page-427-0)**

Discusses Fourier analysis in MATLAB

## **Data Analysis and Statistics Functions**

The data analysis and statistics functions are in the directory datafun in the MATLAB Toolbox. Use online help to get a complete list of functions.

## **Related Toolboxes**

A number of related toolboxes provide advanced functionality for specialized data analysis applications.

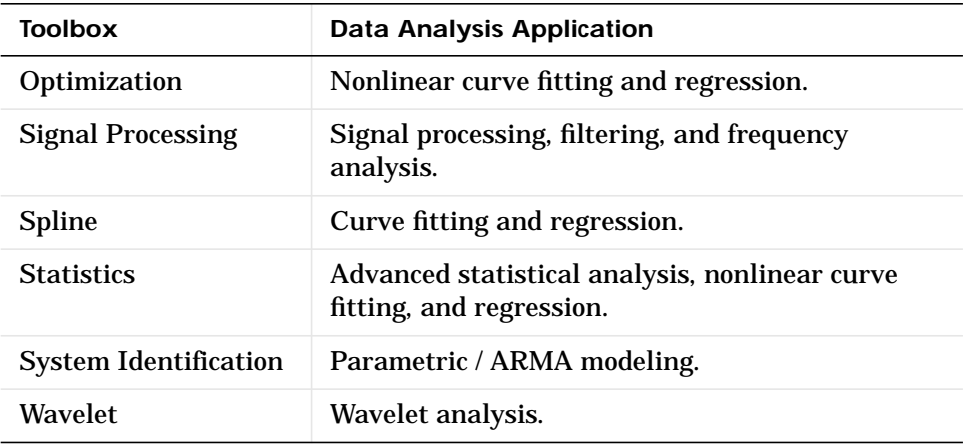

## <span id="page-389-0"></span>**Column-Oriented Data Sets**

Univariate statistical data is typically stored in individual vectors. The vectors can be either 1-by-*n* or *n*-by-1. For multivariate data, a matrix is the natural representation but there are, in principle, two possibilities for orientation. By MATLAB convention, however, the different variables are put into columns, allowing observations to vary down through the rows. Therefore, a data set consisting of twenty four samples of three variables is stored in a matrix of size 24-by-3.

## <span id="page-389-1"></span>**Vehicle Traffic Sample Data Set**

Consider a sample data set comprising vehicle traffic count observations at three locations over a 24-hour period.

| <b>Time</b> | Location 1 | <b>Location 2</b> | Location 3 |
|-------------|------------|-------------------|------------|
| 01h00       | 11         | 11                | 9          |
| 02h00       | 7          | 13                | 11         |
| 03h00       | 14         | 17                | 20         |
| 04h00       | 11         | 13                | 9          |
| 05h00       | 43         | 51                | 69         |
| 06h00       | 38         | 46                | 76         |
| 07h00       | 61         | 132               | 186        |
| 08h00       | 75         | 135               | 180        |
| 09h00       | 38         | 88                | 115        |
| 10h00       | 28         | 36                | 55         |
| 11h00       | 12         | 12                | 14         |
| 12h00       | 18         | 27                | 30         |
| 13h00       | 18         | 19                | 29         |

**Vehicle Traffic Sample Data Set**

| <b>Time</b> | Location 1 | Location 2 | Location 3 |
|-------------|------------|------------|------------|
| 14h00       | 17         | 15         | 18         |
| 15h00       | 19         | 36         | 48         |
| 16h00       | 32         | 47         | 10         |
| 17h00       | 42         | 65         | 92         |
| 18h00       | 57         | 66         | 151        |
| 19h00       | 44         | 55         | 90         |
| 20h00       | 114        | 145        | 257        |
| 21h00       | 35         | 58         | 68         |
| 22h00       | 11         | 12         | 15         |
| 23h00       | 13         | 9          | 15         |
| 24h00       | 10         | 9          | 7          |

**Vehicle Traffic Sample Data Set (Continued)**

## **Loading and Plotting the Data**

The raw data is stored in the file, count. dat.

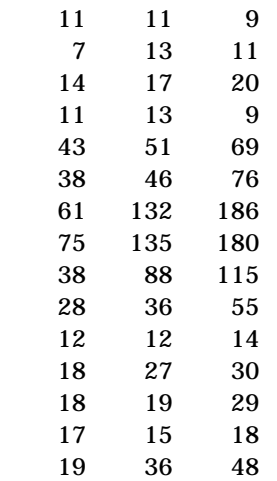

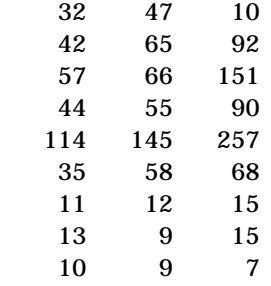

Use the load command to import the data.

load count.dat

This creates a matrix count in the workspace.

For this example, there are 24 observations of three variables. This is confirmed by

```
[n, p] = \text{si } \text{ze}(\text{count})n = 24
p = 3
```
Create a time vector, t, of integers from 1 to n.

 $t = 1: n;$ 

Now plot the counts versus time and annotate the plot.

```
set(0,'defaultaxeslinestyleorder','-|--|-.')
set (0, 'defaultaxescolororder', [0 0 0])
plot(t, count), legend('Location 1', 'Location 2', 'Location 3', 0)
xlabel('Time'), ylabel('Vehicle Count'), grid on
```
The plot shows the vehicle counts at three locations over a 24-hour period.

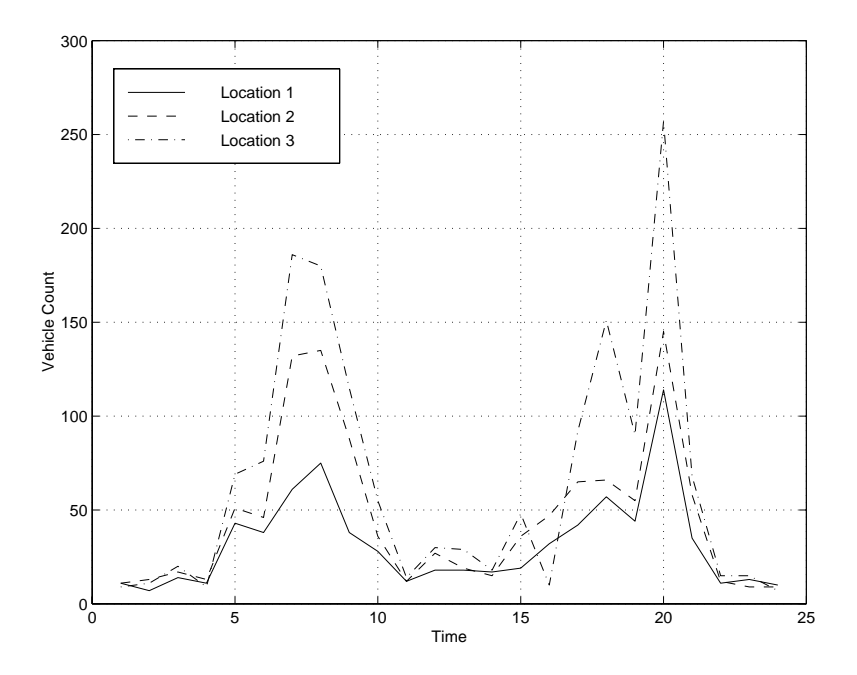

## <span id="page-393-0"></span>**Basic Data Analysis Functions**

This section introduces functions for:

- **•** [Basic column-oriented data analysis](#page-393-1)
- **•** Computation of [correlation coefficients and covariance](#page-396-0)
- **•** Calculating [finite differences](#page-397-0)

## <span id="page-393-1"></span>**Function Summary**

A collection of functions provides basic column-oriented data analysis capabilities. These functions are located in the MATLAB datafun directory.

This section also gives you some hints about using [row and column data](#page-394-0), and provides some basic [examples](#page-394-1). This table lists the functions.

| <b>Function</b> | <b>Description</b>                              |
|-----------------|-------------------------------------------------|
| cumprod         | Cumulative product of elements.                 |
| cumsum          | Cumulative sum of elements.                     |
| cumtrapz        | Cumulative trapezoidal numerical integration.   |
| di ff           | Difference function and approximate derivative. |
| max             | Largest component.                              |
| mean            | Average or mean value.                          |
| medi an         | Median value.                                   |
| mi n            | Smallest component.                             |
| prod            | <b>Product of elements.</b>                     |
| sort            | Sort in ascending order.                        |
| sortrows        | Sort rows in ascending order.                   |
| std             | Standard deviation.                             |

**Basic Data Analysis Function Summary**

| <b>Function</b> | <b>Description</b>                 |
|-----------------|------------------------------------|
| sum             | Sum of elements.                   |
| trapz           | Trapezoidal numerical integration. |

**Basic Data Analysis Function Summary (Continued)**

For information about calculating the maximum, minimum, mean, median, range, and standard deviation on plotted data, and creating plots of these statistics, see "Adding Plots of Data Statistics to a Graph" in the MATLAB graphics documentation.

## <span id="page-394-0"></span>**Working with Row and Column Data**

For vector input arguments to these functions, it does not matter whether the vectors are oriented in row or column direction. For array arguments, however, the functions operate column by column on the data in the array. This means, for example, that if you apply max to an array, the result is a row vector containing the maximum values over each column.

**Note** You can add more functions to this list using M-files, but when doing so, you must exercise care to handle the row-vector case. If you are writing your own column-oriented M-files, check other M-files; for example, mean. m and diff.m.

## <span id="page-394-1"></span>**Basic Examples**

Continuing with the [vehicle traffic count example](#page-389-1), the statements

```
mx = max(count)mu = mean(count)sigma = std(count)result in
 mx = 114 145 257
 mu = 32.0000 46.5417 65.5833
```

```
sigma =
     25.3703 41.4057 68.0281
```
To locate the index at which the minimum or maximum occurs, a second output parameter can be specified. For example,

```
[mx, i\,ndx] = mi n(count)mx = 7 9 7
i ndx =
 2 23 24
```
shows that the lowest vehicle count is recorded at 02h00 for the first observation point (column one) and at 23h00 and 24h00 for the other observation points.

You can subtract the mean from each column of the data using an outer product involving a vector of n ones.

```
[n, p] = \text{si } z\text{e}(\text{count})e = \text{ones}(n, 1)x = count - e^*mu
```
Rearranging the data may help you evaluate a vector function over an entire data set. For example, to find the smallest value in the entire data set, use

```
min(count(:))
```
which produces

ans  $=$ 7

The syntax count  $(:)$  rearranges the 24-by-3 matrix into a 72-by-1 column vector.
## **Covariance and Correlation Coefficients**

MATLAB's statistical capabilities include two functions for the computation of correlation coefficients and covariance.

**Covariance and Correlation Coefficient Function Summary**

| <b>Function</b> | <b>Description</b>                                                                                 |
|-----------------|----------------------------------------------------------------------------------------------------|
| COV             | Variance of vector – measure of spread or dispersion of<br>sample variable.                        |
|                 | Covariance of matrix – measure of strength of linear<br>relationships between variables.           |
| corrcoef        | Correlation coefficient – normalized measure of linear<br>relationship strength between variables. |

cov returns the variance for a vector of data. The variance of the data in the first column of count is

```
cov(count(:,1))ans = 643.6522
```
For an array of data, cov calculates the covariance matrix. The variance values for the array columns are arranged along the diagonal of the covariance matrix. The remaining entries reflect the covariance between the columns of the original array. For an *m*-by-*n* matrix, the covariance matrix has size *n*-by-*n*. For example, the covariance matrix for count, cov(count), is arranged as

$$
\begin{bmatrix}\n\sigma_{11}^2 & \sigma_{12}^2 & \sigma_{13}^2 \\
\sigma_{21}^2 & \sigma_{22}^2 & \sigma_{23}^2 \\
\sigma_{31}^2 & \sigma_{32}^2 & \sigma_{33}^2\n\end{bmatrix}
$$
\n
$$
\sigma_{ij}^2 = \sigma_{ji}^2
$$

corrcoef produces a matrix of correlation coefficients for an array of data where each row is an observation and each column is a variable. The *correlation coefficient* is a normalized measure of the strength of the linear relationship between two variables. Uncorrelated data results in a correlation coefficient of 0; equivalent data sets have a correlation coefficient of 1.

For an *m*-by-*n* matrix, the correlation coefficient matrix has size *n*-by-*n*. The arrangement of the elements in the correlation coefficient matrix corresponds to the location of the elements in the covariance matrix described above.

For our traffic count example

```
corrcoef(count)
```
#### results in

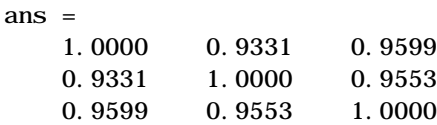

Clearly there is a strong linear correlation between the three traffic counts observed at the three locations, as the results are close to 1.

### **Finite Differences**

MATLAB provides three functions for finite difference calculations.

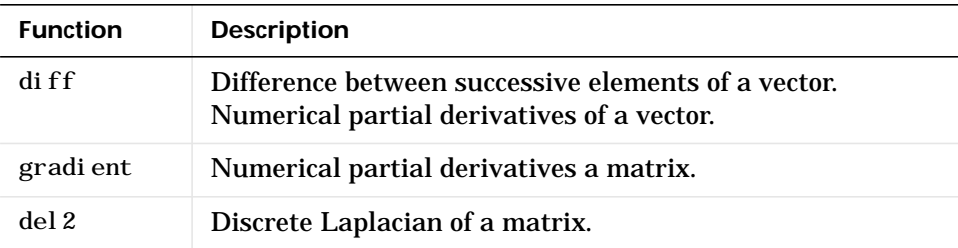

The diff function computes the difference between successive elements in a numeric vector. That is, diff(X) is  $[X(2) - X(1) X(3) - X(2) \dots]$  $X(n) - X(n-1)$ . So, for a vector A,

```
A = [9 - 2 3 0 1 5 4];diff(A)
```
ans =  $-11$   $5$   $-3$   $1$   $4$   $-1$ 

Besides computing the first difference, diff is useful for determining certain characteristics of vectors. For example, you can use diff to determine if a vector is monotonic (elements are always either increasing or decreasing), or if a vector has equally spaced elements. This table describes a few different ways to use diff with a vector x.

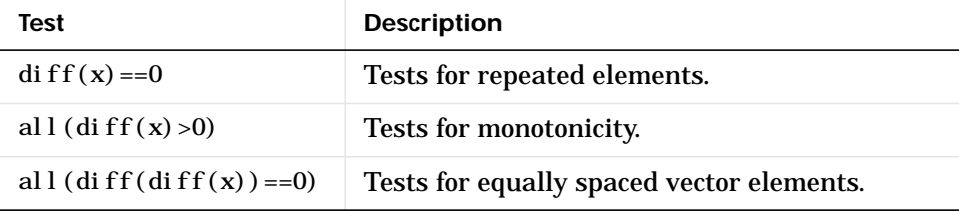

# **Data Preprocessing**

This section tells you how to work with

- **•** [Missing values](#page-399-0)
- **•** [Outliers and misplaced data points](#page-400-0)

## <span id="page-399-0"></span>**Missing Values**

The special value, NaN, stands for Not-a-Number in MATLAB. IEEE floating-point arithmetic convention specifies NaN as the result of undefined expressions such as 0/0.

The correct handling of missing data is a difficult problem and often varies in different situations. For data analysis purposes, it is often convenient to use NaNs to represent missing values or data that are *not available.*

MATLAB treats NaNs in a uniform and rigorous way. They propagate naturally through to the final result in any calculation. Any mathematical calculation involving NaNs produces NaNs in the results.

For example, consider a matrix containing the 3-by-3 magic square with its center element set to NaN.

```
a = \text{magic}(3); a(2, 2) = \text{NaN}a = 8 1 6
     3 NaN 7
 4 9 2
```
Compute a sum for each column in the matrix.

```
sum(a)
ans =
    15 NaN 15
```
Any mathematical calculation involving NaNs propagates NaNs through to the final result as appropriate.

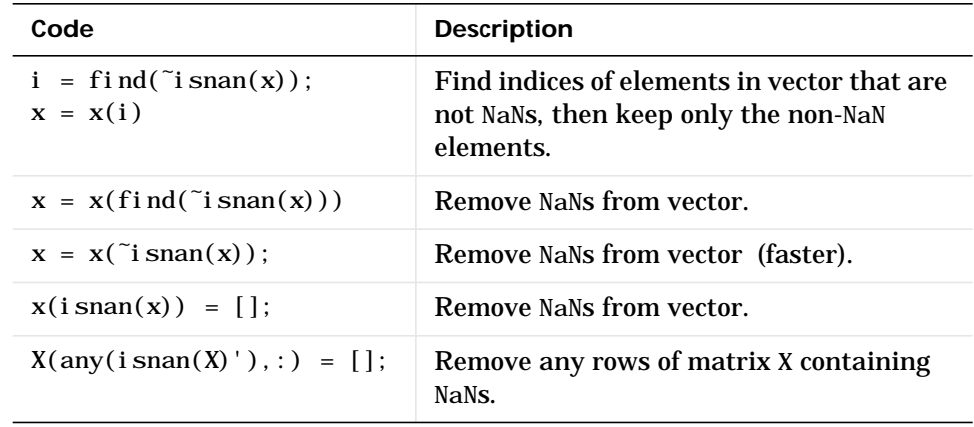

You should remove NaNs from the data before performing statistical computations. Here are some ways to remove NaNs from data.

**Note** You must use the special function isnan to find NaNs because, by IEEE arithmetic convention, the logical comparison, NaN == NaN always produces 0. You *cannot* use  $x(x == \text{NaN}) = []$  to remove NaNs from your data.

If you frequently need to remove NaNs, write a short M-file function.

```
function X = \text{excise}(X)X(\text{any}(i \text{ snan}(X)')); = [];
```
Now, typing

 $X = exci \text{ se}(X)$ ;

accomplishes the same thing.

### <span id="page-400-0"></span>**Removing Outliers**

You can remove outliers or misplaced data points from a data set in much the same manner as NaNs. For the [vehicle traffic count data,](#page-389-0) the mean and standard deviations of each column of the data are

```
mu = mean(count)
```

```
sigma = std(count)mu =32.0000 46.5417 65.5833
sigma =
      25.3703 41.4057 68.0281
```
The number of rows with outliers greater than three standard deviations is obtained with

```
[n, p] = \text{si} ze (count)
outliers = abs(count - mu(ones(n, 1),:)) > 3 * sigma(ones(n, 1),:);nout = sum(outliers)
nout =
 1 0 0
```
There is one outlier in the first column. Remove this entire observation with

```
count(any(outliers'),:) = [];
```
# **Regression and Curve Fitting**

It is often useful to find functions that describe the relationship between some variables you have observed. Identification of the coefficients of the function often leads to the formulation of an overdetermined system of simultaneous linear equations. You can find these coefficients efficiently by using the MATLAB backslash operator.

Suppose you measure a quantity y at several values of time t.

```
t = [0 .3 .8 1.1 1.6 2.3];
y = [0.5 0.82 1.14 1.25 1.35 1.40]';
plot(t, y, 'o'), grid on
```
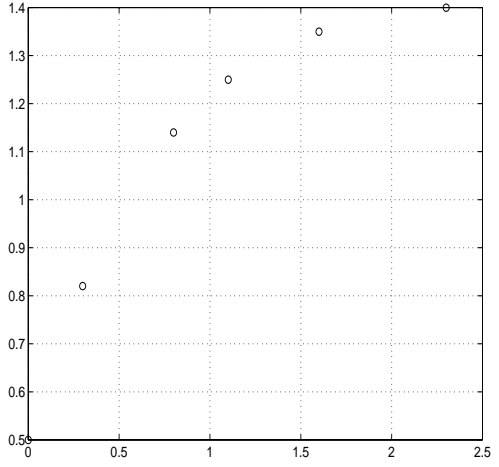

The following sections look at three ways of modeling the data:

- **•** [P](#page-403-0)olynomial regression
- **•** Linear-in-the-parameters [r](#page-404-0)egression
- **•** Multiple [r](#page-406-0)egression

### <span id="page-403-0"></span>**Polynomial Regression**

Based on the plot, it is possible that the data can be modeled by a polynomial function

$$
y = a_0 + a_1 t + a_2 t^2
$$

The unknown coefficients  $a_0$ ,  $a_1$ , and  $a_2$  can be computed by doing a *least squares fit*, which minimizes the sum of the squares of the deviations of the data from the model. There are six equations in three unknowns,

$$
\begin{bmatrix}\ny_1 \\
y_2 \\
y_3 \\
y_4 \\
y_5 \\
y_6\n\end{bmatrix} = \begin{bmatrix}\n1 & t_1 & t_1^2 \\
1 & t_2 & t_2^2 \\
1 & t_3 & t_3^2 \\
1 & t_4 & t_4^2 \\
1 & t_5 & t_5^2 \\
1 & t_6 & t_6^2\n\end{bmatrix} \times \begin{bmatrix}\na_0 \\
a_1 \\
a_2\n\end{bmatrix}
$$

represented by the 6-by-3 matrix

 $X = [ones(size(t)) \ t \ t.^2]$ 

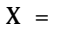

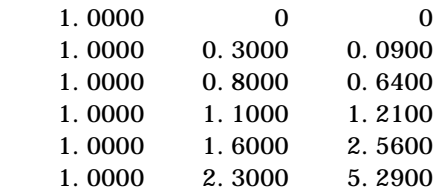

The solution is found with the backslash operator.

 $a = X\ y$  $a =$  0.5318 0.9191 - 0.2387 The second-order polynomial model of the data is therefore

 $y = 0.5318 + 0.919(1)t - 0.2387t^2$ 

Now evaluate the model at regularly spaced points and overlay the original data in a plot.

 $T = (0:0.1:2.5)$ ;  $Y = [\text{ones}(size(T))$  T T. ^2]\*a; plot(T,Y,'-',t,y,'o'), grid on

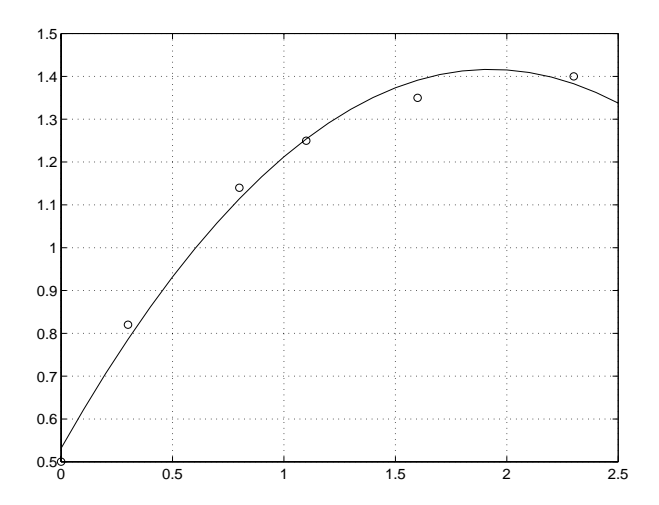

Clearly this fit does not perfectly approximate the data. We could either increase the order of the polynomial fit, or explore some other functional form to get a better approximation.

#### <span id="page-404-0"></span>**Linear-in-the-Parameters Regression**

Instead of a polynomial function, we could try using a function that is linear-in-the-parameters. In this case, consider the exponential function

$$
y = a_0 + a_1 e^{-t} + a_2 t e^{-t}
$$

The unknown coefficients  $a_0$  ,  $a_1$  and  $a_2$  , are computed by performing a *least squares fit*. Construct and solve the set of simultaneous equations by forming the regression matrix, X, and solving for the coefficients using the backslash operator.

```
X = [\text{ones}(size(t)) \text{ exp}(-t) t.*exp(-t)];a = X \ ya = 1.3974
  - 0.8988
     0.4097
```
The fitted model of the data is, therefore,

 $y = 1.3974 - 0.8988$   $e^{-t} + 0.4097$   $te^{-t}$ 

Now evaluate the model at regularly spaced points and overlay the original data in a plot.

```
T = (0:0.1:2.5);
Y = [\text{ones}(size(T)) \text{ exp}(-T) \text{ T. } exp(-T)]*a;
plot(T,Y,'-',t,y,'o'), grid on
```
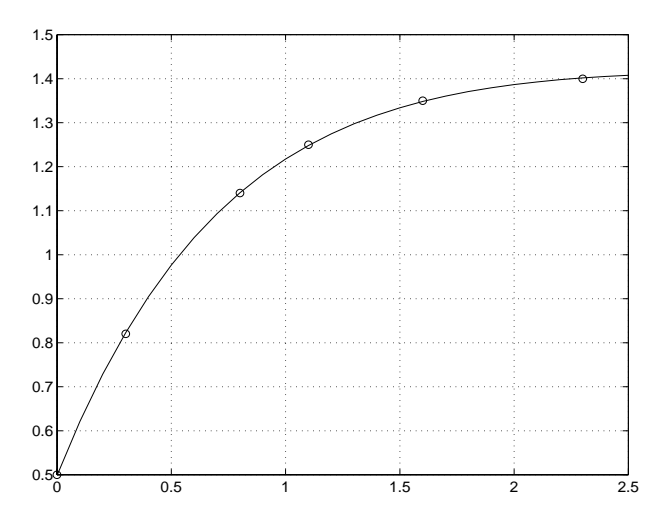

This is a much better fit than the second-order polynomial function.

### <span id="page-406-0"></span>**Multiple Regression**

If *y* is a function of more than one independent variable, the matrix equations that express the relationships among the variables can be expanded to accommodate the additional data.

Suppose we measure a quantity *y* for several values of parameters  $x_1$  and  $x_2$ . The observations are entered as

 $x1 = [.2 \ .5 \ .6 \ .8 \ 1.0 \ 1.1]$ ;  $x2 = [.1 \t3 \t3 \t4 \t9 \t1.1 \t1.4]$ y = [.17 .26 .28 .23 .27 .24]';

A multivariate model of the data is

 $y = a_0 + a_1x_1 + a_2x_2$ 

Multiple regression solves for unknown coefficients  $a_0$ ,  $a_1$ , and  $a_2$ , by performing a *least squares fit*. Construct and solve the set of simultaneous equations by forming the regression matrix, X, and solving for the coefficients using the backslash operator.

```
X = [\text{ones}(size(x1)) \quad x1 \quad x2];a = X\vee va = 0.1018
      0.4844
    -0.2847
```
The least squares fit model of the data is

 $y = 0.1018 + 0.4844$   $x_1 - 0.2847$   $x_2$ 

To validate the model, find the maximum of the absolute value of the deviation of the data from the model.

```
Y = X^*a:
MaxErr = max(abs(Y - y))MaxErr =
      0.0038
```
This is sufficiently small to be confident the model reasonably fits the data.

# **Case Study: Curve Fitting**

This section provides an overview of some of MATLAB's basic data analysis capabilities in the form of a case study. The examples that follow work with a collection of census data, using MATLAB functions to experiment with fitting curves to the data:

- **•** [Polynomial fit](#page-407-0)
- **•** [Analyzing residuals](#page-409-0)
- **•** [Exponential fit](#page-412-0)
- **•** [Error bounds](#page-415-0)

This section also tells you how to use the [Basic Fitting interface](#page-416-0) to perform curve fitting tasks.

#### **Loading the Data**

<span id="page-407-1"></span>The file census.mat contains U.S. population data for the years 1790 through 1990. Load it into MATLAB.

load census

Your workspace now contains two new variables, cdate and pop:

- **•** cdate is a column vector containing the years from 1790 to 1990 in increments of 10.
- **•** pop is a column vector with the U.S. population figures that correspond to the years in cdate.

### <span id="page-407-0"></span>**Polynomial Fit**

A first try in fitting the census data might be a simple polynomial fit. Two MATLAB functions help with this process.

#### **Curve Fitting Function Summary**

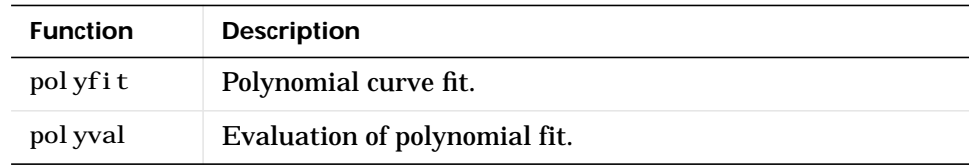

MATLAB's polyfit function generates a "best fit" polynomial (in the least squares sense) of a specified order for a given set of data. For a polynomial fit of the fourth-order

```
p = polyfit(cdate, pop, 4)
Warning: Polynomial is badly conditioned. Remove repeated data
points or try centering and scaling as described in HELP POLYFIT.
\mathbf{p} =
    1.0e+05 ∗
     0.0000 -0.0000 0.0000 -0.0126 6.0020
```
The warning arises because the polyfit function uses the cdate values as the basis for a matrix with very large values (it creates a Vandermonde matrix in its calculations – see the polyfit M-file for details). The spread of the cdate values results in scaling problems. One way to deal with this is to normalize the cdate data.

#### **Preprocessing: Normalizing the Data**

*Normalization* is a process of scaling the numbers in a data set to improve the accuracy of the subsequent numeric computations. A way to normalize cdate is to center it at zero mean and scale it to unit standard deviation.

sdate = (cdate - mean(cdate))./std(cdate)

Now try the fourth-degree polynomial model using the normalized data.

```
p = polyfit(sdate, pop, 4)
\mathbf{p} =
     0.7047 0.9210 23.4706 73.8598 62.2285
```
Evaluate the fitted polynomial at the normalized year values, and plot the fit against the observed data points.

```
pop4 = polyval(p, sdate);plot(cdate, pop4, '-', cdate, pop, '+'), grid on
```
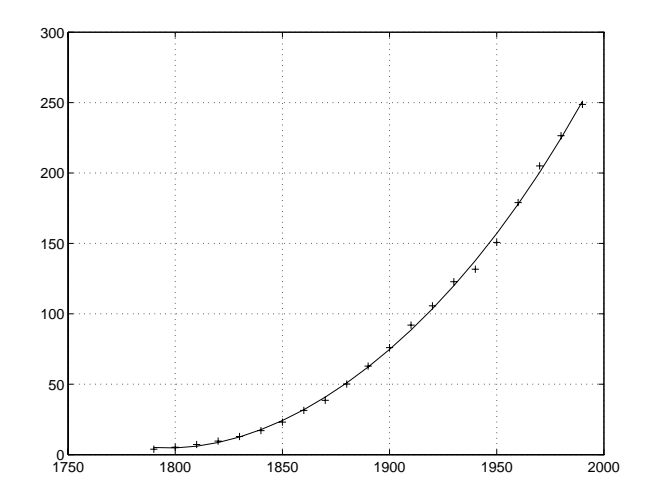

Another way to normalize data is to use some knowledge of the solution and units. For example, with this data set, choosing 1790 to be year zero would also have produced satisfactory results.

## <span id="page-409-0"></span>**Analyzing Residuals**

A measure of the "goodness" of fit is the *residual*, the difference between the observed and predicted data. Compare the residuals for the various fits, using normalized cdate values. It's evident from studying the fit plots and residuals that it should be possible to do better than a simple polynomial fit with this data set.

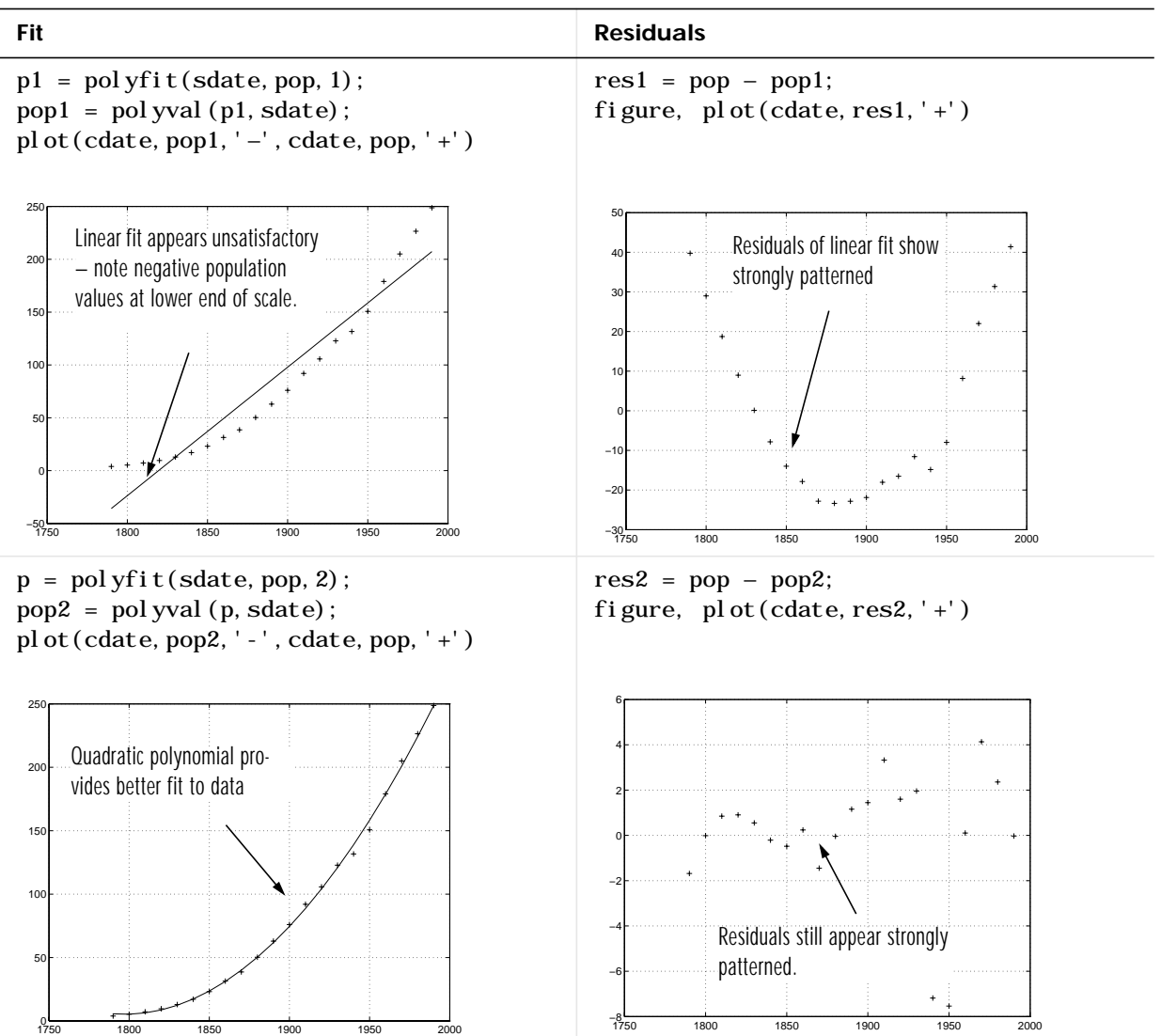

#### **Comparison Plots of Fit and Residual**

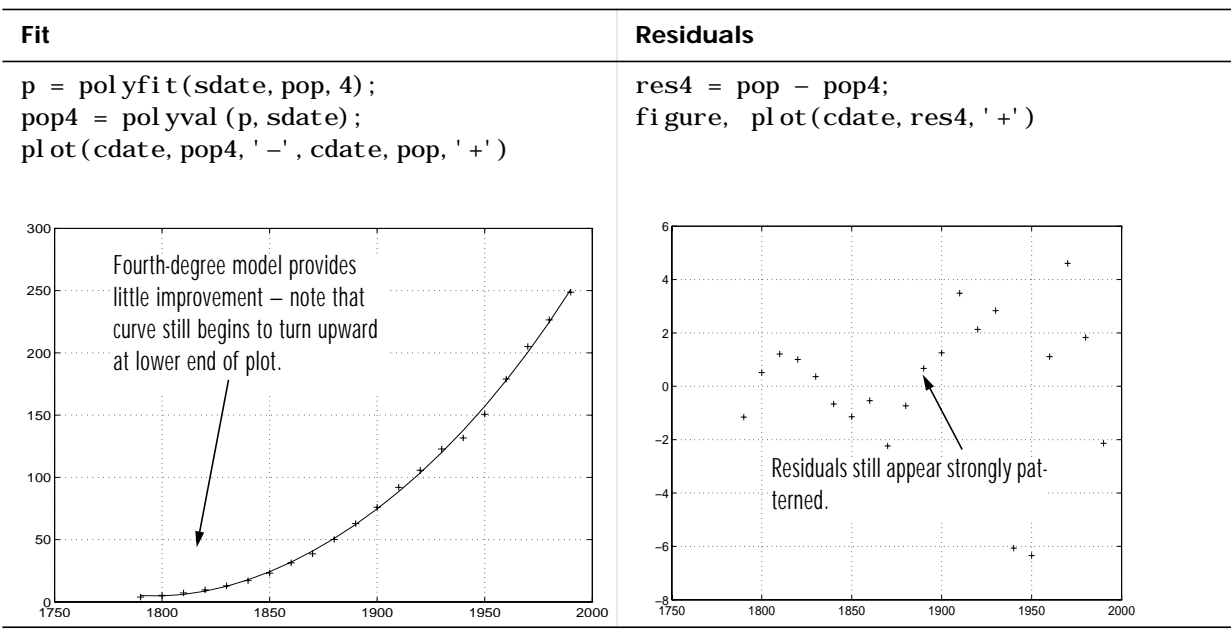

#### **Comparison Plots of Fit and Residual (Continued)**

## <span id="page-412-0"></span>**Exponential Fit**

By looking at the population data plots on the previous pages, the population data curve is somewhat exponential in appearance. To take advantage of this, let's try to fit the logarithm of the population values, again working with normalized year values.

```
logp1 = polyfit(sdate, log10(pop), 1);logpred1 = 10. ^polyval (logp1, sdate);
semilogy(cdate,logpred1,'-',cdate,pop,'+');
grid on
```
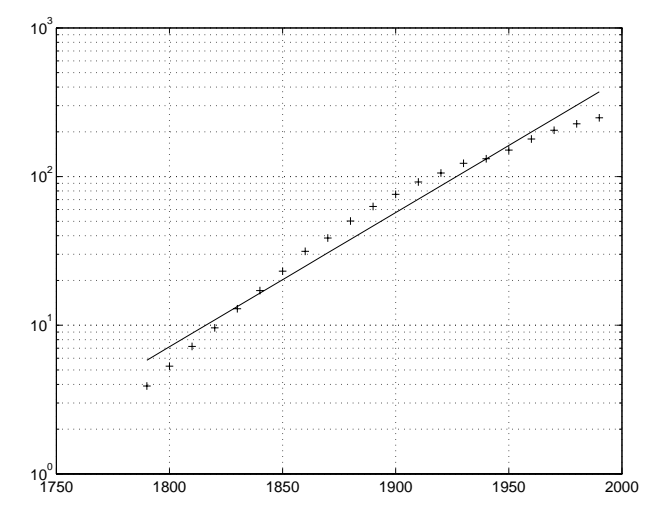

Now try the logarithm analysis with a second-order model.

```
logp2 = polyfit(sdate, log10(pop), 2);logpred2 = 10. ^polyval (logp2, sdate);
semilogy(cdate,logpred2,'-',cdate,pop,'+'); grid on
```
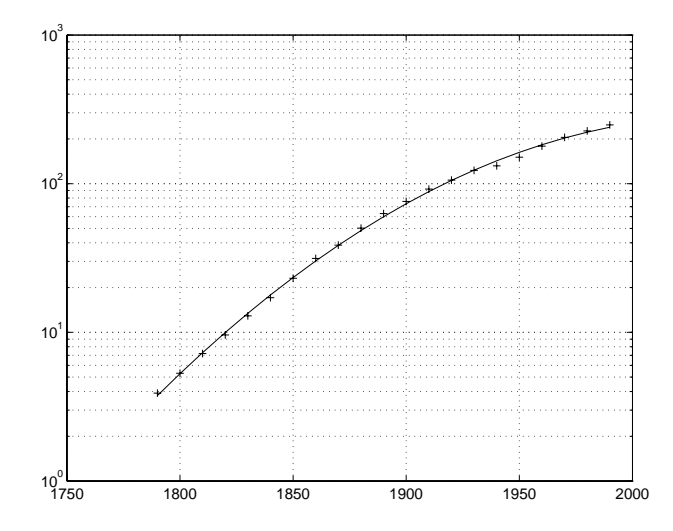

This is a more accurate model. The upper end of the plot appears to taper off, while the polynomial fits in the previous section continue, concave up, to infinity.

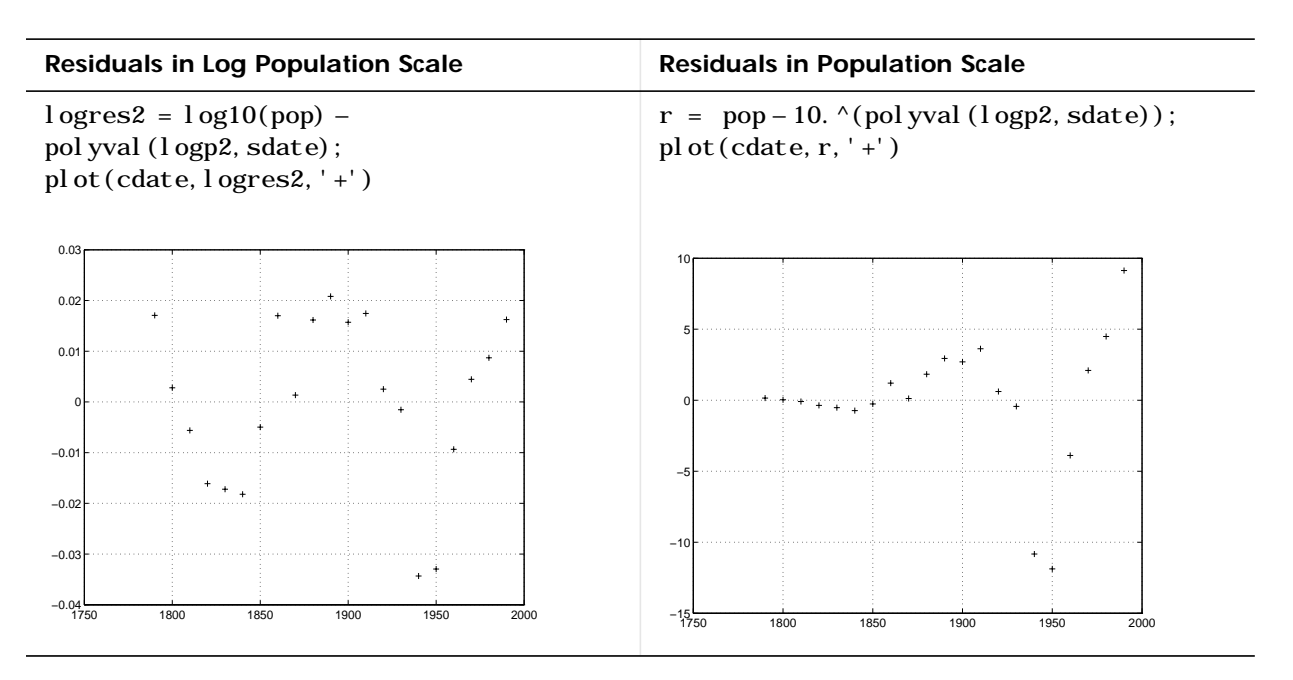

Compare the residuals for the second-order logarithmic model.

The residuals are more random than for the simple polynomial fit. As might be expected, the residuals tend to get larger in magnitude as the population increases. But overall, the logarithmic model provides a more accurate fit to the population data.

## <span id="page-415-0"></span>**Error Bounds**

Error bounds are useful for determining if your data is reasonably modeled by the fit. An optional second output parameter can be obtained from polyfit and passed as an input parameter to polyval in order to obtain the error bounds.

For example, the code below uses polyfit and polyval to produce error bounds for a second-order polynomial model. Year values are normalized. This code uses an interval of ±2∆, corresponding to a 95% confidence interval.

```
[p2, S2] = polyfit(sdate, pop, 2);[pop2, del2] = polyval(p2, sdate, S2);plot(cdate, pop, '+', cdate, pop2, 'g-', cdate, pop2+2*del2, 'r:',...
    cdate,pop2-2∗del2,'r:'), grid on
```
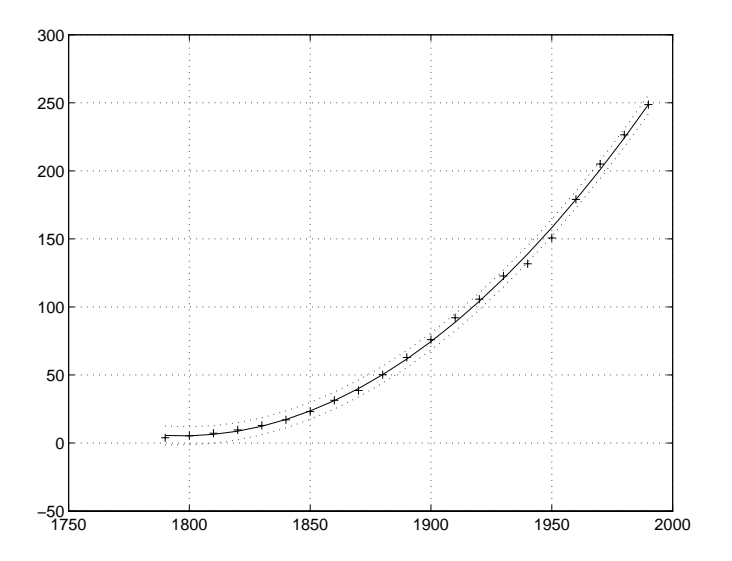

## <span id="page-416-0"></span>**The Basic Fitting Interface**

MATLAB supports curve fitting through the Basic Fitting interface. Using this interface, you can quickly perform many curve fitting tasks within the same easy-to-use environment. The interface is designed so that you can:

- **•** Fit data using a spline interpolant, a hermite interpolant, or a polynomial up to degree 10.
- **•** Plot multiple fits simultaneously for a given data set.
- **•** Plot the fit residuals.
- **•** Examine the numerical results of a fit.
- **•** Evaluate (interpolate or extrapolate) a fit.
- **•** Annotate the plot with the numerical fit results and the norm of residuals.
- **•** Save the fit and evaluated results to the MATLAB workspace.

Depending on your specific curve fitting application, you can use the Basic Fitting interface, the command line functionality, or both.

You can use the Basic Fitting interface only with 2-D data. However, if you plot multiple data sets as a subplot, and at least one data set is 2-D, then the interface is enabled.

**Note** For the HP, IBM, and SGI platforms, the Basic Fitting interface is not supported for Release 12.

#### **Overview of the Basic Fitting Interface**

The full Basic Fitting interface is shown below. To reproduce this state, follow these three steps:

- **1** Plot some data.
- **2** Select **Basic Fitting** from the **Tools** menu.
- **3** Click the **More** button twice.

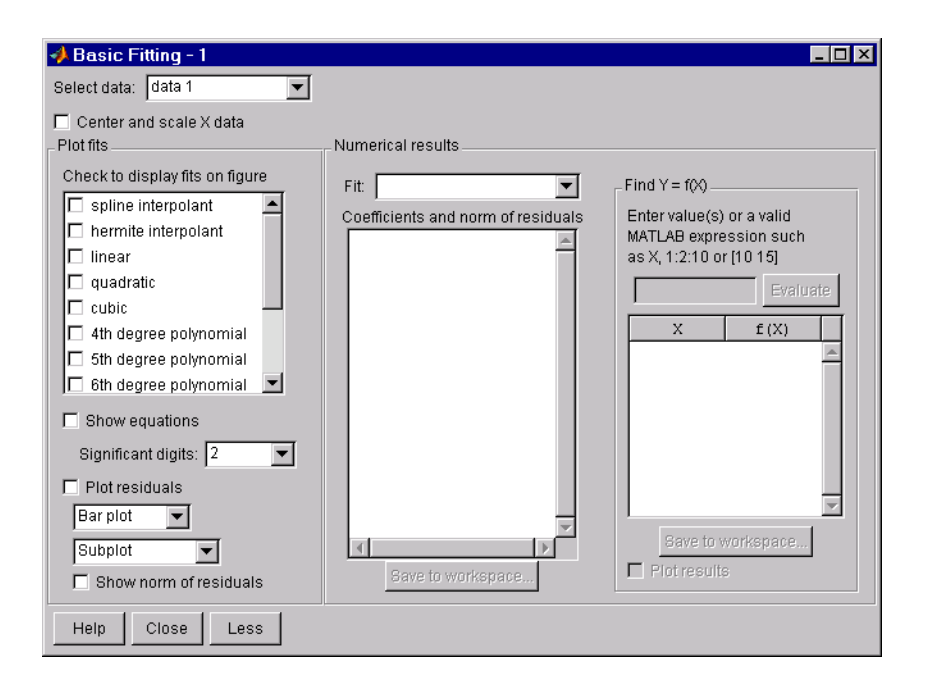

**Select data** – This parameter list is populated with the names of all the data sets you display in the figure window associated with the Basic Fitting interface.

Use this list to select the current data set. The current data set is defined as the data set that is to be fit. You can fit only one data set at a time. However, you can perform multiple fits for the current data set. Use the Plot Editor to change the name of a data set.

**Center and scale X data** – If checked, the data is centered at zero mean and scaled to unit standard deviation. You may need to center and scale your data to improve the accuracy of the subsequent numerical computations. A warning is displayed if a fit produces results that may be inaccurate.

**Plot fits** – This panel allows you to visually explore one or more fits to the current data set:

**• Check to display fits on figure** – Select the fits you want to display for the current data set. There are two types of fits to choose from: interpolants and polynomials. The spline interpolant uses the spline function, while the

hermite interpolant uses the pchip function. Refer to the pchip online help for a comparison of these two functions. The polynomial fits use the polyfit function. You can choose as many fits for a given data set as you want.

If your data set has N points, then you should use polynomials with, at most, N coefficients. If your fit uses polynomials with more than N coefficients, the interface automatically sets a sufficient number of coefficients to 0 during the calculation so that the system is not underdetermined.

- **• Show equations** If checked, the fit equation is displayed on the plot.
	- **- Significant digits** Select the significant digits associated with the equation display.
- **• Plot residuals** If checked, the fit residuals are displayed. The fit residuals are defined as the difference between the ordinate data point and the resulting fit for each abscissa data point. You can display the residuals as a bar plot, as a scatter plot, or as a line plot in the same figure window as the data or in a separate figure window. If you use subplots to plot multiple data sets, then residuals can be plotted only in a separate figure window.
	- **- Show norm of residuals** If checked, the norm of residuals are displayed. The norm of residuals is a measure of the goodness of fit, where a smaller value indicates a better fit than a larger value. It is calculated using the norm function, norm $(V, 2)$ , where V is the vector of residuals.

**Numerical results** – This panel allows you to explore the numerical results of a single fit to the current data set without plotting the fit:

- **• Fit** Select the equation to fit to the current data set. The fit results are displayed in the list box below the menu. Note that selecting an equation in this menu does not affect the state of the **Plot fits** panel. Therefore, if you want to display the fit in the data plot, you may need to select the associated check box in **Plot fits**.
- **• Coefficients and norm of residuals** Display the numerical results for the equation selected in **Fit**. Note that when you first open the **Numerical Results** panel, the results of the last fit you selected in **Plot fits** are displayed.
- **• Save to workspace** Launch a dialog box that allows you to save the fit results to workspace variables.
- **• Find Y = f(X)** Interpolate or extrapolate the current fit.
- **- Enter value(s)** Enter a MATLAB expression to evaluate for the current fit. The expression is evaluated after you press the **Evaluate** button, and the results are displayed in the associated table. The current fit is displayed in the **Fit** menu.
- **- Save to workspace** Launch a dialog box that allows you to save the evaluated results to workspace variables.
- **- Plot results** If checked, the evaluated results are displayed on the data plot.

#### **Example: Using the Basic Fitting Interface**

This example illustrates the features of the Basic Fitting interface by fitting a cubic polynomial to the [census data.](#page-407-1) You may want to repeat this example using different equations and compare results. To launch the interface:

**1** Plot some data.

plot(cdate, pop, 'ro')

**2** Select **Basic Fitting** from the **Tools** menu in the figure.

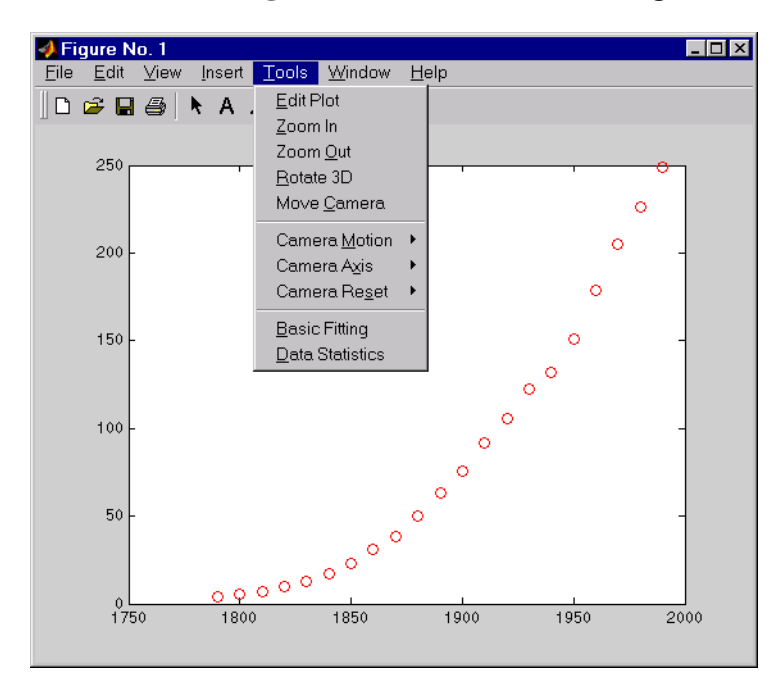

Configure the Basic Fitting interface to:

- **•** Fit a cubic polynomial to the data.
- **•** Display the equation in the data plot.
- **•** Plot the fit residuals as a bar plot, and display the residuals as a subplot of the data figure window.
- **•** Display the norm of the residuals.

This configuration is shown below.

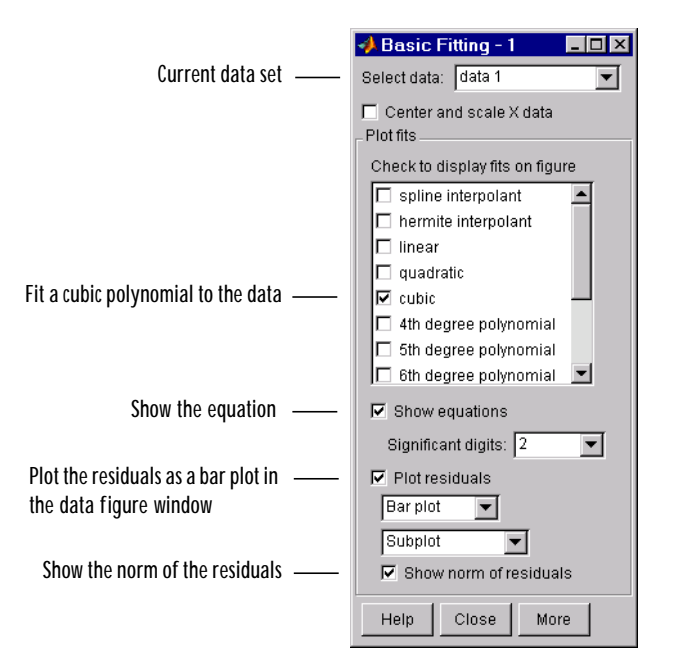

The **Plot fits** panel allows you to visually explore multiple fits to the current data set. For comparison, try fitting additional equations to the census data by selecting the appropriate check boxes. If an equation produces results that may be numerically inaccurate, a warning is displayed. In this case, you should select the **Center and scale X data** check box to improve the numerical accuracy.

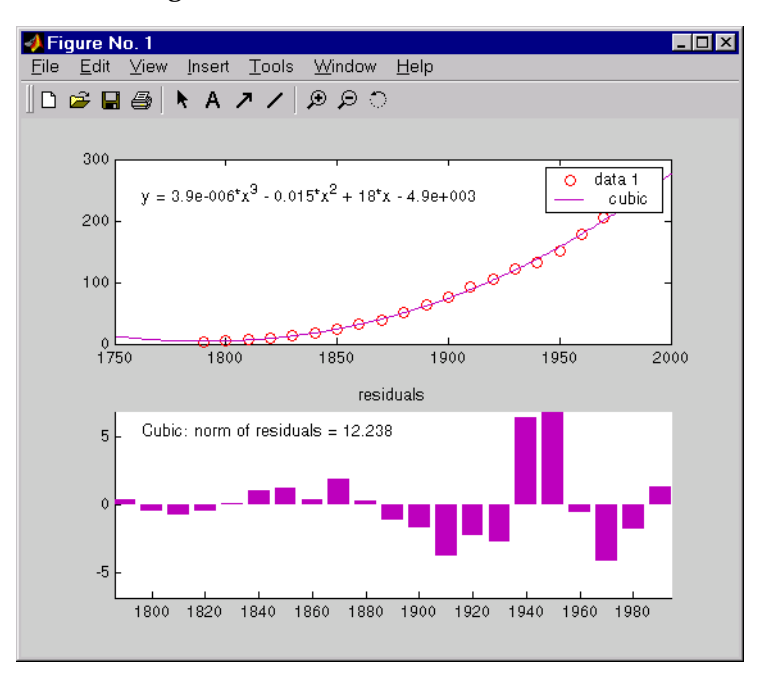

The resulting fit and the residuals are shown below.

The plot legend indicates the name of the data set and the equation. The legend is automatically updated as you add or remove data sets or fits. Additionally, fits are displayed using a default set of line styles and colors. You can change any of the default plot settings using the Plot Editor. However, any changes you make are undone if you subsequently perform another fit. To retain changes, you should wait until after you have finished fitting your data.

**Note** If you change the name of a data set in the legend, then the name is automatically changed in the **Select data** menu.

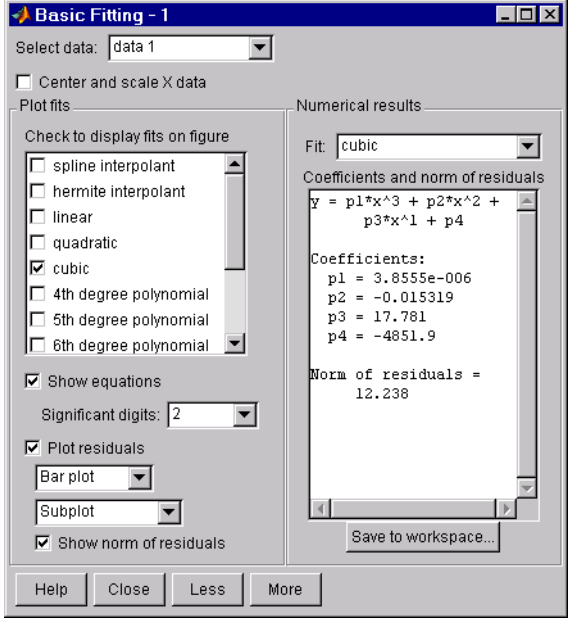

By selecting the **More** button, you can examine the fit coefficients and the norm of the residuals.

The **Fit** menu allows you to explore numerical fit results for the current data set without plotting the fit. For comparison, you can display the numerical results for other fits by selecting the desired equation. Note that if you want to display a fit in the data plot, you have to select the associated check box in **Plot fits**.

You can save the fit results to the MATLAB workspace by selecting the **Save to workspace** button.

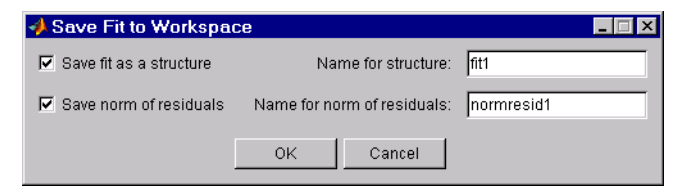

The fit structure is shown below.

```
fit<sub>1</sub>
fit1 = type: 'polynomial degree 3'
     coeff: [3.8555e-006 -0.0153 17.7815 -4.8519e+003]
```
You may want to use this structure for subsequent display or analysis. For example, you can use the saved coefficients and the polyval function to evaluate the cubic polynomial at the command line.

By selecting the **More** button again, you can evaluate the current fit at the specified abscissa values. The current fit is displayed in the **Fit** menu. In this example, the population for the years 2000 to 2050 is evaluated in increments of 10, and then displayed in the data plot.

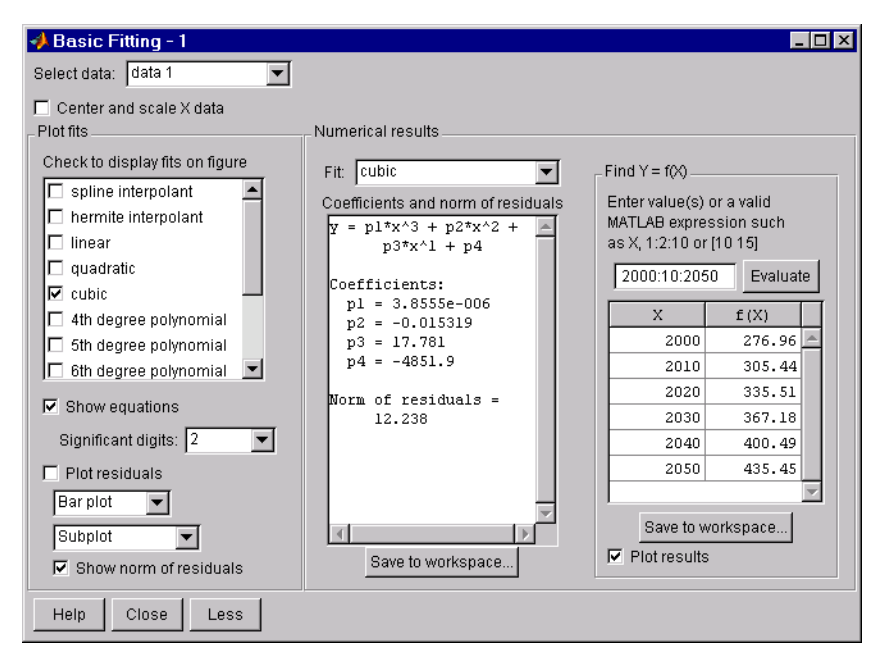

The evaluated data is shown below.

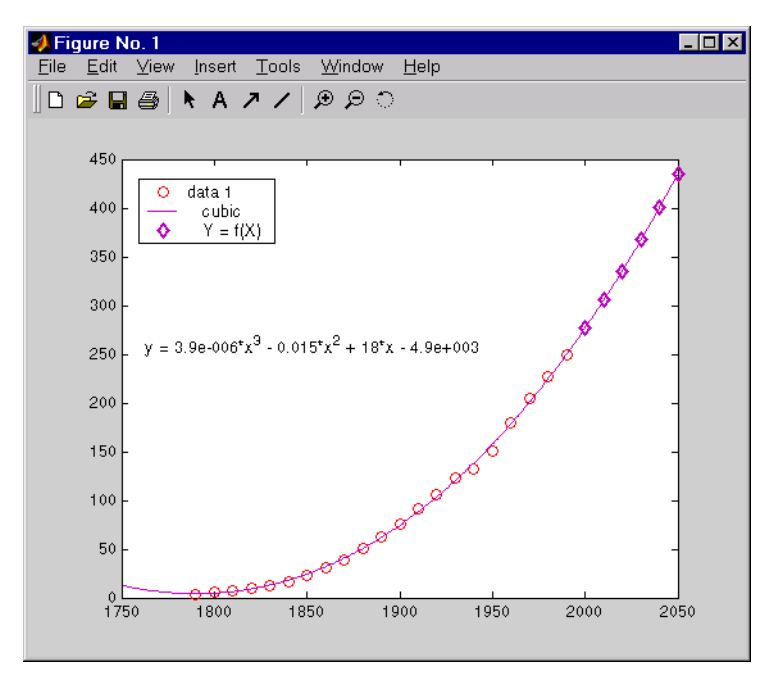

You can save the evaluated data to the MATLAB workspace by selecting the **Save to workspace** button.

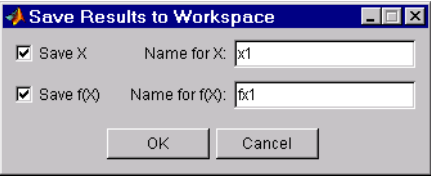

# **Difference Equations and Filtering**

MATLAB has functions for working with difference equations and filters. These functions operate primarily on vectors.

Vectors are used to hold sampled-data signals, or sequences, for signal processing and data analysis. For multi-input systems, each row of a matrix corresponds to a sample point with each input appearing as columns of the matrix.

The function

 $y = filter(b, a, x)$ 

processes the data in vector x with the filter described by vectors a and b, creating filtered data y.

The filter command can be thought of as an efficient implementation of the difference equation. The filter structure is the general tapped delay-line filter described by the difference equation below, where *n* is the index of the current sample, *na* is the order of the polynomial described by vector a and *nb* is the order of the polynomial described by vector b. The output *y*(*n*), is a linear combination of current and previous inputs, *x*(*n*) *x*(*n*-1) ..., and previous outputs, *y*(*n*-1) *y*(*n*-2) ...

$$
a(1) y(n) = b(1) x(n) + b(2) x(n-1) + ... + b(nb) x(n-nb+1)
$$
  
- a(2) y(n-1) - ... - a(na) y(n-na+1)

Suppose, for example, we want to smooth our [traffic count data](#page-389-0) with a moving average filter to see the average traffic flow over a 4-hour window. This process is represented by the difference equation

$$
y(n) = \frac{1}{4}x(n) + \frac{1}{4}x(n-1) + \frac{1}{4}x(n-2) + \frac{1}{4}x(n-3)
$$

The corresponding vectors are

 $a = 1;$  $b = [1/4 \ 1/4 \ 1/4 \ 1/4];$ 

Executing the command

load count.dat

creates the matrix count in the workspace.

For this example, extract the first column of traffic counts and assign it to the vector x.

 $x = count(:, 1);$ 

The 4-hour moving-average of the data is efficiently calculated with

 $y = filter(b, a, x);$ 

Compare the original data and the smoothed data with an overlaid plot of the two curves.

 $t = 1$ : length(x); plot $(t, x, ' - . ', t, y, ' - ')$ , grid on legend('Original Data','Smoothed Data',2)

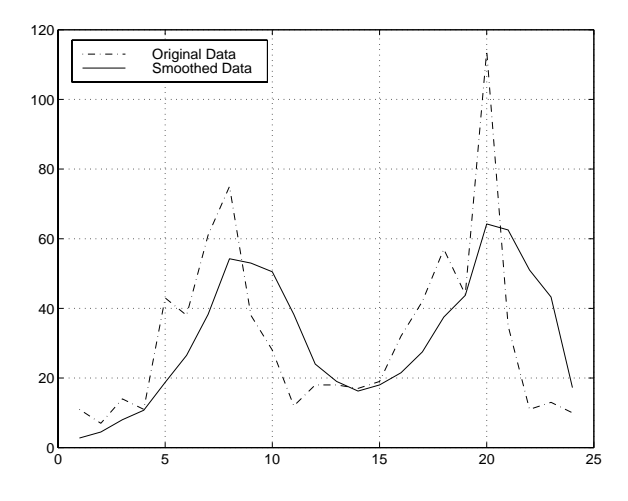

The filtered data represented by the solid line is the 4-hour moving average of the observed traffic count data represented by the dashed line.

For practical filtering applications, the Signal Processing Toolbox includes numerous functions for designing and analyzing filters.

# **Fourier Analysis and the Fast Fourier Transform (FFT)**

Fourier analysis is extremely useful for data analysis, as it breaks down a signal into constituent sinusoids of different frequencies. For sampled vector data, Fourier analysis is performed using the discrete Fourier transform (DFT).

The fast Fourier transform (FFT) is an efficient algorithm for computing the DFT of a sequence; it is not a separate transform. It is particularly useful in areas such as signal and image processing, where its uses range from filtering, convolution, and frequency analysis to power spectrum estimation.

This section:

- **•** Summarizes the Fourier transform [functions](#page-427-0)
- **•** Introduces [Fourier transform analysis](#page-428-0) with an example about sunspot activity
- **•** [Calculates magnitude and phase of transformed data](#page-433-0)
- **•** Discusses the dependence of [execution time](#page-434-0) on length of the transform

### <span id="page-427-0"></span>**Function Summary**

MATLAB provides a collection of functions for computing and working with Fourier transforms.

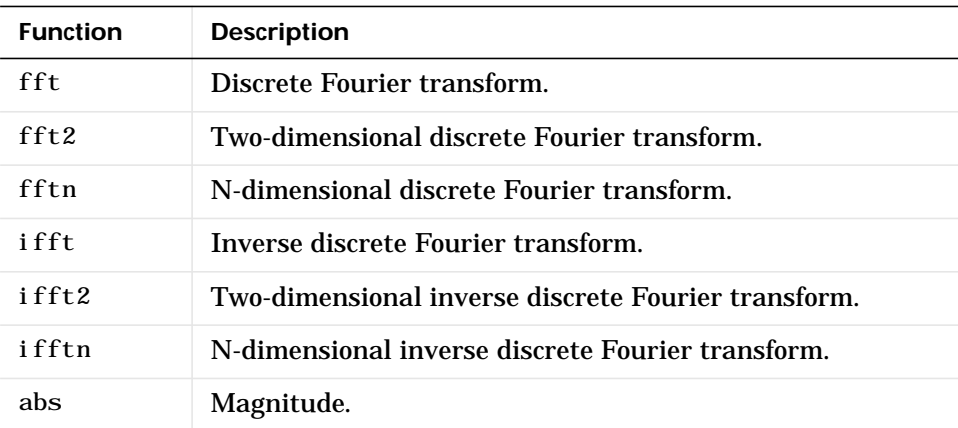

#### **FFT Function Summary**

**FFT Function Summary (Continued)**

| <b>Function</b>      | <b>Description</b>                         |
|----------------------|--------------------------------------------|
| angle                | Phase angle.                               |
| unwrap               | Unwrap phase angle in radians.             |
| fftshi ft            | Move zeroth lag to center of spectrum.     |
| cpl xpai r           | Sort numbers into complex conjugate pairs. |
| nextpow <sub>2</sub> | Next higher power of two.                  |

#### <span id="page-428-0"></span>**Introduction**

For length *N* input sequence *x,* the DFT is a length N vector, *X*. fft and ifft implement the relationships

$$
X(k) = \sum_{n=1}^{N} x(n)e^{-j2\pi(k-1)\left(\frac{n-1}{N}\right)}
$$
  
1 \le k \le N  

$$
x(n) = \frac{1}{N} \sum_{k=1}^{N} X(k)e^{-j2\pi(k-1)\left(\frac{n-1}{N}\right)}
$$
  
1 \le n \le N

**Note** Since the first element of a MATLAB vector has an index 1, the summations in the equations above are from 1 to *N*. These produce identical results as traditional Fourier equations with summations from 0 to *N*-1.

If *x(n)* is real, we can rewrite the above equation in terms of a summation of sine and cosine functions with real coefficients

$$
x(n) = \frac{1}{N} \sum_{k=1}^{N} a(k) \cos\left(\frac{2\pi (k-1)(n-1)}{N}\right) + b(k) \sin\left(\frac{2\pi (k-1)(n-1)}{N}\right)
$$

where

$$
a(k) = \text{real}(X(k)), b(k) = -\text{imag}(X(k)), 1 \le n \le N
$$

The FFT of a column vector x

 $x = [4 \ 3 \ 7 \ -9 \ 1 \ 0 \ 0 \ 0]'$ ;

is found with

 $y = fft(x)$ 

which results in

 $y =$ 6.0000 11.4853 - 2.7574i -2.0000 -12.0000i -5.4853 +11.2426i 18.0000 -5.4853 -11.2426i -2.0000 +12.0000i 11.4853 + 2.7574i

Notice that although the sequence x is real,  $y$  is complex. The first component of the transformed data is the constant contribution and the fifth element corresponds to the Nyquist frequency. The last three values of y correspond to negative frequencies and, for the real sequence x, they are complex conjugates of three components in the first half of y.

Suppose, we want to analyze the variations in sunspot activity over the last 300 years. You are probably aware that sunspot activity is cyclical, reaching a maximum about every 11 years. Let's confirm that.

Astronomers have tabulated a quantity called the Wolfer number for almost 300 years. This quantity measures both number and size of sunspots.

Load and plot the sunspot data.

```
load sunspot.dat
year = sunspot(:,1);wolfer = \text{sunspot}(:, 2);plot(year, wolfer)
title('Sunspot Data')
```
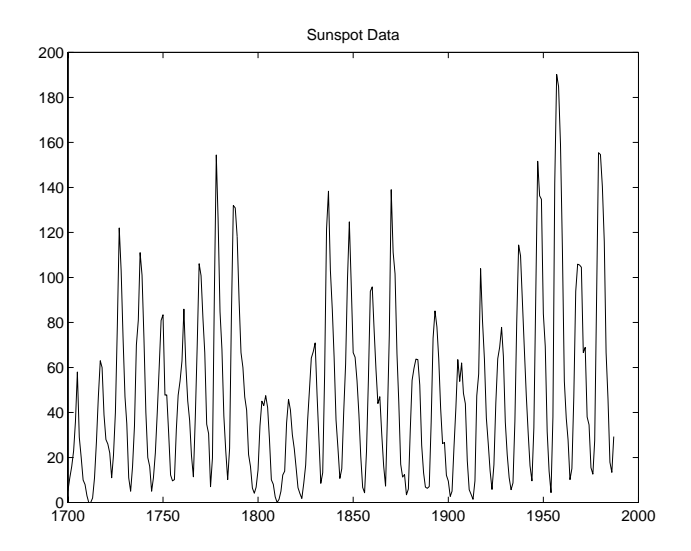

Now take the FFT of the sunspot data.

 $Y = fft(wolfer);$ 

The result of this transform is the complex vector, Y. The magnitude of Y squared is called the power and a plot of power versus frequency is a "periodogram." Remove the first component of Y, which is simply the sum of the data, and plot the results.

```
N = \text{length}(Y);
Y(1) = [];
power = abs(Y(1:N/2)). ^2;
nyquist = 1/2;
freq = (1: N/2) / (N/2) *nyquist;
plot(freq,power), grid on
xlabel('cycles/year')
title('Periodogram')
```
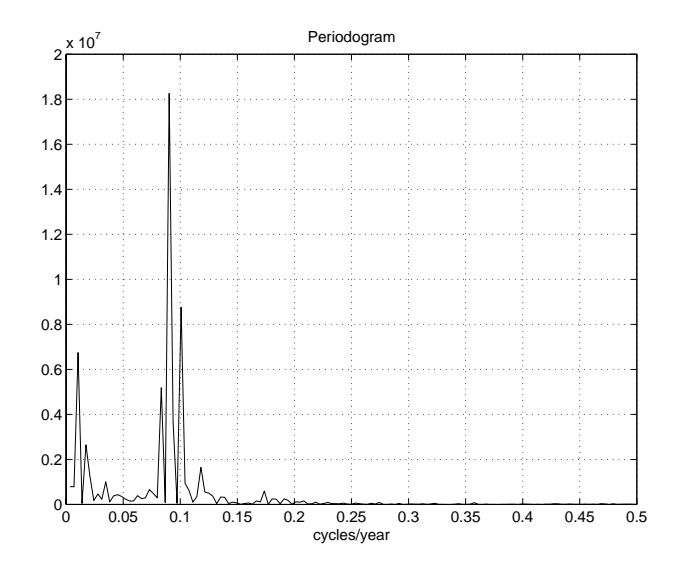

The scale in cycles/year is somewhat inconvenient. Let's plot in years/cycle and estimate what one cycle is. For convenience, plot the power versus period (where period =  $1.$  /freq) from 0 to 40 years/cycle.

```
period = 1. /freq;
plot(period,power), axis([0 40 0 2e7]), grid on
ylabel('Power')
xlabel('Period(Years/Cycle)')
```
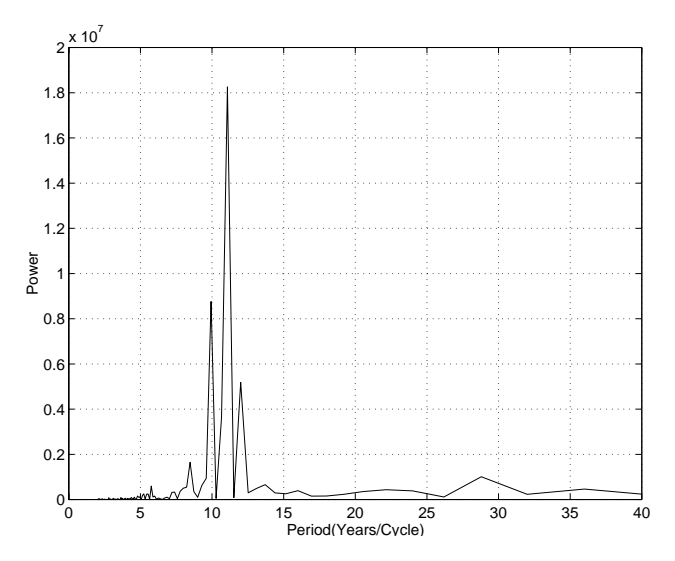

In order to determine the cycle more precisely,

```
[mp index] = max(power);
period(index)
```

```
ans =
       11.0769
```
# **Magnitude and Phase of Transformed Data**

Important information about a transformed sequence includes its magnitude and phase. The MATLAB functions abs and angle calculate this information.

To try this, create a time vector t, and use this vector to create a sequence x consisting of two sinusoids at different frequencies.

```
t = 0:1/100:10-1/100;x = \sin(2 \cdot \pi) * 15 \cdot t + \sin(2 \cdot \pi) * 40 \cdot t;
```
Now use the fft function to compute the DFT of the sequence. The code below calculates the magnitude and phase of the transformed sequence. It uses the abs function to obtain the magnitude of the data, the angle function to obtain the phase information, and unwrap to remove phase jumps greater than pi to their 2\*pi complement.

 $y = fft(x)$ ;  $m = abs(y)$ ;  $p =$ unwrap(angle(y));

Now create a frequency vector for the *x*-axis and plot the magnitude and phase.

```
f = (0: length(y) - 1)' *100/length(y);
subplot(2, 1, 1), plot(f, m),ylabel('Abs. Magnitude'), grid on
subplot(2, 1, 2), plot(f, p*180/pi)
ylabel('Phase [Degrees]'), grid on
xlabel('Frequency [Hertz]')
```
The magnitude plot is perfectly symmetrical about the Nyquist frequency of 50 hertz. The useful information in the signal is found in the range 0 to 50 hertz.

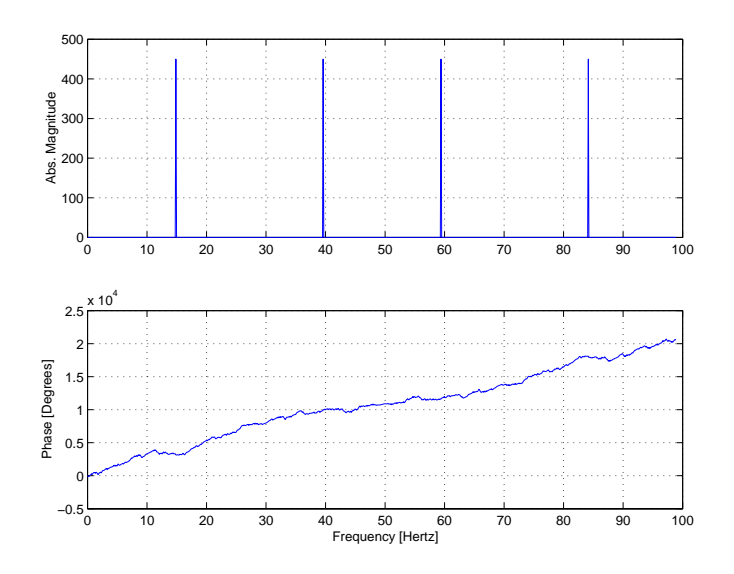

# **FFT Length Versus Speed**

You can add a second argument to fft to specify a number of points n for the transform

 $y = fft(x, n)$ 

With this syntax, fft pads x with zeros if it is shorter than n, or truncates it if it is longer than n. If you do not specify n, fft defaults to the length of the input sequence.

The execution time for fft depends on the length of the transform. It is fastest for powers of two. It is almost as fast for lengths that have only small prime factors. It is typically several times slower for lengths that are prime or which have large prime factors.

The inverse FFT function ifft also accepts a transform length argument.

For practical application of the FFT, the Signal Processing Toolbox includes numerous functions for spectral analysis.

**14**

# Function Functions

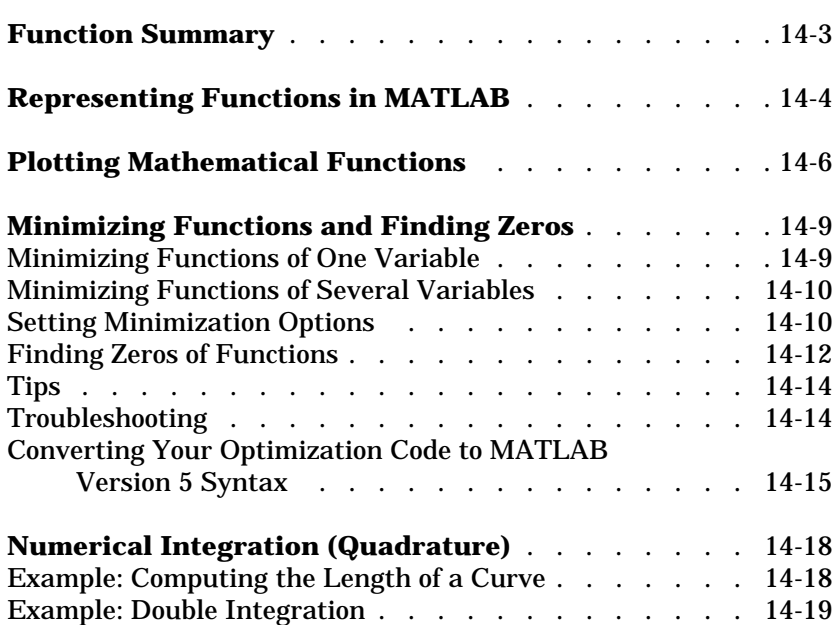

This chapter describes *function functions*, MATLAB functions that work with mathematical functions instead of numeric arrays. It includes:

**[Function Summary](#page-438-0)** A summary of some function functions

**[Representing Functions in MATLAB](#page-439-0)** Some guidelines for representing functions in MATLAB

**[Plotting Mathematical Functions](#page-441-0)** A discussion about using fplot to plot mathematical functions

### **[Minimizing Functions and Finding Zeros](#page-444-0)** A discussion of high-level function functions that perform optimization-related tasks

**[Numerical Integration \(Quadrature\)](#page-453-0)** A discussion of the MATLAB quadrature functions

**Note** See the ["Differential Equations"](#page-456-0) and ["Sparse Matrices"](#page-550-0) chapters for information about the use of other function functions.

# <span id="page-438-0"></span>**Function Summary**

The function functions are located in the MATLAB funfun directory.

This table provides a brief description of the functions discussed in this chapter. Related functions are grouped by category.

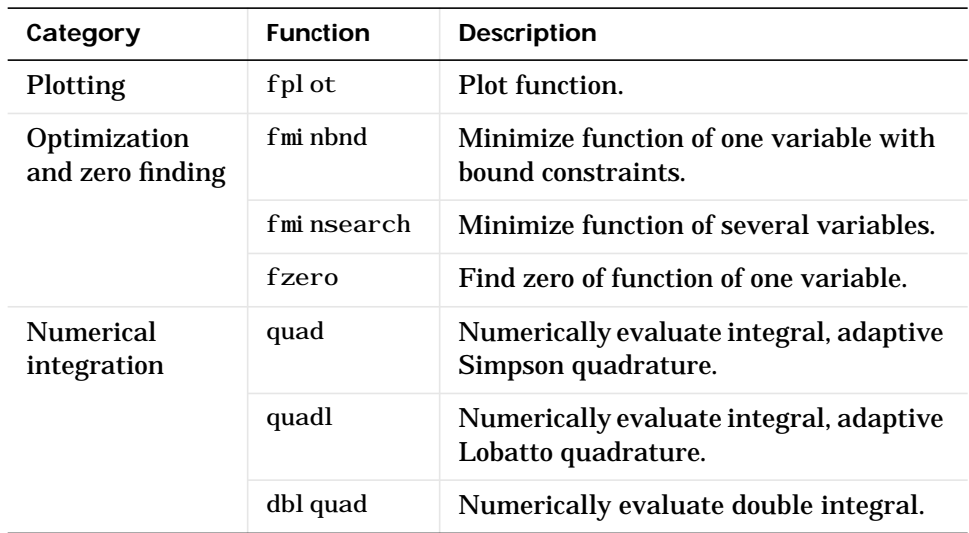

### **Function Summary**

# <span id="page-439-0"></span>**Representing Functions in MATLAB**

MATLAB can represent mathematical functions by expressing them as [MATLAB functions](#page-439-1) in M-files or as [inline objects](#page-439-2). For example, consider the function

$$
f(x)=\frac{1}{(x-0.3)^2+0.01}+\frac{1}{(x-0.9)^2+0.04}-6
$$

This function can be used as input to any of the function functions.

### <span id="page-439-1"></span>**As MATLAB Functions**

You can find the function above in the M-file named humps.m.

```
function y = \text{humps}(x)y = 1. / ((x - 0.3) . ^2 + 0.01) + 1. / ((x - 0.9) . ^2 + 0.04) - 6;
```
To evaluate the function humps at 2.0, use @ to obtain a function handle for humps, and then pass the function handle to feval.

```
fh = \mathcal{Q}humps;
feval (fh, 2, 0)ans = -4.8552
```
#### <span id="page-439-2"></span>**As Inline Objects**

A second way to represent a mathematical function at the command line is by creating an *inline* object from a string expression. For example, you can create an inline object of the humps function

 $f = \text{i} \text{nl} \text{i} \text{ne}$  ('1./((x-0.3).^2 + 0.01) + 1./((x-0.9).^2 + 0.04)-6');

You can then evaluate f at 2.0.

```
f(2.0)
ans =-4.8552
```
You can also create functions of more than one argument with inline by specifying the names of the input arguments along with the string expression. For example, the following function has two input arguments x and y.

```
f= inline('y*sin(x)+x*cos(y)', 'x', 'y')
f(pi, 2*pi)
ans =
     3.1416
```
All of the functions described in this chapter are called *function functions* because they accept, as one of their arguments, either a function handle to a function like humps or an inline object that defines a mathematical function.

**Note** For information about function handles, see the function\_handle ( $@$ ), func2str, and str2func reference pages, and the "Function Handles" section of "Programming and Data Types" in the MATLAB documentation.

# <span id="page-441-0"></span>**Plotting Mathematical Functions**

The fpl ot function plots a mathematical function between a given set of axes limits. You can control the *x*-axis limits only, or both the *x*- and *y*-axis limits. For example, to plot the humps function over the *x*-axis range [-5 5], use

fpl ot ( $@humps$ ,  $[-5 5]$ ) grid on

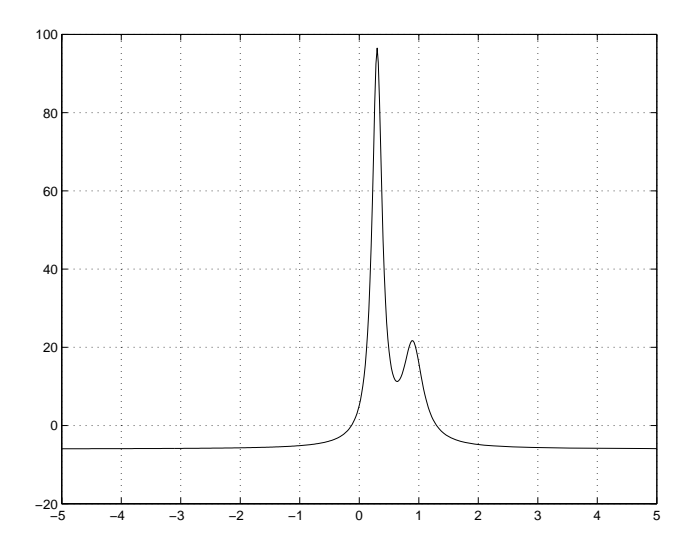

You can zoom in on the function by selecting *y*-axis limits of -10 and 25, using

fplot(@humps,[-5 5 -10 25]) grid on

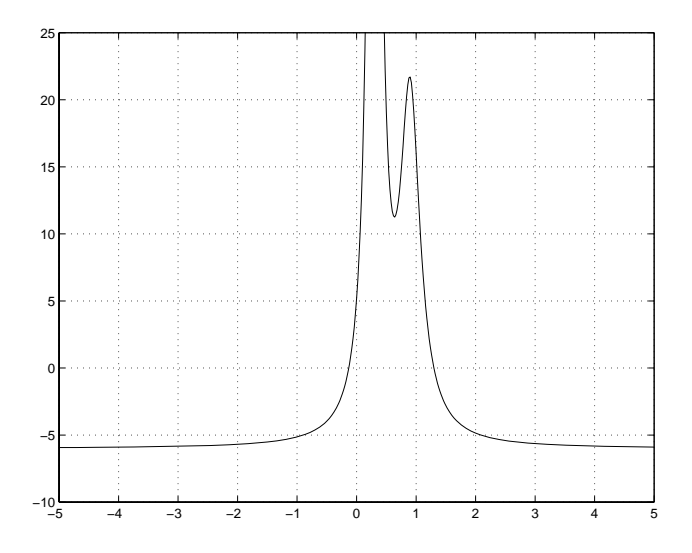

You can also pass an inline for fplot to graph, as in

fplot(inline(' $2 * sin(x+3)$ '), [-1 1])

You can plot more than one function on the same graph with one call to fpl ot. If you use this with a function, then the function must take a column vector x and return a matrix where each column corresponds to each function, evaluated at each value of x.

If you pass an inline object of several functions to fplot, the inline object also must return a matrix where each column corresponds to each function evaluated at each value of x*,* as in

fpl ot (i nl i ne ('[ $2 * sin(x+3)$ , humps(x)]'), [-5 5])

which plots the first and second functions on the same graph.

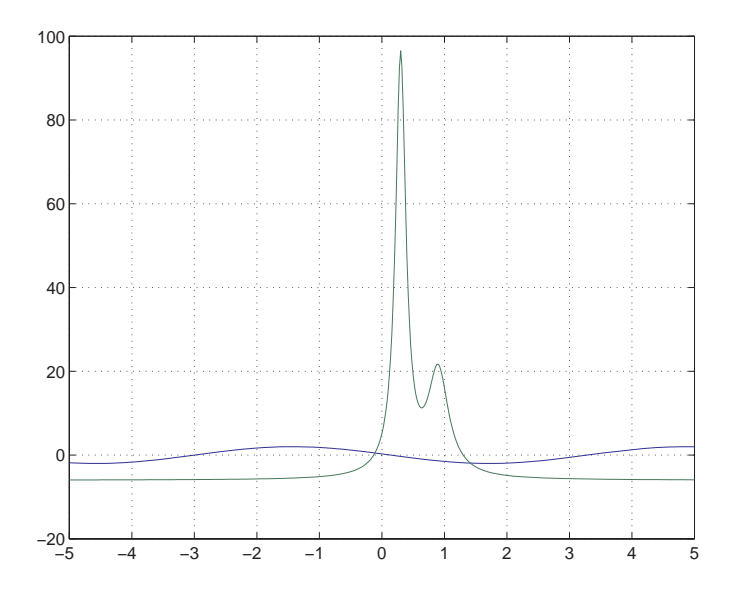

Note that the inline

f= inline(' $[2 * sin(x+3), humps(x)]'$ )

evaluates to a matrix of two columns, one for each function, when x is a column vector.

 $f([1;2;3])$ 

returns

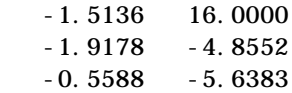

# <span id="page-444-0"></span>**Minimizing Functions and Finding Zeros**

MATLAB provides a number of high-level function functions that perform optimization-related tasks. This section describes:

- **•** [Minimizing a function of one variable](#page-444-1)
- **•** [Minimizing a function of several variables](#page-445-0)
- **•** [Setting minimization options](#page-445-1)
- **•** [Finding a zero of a function of one variable](#page-447-0)
- **•** [Converting your code to MATLAB Version 5 syntax](#page-450-0)

For more optimization capabilities, see the Optimization Toolbox.

# <span id="page-444-1"></span>**Minimizing Functions of One Variable**

Given a mathematical function of a single variable coded in an M-file, you can use the fminbnd function to find a local minimizer of the function in a given interval. For example, to find a minimum of the humps function in the range (0.3, 1), use

```
x = f \text{mi} \text{nbnd}(\text{@humps}, 0, 3, 1)
```
which returns

 $x =$ 0.6370

You can ask for a tabular display of output by passing a fourth argument created by the optimset command to fminbnd

```
x = fminbnd(@humps, 0.3, 1, optimset('Display', 'iter'))
```
which gives the output

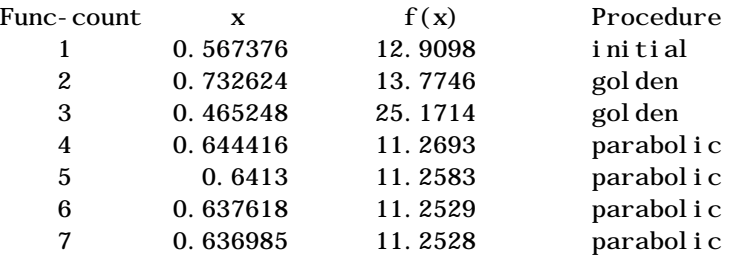

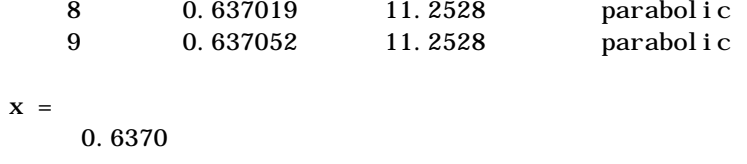

This shows the current value of x and the function value at  $f(x)$  each time a function evaluation occurs. For fminbnd, one function evaluation corresponds to one iteration of the algorithm. The last column shows what procedure is being used at each iteration, either a golden section search or a parabolic interpolation.

# <span id="page-445-0"></span>**Minimizing Functions of Several Variables**

The fminsearch function is similar to fminbnd except that it handles functions of many variables, and you specify a starting vector  $x_0$  rather than a starting interval. fminsearch attempts to return a vector *x* that is a local minimizer of the mathematical function near this starting vector.

To try fminsearch, create a function three\_var of three variables, x, y, and z.

function  $b = three\_var(v)$  $x = v(1);$  $y = v(2)$ ;  $z = v(3)$ ; b = x. ^2 + 2.5\*sin(y) - z^2\*x^2\*y^2;

Now find a minimum for this function using  $x = -0.6$ ,  $y = -1.2$ , and  $z = 0.135$  as the starting values.

 $v = [-0.6 - 1.2 \ 0.135];$  $a = f$ minsearch(@three\_var, v)  $a =$ 0.0000 -1.5708 0.1803

# <span id="page-445-1"></span>**Setting Minimization Options**

You can specify control options that set some minimization parameters by calling fminbnd with the syntax

 $x = fminbd(fun, x1, x2, options)$ 

or fminsearch with the syntax

 $x = f \text{mi} nsearch(f \text{un}, x0, opti \text{ons})$ 

options is a structure used by the optimization functions. Use optimset to set the values of the options structure.

options = optimset('Display','iter');

fminbnd and fminsearch use only the options parameters shown in the following table. See the optimset reference page for a complete list of the parameters that are used in the Optimization Toolbox.

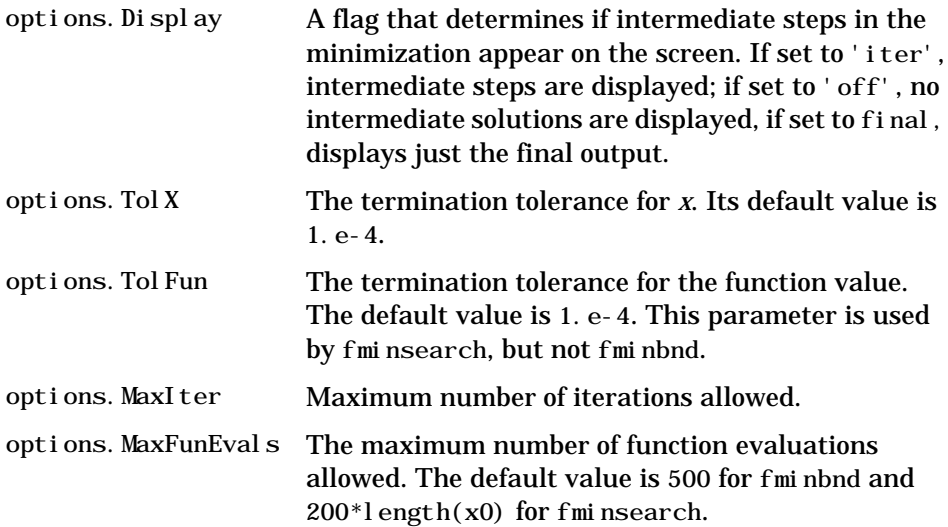

The number of function evaluations, the number of iterations, and the algorithm are returned in the structure output when you provide fminbnd or fminsearch with a fourth output argument, as in

```
[x, fval, exit flag, output] = fmi nbm(d) (@humps, 0.3, 1);
```
or

 $[x, fval, exitflag, output] = fmi nsearch(@three\_var, v);$ 

# <span id="page-447-0"></span>**Finding Zeros of Functions**

The fzero function attempts to find a zero of one equation with one variable. You can call this function with either a one-element starting point or a two-element vector that designates a starting interval. If you give fzero a starting point  $x_0$ , fzero first searches for an interval around this point where the function changes sign. If the interval is found, then fzero returns a value near where the function changes sign. If no such interval is found, fzero returns NaN. Alternatively, if you know two points where the function value differs in sign, you can specify this starting interval using a two-element vector; fzero is guaranteed to narrow down the interval and return a value near a sign change.

Use fzero to find a zero of the humps function near -0.2

```
a = fzero(@humps, -0.2)
```
 $a =$ -0.1316

For this starting point, fzero searches in the neighborhood of -0.2 until it finds a change of sign between -0.10949 and -0.264. This interval is then narrowed down to -0.1316. You can verify that -0.1316 has a function value very close to zero using

```
humps(a)
ans = 8.8818e -16
```
Suppose you know two places where the function value of humps differs in sign such as  $x = 1$  and  $x = -1$ . You can use

```
humps(1)
ans = 16
humps(-1)ans = -5.1378
```
Then you can give fzero this interval to start with and fzero then returns a point near where the function changes sign. You can display information as fzero progresses with

```
options = optimset('Display','iter');
a = fzero(@humps, [-1 \ 1], options)
```
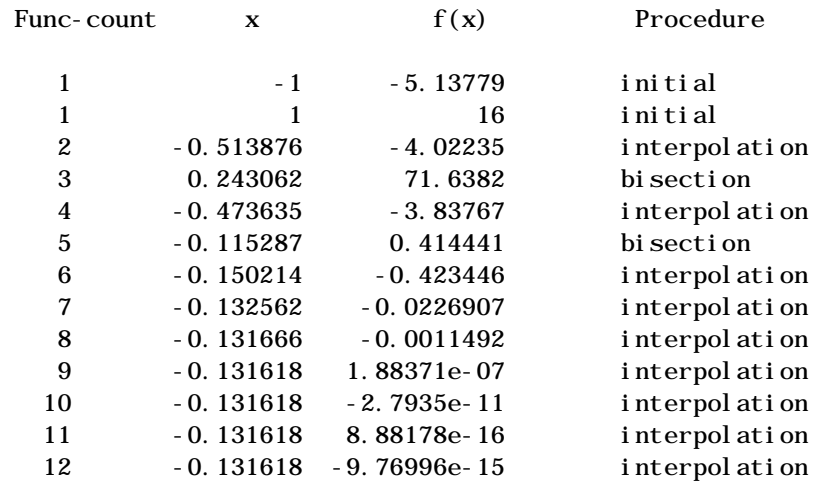

 $a =$ -0.1316

The steps of the algorithm include both bisection and interpolation under the Procedure column. If the example had started with a scalar starting point instead of an interval, the first steps after the initial function evaluations would have included some search steps while fzero searched for an interval containing a sign change.

You can specify a relative error tolerance using optimset. In the call above, passing in the empty matrix causes the default relative error tolerance of eps to be used.

# <span id="page-449-0"></span>**Tips**

Optimization problems may take many iterations to converge. Most optimization problems benefit from good starting guesses. Providing good starting guesses improves the execution efficiency and may help locate the global minimum instead of a local minimum.

Sophisticated problems are best solved by an evolutionary approach, whereby a problem with a smaller number of independent variables is solved first. Solutions from lower order problems can generally be used as starting points for higher order problems by using an appropriate mapping.

The use of simpler cost functions and less stringent termination criteria in the early stages of an optimization problem can also reduce computation time. Such an approach often produces superior results by avoiding local minima.

# <span id="page-449-1"></span>**Troubleshooting**

Below is a list of typical problems and recommendations for dealing with them.

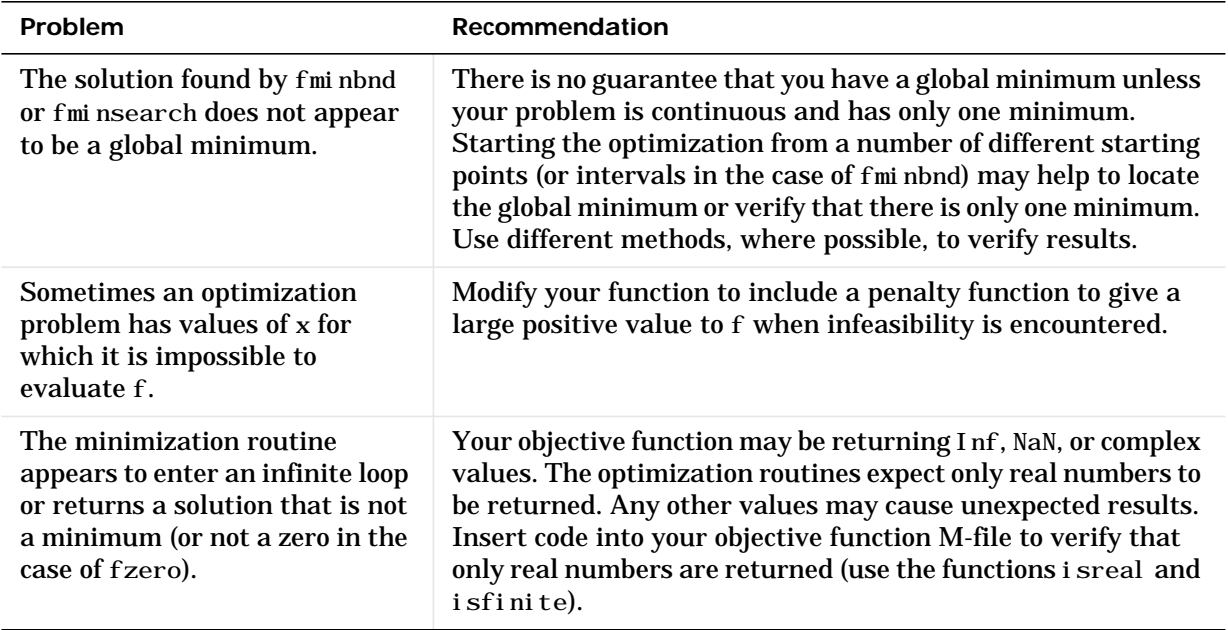

# <span id="page-450-0"></span>**Converting Your Optimization Code to MATLAB Version 5 Syntax**

Most of the function names and calling sequences changed in Version 5 to accommodate new functionality and to clarify the roles of the input and output variables.

This table lists the optimization functions provided by MATLAB and indicates the functions whose names have changed in Version 5.

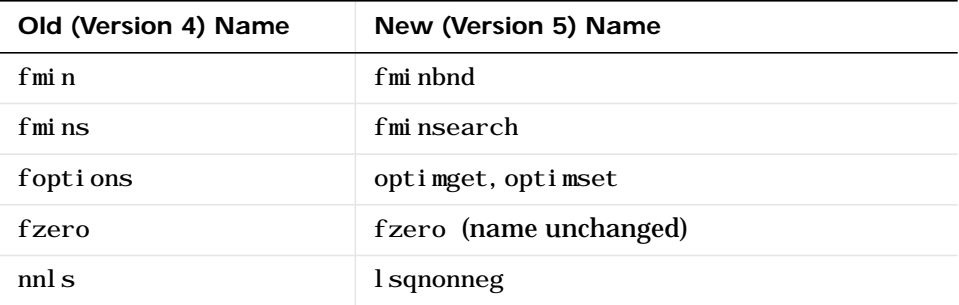

This section:

- **•** Tells you how to override [d](#page-450-1)efault parameter settings with the new optimset and optimget functions.
- **•** Explains the reasons for the [new calling sequences](#page-451-3) and explains how to convert your code.

In addition to the information in this section, consult the individual function reference pages for information about the new functions and about the arguments they take.

### <span id="page-450-1"></span>**Using optimset and optimget**

The optimset function replaces foptions for overriding default parameter settings. optimset creates an options structure that contains parameters used in the optimization routines. If, on the first call to an optimization routine, the options structure is not provided, or is empty, a set of default parameters is generated. See the optimset reference page for details.

### <span id="page-451-3"></span>**New Calling Sequences**

Version 5 of MATLAB makes these changes in the calling sequences:

- **•** Each function takes an options structure to adjust parameters to the optimization functions (see optimset, optimget).
- **•** The new default output gives information if the function does not converge. (the Version 4 default was no output, Version 5 used 'final' as the default, the new default is options. display  $=$  'notify').
- Each function returns an exitflag that describes the termination state.
- **•** Each function now has an output structure that contains information about the problem solution relevant to that function.

The sections below describe how to convert from the old function names and calling sequences to the new ones. The calls shown are the most general cases, involving all possible input and output arguments. Note that many of these arguments are optional. See the function reference pages for more information.

<span id="page-451-0"></span>**Converting from fmin to fminbnd.** In Version 4, you used this call to fmin.

 $[X, \text{ OPTIONS}] = \text{fmi } n(' \text{ FUN}', x1, x2, \text{ OPTIONS}, P1, P2, \ldots);$ 

In Version 5, you call fminbnd like this.

 $[X, FVAL, EXI TFLAG, OUTPUT] = fmi nbm(d) \& FUN, x1, x2, \ldots$ OPTIONS,P1,P2,...);

<span id="page-451-1"></span>**Converting from fmins to fminsearch.** In Version 4, you used this call to fmins.

 $[X, \text{ OPTI} \text{ ONS}] = \text{ fmi} \text{ ns}(' \text{ FUN}' , x0, \text{ OPTI} \text{ ONS}, [ ], P1, P2, ...);$ 

In Version 5, you call fminsearch like this.

 $[X, FVAL, EXI TFLAG, OUTPUT] = fmi nsearch(@FUN, x0, ...$ OPTIONS,P1,P2,...);

<span id="page-451-2"></span>**Converting to the new form of fzero.** In Version 4, you used this call to fzero.

 $X = fzero('F', X, TOL, TRACE, P1, P2, ...);$ 

In Version 5, replace the TRACE and TOL arguments with

```
if TRACE == 0.
   val = 'none';
elseif TRACE == 1val = 'iter';
end
OPTIONS = optimset('Display', val, 'TolX', TOL);
```
Now call fzero like this.

 $[X, FVAL, EXI TFLAG, OUTPUT] = fzero(@F, X, OPTIONS, P1, P2, ...);$ 

<span id="page-452-0"></span>**Converting from nnls to lsqnonneg.** In Version 4, you used this call to nnls.

 $[X, LAMBDA] = \text{nnl } S(A, b, tol);$ 

In Version 5, replace the tol argument with

OPTIONS = optimset('Display','none','TolX',tol);

Now call lsqnonneg like this.

[X, RESNORM, RESIDUAL, EXITFLAG, OUTPUT, LAMBDA] = l sqnonneg(A, b, X0, OPTIONS);

# <span id="page-453-0"></span>**Numerical Integration (Quadrature)**

The area beneath a section of a function  $F(x)$  can be determined by numerically integrating *F*(*x*), a process referred to as *quadrature*. The MATLAB quadrature functions are:

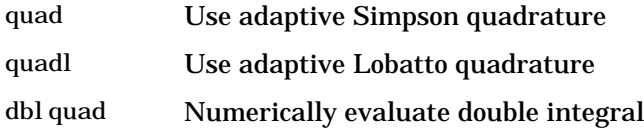

To integrate the function defined by humps. m from 0 to 1, use

```
q = \text{quad}(\textcircled{ehumps}, 0, 1)
```
 $q =$ 29.8583

Both quad and quadl operate recursively. If either method detects a possible singularity, it prints a warning.

You can include a fourth argument for quad or quadl that specifies a relative error tolerance for the integration. If a nonzero fifth argument is passed to quad or quadl, the function evaluations are traced.

Two examples illustrate use of these functions:

- **•** Computing the [length of a curve](#page-453-1)
- **•** [Double integration](#page-454-0)

## <span id="page-453-1"></span>**Example: Computing the Length of a Curve**

You can use quad or quadl to compute the length of a curve. Consider the curve parameterized by the equations

 $x(t) = \sin(2t),$   $y(t) = \cos(t),$   $z(t) = t$ 

where  $t \in [0, 3\pi]$ .

A three-dimensional plot of this curve is

 $t = 0: 0.1: 3*pi;$  $plot3(sin(2*t),cos(t),t)$  The arc length formula says the length of the curve is the integral of the norm of the derivatives of the parameterized equations

$$
\int_{0}^{3\pi} \sqrt{4\cos(2t)^{2} + \sin(t)^{2} + 1} dt
$$

The function hcurve computes the integrand

```
function f = \text{hcurve}(t)f = sqrt(4 * cos(2 * t) \cdot \sqrt{2} + sin(t) \cdot \sqrt{2} + 1);
```
Integrate this function with a call to quad

```
len = quad(@hcurve, 0, 3*pi)
```

```
len = 1.7222e+01
```
The length of this curve is about 17.2.

## <span id="page-454-0"></span>**Example: Double Integration**

Consider the numerical solution of

```
∫ f(x, y) dxdy
xmin
ymin
xmax
ymax
 ∫
```
For this example  $f(x, y) = y\sin(x) + x\cos(y)$ . The first step is to build the function to be evaluated. The function must be capable of returning a vector output when given a vector input. You must also consider which variable is in the inner integral, and which goes in the outer integral. In this example, the inner variable is *x* and the outer variable is *y* (the order in the integral is *dxdy*). In this case, the integrand function is

```
function out = integrnd(x, y)out = y * sin(x) + x * cos(y);
```
To perform the integration, two functions are available in the funfun directory. The first, dblquad, is called directly from the command line. This M-file evaluates the outer loop using quad. At each iteration, quad calls the second helper function that evaluates the inner loop.

To evaluate the double integral, use

result = dblquad(@integrnd, xmin, xmax, ymin, ymax);

The first argument is a string with the name of the integrand function. The second to fifth arguments are

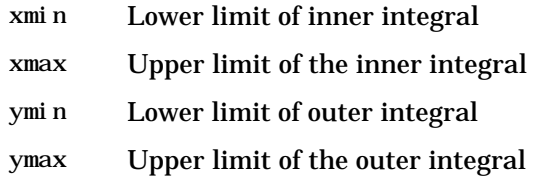

Here is a numeric example that illustrates the use of dblquad.

```
xmi n = pi;xmax = 2*pi;
ymi n = 0;
ymax = pi;
result = dbl quad(@integrnd, xmin, xmax, ymin, ymax)
```
The result is -9.8698.

By default, dbl quad calls quad. To integrate the previous example using quadl (with the default values for the tolerance argument), use

result = dblquad(@integrnd, xmin, xmax, ymin, ymax,  $[]$ , @quadl);

Alternatively, any user-defined quadrature function name can be passed to dbl quad as long as the quadrature function has the same calling and return arguments as quad.

# **15**

# <span id="page-456-0"></span>Differential Equations

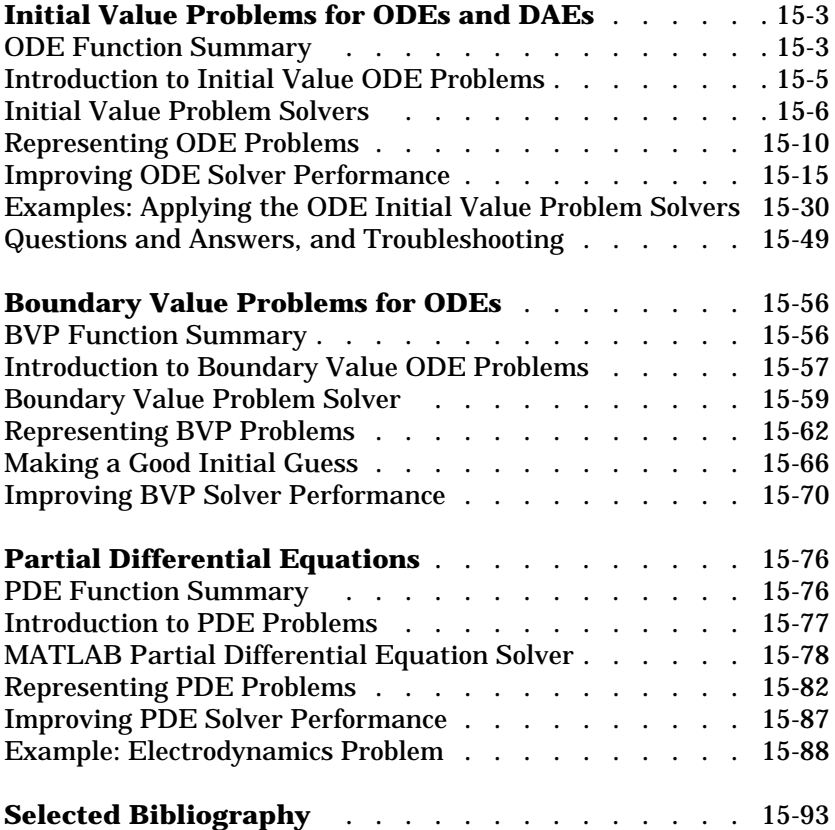

This chapter treats the numerical solution of differential equations using MATLAB. It includes:

### **[Initial Value Problems for ODEs and DAEs](#page-458-0)**

Describes the solution of ordinary differential equations (ODEs) and differential-algebraic equations (DAEs), where the solution of interest satisfies initial conditions at a given initial value of the independent variable.

### **[Boundary Value Problems for ODEs](#page-511-0)**

Describes the solution of ODEs, where the solution of interest satisfies certain boundary conditions. The boundary conditions specify a relationship between the values of the solution at the initial and final values of the independent variable.

### **[Partial Differential Equations](#page-531-0)**

Describes the solution of initial-boundary value problems for systems of parabolic and elliptic partial differential equations (PDEs) in one spatial variable and time.

### **[Selected Bibliography](#page-548-0)**

Lists published materials that support concepts described in this chapter.

**Note** In function tables, commonly used functions are listed first, followed by more advanced functions. The same is true of property tables.

# <span id="page-458-0"></span>**Initial Value Problems for ODEs and DAEs**

This section describes how to use MATLAB to solve initial value problems (IVPs) of ordinary differential equations (ODEs) and differential-algebraic equations (DAEs). It provides:

- **•** A [summary](#page-458-1) of the MATLAB ODE solvers, related functions, and demos
- **•** An [introduction to ODEs](#page-460-0) and initial value problems
- **•** Descriptions of [the ODE solvers](#page-461-0) and their basic syntax
- **•** General instructions for [representing an IVP](#page-465-0) in MATLAB
- **•** A discussion about [changing default integration properties](#page-470-0) to improve solver performance
- **•** [Examples](#page-485-0) of the kinds of IVP problems you can solve in MATLAB
- **•** Answers to some [frequently asked questions](#page-504-0) about the MATLAB ODE solvers, and some [troubleshooting](#page-509-0) suggestions

# <span id="page-458-1"></span>**ODE Function Summary**

### **Initial Value ODE Problem Solvers**

These are the MATLAB initial value problem solvers. The table lists the kind of problem you can solve with each solver, and the method each solver uses.

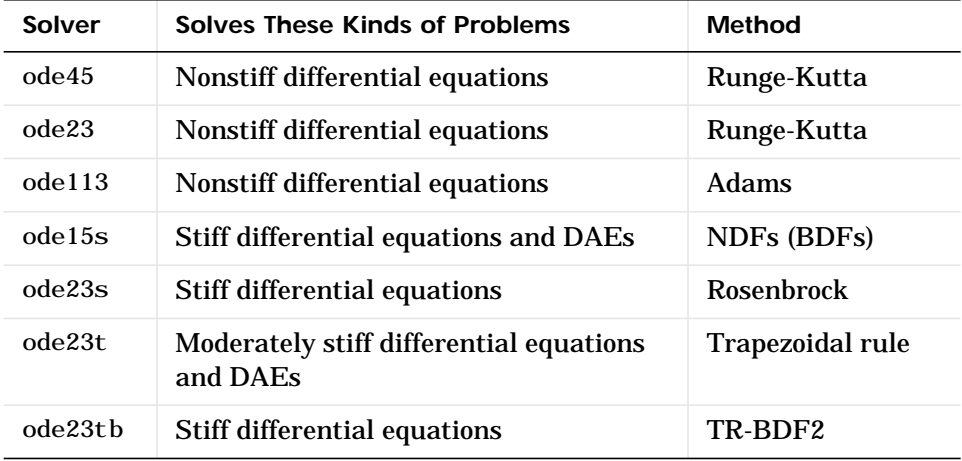

### **ODE Option Handling**

An options structure contains named integration properties whose values are passed to the solver, and which affect problem solution. Use these functions to create, alter, or access an options structure.

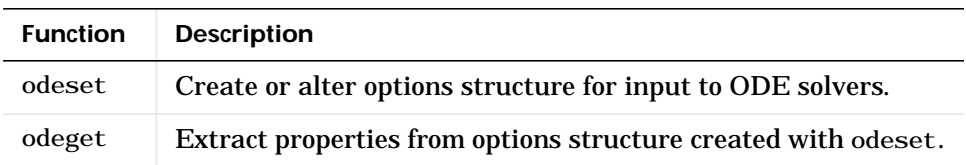

### **ODE Solver Output Functions**

If an output function is specified, the solver calls the specified function after every successful integration step. You can use odeset to specify one of these sample functions as the OutputFcn property, or you can modify them to create your own functions.

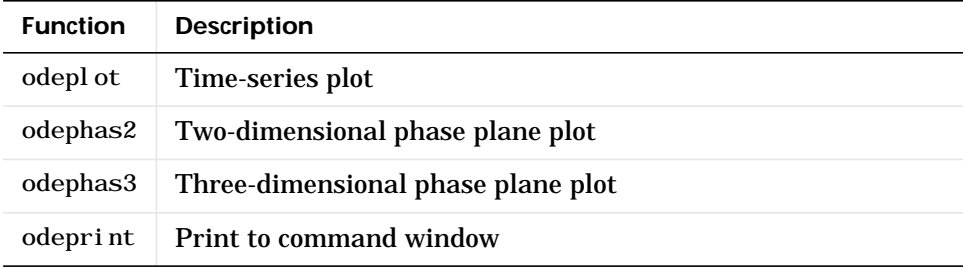

### **ODE Initial Value Problem Demos**

These demos illustrate the kinds of problems you can solve in MATLAB. From the MATLAB Help browser, click the demo name to see the demo code in an editor. Type demoname at the command line to run the demo.

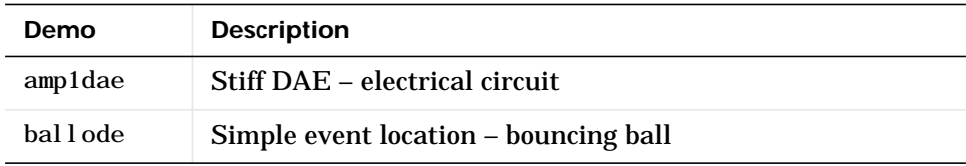

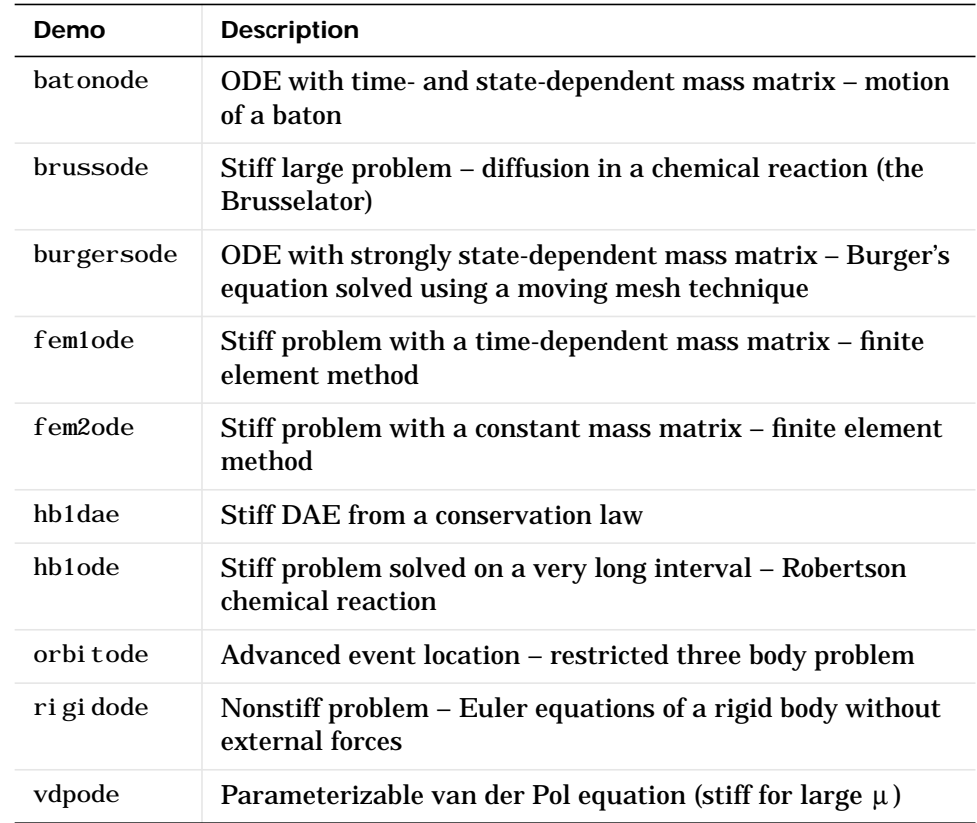

# <span id="page-460-0"></span>**Introduction to Initial Value ODE Problems**

### **What Is an Ordinary Differential Equation**

The MATLAB ODE solvers are designed to handle *ordinary differential equations*. An ordinary differential equation contains one or more derivatives of a dependent variable  $y$  with respect to a single independent variable  $t$ , usually referred to as *time*. The derivative of  $y$  with respect to  $t$  is denoted as  $y'$ , the second derivative as  $y''$ , and so on. Often  $y(t)$  is a vector, having elements *y*<sub>1</sub>, *y*<sub>2</sub>, ..., *y*<sub>n</sub>.

**Using Initial Conditions to Specify the Solution of Interest**

Generally there are many functions  $y(t)$  that satisfy a given ODE, and additional information is necessary to specify the solution of interest. In an *initial value problem,* the solution of interest satisfies a specific *initial condition*, that is, y is equal to  $y_0$  at a given initial time  $t_0$ . An initial value problem for an ODE is then

<span id="page-461-1"></span>
$$
y' = f(t, y)
$$
  
y(t<sub>0</sub>) = y<sub>0</sub> (15-1)

If the function  $f(t, y)$  is sufficiently smooth, this problem has one and only one solution. Generally there is no analytic expression for the solution, so it is necessary to approximate  $y(t)$  by numerical means, such as using one of the [MATLAB ODE solvers.](#page-461-0)

# <span id="page-461-0"></span>**Initial Value Problem Solvers**

The MATLAB ODE solver functions implement numerical integration methods for solving IVPs for ODEs [\(Equation 15-1](#page-461-1)). Beginning at the initial time with initial conditions, they step through the time interval, computing a solution at each time step. If the solution for a time step satisfies the solver's error tolerance criteria, it is a successful step. Otherwise, it is a failed attempt; the solver shrinks the step size and tries again.

This section describes:

- **•** MATLAB [solvers for nonstiff ODE problems](#page-462-0) and [solvers for stiff ODE](#page-462-1) [problems](#page-462-1)
- **•** [ODE solver basic syntax](#page-463-0)
- **•** Additional [O](#page-464-0)DE solver arguments

["Mass Matrix and DAE Properties" on page 15-26](#page-481-0) explains how to solve more general problems.

You can also use the MATLAB Help browser to get information on the syntax for any MATLAB function, as well as information on demo files for these solvers.

### <span id="page-462-0"></span>**Solvers for Nonstiff Problems**

There are three solvers designed for nonstiff problems:

- ode45 Based on an explicit Runge-Kutta (4,5) formula, the Dormand-Prince pair. It is a *one-step* solver – in computing  $\,y(t_{\eta})$  , it needs only the solution at the immediately preceding time point,  $y(t_{n-1})$  . In general, ode45 is the best function to apply as a "first try" for most problems.
- ode23 Based on an explicit Runge-Kutta (2,3) pair of Bogacki and Shampine. It may be more efficient than ode45 at crude tolerances and in the presence of mild stiffness. Like ode45, ode23 is a one-step solver.
- ode113 Variable order Adams-Bashforth-Moulton PECE solver. It may be more efficient than ode45 at stringent tolerances and when the ODE function is particularly expensive to evaluate. ode113 is a *multistep* solver – it normally needs the solutions at several preceding time points to compute the current solution.

### <span id="page-462-1"></span>**Solvers for Stiff Problems**

Not all difficult problems are stiff, but all stiff problems are difficult for solvers not specifically designed for them. Solvers for stiff problems can be used exactly like the other solvers. However, you can often significantly improve the efficiency of these solvers by providing them with additional information about the problem. (See ["Improving ODE Solver Performance" on page 15-15](#page-470-0).)

There are four solvers designed for stiff problems:

- ode15s Variable-order solver based on the numerical differentiation formulas (NDFs). Optionally it uses the backward differentiation formulas, BDFs, (also known as Gear's method). Like ode113, ode15s is a multistep solver. If you suspect that a problem is stiff or if ode45 failed or was very inefficient, try ode15s.
- ode23s Based on a modified Rosenbrock formula of order 2. Because it is a one-step solver, it may be more efficient than ode15s at crude tolerances. It can solve some kinds of stiff problems for which ode15s is not effective.
- ode23t An implementation of the trapezoidal rule using a "free" interpolant. Use this solver if the problem is only moderately stiff and you need a solution without numerical damping.
- ode23tb An implementation of TR-BDF2, an implicit Runge-Kutta formula with a first stage that is a trapezoidal rule step and a second stage that is a backward differentiation formula of order 2. Like ode23s, this solver may be more efficient than ode15s at crude tolerances.

### <span id="page-463-0"></span>**ODE Solver Basic Syntax**

All of the ODE solver functions share a syntax that makes it easy to try any of the different numerical methods if it is not apparent which is the most appropriate. To apply a different method to the same problem, simply change the ODE solver function name. The simplest syntax, common to all the solver functions, is

 $[t, y] = solver(odefun, tspan, y0)$ 

where *sol ver* is one of the ODE solver functions listed previously.

The basic input arguments are:

odefun Function that evaluates the system of ODEs. It has the form

 $dydt = odefun(t, y)$ 

where t is a scalar, and dydt and y are column vectors.

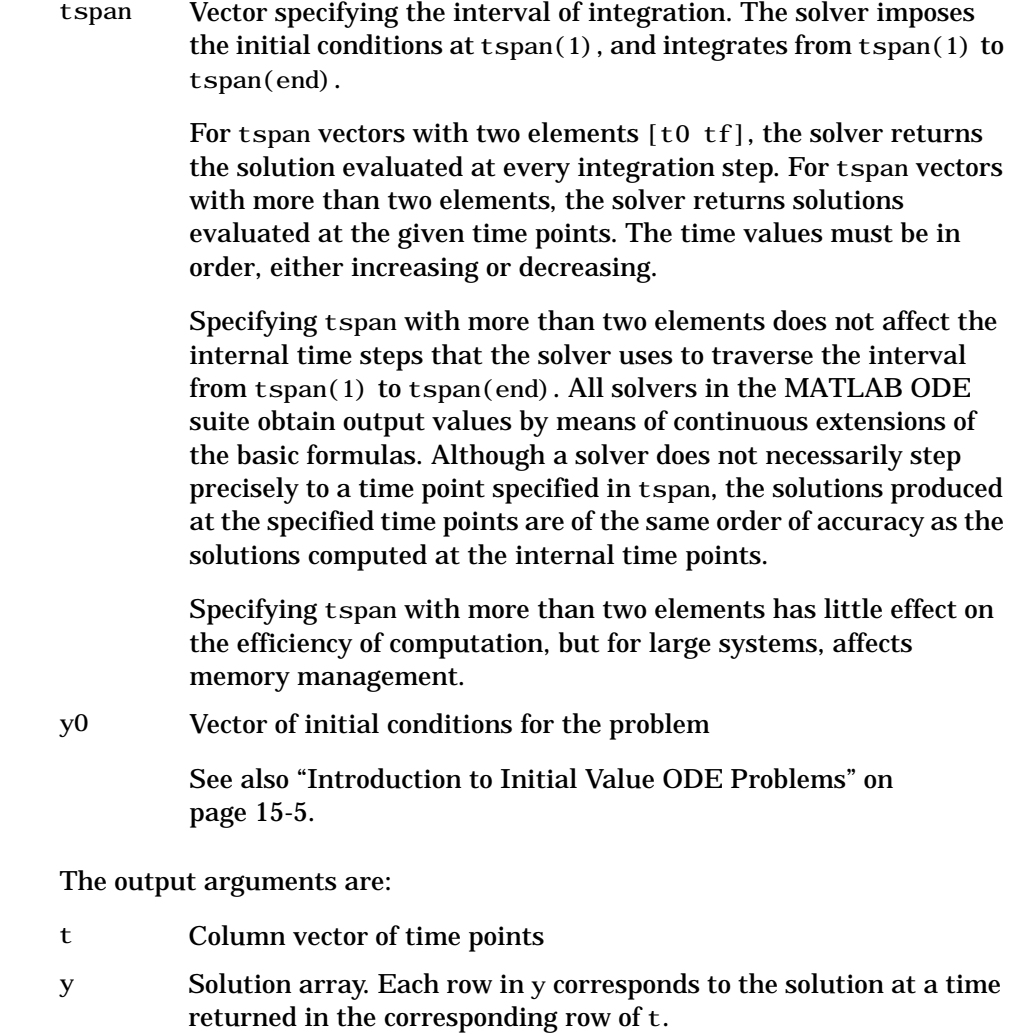

### <span id="page-464-0"></span>**Additional ODE Solver Arguments**

For more advanced applications, you can also specify as input arguments solver options and additional problem parameters.

options Structure of optional parameters that change the default integration properties. This is the fourth input argument.

 $[t, y] = solver(odefun, tspan, y0, options)$ 

["Improving ODE Solver Performance" on page 15-15](#page-470-0) tells you how to create the structure and describes the properties you can specify.

#### p1,p2... Parameters that the solver passes to odefun.

 $[t, y] = solver(odefun, tspan, y0, options, p1, p2...)$ 

The solver passes any input parameters that follow the options argument to odefun and any functions you specify in options. Use options  $= [ ]$  as a placeholder if you set no options. The function odefun must have the form

 $dydt = odefun(t, y, p1, p2, ...)$ 

See ["Passing Additional Parameters to an ODE Function" on](#page-468-0) [page 15-13](#page-468-0) for an example.

## <span id="page-465-0"></span>**Representing ODE Problems**

This section describes the process for solving initial value ODE problems using one of the MATLAB ODE solvers. It uses the van der Pol equation:

- **•** To describe the steps needed to solve a[n ODE problem](#page-465-1) using MATLAB
- **•** As an example of [a stiff ODE problem](#page-469-0)

**Note** See ["ODE Solver Basic Syntax" on page 15-8](#page-463-0) for more information.

<span id="page-465-1"></span>**Example: Solving an IVP ODE in MATLAB (van der Pol Equation, Nonstiff)** This example explains and illustrates the steps you need to solve an initial value ODE problem using MATLAB.

**1 Rewrite the Problem as a System of First-Order ODEs.** ODEs often involve a number of dependent variables, as well as derivatives of order higher than one. To use

the MATLAB ODE solvers, you must rewrite such equations as an equivalent system of first-order differential equations of the form

$$
y' = f(t, y)
$$

You can write any ordinary differential equation

$$
y^{(n)} = f(t, y, y', ..., y^{(n-1)})
$$

as a system of first-order equations by making the substitutions

$$
y_1 = y
$$
,  $y_2 = y'$ , ...,  $y_n = y^{(n-1)}$ 

The result is an equivalent system of *n* first-order ODEs.

$$
y'_{1} = y_{2}
$$
  
\n
$$
y'_{2} = y_{3}
$$
  
\n
$$
\vdots
$$
  
\n
$$
y'_{n} = f(t, y_{1}, y_{2}, ..., y_{n})
$$

For example, you can rewrite the van der Pol equation (second-order)

$$
y_1'' - \mu (1 - y_1^2) y_1' + y_1 = 0
$$

where  $\mu > 0$  is a scalar parameter, by making the substitution  $y'_1 = y_2$ . The resulting system of first-order ODEs is

$$
y'_1 = y_2
$$
  

$$
y'_2 = \mu(1 - y_1^2)y_2 - y_1
$$

**2 Code the System of First-Order ODEs in MATLAB.** Once you represent the equation as a system of first-order ODEs, you can code it as a function that a MATLAB ODE solver can use. The function must be of the form

```
dydt = odefun(t, y)
```
Although t and y must be the function's first two arguments, the function does not need to use them. The output dydt, a column vector, is the derivative of y.

The code below represents the van der Pol system in a MATLAB function, vdp1. The vdp1 function assumes that  $\mu = 1$  *.*  $y_1$  and  $y_2$  become elements y(1) and y(2) of a two-element vector.

```
function dydt = vdp1(t, y)dydt = [y(2); (1-y(1)^2) * y(2) - y(1)];
```
Note that, although vdp1 must accept the arguments  $t$  and  $y$ , it does not use  $t$ in its computations.

**3 Apply a Solver to the Problem.** Decide which solver you want to use to solve the problem. Then call the solver and pass it the function you created to describe the first-order system of ODEs, the time interval on which you want to solve the problem, and an initial condition vector. See ["Initial Value Problem](#page-461-0) [Solvers" on page 15-6](#page-461-0) and the ODE solver reference page for descriptions of the ODE solvers.

For the van der Pol system, you can use ode45 on time interval [0 20] with initial values  $y(1) = 2$  and  $y(2) = 0$ .

 $[t, y] = ode45(@vdp1, [0 20], [2; 0]);$ 

This example uses @ to pass vdp1 as a function handle to ode45. The resulting output is a column vector of time points t and a solution array y. Each row in y corresponds to a time returned in the corresponding row of t. The first column of **y** corresponds to  $y_1$ , and the second column to  $y_2$ .

**Note** See the function\_handle (@), func2str, and str2func reference pages, and the Function Handles chapter of "Programming and Data Types" in the MATLAB documentation for information about function handles.

**4 View the Solver Output.** You can simply use the plot command to view the solver output.

```
pl ot (t, y(:,1), ' - ', t, y(:,2), ' - ')title('Solution of van der Pol Equation, \mu = 1');
xlabel('time t');
ylabel('solution y');
legend('y_1', 'y_2')
```
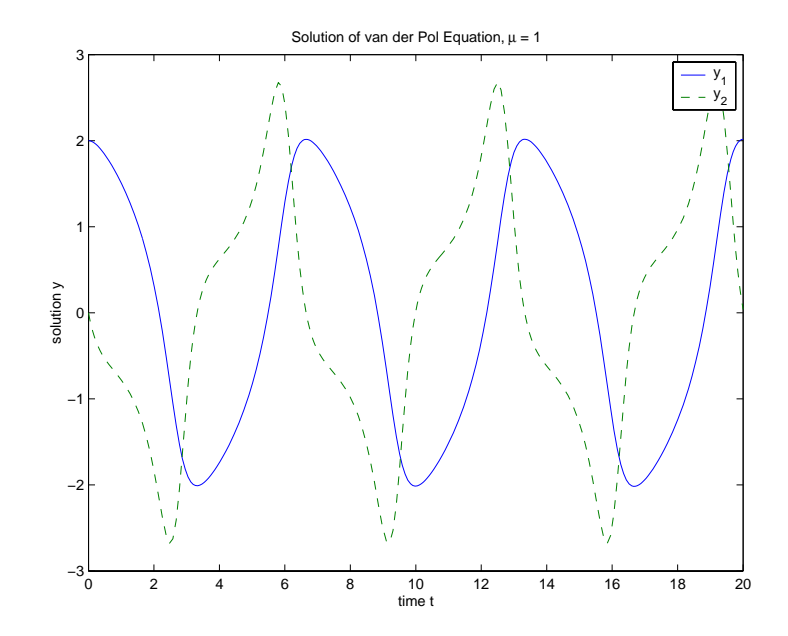

As an alternative, you can use a solver output function to process the output. The solver calls the function specified in the integration property OutputFcn after each successful time step. Use odeset to set OutputFcn to the desired function. See ["OutputFcn" on page 15-19](#page-474-0) for more information.

**Passing Additional Parameters to an ODE Function.** The solver passes any input parameters that follow the options argument to the ODE function and any function you specify in options. For example:

**1** Generalize the van der Pol function by passing it a mu parameter, instead of specifying a value for mu explicitly in the code.

```
function dydt = vdp1(t, y, mu)dydt = [y(2); \text{mu}^*(1-y(1)^2)^*y(2)-y(1)];
```
**2** Pass the parameter mu to the function vdp1 by specifying it after the options argument in the call to the solver. This example uses options  $= [ \ ]$  as a placeholder.

```
[t, y] = ode45(@vdp1, tspan, y0, [], mu)
```
calls

 $vdp1(t, y, mu)$ 

See vdpode for a complete example based on these functions.

<span id="page-469-0"></span>Example: The van der Pol Equation,  $\mu$  = 1000 (Stiff)

**Note** For detailed instructions for solving an initial value ODE problem in MATLAB, see ["Example: Solving an IVP ODE in MATLAB \(van der Pol](#page-465-0) [Equation, Nonstiff\)" on page 15-10](#page-465-0).

This example presents a *stiff* problem. For a stiff problem, solutions can change on a time scale that is very short compared to the interval of integration, but the solution of interest changes on a much longer time scale. Methods not designed for stiff problems are ineffective on intervals where the solution changes slowly because they use time steps small enough to resolve the fastest possible change.

When  $\mu$  is increased to 1000, the solution to the van der Pol equation changes dramatically and exhibits oscillation on a much longer time scale. Approximating the solution of the initial value problem becomes a more difficult task. Because this particular problem is stiff, a solver intended for nonstiff problems, such as ode45, is too inefficient to be practical. A solver such as ode15s is intended for such stiff problems.

The vdp1000 function evaluates the van der Pol system with  $\mu$  = 1000.

```
function dydt = vdp1000(t, y)dydt = [y(2); 1000*(1-y(1)^2)*y(2)-y(1)];
```
**Note** This example hardcodes  $\mu$  in the ODE function. The vdpode demo solves the same problem, but passes a user-specified  $\mu$  as an additional argument to the ODE function. See ["Additional ODE Solver Arguments" on](#page-464-0) [page 15-9](#page-464-0).

Now use the ode15s function to solve the problem with the initial condition vector of [2; 0], but a time interval of [0 3000]. For scaling purposes, plot just the first component of  $y(t)$ .

```
[t, y] = ode15s(@vdp1000, [0 3000], [2; 0]);plot(t, y(:, 1), '-');
title('Solution of van der Pol Equation, \mu = 1000');
xlabel('time t');
ylabel('solution y_1');
```
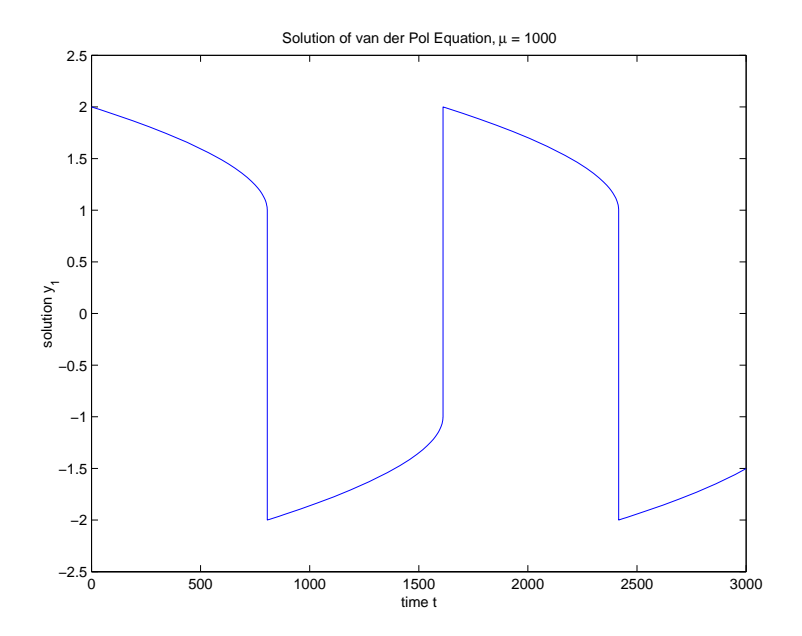

# **Improving ODE Solver Performance**

The default integration properties in the ODE solvers are selected to handle common problems. In some cases, you can improve ODE solver performance by overriding these defaults. You do this by supplying the solvers with one or more property values in an options structure.

 $[t, y] = solver(odefun, tspan, y0, options)$ 

This section:

- **•** Explains how to [create](#page-471-0), [modify](#page-472-0), and [query](#page-472-2) an options structure.
- **•** Describes the properties that you can use in an options structure.

In this and subsequent property tables, the most commonly used properties are listed first, followed by more advanced properties.

| <b>Properties Category</b>     | <b>Property Name</b>                                              |
|--------------------------------|-------------------------------------------------------------------|
| Error control                  | Rel Tol, AbsTol, NormControl                                      |
| Solver output                  | OutputFcn, OutputSel, Refine, Stats                               |
| Jacobian matrix                | Jacobian, JPattern, Vectorized                                    |
| Step-size                      | Initial Step, MaxStep                                             |
| Mass matrix and<br><b>DAEs</b> | Mass, MStateDependence, MyPattern,<br>MassSingular, Initial Slope |
| Event location                 | Event <sub>s</sub>                                                |
| ode15s-specific                | MaxOrder, BDF                                                     |

**ODE Property Categories**

#### **Creating and Maintaining an ODE Options Structure**

<span id="page-471-0"></span>**Creating an Options Structure.** The odeset function creates an options structure that you can pass as an argument to any of the ODE solvers. To create an options structure, odeset accepts property name/property value pairs using the syntax

```
options = odeset('name1', value1, 'name2', value2, ...)
```
In the resulting structure, options, the named properties have the specified values. Any unspecified properties contain default values in the solvers. For all properties, it is sufficient to type only the leading characters that uniquely identify the property name. odeset ignores case for property names.

With no input arguments, odeset displays all property names and their possible values. It indicates defaults with {}.

<span id="page-472-0"></span>**Modifying an Existing Options Structure.** To modify an existing options structure, oldopts, use

```
opti ons = odeset(oldopts, 'name1', value1, ...)
```
This sets options equal to the existing structure oldopts, overwrites any values in oldopts that are respecified using name/value pairs, and adds any new pairs to the structure. The modified structure is returned as an output argument. In the same way, the command

```
opti ons = odeset (ol dopts, newopts)
```
combines the structures oldopts and newopts. In the output argument, any values in the second argument overwrite those in the first argument.

<span id="page-472-2"></span>**Querying Options.** The odeget function extracts property values from an options structure created with odeset.

```
o = odeget( options, 'name')
```
This functions returns the value of the specified property, or an empty matrix [], if the property value is unspecified in the options structure.

As with odeset, it is sufficient to type only the leading characters that uniquely identify the property name. Case is ignored for property names.

#### <span id="page-472-1"></span>**Error Control Properties**

At each step, the solver estimates the local error e in the ith component of the solution. This error must be less than or equal to the acceptable error, which is a function of the specified relative tolerance, RelTol, and the specified absolute tolerance, AbsTol.

```
|e(i)| \leq max(Rel \text{ Tol} * abs(y(i)), AbsTol(i))
```
For routine problems, the ODE solvers deliver accuracy roughly equivalent to the accuracy you request. They deliver less accuracy for problems integrated over "long" intervals and problems that are moderately unstable. Difficult problems may require tighter tolerances than the default values. For relative accuracy, adjust RelTol. For the absolute error tolerance, the scaling of the solution components is important: if  $|y|$  is somewhat smaller than AbsTol, the solver is not constrained to obtain any correct digits in y. You might have to solve a problem more than once to discover the scale of solution components.

Roughly speaking, this means that you want RelTol correct digits in all solution components except those smaller than thresholds AbsTol(i). Even if you are not interested in a component y(i) when it is small, you may have to specify AbsTol(i) small enough to get some correct digits in  $y(i)$  so that you can accurately compute more interesting components

The following table describes the error control properties. Use odeset to set the properties.

<span id="page-473-1"></span><span id="page-473-0"></span>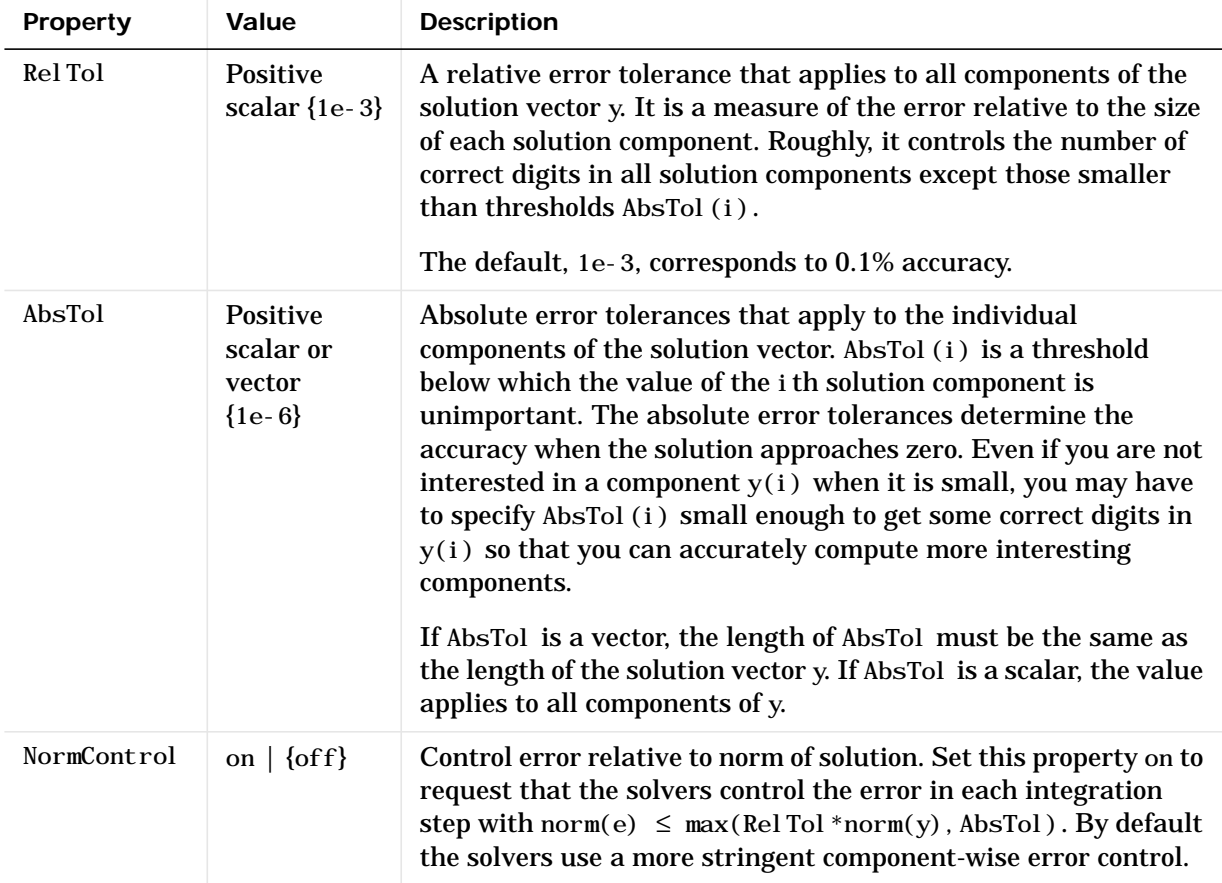

### **ODE Error Control Properties**

## <span id="page-474-1"></span>**Solver Output Properties**

The solver output properties let you control the output that the solvers generate. Use odeset to set these properties.

### **ODE Solver Output Properties**

<span id="page-474-0"></span>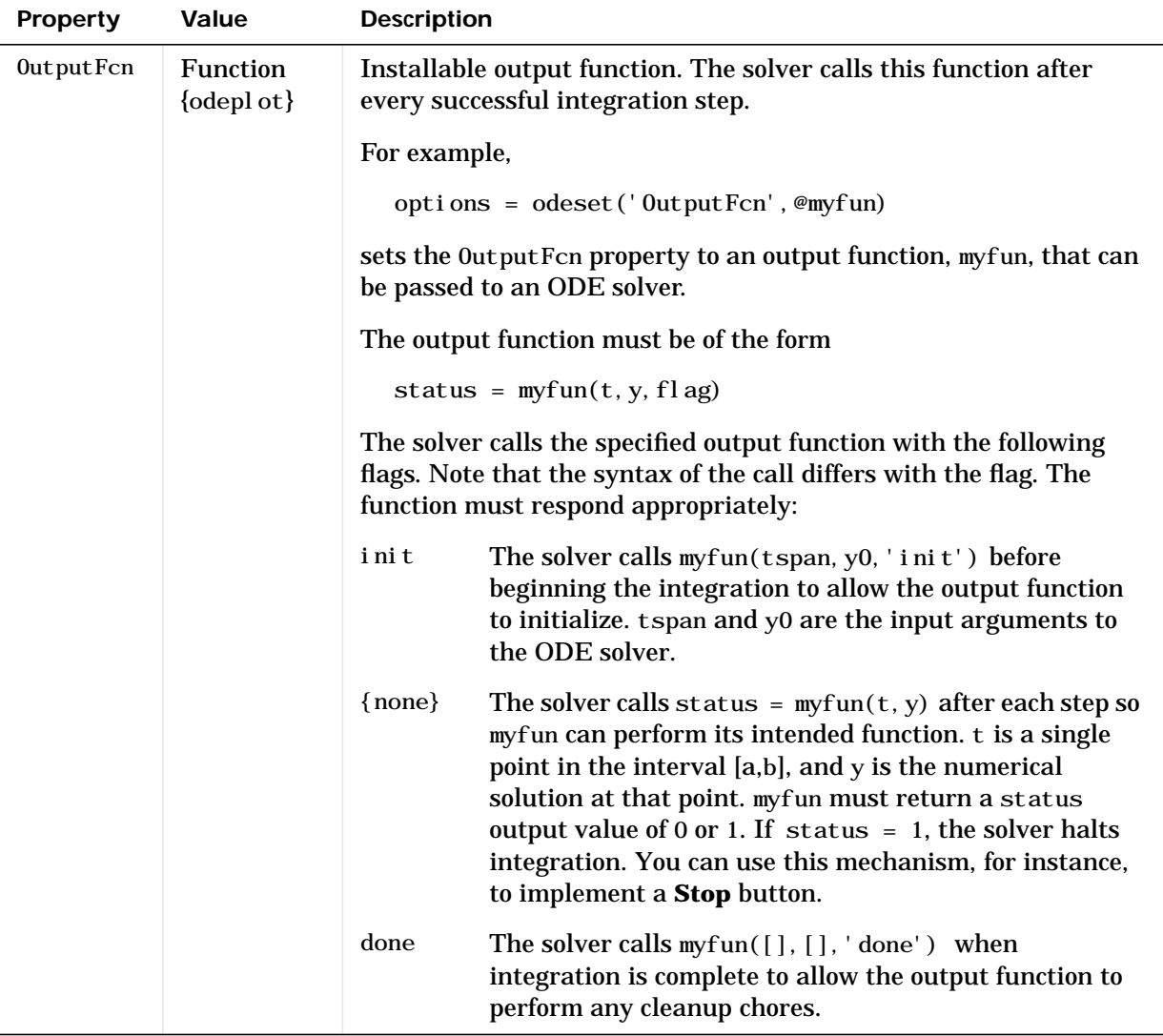

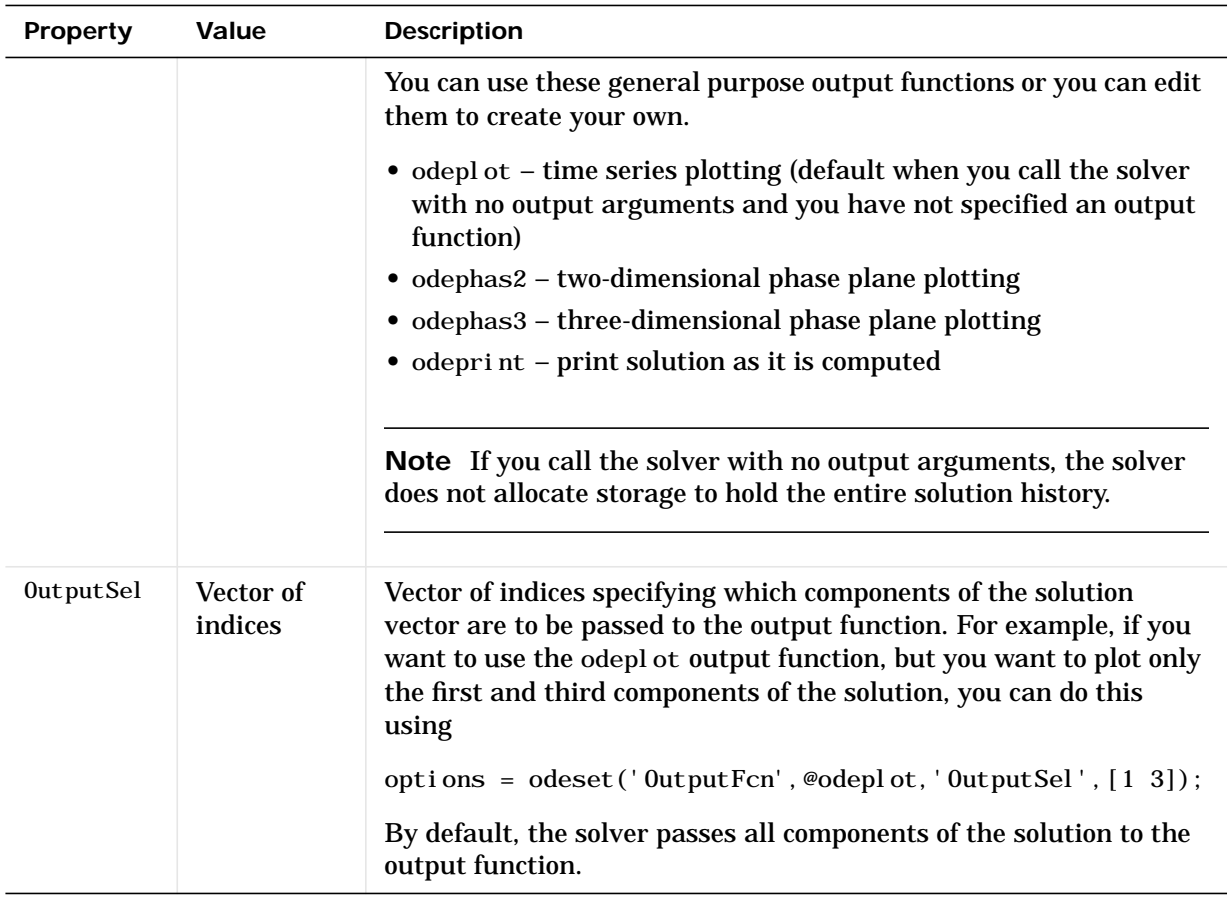

# **ODE Solver Output Properties (Continued)**

<span id="page-476-0"></span>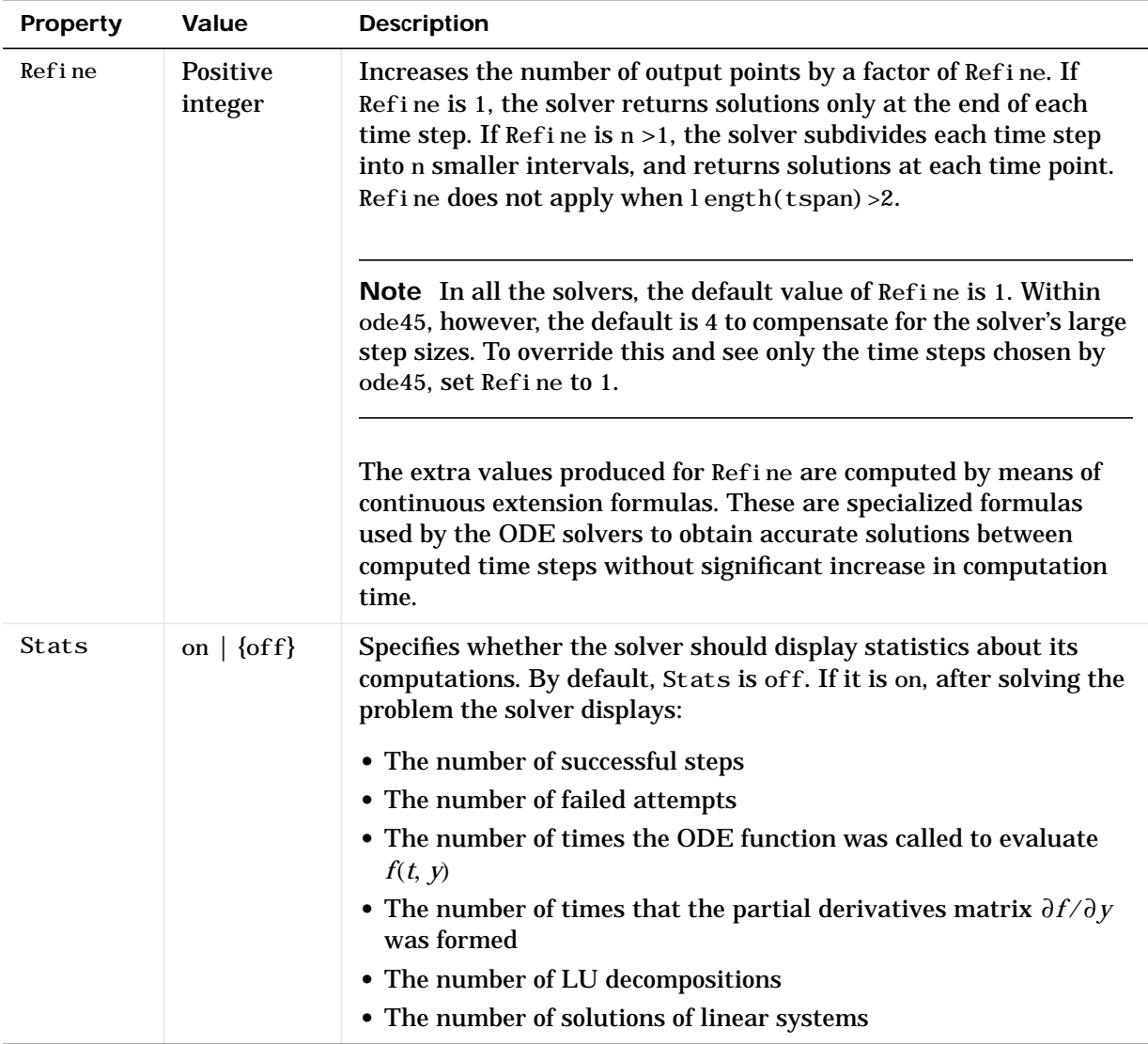

### **ODE Solver Output Properties (Continued)**

# <span id="page-477-0"></span>**Jacobian Matrix Properties**

The stiff ODE solvers often execute faster if you provide additional information about the Jacobian matrix  $\partial f/\partial y$ , a matrix of partial derivatives of the function that defines the differential equations.

$$
\frac{\partial f}{\partial y} = \begin{bmatrix} \frac{\partial f_1}{\partial y_1} & \frac{\partial f_1}{\partial y_2} & \dots \\ \frac{\partial f_2}{\partial y_1} & \frac{\partial f_2}{\partial y_2} & \dots \\ \vdots & \vdots & \ddots \end{bmatrix}
$$

The Jacobian matrix properties pertain only to those solvers for stiff problems (ode15s, ode23s, ode23t, and ode23tb) for which the Jacobian matrix ∂*f* ⁄ ∂*y*can be critical to reliability and efficiency. If you do not provide a function to calculate the Jacobian, these solvers approximate the Jacobian numerically using finite differences. In this case, you may want to use the Vectorized, or JPattern properties.

The following table describes the Jacobian matrix properties. Use odeset to set these properties.

| <b>Property</b>                            | <b>Value</b> | <b>Description</b>                                                                                                    |
|--------------------------------------------|--------------|----------------------------------------------------------------------------------------------------|
| Jacobi an<br>Function  <br>constant matrix |              | A constant matrix or a function that evaluates the Jacobian.<br>Supplying an analytical Jacobian often increases the speed<br>and reliability of the solution for stiff problems. Set this<br>property to a function FJac, where $FJac(t, y)$ computes<br>$\partial f/\partial y$ , or to the constant value of $\partial f/\partial y$ .                                                                                                    |
|                                            |              | The Jacobian for the stiff van der Pol problem shown above can<br>be coded as                                                                                                    |
|                                            |              | function $J = vdp1000jac(t, y)$<br>$J = \begin{bmatrix} 0 \\ 0 \end{bmatrix}$<br>$(-2000*y(1)*y(2)-1)$ $(1000*(1-y(1)^2))$ ];                                                                                                    |
| JPattern<br>Sparse matrix<br>of ${0,1}$    |              | Sparsity pattern with 1s where there might be nonzero entries<br>in the Jacobian. It is used to generate a sparse Jacobian<br>matrix numerically.                                                                                                    |
|                                            |              | Set this property to a sparse matrix S with $S(i, j) = 1$ if<br>component <i>i</i> of $f(t, y)$ depends on component <i>j</i> of <i>y</i> , and 0<br>otherwise. The solver uses this sparsity pattern to generate a<br>sparse Jacobian matrix numerically. If the Jacobian matrix is<br>large and sparse, this can greatly accelerate execution. For an<br>example using the JPattern property, see "Example: Large,<br>Stiff Sparse Problem" on page 15-37 (brussode). |

**ODE Jacobian Matrix Properties**

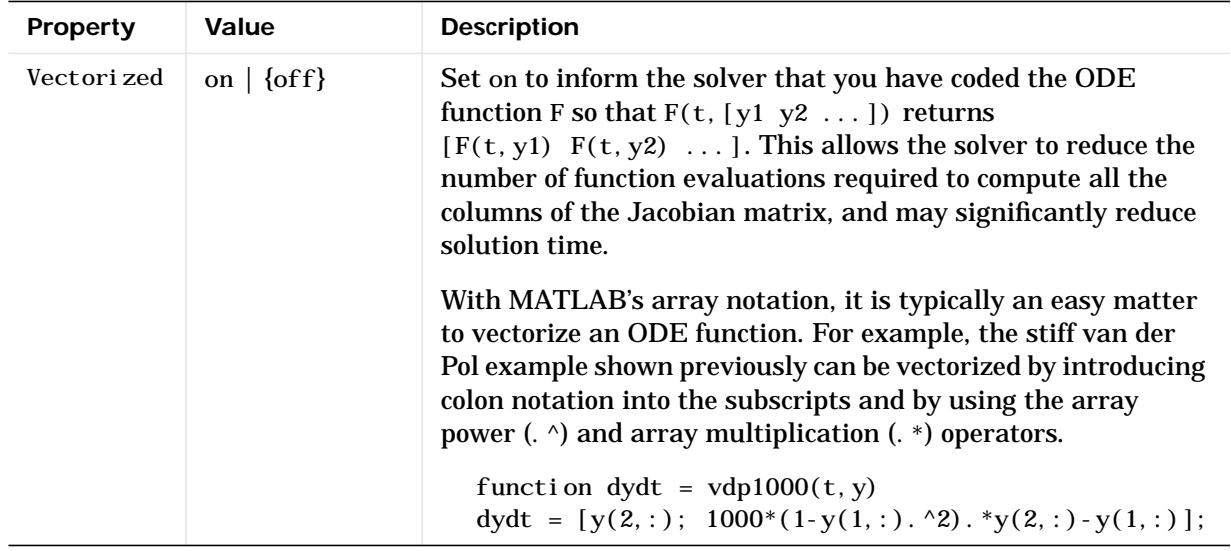

### **ODE Jacobian Matrix Properties (Continued)**

# <span id="page-479-0"></span>**Step-Size Properties**

The step-size properties let you specify the size of the first step the solver tries, potentially helping it to better recognize the scale of the problem. In addition, you can specify bounds on the sizes of subsequent time steps.

The following table describes the step-size properties. Use odeset to set these properties.

**ODE Step Size Properties**

| Property                                         | Value           | <b>Description</b>                                                                                                    |
|--------------------------------------------------|-----------------|----------------------------------------------------------------------------------------------------|
| Initial Step                                     | Positive scalar | Suggested initial step size. Initial Step sets an upper<br>bound on the magnitude of the first step size the solver<br>tries. If you do not set I ni ti al Step, the initial step size is<br>based on the slope of the solution at the initial time<br>$tspan(1)$ , and if the slope of all solution components is<br>zero, the procedure might try a step size that is much too<br>large. If you know this is happening or you want to be<br>sure that the solver resolves important behavior at the<br>start of the integration, help the code start by providing a<br>suitable I ni ti al Step. |
| Positive scalar<br>MaxStep<br>${0.1*abs(t0-tf)}$ |                 | Upper bound on solver step size. If the differential<br>equation has periodic coefficients or solutions, it may be a<br>good idea to set MaxStep to some fraction (such as 1/4) of<br>the period. This guarantees that the solver does not<br>enlarge the time step too much and step over a period of<br>interest. Do not reduce MaxStep:                                                                                                    |
|                                                  |                 | • To produce more output points. This can significantly<br>slow down solution time. Instead, use Refine to compute<br>additional outputs by continuous extension at very low<br>cost.                                                                                                    |
|                                                  |                 | • When the solution does not appear to be accurate<br>enough. Instead, reduce the relative error tolerance<br>Rel Tol, and use the solution you just computed to<br>determine appropriate values for the absolute error<br>tolerance vector AbsTol. (See "Error Control Properties"<br>on page 15-17 for a description of the error tolerance<br>properties.)                                                                                                    |

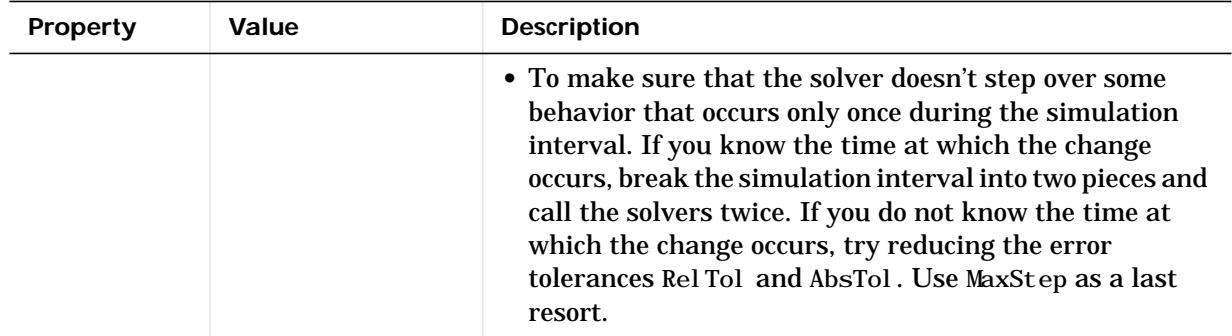

#### **ODE Step Size Properties (Continued)**

#### <span id="page-481-0"></span>**Mass Matrix and DAE Properties**

The solvers of the ODE suite can solve ODEs of the form

<span id="page-481-1"></span>
$$
M(t, y) y' = f(t, y) \tag{15-2}
$$

with a mass matrix  $M(t, y)$  that can be sparse.

When  $M(t, y)$  is nonsingular, the equation above is equivalent to  $y' = M^{-1} f(t, y)$  and the ODE has a solution for any initial values  $y_0$  at  $t_0$ . The more general form ([Equation 15-2](#page-481-1)) is convenient when you express a model naturally in terms of a mass matrix. For large, sparse  $M(t, y)$  , solving [Equation 15-2](#page-481-1) directly reduces the storage and runtime needed to solve the problem.

When  $M(t, y)$  is singular, then  $M(t, y)$   $y' = f(t, y)$  is a differential-algebraic equation (DAE). A DAE has a solution only when  $\,y_0^{}$  is consistent, that is, there exists an initial slope  $yp_0$  such that  $M(t_0, y_0)yp_0 = f(t_0, y_0)$ . If  $y_0$  and  $yp_0$ are not consistent, the solver treats them as guesses, attempts to compute consistent values that are close to the guesses, and continues to solve the problem. For DAEs of index 1, solving an initial value problem with consistent initial conditions is much like solving an ODE.

The ode15s and ode23t solvers can solve DAEs of index 1. For examples of DAE problems, see hb1dae [\("Example: Differential-Algebraic Problem" on](#page-501-0) [page 15-46\)](#page-501-0) and amp1dae.

The following table describes the mass matrix and DAE properties. Use odeset to set these properties.

| <b>Property</b>  | Value                          | <b>Description</b>                                                                                                    |
|------------------|--------------------------------|----------------------------------------------------------------------------------------------------|
| Mass             | Constant matrix<br>function    | Constant mass matrix or a function that evaluates<br>the mass matrix $M(t, y)$ . For problems<br>$My' = f(t, y)$ set this property to the value of the<br>constant mass matrix $M$ . For problems<br>$M(t, y)$ $y' = f(t, y)$ , set this property to a function<br>Mfun, where $Mfun(t, y)$ evaluates the mass matrix<br>$M(t, y)$ . When solving DAEs, it is advantageous to<br>formulate the problem so that $M$ is a diagonal<br>matrix (a semi-explicit DAE). The ode23s solver<br>can only solve problems with a constant mass<br>matrix $M$ .<br>For example problems, see femlode ("Example:<br>Finite Element Discretization" on page 15-34),<br>fem2ode, or batonode. |
| MStateDependence | $\{weak\}$  <br>none<br>strong | Dependence of the mass matrix on $y$ . Set this<br>property to none for problems $M(t)$ $y' = f(t, y)$ . Both<br>weak and strong indicate $M(t, y)$ , but weak results<br>in implicit solvers using approximations when<br>solving algebraic equations.                                                                                                    |
| MyPattern        | Sparse matrix                  | $\partial(M(t, y)v)/\partial y$ sparsity pattern. Set this property<br>to a sparse matrix S with $S(i, j) = 1$ if for any k,<br>the $(i, k)$ component of $M(t, y)$ depends on<br>component $j$ of $y$ , and 0 otherwise. For use with the<br>ode15s, ode23t, and ode23tb solvers when<br>MStateDependence is strong. See burgersode as an<br>example.                                                                                                    |

**ODE Mass Matrix and DAE Properties**

| <b>Property</b> | Value                     | <b>Description</b>                                                                                                    |
|-----------------|---------------------------|----------------------------------------------------------------------------------------------------|
| MassSingular    | yes<br>no<br>${maybe}$    | Indicates whether the mass matrix is singular. Set<br>this property to no if the mass matrix is not<br>singular and you are using either the ode15s or<br>ode23t solver. The default value of maybe causes the<br>solver to test whether the problem is a DAE, i.e.,<br>whether $M(t_0, y_0)$ is singular.<br>For an example of a problem with a mass matrix,<br>see "Example: Finite Element Discretization" on<br>page 15-34 (femlode). |
| Initial Slope   | Vector  <br>{zero vector} | Vector representing the consistent initial slope<br><i>yp</i> <sup>0</sup> , where <i>yp</i> <sup>0</sup> satisfies $M(t_0, y_0)$ <i>yp</i> <sup>0</sup> = $f(t_0, y_0)$ .<br>The default is the zero vector.<br>This property is for use with the ode15s and ode23t<br>solvers when solving DAEs.                                                                                                    |

**ODE Mass Matrix and DAE Properties (Continued)**

## <span id="page-483-0"></span>**Event Location Property**

In some ODE problems the times of specific events are important, such as the time at which a ball hits the ground, or the time at which a spaceship returns to the earth. While solving a problem, the MATLAB ODE solvers can detect such events by locating transitions to, from, or through zeros of user-defined functions.

The following table describes the Events property. Use odeset to set this property.

#### **ODE Events Property**

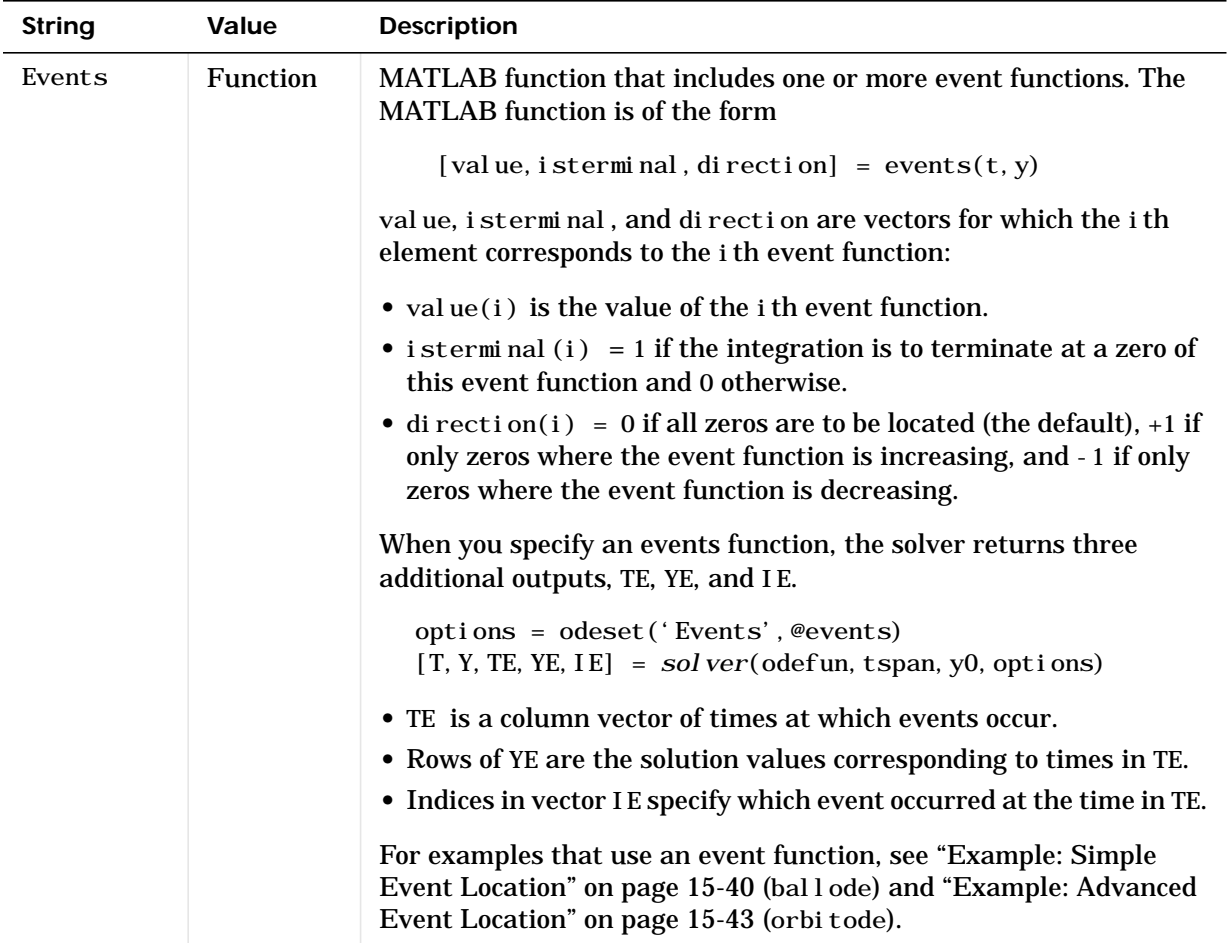

## <span id="page-484-0"></span>**ode15s Properties**

ode15s is a variable-order solver for stiff problems. It is based on the numerical differentiation formulas (NDFs). The NDFs are generally more efficient than the closely related family of backward differentiation formulas (BDFs), also

known as Gear's methods. The ode15s properties let you choose between these formulas, as well as specifying the maximum order for the formula used.

The following table describes the ode15s properties. Use odeset to set these properties.

**ode15s Properties**

| <b>Property</b> | Value                               | <b>Description</b>                                                                                                    |
|-----------------|-------------------------------------|----------------------------------------------------------------------------------------------------|
| MaxOrder        | $1 \mid 2 \mid 3 \mid 4 \mid \{5\}$ | The maximum order formula used to compute the solution.                                                                                                    |
| <b>BDF</b>      | on $\vert$ {off}                    | Specifies whether you want to use the BDFs instead of the<br>default NDFs. Set BDF on to have ode15s use the BDFs.                                                                                                    |
|                 |                                     | For both the NDFs and BDFs, the formulas of orders 1 and<br>2 are A-stable (the stability region includes the entire left<br>half complex plane). The higher order formulas are not as<br>stable, and the higher the order the worse the stability.<br>There is a class of stiff problems (stiff oscillatory) that is<br>solved more efficiently if MaxOrder is reduced (for example<br>to 2) so that only the most stable formulas are used. |

# **Examples: Applying the ODE Initial Value Problem Solvers**

This section contains several examples that illustrate the kinds of problems you can solve in MATLAB:

- Simple [n](#page-486-0)onstiff problem (rigidode)
- **•** [S](#page-487-0)tiff problem (vdpode)
- **•** Finite [e](#page-489-0)lement discretization (fem1ode)
- **•** Large, [s](#page-492-0)tiff sparse problem (brussode)
- Simple [e](#page-495-0)vent location (ballode)
- Advanced [e](#page-498-0)vent location (orbitode)
- **•** Differential-algebraic [p](#page-501-0)roblem (hb1dae)

### <span id="page-486-0"></span>**Example: Simple Nonstiff Problem**

rigidode illustrates the solution of a standard test problem proposed by Krogh for solvers intended for nonstiff problems [\[6\]](#page-548-0).

The ODEs are the Euler equations of a rigid body without external forces.

$$
y'_1 = y_2 y_3
$$
  
\n
$$
y'_2 = -y_1 y_3
$$
  
\n
$$
y'_3 = -0.51 y_1 y_2
$$

For your convenience, the entire problem is defined and solved in a single M-file. The differential equations are coded as a subfunction f. Because the example calls the ode45 solver without output arguments, the solver uses the default output function odeplot to plot the solution components.

To run this example from the MATLAB Help browser, click on the demo name. Otherwise, type rigidode at the command line.

```
function rigidode
%RIGIDODE Euler equations of a rigid body without external forces
tspan = [0 12];y0 = [0; 1; 1];% Solve the problem using ode45
ode45(@f, tspan, y0);% -------------------------------------------------------------
function dydt = f(t, y)dydt = [y(2) * y(3)]-y(1) * y(3)-0.51*y(1)*y(2) ];
```
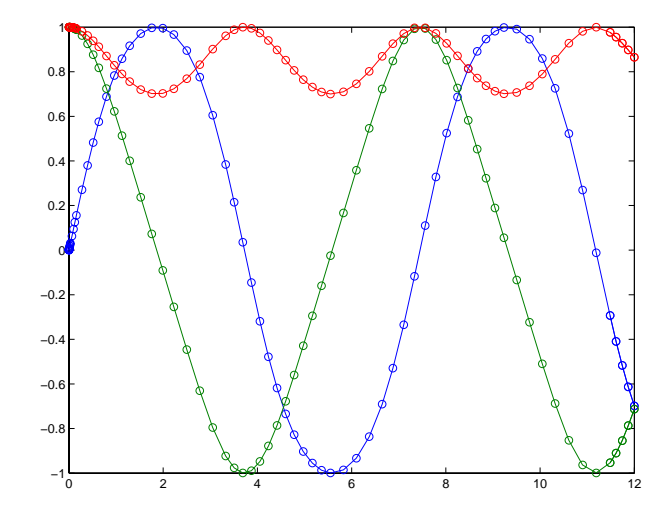

## <span id="page-487-0"></span>**Example: Stiff Problem (van der Pol Equation)**

vdpode illustrates the solution of the van der Pol problem described in ["Example: The van der Pol Equation,](#page-469-0)  $\mu = 1000$  (Stiff)" on page 15-14. The differential equations

$$
y'_1 = y_2
$$
  

$$
y'_2 = \mu(1 - y_1^2)y_2 - y_1
$$

involve a constant parameter  $\mu$  .

As  $\mu$  increases, the problem becomes more stiff, and the period of oscillation becomes larger. When  $\upmu$  is 1000 the equation is in relaxation oscillation and the problem is very stiff. The limit cycle has portions where the solution components change slowly and the problem is quite stiff, alternating with regions of very sharp change where it is not stiff (quasi-discontinuities).

By default, the solvers in the ODE suite that are intended for stiff problems approximate Jacobian matrices numerically. However, this example provides a subfunction J(t, y, mu) to evaluate the Jacobian matrix ∂*f*⁄∂*y* analytically

at  $(t, y)$  for  $\mu = \text{mu}$ . The use of an analytic Jacobian can improve the reliability and efficiency of integration.

To run this example from the MATLAB Help browser, click on the demo name. Otherwise, type vdpode at the command line. At the command line, you can specify a value of  $\mu$  as an argument to vdpode. The default is  $\mu = 1000$ .

```
function vdpode(MU)
%VDPODE Parameterizable van der Pol equation (stiff for large MU)
if nargin < 1
  MU = 1000: % default
end
tspan = [0; \max(20, 3*MU)]; % Several periods
y0 = [2; 0];options = odeset('Jacobian',@J);
[t, y] = ode15s(@f, tspan, y0, options, MU);plot(t, y(:,1));title(['Solution of van der Pol Equation, \mu = ' num2str(MU)]);
xlabel('time t');
ylabel ('solution y_1');
axi s([tspan(1) tspanend) -2.5 2.5]);
      ---------------------------------------------------------------
function dydt = f(t, y, mu)dydt = [ y(2)mu^*(1-y(1)^2)^*y(2)-y(1) ];
                                       ---------------------------------------------------------------
function dfdy = J(t, y, mu)dfdy = \begin{bmatrix} 0 & 1 \end{bmatrix}-2*mu*y(1)*y(2)-1 mu<sup>*</sup>(1-y(1)^2) ];
```
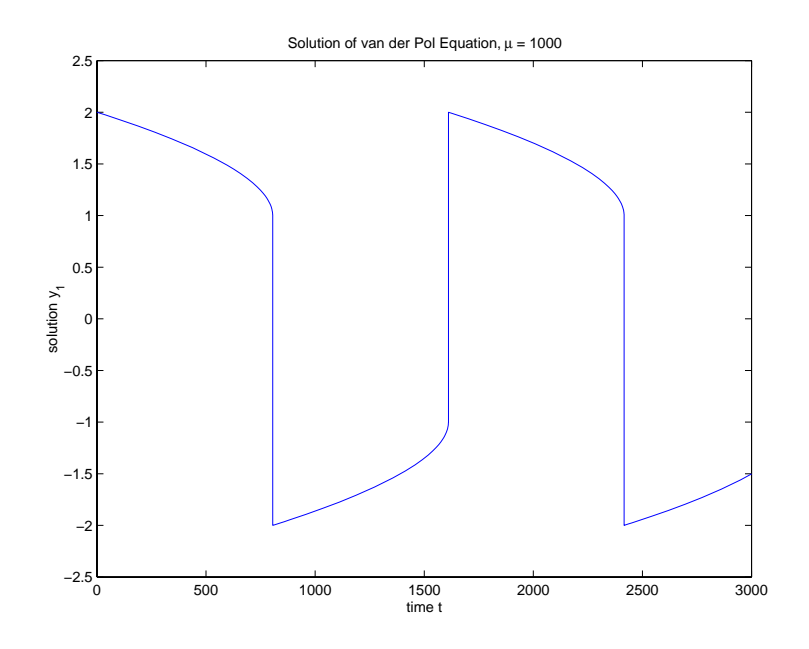

### <span id="page-489-0"></span>**Example: Finite Element Discretization**

fem1ode illustrates the solution of ODEs that result from a finite element discretization of a partial differential equation. The value of N in the call fem1ode(N) controls the discretization, and the resulting system consists of N equations. By default, N is 19.

This example involves a mass matrix. The system of ODEs comes from a method of lines solution of the partial differential equation

$$
e^{-t}\frac{\partial u}{\partial t} = \frac{\partial^2 u}{\partial x^2}
$$

with initial condition  $u(0, x) = \sin(x)$  and boundary conditions  $u(t, 0) = u(t, \pi) = 0$ . An integer N is chosen, h is defined as  $\pi/(N+1)$ , and the solution of the partial differential equation is approximated at  $x_k = kh$  for  $k = 0, 1, ..., N+1$  by

$$
u(t,x_k) \approx \sum_{k=1}^N c_k(t) \phi_k(x)
$$

Here  $\phi_k(x)$  is a piecewise linear function that is 1 at  $x_k$  and 0 at all the other . A Galerkin discretization leads to the system of ODEs *x j*

$$
M(t)c' = Jc \text{ where } c(t) = \begin{bmatrix} c_1(t) \\ c_N(t) \end{bmatrix}
$$

and the tridiagonal matrices  $M(t)$  and  $J$  are given by

$$
M_{ij} = \begin{cases} 2h/3 \exp(-t) & \text{if } i = j \\ h/6 \exp(-t) & \text{if } i = j \pm 1 \\ 0 & \text{otherwise} \end{cases}
$$

and

$$
J_{ij} = \begin{cases} -2/h & \text{if } i = j \\ 1/h & \text{if } i = j \pm 1 \\ 0 & \text{otherwise} \end{cases}
$$

The initial values  $c(0)$  are taken from the initial condition for the partial differential equation. The problem is solved on the time interval  $[0, \pi]$ .

In fem1ode the properties

```
options = odeset('Mass',@mass,'MStateDep','none','Jacobian',J)
```
indicate that the problem is of the form  $M(t) y' = Jy$ . The subfunction  $mass(t, N)$  evaluates the time-dependent mass matrix  $M(t)$  and J is the constant Jacobian.

To run this example from the MATLAB Help browser, click on the demo name. Otherwise, type fem1ode at the command line. At the command line, you can specify a value of  $N$  as an argument to  $f$ em1ode. The default is  $N$  = 19.

```
function fem1ode(N)
%FEM1ODE Stiff problem with a time-dependent mass matrix
```

```
if nargin < 1
  N = 19;
end
h = pi/(N+1);y0 = \sin(h^*(1:N)^+);
tspan = [0; pi];
% The Jacobian is constant.
e = \text{repmat}(1/h, N, 1); % e = [(1/h) \dots (1/h)];d = repmat(-2/h, N, 1); % d=[(-2/h) ... (-2/h)];
J = spdi ags([e d e], -1:1, N, N);
options = odeset('Mass',@mass,'MStateDependence','none', ...
                   'Jacobian',J);
[t, y] = ode15s(@f, tspan, y0, options, N);surf((1:N)/(N+1),t,y);set(gca,'ZLim',[0 1]);
view(142.5,30);
title(['Finite element problem with time-dependent mass ' ...
        'matrix, solved by ODE15S']);
xl abel ('space (x/\pi)');
ylabel('time');
zlabel('solution');
%--------------------------------------------------------------
-
function out = f(t, y, N)h = pi/(N+1);e = \text{repmat}(1/h, N, 1); % e = [(1/h) \dots (1/h)];d = repmat(-2/h, N, 1); % d=[(-2/h) ... (-2/h)];
J = spdi ags([e d e], -1:1, N, N);
out = J^*y;
\%--------
-
function M = \text{mass}(t, N)h = \pi/(N+1);
e = repmat(exp(-t)*h/6, N, 1); % e(i)=exp(-t)*h/6
e4 = repmat(4*exp(-t)*h/6, N, 1);
M = spdiags([e e4 e], -1:1, N, N);
```
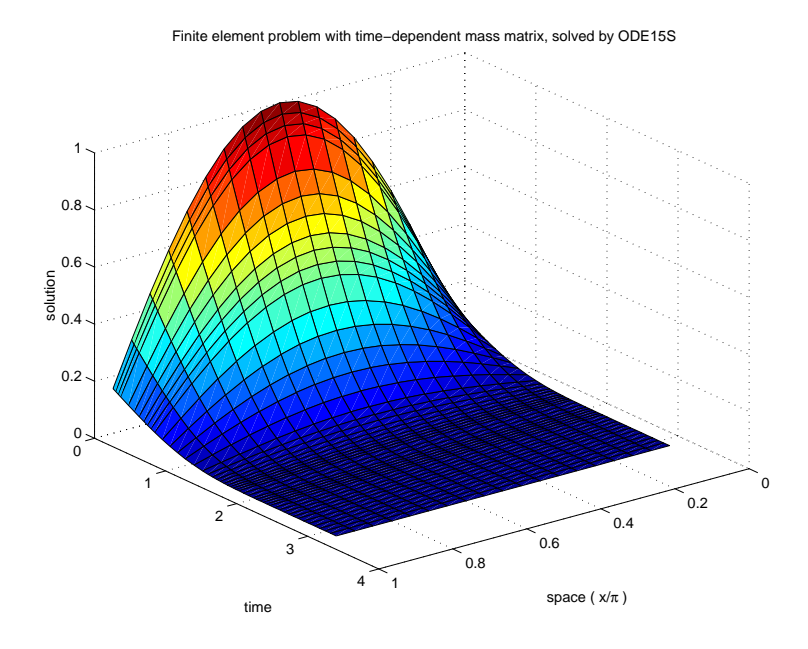

### <span id="page-492-0"></span>**Example: Large, Stiff Sparse Problem**

brussode illustrates the solution of a (potentially) large stiff sparse problem. The problem is the classic "Brusselator" system [\[2\]](#page-548-1) that models diffusion in a chemical reaction

$$
u'_{i} = 1 + u_{i}^{2} v_{i} - 4 u_{i} + \alpha (N + 1)^{2} (u_{i-1} - 2 u_{i} + u_{i+1})
$$
  

$$
v'_{i} = 3 u_{i} - u_{i}^{2} v_{i} + \alpha (N + 1)^{2} (v_{i-1} - 2 v_{i} + v_{i+1})
$$

and is solved on the time interval  $[0, 10]$  with  $\alpha = 1/50$  and

$$
u_i(0) = 1 + \sin(2\pi x_i)
$$
  
\nwith  $x_i = i/(N+1)$ , for  $i = 1, ..., N$   
\n $v_i(0) = 3$ 

There are  $2\,N$  equations in the system, but the Jacobian is banded with a constant width 5 if the equations are ordered as  $u_1, v_1, u_2, v_2, ...$ 

In the call brussode(N), where N corresponds to  $N$ , the parameter N  $\geq 2$ specifies the number of grid points. The resulting system consists of 2N equations. By default, N is 20. The problem becomes increasingly stiff and the Jacobian increasingly sparse as N increases.

The subfunction  $f(t, y, N)$  returns the derivatives vector for the Brusselator problem. The subfunction  $j$  pattern $(N)$  returns a sparse matrix of 1s and 0s *showing the locations of nonzeros in the Jacobian ∂f/∂y. The example assigns* this matrix to the property JPattern, and the solver uses the sparsity pattern to generate the Jacobian numerically as a sparse matrix. Providing a sparsity pattern can significantly reduce the number of function evaluations required to generate the Jacobian and can accelerate integration. For the Brusselator problem, if the sparsity pattern is not supplied, 2N evaluations of the function are needed to compute the 2N-by-2N Jacobian matrix. If the sparsity pattern is supplied, only four evaluations are needed, regardless of the value of N.

To run this example from the MATLAB Help browser, click on the demo name. Otherwise, type brussode at the command line. At the command line, you can specify a value of  $N$  as an argument to brussode. The default is  $N$  = 20.

```
function brussode(N)
%BRUSSODE Stiff problem modeling a chemical reaction
if nargin<1
  N = 20:
end
tspan = [0; 10];
y0 = [1+sin((2*pi/(N+1))*(1:N)); repmat(3, 1, N)];
options = odeset('Vectorized','on','JPattern',jpattern(N));
[t, y] = ode15s(@f, tspan, y0, options, N);u = y(:, 1:2: end);x = (1: N) / (N+1);
surf(x, t, u);view(-40,30);
xlabel('space');
ylabel('time');
zlabel('solution u');
```

```
title(['The Brusselator for N = ' num2str(N)]);
\% -------------
function dydt = f(t, y, N)c = 0.02 * (N+1)^2;dydt = zeros(2*N, size(y, 2)); % preallocate dy/dt
% Evaluate the two components of the function at one edge of
% the grid (with edge conditions).
i = 1;
dydt(i,:) = 1 + y(i+1,:).*y(i,:).^2 - 4*y(i,:) + ...
            c^*(1-2*y(i,:)+y(i+2,:));dydt(i+1,:) = 3*y(i,:) - y(i+1,:). *y(i,:).^2 + ...
              c^*(3-2*y(i+1,:)+y(i+3,:));% Evaluate the two components of the function at all interior
% grid points.
i = 3:2:2*N-3;dydt(i,:) = 1 + y(i+1,:).*y(i,:).^2 - 4*y(i,:) + ...
            c^*(y(i-2,:)-2*y(i,:)+y(i+2,:));dydt(i+1,:) = 3*y(i,:) - y(i+1,:). *y(i,:).^2 + ...
              c^*(y(i-1,:)-2*y(i+1,:)+y(i+3,:));% Evaluate the two components of the function at the other edge
% of the grid (with edge conditions).
i = 2*N-1;dydt(i,:) = 1 + y(i+1,:).*y(i,:).^2 - 4*y(i,:) + ...
            c^*(y(i-2,:)-2*y(i,:)+1);dydt(i+1,:) = 3*y(i,:) - y(i+1,:). *y(i,:).^2 + ...
              c^*(y(i-1,:)-2*y(i+1,:)+3);% --------------------------------------------------------------
function S = j pattern(N)
B = \text{ones}(2*N, 5);
B(2:2:2*N, 2) = zeros(N, 1);B(1:2:2*N-1, 4) = zeros(N, 1);S =spdi ags(B, -2:2, 2*N, 2*N);
```
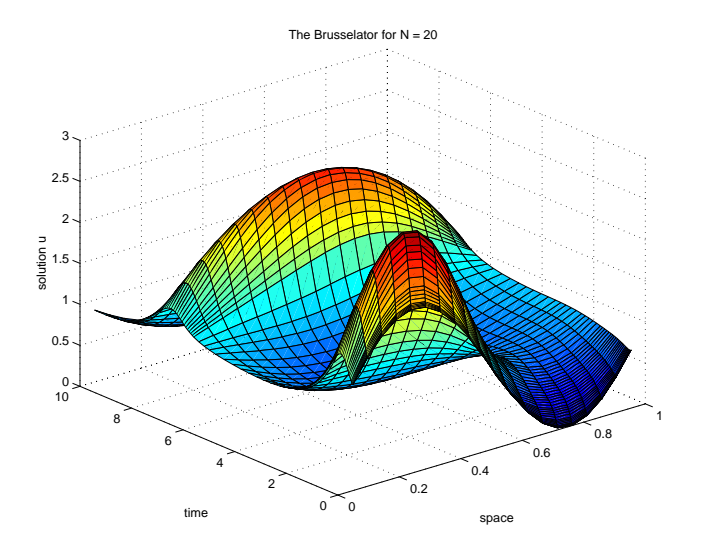

### <span id="page-495-0"></span>**Example: Simple Event Location**

ballode models the motion of a bouncing ball. This example illustrates the event location capabilities of the ODE solvers.

The equations for the bouncing ball are

$$
y'_1 = y_2
$$
  

$$
y'_2 = -9.8
$$

In this example, the event function is coded in a subfunction events

 $[value, i'stermi'nal, di recti'on] = events(t, y)$ 

which returns:

- **•** A value of the event function
- **•** The information whether or not the integration should stop (i sterminal = 1 or 0, respectively) when value =  $0$
- **•** The desired directionality of the zero crossings:
- -1 Detect zero crossings in the negative direction only
- 0 Detect all zero crossings
- 1 Detect zero crossings in the positive direction only

The length of value, isterminal, and direction is the same as the number of event functions. The ith element of each vector, corresponds to the ith event function. For an example of more advanced event location, see orbitode [\("Example: Advanced Event Location" on page 15-43](#page-498-0)).

In ballode, setting the Events property to @events causes the solver to stop the integration (i sterminal  $= 1$ ) when the ball hits the ground (the height  $y(1)$  is 0) during its fall (direction = -1). The example then restarts the integration with initial conditions corresponding to a ball that bounced.

To run this example from the MATLAB Help browser, click on the demo name. Otherwise, type ball ode at the command line.

```
function ballode
%BALLODE Run a demo of a bouncing ball.
tstart = 0:
tfinal = 30:
y0 = [0; 20];refine = 4:
options = odeset('Events',@events,'OutputFcn', @odeplot,...
                  'OutputSel', 1, 'Refine', refine);
set(gca,'xlim',[0 30],'ylim',[0 25]);
box on
hold on;
tout = tstart:
yout = y0.';
teout = [];
yeout = [];
i eout = [i]:
for i = 1:10 % Solve until the first terminal event.
  [t, y, te, ye, ie] = ode23(@f, [tstart tfinal], y0, options);
```

```
i f \sim ishold
     hold on
   end
   % Accumulate output.
  nt = length(t);tout = [tout; t(2:nt)];yout = [yout; y(2:nt,:)];
  teout = [teout; te]; % Events at tstart are never reported.
   yeout = [yeout; ye];
  i eout = [i eout; ie];
   ud = get(gcf,'UserData');
   if ud.stop
     break;
   end
   % Set the new initial conditions, with .9 attenuation.
  y0(1) = 0;y0(2) = -.9*y(nt, 2); % A good guess of a valid first time step is the length of
   % the last valid time step, so use it for faster computation.
  options = odeset(options, 'InitialStep', t(nt)-t(nt-refine),...
                            'MaxStep', t(nt)-t(1));
  tstart = t(nt);
end
plot(teout,yeout(:,1),'ro')
xlabel('time');
ylabel('height');
title('Ball trajectory and the events');
hold off
odeplot([],[],'done');
\% -------------
function dydt = f(t, y)dydt = [y(2); -9.8];
% --------------------------------------------------------------
function [value, isterminal, direction] = events(t, y)
% Locate the time when height passes through zero in a
% decreasing direction and stop integration.
```
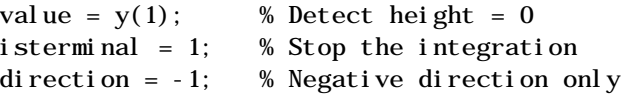

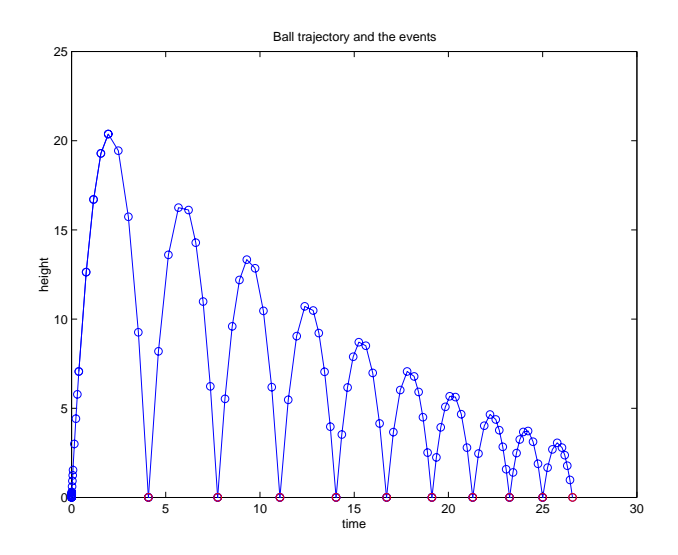

## <span id="page-498-0"></span>**Example: Advanced Event Location**

orbitode illustrates the solution of a standard test problem for those solvers that are intended for nonstiff problems. It traces the path of a spaceship traveling around the moon and returning to the earth. (Shampine and Gordon [\[6\]](#page-548-0), p.246).

The orbitode problem is a system of the four equations shown below

$$
y'_1 = y_3
$$
  
\n
$$
y'_2 = y_4
$$
  
\n
$$
y'_3 = 2y_4 + y_1 - \frac{\mu^*(y_1 + \mu)}{r_1^3} - \frac{\mu(y_1 - \mu^*)}{r_2^3}
$$
  
\n
$$
y'_4 = -2y_3 + y_2 - \frac{\mu^* y_2}{r_1^3} - \frac{\mu y_2}{r_2^3}
$$

where

$$
\mu = 1/82.45
$$
  
\n
$$
\mu^* = 1 - \mu
$$
  
\n
$$
r_1 = \sqrt{(y_1 + \mu)^2 + y_2^2}
$$
  
\n
$$
r_2 = \sqrt{(y_1 - \mu^*)^2 + y_2^2}
$$

The first two solution components are coordinates of the body of infinitesimal mass, so plotting one against the other gives the orbit of the body. The initial conditions have been chosen to make the orbit periodic. The value of  $\mu$ corresponds to a spaceship traveling around the moon and the earth. Moderately stringent tolerances are necessary to reproduce the qualitative behavior of the orbit. Suitable values are 1e-5 for [RelTol](#page-473-0) and 1e-4 for [AbsTol](#page-473-1).

The events subfunction includes event functions which locate the point of maximum distance from the starting point and the time the spaceship returns to the starting point. Note that the events are located accurately, even though the step sizes used by the integrator are *not* determined by the location of the events. In this example, the ability to specify the direction of the zero crossing is critical. Both the point of return to the initial point and the point of maximum distance have the same event function value, and the direction of the crossing is used to distinguish them.

To run this example from the MATLAB Help browser, click on the demo name. Otherwise, type orbitode at the command line. The example uses the output

function odephase2 to produce the two-dimensional phase plane plot and let you to see the progress of the integration.

```
function orbitode
%ORBITODE Restricted three-body problem
tspan = [0 7];
y0 = [1, 2; 0; 0; -1.04935750983031990726];
options = odeset('RelTol', 1e-5, 'AbsTol', 1e-4, ...
                   'OutputFcn',@odephas2,'Events',@events);
[t, y, te, ye, ie] = ode45(@f, tspan, y0, options);pl ot (y(:,1), y(:,2), ye(:,1), ye(:,2),'o');
title ('Restricted three body problem')
vlabel ('y(t)')xlabel ('x(t)')% --------------------------------------------------------------
function dydt = f(t, y)mu = 1 / 82.45;
mustar = 1 - mur13 = ((y(1) + mu)^2 + y(2)^2) ^ 1.5;
r23 = ((y(1) - mustar)^2 + y(2)^2) ^ 1.5;
dydt = [y(3)]y(4)2*y(4) + y(1) - mustar*((y(1)+mu)/r13) - ...mu^*((y(1)-mustar)/r23)-2*y(3) + y(2) - mustar*(y(2)/r13) - mu*(y(2)/r23) ];
% --------------------------------------------------------------
function [value, isterminal, direction] = events(t, y)
% Locate the time when the object returns closest to the
% initial point y0 and starts to move away, and stop integration.
% Also locate the time when the object is farthest from the
% initial point y0 and starts to move closer.
%
% The current distance of the body is
%
% DSQ = (y(1)-y0(1))^2 + (y(2)-y0(2))^2% = \langle y(1:2) - y0, y(1:2) - y0 \rangle%
```

```
% A local minimum of DSQ occurs when d/dt DSQ crosses zero
% heading in the positive direction. We can compute d(DSQ)/dt as
%
% d(DSQ)/dt = 2*(y(1:2)-y0) *dy(1:2)/dt = 2*(y(1:2)-y0) *y(3:4)%
y0 = [1, 2; 0];dDSQdt = 2 * ((y(1:2)-y0)' * y(3:4));
value = [dDSQdt; dDSQdt];
isterminal = [1; 0]; % Stop at local minimum
direction = [1; -1]; % [local minimum, local maximum]
```
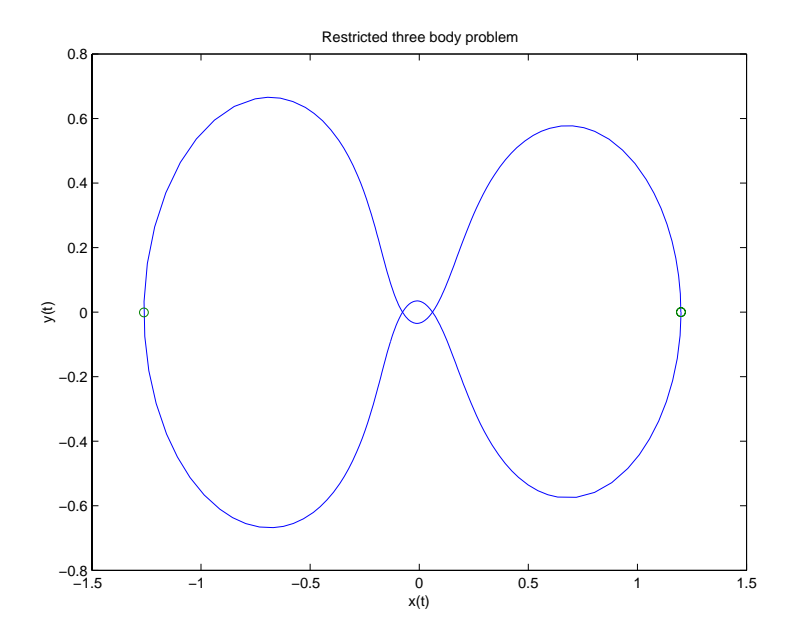

### <span id="page-501-0"></span>**Example: Differential-Algebraic Problem**

hb1dae reformulates the hb1ode demo as a *differential-algebraic equation* (DAE) problem. The Robertson problem coded in hb1ode is a classic test problem for codes that solve stiff ODEs.

$$
y'_1 = -0.04 y_1 + 10^4 y_2 y_3
$$
  
\n
$$
y'_2 = 0.04 y_1 - 10^4 y_2 y_3 - 3 \cdot 10^7 y_2^2
$$
  
\n
$$
y'_3 = 3 \cdot 10^7 y_2^2
$$

**Note** The Robertson problem appears as an example in the prolog to LSODI [\[3\]](#page-548-2).

In hb1ode, the problem is solved with initial conditions  $y_1(0) = 1$ ,  $y_2(0) = 0$ ,  $y_3(0) = 0$  to steady state. These differential equations satisfy a linear conservation law that is used to reformulate the problem as the DAE

$$
y'_1 = -0.04 y_1 + 10^4 y_2 y_3
$$
  
\n
$$
y'_2 = 0.04 y_1 - 10^4 y_2 y_3 - 3 \cdot 10^7 y_2^2
$$
  
\n
$$
0 = y_1 + y_2 + y_3 - 1
$$

Obviously these equations do not have a solution for  $y(0)$  with components that do not sum to 1. The problem has the form of  $My' = f(t, y)$  with

$$
M = \left[ \begin{array}{rrr} 1 & 0 & 0 \\ 0 & 1 & 0 \\ 0 & 0 & 0 \end{array} \right]
$$

 $M$  is obviously singular, but <code>hb1dae</code> does not inform the solver of this. The solver must recognize that the problem is a DAE, not an ODE. Similarly, although consistent initial conditions are obvious, the example uses an inconsistent value  $y_3(0) = 10^{-3}$  to illustrate computation of consistent initial conditions.

To run this example from the MATLAB Help browser, click on the demo name. Otherwise, type hb1dae at the command line. Note that hb1dae:

- Imposes a much smaller absolute error tolerance on  $y_2$  than on the other components. This is because  $y_2$  is much smaller than the other components and its major change takes place in a relatively short time.
- **•** Specifies additional points at which the solution is computed to more clearly show the behavior of  $y_2$ .
- Multiplies  $y_2$  by 10<sup>4</sup> to make  $y_2$  visible when plotting it with the rest of the solution.
- **•** Uses a logarithmic scale to plot the solution on the long time interval.

```
function hb1dae
%HB1DAE Stiff differential-algebraic equation (DAE)
% A constant, singular mass matrix
M = [1 \ 0 \ 0] 0 1 0
     0 \t 0 \t 0];
% Use an inconsistent initial condition to test initialization.
y0 = [1; 0; 1e-3];tspan = [0 \ 4^* \log space(-6, 6)];
% Use the LSODI example tolerances. The 'MassSingular' property
% is left at its default 'maybe' to test the automatic detection
% of a DAE.
options = odeset('Mass',M,'RelTol',1e-4,...
                   'AbsTol',[1e-6 1e-10 1e-6],'Vectorized','on');
[t, y] = ode15s(@f, tspan, y0, options);y(:, 2) = 1e4*y(:, 2);semilogx(t,y);
ylabel('1e4 * y(:,2)');
title(['Robertson DAE problem with a Conservation Law, '...
        'solved by ODE15S']);
xlabel('This is equivalent to the stiff ODEs coded in HB1ODE.');
% --------------------------------------------------------------
```
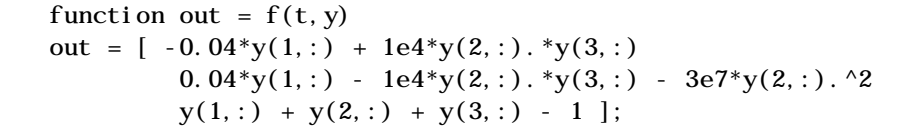

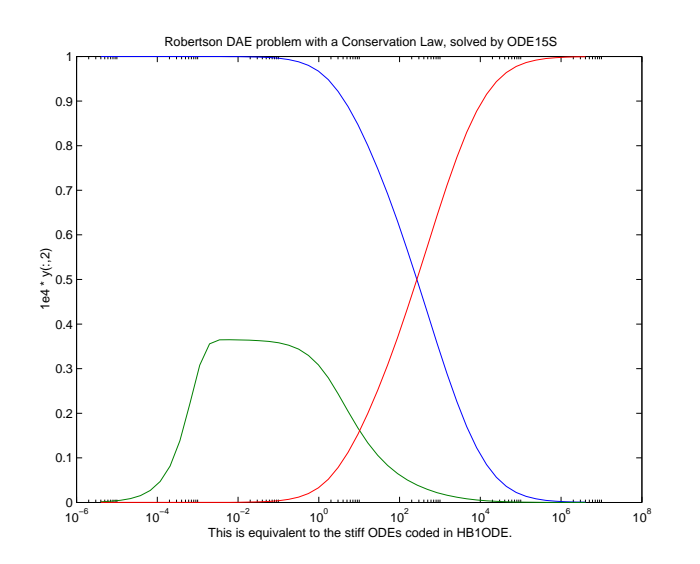

# **Questions and Answers, and Troubleshooting**

This section contains a number of tables that answer questions about the use and operation of the MATLAB ODE solvers:

- **•** [General ODE solver questions](#page-505-0)
- **•** [Problem size, memory use, and computation speed](#page-505-1)
- **•** [Time steps for integration](#page-506-0)
- **•** [Error tolerance and other options](#page-507-0)
- **•** [Solving different kinds of problems](#page-508-0)
- **•** [Troubleshooting](#page-509-0)

#### <span id="page-505-0"></span>**General ODE Solver Questions**

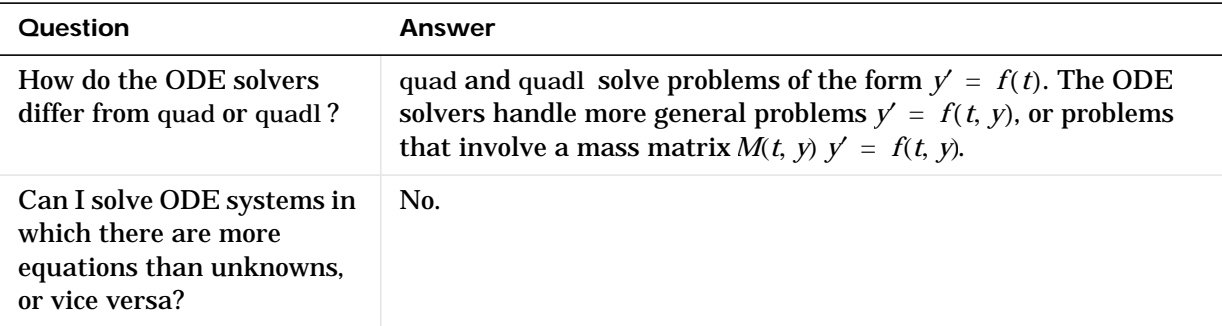

#### <span id="page-505-1"></span>**Problem Size, Memory Use, and Computation Speed**

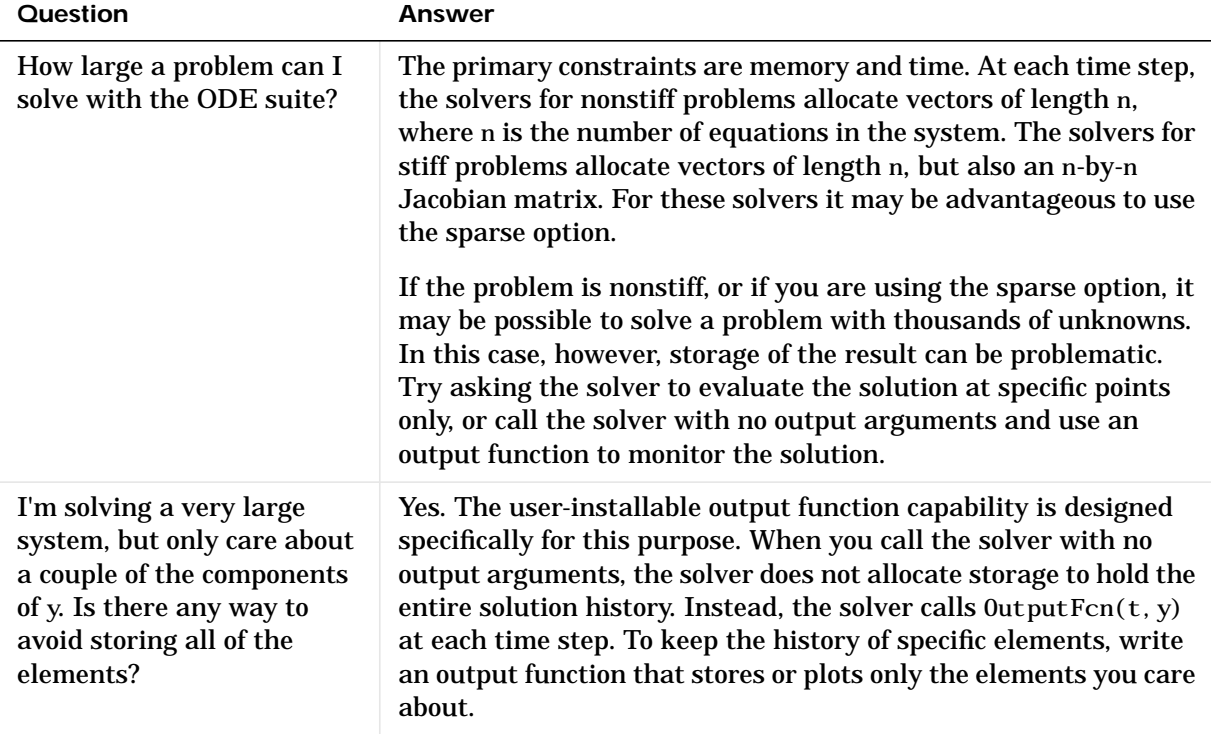

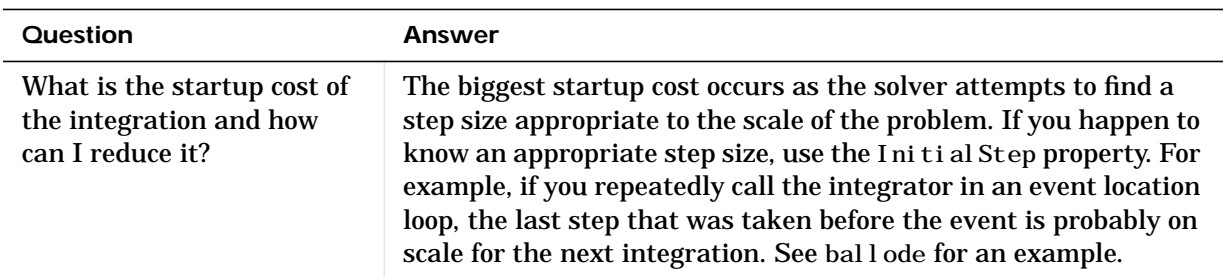

#### **Problem Size, Memory Use, and Computation Speed (Continued)**

#### <span id="page-506-0"></span>**Time Steps for Integration**

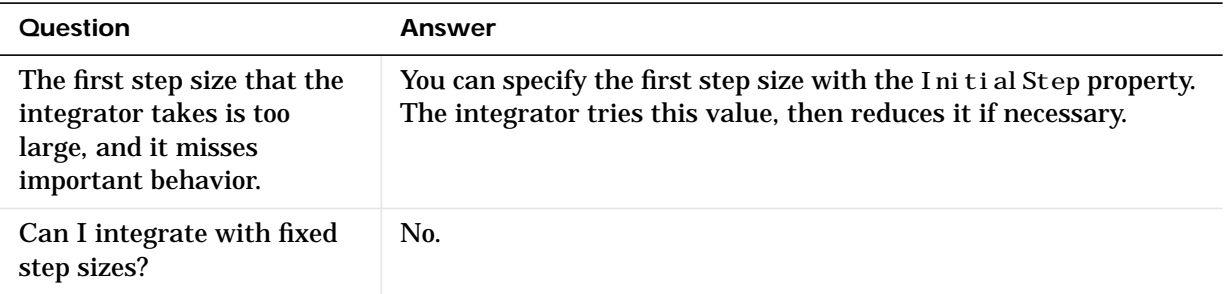

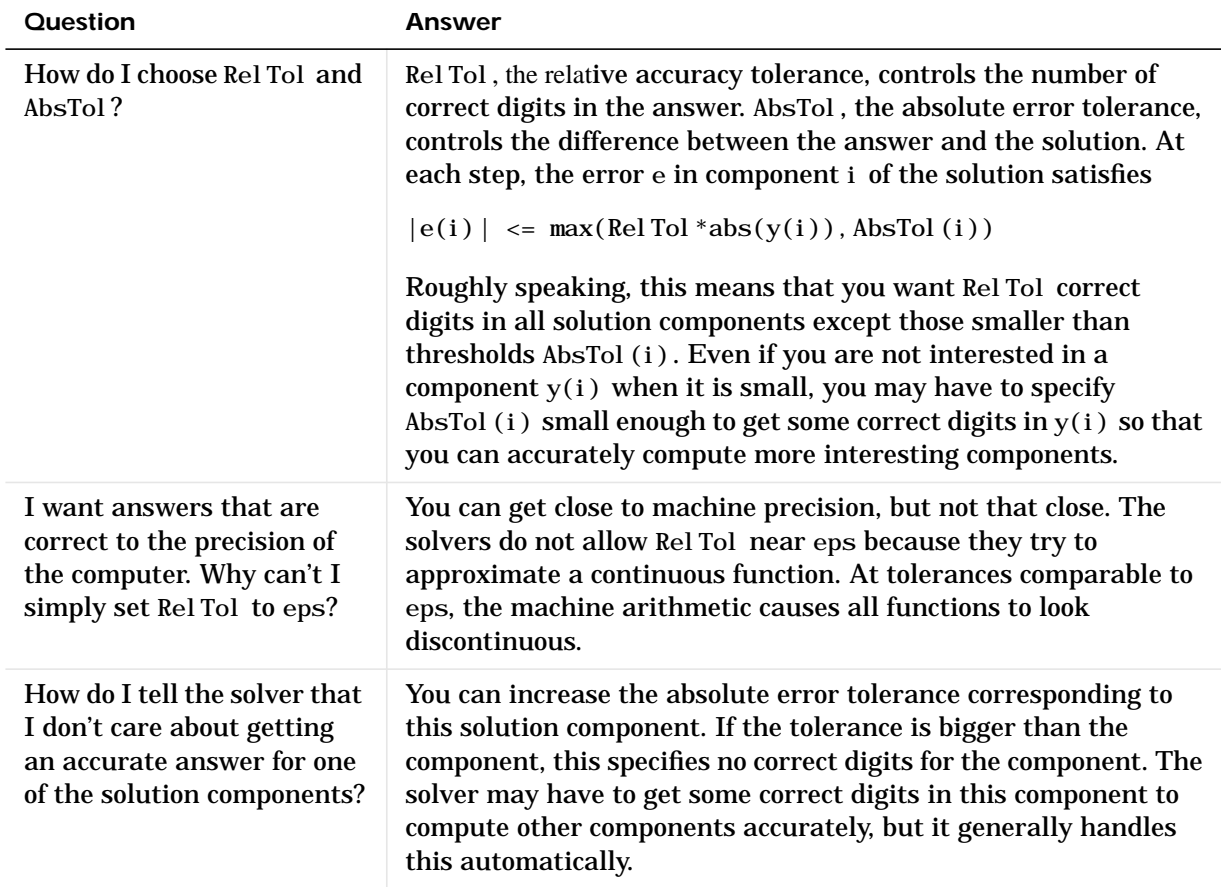

### <span id="page-507-0"></span>**Error Tolerance and Other Options**

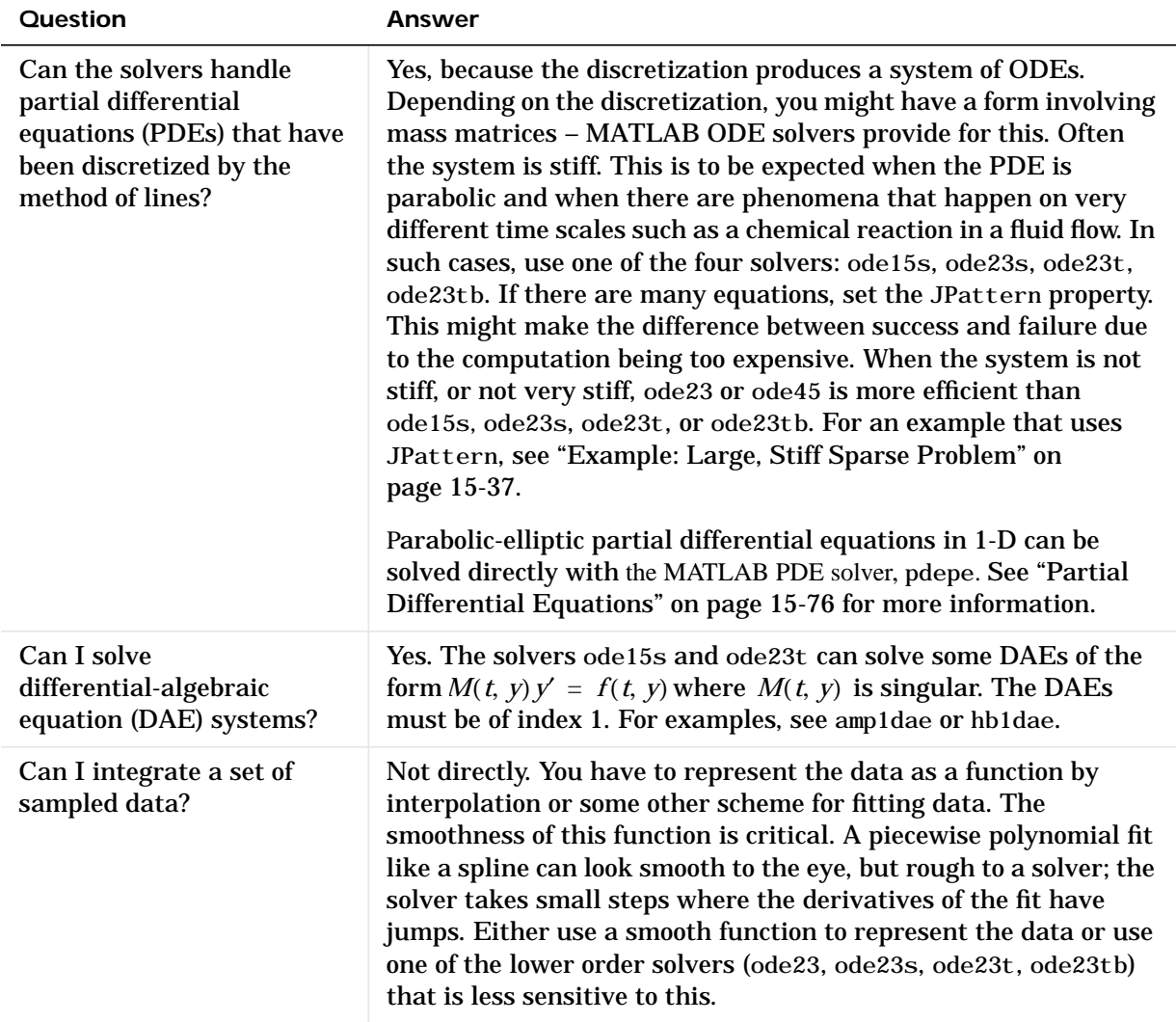

#### <span id="page-508-0"></span>**Solving Different Kinds of Problems**

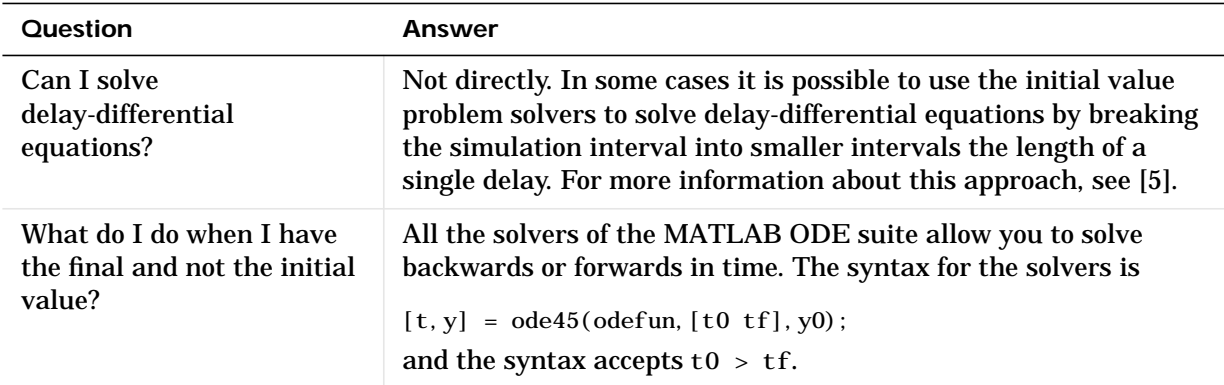

### **Solving Different Kinds of Problems (Continued)**

#### <span id="page-509-0"></span>**Troubleshooting**

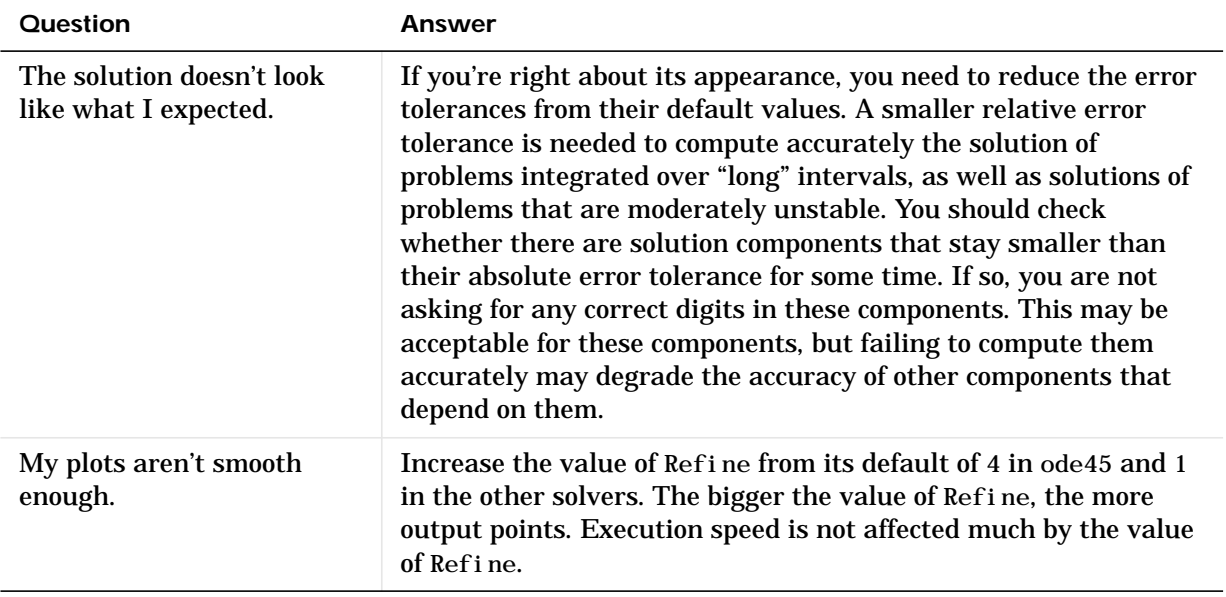

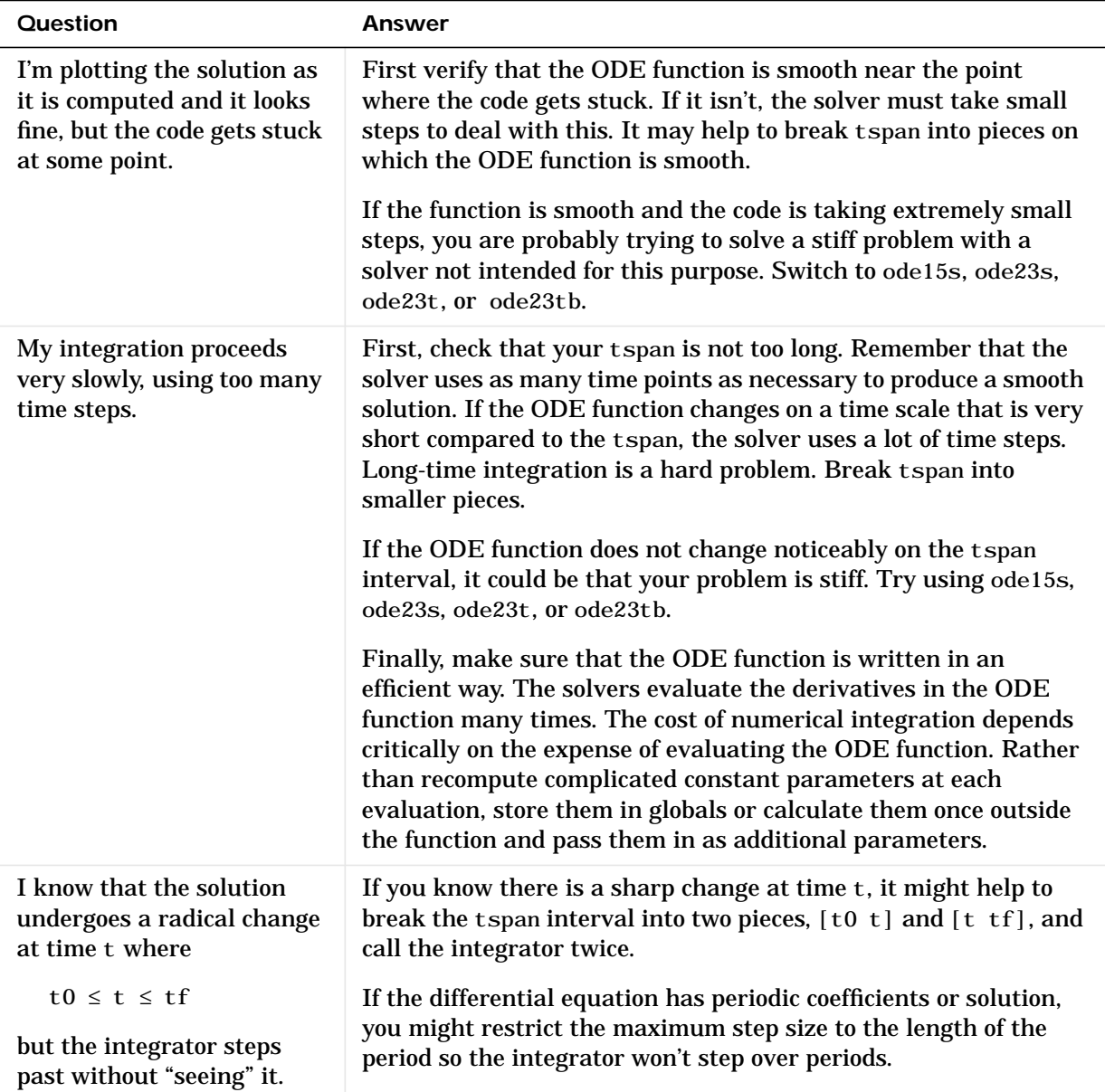

### **Troubleshooting (Continued)**

# **Boundary Value Problems for ODEs**

This section describes how to use MATLAB to solve boundary value problems (BVPs) of ordinary differential equations (ODEs). It provides:

- **•** A [summary](#page-511-0) of the MATLAB BVP functions and demos
- **•** An [introduction to BVPs](#page-512-0)
- **•** A description of [the BVP solver](#page-514-0) and its syntax
- **•** General instructions for [representing a BVP in MATLAB](#page-517-0)
- **•** A discussion, and an example, about [using continuation to solve](#page-521-0) a difficult problem
- **•** A discussion about [changing default integration properties](#page-525-0) to improve solver performance

# <span id="page-511-0"></span>**BVP Function Summary**

#### **ODE Boundary Value Problem Solver**

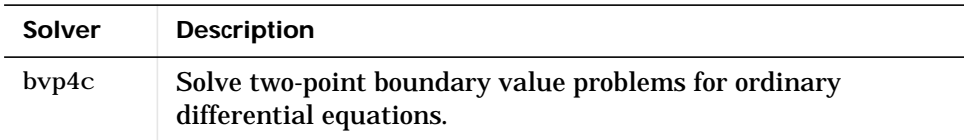

### **BVP Helper Functions**

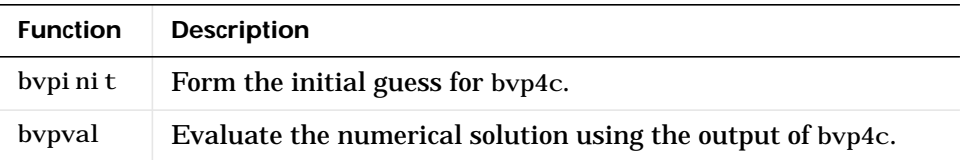

### **BVP Option Handling**

An options structure contains named properties whose values are passed to the solver, and which affect problem solution. Use these functions to create, alter, or access an options structure.

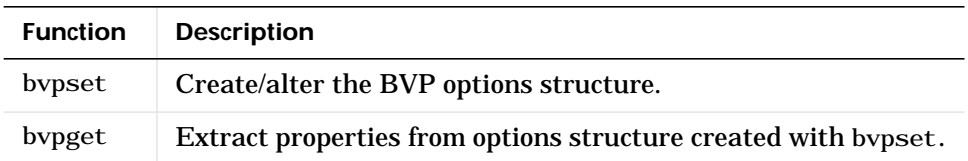

### **ODE Boundary Value Problem Demos**

These demos illustrate the kind of problems you can solve using the MATLAB BVP solver. From the MATLAB Help browser, click the demo name to see the demo code in an editor. Type demoname at the command line to run the demo.

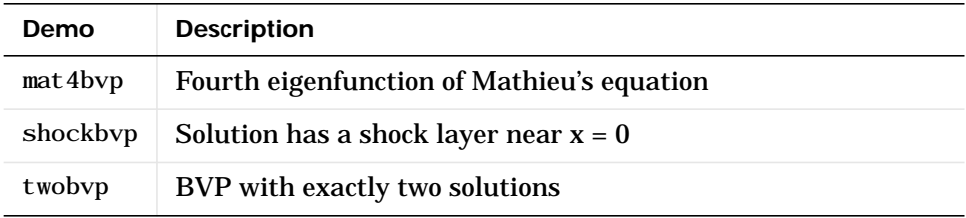

Additional examples are provided with the tutorial by Shampine, Reichelt, and Kierzenka, "Solving Boundary Value Problems for Ordinary Differential Equations in MATLAB with bvp4c." The tutorial and the examples are available at ftp://ftp.mathworks.com/pub/doc/papers/bvp/. This tutorial illustrates techniques for solving nontrivial real-life problems.

# <span id="page-512-0"></span>**Introduction to Boundary Value ODE Problems**

The BVP solver is designed to handle systems of ordinary differential equations

 $y' = f(x, y)$ 

where  $x$  is the independent variable,  $y$  is the dependent variable, and  $y'$ represents  $dy/dx$ .

See ["What Is an Ordinary Differential Equation" on page 15-5](#page-460-0) for general information about ODEs.

### **Using Boundary Conditions to Specify the Solution of Interest**

In a *boundary value problem,* the solution of interest satisfies certain boundary conditions. These conditions specify a relationship between the values of the solution at more than one  $x.$  bvp4c is designed to solve two-point BVPs, i.e., problems where the solution sought on an interval  $[a, b]$  must satisfy the boundary conditions

 $g(y(a), y(b)) = 0$ 

Unlike initial value problems, a boundary value problem may not have a solution, may have a finite number of solutions, or may have infinitely many solutions. As an integral part of the process of solving a BVP, you need to provide a guess for the required solution. The quality of this guess can be critical for the solver performance and even for a successful computation.

There may be other difficulties when solving BVPs, such as problems imposed on infinite intervals or problems that involve singular coefficients. Often BVPs involve unknown parameters  $\,p\,$  that have to be determined as part of solving the problem

 $y' = f(x, y, p)$  $g(y(a), y(b), p) = 0$ 

In this case, the boundary conditions must suffice to determine the value of  $\bm{\mathcal{p}}$  .

# <span id="page-514-0"></span>**Boundary Value Problem Solver**

This section describes:

- **•** T[he BVP solver,](#page-514-1) bvp4c
- **•** BVP solver [basic syntax](#page-515-0)
- **•** [A](#page-516-0)dditional BVP solver arguments

You can also use the MATLAB Help browser to get information about the syntax for MATLAB functions.

#### <span id="page-514-1"></span>**The BVP Solver**

The function bvp4c solves two-point boundary value problems for ordinary differential equations (ODEs). It integrates a system of first-order ordinary differential equations

$$
y' = f(x, y)
$$

on the interval  $[a, b]$ , subject to general two-point boundary conditions

*bc*( $y(a), y(b)$ ) = 0

It can also accommodate unknown parameters for problems of the form

 $y' = f(x, y, p)$ *bc*( $y(a), y(b), p$ ) = 0

In this case, the number of boundary conditions must be sufficient to determine the solution and the unknown parameters.

bvp4c produces a solution that is continuous on  $[a, b]$  and has a continuous first derivative there. You can use the function bvpval and the output of bvp4c to evaluate the solution at specific points on the interval of integration.

bvp4c is a finite difference code that implements the 3-stage Lobatto IIIa formula. This is a collocation formula and the collocation polynomial provides a C<sup>1</sup>-continuous solution that is fourth-order accurate uniformly in the interval of integration. Mesh selection and error control are based on the residual of the continuous solution.

The collocation technique uses a mesh of points to divide the interval of integration into subintervals. The solver determines a numerical solution by solving a global system of algebraic equations resulting from the boundary

conditions, and the collocation conditions imposed on all the subintervals. The solver then estimates the error of the numerical solution on each subinterval. If the solution does not satisfy the tolerance criteria, the solver adapts the mesh and repeats the process. The user *must* provide the points of the initial mesh as well as an initial approximation of the solution at the mesh points.

#### <span id="page-515-0"></span>**BVP Solver Basic Syntax**

The basic syntax of the BVP solver is

```
sol = bvp4c(odefun, bcfun, solini t)
```
The input arguments are:

odefun Function that evaluates the differential equations. It has the basic form

 $dydx = odefun(x, y)$ 

where x is a scalar, and dydx and y are column vectors. odefun can also accept a vector of [unknown parameters](#page-521-1) and a variable number of known [p](#page-516-0)arameters.

bcfun Function that evaluates the residual in the boundary conditions. It has the basic form

 $res = bcfun(ya, yb)$ 

where ya and yb are column vectors representing  $y(a)$  and  $y(b)$ , and res is a column vector of the residual in satisfying the boundary conditions. bcfun can also accept a vector of [unknown parameters](#page-521-1) and a variable number of known [p](#page-516-0)arameters.

- solinit Structure with fields x and y:
	- x Ordered nodes of the initial mesh. Boundary conditions are imposed at  $a =$  solinit.  $x(1)$  and  $b =$  solinit.  $x($  end).
	- y Initial guess for the solution with solinit.  $y($ :, i) a guess for the solution at the node solinit. $x(i)$ .

The structure can have any name, but the fields must be named x and y. It can also contain a vector that provides an initial guess for [unknown parameters](#page-521-1). You can form sol i nit with the helper function bypinit. See the bypinit reference page for details.

The output argument sol is a structure created by the solver. In the basic case the structure has fields x, y, and yp.

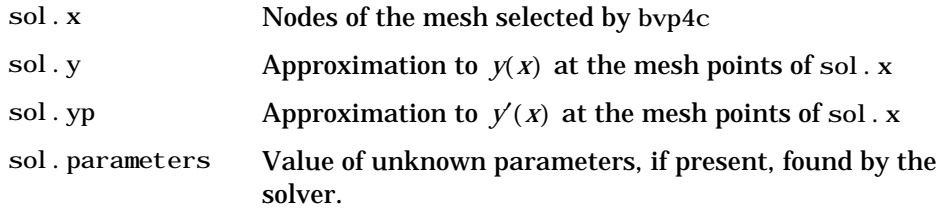

The function bvpval uses the output structure sol to evaluate the numerical solution at any point from [a, b].

#### <span id="page-516-0"></span>**Additional BVP Solver Arguments**

For more advanced applications, you can also specify as input arguments solver options and additional known parameters.

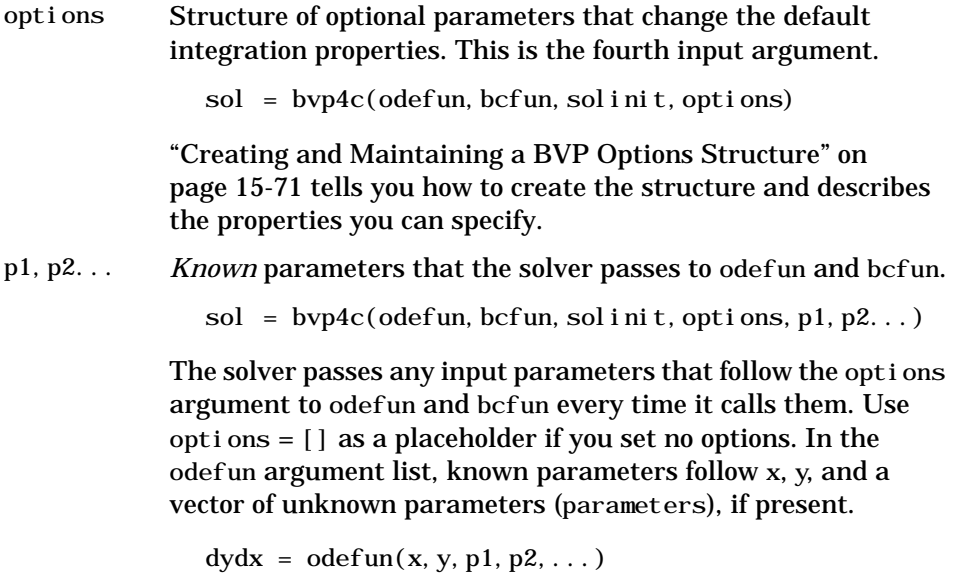

 $dydx = odefun(x, y, parameters, p1, p2, ...)$ 

In the bcfun argument list, known parameters follow ya, yb, and a vector of unknown parameters, if present.

 $res = bcfun(ya, yb, p1, p2, \ldots)$  $res = bcfun(ya,yb,parameters,p1,p2,...)$ 

See ["Example: Using Continuation to Solve a Difficult BVP" on](#page-522-0) [page 15-67](#page-522-0) for an example.

### <span id="page-517-0"></span>**Representing BVP Problems**

This section describes:

- **•** The process for [solving boundary value problems \(BVPs\)](#page-517-1) using the MATLAB solver, bvp4c
- **•** Finding [unknown parameters](#page-521-1)
- **•** Evaluating the [solution at specific points](#page-521-2)

#### <span id="page-517-1"></span>**Example: Mathieu's Equation**

This example determines the fourth eigenvalue of Mathieu's Equation. It illustrates how to write second-order differential equations as a system of two first-order ODEs and how to use bvp4c to determine an unknown parameter  $\lambda$  .

The task is to compute the fourth ( $q=5$  ) eigenvalue  $\lambda$  of Mathieu's equation

 $y'' + (\lambda - 2) q \cos 2x y = 0$ 

Because the unknown parameter  $\lambda$  is present, this second-order differential equation is subject to *three* boundary conditions

 $y(0) = 1$  $y'(0) = 0$  $y'(\pi) = 0$ 

**Note** The demo mat 4bvp contains the complete code for this example. The demo uses subfunctions to place all functions required by bvp4c in a single M-file. To run this example type mat4bvp at the command line. See ["BVP](#page-515-0) [Solver Basic Syntax" on page 15-60](#page-515-0) for more information.

**1 Rewrite the Problem as a First-Order System.** To use bvp4c, you must rewrite the equations as an equivalent system of first-order differential equations. Using a substitution  $y_1 = y$  and  $y_2 = y'$ , the differential equation is written as a system of two first-order equations

$$
y_1' = y_2
$$
  

$$
y_2' = -(\lambda - 2 q \cos 2x) y_1
$$

Note that the differential equations depend on the unknown parameter  $\lambda$  . The boundary conditions become

$$
y_1(0) - 1 = 0
$$
  

$$
y_2(0) = 0
$$
  

$$
y_2(\pi) = 0
$$

**2 Code the System of First-Order ODEs in MATLAB.** Once you represent the equation as a first-order system, you can code it as a function that bvp4c can use. Because there is an unknown parameter, the function must be of the form

 $dydx = odefun(x, y, parameters)$ 

The code below represents the system in the MATLAB function, mat 4ode.

```
function dydx = mat4ode(x, y, lambda)q = 5;dydx = [y(2)]-(\text{lambda} - 2 \cdot q \cdot \cos(2 \cdot x)) \cdot y(1);
```
See ["Finding Unknown Parameters" on page 15-66](#page-521-1) for more information about using unknown parameters with bvp4c.

**3 Code the Boundary Conditions Function.** You must also code the boundary conditions in a MATLAB function. Because there is an unknown parameter, the function must be of the form

```
res = bcfun(ya, yb, parameters)
```
The code below represents the boundary conditions in the MATLAB function,  $mat4bc.$ 

```
function res = mat4bc(ya, yb, lambda)res = [\text{ya}(2)]
```

```
yb(2) ya(1)-1 ];
```
**4 Create an Initial Guess.** To form the guess structure solinit with bvpinit, you need to provide initial guesses for both the solution and the unknown parameter.

The function mat4init provides an initial guess for the solution. mat4init uses  $y = \cos 4\,x$  because this function satisfies the boundary conditions and has the correct qualitative behavior (the correct number of sign changes).

```
function yinit = \text{mat4i}nit(x)
yinit = \cos(4*x)-4*sin(4*x) ];
```
In the call to bvpinit, the third argument, lambda, provides an initial guess for the unknown parameter  $\lambda$  .

```
lambda = 15:
solinit = bvpinit(linspace(0, pi, 10), @mat4init, lambda);
```
This example uses  $\circledast$  to pass mat4i nit as a function handle to bypinit.

**Note** See the function\_handle (@), func2str, and str2func reference pages, and the Function Handles chapter of "Programming and Data Types" in the MATLAB documentation for information about function handles.

**5 Apply the BVP Solver.** The mat4bvp example calls bvp4c with the functions mat4ode and mat4bc and the structure solinit created with bvpinit.

```
sol = bvp4c(@mat4ode, @mat4bc, solinit);
```
- **6 View the Results.** Complete the example by displaying the results:
- Print the value of the unknown parameter  $\lambda$  found by bvp4c.

fprintf('The fourth eigenvalue is approximately  $\%7.3f.\n\infty$ ',... sol.parameters)

**•** Use bvpval to evaluate the numerical solution at 100 equally spaced points in the interval  $[0, \pi]$  , and plot its first component. This component approximates  $y(x)$ .

```
xint = li nspace(0, pi);Sxint = bvpval(sol, xint);
pl ot (xi nt, Sxi nt (1,:)axi s([0 pi -1 1.1])title('Eigenfunction of Mathieu''s equation.')
xlabel('x')
ylabel('solution y')
```
See ["Evaluating the Solution at Specific Points" on page 15-66](#page-521-2) for information about using bvpval.

The following plot shows the eigenfunction associated with the final eigenvalue  $\lambda = 17.097.$ 

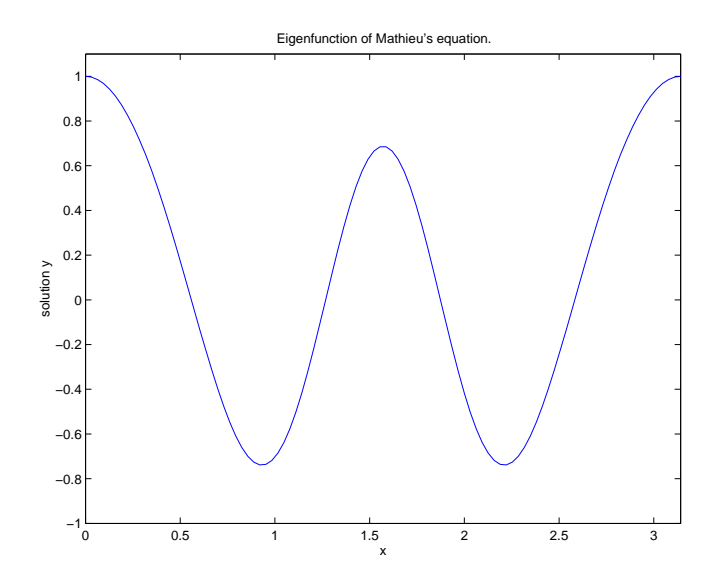

### <span id="page-521-1"></span>**Finding Unknown Parameters**

The bvp4c solver can find unknown parameters  $\,p\,$  for problems of the form

 $y' = f(x, y, p)$ *bc*( $y(a), y(b), p$ ) = 0

You must provide bvp4c an initial guess for any unknown parameters in the vector solinit. parameters. When you call bvpinit to create the structure solinit, specify the initial guess as a vector in the additional argument parameters.

```
solinit = bypinit(x, v, parameters)
```
The bvp4c function arguments odefun and bcfun must each have a third argument.

```
dydx = odefun(x, y, parameters)res = bcfun(ya, yb, parameters)
```
The bvp4c solver calculates intermediate values of unknown parameters at each iteration, and passes the latest values to odefun and bcfun in the parameters arguments. The solver returns the final values of these unknown parameters in sol.parameters.

#### <span id="page-521-2"></span>**Evaluating the Solution at Specific Points**

The collocation method implemented in bvp4c produces a  $C^1$ -continuous solution over the whole interval of integration  $\left[\,a,b\right]$  . You can evaluate the approximate solution,  $S(x)$ , at any point in  $[a, b]$  using the structure sol returned by bvp4c and the helper function bvpval

```
Sxint = bypval (sol, xint)
```
The bvpval function is vectorized. For a vector xint, the ith column of Sxint approximates the solution  $y(xint(i))$ .

## <span id="page-521-0"></span>**Making a Good Initial Guess**

To solve a boundary value problem, you need to provide an initial guess for the solution. The quality of your initial guess can be critical to the solver performance, and to being able to solve the problem at all. However, coming up with a sufficiently good guess can be the most challenging part of solving a

boundary value problem. Certainly, you should apply the knowledge of the problem's physical origin.

One way of arriving at a good guess is to solve the problem as a sequence of relatively simpler problems, i.e., a continuation. The solution of one problem might yield a good initial guess for solving the next problem.

The following example illustrates how you can solve a difficult problem using continuation.

**Note** The demo shockbvp contains the complete code for this example. The demo uses subfunctions to place all required functions in a single M-file. To run this example type shockbvp at the command line. See ["BVP Solver Basic](#page-515-0) [Syntax" on page 15-60](#page-515-0) and ["Representing BVP Problems" on page 15-62](#page-517-0) for more information.

<span id="page-522-0"></span>**Example: Using Continuation to Solve a Difficult BVP** This example solves the differential equation

$$
\varepsilon y'' + xy' = \varepsilon \pi^2 \cos(\pi x) - \pi x \sin(\pi x)
$$

for  $\varepsilon = {10}^{-4}$  , on the interval [-1 1], with boundary conditions  $y(-1) = -2$  and  $y(1) = 0$ . For  $0 < \varepsilon < 1$ , the solution has a transition layer at  $x = 0$ . Because of this rapid change in the solution for small values of  $\varepsilon$  , the problem becomes difficult to solve numerically.

**Note** This problem appears in [\[1\]](#page-548-1) to illustrate the mesh selection capability of a well established BVP code COLSYS.

**1 Code the ODE and Boundary Condition Functions.** Code the differential equation and the boundary conditions as functions that bvp4c can use. Because there is an additional known parameter  $\epsilon$  , the functions must be of the form

```
dydx = odefun(x, y, p1)res = bcfun(ya, yb, p1)
```
The code below represents the differential equation and the boundary conditions in the MATLAB functions shockODE and shockBC. The additional parameter  $\varepsilon$  is represented by e.

```
function dydx =shockODE(x, y, e)
\pi x = \pi x;
dydx = [y(2)]-x/e*y(2) - pi^2*cos(pix) - pix/e*sin(pix) ];
function res = shockBC(ya, yb, e)res = [ya(1) + 2]vb(1) ]:
```
The example passes e as an additional input argument to bvp4c.

sol = bvp4c(@shockODE, @shockBC, sol, options, e);

bvp4c then passes this argument to the functions shockODE and shockBC when it evaluates them. See ["Additional BVP Solver Arguments" on page 15-61](#page-516-0) for more information.

**2 Provide Analytical Partial Derivatives.** For this problem, the solver benefits from using analytical partial derivatives. The code below represents the derivatives in functions shockJac and shockBCJac.

```
function jac = shockJac(x, y, e)
jac = \begin{bmatrix} 0 & 1 \end{bmatrix}0 - x/e ]:
function [dBCdya, dBCdyb] = shockBCJac(ya, yb, e)dBCdya = \begin{bmatrix} 1 & 0 \end{bmatrix}0 \t 0 \t:
dBCdyb = [ 0 0  1 0 ];
```
shockJac and shockBCJac must accept the additional argument e, because bvp4c passes the additional argument to all the functions the user supplies.

Tell bvp4c to use these functions to evaluate the partial derivatives by setting the options FJacobian and BCJacobian.

```
options = bvpset('FJacobian',@shockJac,...
                  'BCJacobian',@shockBCJac);
```
**3 Create an Initial Guess.** You must provide bvp4c with a guess structure that contains an initial mesh and a guess for values of the solution at the mesh points. A constant guess of  $y(x) \equiv 1$  and  $y'(x) \equiv 0$  , and a mesh of five equally spaced points on [-1 1] suffice to solve the problem for  $\varepsilon = 10^{-2}$ . Use bypinit to form the guess structure.

```
sol = bvpinit([-1 -0.5 \ 0 \ 0.5 \ 1], [1 \ 0]);
```
**4 Use Continuation to Solve the Problem.** To obtain the solution for the parameter  $ε = 10^{-4}$ , the example uses continuation by solving a sequence of problems for  $\varepsilon = 10^{-2}$ ,  $10^{-3}$ ,  $10^{-4}$ . The solver by 4c does not perform continuation automatically, but the code's user interface has been designed to make continuation easy. The code uses the output sol that bvp4c produces for one value of e as the guess in the next iteration.

```
e = 0.1for i=2:4e = e/10:
    sol = bvp4c(@shockODE, @shockBC, sol, options, e);end
```
**5 View the Results.** Complete the example by displaying the final solution

```
pl ot (sol. x, sol. y(1, :))axi s([-1 1 -2, 2 2, 2])title(['There is a shock at x = 0 when \epsilon ='...
      sprintf('%.e',e) '.'])
xl abel('x')ylabel('solution y')
```
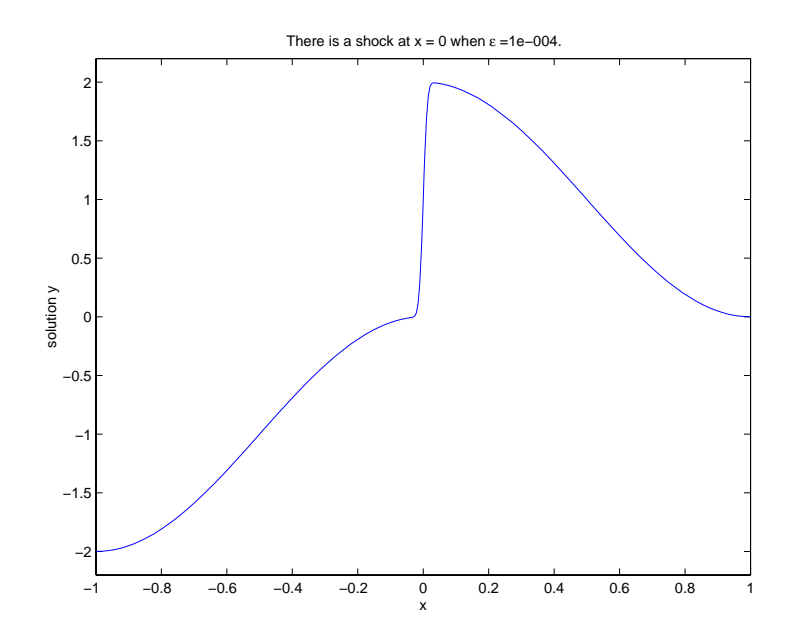

# <span id="page-525-0"></span>**Improving BVP Solver Performance**

The default integration properties in the BVP solver bvp4c are selected to handle common problems. In some cases, you can improve solver performance by changing these defaults. To do this, supply bvp4c with one or more property values in an options structure.

 $sol = bvp4c(odefun,bcfun,sol init,options)$ 

This section:

- **•** Explains how to [create](#page-526-1), [modify](#page-527-0), and [query](#page-527-1) an options structure
- **•** Describes the properties that you can use in an options structure

In this and subsequent property tables, the most commonly used property categories are listed first, followed by more advanced categories.

**BVP Property Categories**

| <b>Properties Category</b>     | <b>Property Names</b>   |
|--------------------------------|-------------------------|
| Error control                  | Rel Tol, AbsTol         |
| Analytical partial derivatives | FJacobi an, BCJacobi an |
| Mesh size                      | <b>NMax</b>             |
| Output displayed               | <b>Stats</b>            |

**Note** For other ways to improve solver efficiency, check ["Making a Good](#page-521-0) [Initial Guess" on page 8-66](#page-521-0) and the tutorial, "Solving Boundary Value Problems for Ordinary Differential Equations in MATLAB with bvp4c," available at ftp://ftp.mathworks.com/pub/doc/papers/bvp/.

#### <span id="page-526-0"></span>**Creating and Maintaining a BVP Options Structure**

The bvpset function creates an options structure that you can supply to bvp4c. You can use bvpget to query the options structure for the value of a specific property.

<span id="page-526-1"></span>**Creating an Options Structure.** The bvpset function accepts property name/ property value pairs using the syntax

options = bvpset('name1', value1, 'name2', value2, ...)

This creates a structure options in which the named properties have the specified values. Unspecified properties retain their default values. For all properties, it is sufficient to type only the leading characters that uniquely identify the property name. bvpset ignores case for property names.

With no arguments, bvpset displays all property names and their possible values, indicating defaults with braces {}.

<span id="page-527-0"></span>**Modifying an Existing Options Structure.** To modify an existing options argument, use

```
opti ons = bypset(oldopts, 'name1', value1, ...)
```
This overwrites any values in oldopts that are specified using name/value pairs. The modified structure is returned as the output argument. In the same way, the command

```
options = bypset(oldots,newopts)
```
combines the structures oldopts and newopts. In options, any values set in newopts overwrite those in ol dopts.

<span id="page-527-1"></span>**Querying an Options Structure.** The bvpget function extracts a property value from an options structure created with bvpset.

o = bvpget(options,'name')

This returns the value of the specified property, or an empty matrix [] if the property value is unspecified in the options structure.

As with bvpset, it is sufficient to type only the leading characters that uniquely identify the property name; case is ignored for property names.

#### <span id="page-527-2"></span>**Error Tolerance Properties**

Because bvp4c uses a collocation formula, the numerical solution is based on a mesh of points at which the collocation equations are satisfied. Mesh selection and error control are based on the residual of this solution, such that the computed solution  $S(x)$  is the exact solution of a perturbed problem  $S'(x) = f(x, S(x)) + res(x)$ . On each subinterval of the mesh, a norm of the residual in the ith component of the solution,  $res(i)$ , is estimated and is required to be less than or equal to a tolerance. This tolerance is a function of the relative and absolute tolerances, RelTol and AbsTol, defined by the user.

 $\|$ (res(i)/max(abs(f(i)),AbsTol(i)/Reltol)) $\| \leq$ RelTol

The following table describes the error tolerance properties. Use bvpset to set these properties.

| <b>Property</b> | Value                                 | <b>Description</b>                                                                                                    |
|-----------------|---------------------------------------|----------------------------------------------------------------------------------------------------|
| Rel Tol         | Positive scalar<br>${1e-3}$           | A relative error tolerance that applies to all components of the<br>residual vector. It is a measure of the residual relative to the<br>size of $f(x, y)$ . The default, 1e-3, corresponds to 0.1% accuracy.                                                             |
| AbsTol          | Positive scalar<br>or vector ${1e-6}$ | Absolute error tolerances that apply to the corresponding<br>components of the residual vector. AbsTol (i) is a threshold<br>below which the values of the corresponding components are<br>unimportant. If a scalar value is specified, it applies to all<br>components. |

**BVP Error Tolerance Properties**

### <span id="page-528-0"></span>**Analytical Partial Derivatives**

By default, the bvp4c solver approximates all partial derivatives with finite differences. bvp4c can be more efficient if you provide analytical partial derivatives ∂*f/*∂*y* of the differential equations, and analytical partial derivatives, ∂*bc/∂ya* and ∂*bc/∂yb* , of the boundary conditions. If the problem involves unknown parameters, you must also provide partial derivatives, ∂*f/*∂*p* and ∂*bc/*∂*p*, with respect to the parameters.

The following table describes the analytical partial derivatives properties. Use bvpset to set these properties.

| Property     | Value           | <b>Description</b>                                                                                                    |
|--------------|-----------------|----------------------------------------------------------------------------------------------------|
| EJacobi an   | <b>Function</b> | The function computes the analytical partial derivatives of<br>$f(x, y)$ . When solving $y' = f(x, y)$ , set this property to @f j ac if<br>df dy = f j ac(x, y) evaluates the Jacobian $\partial f / \partial y$ . If the<br>problem involves unknown parameters $p$ , [dfdy, dfdp] =<br>f j ac(x, y, p) must also return the partial derivative $\partial f/\partial p$ .                                                                                           |
| BC.Jacobi an | <b>Function</b> | The function computes the analytical partial derivatives of<br>$bc(ya, yb)$ . For boundary conditions $bc(ya, yb)$ , set this<br>property to @bcj ac if $[dbcdya, dbcdyb] = bcjac(ya, yb)$<br>evaluates the partial derivatives $\partial bc/\partial ya$ , and $\partial bc/\partial yb$ . If the<br>problem involves unknown parameters $p$ ,<br>$[dbcdya, dbcdyb, dbcdp] = bcjac(ya, yb, p)$ must also return<br>the partial derivative $\partial bc/\partial p$ . |

**BVP Analytical Partial Derivative Properties**

### <span id="page-529-0"></span>**Mesh Size Property**

bvp4c solves a system of algebraic equations to determine the numerical solution to a BVP at each of the mesh points. The size of the algebraic system depends on the number of differential equations (n) and the number of mesh points in the current mesh (N). When the allowed number of mesh points is exhausted, the computation stops, bvp4c displays a warning message and returns the solution it found so far. This solution does not satisfy the error tolerance, but it may provide an excellent initial guess for computations restarted with relaxed error tolerances or an increased value of NMax.

The following table describes the mesh size property. Use bvpset to set this property.

#### **BVP Mesh Size Property**

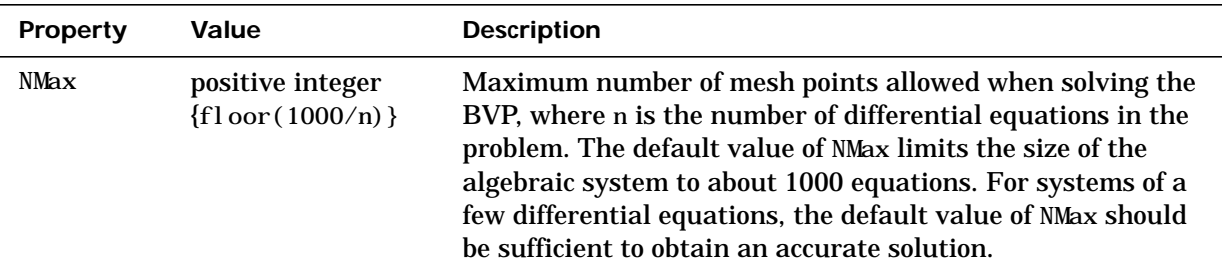

### <span id="page-530-0"></span>**Solution Statistic Property**

The Stats property lets you view solution statistics.

The following table describes the solution statistics property. Use bvpset to set this property.

#### **BVP Solution Statistic Property**

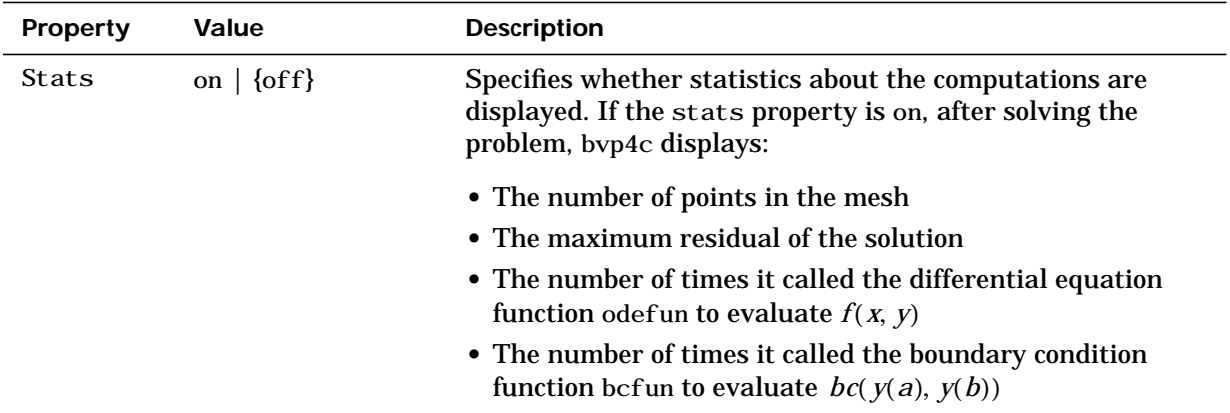

# <span id="page-531-0"></span>**Partial Differential Equations**

This section describes how to use MATLAB to solve initial-boundary value problems for partial differential equations (PDEs). It provides:

- **•** A [summary](#page-531-1) of the MATLAB PDE functions and demos
- **•** An [introduction to PDEs](#page-532-0)
- **•** A description of [the PDE solver](#page-533-0) and its syntax
- **•** General instructions for [representing a PDE in MATLAB](#page-537-0), including an example
- **•** A discussion about [changing default integration properties](#page-542-0) to improve solver performance
- **•** An [example](#page-543-0) of solving a real-life problem

# <span id="page-531-1"></span>**PDE Function Summary**

#### **MATLAB PDE Solver**

This is the MATLAB PDE solver.

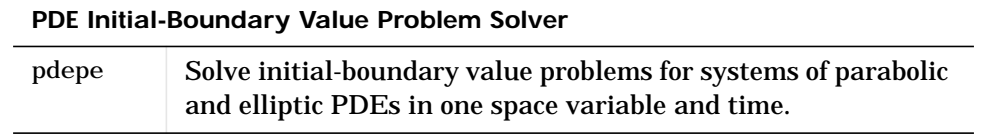

#### **PDE Helper Function**

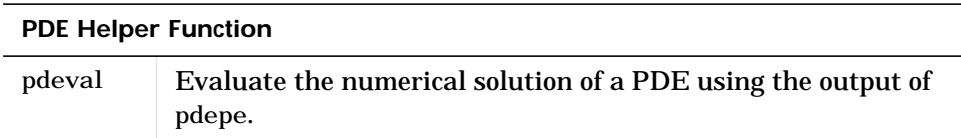

#### **PDE Demos**

These demos illustrate some problems you can solve using the MATLAB PDE solver. From the MATLAB Help browser, click the demo name to see the demo code in an editor. Type demoname at the command line to run the demo.

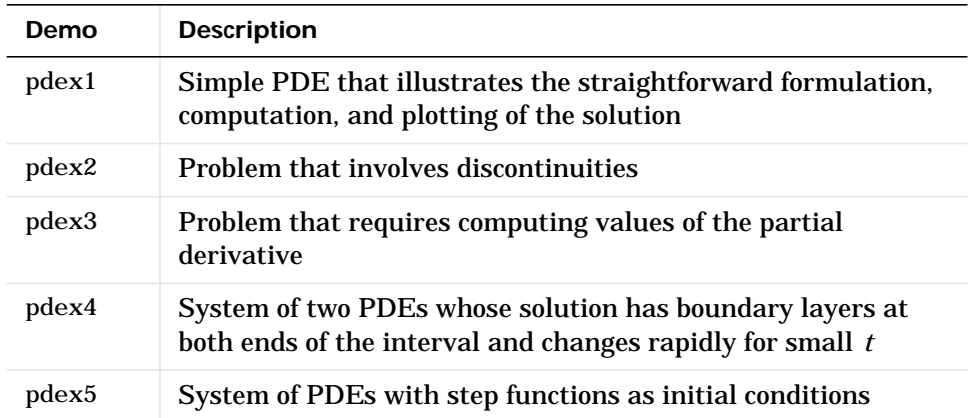

## <span id="page-532-0"></span>**Introduction to PDE Problems**

<span id="page-532-1"></span>pdepe solves systems of PDEs in one spatial variable  $x$  and the time  $t$ , of the form

$$
c\left(x, t, u, \frac{\partial u}{\partial x}\right) \frac{\partial u}{\partial t} = x^{-m} \frac{\partial}{\partial x} \left(x^{m} f\left(x, t, u, \frac{\partial u}{\partial x}\right)\right) + s\left(x, t, u, \frac{\partial u}{\partial x}\right)
$$
(15-3)

The PDEs hold for  $t_0 \le t \le t_f$  and  $a \le x \le b$ . The interval  $[a, b]$  must be finite. m can be 0, 1, or 2, corresponding to slab, cylindrical, or spherical symmetry, respectively. If  $m > 0$ , then  $a \ge 0$  must also hold.

In [Equation 15-3](#page-532-1),  $f(x, t, u, \partial u / \partial x)$  is a flux term and  $s(x, t, u, \partial u / \partial x)$  is a source term. The coupling of the partial derivatives with respect to time is restricted to multiplication by a diagonal matrix  $\,c(\,x,\,t,\,u,\,\partial \,u\,/\,\partial \,x)$  . The diagonal elements of this matrix are either identically zero or positive. An element that is identically zero corresponds to an elliptic equation and otherwise to a parabolic equation. There must be at least one parabolic equation. An element of  $c$  that corresponds to a parabolic equation can vanish at isolated values of  $x$  if they are mesh points. Discontinuities in  $\it{c}$  and/or  $\it{s}$ 

due to material interfaces are permitted provided that a mesh point is placed at each interface.

At the initial time  $t = t_0^{\phantom{\dag}}$  , for all  $x$  the solution components satisfy initial conditions of the form

$$
u(x, t_0) = u_0(x) \tag{15-4}
$$

<span id="page-533-2"></span>At the boundary  $x = a$  or  $x = b$ , for all  $t$  the solution components satisfy a boundary condition of the form

$$
p(x, t, u) + q(x, t) f\left(x, t, u, \frac{\partial u}{\partial x}\right) = 0
$$
\n(15-5)

 $q(x, t)$  is a diagonal matrix with elements that are either identically zero or never zero. Note that the boundary conditions are expressed in terms of the flux  $f$  rather than  $\partial u / \partial x$ . Also, of the two coefficients, only  $p$  can depend on  $u$  .

### <span id="page-533-0"></span>**MATLAB Partial Differential Equation Solver**

This section describes:

- **•** [The PDE solver,](#page-533-1) pdepe
- **•** PDE solver [basic syntax](#page-534-0)
- **•** [A](#page-536-0)dditional PDE solver arguments

#### <span id="page-533-1"></span>**The PDE Solver**

The MATLAB PDE solver, pdepe, solves initial-boundary value problems for systems of parabolic and elliptic PDEs in the one space variable  $x$  and time  $t$ . There must be at least one parabolic equation in the system.

The pdepe solver converts the PDEs to ODEs using a second-order accurate spatial discretization based on a set of nodes specified by the user. The discretization method is described in [\[7\].](#page-548-2) The time integration is done with ode15s. The pdepe solver exploits the capabilities of ode15s for solving the differential-algebraic equations that arise when [Equation 15-3](#page-532-1) contains elliptic equations, and for handling Jacobians with a specified sparsity pattern. ode15s changes both the time step and the formula dynamically.

After discretization, elliptic equations give rise to algebraic equations. If the elements of the initial conditions vector that correspond to elliptic equations are not "consistent" with the discretization, pdepe tries to adjust them before beginning the time integration. For this reason, the solution returned for the initial time may have a discretization error comparable to that at any other time. If the mesh is sufficiently fine, pdepe can find consistent initial conditions close to the given ones. If pdepe displays a message that it has difficulty finding consistent initial conditions, try refining the mesh. No adjustment is necessary for elements of the initial conditions vector that correspond to parabolic equations.

#### <span id="page-534-0"></span>**PDE Solver Basic Syntax**

The basic syntax of the solver is

```
sol = pdepe(m, pdefun, icfun, bcfun, xmesh, tspan)
```
**Note** Correspondences given are to terms used in ["Introduction to PDE](#page-532-0) [Problems" on page 15-77.](#page-532-0)

The input arguments are:

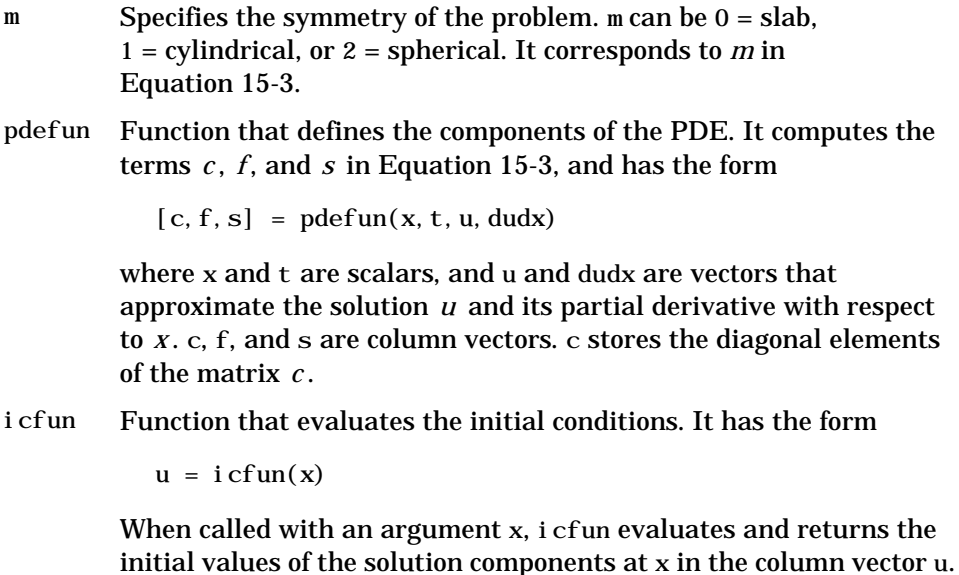

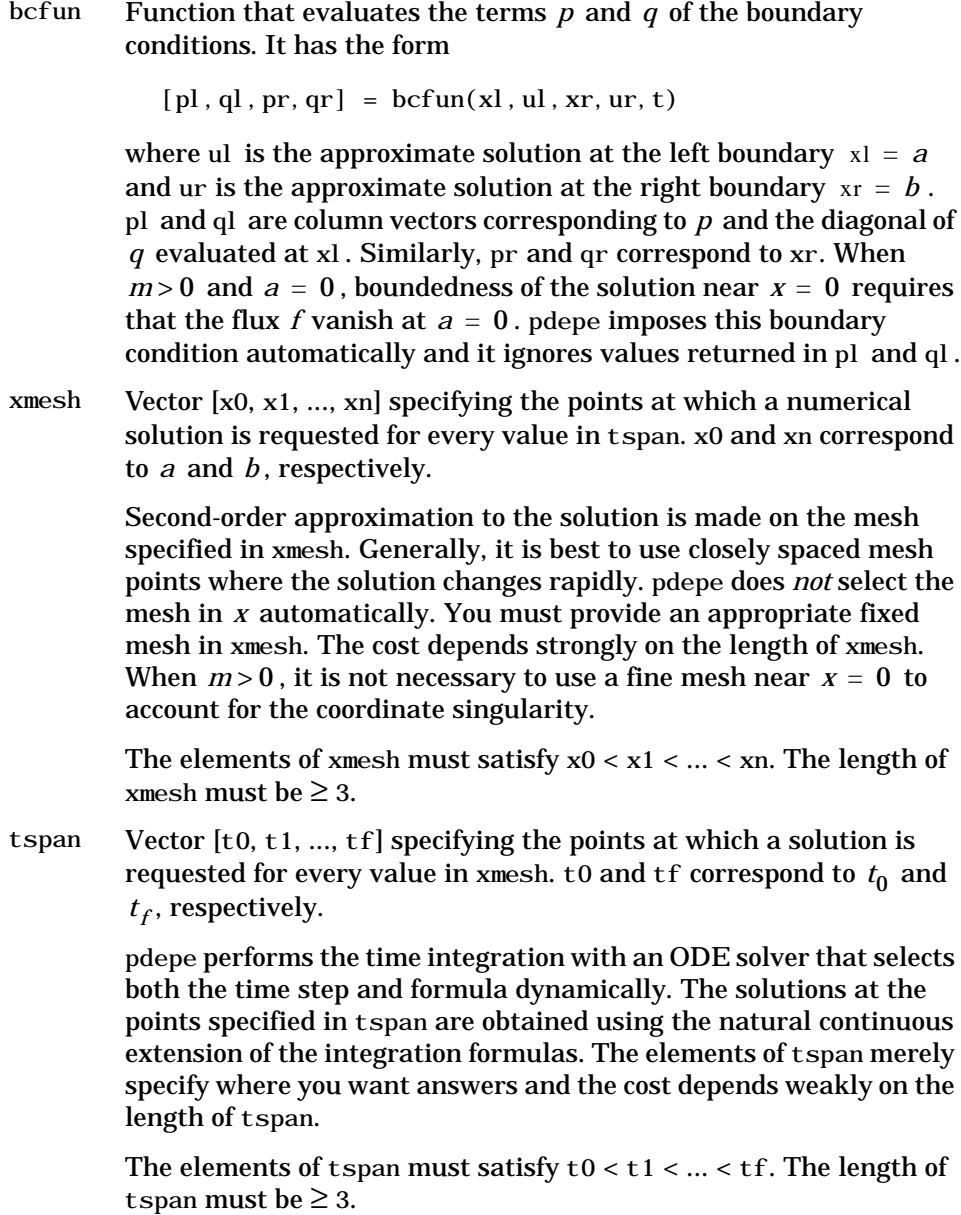

The output argument sol is a three-dimensional array, such that:

- sol  $(:,:,k)$  approximates component  $k$  of the solution  $u$ .
- sol (i,:,k) approximates component k of the solution at time tspan(i) and mesh points xmesh(:).
- sol(i,j,k) approximates component k of the solution at time tspan(i) and the mesh point  $x$ mesh $(j)$ .

#### <span id="page-536-0"></span>**Additional PDE Solver Arguments**

For more advanced applications, you can also specify as input arguments solver options and additional parameters that are passed to the PDE functions.

```
options Structure of optional parameters that change the default
              integration properties. This is the seventh input argument.
                 sol = pdepe(m, pdefun, icfun, bcfun, ...xmesh, tspan, options)
              See "Improving PDE Solver Performance" on page 15-87 for
              more information.
p1,p2... Parameters that the solver passes to pdefun, icfun, and bcfun.
                 sol = p\text{depe}(\text{m},\text{pdefun},\text{icfun},\text{bcfun},\text{xmesh},\text{tspan},...options, p1, p2...The solver passes any input parameters that follow the options
```
argument to pdefun, icfun, and bcfun every time it calls them. Use options  $= [ ]$  as a placeholder if you set no options. In the pdefun argument list, parameters follow x, t, u, and dudx.

 $f = pdefun(x, t, u, dudx, p1, p2, \ldots)$ 

In the icfun argument list, parameters follow x.

 $res = \text{bcfun}(x, p1, p2, \ldots)$ 

In the bcfun argument list, parameters follow xl, ul, xr, ur, and t.

 $res = bcfun(xl, ul, xr, ur, t, pl, p2, ...)$ 

See the pdex3 demo for an example.

# <span id="page-537-0"></span>**Representing PDE Problems**

This section describes:

- **•** The process for [solving PDE problems](#page-537-1) using the MATLAB solver, pdepe
- **•** Evaluating the [solution at specific points](#page-542-1)

#### <span id="page-537-1"></span>**Example: A Single PDE**

This example illustrates the straightforward formulation, solution, and plotting of the solution of a single PDE

$$
\pi^2 \frac{\partial u}{\partial t} = \frac{\partial^2 u}{\partial x^2}
$$

This equation holds on an interval  $0 \le x \le 1$  for times  $t \ge 0$  . At  $t = 0$  , the solution satisfies the initial condition

$$
u(x,0) = \sin \pi x
$$

At  $x = 0$  and  $x = 1$  , the solution satisfies the boundary conditions

$$
u(0, t) = 0
$$
  

$$
\pi e^{-t} + \frac{\partial u}{\partial x}(1, t) = 0
$$

**Note** The demo pdex1 contains the complete code for this example. The demo uses subfunctions to place all functions it requires in a single M-file. To run the demo type pdex1 at the command line. See ["PDE Solver Basic Syntax" on](#page-534-0) [page 15-79](#page-534-0) for more information.

**1 Rewrite the PDE.** Write the PDE in the form

$$
c\left(x, t, u, \frac{\partial u}{\partial x}\right) \frac{\partial u}{\partial t} = x^{-m} \frac{\partial}{\partial x} \left(x^{m} f\left(x, t, u, \frac{\partial u}{\partial x}\right)\right) + s\left(x, t, u, \frac{\partial u}{\partial x}\right)
$$

This is the form shown in [Equation 15-3](#page-532-1) and expected by pdepe. See ["Introduction to PDE Problems" on page 15-77](#page-532-0) for more information. For this example, the resulting equation is

$$
\pi^2 \frac{\partial u}{\partial t} = x^0 \frac{\partial}{\partial x} \left( x^0 \frac{\partial u}{\partial x} \right) + 0
$$

with parameter  $m = 0$  and the terms

$$
d\left(x, t, u, \frac{\partial u}{\partial x}\right) = \pi^2
$$

$$
f\left(x, t, u, \frac{\partial u}{\partial x}\right) = \frac{\partial u}{\partial x}
$$

$$
s\left(x, t, u, \frac{\partial u}{\partial x}\right) = 0
$$

**2 Code the PDE in MATLAB.** Once you rewrite the PDE in the form shown above [\(Equation 15-3\)](#page-532-1) and identify the terms, you can code the PDE in a function that pdepe can use. The function must be of the form

 $[c, f, s] = pdefun(x, t, u, dudx)$ 

where  $c, f,$  and  $s$  correspond to the  $c, f,$  and  $s$  terms. The code below computes c, f, and s for the example problem.

```
function [c, f, s] = \text{pdex1pde}(x, t, u, \text{DuDx})c = \pi^2;
f = DuDx:
s = 0:
```
**3 Code the Initial Conditions Function.** You must code the initial conditions in a MATLAB function of the form

 $u = i c fun(x)$ 

The code below represents the initial conditions in the MATLAB function pdex1ic.

```
function u0 = \text{p}\text{d}\text{e}\text{x}lic(x)
u0 = \sin(\pi x);
```
**4 Code the Boundary Conditions Function.** You must also code the boundary conditions in a MATLAB function of the form

```
[pl,ql,pr,qr] = bcfun(xl,ul,xr,ur,t)
```
The boundary conditions, written in the same form as [Equation 15-5](#page-533-2), are

$$
u(0, t) + 0 \cdot \frac{\partial u}{\partial x}(0, t) = 0 \quad \text{at } x = 0
$$

and

$$
\pi e^{-t} + 1 \cdot \frac{\partial u}{\partial x}(1, t) = 0 \quad \text{at } x = 1
$$

The code below evaluates the components  $p(x, t, u)$  and  $q(x, t)$  of the boundary conditions in the MATLAB function pdex1bc.

```
function [p, q, pr, qr] = p \cdot \text{dex} \cdot \text{loc}(xl, ul, xr, ur, t)pl = ul;
ql = 0;
pr = pi * exp(-t);ar = 1;
```
In the function pdex1bc, pl and ql correspond to the left boundary conditions  $(x = 0)$ , and pr and qr correspond to the right boundary condition  $(x = 1)$ .

**5 Select Mesh Points for the Solution.** Before you use the MATLAB PDE solver, you need to specify the mesh points  $(t, x)$  at which you want pdepe to evaluate the solution. Specify the points as vectors t and x.

The vectors t and x play different roles in the solver (see ["MATLAB Partial](#page-533-0) [Differential Equation Solver" on page 15-78](#page-533-0)). In particular, the cost and the accuracy of the solution depend strongly on the length of the vector x. However, the computation is much less sensitive to the values in the vector t.

This example requests the solution on the mesh produced by 20 equally spaced points from the spatial interval [0,1] and five values of t from the time interval  $[0,2]$ .

```
x = 1 i nspace (0, 1, 20);
t = linspace(0, 2, 5);
```
**6 Apply the PDE Solver.** The example calls pdepe with m = 0, the functions pdex1pde, pdex1ic, and pdex1bc, and the mesh defined by x and t at which pdepe is to evaluate the solution. The pdepe function returns the numerical solution in a three-dimensional array sol, where sol  $(i,j,k)$  approximates the kth component of the solution,  $u_k$ , evaluated at  $t(i)$  and  $x(j)$  .
```
m = 0;
sol = pdepe(m, @pdex1pde, @pdex1i c, @pdex1bc, x, t);
```
This example uses  $\mathcal O$  to pass pdex1pde, pdex1ic, and pdex1bc as function handles to pdepe.

**Note** See the function\_handle (@), func2str, and str2func reference pages, and the Function Handles chapter of "Programming and Data Types" in the MATLAB documentation for information about function handles.

**7 View the Results.** Complete the example by displaying the results:

**•** Extract and display the first solution component. In this example, the  $s$ olution  $u$  has only one component, but for illustrative purposes, the example "extracts" it from the three-dimensional array. The surface plot shows the behavior of the solution.

```
u = sol(:,:,1);
```

```
surf(x, t, u)title('Numerical solution computed with 20 mesh points')
xlabel('Distance x')
ylabel('Time t')
```
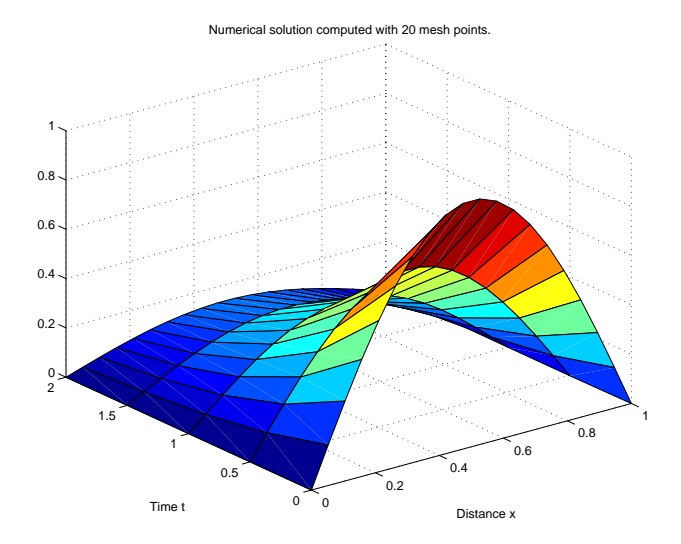

• Display a solution profile at  $t_f$ , the final value of  $t$ . In this example,  $t_f$  =  $t = 2$ . See ["Evaluating the Solution at Specific Points" on page 15-87](#page-542-0) for more information.

figure  $plot(x, u(end, :))$ title('Solution at t = 2') xlabel('Distance x') ylabel('u(x,2)')

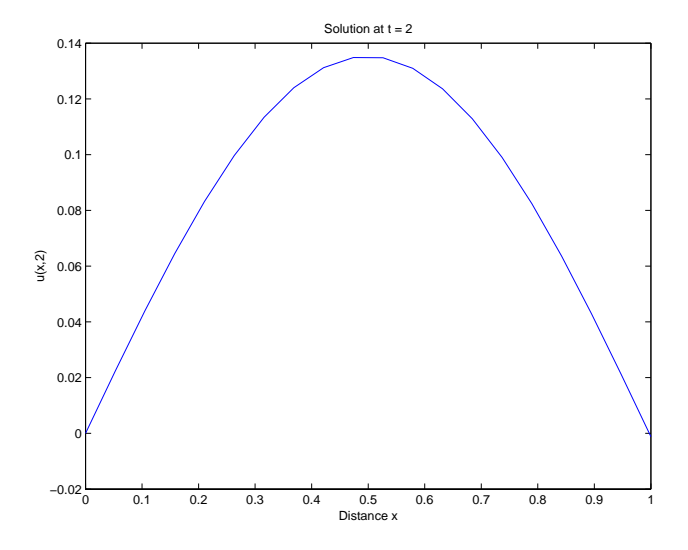

#### <span id="page-542-0"></span>**Evaluating the Solution at Specific Points**

After obtaining and plotting the solution above, you might be interested in a solution profile for a particular value of t, or the time changes of the solution at a particular point x. The kth column  $u(:,k)$  (of the solution extracted in step 7) contains the time history of the solution at  $x(k)$ . The j th row  $u(j,:)$ contains the solution profile at  $t(i)$ .

Using the vectors  $x$  and  $u(j, :)$ , and the helper function pdeval, you can evaluate the solution u and its derivative  $\partial u/\partial x$  at any set of points xout

```
[uout, DuoutDx] = pdeval(m, x, u(j,:), xout)
```
The example pdex3 uses pdeval to evaluate the derivative of the solution at xout = 0. See pdeval for details.

## **Improving PDE Solver Performance**

The default integration properties in the MATLAB PDE solver are selected to handle common problems. In some cases, you can improve solver performance by overriding these defaults. You do this by supplying pdepe with one or more property values in an options structure.

 $sol = pdepe(m, pdefun, icfun, bcfun, xmesh, tspan, options)$ 

Use odeset to create the options structure. Only those options of the underlying ODE solver shown in the following table are available for pdepe. The defaults obtained by leaving off the input argument options are generally satisfactory. ["Improving ODE Solver Performance" on page 15-15](#page-470-0) tells you how to create the structure and describes the properties.

**PDE Property Categories**

| <b>Properties Category</b> | <b>Property Name</b>         |  |
|----------------------------|------------------------------|--|
| Error control              | Rel Tol, AbsTol, NormControl |  |
| Step-size                  | Initial Step, MaxStep        |  |

## **Example: Electrodynamics Problem**

This example illustrates the solution of a system of partial differential equations. The problem is taken from electrodynamics. It has boundary layers at both ends of the interval, and the solution changes rapidly for small  $t$ .

The PDEs are

$$
\frac{\partial u_1}{\partial t} = 0.024 \frac{\partial^2 u_1}{\partial x^2} - F(u_1 - u_2)
$$

$$
\frac{\partial u_2}{\partial t} = 0.170 \frac{\partial^2 u_2}{\partial x^2} + F(u_1 - u_2)
$$

where  $F(y) = \exp(5.73 y) - \exp(-11.46 y)$ . The equations hold on an interval  $0 \leq x \leq 1$  for times  $t \geq 0$ .

The solution u satisfies the initial conditions

```
u_1(x, 0) = 1u_2(x, 0) \equiv 0
```
and boundary conditions

∂*u*<sup>1</sup>  $\frac{1}{\partial x}(0, t) \equiv 0$  $u_2(0, t) \equiv 0$  $u_1(1, t) = 1$ ∂u<sub>2</sub>  $\frac{2}{\partial x}(1, t) \equiv 0$ 

**Note** The demo pdex4 contains the complete code for this example. The demo uses subfunctions to place all required functions in a single M-file. To run this example type pdex4 at the command line. See ["PDE Solver Basic Syntax" on](#page-534-0) [page 15-79](#page-534-0) and ["Representing PDE Problems" on page 15-82](#page-537-0) for more information.

**1 Rewrite the PDE.** In the form expected by pdepe, the equations are

$$
\begin{bmatrix} 1 \\ 1 \end{bmatrix} \cdot \ast \frac{\partial}{\partial t} \begin{bmatrix} u_1 \\ u_2 \end{bmatrix} = \frac{\partial}{\partial x} \begin{bmatrix} 0.024 (\partial u_1 / \partial x) \\ 0.170 (\partial u_2 / \partial x) \end{bmatrix} + \begin{bmatrix} -F(u_1 - u_2) \\ F(u_1 - u_2) \end{bmatrix}
$$

The boundary conditions on the partial derivatives of  $\,u\,$  have to be written in terms of the flux. In the form expected by pdepe, the left boundary condition is

$$
\begin{bmatrix} 0 \\ u_2 \end{bmatrix} + \begin{bmatrix} 1 \\ 0 \end{bmatrix} \cdot * \begin{bmatrix} 0.024 (\partial u_1 / \partial x) \\ 0.170 (\partial u_2 / \partial x) \end{bmatrix} = \begin{bmatrix} 0 \\ 0 \end{bmatrix}
$$

and the right boundary condition is

$$
\begin{bmatrix} u_1 - 1 \\ 0 \end{bmatrix} + \begin{bmatrix} 0 \\ 1 \end{bmatrix} * \begin{bmatrix} 0.024 (\partial u_1 / \partial x) \\ 0.170 (\partial u_2 / \partial x) \end{bmatrix} = \begin{bmatrix} 0 \\ 0 \end{bmatrix}
$$

**2 Code the PDE in MATLAB.** After you rewrite the PDE in the form shown above, you can code it as a function that pdepe can use. The function must be of the form

$$
[c, f, s] = pdefun(x, t, u, dudx)
$$

where  $c, f,$  and  $s$  correspond to the  $c, f,$  and  $s$  terms in [Equation 15-3](#page-532-0).

```
function [c, f, s] = \text{pdex4pde}(x, t, u, \text{DuDx})c = [1; 1];f = [0.024; 0.17] \cdot DuDx;
y = u(1) - u(2);
F = exp(5.73*y) - exp(-11.47*y);s = [-F; F];
```
**3 Code the Initial Conditions Function.** The initial conditions function must be of the form

```
u = i c fun(x)
```
The code below represents the initial conditions in the MATLAB function pdex4ic.

```
function u0 = \text{pdex}4i c(x);
u0 = [1; 0];
```
**4 Code the Boundary Conditions Function.** The boundary conditions functions must be of the form

 $[pl,ql,pr,qr] = bcfun(xl,ul,xr,ur,t)$ 

The code below evaluates the components  $p(x, t, u)$  and  $q(x, t)$ ([Equation 15-5](#page-533-0)) of the boundary conditions in the MATLAB function pdex4bc.

```
function [p, q, pr, qr] = p \cdot \text{dex} \cdot \text{abc}(xl, ul, xr, ur, t)pl = [0; ul(2)];
ql = [1; 0];
pr = [ur(1) - 1; 0];qr = [0; 1];
```
**5** Select Mesh Points for the Solution. The solution changes rapidly for small  $t$ . The program selects the step size in time to resolve this sharp change, but to see this behavior in the plots, output times must be selected accordingly. There are boundary layers in the solution at both ends of [0,1], so mesh points must be placed there to resolve these sharp changes. Often some experimentation is needed to select the mesh that reveals the behavior of the solution.

 $x = \begin{bmatrix} 0 & 0.005 & 0.01 & 0.05 & 0.1 & 0.2 & 0.5 & 0.7 & 0.9 & 0.95 & 0.995 & 1 \end{bmatrix}$ ;  $t = [0 \ 0.005 \ 0.01 \ 0.05 \ 0.1 \ 0.5 \ 1 \ 1.5 \ 2];$ 

**6 Apply the PDE Solver.** The example calls pdepe with m = 0, the functions pdex4pde, pdex4ic, and pdex4bc, and the mesh defined by x and t at which pdepe is to evaluate the solution. The pdepe function returns the numerical solution in a three-dimensional array sol, where sol  $(i,j,k)$  approximates the kth component of the solution,  $u_k$ , evaluated at  $t(i)$  and  $x(j)$ .

```
m = 0;sol = pdepe(m, @pdex4pde, @pdex4i c, @pdex4bc, x, t);
```
**7 View the Results.** The surface plots show the behavior of the solution components.

```
u1 = sol(:,:,1);u^2 = sol(:,:,2);figure
surf(x, t, u1)title('u1(x, t)')
xlabel('Distance x')
ylabel('Time t')
```
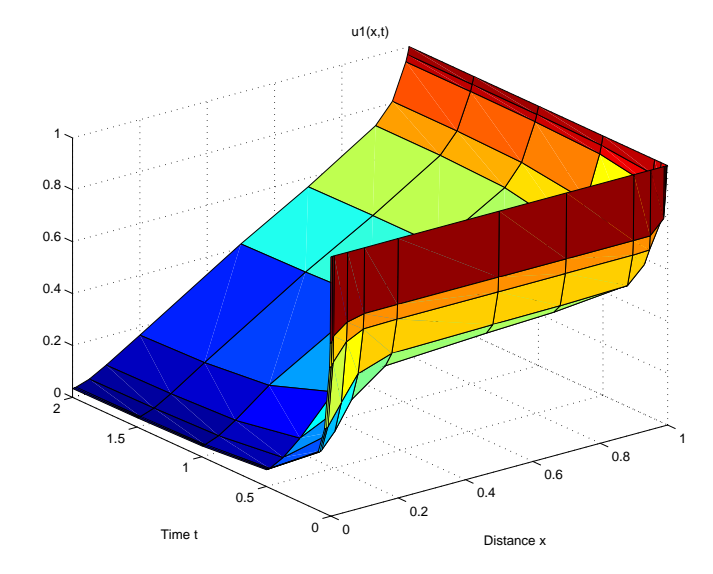

figure  $\text{surf}(x, t, u2)$ title(' $u2(x, t)$ ') xlabel('Distance x') ylabel('Time t')

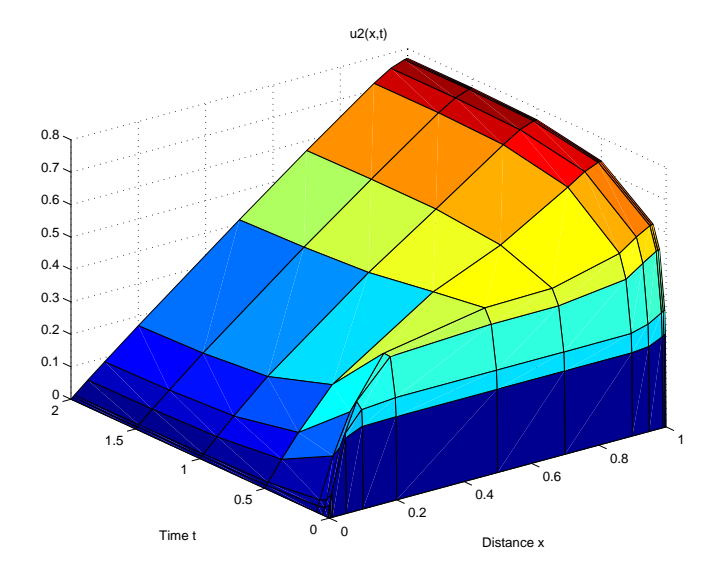

# **Selected Bibliography**

[1] Ascher, U., R. Mattheij, and R. Russell, *Numerical Solution of Boundary Value Problems for Ordinary Differential Equations*, SIAM, Philadelphia, PA, 1995, p. 372.

[2] Hairer, E., and G. Wanner, *Solving Ordinary Differential Equations II, Stiff and Differential-Algebraic Problems*, Springer-Verlag, Berlin, 1991, pp. 5-8.

[3] Hindmarsh, A. C., "LSODE and LSODI, Two New Initial Value Ordinary Differential Equation Solvers," *SIGNUM Newsletter*, Vol. 15, 1980, pp. 10-11.

[4] Hindmarsh, A. C., and G. D. Byrne, "Applications of EPISODE: An Experimental Package for the Integration of Ordinary Differential Equations," *Numerical Methods for Differential Systems*, L. Lapidus and W. E. Schiesser eds., Academic Press, Orlando, FL, 1976, pp 147-166.

[5] Shampine, L. F., *Numerical Solution of Ordinary Differential Equations*, Chapman & Hall Mathematics, 1994.

[6] Shampine, L. F., and M. K. Gordon, *Computer Solution of Ordinary Differential Equations*, W.H. Freeman & Co., 1975.

[7] Skeel, R. D. and M. Berzins, "A Method for the Spatial Discretization of Parabolic Equations in One Space Variable," *SIAM Journal on Scientific and Statistical Computing*, Vol. 11, 1990, pp.1-32.

**16**

# Sparse Matrices

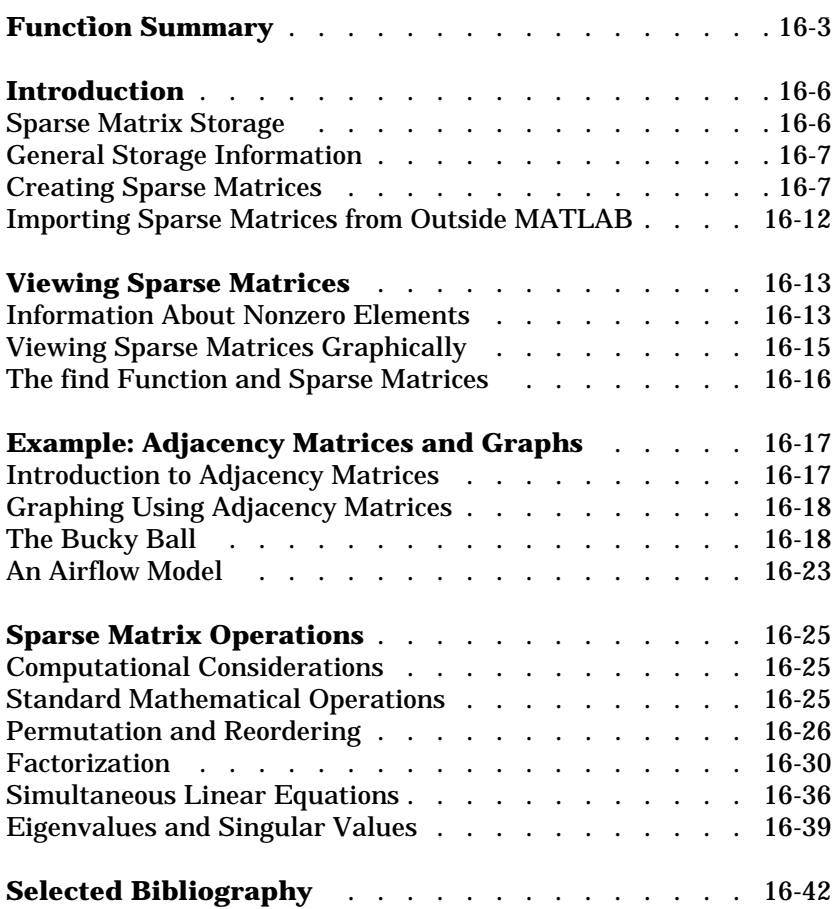

MATLAB supports *sparse matrices*, matrices that contain a small proportion of nonzero elements. This characteristic provides advantages in both matrix storage space and computation time.

This chapter explains how to create sparse matrices in MATLAB, and how to use them in both specialized and general mathematical operations. It includes:

**[Function Summary](#page-552-0)** A summary of the sparse matrix functions

**[Introduction](#page-555-1)** An introduction to sparse matrices in MATLAB

**[Viewing Sparse Matrices](#page-562-0)** How to obtain quantitative and graphical information about sparse matrices

**[Example: Adjacency Matrices and Graphs](#page-566-0)** Examples that use adjacency matrices to demonstrate sparse matrices

**[Sparse Matrix Operations](#page-574-0)** A discussion of functions that perform operations specific to sparse matrices

**[Selected Bibliography](#page-591-0)** Published materials that support concepts described in this chapter

# <span id="page-552-0"></span>**Function Summary**

The sparse matrix functions are located in the sparfun directory in the MATLAB tool box directory.

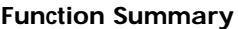

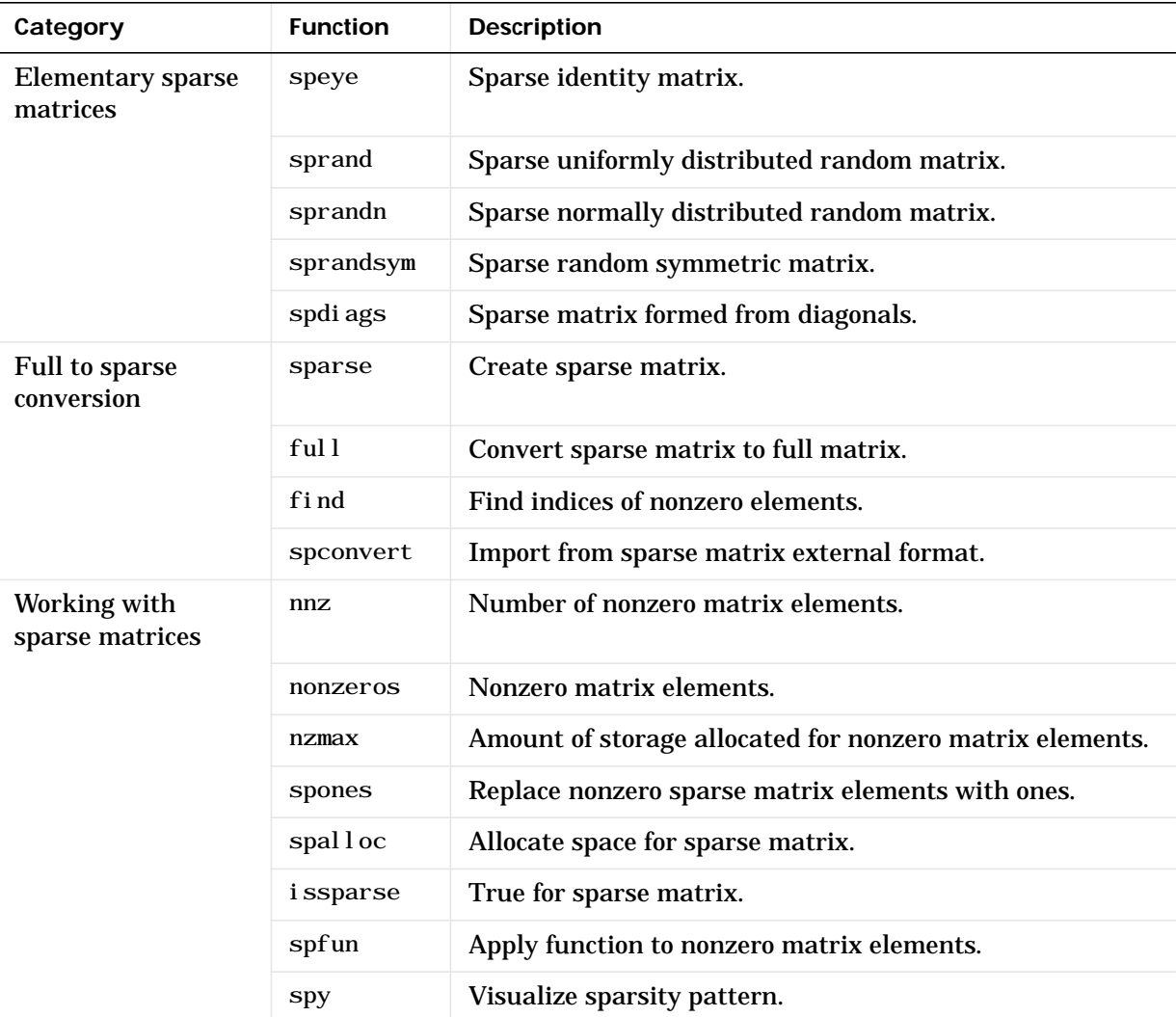

| Category                 | <b>Function</b> | <b>Description</b>                                |
|--------------------------|-----------------|---------------------------------------------------|
| <b>Graph theory</b>      | gpl ot          | Plot graph, as in "graph theory."                 |
|                          | etree           | <b>Elimination</b> tree.                          |
|                          | etreepl ot      | Plot elimination tree.                            |
|                          | treel ayout     | Lay out tree or forest.                           |
|                          | treepl ot       | Plot picture of tree.                             |
| Reordering<br>algorithms | col amd         | Column approximate minimum degree permutation.    |
|                          | col mmd         | Column minimum degree permutation.                |
|                          | symamd          | Symmetric approximate minimum degree permutation. |
|                          | symmond         | Symmetric minimum degree permutation.             |
|                          | symrcm          | Symmetric reverse Cuthill-McKee permutation.      |
|                          | col perm        | Column permutation.                               |
|                          | randperm        | Random permutation.                               |
|                          | dmperm          | Dulmage-Mendelsohn permutation.                   |
| Linear algebra           | ei gs           | A few eigenvalues.                                |
|                          | svds            | A few singular values.                            |
|                          | l ui nc         | Incomplete LU factorization.                      |
|                          | chol i nc       | Incomplete Cholesky factorization.                |
|                          | normest         | Estimate the matrix 2-norm.                       |
|                          | condest         | 1-norm condition number estimate.                 |
|                          | sprank          | Structural rank.                                  |

**Function Summary (Continued)**

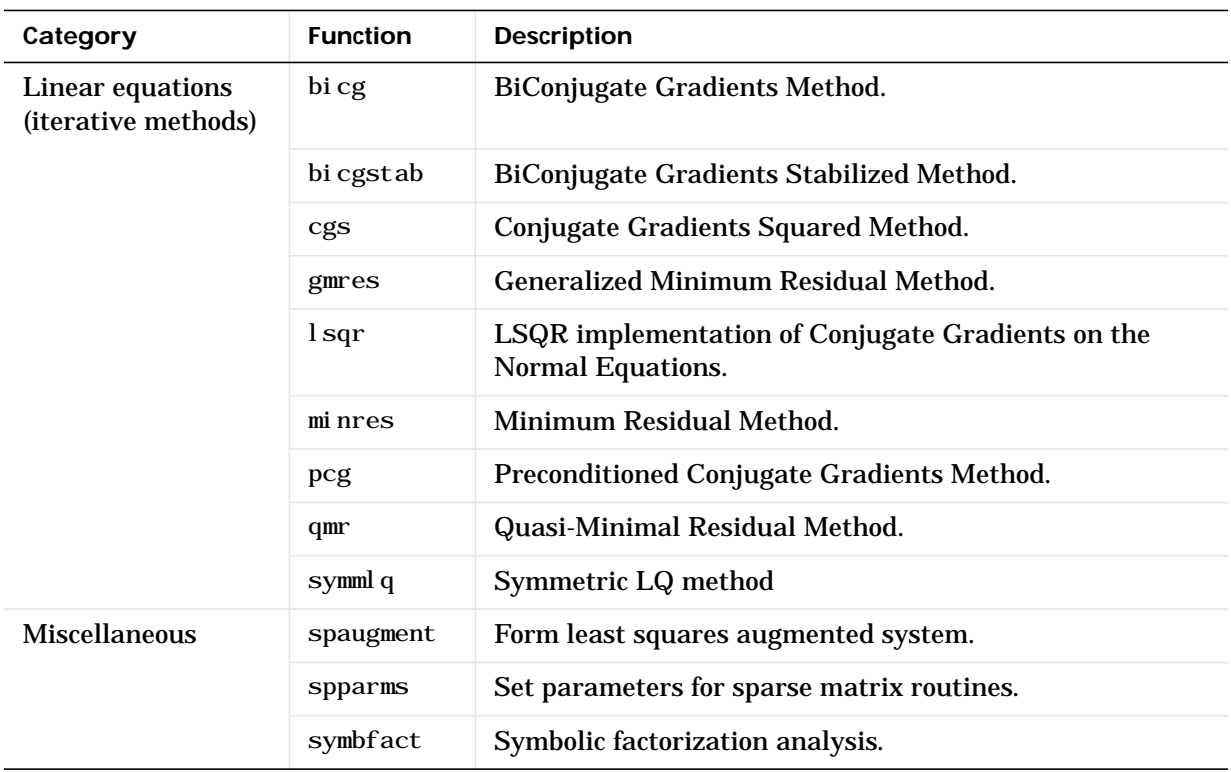

#### **Function Summary (Continued)**

# <span id="page-555-1"></span>**Introduction**

Sparse matrices are a special class of matrices that contain a significant number of zero-valued elements. This property allows MATLAB to:

- **•** Store only the nonzero elements of the matrix, together with their indices.
- **•** Reduce computation time by eliminating operations on zero elements.

This section provides information about:

- **•** Sparse matrix [storage](#page-555-0)
- **•** General [storage information](#page-556-1)
- **•** [Creating](#page-556-0) sparse matrices
- **•** [Importing](#page-561-0) sparse matrices

## <span id="page-555-0"></span>**Sparse Matrix Storage**

For full matrices, MATLAB stores internally every matrix element. Zero-valued elements require the same amount of storage space as any other matrix element. For sparse matrices, however, MATLAB stores only the nonzero elements and their indices. For large matrices with a high percentage of zero-valued elements, this scheme significantly reduces the amount of memory required for data storage.

MATLAB uses three arrays internally to store sparse matrices with real elements. Consider an m-by-n sparse matrix with nnz nonzero entries stored in arrays of length nzmax:

- **•** The first array contains all the nonzero elements of the array in floating-point format. The length of this array is equal to nzmax.
- **•** The second array contains the corresponding integer row indices for the nonzero elements stored in the first nnz entries. This array also has length equal to nzmax.
- **•** The third array contains n integer pointers to the start of each column in the other arrays and an additional pointer that marks the end of those arrays. The length of the third array is n+1.

This matrix requires storage for nzmax floating-point numbers and nzmax+n+1 integers. At 8 bytes per floating-point number and 4 bytes per integer, the total number of bytes required to store a sparse matrix is

```
8*nzmax + 4* (nzmax+n+1)
```
Sparse matrices with complex elements are also possible. In this case, MATLAB uses a fourth array with nnz elements to store the imaginary parts of the nonzero elements. An element is considered nonzero if either its real or imaginary part is nonzero.

## <span id="page-556-1"></span>**General Storage Information**

The whos command provides high-level information about matrix storage, including size and storage class. For example, this whos listing shows information about sparse and full versions of the same matrix.

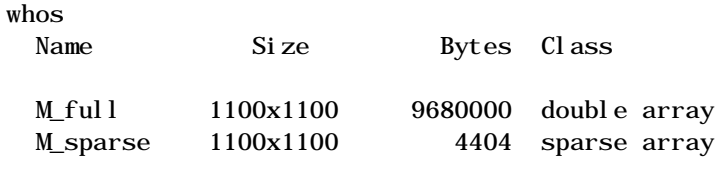

Grand total is 1210000 elements using 9684404 bytes

Notice that the number of bytes used is much less in the sparse case, because zero-valued elements are not stored. In this case, the density of the sparse matrix is 4404/9680000, or approximately .00045%.

# <span id="page-556-0"></span>**Creating Sparse Matrices**

MATLAB never creates sparse matrices automatically. Instead, you must determine if a matrix contains a large enough percentage of zeros to benefit from sparse techniques.

The *density* of a matrix is the number of non-zero elements divided by the total number of matrix elements. Matrices with very low density are often good candidates for use of the sparse format.

#### **Converting Full to Sparse**

You can convert a full matrix to sparse storage using the sparse function with a single argument.

 $S = sparse(A)$ 

For example

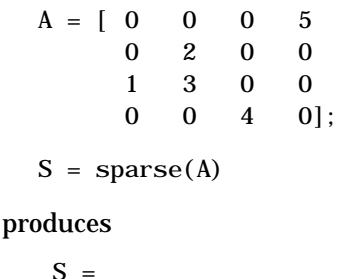

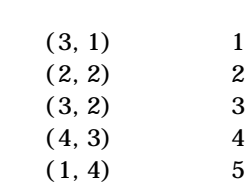

The printed output lists the nonzero elements of S, together with their row and column indices. The elements are sorted by columns, reflecting the internal data structure.

You can convert a sparse matrix to full storage using the full function, provided the matrix order is not too large. For example  $A = full(S)$  reverses the example conversion.

Converting a full matrix to sparse storage is not the most frequent way of generating sparse matrices. If the order of a matrix is small enough that full storage is possible, then conversion to sparse storage rarely offers significant savings.

#### **Creating Sparse Matrices Directly**

You can create a sparse matrix from a list of nonzero elements using the sparse function with five arguments.

 $S = sparse(i, j, s, m, n)$ 

i and j are vectors of row and column indices, respectively, for the nonzero elements of the matrix. s is a vector of nonzero values whose indices are specified by the corresponding  $(i, j)$  pairs. m is the row dimension for the resulting matrix, and n is the column dimension.

The matrix S of the previous example can be generated directly with

 $S = sparse([3 2 3 4 1], [1 2 2 3 4], [1 2 3 4 5], 4, 4)$  $S =$  $(3, 1)$  1  $(2, 2)$  2  $(3, 2)$  3 (4,3) 4  $(1, 4)$  5

The sparse command has a number of alternate forms. The example above uses a form that sets the maximum number of nonzero elements in the matrix to  $l$  ength(s). If desired, you can append a sixth argument that specifies a larger maximum, allowing you to add nonzero elements later without reallocating the sparse matrix.

#### **Example: Generating a Second Difference Operator**

The matrix representation of the second difference operator is a good example of a sparse matrix. It is a tridiagonal matrix with -2s on the diagonal and 1s on the super- and subdiagonal. There are many ways to generate it – here's one possibility.

```
D = sparse(1:n, 1:n,-2*ones(1,n),n,n);E = sparse(2:n, 1:n-1, ones(1, n-1), n, n);S = E+D+E'
```
For n = 5, MATLAB responds with

 $S =$ 

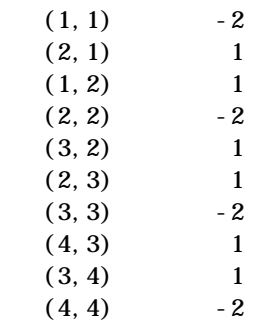

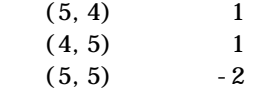

Now  $F = full(S)$  displays the corresponding full matrix.

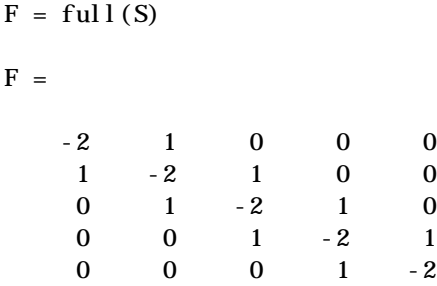

#### **Creating Sparse Matrices from Their Diagonal Elements**

Creating sparse matrices based on their diagonal elements is a common operation, so the function spdiags handles this task. Its syntax is

 $S =$ spdiags(B, d, m, n)

To create an output matrix S of size *m*-by-*n* with elements on p diagonals:

- **•** B is a matrix of size min(*m*,*n*)-by-*p*. The columns of B are the values to populate the diagonals of S.
- **•** d is a vector of length p whose integer elements specify which diagonals of S to populate.

That is, the elements in column j of B fill the diagonal specified by element j of d.

**Note** If a column of B is longer than the diagonal it's replacing, super-diagonals are taken from the lower part of the column of B, and sub-diagonals are taken from the upper part of the column of B.

As an example, consider the matrix B and the vector d.

 $B = [41 \t 11 \t 0$ <br>52 22 0 52 22 0 63 33 13 74 44 24 ];  $d = [-3]$  $\overline{0}$ 2];

Use these matrices to create a 7-by-4 sparse matrix A.

```
A =spdiags(B, d, 7, 4)
```
 $A =$ 

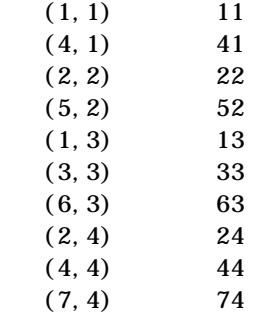

In its full form, A looks like this.

full(A)

ans =

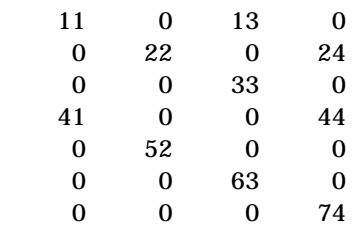

spdiags can also extract diagonal elements from a sparse matrix, or replace matrix diagonal elements with new values. Type help spdi ags for details.

# <span id="page-561-0"></span>**Importing Sparse Matrices from Outside MATLAB**

You can import sparse matrices from computations outside MATLAB. Use the spconvert function in conjunction with the load command to import text files containing lists of indices and nonzero elements. For example, consider a three-column text file T. dat whose first column is a list of row indices, second column is a list of column indices, and third column is a list of nonzero values. These statements load T.dat into MATLAB and convert it into a sparse matrix S:

```
load T.dat
S = spconvert(T)
```
The save and load commands can also process sparse matrices stored as binary data in MAT-files.

# <span id="page-562-0"></span>**Viewing Sparse Matrices**

MATLAB provides a number of functions that let you get quantitative or graphical information about sparse matrices.

This section provides information about:

- **•** Obtaining [information](#page-562-1) about nonzero elements
- **•** Viewing [graphs](#page-564-0) of sparse matrices
- **•** Finding [indices and values](#page-565-0) of nonzero elements

# <span id="page-562-1"></span>**Information About Nonzero Elements**

There are several commands that provide high-level information about the nonzero elements of a sparse matrix:

- **•** nnz returns the number of nonzero elements in a sparse matrix.
- **•** nonzeros returns a column vector containing all the nonzero elements of a sparse matrix.
- **•** nzmax returns the amount of storage space allocated for the nonzero entries of a sparse matrix.

To try some of these, load the supplied sparse matrix west0479, one of the Harwell-Boeing collection.

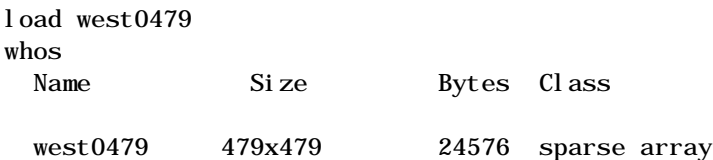

This matrix models an eight-stage chemical distillation column.

Try these commands.

```
nnz(west0479)
ans = 1887
```
format short e

west0479

 $west0479 =$ 

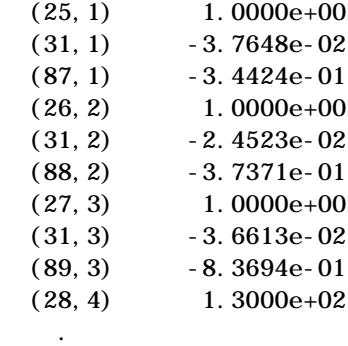

nonzeros(west0479);

ans =

 . .

- 1.0000e+00
- -3.7648e-02
- -3.4424e-01
- 1.0000e+00
- -2.4523e-02 -3.7371e-01
- 1.0000e+00
- -3.6613e-02
- -8.3694e-01
- 1.3000e+02

 . .

.

**Note** Use **Ctrl+C** to stop the nonzeros listing at any time.

Note that initially nnz has the same value as nzmax by default. That is, the number of nonzero elements is equivalent to the number of storage locations allocated for nonzeros. However, MATLAB does not dynamically release memory if you zero out additional array elements. Changing the value of some matrix elements to zero changes the value of nnz, but not that of nzmax.

However, you can add as many nonzero elements to the matrix as desired. You are not constrained by the original value of nzmax.

## <span id="page-564-0"></span>**Viewing Sparse Matrices Graphically**

It is often useful to use a graphical format to view the distribution of the nonzero elements within a sparse matrix. MATLAB's spy function produces a template view of the sparsity structure, where each point on the graph represents the location of a nonzero array element.

For example,

spy(west0479)

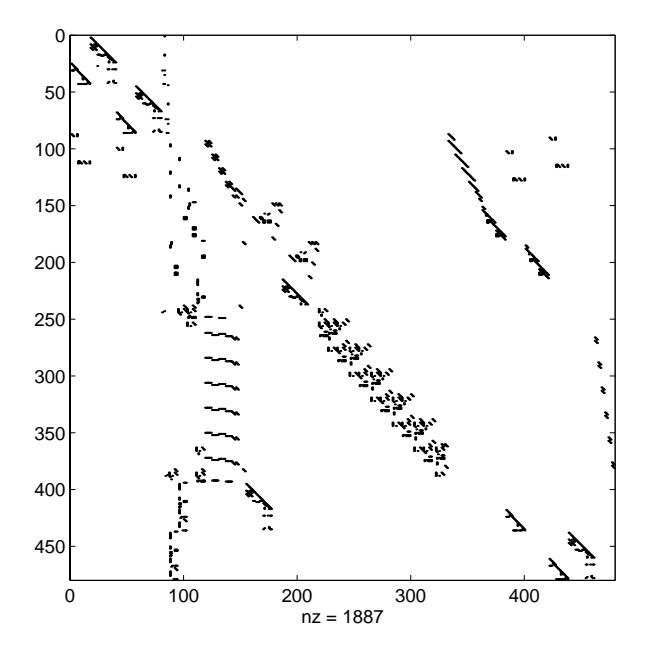

# <span id="page-565-0"></span>**The find Function and Sparse Matrices**

For any matrix, full or sparse, the find function returns the indices and values of nonzero elements. Its syntax is

 $[i, j, s] = \text{find}(S)$ 

find returns the row indices of nonzero values in vector i, the column indices in vector j, and the nonzero values themselves in the vector s. The example below uses find to locate the indices and values of the nonzeros in a sparse matrix. The sparse function uses the find output, together with the size of the matrix, to recreate the matrix.

 $[i, j, s] = \text{find}(S)$  $[m, n] = \text{si } \text{ze}(S)$  $S = sparse(i, j, s, m, n)$ 

# <span id="page-566-0"></span>**Example: Adjacency Matrices and Graphs**

This section includes:

- **•** An [introduction](#page-566-1) to adjacency matrices
- Instructions for [graphing adjacency matrices](#page-567-0) with gpl ot
- **•** A [Bucky ball](#page-567-1) example, including information about using [spy plots](#page-570-0) to illustrate fill-in and distance
- **•** An [airflow model](#page-572-0) example

# <span id="page-566-1"></span>**Introduction to Adjacency Matrices**

The formal mathematical definition of a *graph* is a set of points, or nodes, with specified connections between them. An economic model, for example, is a graph with different industries as the nodes and direct economic ties as the connections. The computer software industry is connected to the computer hardware industry, which, in turn, is connected to the semiconductor industry, and so on.

This definition of a graph lends itself to matrix representation. The *adjacency matrix* of an *undirected* graph is a matrix whose  $(i, j)$  th and  $(j, i)$  th entries are 1 if node i is connected to node j, and 0 otherwise. For example, the adjacency matrix for a diamond-shaped graph looks like

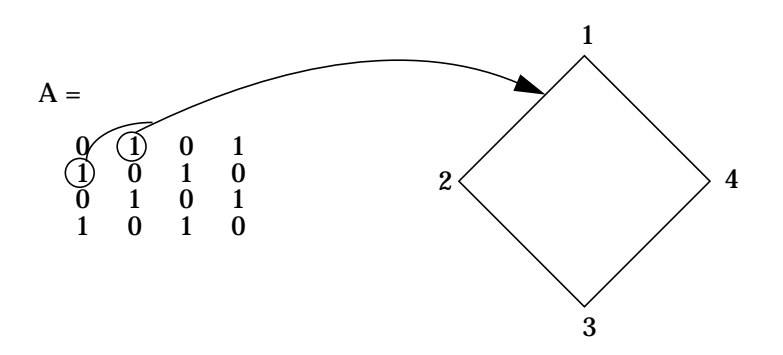

Since most graphs have relatively few connections per node, most adjacency matrices are sparse. The actual locations of the nonzero elements depend on how the nodes are numbered. A change in the numbering leads to permutation of the rows and columns of the adjacency matrix, which can have a significant effect on both the time and storage requirements for sparse matrix computations.

# <span id="page-567-0"></span>**Graphing Using Adjacency Matrices**

MATLAB's gplot function creates a graph based on an adjacency matrix and a related array of coordinates. To try gplot, create the adjacency matrix shown above by entering

 $A = [0 1 0 1; 1 0 1 0; 0 1 0 1; 1 0 1 0];$ 

The columns of gpl ot's coordinate array contain the Cartesian coordinates for the corresponding node. For the diamond example, create the array by entering

```
xy = \begin{bmatrix} 1 & 3 \\ 2 & 1 \\ 3 & 3 \end{bmatrix};
```
This places the first node at location (1,3), the second at location (2,1), the third at location (3,3), and the fourth at location (2,5). To view the resulting graph, enter

```
gplot(A,xy)
```
## <span id="page-567-1"></span>**The Bucky Ball**

One interesting construction for graph analysis is the *Bucky ball*. This is composed of 60 points distributed on the surface of a sphere in such a way that the distance from any point to its nearest neighbors is the same for all the points. Each point has exactly three neighbors. The Bucky ball models four different physical objects:

- **•** The geodesic dome popularized by Buckminster Fuller
- The C<sub>60</sub> molecule, a form of pure carbon with 60 atoms in a nearly spherical configuration
- **•** In geometry, the truncated icosahedron
- **•** In sports, the seams in a soccer ball

The Bucky ball adjacency matrix is a 60-by-60 symmetric matrix B. B has three nonzero elements in each row and column, for a total of 180 nonzero values. This matrix has important applications related to the physical objects listed earlier. For example, the eigenvalues of B are involved in studying the chemical properties of  $C_{60}$ .

To obtain the Bucky ball adjacency matrix, enter

 $B = \text{bucky};$ 

At order 60, and with a density of 5%, this matrix does not require sparse techniques, but it does provide an interesting example.

You can also obtain the coordinates of the Bucky ball graph using

 $[B, v] = \text{bucky};$ 

This statement generates v, a list of *xyz*-coordinates of the 60 points in 3-space equidistributed on the unit sphere. The function gplot uses these points to plot the Bucky ball graph.

gplot(B,v) axis equal

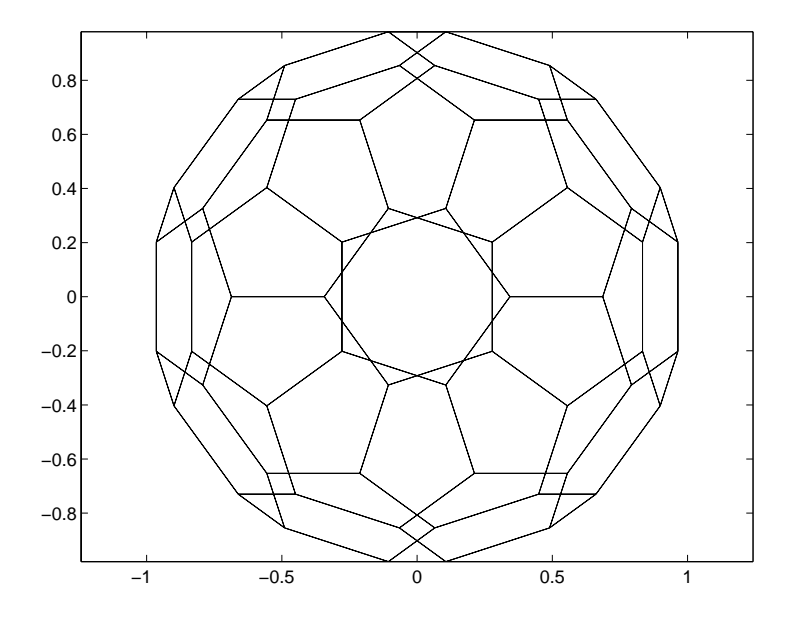

It is not obvious how to number the nodes in the Bucky ball so that the resulting adjacency matrix reflects the spherical and combinatorial symmetries of the graph. The numbering used by bucky. m is based on the pentagons inherent in the ball's structure.

The vertices of one pentagon are numbered 1 through 5, the vertices of an adjacent pentagon are numbered 6 through 10, and so on. The picture on the following page shows the numbering of half of the nodes (one hemisphere); the numbering of the other hemisphere is obtained by a reflection about the equator. Use gpl ot to produce a graph showing half the nodes. You can add the node numbers using a for loop.

```
k = 1:30:
gpl ot (B(k, k), v);
axis square
for j = 1:30, text(v(j, 1), v(j, 2), int2str(j)); end
```
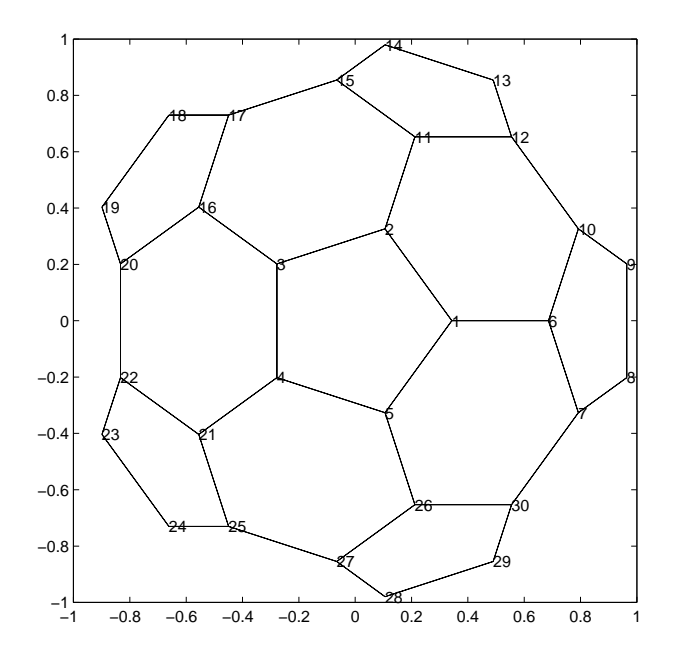

To view a template of the nonzero locations in the Bucky ball's adjacency matrix, use the spy function:

 $spy(B)$ 

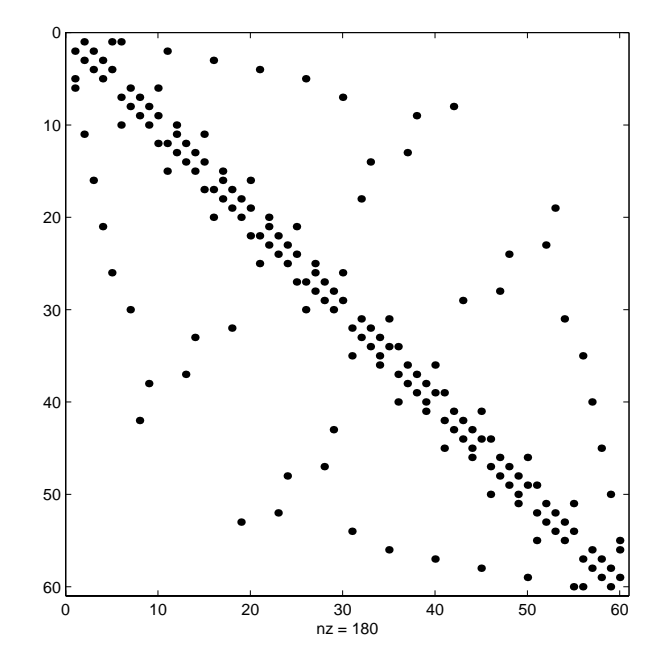

The node numbering that this model uses generates a spy plot with 12 groups of five elements, corresponding to the 12 pentagons in the structure. Each node is connected to two other nodes within its pentagon and one node in some other pentagon. Since the nodes within each pentagon have consecutive numbers, most of the elements in the first super- and sub-diagonals of B are nonzero. In addition, the symmetry of the numbering about the equator is apparent in the symmetry of the spy plot about the antidiagonal.

#### <span id="page-570-0"></span>**Graphs and Characteristics of Sparse Matrices**

Spy plots of the matrix powers of B illustrate two important concepts related to sparse matrix operations, fill-in and distance. spy plots help illustrate these concepts.

```
spy(B^2)spy(B^{\wedge}3)spy(B^4)spy(B^8)
```
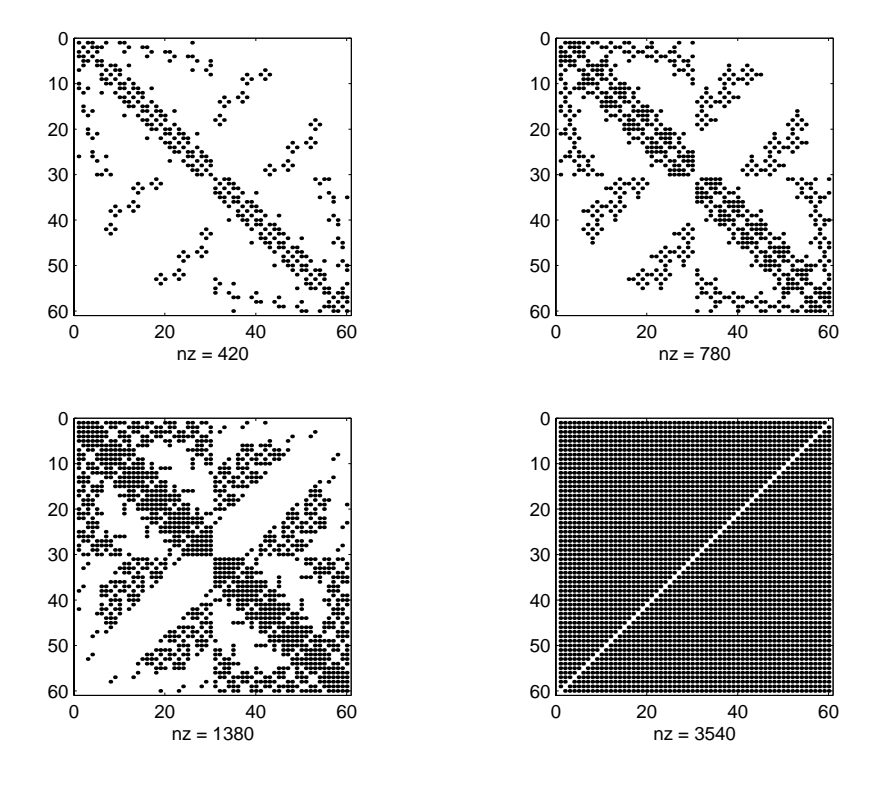

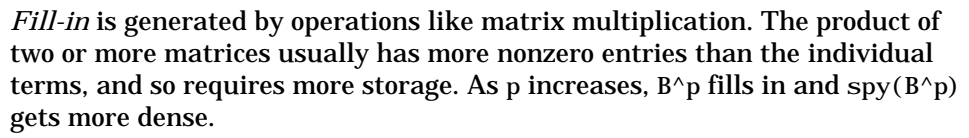

The *distance* between two nodes in a graph is the number of steps on the graph necessary to get from one node to the other. The spy plot of the p-th power of B shows the nodes that are a distance p apart. As p increases, it is possible to get to more and more nodes in p steps. For the Bucky ball, B^8 is almost completely full. Only the antidiagonal is zero, indicating that it is possible to get from any node to any other node, except the one directly opposite it on the sphere, in eight steps.

# <span id="page-572-0"></span>**An Airflow Model**

A calculation performed at NASA's Research Institute for Applications of Computer Science involves modeling the flow over an airplane wing with two trailing flaps.

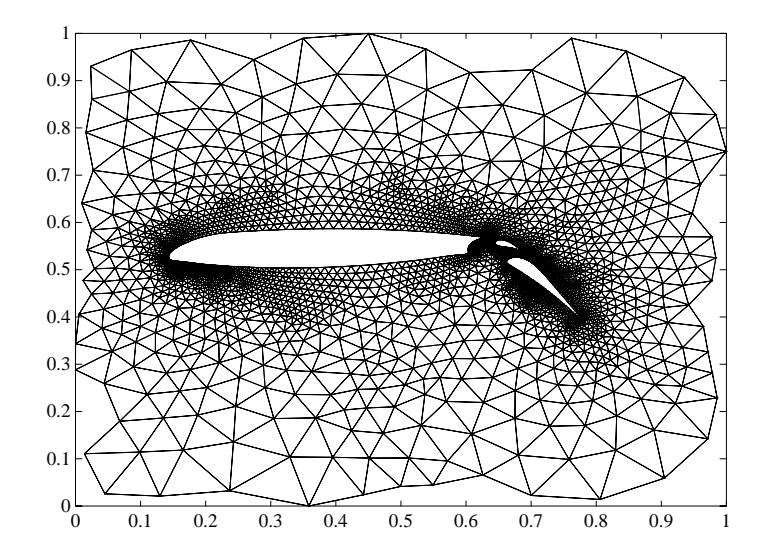

In a two-dimensional model, a triangular grid surrounds a cross section of the wing and flaps. The partial differential equations are nonlinear and involve several unknowns, including hydrodynamic pressure and two components of velocity. Each step of the nonlinear iteration requires the solution of a sparse linear system of equations. Since both the connectivity and the geometric location of the grid points are known, the gpl ot function can produce the graph shown above.

In this example, there are 4253 grid points, each of which is connected to between 3 and 9 others, for a total of 28831 nonzeros in the matrix, and a density equal to 0.0016. This spy plot shows that the node numbering yields a definite band structure.

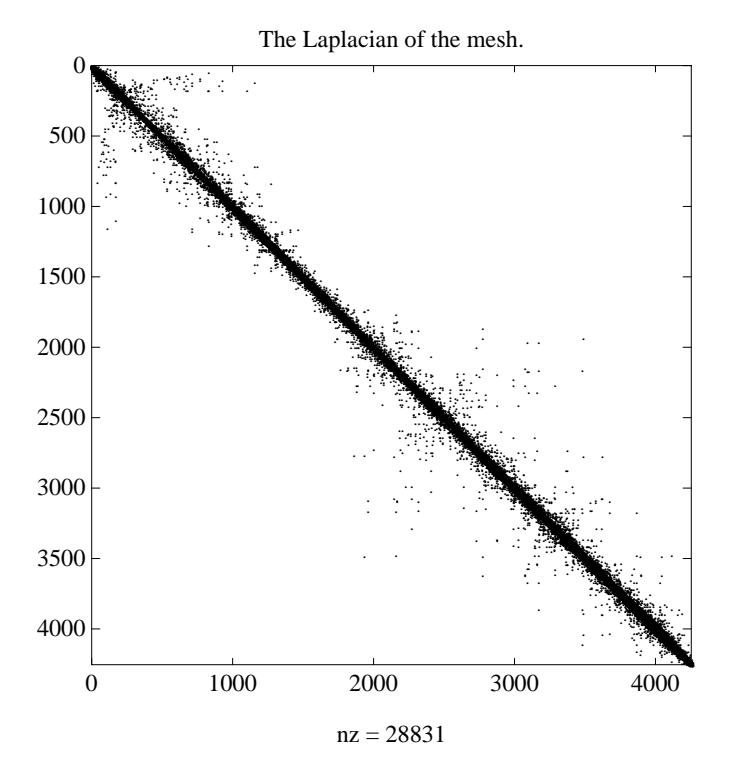

# <span id="page-574-0"></span>**Sparse Matrix Operations**

Most of MATLAB's standard mathematical functions work on sparse matrices just as they do on full matrices. In addition, MATLAB provides a number of functions that perform operations specific to sparse matrices. This section discusses:

- **•** [Computational considerations](#page-574-1)
- **•** [Standard mathematical operations](#page-574-2)
- **•** [Permutation and reordering](#page-575-0)
- **•** [Factorization](#page-579-0)
- **•** [Simultaneous linear equations](#page-579-0)
- **•** [Eigenvalues and singular values](#page-588-0)

# <span id="page-574-1"></span>**Computational Considerations**

The computational complexity of sparse operations is proportional to nnz, the number of nonzero elements in the matrix. Computational complexity also depends linearly on the row size m and column size n of the matrix, but is independent of the product  $m^*n$ , the total number of zero and nonzero elements.

The complexity of fairly complicated operations, such as the solution of sparse linear equations, involves factors like ordering and fill-in, which are discussed in the previous section. In general, however, the computer time required for a sparse matrix operation is proportional to the number of arithmetic operations on nonzero quantities.

## <span id="page-574-2"></span>**Standard Mathematical Operations**

Sparse matrices propagate through computations according to these rules:

- **•** Functions that accept a matrix and return a scalar or vector always produce output in full storage format. For example, the size function always returns a full vector, whether its input is full or sparse.
- **•** Functions that accept scalars or vectors and return matrices, such as zeros, ones, rand, and eye, always return full results. This is necessary to avoid introducing sparsity unexpectedly. The sparse analog of  $zeros(m, n)$  is simply sparse( $m, n$ ). The sparse analogs of rand and eye are sprand and speye, respectively. There is no sparse analog for the function ones.
- **•** Unary functions that accept a matrix and return a matrix or vector preserve the storage class of the operand. If S is a sparse matrix, then chol(S) is also a sparse matrix, and diag(S) is a sparse vector. Columnwise functions such as max and sum also return sparse vectors, even though these vectors may be entirely nonzero. Important exceptions to this rule are the sparse and full functions.
- **•** Binary operators yield sparse results if both operands are sparse, and full results if both are full. For mixed operands, the result is full unless the operation preserves sparsity. If S is sparse and F is full, then  $S+F$ ,  $S+F$ , and F\S are full, while S.\*F and S&F are sparse. In some cases, the result might be sparse even though the matrix has few zero elements.
- **•** Matrix concatenation using either the cat function or square brackets produces sparse results for mixed operands.
- **•** Submatrix indexing on the right side of an assignment preserves the storage format of the operand unless the result is a scalar.  $T = S(i, j)$  produces a sparse result if S is sparse and either i or j is a vector. It produces a full scalar if both i and j are scalars. Submatrix indexing on the left, as in  $T(i, j) = S$ , does not change the storage format of the matrix on the left.

# <span id="page-575-0"></span>**Permutation and Reordering**

A permutation of the rows and columns of a sparse matrix S can be represented in two ways:

- **•** A permutation matrix P acts on the rows of S as P\*S or on the columns as  $S^*P'$ .
- **•** A permutation vector p, which is a full vector containing a permutation of 1: n, acts on the rows of S as  $S(p, :)$ , or on the columns as  $S(:, p)$ .

For example, the statements

```
p = \begin{bmatrix} 1 & 3 & 4 & 2 & 5 \end{bmatrix}I = eye(5, 5);
P = I(p,:);e = ones(4, 1);S = diag(11:11:55) + diag(e, 1) + diag(e, -1)
```
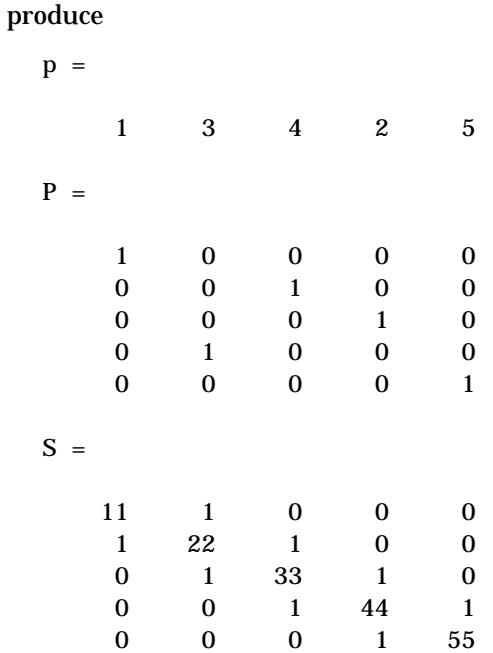

You can now try some permutations using the permutation vector p and the permutation matrix P. For example, the statements  $S(p, :)$  and  $P*S$  produce

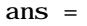

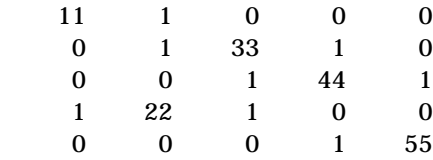

Similarly,  $S($ : ,  $p)$  and  $S*P'$  produce

ans =

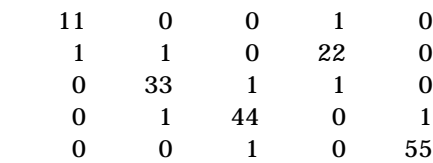

If P is a sparse matrix, then both representations use storage proportional to n and you can apply either to S in time proportional to  $nnz(S)$ . The vector representation is slightly more compact and efficient, so the various sparse matrix permutation routines all return full row vectors with the exception of the pivoting permutation in LU (triangular) factorization, which returns a matrix compatible with earlier versions of MATLAB.

To convert between the two representations, let  $I = \text{spec}(n)$  be an identity matrix of the appropriate size. Then,

```
P = I(p, :)P' = I(:, p)p = (1:n)*P'p = (P*(1:n)')'
```
The inverse of P is simply  $R = P'$ . You can compute the inverse of p with  $r(p) = 1:n$ .

 $r(p) = 1:5$  $r =$ 1 4 2 3 5

#### **Reordering for Sparsity**

Reordering the columns of a matrix can often make its LU or QR factors sparser. Reordering the rows and columns can often make its Cholesky, factors sparser. The simplest such reordering is to sort the columns by nonzero count. This is sometimes a good reordering for matrices with very irregular structures, especially if there is great variation in the nonzero counts of rows or columns.

The function  $p = colperm(S)$  computes this column-count permutation. The col perm M-file has only a single line.

 $[i]$ gnore,  $p] = sort(ful](sum(s)$ gnores $(S))))$ ;

This line performs these steps:

**1** The inner call to spones creates a sparse matrix with ones at the location of every nonzero element in S.

- **2** The sum function sums down the columns of the matrix, producing a vector that contains the count of nonzeros in each column.
- **3** full converts this vector to full storage format.
- **4** sort sorts the values in ascending order. The second output argument from sort is the permutation that sorts this vector.

# **Reordering to Reduce Bandwidth**

The reverse Cuthill-McKee ordering is intended to reduce the profile or bandwidth of the matrix. It is not guaranteed to find the smallest possible bandwidth, but it usually does. The function symrcm(A) actually operates on the nonzero structure of the symmetric matrix  $A + A'$ , but the result is also useful for asymmetric matrices. This ordering is useful for matrices that come from one-dimensional problems or problems that are in some sense "long and thin."

#### **Minimum Degree Ordering**

The degree of a node in a graph is the number of connections to that node. This is the same as the number of off-diagonal nonzero elements in the corresponding row of the adjacency matrix. The minimum degree algorithm generates an ordering based on how these degrees are altered during Gaussian elimination or Cholesky factorization. It is a complicated and powerful algorithm that usually leads to sparser factors than most other orderings, including column count and reverse Cuthill-McKee.

MATLAB functions implement two methods for each of two types of matrices: symamd and symmetric matrices, and colamd and colmmd for nonsymmetric matrices. colamd and colmmd also work for symmetric matrices of the form A\*A' or A'\*A.

Because the most time-consuming part of a minimum degree ordering algorithm is keeping track of the degree of each node, all four functions use an approximation to the degree, rather the exact degree. As a result:

- **•** Factorizations obtained using colmmd and symmmd tend to have more nonzero elements than if the implementation used exact degrees.
- colamd and symamd use a tighter approximation than colmmd and symmond. They generate orderings that are as good as could be obtained using exact degrees.

**•** colamd and symamd are faster than colmmd and symmmd, respectively. This is true particularly for very large matrices.

You can change various parameters associated with details of the algorithms using the spparms function.

For details on the algorithms used by colmmd and symmmd, see [\[4\]](#page-591-0). For details on the algorithms used by colamd and symamd, see [\[5\].](#page-591-1) The approximate degree used in colamd and symamd is based on [\[1\].](#page-591-2)

# **Factorization**

This section discusses four important factorization techniques for sparse matrices:

- **•** LU, or triangular, factorization
- **•** Cholesky factorization
- **•** QR, or orthogonal, factorization
- **•** Incomplete factorizations

#### **LU Factorization**

If S is a sparse matrix, the statement below returns three sparse matrices L, U, and P such that  $P^*S = L^*U$ .

 $[L, U, P] = lu(S)$ 

lu obtains the factors by Gaussian elimination with partial pivoting. The permutation matrix P has only n nonzero elements. As with dense matrices, the statement  $[L, U] = l u(S)$  returns a permuted unit lower triangular matrix and an upper triangular matrix whose product is S. By itself,  $l u(S)$  returns L and U in a single matrix without the pivot information.

The sparse LU factorization does not pivot for sparsity, but it does pivot for numerical stability. In fact, both the sparse factorization (line 1) and the full factorization (line 2) below produce the same L and U, even though the time and storage requirements might differ greatly.

[L,U] = lu(S) % Sparse factorization

 $[L, U] = sparse(lu(ful1(S)))$  % Full factorization

You can control pivoting in sparse matrices using

lu(S,thresh)

where thresh is a pivot threshold in [0,1]. Pivoting occurs when the diagonal entry in a column has magnitude less than thresh times the magnitude of any sub-diagonal entry in that column. thresh = 0 forces diagonal pivoting. thresh  $= 1$  is the default.

MATLAB automatically allocates the memory necessary to hold the sparse L and U factors during the factorization. MATLAB does not use any symbolic LU prefactorization to determine the memory requirements and set up the data structures in advance.

**Reordering and Factorization.** If you obtain a good column permutation p that reduces fill-in, perhaps from symrcm or col and, then computing  $l u(S(:,p))$ takes less time and storage than computing  $l(u(S))$ . Two permutations are the symmetric reverse Cuthill-McKee ordering and the symmetric minimum degree ordering.

```
r = \text{symrcm(B)};
m = symamd(B);
```
The three spy plots produced by the lines below show the three adjacency matrices of the Bucky Ball graph with these three different numberings. The local, pentagon-based structure of the original numbering is not evident in the other three.

```
spy(B)spy(B(r, r))spy(B(m, m))
```
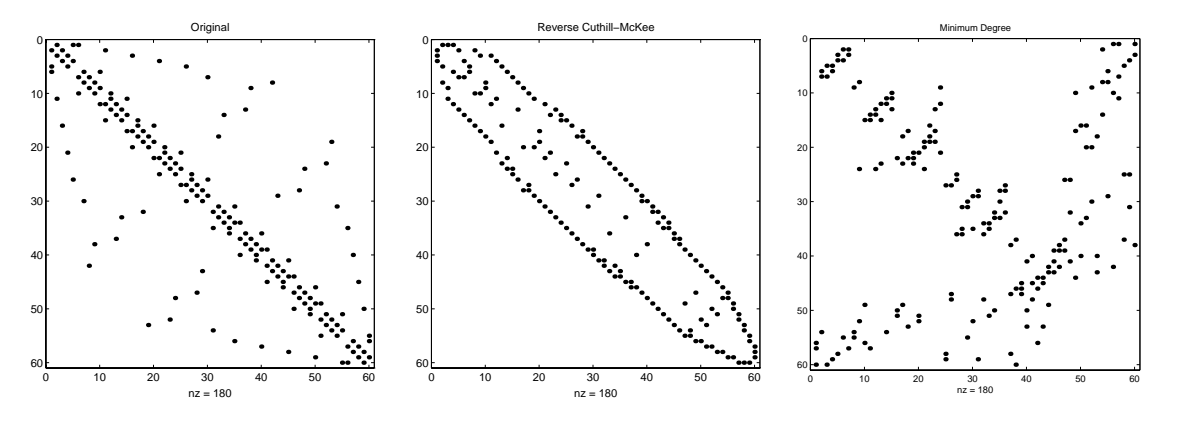

The reverse Cuthill-McKee ordering, r, reduces the bandwidth and concentrates all the nonzero elements near the diagonal. The approximate minimum degree ordering, m, produces a fractal-like structure with large blocks of zeros.

To see the fill-in generated in the LU factorization of the Bucky ball, use  $speve(n, n)$ , the sparse identity matrix, to insert -3s on the diagonal of B.

 $B = B - 3*spec(n, n);$ 

Since each row sum is now zero, this new B is actually singular, but it is still instructive to compute its LU factorization. When called with only one output argument, lu returns the two triangular factors, L and U, in a single sparse matrix. The number of nonzeros in that matrix is a measure of the time and storage required to solve linear systems involving B. Here are the nonzero counts for the three permutations being considered.

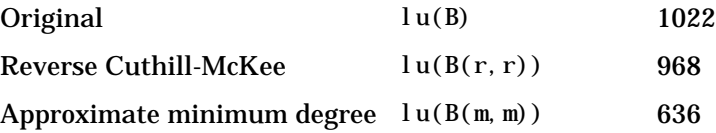

Even though this is a small example, the results are typical. The original numbering scheme leads to the most fill-in. The fill-in for the reverse Cuthill-McKee ordering is concentrated within the band, but it is almost as extensive as the first two orderings. For the minimum degree ordering, the relatively large blocks of zeros are preserved during the elimination and the amount of fill-in is significantly less than that generated by the other orderings. The spy plots below reflect the characteristics of each reordering.

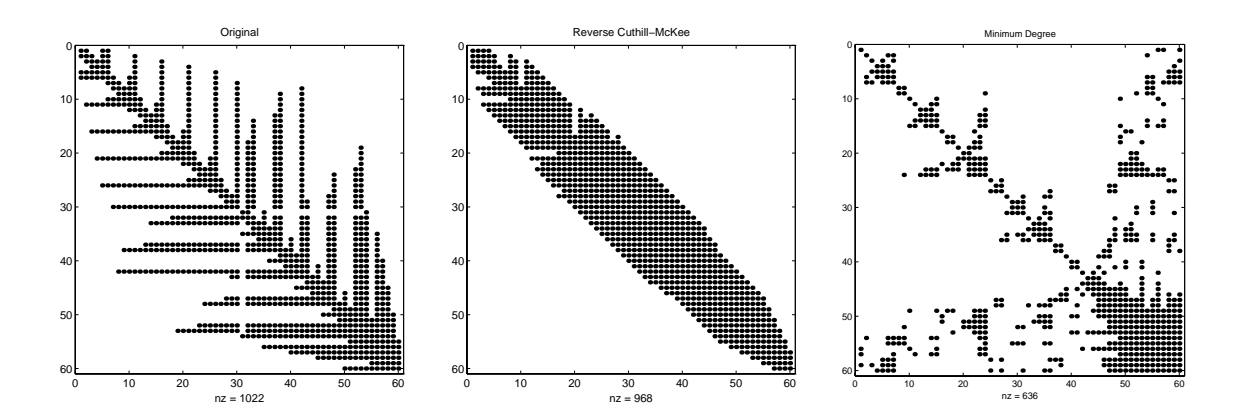

# **Cholesky Factorization**

If S is a symmetric (or Hermitian), positive definite, sparse matrix, the statement below returns a sparse, upper triangular matrix R so that  $R' * R = S$ .

 $R = chol(S)$ 

chol does not automatically pivot for sparsity, but you can compute minimum degree and profile limiting permutations for use with chol  $(S(p, p))$ .

Since the Cholesky algorithm does not use pivoting for sparsity and does not require pivoting for numerical stability, chol does a quick calculation of the amount of memory required and allocates all the memory at the start of the factorization. You can use symbfact, which uses the same algorithm as chol, to calculate how much memory is allocated.

# **QR Factorization**

MATLAB computes the complete QR factorization of a sparse matrix S with

$$
[Q, R] = qr(S)
$$

but this is usually impractical. The orthogonal matrix Q often fails to have a high proportion of zero elements. A more practical alternative, sometimes known as "the Q-less QR factorization," is available.

With one sparse input argument and one output argument

 $R = qr(S)$ 

returns just the upper triangular portion of the QR factorization. The matrix R provides a Cholesky factorization for the matrix associated with the normal equations,

 $R' * R = S' * S$ 

However, the loss of numerical information inherent in the computation of S'\*S is avoided.

With two input arguments having the same number of rows, and two output arguments, the statement

 $[C, R] = qr(S, B)$ 

applies the orthogonal transformations to B, producing  $C = Q' * B$  without computing Q.

The Q-less QR factorization allows the solution of sparse least squares problems

```
minimize \|Ax - b\|
```
with two steps

 $[c, R] = qr(A, b)$  $x = R \c$ 

If A is sparse, but not square, MATLAB uses these steps for the linear equation solving backslash operator

 $x = A \$ 

Or, you can do the factorization yourself and examine R for rank deficiency.

It is also possible to solve a sequence of least squares linear systems with different right-hand sides, b, that are not necessarily known when  $R = qr(A)$ is computed. The approach solves the "semi-normal equations"

$$
R' * R * x = A' * b
$$

with

 $x = R \setminus (R' \setminus (A' * b))$ 

and then employs one step of iterative refinement to reduce roundoff error

 $r = b - A^*x$  $e = R \setminus (R' \setminus (A' *r))$  $x = x + e$ 

#### **Incomplete Factorizations**

The luinc and cholinc functions provide approximate, *incomplete* factorizations, which are useful as preconditioners for sparse iterative methods.

The luinc function produces two different kinds of incomplete LU factorizations, one involving a drop tolerance and one involving fill-in level. If A is a sparse matrix, and tol is a small tolerance, then

 $[L, U] = lui nc(A, tol)$ 

computes an approximate LU factorization where all elements less than tol times the norm of the relevant column are set to zero. Alternatively,

 $[L, U] = lui nc(A, '0')$ 

computes an approximate LU factorization where the sparsity pattern of L+U is a permutation of the sparsity pattern of A.

For example,

```
load west0479
A = west0479;nnz(A)nnz(lu(A))nnz(luinc(A,1e-6))nnz(luinc(A,'0'))
```
shows that A has 1887 nonzeros, its complete LU factorization has 16777 nonzeros, its incomplete LU factorization with a drop tolerance of 1e–6 has 10311 nonzeros, and its lu('0') factorization has 1886 nonzeros.

The luinc function has a few other options. See the luinc reference page for details.

The chol i nc function provides drop tolerance and level 0 fill-in Cholesky factorizations of symmetric, positive definite sparse matrices. See the chol inc reference page for more information.

# **Simultaneous Linear Equations**

Systems of simultaneous linear equations can be solved by two different classes of methods:

- **•** Direct methods. These are usually variants of Gaussian elimination and are often expressed as matrix factorizations such as LU or Cholesky factorization. The algorithms involve access to the individual matrix elements.
- **•** Iterative methods. Only an approximate solution is produced after a finite number of steps. The coefficient matrix is involved only indirectly, through a matrix-vector product or as the result of an abstract linear operator.

# **Direct Methods**

Direct methods are usually faster and more generally applicable, if there is enough storage available to carry them out. Iterative methods are usually applicable to restricted cases of equations and depend upon properties like diagonal dominance or the existence of an underlying differential operator. Direct methods are implemented in the core of MATLAB and are made as efficient as possible for general classes of matrices. Iterative methods are usually implemented in MATLAB M-files and may make use of the direct solution of subproblems or preconditioners.

The usual way to access direct methods in MATLAB is not through the lu or chol functions, but rather with the matrix division operators  $\wedge$  and  $\wedge$ . If A is square, the result of  $X = A\setminus B$  is the solution to the linear system  $A^*X = B$ . If A is not square, then a least squares solution is computed.

If A is a square, full, or sparse matrix, then A\B has the same storage class as B. Its computation involves a choice among several algorithms:

- **•** If A is triangular, perform a triangular solve for each column of B.
- **•** If A is a permutation of a triangular matrix, permute it and perform a sparse triangular solve for each column of B.
- **•** If A is symmetric or Hermitian and has positive real diagonal elements, find a symmetric minimum degree order  $p = symmod(A)$ , and attempt to compute

the Cholesky factorization of  $A(p, p)$ . If successful, finish with two sparse triangular solves for each column of B.

**•** Otherwise (if A is not triangular, or is not Hermitian with positive diagonal, or if Cholesky factorization fails), find a column minimum degree order  $p = col \text{mmd}(A)$ . Compute the LU factorization with partial pivoting of  $A($ :, p), and perform two triangular solves for each column of B.

For a square matrix, MATLAB tries these possibilities in order of increasing cost. The tests for triangularity and symmetry are relatively fast and, if successful, allow for faster computation and more efficient memory usage than the general purpose method.

For example, consider the sequence below.

```
[L, U] = lu(A);y = L \backslash b;
x = U\ y;
```
In this case, MATLAB uses triangular solves for both matrix divisions, since L is a permutation of a triangular matrix and U is triangular.

**Using a Different Preordering.** If A is not triangular or a permutation of a triangular matrix, backslash  $\setminus$  uses colmmed and symmed to determine a minimum degree order. Use the function spparms to turn off the minimum degree preordering if you want to use a better preorder for a particular matrix.

If A is sparse and  $x = A\$  can use LU factorization, you can use a column ordering other than colmmd to solve for x, as in the following example.

```
spparms('autommd',0);
q = col amd(A);
x = A (:, q) \ b;
x(q) = x;spparms('autommd',1);
```
If A can be factorized using Cholesky factorization, then  $x = A\$  can be computed efficiently using

```
spparms('autommd',0);
p = symamd(A);
x = A(p, p) \setminus b(p);
x (p) = x;spparms('autommd',1);
```
In the examples above, the spparms('autommd',0) statement turns the automatic colmmd or symmmd ordering off. The spparms('autommd',1) statement turns it back on, just in case you use A\b later without specifying an appropriate pre-ordering. spparms with no arguments reports the current settings of the sparse parameters.

#### **Iterative Methods**

Nine functions are available that implement iterative methods for sparse systems of simultaneous linear systems.

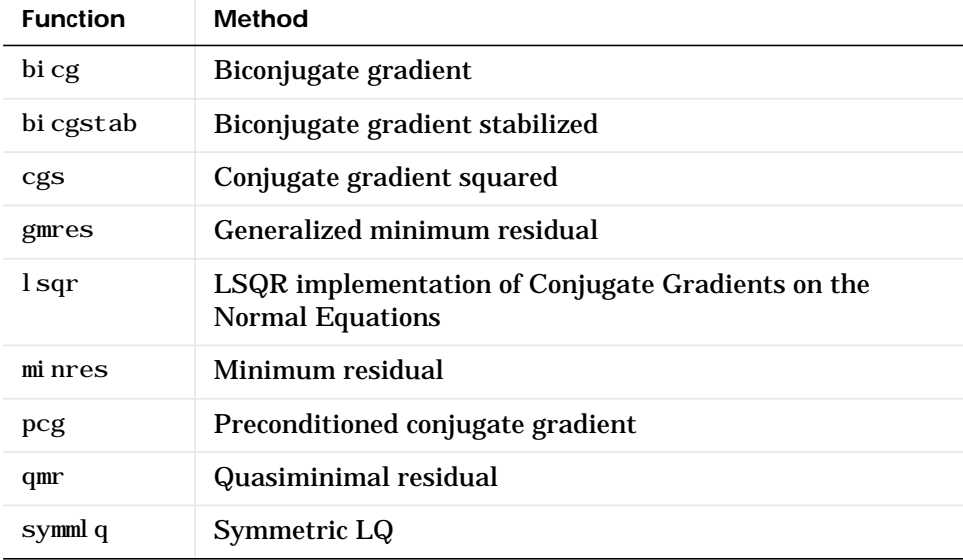

#### **Functions for Iterative Methods for Sparse Systems**

These methods are designed to solve  $Ax = b$  or  $\min \|b - Ax\|$  . For the Preconditioned Conjugate Gradient method, pcg, *A* must be a symmetric, positive definite matrix. minres and symmlq may be used on symmetric indefinite matrices. For l sqr, the matrix need not be square. The other five can handle nonsymmetric, square matrices.

All nine methods can make use of preconditioners. The linear system

$$
Ax = b
$$

is replaced by the equivalent system

$$
M^{-1}x = M^{-1}b
$$

The preconditioner *M* is chosen to accelerate convergence of the iterative method. In many cases, the preconditioners occur naturally in the mathematical model. A partial differential equation with variable coefficients may be approximated by one with constant coefficients, for example. Incomplete matrix factorizations may be used in the absence of natural preconditioners.

The five-point finite difference approximation to Laplace's equation on a square, two-dimensional domain provides an example. The following statements use the preconditioned conjugate gradient method preconditioner M = *R*'\**R*, where *R* is the incomplete Cholesky factor of *A*.

```
A = del sq(numgrid('S', 50));b = \text{ones}(\text{si} z \text{e} (A, 1), 1);tol = 1. e-3:
maxi t = 10:
R = \text{cholinc}(A, \text{tol});
[x, f]ag, err, iter, res] = pcg(A, b, tol, maxit, R', R);
```
Only four iterations are required to achieve the prescribed accuracy.

Background information on these iterative methods and incomplete factorizations is available in [\[2\]](#page-591-5) and [\[7\].](#page-591-4)

# **Eigenvalues and Singular Values**

Two functions are available which compute a few specified eigenvalues or singular values. svds is based on eigs which uses ARPACK [\[6\]](#page-591-3).

**Functions to Compute a Few Eigenvalues or Singular Values**

| <b>Function</b> | <b>Description</b>  |
|-----------------|---------------------|
| ei gs           | Few eigenvalues     |
| svds            | Few singular values |

These functions are most frequently used with sparse matrices, but they can be used with full matrices or even with linear operators defined by M-files.

The statement

 $[V, \text{lambda}] = \text{eig}(A, k, \text{si gma})$ 

finds the k eigenvalues and corresponding eigenvectors of the matrix A which are nearest the "shift" sigma. If sigma is omitted, the eigenvalues largest in magnitude are found. If sigma is zero, the eigenvalues smallest in magnitude are found. A second matrix, B, may be included for the generalized eigenvalue problem

 $Av = \lambda Bv$ 

The statement

 $[U, S, V] = \text{svds}(A, k)$ 

finds the k largest singular values of A and

 $[U, S, V] = \text{svds}(A, k, 0)$ 

finds the k smallest singular values.

For example, the statements

 $L =$  numgrid('L', 65);  $A = del sq(L);$ 

set up the five-point Laplacian difference operator on a 65-by-65 grid in an L-shaped, two-dimensional domain. The statements

 $si$  ze $(A)$  $nnz(A)$ 

show that A is a matrix of order 2945 with 14,473 nonzero elements.

The statement

 $[v, d] = eigS(A, 1, 0);$ 

computes the smallest eigenvalue and eigenvector. Finally,

 $L(L>0) = \text{full}(v(L(L>0)));$  $x = -1:1/32:1;$  $contour(x, x, L, 15)$ axis square

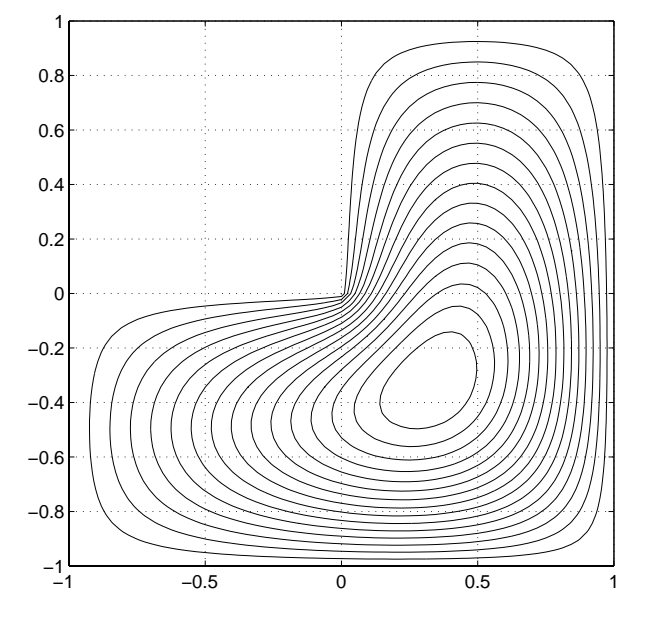

distributes the components of the eigenvector over the appropriate grid points and produces a contour plot of the result.

The numerical techniques used in eigs and svds are described in [\[6\].](#page-591-3)

# **Selected Bibliography**

<span id="page-591-2"></span>[1] Amestoy, P. R., T. A. Davis, and I. S. Duff, "An Approximate Minimum Degree Ordering Algorithm," *SIAM Journal on Matrix Analysis and Applications*, Vol. 17, No. 4, Oct. 1996, pp. 886-905.

<span id="page-591-5"></span>[2] Barrett, R., M. Berry, T. F. Chan, et. al., *Templates for the Solution of Linear Systems: Building Blocks for Iterative Methods*, SIAM, Philadelphia, 1994.

[3] Davis, T.A., Gilbert, J. R., Larimore, S.I., Ng, E., Peyton, B., "A Column Approximate Minimum Degree Ordering Algorithm," *Proc. SIAM Conference on Applied Linear Algebra*, Oct. 1997, p. 29.

<span id="page-591-0"></span>[4] Gilbert, John R., Cleve Moler, and Robert Schreiber, "Sparse Matrices in MATLAB: Design and Implementation," *SIAM J. Matrix Anal. Appl*., Vol. 13, No. 1, January 1992, pp. 333-356.

<span id="page-591-1"></span>[5] Larimore, S. I., *An Approximate Minimum Degree Column Ordering Algorithm*, MS Thesis, Dept. of Computer and Information Science and Engineering, University of Florida, Gainesville, FL, 1998, available at http://www.cise.ufl.edu/tech-reports/

<span id="page-591-3"></span>[6] Lehoucq, R. B., D. C. Sorensen, C. Yang, *ARPACK Users' Guide*, SIAM, Philadelphia, 1998.

<span id="page-591-4"></span>[7] Saad, Yousef, *Iterative Methods for Sparse Linear Equations*. PWS Publishing Company, 1996.

# **Programming and Data Types**

MATLAB is a high-level language that includes data structures, functions, control flow statements, input/output, and object-oriented capabilities. This section presents MATLAB's programming features and techniques in the following chapters:

- **•** M-File Programming describes language constructs and how to create MATLAB programs (M-files). It covers data types, flow control, array indexing, optimizing performance, and other topics.
- **•** Character Arrays covers MATLAB's support for string data, including how to create character arrays and cell arrays of strings, ways to represent strings, how to perform common string operations, and conversion between string and numeric formats.
- **•** Multidimensional Arrays discusses the use of MATLAB arrays having more than two dimensions. It covers array creation, array indexing, data organization, and how MATLAB functions operate on these arrays.
- **•** Structures and Cell Arrays describes two MATLAB data types that provide hierarchical storage for dissimilar kinds of data. Structures contain different kinds of data organized by named fields. Cell arrays consist of cells that themselves contain MATLAB arrays.
- **•** Function Handles describes how you use the MATLAB function handle to capture certain information about a function, including function references, that you can then use to execute the function from anywhere in the MATLAB environment.
- **•** MATLAB Classes and Objects presents MATLAB's object-oriented programming capabilities. Classes and objects enable you to add new data types and new operations to MATLAB. This section also includes examples of how to implement well-behaved classes in MATLAB.

#### **Related Information**

The following sections provide information that is also useful to MATLAB programmers. This documentation is available in MATLAB's online help.

- **•** Graphics describes how to plot vector and matrix data in 2-D and 3-D representations, how to annotate, print, and export plots, and how to use graphics objects and their figure and axes properties.
- **•** Calling C and Fortran Programs from MATLAB describes how to build C and Fortran subroutines into callable MEX files.
- **•** Calling MATLAB from C and Fortran Programs discusses how to use the MATLAB engine library to call MATLAB from C and Fortran programs.
- **•** Calling Java from MATLAB describes how to use the MATLAB interface to Java classes and objects.
- **•** Importing and Exporting Data describes techniques for importing data to and exporting data from the MATLAB environment.
- **•** ActiveX and DDE Support describes how to use ActiveX and Dynamic Data Exchange (DDE) with MATLAB.
- **•** Serial Port I/O describes how to communicate with peripheral devices such as modems, printers, and scientific instruments that you connect to your computer's serial port.

# **17**

# M-File Programming

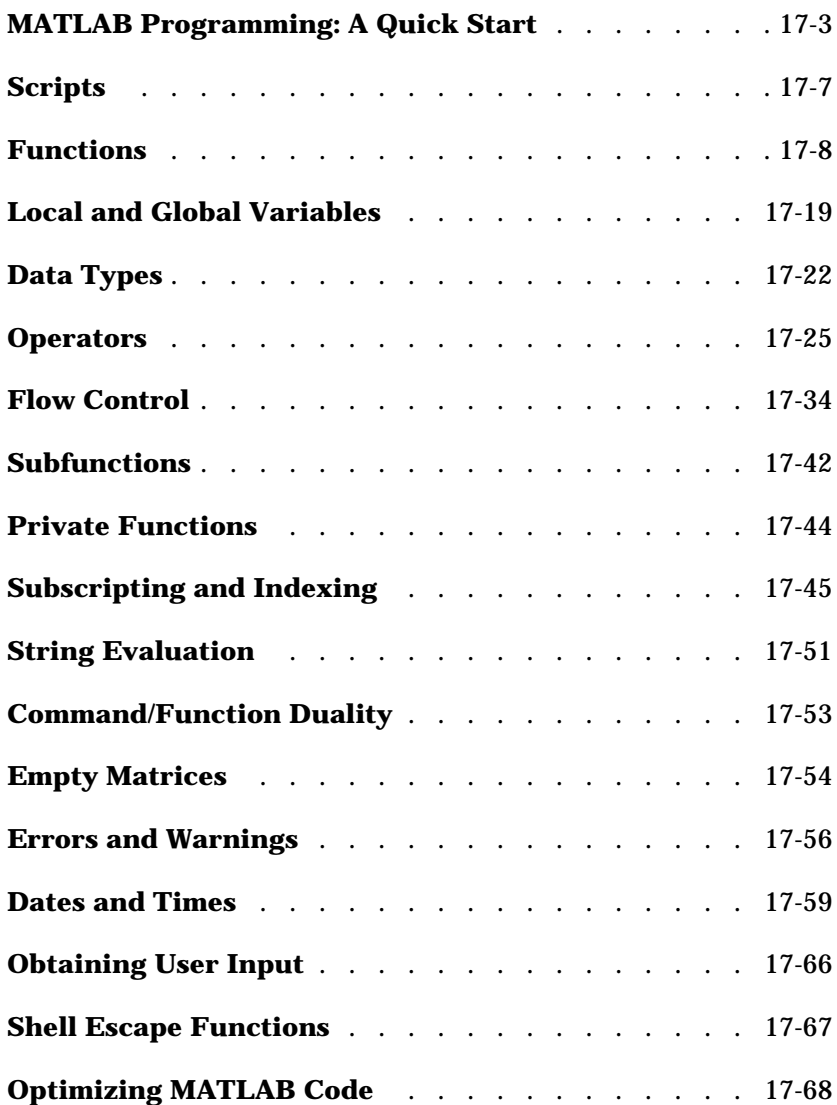

MATLAB provides a full programming language that enables you to write a series of MATLAB statements into a file and then execute them with a single command. You write your program in an ordinary text file, giving the file a name of filename.m. The term you use for filename becomes the new command that MATLAB associates with the program. The file extension of .m makes this a MATLAB M-file.

This chapter explains the basics of how to write script and function programs in M-files. It covers the following topics:

- **•** ["MATLAB Programming: A Quick Start"](#page-596-0)
- **•** ["Scripts"](#page-600-0)
- **•** ["Functions"](#page-601-0)
- **•** ["Local and Global Variables"](#page-612-0)
- **•** ["Data Types"](#page-615-0)
- **•** ["Operators"](#page-618-0)
- **•** ["Flow Control"](#page-627-0)
- **•** ["Subfunctions"](#page-635-0)
- **•** ["Private Functions"](#page-637-0)
- **•** ["Subscripting and Indexing"](#page-638-0)
- **•** ["String Evaluation"](#page-644-0)
- **•** ["Command/Function Duality"](#page-646-0)
- **•** ["Empty Matrices"](#page-647-0)
- **•** ["Errors and Warnings"](#page-649-0)
- **•** ["Dates and Times"](#page-652-0)
- **•** ["Obtaining User Input"](#page-659-0)
- **•** ["Shell Escape Functions"](#page-660-0)
- **•** ["Optimizing MATLAB Code"](#page-661-0)

# <span id="page-596-0"></span>**MATLAB Programming: A Quick Start**

M-files can be *scripts* that simply execute a series of MATLAB statements, or they can be *functions* that also accept arguments and produce output. You create M-files using a text editor, then use them as you would any other MATLAB function or command.

The process looks like this:

**1** Create an M-file using a text editor.

Call the M-file from the **2**command line, or from within another M-file.

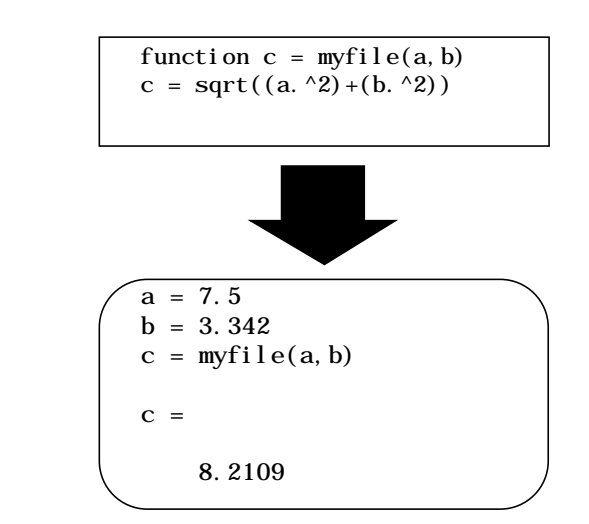

# **Kinds of M-Files**

There are two kinds of M-files.

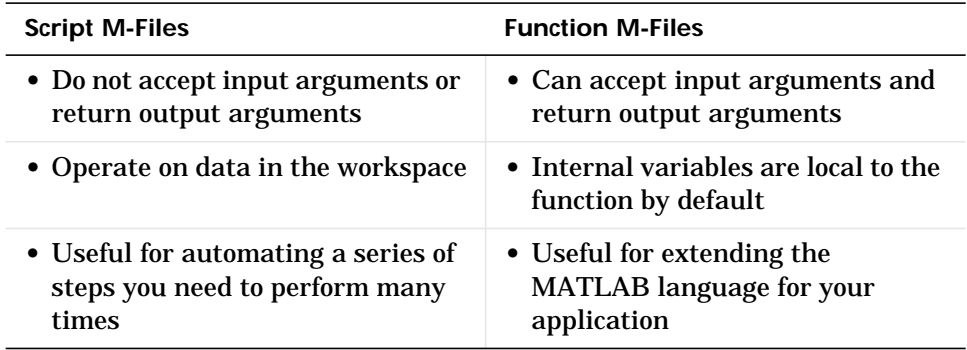

# **What's in an M-File?**

This section shows you the basic parts of a function M-file, so you can familiarize yourself with MATLAB programming and get started with some examples.

```
function f = fact(n) % Function definition line
% FACT Factorial. % H1 line
% FACT(N) returns the factorial of N, H! % Help text
% usually denoted by N!
% Put simply, FACT(N) is PROD(1:N).
f = \text{prod}(1:n); % Function body
```
This function has some elements that are common to all MATLAB functions:

- **•** A *function definition line*. This line defines the function name, and the number and order of input and output arguments.
- **•** An *H1 line*. H1 stands for "help 1" line. MATLAB displays the H1 line for a function when you use lookfor or request help on an entire directory.
- **•** *Help text*. MATLAB displays the help text entry together with the H1 line when you request help on a specific function.
- **•** The *function body*. This part of the function contains code that performs the actual computations and assigns values to any output arguments.

Refer to ["Functions" on page 17-8](#page-601-0) for more detail on the parts of a MATLAB function.

# **Providing Help for Your Programs**

You can provide user information for the programs you write by including a help text section at the beginning of your M-file. This section starts on the line following the function definition and ends at the first blank line. Each line of the help text must begin with a comment (%) character. MATLAB displays this information whenever you type

```
help m-file_name
```
You can also make help entries for an entire directory by creating a file with the special name Contents. m that resides in the directory. This file must contain only comment lines; that is, every line must begin with a percent sign. MATLAB displays the lines in a Contents. m file whenever you type

help directory\_name

If a directory does not contain a Contents.m file, typing help directory\_name displays the first help line (the H1 line) for each M-file in the directory.

# **Creating M-Files: Accessing Text Editors**

M-files are ordinary text files that you create using a text editor. MATLAB provides a built-in editor, although you can use any text editor you like.

**Note** To open the editor on the PC, from the **File** menu, choose **New**, and then **M-File**.

Another way to edit an M-file is from the MATLAB command line using the edit function. For example,

edit foo

opens the editor on the file foo.m. Omitting a filename opens the editor on an untitled file.

You can create the fact function shown on the previous page by opening your text editor, entering the lines shown, and saving the text in a file called fact. m in your current directory.

Once you've created this file, here are some things you can do:

**•** List the names of the files in your current directory

what

**•** List the contents of M-file fact.m

type fact

**•** Call the fact function

 $fact(5)$ ans  $=$ 120

**Note** Save any M-files you create and any MATLAB-supplied M-files that you edit in a directory that is not in the MATLAB directory tree. If you keep your files in the MATLAB directory tree, they may be overwritten when you install a new version of MATLAB. Also note that the locations of files in the MATLAB/ toolbox directory tree are loaded and cached in memory at the beginning of each MATLAB session to improve performance. If you do save a new or edited file in the MATLAB/tool box directory tree, restart MATLAB or use the rehash function to reload the directory and update the cache before you use the file.

# <span id="page-600-0"></span>**Scripts**

Scripts are the simplest kind of M-file because they have no input or output arguments. They're useful for automating series of MATLAB commands, such as computations that you have to perform repeatedly from the command line. Scripts operate on existing data in the workspace, or they can create new data on which to operate. Any variables that scripts create remain in the workspace after the script finishes so you can use them for further computations.

# <span id="page-600-1"></span>**Simple Script Example**

These statements calculate rho for several trigonometric functions of theta, then create a series of polar plots.

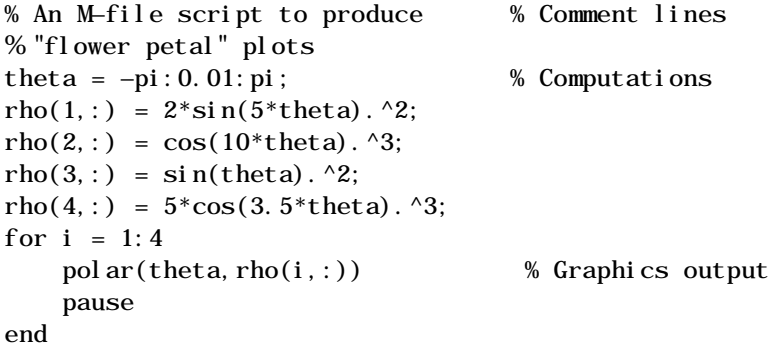

Try entering these commands in an M-file called petals.m. This file is now a MATLAB script. Typing petals at the MATLAB command line executes the statements in the script.

After the script displays a plot, press **Return** to move to the next plot. There are no input or output arguments; petals creates the variables it needs in the MATLAB workspace. When execution completes, the variables (i, theta, and rho) remain in the workspace. To see a listing of them, enter whos at the command prompt.

# <span id="page-601-0"></span>**Functions**

Functions are M-files that accept input arguments and return output arguments. They operate on variables within their own workspace. This is separate from the workspace you access at the MATLAB command prompt.

This section covers the following topics regarding functions:

- **•** ["Simple Script Example"](#page-600-1)
- **•** ["Basic Parts of a Function M-File"](#page-602-0)
- **•** ["Function Names"](#page-604-0)
- **•** ["How Functions Work"](#page-605-0)
- **•** ["Checking the Number of Function Arguments"](#page-607-0)
- **•** ["Passing Variable Numbers of Arguments"](#page-609-0)

# **Simple Function Example**

The average function is a simple M-file that calculates the average of the elements in a vector.

```
function y = average(x)% AVERAGE Mean of vector elements.
% AVERAGE(X), where X is a vector, is the mean of vector elements.
% Non-vector input results in an error.
[m, n] = \text{si } \text{ze}(x);if (\sim((m == 1) \mid (n == 1)) \mid (m == 1 \& n == 1)) error('Input must be a vector')
end
y = sum(x) / length(x); % Actual computation
```
If you would like, try entering these commands in an M-file called average.m. The average function accepts a single input argument and returns a single output argument. To call the average function, enter

```
z = 1:99;average(z)
ans = 50
```
# <span id="page-602-0"></span>**Basic Parts of a Function M-File**

A function M-file consists of:

- **•** ["The Function Definition Line"](#page-602-1)
- **•** ["The H1 Line"](#page-603-0)
- **•** ["Help Text"](#page-603-1)
- **•** ["The Function Body"](#page-603-2)
- **•** ["Comments"](#page-604-1)

# <span id="page-602-1"></span>**The Function Definition Line**

The function definition line informs MATLAB that the M-file contains a function, and specifies the argument calling sequence of the function. The function definition line for the average function is

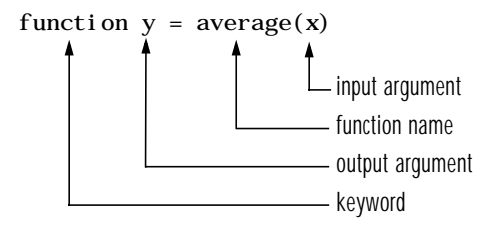

All MATLAB functions have a function definition line that follows this pattern.

If the function has multiple output values, enclose the output argument list in square brackets. Input arguments, if present, are enclosed in parentheses. Use commas to separate multiple input or output arguments. Here's a more complicated example.

```
function [x, y, z] = sphere(theta,phi,rho)
```
If there is no output, leave the output blank

function printresults $(x)$ 

or use empty square brackets

function  $\begin{bmatrix} \end{bmatrix}$  = printresults(x)

The variables that you pass to the function do not need to have the same name as those in the function definition line.

<span id="page-603-0"></span>**The H1 Line**

The H1 line, so named because it is the first help text line, is a comment line immediately following the function definition line. Because it consists of comment text, the H1 line begins with a percent sign, "%." For the average function, the H1 line is

% AVERAGE Mean of vector elements.

This is the first line of text that appears when a user types help *function\_name* at the MATLAB prompt. Further, the lookfor function searches on and displays only the H1 line. Because this line provides important summary information about the M-file, it is important to make it as descriptive as possible.

#### <span id="page-603-1"></span>**Help Text**

You can create online help for your M-files by entering text on one or more comment lines, beginning with the line immediately following the H1 line. The help text for the average function is

 $%$  AVERAGE $(X)$ , where X is a vector, is the mean of vector elements. % Nonvector input results in an error.

When you type help *function\_name*, MATLAB displays the comment lines that appear between the function definition line and the first non-comment (executable or blank) line. The help system ignores any comment lines that appear after this help block.

For example, typing help sin results in

SIN Sine.  $SIN(X)$  is the sine of the elements of X.

#### <span id="page-603-2"></span>**The Function Body**

The function body contains all the MATLAB code that performs computations and assigns values to output arguments. The statements in the function body can consist of function calls, programming constructs like flow control and interactive input/output, calculations, assignments, comments, and blank lines.

For example, the body of the average function contains a number of simple programming statements.

```
[m, n] = \text{si } \text{ze}(x);
if (\sim((m == 1) \mid (n == 1)) \mid (m == 1 \& n == 1)) % Flow control
     error('Input must be a vector') % Error message display
end
y = \text{sum}(x) / \text{length}(x); % Computation and assignment
```
#### <span id="page-604-1"></span>**Comments**

As mentioned earlier, comment lines begin with a percent sign (%). Comment lines can appear anywhere in an M-file, and you can append comments to the end of a line of code. For example,

```
% Add up all the vector elements.
y = sum(x) % Use the sum function.
```
The first comment line immediately following the function definition line is considered the H1 line for the function. The H1 line and any comment lines immediately following it constitute the online help entry for the file.

In addition to comment lines, you can insert blank lines anywhere in an M-file. Blank lines are ignored. However, a blank line can indicate the end of the help text entry for an M-file.

# <span id="page-604-0"></span>**Function Names**

MATLAB function names have the same constraints as variable names. MATLAB uses the first 31 characters of names. Function names must begin with a letter; the remaining characters can be any combination of letters, numbers, and underscores. Some operating systems may restrict function names to shorter lengths.

The name of the text file that contains a MATLAB function consists of the function name with the extension . m appended. For example,

```
average.m
```
If the filename and the function definition line name are different, the internal name is ignored.

Thus, while the function name specified on the function definition line does not have to be the same as the filename, we strongly recommend that you use the same name for both.

# <span id="page-605-0"></span>**How Functions Work**

You can call function M-files from either the MATLAB command line or from within other M-files. Be sure to include all necessary arguments, enclosing input arguments in parentheses and output arguments in square brackets.

This section provides the following information on calling MATLAB functions:

- **•** ["Function Name Resolution"](#page-605-1)
- **•** ["What Happens When You Call a Function"](#page-606-0)
- **•** ["Creating P-Code Files"](#page-606-1)
- **•** ["How MATLAB Passes Function Arguments"](#page-607-1)
- **•** ["Function Workspaces"](#page-607-2)

#### <span id="page-605-1"></span>**Function Name Resolution**

When MATLAB comes upon a new name, it resolves it into a specific function by following these steps:

- **1** Checks to see if the name is a variable.
- **2** Checks to see if the name is a *subfunction*, a MATLAB function that resides in the same M-file as the calling function. Subfunctions are discussed in the section, ["Subfunctions" on page 17-42.](#page-635-0)
- **3** Checks to see if the name is a *private function*, a MATLAB function that resides in a *private directory*, a directory accessible only to M-files in the directory immediately above it. Private directories are discussed in the section, ["Private Functions" on page 17-44](#page-637-0).
- **4** Checks to see if the name is a function on the MATLAB search path. MATLAB uses the first file it encounters with the specified name.

If you duplicate function names, MATLAB executes the one found first using the above rules. It is also possible to overload function names. This uses additional dispatching rules and is discussed in the section, ["How MATLAB](#page-825-0) [Determines Which Method to Call" on page 22-66.](#page-825-0)

#### <span id="page-606-0"></span>**What Happens When You Call a Function**

When you call a function M-file from either the command line or from within another M-file, MATLAB parses the function into pseudocode and stores it in memory. This prevents MATLAB from having to reparse a function each time you call it during a session. The pseudocode remains in memory until you clear it using the clear function, or until you quit MATLAB.

You can use clear in any of the following ways to remove functions from the MATLAB workspace.

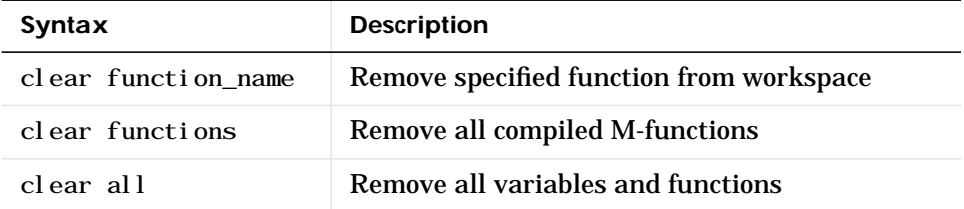

#### <span id="page-606-1"></span>**Creating P-Code Files**

You can save a preparsed version of a function or script, called P-code files, for later MATLAB sessions using the pcode function. For example,

pcode average

parses average.m and saves the resulting pseudocode to the file named average.p. This saves MATLAB from reparsing average.m the first time you call it in each session.

MATLAB is very fast at parsing so the pcode function rarely makes much of a speed difference.

One situation where pcode does provide a speed benefit is for large GUI applications. In this case, many M-files must be parsed before the application becomes visible.

Another situation for pcode is when, for proprietary reasons, you want to hide algorithms you've created in your M-file.

# <span id="page-607-1"></span>**How MATLAB Passes Function Arguments**

From the programmer's perspective, MATLAB appears to pass all function arguments by value. Actually, however, MATLAB passes by value only those arguments that a function modifies. If a function does not alter an argument but simply uses it in a computation, MATLAB passes the argument by reference to optimize memory use.

#### <span id="page-607-2"></span>**Function Workspaces**

Each M-file function has an area of memory, separate from MATLAB's base workspace, in which it operates. This area is called the function workspace, with each function having its own workspace context.

While using MATLAB, the only variables you can access are those in the calling context, be it the base workspace or that of another function. The variables that you pass to a function must be in the calling context, and the function returns its output arguments to the calling workspace context. You can however, define variables as global variables explicitly, allowing more than one workspace context to access them.

# <span id="page-607-0"></span>**Checking the Number of Function Arguments**

The nargin and nargout functions let you determine how many input and output arguments a function is called with. You can then use conditional statements to perform different tasks depending on the number of arguments. For example,

```
function c = testarg1(a, b)if (nargin == 1)c = a. ^{4}2;
elseif (nargin == 2)
    c = a + b;
end
```
Given a single input argument, this function squares the input value. Given two inputs, it adds them together.

Here's a more advanced example that finds the first token in a character string. A *token* is a set of characters delimited by whitespace or some other character. Given one input, the function assumes a default delimiter of whitespace; given two, it lets you specify another delimiter if desired. It also allows for two possible output argument lists.

```
function [token, remainnder] = strtok(string, del imters)% Function requires at least one input argument
if nargin < 1
    error('Not enough input arguments.');
end
token = []; remainder = [];
len = length(string);
if len == 0 return
end
% If one input, use white space delimiter
if (nargin == 1) delimiters = [9:13 32]; % White space characters
end
i = 1;
% Determine where non-delimiter characters begin
while (\text{any}(\text{string}(i)) == \text{del} \text{im} \text{ters}))i = i + 1; if (i > len), return, end
end
% Find where token ends
start = i;
while (\sim any(\text{string}(i)) == \text{del} \text{ im} \text{ters})i = i + 1; if (i > len), break, end
end
finish = i - 1;
token = string(start: finish);
% For two output arguments, count characters after
% first delimiter (remainder)
if (nargout == 2)
   remainder = string(finish + 1: end);
end
```
The strtok function is a MATLAB M-file in the strfun directory.

**Note** The order in which output arguments appear in the function declaration line is important. The argument that the function returns in most cases appears first in the list. Additional, optional arguments are appended to the list.

# <span id="page-609-0"></span>**Passing Variable Numbers of Arguments**

The varargin and varargout functions let you pass any number of inputs or return any number of outputs to a function. This section describes how to use these functions and also covers:

- **•** ["Unpacking varargin Contents"](#page-610-0)
- **•** ["Packing varargout Contents"](#page-610-1)
- **•** ["varargin and varargout in Argument Lists"](#page-611-0)

MATLAB packs all specified input arguments into a *cell array*, a special kind of MATLAB array that consists of cells instead of array elements. Each cell can hold any size or kind of data – one might hold a vector of numeric data, another in the same array might hold an array of string data, and so on. For output arguments, your function code must pack them into a cell array so that MATLAB can return the arguments to the caller.

Here's an example function that accepts any number of two-element vectors and draws a line to connect them.

```
function testvar(varargin)
for i = 1:length(varargin)
    x(i) = varargi n(i)(1); % Cell array indexi ngy(i) = varargi n(i)(2);
end
xmi n = mi n(0, mi n(x));ymin = min(0, min(y));
axis([\text{xmin } f\text{ is } (max(x)) +3 \text{ ymin } f\text{ is } x(max(y)) +3])pl ot (x, y)
```
Coded this way, the testvar function works with various input lists; for example,

```
testvar([2 3],[1 5],[4 8],[6 5],[4 2],[2 3])
testvar([-1 \ 0], [3 \ -5], [4 \ 2], [1 \ 1])
```
#### <span id="page-610-0"></span>**Unpacking varargin Contents**

Because varargin contains all the input arguments in a cell array, it's necessary to use cell array indexing to extract the data. For example,

 $y(i) = varargi n(i)(2)$ ;

Cell array indexing has two subscript components:

- **•** The cell indexing expression, in curly braces
- **•** The contents indexing expression(s), in parentheses

In the code above, the indexing expression {i} accesses the i'th cell of varargin. The expression (2) represents the second element of the cell contents.

#### <span id="page-610-1"></span>**Packing varargout Contents**

When allowing any number of output arguments, you must pack all of the output into the varargout cell array. Use nargout to determine how many output arguments the function is called with. For example, this code accepts a two-column input array, where the first column represents a set of  $x$ coordinates and the second represents y coordinates. It breaks the array into separate [xi yi] vectors that you can pass into the testvar function on the previous page.

```
function [varargout] = testvar2(arrayin)
for i = 1: nargout
   varargout\{i\} = arrayin(i,:) % Cell array assignment
end
```
The assignment statement inside the for loop uses cell array assignment syntax. The left side of the statement, the cell array, is indexed using curly braces to indicate that the data goes inside a cell. For complete information on cell array assignment, see the "Structures and Cell Arrays" section.

Here's how to call testvar2.

 $a = \{1, 2; 3, 4; 5, 6; 7, 8; 9, 0\};$  $[p1, p2, p3, p4, p5] = \text{testvar2(a)}$ ;

# <span id="page-611-0"></span>**varargin and varargout in Argument Lists**

varargin or varargout must appear last in the argument list, following any required input or output variables. That is, the function call must specify the required arguments first. For example, these function declaration lines show the correct placement of varargin and varargout.

```
function [out1, out2] = example1(a, b, varargin)function [i, j, varargout] = example2(x1, y1, x2, y2, flag)
```
# **Local and Global Variables**

The same guidelines that apply to MATLAB variables at the command line also apply to variables in M-files:

- **•** You do not need to type or declare variables. Before assigning one variable to another, however, you must be sure that the variable on the right-hand side of the assignment has a value.
- **•** Any operation that assigns a value to a variable creates the variable if needed, or overwrites its current value if it already exists.
- **•** MATLAB variable names consist of a letter followed by any number of letters, digits, and underscores. MATLAB distinguishes between uppercase and lowercase characters, so A and a are not the same variable.
- **•** MATLAB uses only the first 31 characters of variable names.

Ordinarily, each MATLAB function, defined by an M-file, has its own local variables, which are separate from those of other functions, and from those of the base workspace. However, if several functions, and possibly the base workspace, all declare a particular name as global, then they all share a single copy of that variable. Any assignment to that variable, in any function, is available to all the other functions declaring it global.

Suppose you want to study the effect of the interaction coefficients,  $\alpha$  and  $\beta$ , in the Lotka-Volterra predator-prey model.

$$
\dot{y}_1 = y_1 - \alpha y_1 y_2
$$

$$
\dot{y}_2 = -y_2 + \beta y_1 y_2
$$

Create an M-file, lotka.m.

function  $yp = lotka(t, y)$ %LOTKA Lotka-Volterra predator-prey model. global ALPHA BETA  $yp = [y(1) - \text{ALPHA*}y(1)*y(2); -y(2) + \text{BETA*}y(1)*y(2)];$ 

Then interactively enter the statements

global ALPHA BETA  $ALPHA = 0.01$ BETA = 0.02

 $[t, y] = ode23('lotka', 0, 10, [1; 1]);$  $plot(t, y)$ 

The two global statements make the values assigned to ALPHA and BETA at the command prompt available inside the function defined by  $l$  otka.m. They can be modified interactively and new solutions obtained without editing any files.

For your MATLAB application to work with global variables:

- **•** Declare the variable as global in every function that requires access to it. To enable the workspace to access the global variable, also declare it as global from the command line.
- **•** In each function, issue the global command before the first occurrence of the variable name. The top of the M-file is recommended.

MATLAB global variable names are typically longer and more descriptive than local variable names, and sometimes consist of all uppercase characters. These are not requirements, but guidelines to increase the readability of MATLAB code and reduce the chance of accidentally redefining a global variable.

## **Persistent Variables**

A variable may be defined as persistent so that it does not change value from one call to another. Persistent variables may be used within a function only. Persistent variables remain in memory until the M-file is cleared or changed.

persistent is exactly like global, except that the variable name is not in the global workspace, and the value is reset if the M-file is changed or cleared.

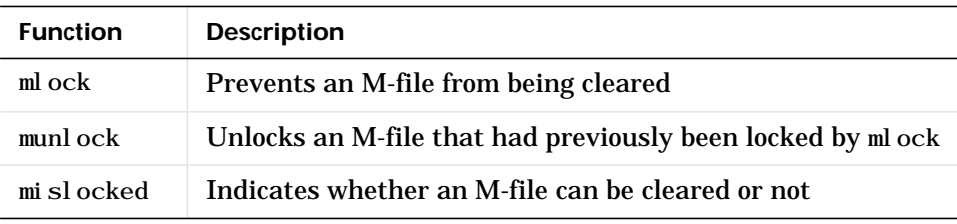

Three MATLAB functions support the use of persistent variables.

## **Special Values**

Several functions return important special values that you can use in your M-files.

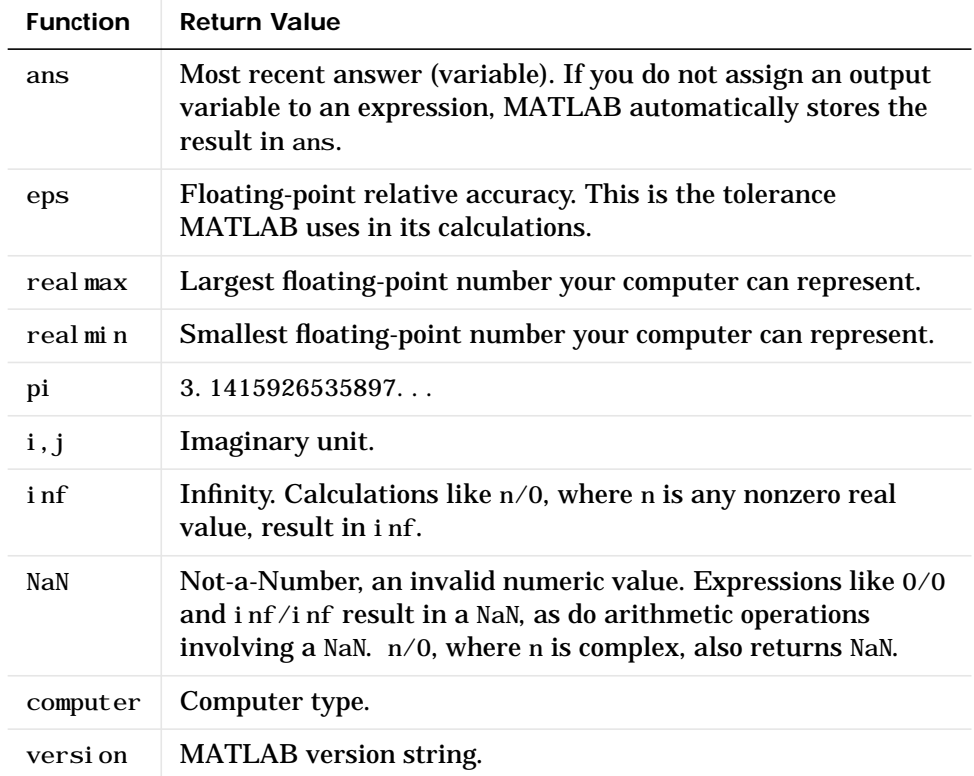

Here are several examples that use these values in MATLAB expressions.

 $x = 2*pi;$ A = [3+2i 7–8i]; tol =  $3*eps;$ 

# **Data Types**

There are 14 fundamental data types (or classes) in MATLAB. Each of these data types is in the form of an array. This array is a minimum of 0-by-0 in size and can grow to an n-dimensional array of any size. Two-dimensional versions of these arrays are called *matrices.*

All of the fundamental data types are shown in lowercase text in the diagram below. An additional, user-defined data type, shown below as *user class,* is a subset of the structure type.

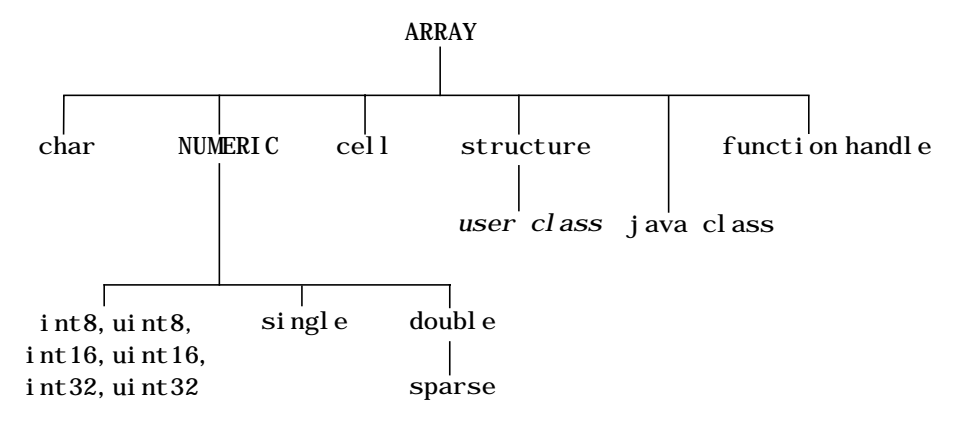

The char data type holds characters in Unicode representation. A character string is merely a 1-by-n array of characters. You can use char to hold an array of strings as long as each string in the array has the same length. (This is because MATLAB arrays must be rectangular.) To hold an array of strings of unequal length, use a cell array.

Numeric data types include signed and unsigned integers, single- and doubleprecision floating point, and sparse arrays of double-precision. The following hold true for numeric data types in MATLAB:

- **•** All MATLAB computations are done in double-precision.
- **•** Integer and single precision arrays offer more memory efficient storage than double-precision.
- **•** All data types support basic array operations, such as subscripting and reshaping.

**•** To perform mathematical operations on integer or single precision arrays, you must convert them to double precision using the double function.

A cell array provides a storage mechanism for dissimilar kinds of data. You can store arrays of different types and/or sizes within the cells of a cell array. For example, you can store a 1-by-50 char array, a 7-by-13 double array, and a 1-by-1 uint32 in cells of the same cell array. You access data in a cell array using the same matrix indexing used on other MATLAB matrices and arrays.

The MATLAB structure data type is similar to the cell array in that it also stores dissimilar kinds of data. But, in this case, it stores the data in named fields rather than in cells. This enables you to attach a name to the groups of data stored within the structure. You access data in a structure using these same field names.

MATLAB data types are implemented as classes. You can also create MATLAB classes of your own. These user-defined classes inherit from the MATLAB structure class and are shown in the previous diagram as a subset of structure.

MATLAB provides an interface to the Java programming language that enables you to create objects from Java classes and call Java methods on these objects. A Java class is a MATLAB data type. There are built-in and third-party classes that are already available through the MATLAB interface. You can also create your own Java class definitions and bring them into MATLAB.

A function handle holds information to be used in referencing a function. When you create a function handle, MATLAB captures all the information about the function that it needs to locate and execute, or *evaluate*, it later on. Typically, a function handle is passed in an argument list to other functions. It is then used in conjunction with feval to evaluate the function to which the handle belongs.

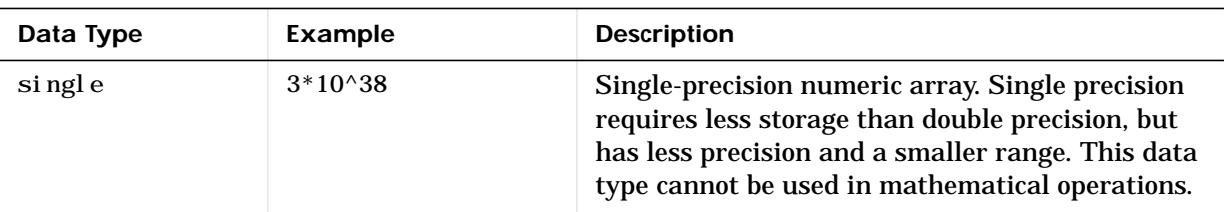

The following table describes the data types in more detail.

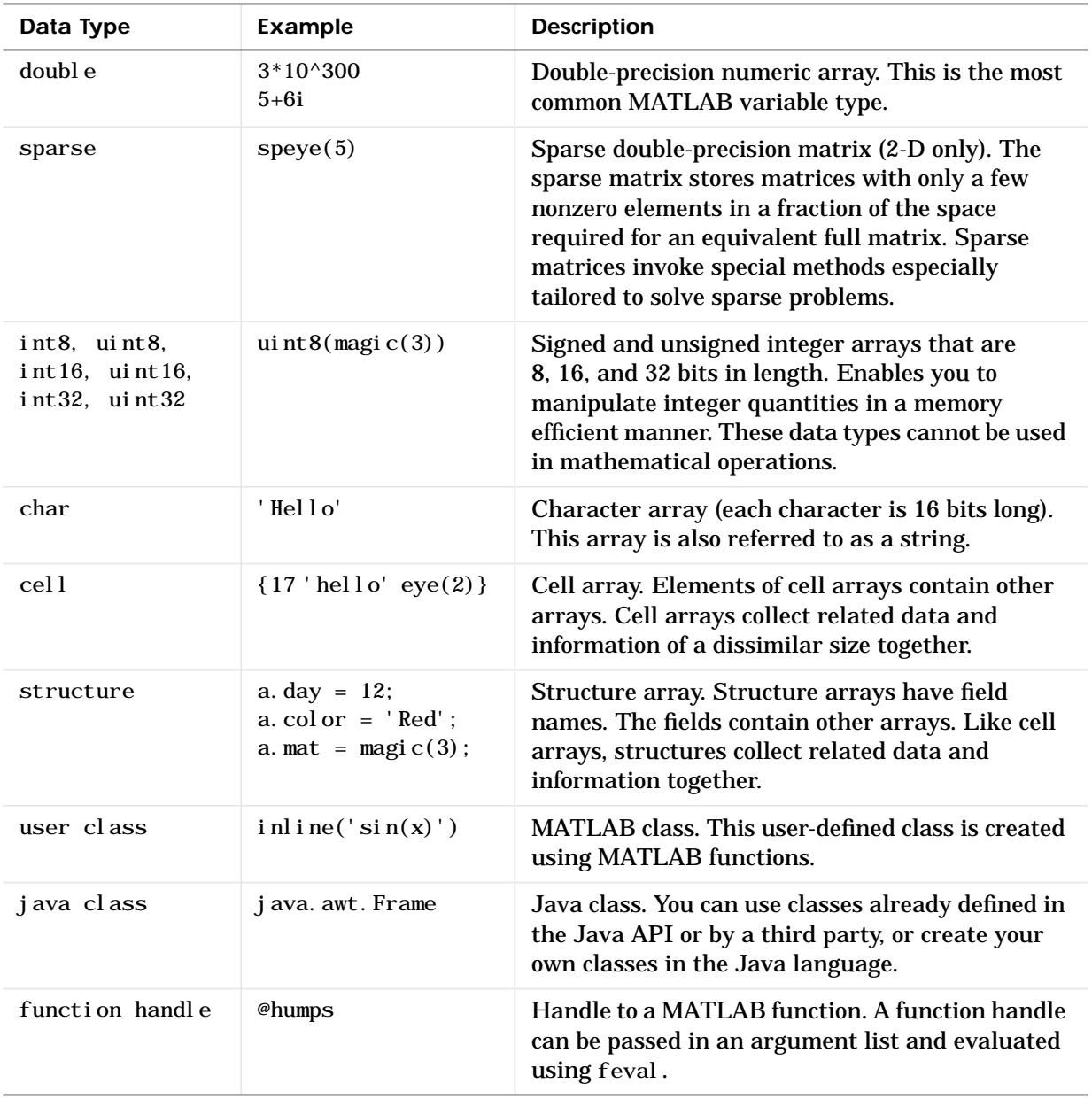

# **Operators**

MATLAB's operators fall into three categories:

- **•** Arithmetic operators that perform numeric computations, for example, adding two numbers or raising the elements of an array to a given power.
- **•** Relational operators that compare operands quantitatively, using operators like "less than" and "not equal to."
- **•** Logical operators that use the logical operators AND, OR, and NOT.

This section also discusses operator precedence.

## **Arithmetic Operators**

MATLAB provides these arithmetic operators

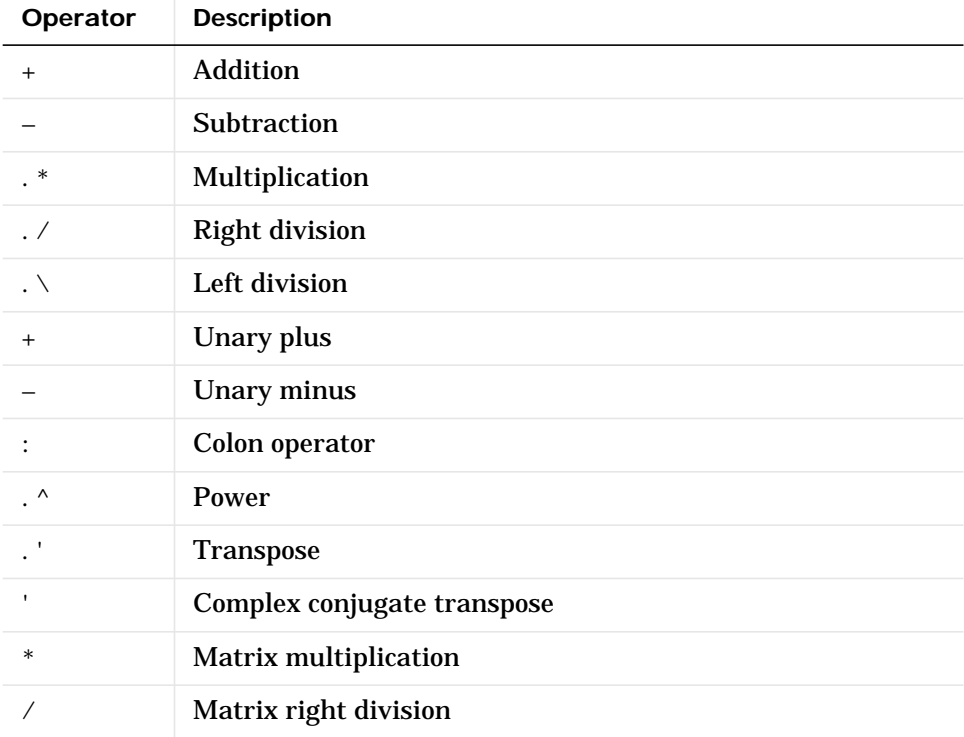

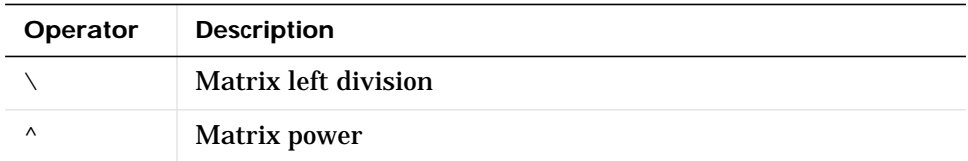

### **Arithmetic Operators and Arrays**

Except for some matrix operators, MATLAB's arithmetic operators work on corresponding elements of arrays with equal dimensions. For vectors and rectangular arrays, both operands must be the same size unless one is a scalar. If one operand is a scalar and the other is not, MATLAB applies the scalar to every element of the other operand – this property is known as *scalar expansion*.

This example uses scalar expansion to compute the product of a scalar operand and a matrix.

```
A = magi c(3)A = 8 1 6
 3 5 7
 4 9 2
3 * A
ans = 24 3 18
   9 15 21
   12 27 6
```
## **Relational Operators**

MATLAB provides these relational operators.

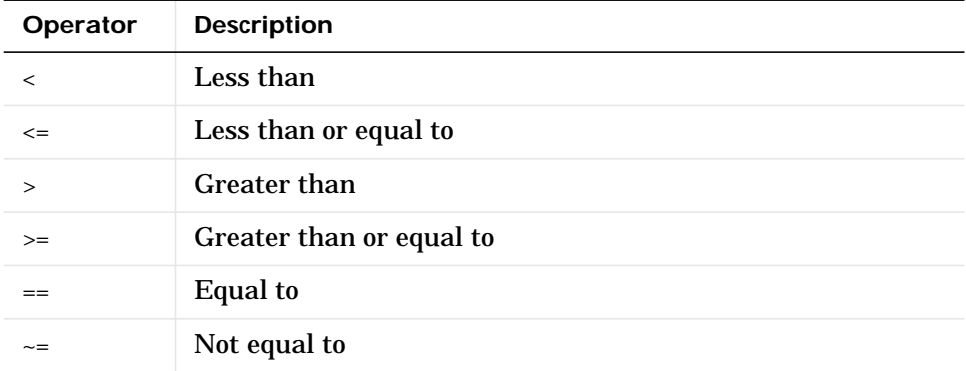

### **Relational Operators and Arrays**

MATLAB's relational operators compare corresponding elements of arrays with equal dimensions. Relational operators always operate element-by-element. In this example, the resulting matrix shows where an element of A is equal to the corresponding element of B.

```
A = [2 7 6; 9 0 5; 3 0.5 6];B = [8 \ 7 \ 0; 3 \ 2 \ 5; 4 \ -1 \ 7];A = Bans = 0 1 0
 0 0 1
 0 0 0
```
For vectors and rectangular arrays, both operands must be the same size unless one is a scalar. For the case where one operand is a scalar and the other is not, MATLAB tests the scalar against every element of the other operand. Locations where the specified relation is true receive the value 1. Locations where the relation is false receive the value 0.

### **Relational Operators and Empty Arrays**

The relational operators work with arrays for which any dimension has size zero, as long as both arrays are the same size or one is a scalar. However, expressions such as

 $A == [1]$ 

return an error if A is not 0-by-0 or 1-by-1.

To test for empty arrays, use the function

 $i$  sempty $(A)$ 

## **Logical Operators**

This section describes the MATLAB logical operators and also covers:

- **•** ["Using Logical Operators on Arrays"](#page-623-0)
- **•** ["Logical Functions"](#page-623-1)
- **•** ["Logical Expressions Using the find Function"](#page-624-0)

MATLAB provides these logical operators.

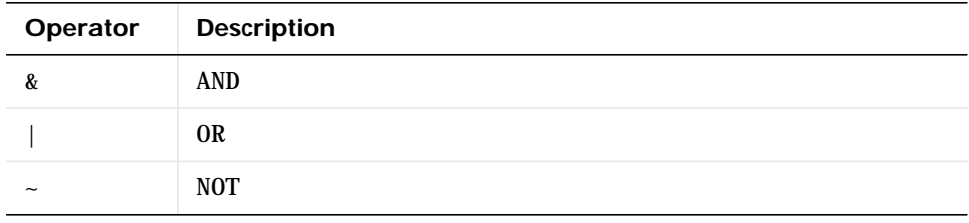

**Note** In addition to these logical operators, the ops directory contains a number of functions that perform bitwise logical operations. See online help for more information.

Each logical operator has a specific set of rules that determines the result of a logical expression:

**•** An expression using the AND operator, &, is true if both operands are logically true. In numeric terms, the expression is true if both operands are nonzero. This example shows the logical AND of the elements in the vector u with the corresponding elements in the vector v.

```
u = [1 \ 0 \ 2 \ 3 \ 0 \ 5];v = [5 \ 6 \ 1 \ 0 \ 0 \ 7];u & v
ans =
 1 0 1 0 0 1
```
**•** An expression using the OR operator, |, is true if one operand is logically true, or if both operands are logically true. An OR expression is false only if both operands are false. In numeric terms, the expression is false only if both operands are zero. This example shows the logical OR of the elements in the vector u and with the corresponding elements in the vector v.

```
u | vans = 1 1 1 1 0 1
```
**•** An expression using the NOT operator, ~, negates the operand. This produces a false result if the operand is true, and true if it is false. In numeric terms, any nonzero operand becomes zero, and any zero operand becomes one. This example shows the negation of the elements in the vector u.

```
\simu
ans = 0 1 0 0 1 0
```
## <span id="page-623-0"></span>**Using Logical Operators on Arrays**

MATLAB's logical operators compare corresponding elements of arrays with equal dimensions. For vectors and rectangular arrays, both operands must be the same size unless one is a scalar. For the case where one operand is a scalar and the other is not, MATLAB tests the scalar against every element of the other operand. Locations where the specified relation is true receive the value 1. Locations where the relation is false receive the value 0.

### <span id="page-623-1"></span>**Logical Functions**

In addition to the logical operators, MATLAB provides a number of logical functions.

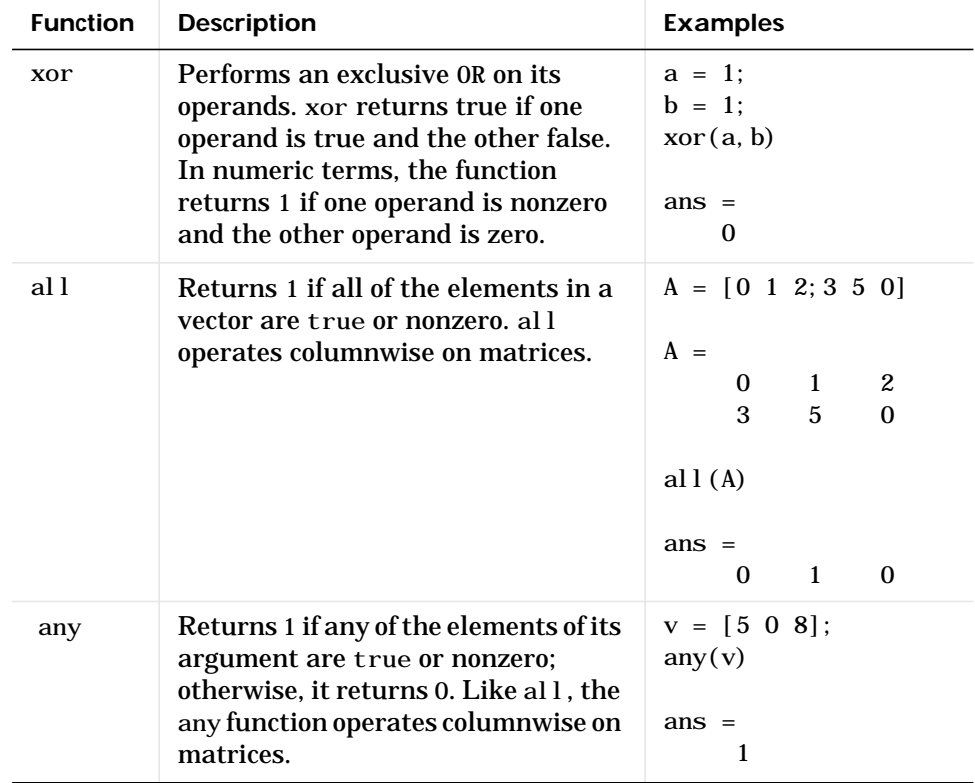

A number of other MATLAB functions perform logical operations. For example, the isnan function returns 1 for NaNs; the isinf function returns 1 for Infs. See the ops directory for a complete listing of logical functions.

#### <span id="page-624-0"></span>**Logical Expressions Using the find Function**

The find function determines the indices of array elements that meet a given logical condition. It's useful for creating masks and index matrices. In its most general form, find returns a single vector of indices. This vector can be used to index into arrays of any size or shape. For example,

```
A = magic(4)A = 16 2 3 13
 5 11 10 8
 9 7 6 12
 4 14 15 1
i = find(A > 8);A(i) = 100A = 100 2 3 100
    5 100 100 8
   100 7 6 100
    4 100 100 1
```
You can also use find to obtain both the row and column indices for a rectangular matrix, as well as the array values that meet the logical condition. Use the help facility for more information on find.

## **Operator Precedence**

You can build expressions that use any combination of arithmetic, relational, and logical operators. Precedence levels determine the order in which MATLAB evaluates an expression. Within each precedence level, operators have equal precedence and are evaluated from left to right. The precedence

rules for MATLAB operators are shown in this list, ordered from highest precedence level to lowest precedence level:

- **1** Parentheses ()
- **2** Transpose(. '), power(. ^), complex conjugate transpose('), matrix power(^)
- **3** Unary plus (+), unary minus (-), logical negation (~)
- **4** Multiplication (.\*), right division (. /), left division(. \), matrix multiplication (\*), matrix right division  $($  /), matrix left division  $($   $\setminus$
- **5** Addition (+), subtraction (-)
- **6** Colon operator (:)
- **7** Less than (<), less than or equal to (<=), greater than (>), greater than or equal to  $(\geq)=$ ), equal to  $(==)$ , not equal to  $(\leq=)$
- **8** Logical AND (&)
- **9** Logical OR (|)

#### **Overriding Default Precedence**

The default precedence can be overridden using parentheses, as shown in this example.

```
A = [3 \ 9 \ 5];B = [2 \ 1 \ 5];
C = A. /B. ^2C = 0.7500 9.0000 0.2000
C = (A, /B) \cdot \sqrt{2}C = 2.2500 81.0000 1.0000
```
Expressions can also include values that you access through subscripts.

 $b = sqrt(A(2)) + 2*B(1)$  $\mathbf{b}$  =

7

# **Flow Control**

There are eight flow control statements in MATLAB:

- if, together with else and elseif, executes a group of statements based on some logical condition.
- switch, together with case and otherwise, executes different groups of statements depending on the value of some logical condition.
- while executes a group of statements an indefinite number of times, based on some logical condition.
- **•** for executes a group of statements a fixed number of times.
- continue passes control to the next iteration of a for or while loop, skipping any remaining statements in the body of the loop.
- break terminates execution of a for or while loop.
- try...catch changes flow control if an error is detected during execution.
- **•** return causes execution to return to the invoking function.

All flow constructs use end to indicate the end of the flow control block.

**Note** You can often speed up the execution of MATLAB code by replacing for and while loops with vectorized code. See "Optimizing the Performance of MATLAB Code" on page 1-91.

# **if, else, and elseif**

if evaluates a logical expression and executes a group of statements based on the value of the expression. In its simplest form, its syntax is

```
if logical_expression
    statements
end
```
If the logical expression is true (1), MATLAB executes all the statements between the if and end lines. It resumes execution at the line following the end statement. If the condition is false (0), MATLAB skips all the statements between the if and end lines, and resumes execution at the line following the end statement.

For example,

```
if rem(a, 2) == 0
     disp('a is even')
    b = a/2:
end
```
You can nest any number of if statements.

If the logical expression evaluates to a nonscalar value, all the elements of the argument must be nonzero. For example, assume X is a matrix. Then the statement

```
if X
    statements
end
```
is equivalent to

```
if all(X(:))statements
end
```
The else and elseif statements further conditionalize the if statement:

- The else statement has no logical condition. The statements associated with it execute if the preceding if (and possibly el seif condition) is false (0).
- The elseif statement has a logical condition that it evaluates if the preceding if (and possibly elseif condition) is false (0). The statements associated with it execute if its logical condition is true (1). You can have multiple elseifs within an if block.

```
if n < 0 % If n negative, display error message.
     disp('Input must be positive');
elseif rem(n, 2) == 0 % If n positive and even, divide by 2.
    A = n/2;
else
   A = (n+1)/2; % If n positive and odd, increment and divide.
end
```
### **if Statements and Empty Arrays**

An if condition that reduces to an empty array represents a false condition. That is,

```
if A
     S1
else
     S0
end
```
will execute statement S0 when A is an empty array.

### **switch**

switch executes certain statements based on the value of a variable or expression. Its basic form is

```
switch expression (scalar or string)
   case value1
       statements % Executes if expression is value1
   case value2
       statements % Executes if expression is value2
   .
   .
   .
   otherwise
       statements % Executes if expression does not
                    % does not match any case
end
```
This block consists of:

- **•** The word switch followed by an expression to evaluate.
- **•** Any number of case groups. These groups consist of the word case followed by a possible value for the expression, all on a single line. Subsequent lines contain the statements to execute for the given value of the expression. These can be any valid MATLAB statement including another switch block. Execution of a case group ends when MATLAB encounters the next case statement or the otherwise statement. Only the first matching case is executed.
- **•** An optional otherwise group. This consists of the word otherwise, followed by the statements to execute if the expression's value is not handled by any of the preceding case groups. Execution of the otherwise group ends at the end statement.
- **•** An end statement.

switch works by comparing the input expression to each case value. For numeric expressions, a case statement is true if (value==expression). For string expressions, a case statement is true if  $strump($  value, expression).

The code below shows a simple example of the switch statement. It checks the variable input\_num for certain values. If input\_num is  $-1$ , 0, or 1, the case statements display the value on screen as text. If input\_num is none of these values, execution drops to the otherwise statement and the code displays the text 'other value'.

```
switch input_num
     case –1
          disp('negative one');
     case 0
          disp('zero');
     case 1
          disp('positive one');
     otherwise
           disp('other value');
end
```
**Note** For C Programmers unlike the C language switch construct, MATLAB's switch does not "fall through." That is, if the first case statement is true, other case statements do not execute. Therefore, break statements are not used.

switch can handle multiple conditions in a single case statement by enclosing the case expression in a cell array.

```
switch var
      case 1
           disp('1')
      case {2,3,4}
           disp('2 or 3 or 4')
      case 5
          \text{di} sp(\degree5')
      otherwise
           disp('something else')
end
```
### **while**

The while loop executes a statement or group of statements repeatedly as long as the controlling expression is true (1). Its syntax is

```
while expression
    statements
end
```
If the expression evaluates to a matrix, all its elements must be 1 for execution to continue. To reduce a matrix to a scalar value, use the all and any functions.

For example, this while loop finds the first integer n for which n! (n factorial) is a 100-digit number.

```
n = 1:
while prod(1:n) < 1e100n = n + 1:
end
```
Exit a while loop at any time using the break statement.

#### **while Statements and Empty Arrays**

A while condition that reduces to an empty array represents a false condition. That is,

```
while A, S1, end
```
never executes statement S1 when A is an empty array.

## **for**

The for loop executes a statement or group of statements a predetermined number of times. Its syntax is:

```
for index = start:increment:end
    statements
end
```
The default increment is 1. You can specify any increment, including a negative one. For positive indices, execution terminates when the value of the index exceeds the *end* value; for negative increments, it terminates when the index is less than the end value.

For example, this loop executes five times.

```
for i = 2:6x(i) = 2*x(i-1);end
```
You can nest multiple for loops.

```
for i = 1: m
    for i = 1:nA(i, j) = 1/(i + j - 1); end
end
```
**Note** You can often speed up the execution of MATLAB code by replacing for and while loops with vectorized code. See "Vectorization of Loops" on page 1-91 for details.

### **Using Arrays as Indices**

The index of a for loop can be an array. For example, consider an m-by-n array A. The statement

```
for i = Astatements
end
```
sets i equal to the vector  $A(:,k)$ . For the first loop iteration, k is equal to 1; for the second k is equal to 2, and so on until k equals n. That is, the loop iterates for a number of times equal to the number of columns in A. For each iteration, i is a vector containing one of the columns of A.

## **continue**

The continue statement passes control to the next iteration of the for or while loop in which it appears, skipping any remaining statements in the body of the loop. In nested loops, continue passes control to the next iteration of the for or while loop enclosing it.

The example below shows a continue loop that counts the lines of code in the file, magic.m, skipping all blank lines and comments. A continue statement is used to advance to the next line in magic.m without incrementing the count whenever a blank line or comment line is encountered.

```
fid = fopen('magic.m','r');
count = 0:
while \simfeof(fid)
    line = fgetl(fid); if isempty(line) | strncmp(line,'%',1)
         continue
     end
    count = count + 1;
end
disp(sprintf('%d lines',count));
```
## **break**

The break statement terminates the execution of a for loop or while loop. When a break statement is encountered, execution continues with the next statement outside of the loop. In nested loops, break exits from the innermost loop only.

The example below shows a while loop that reads the contents of the file  $fft$  .  $m$ into a MATLAB character array. A break statement is used to exit the while loop when the first empty line is encountered. The resulting character array contains the M-file help for the fft program.

```
fid = fopen('fft.m', 'r');s = ' ;
while \simfeof(fid)
   line = fgetl(fid); if isempty(line)
       break
    end
   s =strvcat(s,line);
end
disp(s)
```
## **try ... catch**

The general form of a try ... catch statement sequence is

```
try,
   statement,
    ...,
    statement,
catch,
    statement,
    ...,
    statement,
end
```
In this sequence the statements between try and catch are executed until an error occurs. The statements between catch and end are then executed. Use lasterr to see the cause of the error. If an error occurs between catch and end, MATLAB terminates execution unless another try ... catch sequence has been established.

### **return**

return terminates the current sequence of commands and returns control to the invoking function or to the keyboard. return is also used to terminate keyboard mode. A called function normally transfers control to the function that invoked it when it reaches the end of the function. return may be inserted within the called function to force an early termination and to transfer control to the invoking function.

# **Subfunctions**

Function M-files can contain code for more than one function. The first function in the file is the *primary function*, the function invoked with the M-file name. Additional functions within the file are *subfunctions* that are only visible to the primary function or other subfunctions in the same file.

Each subfunction begins with its own function definition line. The functions immediately follow each other. The various subfunctions can occur in any order, as long as the primary function appears first.

```
function [avg, med] = newstats(u) % Primary function% NEWSTATS Find mean and median with internal functions.
n = length(u);avg = mean(u, n);med = median(u, n);function a = \text{mean}(v, n) % Subfunction
% Calculate average.
a = sum(v)/n;
function m = \text{median}(v, n) % Subfunction
% Calculate median.
w = sort(v);if rem(n, 2) == 1
   m = w((n+1)/2);
else
   m = (w(n/2) + w(n/2+1))/2;end
```
The subfunctions mean and median calculate the average and median of the input list. The primary function newstats determines the length of the list and calls the subfunctions, passing to them the list length n. Functions within the same M-file cannot access the same variables unless you declare them as global within the pertinent functions, or pass them as arguments. In addition, the help facility can only access the primary function in an M-file.

When you call a function from within an M-file, MATLAB first checks the file to see if the function is a subfunction. It then checks for a private function (described in the following section) with that name, and then for a standard M-file on your search path. Because it checks for a subfunction first, you can

supersede existing M-files using subfunctions with the same name, for example, mean in the above code. Function names must be unique within an M-file, however.

# **Private Functions**

Private functions are functions that reside in subdirectories with the special name private. They are visible only to functions in the parent directory. For example, assume the directory newmath is on the MATLAB search path. A subdirectory of newmath called private can contain functions that only the functions in newmath can call. Because private functions are invisible outside of the parent directory, they can use the same names as functions in other directories. This is useful if you want to create your own version of a particular function while retaining the original in another directory. Because MATLAB looks for private functions before standard M-file functions, it will find a private function named test.m before a nonprivate M-file named test.m.

You can create your own private directories simply by creating subdirectories called private using the standard procedures for creating directories or folders on your computer. Do not place these private directories on your path.

# **Subscripting and Indexing**

## **Subscripts**

This section explains how to use subscripting to access and assign to elements of a MATLAB matrix. It also covers the following:

- **•** ["Concatenating Matrices"](#page-639-0)
- **•** ["Deleting Rows and Columns"](#page-640-0)

The element in row i and column j of A is denoted by A  $(i, j)$ . For example, suppose  $A = magi c(4)$ , Then  $A(4, 2)$  is the number in the fourth row and second column. For our magic square, A(4,2) is 15. So it is possible to compute the sum of the elements in the fourth column of A by typing

 $A(1, 4) + A(2, 4) + A(3, 4) + A(4, 4)$ 

It is also possible to refer to the elements of a matrix with a single subscript, A(k). This is the usual way of referencing row and columns vectors. But it can also apply to a fully two-dimensional matrix, in which case the array is regarded as one long column vector formed from the columns of the original matrix. So, for our magic square, A(8) is another way of referring to the value 14 stored in  $A(4, 2)$ .

If you try to use the value of an element outside of the matrix, it is an error

 $t = A(4, 5)$ Index exceeds matrix dimensions

However, if you store a value in an element outside of the matrix, the size of the matrix increases to accommodate the new element.

```
x = A:
x(4, 5) = 17x = 16 2 3 13 0
 5 11 10 8 0
 9 7 6 12 0
 4 14 15 1 17
```
Subscript expressions involving colons refer to portions of a matrix.

 $A(1: k, j)$ 

is the first k elements of the j th column of A. So

```
sum(A(1:4,4))
```
computes the sum of the fourth column. But there is a better way. The colon by itself refers to *all* the elements in a row or column of a matrix and the keyword end refers to the *last* row or column. So

```
sum(A(:,end))
```
computes the sum of the elements in the last column of A.

ans  $=$ 34

#### <span id="page-639-0"></span>**Concatenating Matrices**

Concatenation is the process of joining small matrices together to make bigger ones. In fact, you made your first matrix by concatenating its individual elements. The pair of square brackets, [], is the concatenation operator. For an example, start with the 4-by-4 magic square, A, and form

 $B = [A \ A+32; A+48 \ A+16]$ 

The result is an 8-by-8 matrix, obtained by joining the four submatrices.

 $B =$ 

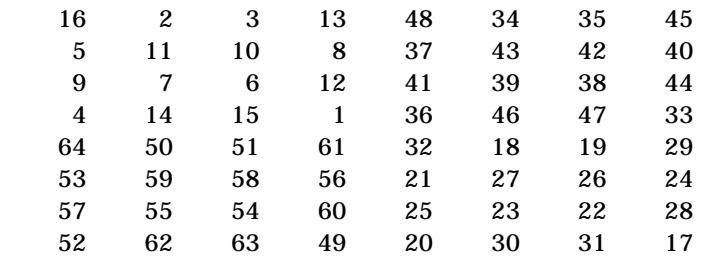

This matrix is half way to being another magic square. Its elements are a rearrangement of the integers 1:64. Its column sums are the correct value for an 8-by-8 magic square.

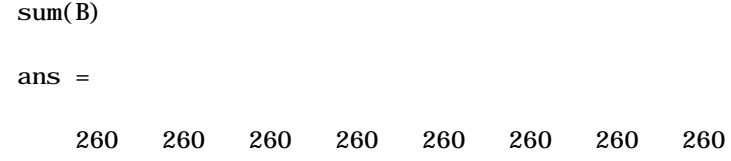

But its row sums,  $sum(B')'$ , are not all the same. Further manipulation is necessary to make this a valid 8-by-8 magic square.

#### <span id="page-640-0"></span>**Deleting Rows and Columns**

You can delete rows and columns from a matrix using just a pair of square brackets. Start with

 $X = A$ :

Then, to delete the second column of X, use

 $X(:, 2) = []$ 

This changes X to

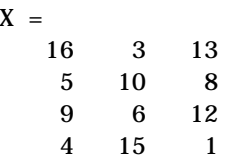

If you delete a single element from a matrix, the result isn't a matrix anymore. So expressions like

 $X(1, 2) = []$ 

result in an error. However, using a single subscript deletes a single element, or sequence of elements, and reshapes the remaining elements into a row vector. So

 $X(2:2:10) = []$ 

results in

 $X =$ 16 9 3 6 13 12 1

## **Advanced Indexing**

MATLAB stores each array as a column of values regardless of the actual dimensions. This column consists of the array columns, appended end to end.

For example, MATLAB stores

 $A = [2 \ 6 \ 9; \ 4 \ 2 \ 8; \ 3 \ 0 \ 1]$ as 2 4 3 6 2 0 9 8 1

Accessing A with a single subscript indexes directly into the storage column. A(3) accesses the third value in the column, the number 3. A(7) accesses the seventh value, 9, and so on.

If you supply more subscripts, MATLAB calculates an index into the storage column based on the dimensions you assigned to the array. For example, assume a two-dimensional array like A has size  $\lceil d1 \rceil$ , where d1 is the number of rows in the array and d2 is the number of columns. If you supply two subscripts  $(i, j)$  representing row-column indices, the offset is

 $(j-1)*d1+i$ 

Given the expression  $A(3, 2)$ , MATLAB calculates the offset into A's storage column as  $(2-1)*3+3$ , or 6. Counting down six elements in the column accesses the value 0.

### **Indexing Into Multidimensional Arrays**

This storage and indexing scheme also extends to multidimensional arrays. In this case, MATLAB operates on a page-by-page basis to create the storage column, again appending elements columnwise.

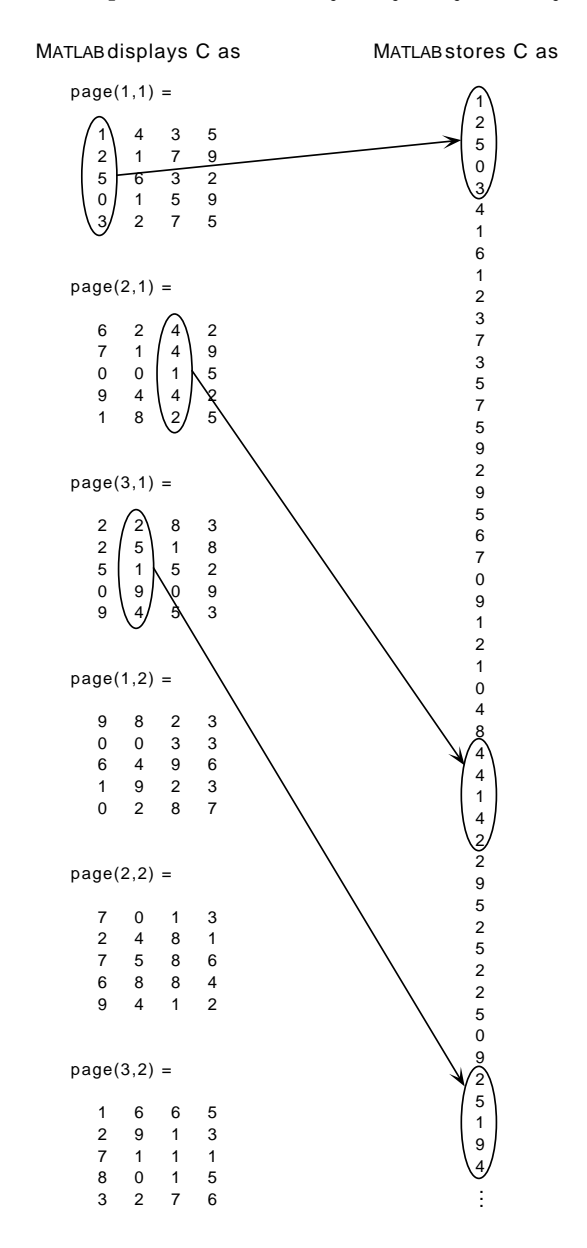

#### For example, consider a 5-by-4-by-3-by-2 array C .

Again, a single subscript indexes directly into this column. For example, C(4) produces the result

ans  $=$ 

0

If you specify two subscripts  $(i, j)$  indicating row-column indices, MATLAB calculates the offset as described above. Two subscripts always access the first page of a multidimensional array, provided they are within the range of the original array dimensions.

If more than one subscript is present, all subscripts must conform to the original array dimensions. For example,  $C(6, 2)$  is invalid, because all pages of C have only five rows.

If you specify more than two subscripts, MATLAB extends its indexing scheme accordingly. For example, consider four subscripts  $(i, j, k, l)$  into a four-dimensional array with size [d1 d2 d3 d4]. MATLAB calculates the offset into the storage column by

 $(l-1)(d3)(d2)(d1)+(k-1)(d2)(d1)+(j-1)(d1)+i$ 

For example, if you index the array C using subscripts (3,4,2,1), MATLAB returns the value 5 (index 38 in the storage column).

In general, the offset formula for an array with dimensions  $[d_1 \ d_2 \ d_3 \ldots \ d_n]$ using any subscripts  $(s_1 \ s_2 \ s_3 \ \dots \ s_n)$  is

 $(s_n-1)(d_{n-1})(d_{n-2})...(d_1)+(s_{n-1}-1)(d_{n-2})...(d_1)+...+(s_2-1)(d_1)+s_1$ 

Because of this scheme, you can index an array using any number of subscripts. You can append any number of 1s to the subscript list because these terms become zero. For example,

C(3,2,1,1,1,1,1,1)

is equivalent to

 $C(3, 2)$ 

# **String Evaluation**

String evaluation adds power and flexibility to the MATLAB language, letting you perform operations like executing user-supplied strings and constructing executable strings through concatenation of strings stored in variables.

### **eval**

The eval function evaluates a string that contains a MATLAB expression, statement, or function call. In its simplest form, the eval syntax is

```
eval('string')
```
For example, this code uses eval on an expression to generate a Hilbert matrix of order n.

```
t = '1/(i+j-1);
for i = 1:nfor j = 1:na(i, j) = eval(t); end
end
```
Here's an example that uses eval on a statement.

```
eval ('t = cl ock');
```
### **Constructing Strings for Evaluation**

You can concatenate strings to create a complete expression for input to eval. This code shows how eval can create 10 variables named P1, P2, ...P10, and set each of them to a different value.

```
for i=1:10eval ([ 'P', int2str(i), ' = i, '2' ])end
```
## **feval**

The feval function differs from eval in that it executes a function rather than a MATLAB expression. The function to be executed is specified in the first argument by either a function handle or a string containing the function name. You can use feval and the input function to choose one of several tasks defined by M-files. This example uses function handles for the sin, cos, and log functions.

```
fun = [@sin; @cos; @log];k = input('Choose function number: ');x = i nput ('Enter value: ');
feval (fun(k), x)
```
**Note** Use feval rather than eval whenever possible. M-files that use feval execute faster and can be compiled with the MATLAB Compiler.

# **Command/Function Duality**

MATLAB commands are statements like

load help

Many commands accept modifiers that specify operands.

load August17.dat help magic type rank

An alternate method of supplying the command modifiers makes them string arguments of functions.

```
load('August17.dat')
help('magic')
type('rank')
```
This is MATLAB's *command/function duality*. Any command of the form

command argument

can also be written in the functional form

```
command('argument')
```
The advantage of the functional approach comes when the string argument is constructed from other pieces. The following example processes multiple data files, August 1. dat, August 2. dat, and so on. It uses the function int  $2str$ , which converts an integer to a character string, to help build the filename.

```
for d = 1:31s = ['August' int2str(d)'.dat']load(s)% Process the contents of the d-th file
end
```
# **Empty Matrices**

A matrix having at least one dimension equal to zero is called an *empty matrix*. The simplest empty matrix is 0-by-0 in size. Examples of more complex matrices are those of dimension 0-by-5 or 10-by-0-by-20.

To create a 0-by-0 matrix, use the square bracket operators with no value specified.

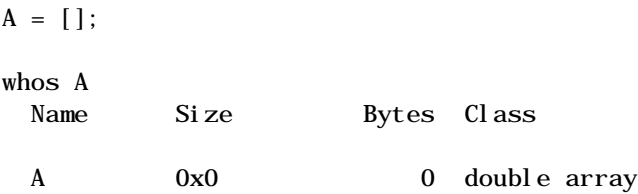

You can create empty arrays of other sizes using the zeros, ones, rand, or eye functions. To create a 0-by-5 matrix, for example, use

 $E = zeros(0, 5)$ 

# **Operating on an Empty Matrix**

The basic model for empty matrices is that any operation that is defined for m-by-n matrices, and that produces a result whose dimension is some function of m and n, should still be allowed when m or n is zero. The size of the result should be that same function, evaluated at zero.

For example, horizontal concatenation

 $C = [A \ B]$ 

requires that A and B have the same number of rows. So if A is m-by-n and B is m-by-p, then C is *m*-by-(*n*+*p*). This is still true if m or n or p is zero.

Many operations in MATLAB produce row vectors or column vectors. It is possible for the result to be the empty row vector

 $r = zeros(1, 0)$ 

or the empty column vector

 $C = zeros(0, 1)$
As with all matrices in MATLAB, you must follow the rules concerning compatible dimensions. In the following example, an attempt to add a 1-by-3 matrix to a 0-by-3 empty matrix results in an error.

```
[1 2 3] + \text{ones}(0, 3)??? Error using ==> +
Matrix dimensions must agree.
```
Some MATLAB functions, like sum and max, are *reductions*. For matrix arguments, these functions produce vector results; for vector arguments they produce scalar results. Empty inputs produce the following results with these functions:

- **•** sum([ ]) is 0
- **•** prod([ ]) is 1
- **•** max([ ]) is [ ]
- **•** min([ ]) is [ ]

#### **Using Empty Matrices with If or While**

When the expression part of an if or while statement reduces to an empty matrix, MATLAB evaluates the expression as being false. The following example executes statement S0, because A is an empty array.

```
A = ones(25, 0, 4);if A
    S1
else
    S0
end
```
# **Errors and Warnings**

In many cases, it's desirable to take specific actions when different kinds of errors occur. For example, you may want to prompt the user for more input, display extended error or warning information, or repeat a calculation using default values. MATLAB's error handling capabilities let your application check for particular error conditions and execute appropriate code depending on the situation.

## **Error Handling with eval and lasterr**

The basic tools for error-handling in MATLAB are:

- **•** The eval function, which lets you execute a function and specify a second function to execute if an error occurs in the first.
- **•** The lasterr function, which returns a string containing the last error generated by MATLAB.

The eval function provides error-handling capabilities using the twoargument form

eval ('trystring','catchstring')

If the operation specified by trystring executes properly, eval simply returns. If trystring generates an error, the function evaluates catchstring. Use catchstring to specify a function that determines the error generated by trystring and takes appropriate action.

The trystring/catchstring form of eval is especially useful in conjunction with the lasterr function. lasterr returns a string containing the last error message generated by MATLAB. Use lasterr inside the catchstring function to "catch" the error generated by trystring.

For example, this function uses lasterr to check for a specific error message that can occur during matrix multiplication. The error message indicates that matrix multiplication is impossible because the operands have different inner dimensions. If the message occurs, the code truncates one of the matrices to perform the multiplication.

```
function C = \text{catchfcn}(A, B)l = lasterr;
j = findstr(l,'Inner matrix dimensions')
```

```
if (\neg i sempty(i))[m, n] = \text{si } \text{ze}(A)[p, q] = \text{si } z \text{e}(B) if (n>p)
           A(:, p+1:n) = []elseif (n-p)B(n+1:p,:) = [] end
     C = A*B;
else
     C = 0;
end
```
This example uses the two-argument form of eval with the catchfcn function shown above.

```
clear
A = \begin{bmatrix} 1 & 2 & 3 \\ 6 & 7 & 2 \\ 0 & 1 & 5 \end{bmatrix};
B = \begin{bmatrix} 9 & 5 & 6 \\ 0 & 4 & 9 \end{bmatrix};
eval ('A*B', 'catchfcn(A, B)')
A = 1:7;
B = \text{randn}(9, 9);
eval ('A*B', 'catchfcn(A, B)')
```
## **Displaying Error and Warning Messages**

Use the error and fprintf functions to display error information on the screen. The error function has the syntax

```
error('error string')
```
If you call the error function from inside an M-file, error displays the text in the quoted string and causes the M-file to stop executing. For example, suppose the following appears inside the M-file myfile.m.

```
if n < 1 error('n must be 1 or greater.')
end
```
For n equal to 0, the following text appears on the screen and the M-file stops.

```
??? Error using ==> myfile
n must be 1 or greater.
```
In MATLAB, warnings are similar to error messages, except program execution does not stop. Use the warning function to display warning messages.

```
warning('warning string')
```
The function lastwarn displays the last warning message issued by MATLAB.

# **Dates and Times**

MATLAB provides functions for time and date handling. These functions are in a directory called timefun in the MATLAB Toolbox.

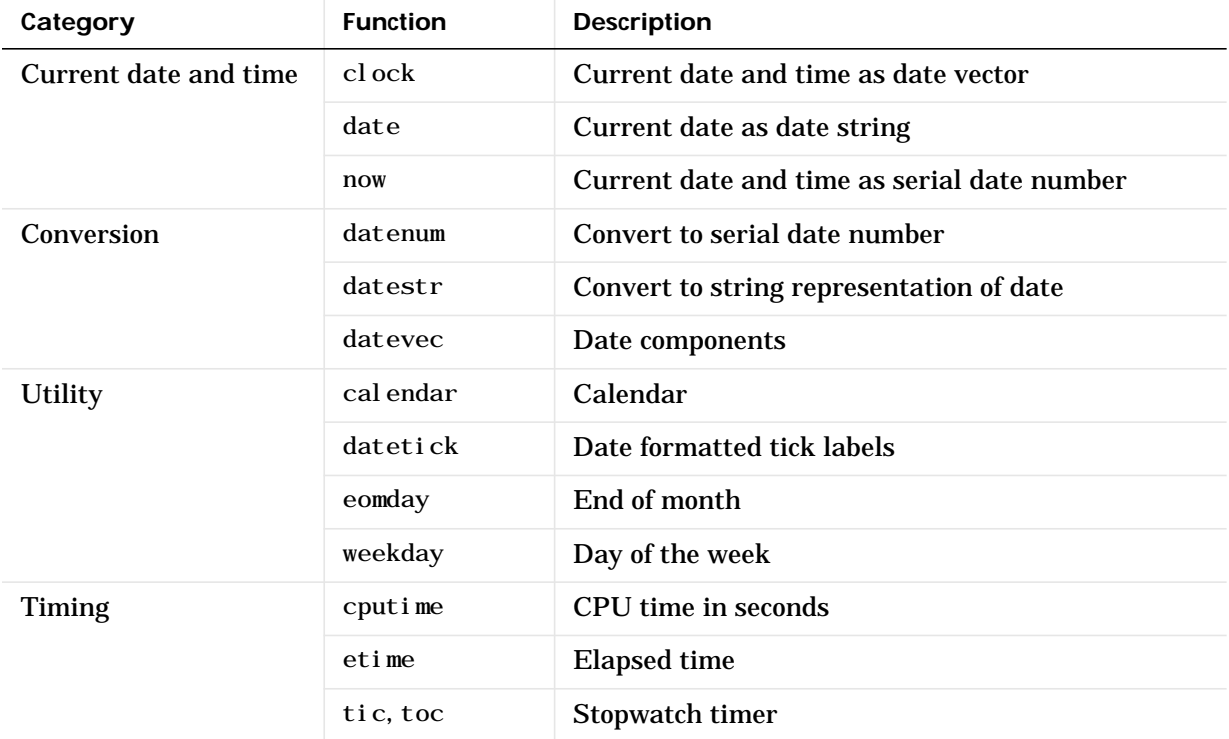

## **Date Formats**

This section covers the following topics:

- **•** ["Types of Date Formats"](#page-653-0)
- **•** ["Conversions Between Date Formats"](#page-654-0)
- **•** ["Date String Formats"](#page-655-0)
- **•** ["Output Formats"](#page-655-1)

## <span id="page-653-0"></span>**Types of Date Formats**

MATLAB works with three different date formats: date strings, serial date numbers, and date vectors.

When dealing with dates you typically work with date strings (16-Sep-1996). MATLAB works internally with *serial date numbers* (729284). A serial date represents a calendar date as the number of days that has passed since a fixed base date. In MATLAB, serial date number 1 is January 1, 0000. MATLAB also uses serial time to represent fractions of days beginning at midnight; for example, 6 p.m. equals 0.75 serial days. So the string '16-Sep-1996, 6:00 pm' in MATLAB is date number 729284.75.

All functions that require dates accept either date strings or serial date numbers. If you are dealing with a few dates at the MATLAB command-line level, date strings are more convenient. If you are using functions that handle large numbers of dates or doing extensive calculations with dates, you will get better performance if you use date numbers.

Date vectors are an internal format for some MATLAB functions; you do not typically use them in calculations. A date vector contains the elements [year month day hour minute second].

MATLAB provides functions that convert date strings to serial date numbers, and vice versa. Dates can also be converted to date vectors.

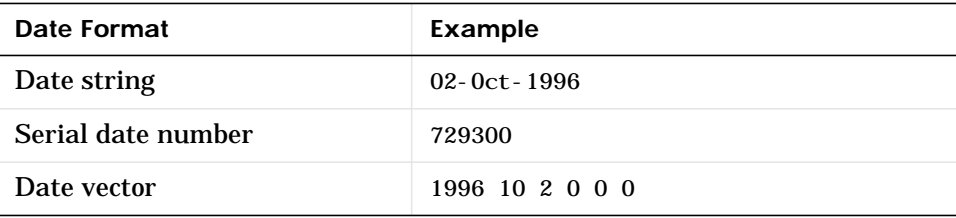

Here are examples of the three date formats used by MATLAB.

#### <span id="page-654-0"></span>**Conversions Between Date Formats**

Functions that convert between date formats are shown below.

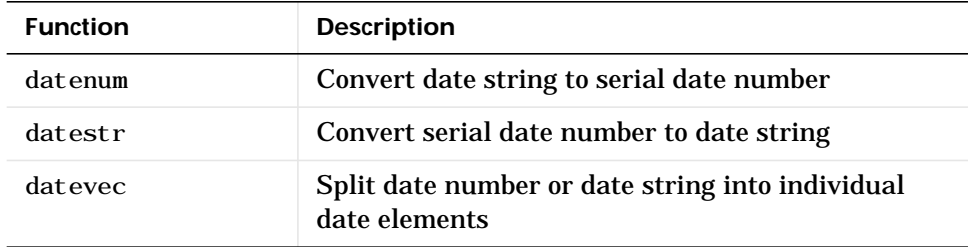

Here are some examples of conversions from one date format to another.

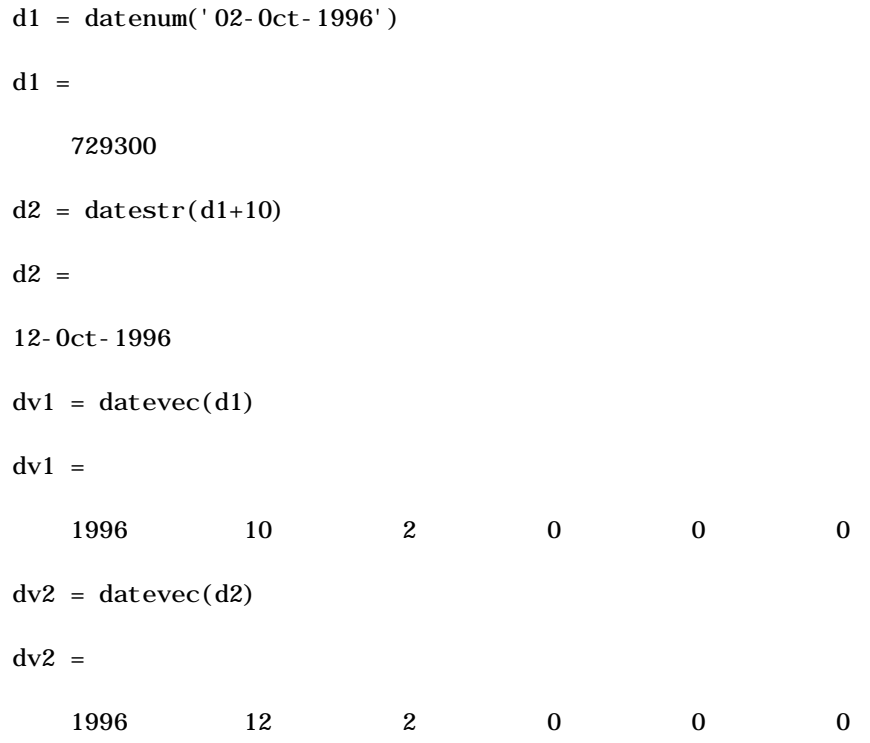

#### <span id="page-655-0"></span>**Date String Formats**

The datenum function is important for doing date calculations efficiently. datenum takes an input string in any of several formats, with 'dd-mmm-yyyy', 'mm/dd/yyyy', or 'dd-mmm-yyyy, hh:mm:ss.ss' most common. You can form up to six fields from letters and digits separated by any other characters:

- **•** The day field is an integer from 1 to 31.
- **•** The month field is either an integer from 1 to 12 or an alphabetic string with at least three characters.
- **•** The year field is a non-negative integer: if only two digits are specified, then a year 19yy is assumed; if the year is omitted, then the current year is used as a default.
- **•** The hours, minutes, and seconds fields are optional. They are integers separated by colons or followed by 'AM' or 'PM'.

For example, if the current year is 1996, then these are all equivalent

'17-May-1996' '17-May-96' '17-May' 'May 17, 1996' '5/17/96' '5/17'

and both of these represent the same time

'17-May-1996, 18:30' '5/17/96/6:30 pm'

Note that the default format for numbers-only input follows the American convention. Thus 3/6 is March 6, not June 3.

If you create a vector of input date strings, use a column vector and be sure all strings are the same length. Fill in with spaces or zeros.

#### <span id="page-655-1"></span>**Output Formats**

The function datestr(D, dateform) converts a serial date D to one of 19 different date string output formats showing date, time, or both. The default output for dates is a day-month-year string: 01-Mar-1996. You select an alternative output format by using the optional integer argument dateform.

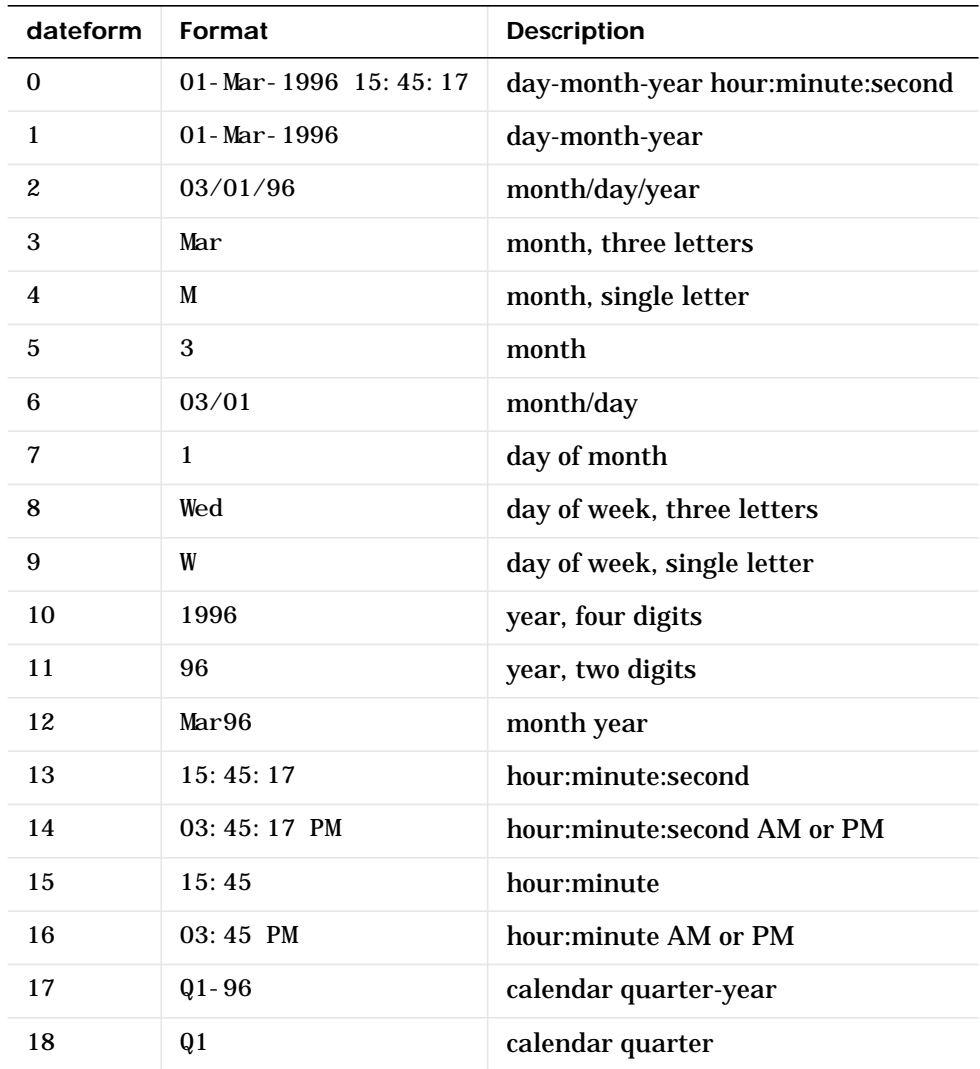

This table shows the date string formats that corespond to each dateform value.

Here are some examples of converting the date March 1, 1996 to various forms using the datestr function.

```
d = '01-Mar-1999'd =01-Mar-1999
datestr(d)
ans = 01-Mar-1999
datastr(d, 2)ans = 03/01/99
datastr(d, 17)ans =
      Q1-99
```
## **Current Date and Time**

The function date returns a string for today's date.

date

ans =

02-Oct-1996

The function now returns the serial date number for the current date and time. now ans = 729300.71 datestr(now) ans = 02-Oct-1996 16:56:16 datestr(floor(now)) ans = 02-Oct-1996

# **Obtaining User Input**

There are three ways to obtain input from a user during M-file execution. You can:

- **•** Display a prompt and obtain keyboard input.
- **•** Pause until the user presses a key.
- **•** Build a complete graphical user interface.

This section covers the first two topics. The third topic is discussed in online documentation under "Creating Graphical User Interfaces".

## **Prompting for Keyboard Input**

The input function displays a prompt and waits for a user response. Its syntax is

```
n = input('prompt_string')
```
The function displays the *prompt\_string*, waits for keyboard input, and then returns the value from the keyboard. If the user inputs an expression, the function evaluates it and returns its value. This function is useful for implementing menu-driven applications.

input can also return user input as a string, rather than a numeric value. To obtain string input, append 's' to the function's argument list.

```
name = input('Enter address: ','s');
```
## **Pausing During Execution**

Some M-files benefit from pauses between execution steps. For example, the petals.m script, shown in the "Simple Script Example" section, pauses between the plots it creates, allowing the user to display a plot for as long as desired and then press a key to move to the next plot.

The pause command, with no arguments, stops execution until the user presses a key. To pause for n seconds, use

pause(n)

## **Shell Escape Functions**

It is sometimes useful to access your own C or Fortran programs using *shell escape functions*. Shell escape functions use the shell escape command ! to make external stand-alone programs act like new MATLAB functions. A shell escape M-function is an M-file that:

- **1** Saves the appropriate variables on disk.
- **2** Runs an external program (which reads the data file, processes the data, and writes the results back out to disk).
- **3** Loads the processed file back into the workspace.

For example, look at the code for garfield.m, below. This function uses an external function, gareqn, to find the solution to Garfield's equation.

```
function y = \text{garfield}(a, b, q, r)save gardata a b q r
! garegn
load gardata
```
This M-file:

- **1** Saves the input arguments a, b, q, and r to a MAT-file in the workspace using the save command.
- **2** Uses the shell escape operator to access a C, or Fortran program called gareqn that uses the workspace variables to perform its computation. gareqn writes its results to the gardata MAT-file.
- **3** Loads the gardata MAT-file to obtain the results.

# **Optimizing MATLAB Code**

This section describes techniques that often improve the execution speed and memory management of MATLAB code:

- **•** Vectorizing loops
- **•** Preallocating Arrays

MATLAB is a matrix language, which means it is designed for vector and matrix operations. For best performance, you should take advantage of this where possible.

For information on how to conserve memory and improve memory use, see the section, ["Making Efficient Use of Memory" on page 17-71](#page-664-0).

## **Vectorizing Loops**

You can speed up your M-file code by vectorizing algorithms. *Vectorization* means converting for and while loops to equivalent vector or matrix operations.

#### **A Simple Example**

Here is one way to compute the sine of 1001 values ranging from 0 to 10.

```
i = 0:
for t = 0:01:10i = i+1:
    y(i) = \sin(t);end
```
A vectorized version of the same code is:

```
t = 0: 0. 0. 0. 10:
y = \sin(t);
```
The second example executes much faster than the first and is the way MATLAB is meant to be used. Test this on your system by creating M-file scripts that contain the code shown, then using the tic and toc commands to time the M-files.

#### **An Advanced Example**

repmat is an example of a function that takes advantage of vectorization. It accepts three input arguments: an array A, a row dimension M, and a column dimension N.

repmat creates an output array that contains the elements of array A, replicated and "tiled" in an M-by-N arrangement.

```
A = [1 \ 2 \ 3; \ 4 \ 5 \ 6];B = repmat (A, 2, 3);
B = 1 2 3 1 2 3 1 2 3
 4 5 6 4 5 6 4 5 6
 1 2 3 1 2 3 1 2 3
 4 5 6 4 5 6 4 5 6
```
repmat uses vectorization to create the indices that place elements in the output array.

```
function B = repmat(A, M, N)
if nargin < 2
    error('Requires at least 2 inputs.')
elseif nargin == 2N = M:
end
% Step 1 Get row and column sizes
[m, n] = \text{si } \text{ze}(A);% Step 2 Generate vectors of indices from 1 to row/column size
mind = (1: m)';
ni nd = (1:n);
% Step 3 Creates index matrices from vectors above
mind = mid(i, ones(1, M));ni nd = ni nd (:, ones(1, N));
% Step 4 Create output array
B = A(mind,nind);
```
**Step 1**, above, obtains the row and column sizes of the input array.

**Step 2** creates two column vectors. mind contains the integers from 1 through the row size of A. The nind variable contains the integers from 1 through the column size of A.

**Step 3** uses a MATLAB vectorization trick to replicate a single column of data through any number of columns. The code is

 $B = A(:,ones(1, n_{cols}))$ 

where n cols is the desired number of columns in the resulting matrix.

**Step 4** uses array indexing to create the output array. Each element of the row index array, mind, is paired with each element of the column index array, nind, using the following procedure:

- **1** The first element of mind, the row index, is paired with each element of nind. MATLAB moves through the nind matrix in a columnwise fashion, so mind(1, 1) goes with nind(1, 1), then nind(2, 1), and so on. The result fills the first row of the output array.
- **2** Moving columnwise through mind, each element is paired with the elements of nind as above. Each complete pass through the nind matrix fills one row of the output array.

## **Preallocating Arrays**

You can often improve code execution time by preallocating the arrays that store output results. Preallocation prevents MATLAB from having to resize an array each time you enlarge it. Use the appropriate preallocation function for the kind of array you are working with.

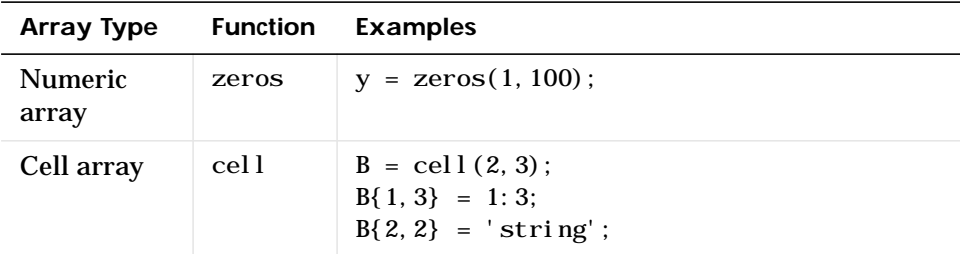

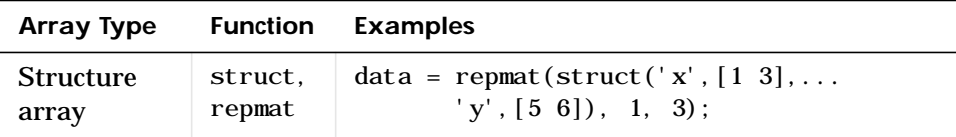

Preallocation also helps reduce memory fragmentation if you work with large matrices. In the course of a MATLAB session, memory can become fragmented due to dynamic memory allocation and deallocation. This can result in plenty of free memory, but not enough contiguous space to hold a large variable. Preallocation helps prevent this by allowing MATLAB to "grab" sufficient space for large data constructs at the beginning of a computation.

## <span id="page-664-0"></span>**Making Efficient Use of Memory**

This section discusses the following ways to conserve memory and improve memory use:

- **•** ["Memory Management Functions"](#page-664-1)
- **•** ["Removing a Function From Memory"](#page-665-0)
- **•** ["Nested Function Calls"](#page-665-1)
- **•** ["Variables and Memory"](#page-666-0)
- **•** ["PC-Specific Topics"](#page-667-0)
- **•** ["UNIX-Specific Topics"](#page-667-1)
- **•** ["What Does "Out of Memory" Mean?"](#page-668-0)

#### <span id="page-664-1"></span>**Memory Management Functions**

MATLAB has five functions to improve how memory is handled:

- clear removes variables from memory.
- **•** pack saves existing variables to disk, then reloads them contiguously. Because of time considerations, you should not use pack within loops or M-file functions.
- quit exits MATLAB and returns all allocated memory to the system.
- **•** save selectively stores variables to disk.
- **•** load reloads a data file saved with the save command.

**Note** save and load are faster than MATLAB low-level file I/O routines. save and load have been optimized to run faster and reduce memory fragmentation.

On some systems, the whos function displays the amount of free memory remaining. However, be aware that:

- **•** If you delete a variable from the workspace, the amount of free memory indicated by whos usually does not get larger unless the deleted variable occupied the highest memory addresses. The number actually indicates the amount of contiguous, unused memory. Clearing the highest variable makes the number larger, but clearing a variable beneath the highest variable has no effect. This means that you might have more free memory than is indicated by whos.
- **•** Computers with virtual memory do not display the amount of free memory remaining because neither MATLAB nor the hardware imposes limitations.

#### <span id="page-665-0"></span>**Removing a Function From Memory**

MATLAB creates a list of M- and MEX-filenames at startup for all files that reside below the matl ab/tool box directories. This list is stored in memory and is freed only when a new list is created during a call to the path function. Function M-file code and MEX-file relocatable code are loaded into memory when the corresponding function is called. The M-file code or relocatable code is removed from memory when:

- **•** The function is called again and a new version now exists.
- **•** The function is explicitly cleared with the clear command.
- All functions are explicitly cleared with the clear functions command.
- **•** MATLAB runs out of memory.

#### <span id="page-665-1"></span>**Nested Function Calls**

The amount of memory used by nested functions is the same as the amount used by calling them on consecutive lines. These two examples require the same amount of memory.

```
result = function2(function1(input99));
```

```
result = function1(input 99);
result = function2(result);
```
#### <span id="page-666-0"></span>**Variables and Memory**

Memory is allocated for variables whenever the left-hand side variable in an assignment does not exist. The statement

 $x = 10$ 

allocates memory, but the statement

 $x(10) = 1$ 

does not allocate memory if the 10th element of x exists.

To conserve memory:

- **•** Avoid creating large temporary variables, and clear temporary variables when they are no longer needed.
- **•** Avoid using the same variables as inputs and outputs to a function. They will be copied by reference. For example,

 $y = fun(x, y)$ 

is not preferred because y is both an input and an output variable.

**•** Set variables equal to the empty matrix [] to free memory, or clear them using

clear variable\_name

**•** Reuse variables as much as possible.

**Global Variables.** Declaring variables as global merely puts a flag in a symbol table. It does not use any more memory than defining nonglobal variables. Consider the following example.

```
global a
a = 5:
```
Now there is one copy of a stored in the MATLAB workspace. Typing

clear a

removes a from the MATLAB workspace, but it still exists in the global workspace.

clear global a

removes a from the global workspace.

#### <span id="page-667-0"></span>**PC-Specific Topics**

- **•** There are no functions implemented to manipulate the way MATLAB handles Microsoft Windows system resources. Windows uses system resources to track fonts, windows, and screen objects. Resources can be depleted by using multiple figure windows, multiple fonts, or several Uicontrols. The best way to free up system resources is to close all inactive windows. Iconified windows still use resources.
- **•** The performance of a permanent swap file is typically better than a temporary swap file.
- **•** Typically a swap file twice the size of the installed RAM is sufficient.

#### <span id="page-667-1"></span>**UNIX-Specific Topics**

- **•** Memory that MATLAB requests from the operating system is not returned to the operating system until the MATLAB process in finished.
- **•** MATLAB requests memory from the operating system when there is not enough memory available in the MATLAB heap to store the current variables. It reuses memory in the heap as long as the size of the memory segment required is available in the MATLAB heap.

For example, on one machine these statements use approximately 15.4 MB of RAM.

```
a = rand(1e6, 1);
b = rand(1e6, 1);
```
These statements use approximately 16.4 MB of RAM.

```
c = \text{rand}(2.1e6, 1);
```
These statements use approximately 32.4 MB of RAM.

```
a = rand(1e6, 1);b = rand(1e6, 1);
clear
c = rand(2.1e6, 1);
```
This is because MATLAB is not able to fit a 2.1 MB array in the space previously occupied by two 1 MB arrays. The simplest way to prevent overallocation of memory, is to preallocate the largest vector. This series of statements uses approximately 32.4 MB of RAM

```
a = rand(1e6, 1);b = rand(1e6, 1);clear
c = \text{rand}(2.1e6, 1);
```
while these statements use only about 16.4 MB of RAM

```
c = \text{rand}(2.1e6, 1);clear
a = \text{rand}(1e6, 1);
b = rand(1e6, 1);
```
Allocating the largest vectors first allows for optimal use of the available memory.

#### <span id="page-668-0"></span>**What Does "Out of Memory" Mean?**

Typically the Out of Memory message appears because MATLAB asked the operating system for a segment of memory larger than what is currently available. Use any of the techniques discussed in this section to help optimize the available memory. If the Out of Memory message still appears:

- **•** Increase the size of the swap file.
- **•** Make sure that there are no external constraints on the memory accessible to MATLAB (on UNIX systems use the limit command to check).
- **•** Add more memory to the system.
- **•** Reduce the size of your data.

# Character Arrays (Strings)

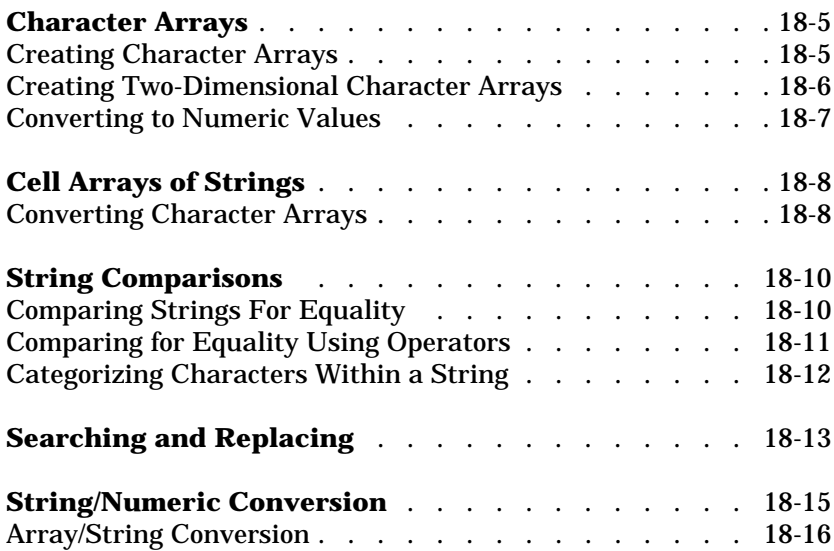

This chapter explains MATLAB's support for string data. It describes the two ways that MATLAB represents strings:

- **•** ["Character Arrays"](#page-674-1)
- **•** ["Cell Arrays of Strings"](#page-677-0)

It also describes the operations that you can perform on string data under the following topics:

- **•** ["String Comparisons"](#page-679-0)
- **•** ["Searching and Replacing"](#page-682-0)
- **•** ["String/Numeric Conversion"](#page-684-0)

This table shows the string functions, which are located in the directory named strfun in the MATLAB Toolbox.

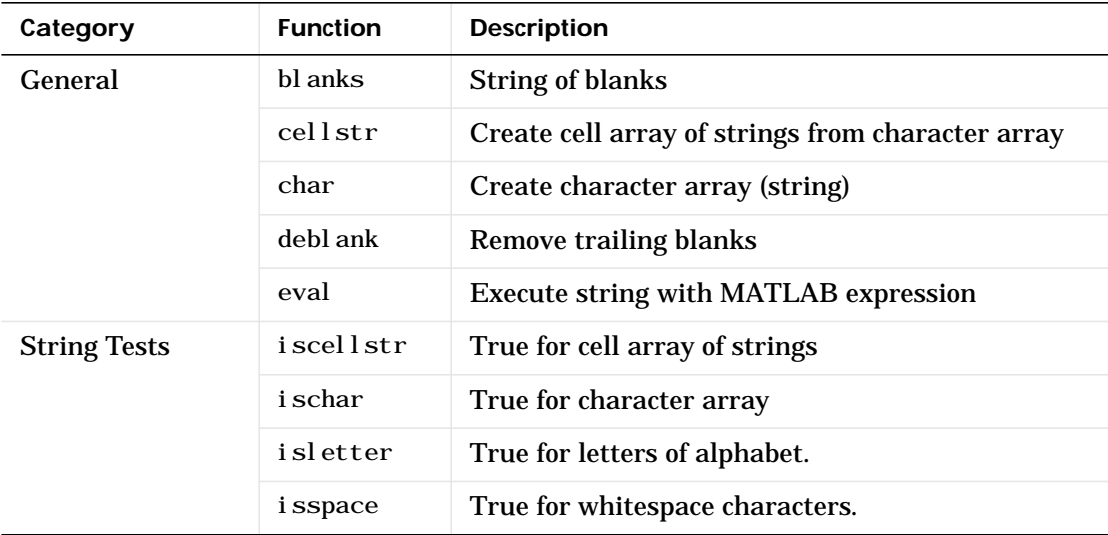

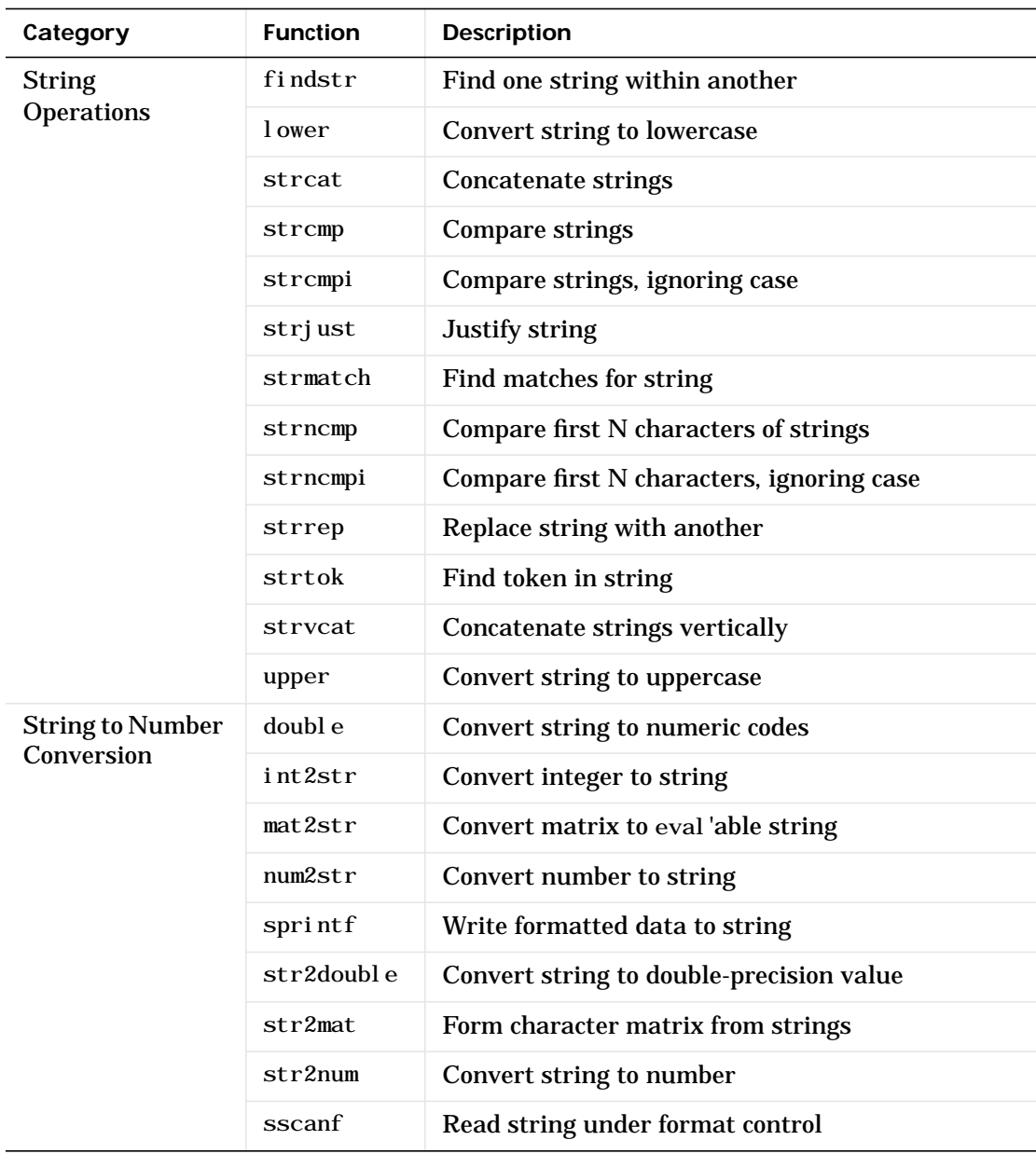

 $\mathbf{I}$ 

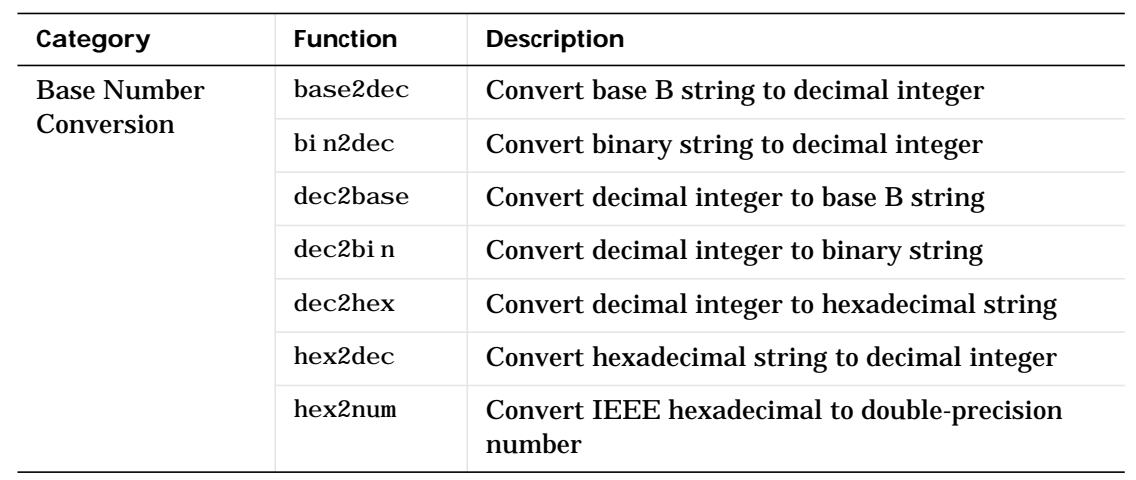

## <span id="page-674-1"></span>**Character Arrays**

In MATLAB, the term *string* refers to an array of characters. MATLAB represents each character internally as its corresponding numeric value. Unless you want to access these values, however, you can simply work with the characters as they display on screen.

This section covers:

- **•** ["Creating Character Arrays"](#page-674-0)
- **•** ["Creating Two-Dimensional Character Arrays"](#page-675-0)
- **•** ["Converting Characters to Numeric Values"](#page-676-0)

## <span id="page-674-0"></span>**Creating Character Arrays**

Specify character data by placing characters inside a pair of single quotes. For example, this line creates a 1-by-13 character array called name.

```
name = 'Thomas R. Lee';
```
In the workspace, the output of whos shows

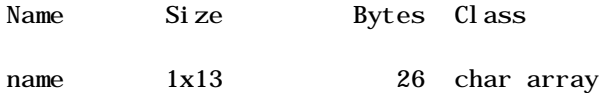

You can see that a character uses two bytes of storage internally.

The class and i schar functions show name's identity as a character array.

```
class(name)
```
ans  $=$ 

char

```
ischar(name)
```
ans =

You can also join two or more character arrays together to create a new character array. Use either the string concatenation function, strcat, or the MATLAB concatenation operator, []*,* to do this.

```
name = 'Thomas R. Lee';
title = ' Sr. Developer';
strcat(name, ', ', title)
ans =Thomas R. Lee, Sr. Developer
```
You can also concatenate strings vertically with strvcat.

## <span id="page-675-0"></span>**Creating Two-Dimensional Character Arrays**

When creating a two-dimensional character array, be sure that each row has the same length. For example, this line is legal because both input rows have exactly 13 characters.

```
name = ['Thomas R. Lee' ; 'Sr. Developer']
name =
Thomas R. Lee
Sr. Developer
```
When creating character arrays from strings of different lengths, you can pad the shorter strings with blanks to force rows of equal length.

```
name = ['Thomas R. Lee '; 'Senior Developer'];
```
A simpler way to create string arrays is to use the char function. char automatically pads all strings to the length of the longest input string. In this example, char pads the 13-character input string 'Thomas R. Lee' with three trailing blanks so that it will be as long as the second string.

```
name = char('Thomas R. Lee','Senior Developer')
name =
Thomas R. Lee
Senior Developer
```
When extracting strings from an array, use the deblank function to remove any trailing blanks.

```
trimname = deblank(name(1,:))
trimname =
Thomas R. Lee
size(trimname)
ans = 1 13
```
## <span id="page-676-0"></span>**Converting Characters to Numeric Values**

Character arrays store each character as a 16-bit numeric value. Use the double function to convert strings to their numeric values, and char to revert to character representation.

```
name = double(name)name =
    84 104 111 109 97 115 32 82 46 32 76 101 101
name = char(name)name =
Thomas R. Lee
```
Use str2num to convert a character array to the numeric value represented by that string.

```
str = '37.294e-1';
val = str2num(str)val = 3.7294
```
# <span id="page-677-0"></span>**Cell Arrays of Strings**

It's often convenient to store groups of strings in cell arrays instead of standard character arrays. This prevents you from having to pad strings with blanks to create character arrays with rows of equal length. A set of functions enables you to work with cell arrays of strings:

- **•** You can convert between standard character arrays and cell arrays of strings.
- **•** You can apply string comparison operations to cell arrays of strings.

For details on cell arrays see the "Structures and Cell Arrays" chapter.

## <span id="page-677-1"></span>**Converting to a Cell Array of Strings**

The cellstr function converts a character array into a cell array of strings. Consider the character array

```
data = ['Allison Jones';'Development ';'Phoenix '];
```
Each row of the matrix is padded so that all have equal length (in this case, 13 characters).

Now use cellstr to create a column vector of cells, each cell containing one of the strings from the data array.

```
celldata = cellstr(data)
celldata =
     'Allison Jones'
     'Development'
     'Phoenix'
```
Note that the cell str function strips off the blanks that pad the rows of the input string matrix.

```
length(celldata{3})
```
ans  $=$ 

7

The iscellstr function determines if the input argument is a cell array of strings. It returns a logical true (1) in the case of celldata.

```
iscellstr(celldata)
```
ans  $=$ 

1

Use char to convert back to a standard padded character array.

```
strings = char(celldata)
strings =
Allison Jones
Devel opment
Phoenix
```
## **String/Numeric Conversion**

The str2double function converts a cell array of strings to the double-precision values represented by the strings.

```
c = {^{\prime}37.294e-1'}; '-58.375'; '13.796'};
str2double(c)
ans =
     3.7294
   -58.3750
    13.7960
```
# <span id="page-679-0"></span>**String Comparisons**

There are several ways to compare strings and substrings:

- **•** You can compare two strings, or parts of two strings, for equality.
- **•** You can compare individual characters in two strings for equality.
- **•** You can categorize every element within a string, determining whether each element is a character or whitespace.

These functions work for both character arrays and cell arrays of strings.

## <span id="page-679-1"></span>**Comparing Strings For Equality**

There are four functions that determine if two input strings are identical:

- **•** strcmp determines if two strings are identical.
- **•** strncmp determines if the first n characters of two strings are identical.
- **•** strcmpi and strncmpi are the same as strcmp and strncmp, except that they ignore case.

Consider the two strings

```
str1 = 'hello';str2 = 'help';
```
Strings str1 and str2 are not identical, so invoking strcmp returns 0 (false). For example,

```
C = \text{strom}(str1, str2)C = 0
```
**Note** For C programmers, this is an important difference between MATLAB's strcmp and C's strcmp(), which returns 0 if the two strings are the same.

The first three characters of str1 and str2 are identical, so invoking strncmp with any value up to 3 returns 1.

```
C =strncmp(str1, str2, 2)
C = 1
```
These functions work cell-by-cell on a cell array of strings. Consider the two cell arrays of strings

```
A = \{ 'pi zza' ; 'chi ps' ; 'candy' } ;B = \{ 'pi zza' ; 'chocol ate' ; 'pretzel s' \};
```
Now apply the string comparison functions.

```
strcmp(A, B)ans = 1
      0
     0
strncmp(A, B, 1)ans = 1
      1
     0
```
## <span id="page-680-0"></span>**Comparing for Equality Using Operators**

You can use MATLAB relational operators on character arrays, as long as the arrays you are comparing have equal dimensions, or one is a scalar. For example, you can use the equality operator (==) to determine which characters in two strings match.

```
A = 'fate';B = 'cake';A = Bans =
    0 1 0 1
```
All of the relational operators  $(>, > =, <, =, ==, !=)$  compare the values of corresponding characters.

## <span id="page-681-0"></span>**Categorizing Characters Within a String**

There are two functions for categorizing characters inside a string:

- **•** isletter determines if a character is a letter
- **•** isspace determines if a character is whitespace (blank, tab, or new line)

For example, create a string named mystring.

mystring = 'Room 401';

isletter examines each character in the string, producing an output vector of the same length as mystring.

```
A = i sletter(mystring)A = 1 1 1 1 0 0 0 0
```
The first four elements in A are 1 (true) because the first four characters of mystring are letters.

# <span id="page-682-0"></span>**Searching and Replacing**

MATLAB provides several functions for searching and replacing characters in a string. Consider a string named label.

```
label = 'Sample 1, 10/28/95';
```
The strrep function performs the standard search-and-replace operation. Use strrep to change the date from '10/28' to '10/30'.

```
newlabel = \text{strrep}(\text{label}, '28', '30')newlabel =
Sample 1, 10/30/95
```
findstr returns the starting position of a substring within a longer string. To find all occurrences of the string 'amp' inside label

```
posi tion = findstr('amp', label)position =
     2
```
The position within label where the only occurrence of 'amp' begins is the second character.

The strtok function returns the characters before the first occurrence of a delimiting character in an input string. The default delimiting characters are the set of whitespace characters. You can use the strtok function to parse a sentence into words; for example,

```
function all_words = words(input_string)
remainder = input_string;
all_words = ';
while (any(remainder))
  [choped, remain 1] = strtok (remain 100;
   all_words = strvcat(all_words,chopped);
end
```
The strmatch function looks through the rows of a character array or cell array of strings to find strings that begin with a given series of characters. It returns the indices of the rows that begin with these characters.

```
maxstrings = strvcat('max','minimax','maximum')
maxstrings =
max
minimax
maximum
strmatch('max', maxstrings)
ans =
      1
      3
```
# **String/Numeric Conversion**

MATLAB's string/numeric conversion functions change numeric values into character strings. You can store numeric values as digit-by-digit string representations, or convert a value into a hexadecimal or binary string. Consider a the scalar

```
x = 5317:
```
By default, MATLAB stores the number x as a 1-by-1 double array containing the value 5317. The int2str (integer to string) function breaks this scalar into a 1-by-4 vector containing the string '5317'.

```
y = \text{int2str}(x);
si ze(y)ans =
 1 4
```
A related function, num2str, provides more control over the format of the output string. An optional second argument sets the number of digits in the output string, or specifies an actual format.

```
p = num2str(pi, 9)p =3.14159265
```
Both int2str and num2str are handy for labeling plots. For example, the following lines use num2str to prepare automated labels for the *x*-axis of a plot.

```
function plotlabel(x, y)pl ot (x, y)str1 = num2str(min(x));
str2 = num2str(max(x));
out = ['Value of f from ' str1 ' to ' str2];
xlabel(out);
```
Another class of numeric/string conversion functions changes numeric values into strings representing a decimal value in another base, such as binary or

hexadecimal representation. For example, the dec2hex function converts a decimal value into the corresponding hexadecimal string.

```
dec num = 4035;
hex\_num = dec2hex(dec\_num)hex_number =FC3
```
See the strfun directory for a complete listing of string conversion functions.

# **Array/String Conversion**

The MATLAB function mat2str changes an array to a string that MATLAB can evaluate. This string is useful input for a function such as eval, which evaluates input strings just as if they were typed at the MATLAB command line.

Create a 2-by-3 array A.

 $A = [1 \ 2 \ 3; \ 4 \ 5 \ 6]$  $A =$  1 2 3 4 5 6

mat2str returns a string that contains the text you would enter to create A at the command line.

```
B = mat2str(A)B =[1 2 3; 4 5 6]
```
**19**

# <span id="page-686-0"></span>Multidimensional Arrays

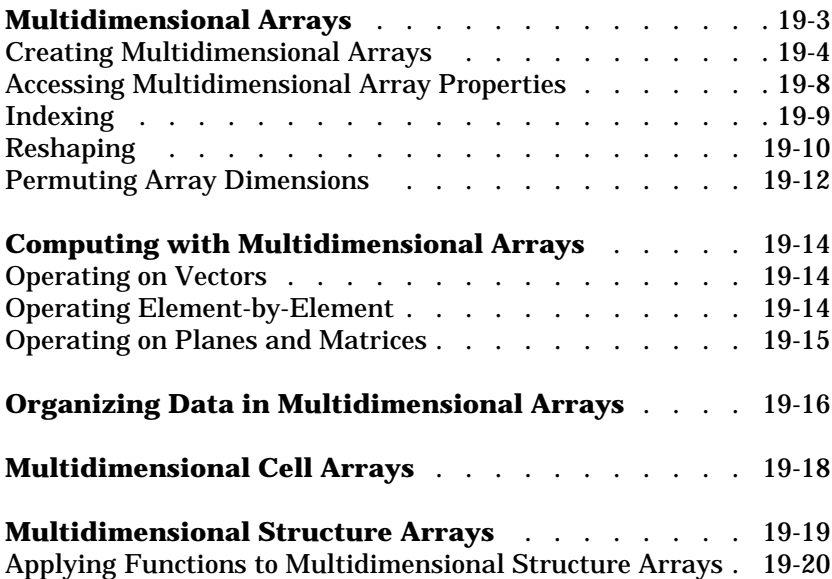

This chapter discusses *multidimensional arrays*, MATLAB arrays with more than two dimensions. Multidimensional arrays can be numeric, character, cell, or structure arrays. These arrays are broadly useful—for example, in the representation of multivariate data, or multiple pages of two-dimensional data.

This chapter covers the following topics:

- **•** ["Multidimensional Arrays"](#page-688-0)
- **•** ["Computing with Multidimensional Arrays"](#page-699-0)
- **•** ["Organizing Data in Multidimensional Arrays"](#page-701-0)
- **•** ["Multidimensional Cell Arrays"](#page-703-0)
- **•** ["Multidimensional Structure Arrays"](#page-704-0)

MATLAB provides a number of functions that directly support multidimensional arrays. You can extend this support by creating M-files that work with your data architecture.

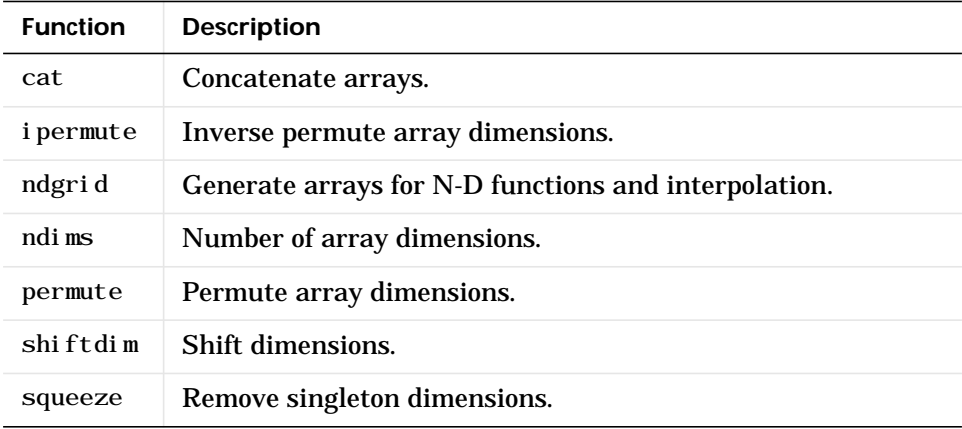

# <span id="page-688-0"></span>**Multidimensional Arrays**

Multidimensional arrays in MATLAB are an extension of the normal two-dimensional matrix. Matrices have two dimensions: the row dimension and the column dimension.

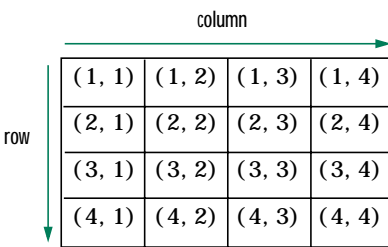

You can access a two-dimensional matrix element with two subscripts: the first representing the row index, and the second representing the column index.

Multidimensional arrays use additional subscripts for indexing. A three-dimensional array, for example, uses three subscripts:

- **•** The first references array dimension 1, the row.
- **•** The second references dimension 2, the column.
- **•** The third references dimension 3. This guide uses the concept of a *page* to represent dimensions 3 and higher.

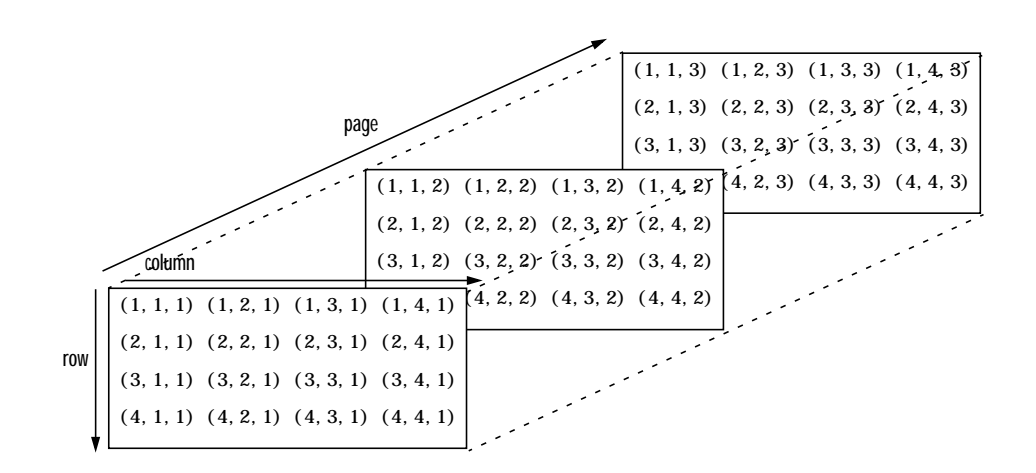

To access the element in the second row, third column of page 2, for example, you use the subscripts (2,3,2).

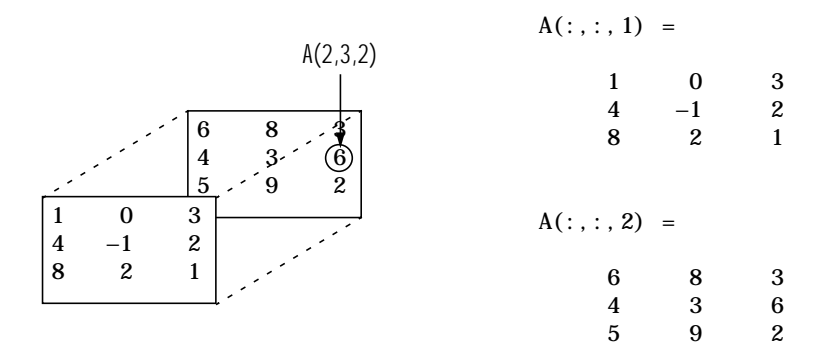

As you add dimensions to an array, you also add subscripts. A four-dimensional array, for example, has four subscripts. The first two reference a row-column pair; the second two access the third and fourth dimensions of data.

**Note** The general multidimensional array functions reside in the datatypes directory.

## <span id="page-689-0"></span>**Creating Multidimensional Arrays**

You can use the same techniques to create multidimensional arrays that you use for two-dimensional matrices. In addition, MATLAB provides a special concatenation function that is useful for building multidimensional arrays.

This section discusses:

- **•** Generating arrays using indexing
- **•** Generating arrays using MATLAB functions
- **•** Using the cat function to build multidimensional arrays

#### **Generating Arrays Using Indexing**

One way to create a multidimensional array is to create a two-dimensional array and extend it. For example, begin with a simple two-dimensional array A.  $A = [5 \ 7 \ 8; \ 0 \ 1 \ 9; \ 4 \ 3 \ 6];$ 

A is a 3-by-3 array, that is, its row dimension is 3 and its column dimension is 3. To add a third dimension to A,

 $A(:,:2) = [1 \ 0 \ 4; 3 \ 5 \ 6; 9 \ 8 \ 7]$ 

MATLAB responds with

You can continue to add rows, columns, or pages to the array using similar assignment statements.

**Extending Multidimensional Arrays.** To extend A in any dimension:

- **•** Increment or add the appropriate subscript and assign the desired values.
- **•** Assign the same number of elements to corresponding array dimensions. For numeric arrays, all rows must have the same number of elements, all pages must have the same number of rows and columns, and so on.

You can take advantage of MATLAB's scalar expansion capabilities, together with the colon operator, to fill an entire dimension with a single value.

```
A(:,:,3) = 5;A(:, :, 3)
ans =
 5 5 5
 5 5 5
 5 5 5
```
To turn A into a 3-by-3-by-3-by-2, four-dimensional array, enter

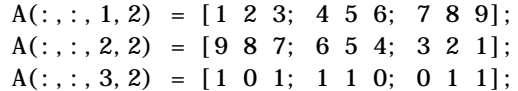

Note that after the first two assignments MATLAB pads A with zeros, as needed, to maintain the corresponding sizes of dimensions.

## **Generating Arrays Using MATLAB Functions**

You can use MATLAB functions such as randn, ones, and zeros to generate multidimensional arrays in the same way you use them for two-dimensional arrays. Each argument you supply represents the size of the corresponding dimension in the resulting array. For example, to create a 4-by-3-by-2 array of normally distributed random numbers.

 $B = \text{randn}(4, 3, 2)$ 

To generate an array filled with a single constant value, use the repmat function. repmat replicates an array (in this case, a 1-by-1 array) through a vector of array dimensions.

**Note** Any dimension of an array can have size zero, making it a form of empty array. For example, 10-by-0-by-20 is a valid size for a multidimensional array.

#### **Building Multidimensional Arrays with the cat Function**

The cat function is a simple way to build multidimensional arrays; it concatenates a list of arrays along a specified dimension.

 $B = \text{cat}(\text{di m}, A1, A2...)$ 

where A1, A2, and so on are the arrays to concatenate, and dim is the dimension along which to concatenate the arrays. For example, to create a new array with cat

```
B = \text{cat}(3, [2 \ 8; \ 0 \ 5], [1 \ 3; \ 7 \ 9])B(:,:,1) = 2 8
      0 5
B(:,:,2) = 1 3
 7 9
```
The cat function accepts any combination of existing and new data. In addition, you can nest calls to cat. The lines below, for example, create a four-dimensional array.

```
A = \text{cat}(3, [9 \ 2; 6 \ 5], [7 \ 1; 8 \ 4])B = \text{cat}(3, [3, 5; 0, 1], [5, 6; 2, 1])D = \text{cat}(4, A, B, \text{cat}(3, [1 \ 2; 3 \ 4], [4 \ 3; 2 \ 1]))
```
cat automatically adds subscripts of 1 between dimensions, if necessary. For example, to create a 2-by-2-by-1-by-2 array, enter

 $C = \text{cat}(4, [1 \ 2; 4 \ 5], [7 \ 8; 3 \ 2])$ 

In the previous case, cat inserts as many singleton dimensions as needed to create a four-dimensional array whose last dimension is not a singleton dimension. If the dim argument had been 5, the previous statement would have produced a 2-by-2-by-1-by-1-by-2 array. This adds additional 1s to indexing

expressions for the array. To access the value 8 in the four-dimensional case, use

$$
\begin{array}{c}\nC(1, 2, 1, 2) \\
\downarrow \\
\text{Singleton dimension} \\
\text{index}\n\end{array}
$$

# <span id="page-693-0"></span>**Accessing Multidimensional Array Properties**

You can use the following MATLAB functions to get information about multidimensional arrays you have created.

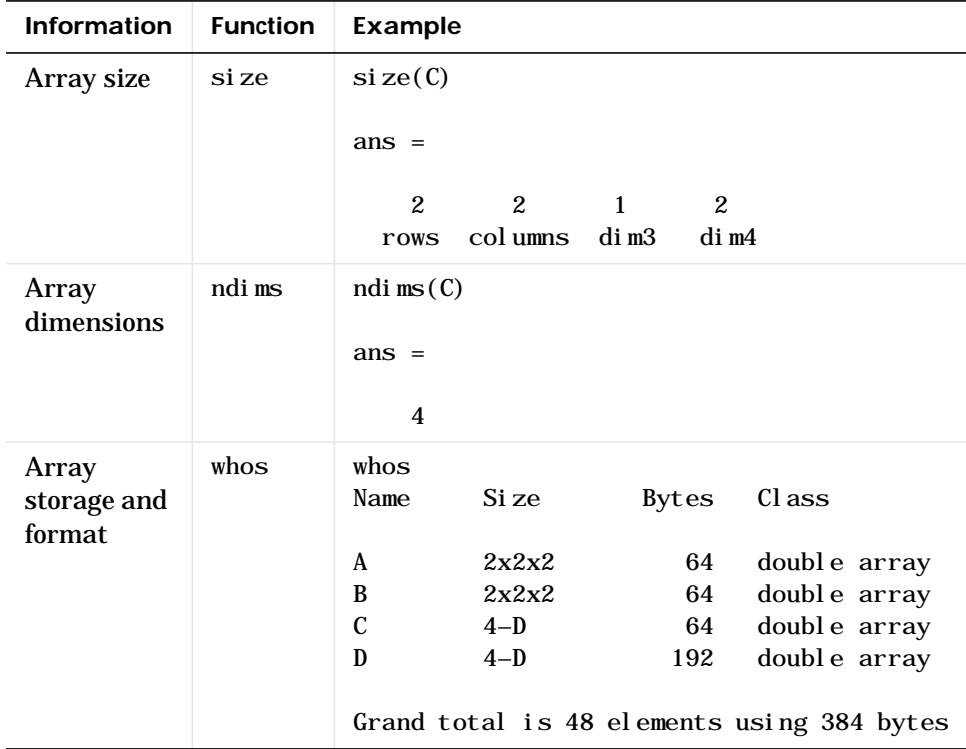

## <span id="page-694-0"></span>**Indexing**

Many of the concepts that apply to two-dimensional matrices extend to multidimensional arrays as well.

To access a single element of a multidimensional array, use integer subscripts. Each subscript indexes a dimension–the first indexes the row dimension, the second indexes the column dimension, the third indexes the first page dimension, and so on.

Consider a 10-by-5-by-3 array nddata of random integers:

nddata =  $fix(8*randn(10, 5, 3))$ ;

To access element  $(3, 2)$  on page 2 of nddata, for example, use nddata $(3, 2, 2)$ .

You can use vectors as array subscripts. In this case, each vector element must be a valid subscript, that is, within the bounds defined by the dimensions of the array. To access elements (2,1), (2,3), and (2,4) on page 3 of nddata, use

```
nddata(2,[1 3 4],3);
```
## **The Colon and Multidimensional Array Indexing**

MATLAB's colon indexing extends to multidimensional arrays. For example, to access the entire third column on page 2 of nddata, use nddata $(:,3,2)$ .

The colon operator is also useful for accessing other subsets of data. For example, nddata(2:3, 2:3, 1) results in a 2-by-2 array, a subset of the data on page 1 of nddata. This matrix consists of the data in rows 2 and 3, columns 2 and 3, on the first page of the array.

The colon operator can appear as an array subscript on both sides of an assignment statement. For example, to create a 4-by-4 array of zeros

 $C = zeros(4, 4)$ 

Now assign a 2-by-2 subset of array nddata to the four elements in the center of C.

 $C(2:3, 2:3) = \text{nddata}(2:3, 1:2, 2)$ 

**Avoiding Ambiguity in Multidimensional Indexing**

Some assignment statements, such as

 $A(:,:,2) = 1:10$ 

are ambiguous because they do not provide enough information about the shape of the dimension to receive the data. In the case above, the statement tries to assign a one-dimensional vector to a two-dimensional destination. MATLAB produces an error for such cases. To resolve the ambiguity, be sure you provide enough information about the destination for the assigned data, and that both data and destination have the same shape. For example,

 $A(1, : 2) = 1:10;$ 

## <span id="page-695-0"></span>**Reshaping**

Unless you change its shape or size, a MATLAB array retains the dimensions specified at its creation. You change array size by adding or deleting elements. You change array shape by respecifying the array's row, column, or page dimensions while retaining the same elements. The reshape function performs the latter operation. For multidimensional arrays, its form is

 $B = \text{reshape}(A, [s1 s2 s3 ...])$ 

s1, s2, and so on represent the desired size for each dimension of the reshaped matrix. Note that a reshaped array must have the same number of elements as the original array (that is, the product of the dimension sizes is constant).

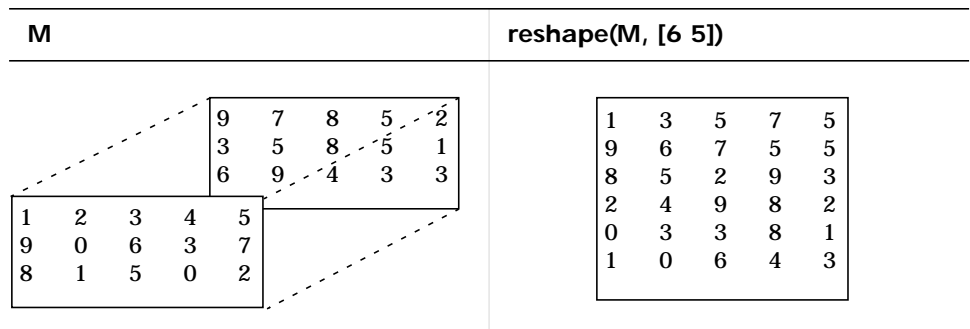

The reshape function operates in a columnwise manner. It creates the reshaped matrix by taking consecutive elements down each column of the original data construct.

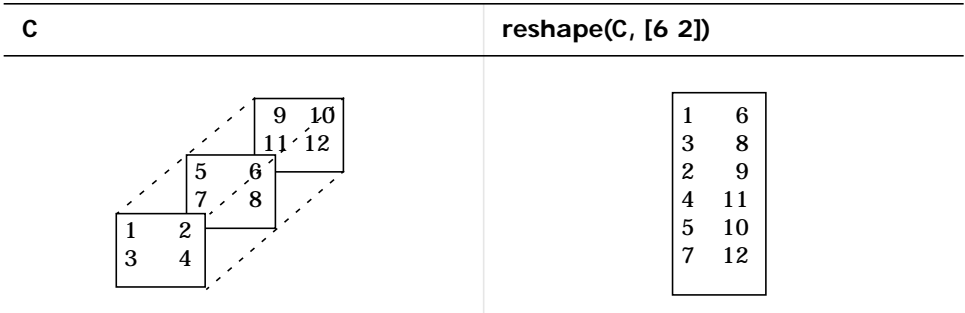

Here are several new arrays from reshaping nddata.

 $B =$  reshape(nddata, [6 25])  $C =$  reshape(nddata, [5 3 10])

 $D =$  reshape(nddata, [5 3 2 5])

#### **Removing Singleton Dimensions**

MATLAB creates singleton dimensions if you explicitly specify them when you create or reshape an array, or if you perform a calculation that results in an array dimension of one.

```
B = repmat(5, [2 3 1 4]);
si ze(B)ans = 2 3 1 4
```
The squeeze function removes singleton dimensions from an array.

```
C = squaree(B);si ze(C)ans =
     2 3 4
```
The squeeze function does not affect two-dimensional arrays; row vectors remain rows.

## <span id="page-697-0"></span>**Permuting Array Dimensions**

The permute function reorders the dimensions of an array.

 $B = permute(A, dims);$ 

dims is a vector specifying the new order for the dimensions of A, where 1 corresponds to the first dimension (rows), 2 corresponds to the second dimension (columns), 3 corresponds to pages, and so on.

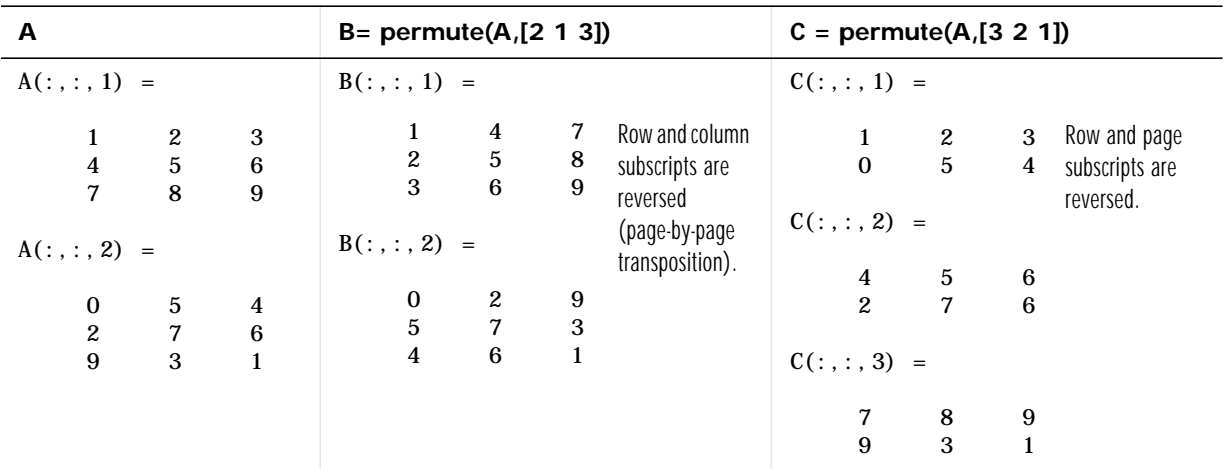

For a more detailed look at the permute function, consider a four-dimensional array A of size 5-by-4-by-3-by-2. Rearrange the dimensions, placing the column dimension first, followed by the second page dimension, the first page dimension, then the row dimension. The result is a 4 by 2 by 3 by 5 array.

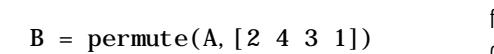

Move dimension 2 of A to first subscript position of B, dimension 4 to second subscript position, and so on.

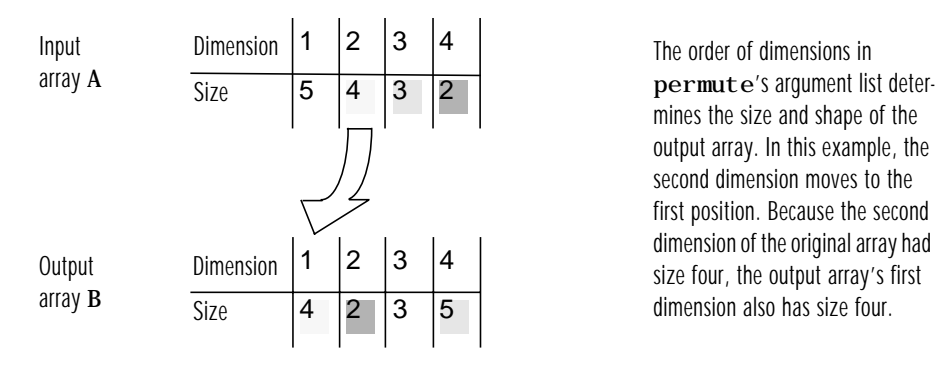

You can think of permute's operation as an extension of the transpose function, which switches the row and column dimensions of a matrix. For permute, the order of the input dimension list determines the reordering of the subscripts. In the example above, element (4,2,1,2) of A becomes element (2,2,1,4) of B, element (5,4,3,2) of A becomes element (4,2,3,5) of B, and so on.

#### **Inverse Permutation**

The i permute function is the inverse of permute. Given an input array A and a vector of dimensions v, i permute produces an array B such that  $\text{permute}(B, v)$ returns A.

For example, these statements create an array E that is equal to the input array C.

 $D = i$  permute(C,  $[1 \ 4 \ 2 \ 3]$ );  $E = permute(D, [1 4 2 3])$ 

You can obtain the original array after permuting it by calling ipermute with the same vector of dimensions.

# <span id="page-699-0"></span>**Computing with Multidimensional Arrays**

Many of MATLAB's computational and mathematical functions accept multidimensional arrays as arguments. These functions operate on specific dimensions of multidimensional arrays; that is, they operate on individual elements, on vectors, or on matrices.

# <span id="page-699-1"></span>**Operating on Vectors**

Functions that operate on vectors, like sum, mean, and so on, by default typically work on the first nonsingleton dimension of a multidimensional array. Most of these functions optionally let you specify a particular dimension on which to operate. There are exceptions, however. For example, the cross function, which finds the cross product of two vectors, works on the first nonsingleton dimension having length three.

**Note** In many cases, these functions have other restrictions on the input arguments – for example, some functions that accept multiple arrays require that the arrays be the same size. Refer to the online help for details on function arguments.

# <span id="page-699-2"></span>**Operating Element-by-Element**

MATLAB functions that operate element-by-element on two-dimensional arrays, like the trigonometric and exponential functions in the elfun directory, work in exactly the same way for multidimensional cases. For example, the sin function returns an array the same size as the function's input argument. Each element of the output array is the sine of the corresponding element of the input array.

Similarly, the arithmetic, logical, and relational operators all work with corresponding elements of multidimensional arrays that are the same size in every dimension. If one operand is a scalar and one an array, the operator applies the scalar to each element of the array.

# <span id="page-700-0"></span>**Operating on Planes and Matrices**

Functions that operate on planes or matrices, such as the linear algebra and matrix functions in the matfun directory, do not accept multidimensional arrays as arguments. That is, you cannot use the functions in the matfun directory, or the array operators  $*, \wedge, \vee,$  or  $\wedge$ , with multidimensional arguments. Supplying multidimensional arguments or operands in these cases results in an error.

You can use indexing to apply a matrix function or operator to matrices within a multidimensional array. For example, create a three-dimensional array A

 $A = \text{cat}(3, [1 \ 2 \ 3; 9 \ 8 \ 7; 4 \ 6 \ 5], [0 \ 3 \ 2; 8 \ 8 \ 4; 5 \ 3 \ 5], [6 \ 4 \ 7; 6 \ 8 \ 5; \ldots]$ 5 4 3]);

Applying the eig function to the entire multidimensional array results in an error.

```
eig(A)??? Error using ==> eig
Input arguments must be 2-D.
```
You can, however, apply eig to planes within the array. For example, use colon notation to index just one page (in this case, the second) of the array.

```
eig(A(:,:,2))ans =-2.6260 12.9129
     2.7131
```
**Note** In the first case, subscripts are not colons, you must use squeeze to avoid an error. For example,  $e^{i}g(A(2, :,:))$  results in an error because the size of the input is  $[1 \ 3 \ 3]$ . The expression eig(squeeze( $A(2,:,:)$ )), however, passes a valid two-dimensional matrix to eig.

# <span id="page-701-0"></span>**Organizing Data in Multidimensional Arrays**

You can use multidimensional arrays to represent data in two ways:

- **•** As planes or pages of two-dimensional data. You can then treat these pages as matrices.
- **•** As multivariate or multidimensional data. For example, you might have a four-dimensional array where each element corresponds to either a temperature or air pressure measurement taken at one of a set of equally spaced points in a room.

For example, consider an RGB image. For a single image, a multidimensional array is probably the easiest way to store and access data.

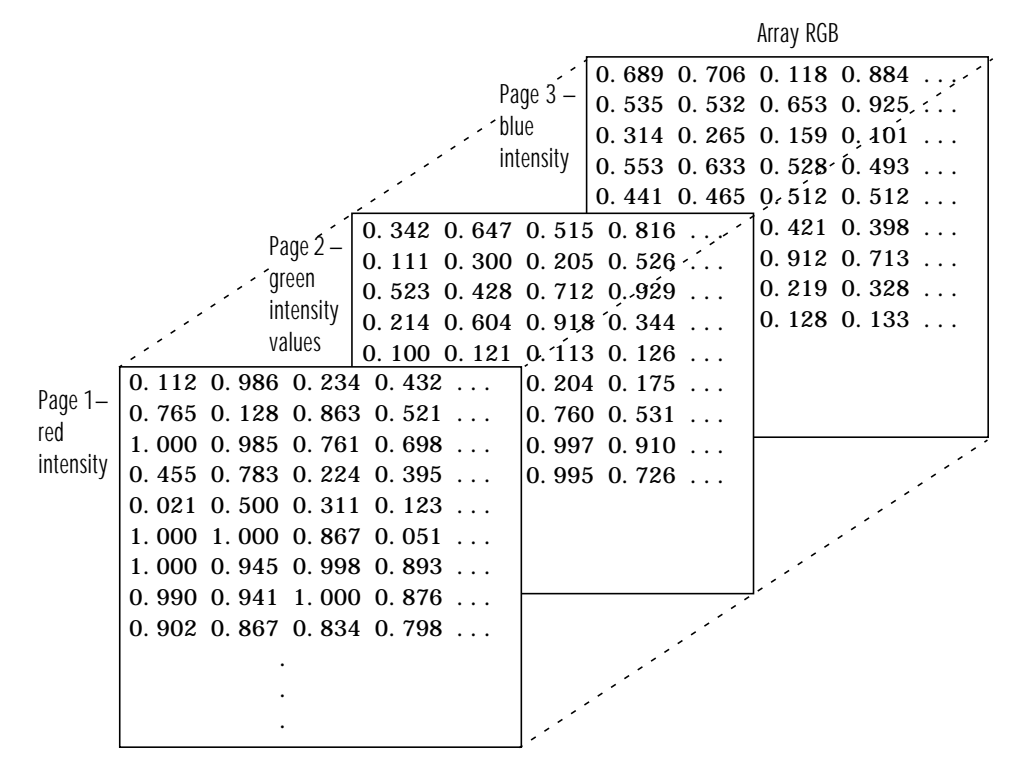

To access an entire plane of the image, use

red\_pl ane =  $RGB(:, :, 1);$ 

To access a subimage, use

subimage =  $RGB(20:40,50:85, :)$ ;

The RGB image is a good example of data that needs to be accessed in planes for operations like display or filtering. In other instances, however, the data itself might be multidimensional. For example, consider a set of temperature measurements taken at equally spaced points in a room. Here the location of each value is an integral part of the data set – the physical placement in three-space of each element is an aspect of the information. Such data also lends itself to representation as a multidimensional array.

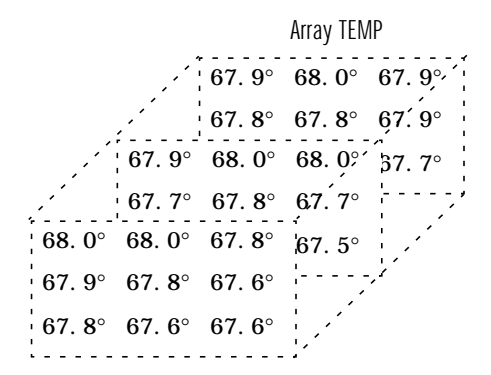

Now to find the average of all the measurements, use

mean(mean(mean(TEMP)));

To obtain a vector of the "middle" values (element (2,2)) in the room on each page, use

 $B = \text{TEMP}(2, 2, :);$ 

# <span id="page-703-0"></span>**Multidimensional Cell Arrays**

Like numeric arrays, the framework for multidimensional cell arrays in MATLAB is an extension of the two-dimensional cell array model. You can use the cat function to build multidimensional cell arrays, just as you use it for numeric arrays.

For example, create a simple three-dimensional cell array C.

 $A\{1, 1\} = [1 \ 2; 4 \ 5];$  $A\{1, 2\}$  = 'Name';  $A{2, 1} = 2-4i;$  $A{2, 2} = 7;$  $B\{1, 1\}$  = 'Name2';  $B{1, 2} = 3;$  $B\{2, 1\} = 0: 1: 3;$  $B\{2, 2\} = [4 \ 5]'$ ;  $C = cat(3, A, B);$ 

The subscripts for the cells of C look like

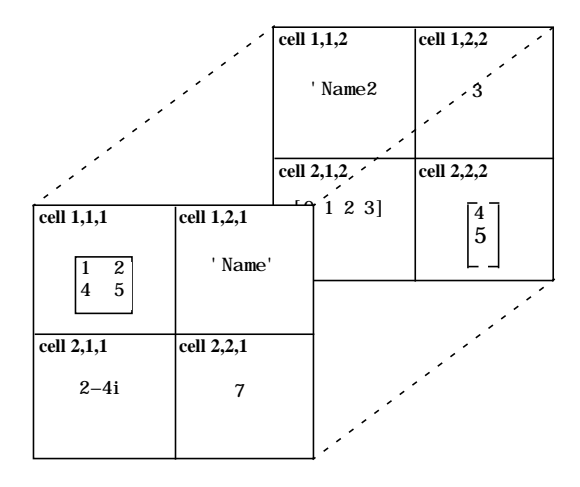

# <span id="page-704-0"></span>**Multidimensional Structure Arrays**

Multidimensional structure arrays are extensions of rectangular structure arrays. Like other types of multidimensional arrays, you can build them using direct assignment or the cat function.

patient $(1, 1, 1)$ . name = 'John Doe'; patient $(1, 1, 1)$ . billing = 127. 00; patient(1, 1, 1). test =  $[79 75 73; 180 178 177.5; 220 210 205]$ ; patient(1, 2, 1). name = 'Ann Lane'; patient(1, 2, 1). billing = 28.50; patient(1,2,1).test = [68 70 68; 118 118 119; 172 170 169]; patient  $(1, 1, 2)$ . name = 'Al Smith'; patient  $(1, 1, 2)$ . billing = 504. 70; patient(1, 1, 2).test =  $[80 80 80; 153 153 154; 181 190 182];$ patient(1, 2, 2). name = 'Dora Jones'; patient(1, 2, 2). billing = 1173.90; patient(1,2,2).test = [73 73 75; 103 103 102; 201 198 200];

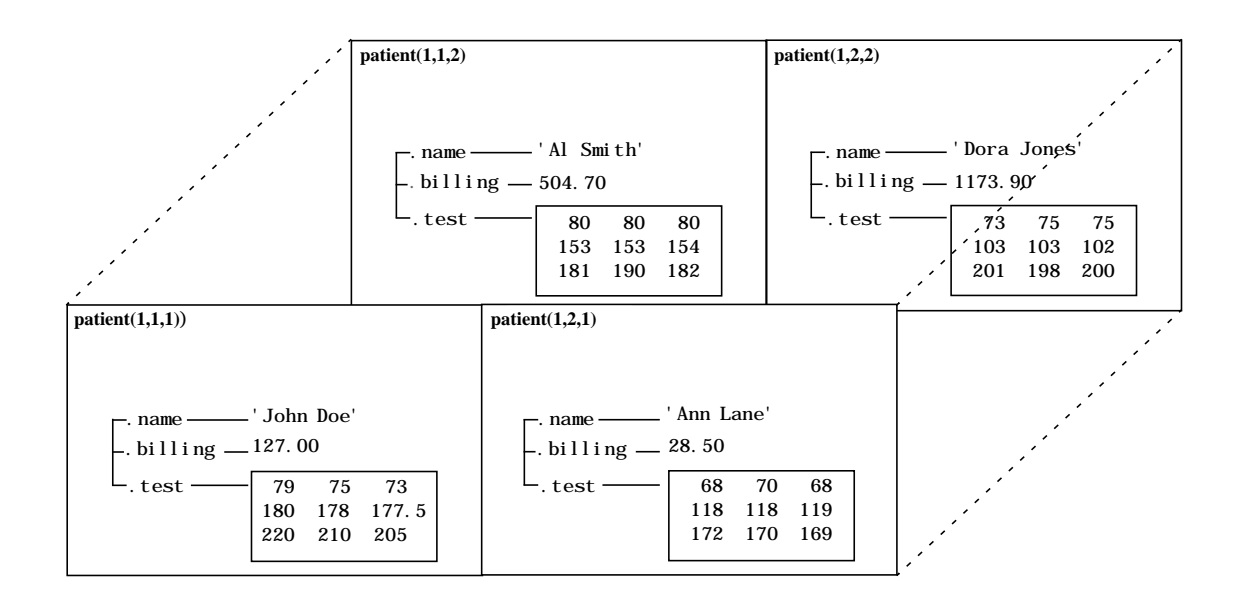

# <span id="page-705-0"></span>**Applying Functions to Multidimensional Structure Arrays**

To apply functions to multidimensional structure arrays, operate on fields and field elements using indexing. For example, find the sum of the columns of the test array in patient  $(1, 1, 2)$ .

sum((patient(1, 1, 2).test));

Similarly, add all the billing fields in the patient array.

total =  $sum([patient.billing])$ ;

# Structures and Cell Arrays

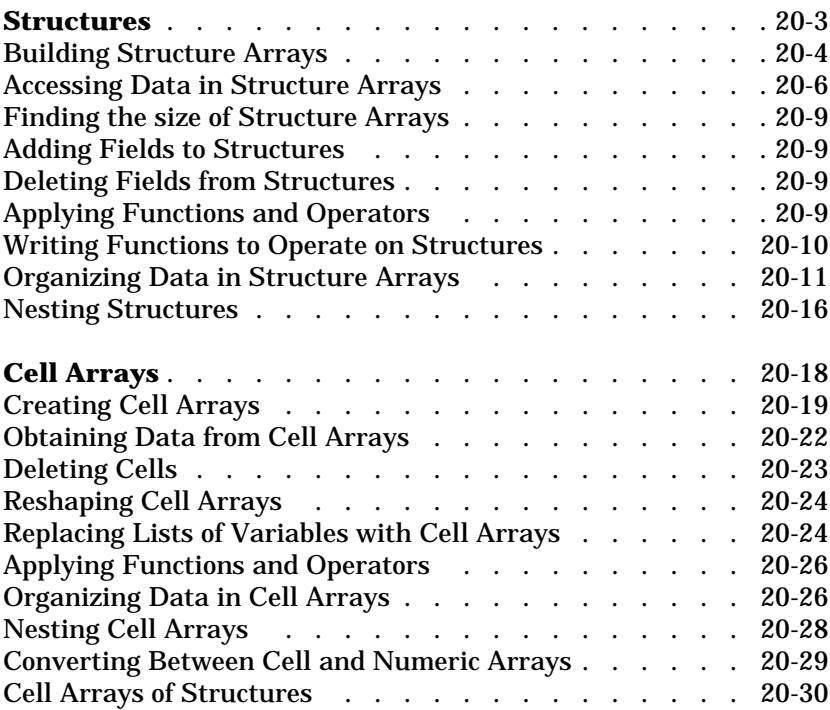

Structures are collections of different kinds of data organized by named fields. Cell arrays are a special class of MATLAB array whose elements consist of cells that themselves contain MATLAB arrays. Both structures and cell arrays provide a hierarchical storage mechanism for dissimilar kinds of data. They differ from each other primarily in the way they organize data. You access data in structures using named fields, while in cell arrays, data is accessed through matrix indexing operations.

This table describes the MATLAB functions for working with structures and cell arrays..

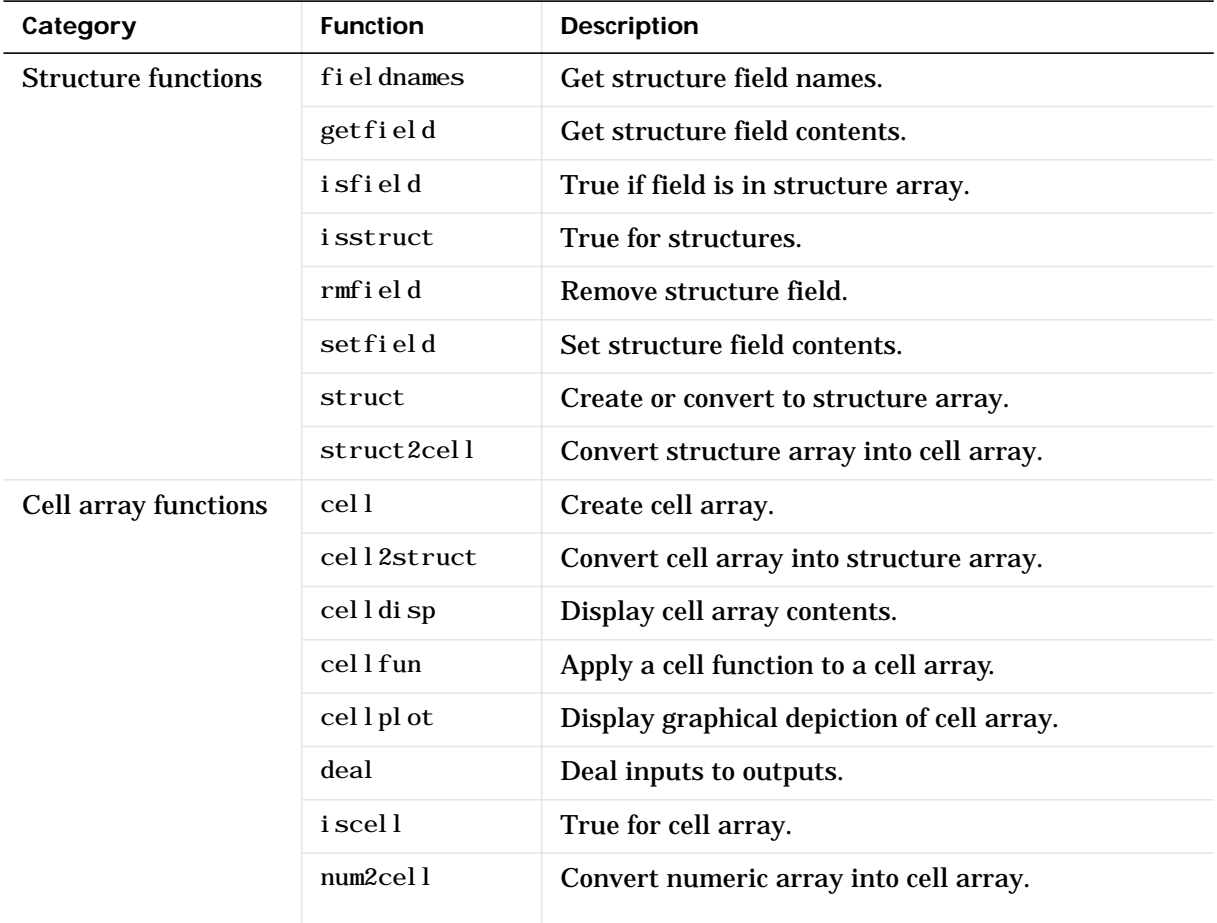

## <span id="page-708-0"></span>**Structures**

*Structures* are MATLAB arrays with named "data containers" called *fields*. The fields of a structure can contain any kind of data. For example, one field might contain a text string representing a name, another might contain a scalar representing a billing amount, a third might hold a matrix of medical test results, and so on.

patient

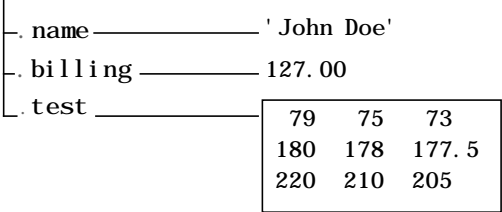

Like standard arrays, structures are inherently array oriented. A single structure is a 1-by-1 structure array, just as the value 5 is a 1-by-1 numeric array. You can build structure arrays with any valid size or shape, including multidimensional structure arrays.

**Note** The examples in this section focus on two-dimensional structure arrays. For examples of higher-dimension structure arrays, see the section, ["Multidimensional Arrays"](#page-686-0)

The following list summarizes the contents of this section:

- **•** ["Building Structure Arrays"](#page-709-0)
- **•** ["Accessing Data in Structure Arrays"](#page-711-0)
- **•** ["Finding the size of Structure Arrays"](#page-714-0)
- **•** ["Adding Fields to Structures"](#page-714-1)
- **•** ["Deleting Fields from Structures"](#page-714-2)
- **•** ["Applying Functions and Operators"](#page-714-3)
- **•** ["Writing Functions to Operate on Structures"](#page-715-0)
- **•** ["Organizing Data in Structure Arrays"](#page-716-0)
- **•** ["Nesting Structures"](#page-721-0)

## <span id="page-709-0"></span>**Building Structure Arrays**

You can build structures in two ways:

- **•** Using assignment statements
- **•** Using the struct function

#### **Building Structure Arrays Using Assignment Statements**

You can build a simple 1-by-1 structure array by assigning data to individual fields. MATLAB automatically builds the structure as you go along. For example, create the 1-by-1 patient structure array shown at the beginning of this section.

```
patient.name = 'John Doe';
patient. billing = 127.00;
patient.test = [79 75 73; 180 178 177.5; 220 210 205];
```
Now entering

patient

at the command line results in

```
name: 'John Doe'
billing: 127
test: [3x3 double]
```
patient is an array containing a structure with three fields. To expand the structure array, add subscripts after the structure name.

```
patient(2). name = 'Ann Lane';
patient(2).billing = 28.50;
patient(2).test = [68 70 68; 118 118 119; 172 170 169];
```
The pati ent structure array now has size  $[1\ 2]$ . Note that once a structure array contains more than a single element, MATLAB does not display individual field contents when you type the array name. Instead, it shows a summary of the kind of information the structure contains.

patient patient = 1x2 struct array with fields: name billing test

You can also use the fiel dnames function to obtain this information. fieldnames returns a cell array of strings containing field names.

As you expand the structure, MATLAB fills in unspecified fields with empty matrices so that:

- **•** All structures in the array have the same number of fields.
- **•** All fields have the same field names.

For example, entering patient  $(3)$ . name  $=$  'Alan Johnson' expands the patient array to size  $[1\ 3]$ . Now both patient  $(3)$ . billing and  $patient(3)$ . test contain empty matrices.

**Note** Field sizes do not have to conform for every element in an array. In the patient example, the name fields can have different lengths, the test fields can be arrays of different sizes, and so on.

#### **Building Structure Arrays Using the struct Function**

You can preallocate an array of structures with the struct function. Its basic form is

```
str_array = struct('field1',val1,'field2',val2, ...)
```
where the arguments are field names and their corresponding values. A field value can be a single value, represented by any MATLAB data construct, or a cell array of values. All field values in the argument list must be of the same scale (single value or cell array).

You can use different methods for preallocating structure arrays. These methods differ in the way in which the structure fields are initialized. As an example, consider the allocation of a 1-by-3 structure array, weather, with the structure fields temp and rainfall. Three different methods for allocating such an array are shown in this table.

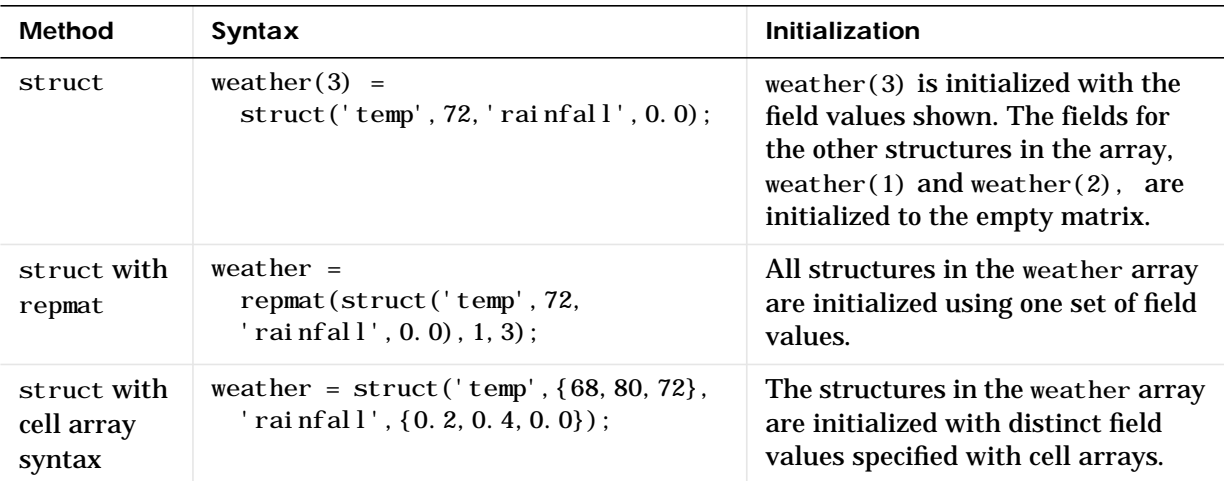

## <span id="page-711-0"></span>**Accessing Data in Structure Arrays**

Using structure array indexing, you can access the value of any field or field element in a structure array. Likewise, you can assign a value to any field or field element. For the examples in this section, consider this structure array.

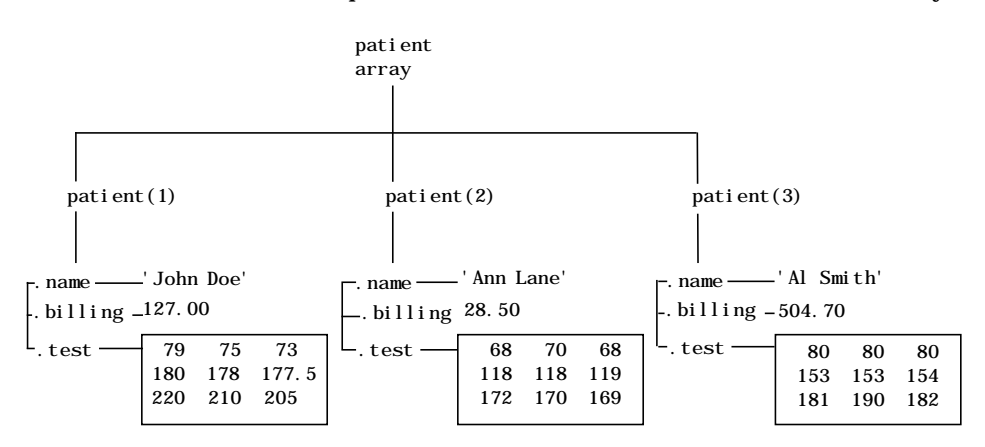

You can access subarrays by appending standard subscripts to a structure array name. For example, the line below results in a 1-by-2 structure array.

```
mypatients = patient(1:2)1x2 struct array with fields:
     name
     billing
     test
```
The first structure in the mypatients array is the same as the first structure in the patient array.

```
mypatients(1)ans =
        name: 'John Doe'
     billing: 127
        test: [3x3 double]
```
To access a field of a particular structure, include a period (.) after the structure name followed by the field name.

```
str = patient(2). name
str =Ann Lane
```
To access elements within fields, append the appropriate indexing mechanism to the field name. That is, if the field contains an array, use array subscripting; if the field contains a cell array, use cell array subscripting, and so on.

```
test2b = patient(3).test(2,2)
test2h = 153
```
Use the same notations to assign values to structure fields, for example,

```
patient(3).test(2, 2) = 7;
```
You can extract field values for multiple structures at a time. For example, the line below creates a 1-by-3 vector containing all of the billing fields.

```
bills = [patient.billing]bills = 127.0000 28.5000 504.7000
```
Similarly, you can create a cell array containing the test data for the first two structures.

```
tests = \{patient(1:2).test\}tests =[3x3 double] [3x3 double]
```
## **Accessing Field Values Using setfield and getfield**

Direct indexing is usually the most efficient way to assign or retrieve field values. If, however, you only know the field name as a string – for example, if you have used the fiel dnames function to obtain the field name within an M-file – you can use the set  $f$  i eld and get  $f$  i eld functions to do the same thing.

getfield obtains a value or values from a field or field element

 $f = getfi\,el\,d(array, \{array\_index\}, 'fi\,el\,d', \{fi\,el\,d\_index\})$ 

where the field\_index is optional, and array\_index is optional for a 1-by-1 structure array. The function syntax corresponds to

 $f = array(array\_index)$ . field(field\_index);

For example, to access the name field in the second structure of the patient array, use:

```
str = getfield(patient, {2}, 'name');
```
Similarly, setfield lets you assign values to fields using the syntax

 $f = \operatorname{setfi}$  eld(array, { $\operatorname{array}_i$  index}, 'field', {field\_index}, value)

# <span id="page-714-0"></span>**Finding the size of Structure Arrays**

Use the size function to obtain the size of a structure array, or of any structure field. Given a structure array name as an argument, size returns a vector of array dimensions. Given an argument in the form  $arrav(n)$  field, the size function returns a vector containing the size of the field contents.

For example, for the 1-by-3 structure array patient, size(patient) returns the vector  $[1\ 3]$ . The statement size(patient(1, 2). name) returns the length of the name string for element (1,2) of patient.

# <span id="page-714-1"></span>**Adding Fields to Structures**

You can add a field to every structure in an array by adding the field to a single structure. For example, to add a social security number field to the patient array, use an assignment like

patient(2).ssn = '000–00–0000';

Now patient  $(2)$ . ssn has the assigned value. Every other structure in the array also has the ssn field, but these fields contain the empty matrix until you explicitly assign a value to them.

# <span id="page-714-2"></span>**Deleting Fields from Structures**

You can remove a given field from every structure within a structure array using the rmfield function. Its most basic form is

struc2 = rmfield(array,'field')

where array is a structure array and 'field' is the name of a field to remove from it. To remove the name field from the patient array, for example, enter:

```
patient = rmfield(patient, 'name');
```
# <span id="page-714-3"></span>**Applying Functions and Operators**

Operate on fields and field elements the same way you operate on any other MATLAB array. Use indexing to access the data on which to operate. For example, this statement finds the mean across the rows of the test array in patient(2).

```
mean((patient(2).test)');
```
There are sometimes multiple ways to apply functions or operators across fields in a structure array. One way to add all the billing fields in the patient array is

```
total = 0:
for j = 1: length(patient)
      total = total + patient(j).billing;
end
```
To simplify operations like this, MATLAB enables you to operate on all like-named fields in a structure array. Simply enclose the array. field expression in square brackets within the function call. For example, you can sum all the billing fields in the patient array using

total =  $sum (partialent. billion)$ ;

This is equivalent to using the comma-separated list.

```
total = sum ([patient(1).billing, patient(2).billing...]):
```
This syntax is most useful in cases where the operand field is a scalar field.

## <span id="page-715-0"></span>**Writing Functions to Operate on Structures**

You can write functions that work on structures with specific field architectures. Such functions can access structure fields and elements for processing.

**Note** When writing M-file functions to operate on structures, you must perform your own error checking. That is, you must ensure that the code checks for the expected fields.

As an example, consider a collection of data that describes measurements, at different times, of the levels of various toxins in a water source. The data consists of fifteen separate observations, where each observation contains three separate measurements.

You can organize this data into an array of 15 structures, where each structure has three fields, one for each of the three measurements taken.

The function concen, shown below, operates on an array of structures with specific characteristics. Its arguments must contain the fields lead, mercury, and chromium.

```
function [r1, r2] = \text{concen}(\text{toxtest});
% Create two vectors. r1 contains the ratio of mercury to lead
% at each observation. r2 contains the ratio of lead to chromium.
r1 = [toxtest.mercurv]. / [toxtest.lead];r2 = [toxtest.lead]. / [toxtest.chromium];% Plot the concentrations of lead, mercury, and chromium
% on the same plot, using different colors for each.
lead = [toxtest.lead];
mercury = [toxtest.mercurv];
chromium = [toxtest.chromium];
plot(lead,'r'); hold on
plot(mercury,'b')
plot(chromium,'y'); hold off
```
Try this function with a sample structure array like test.

```
test(1).lead = .007; test(2).lead = .031; test(3).lead = .019;
test(1).mercury = .0021; test(2).mercury = .0009;
test(3).mercury = .0013;
test(1).chromium = .025; test(2).chromium = .017;
test(3).chromium = .10;
```
## <span id="page-716-0"></span>**Organizing Data in Structure Arrays**

The key to organizing structure arrays is to decide how you want to access subsets of the information. This, in turn, determines how you build the array that holds the structures, and how you break up the structure fields.

For example, consider a 128-by-128 RGB image stored in three separate arrays; RED, GREEN, and BLUE.

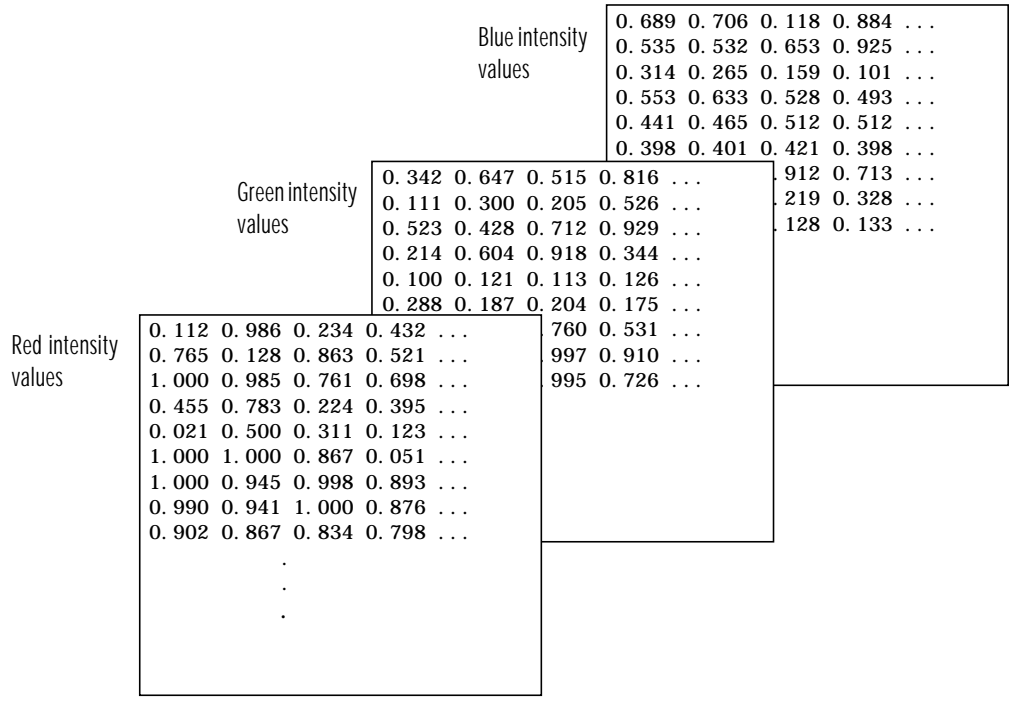

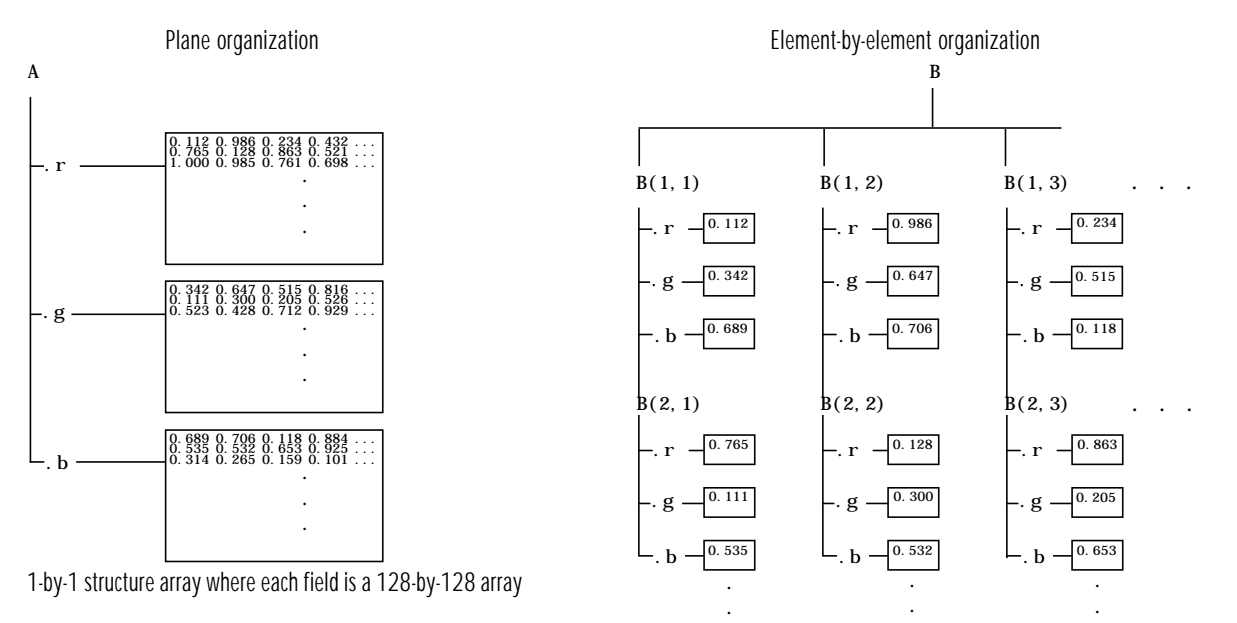

#### There are at least two ways you can organize such data into a structure array.

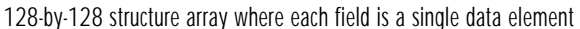

#### **Plane Organization**

In case 1 above, each field of the structure is an entire plane of the image. You can create this structure using

A.  $r = RED$ :  $A. g = GREEN;$  $A. b = BLUE;$ 

This approach allows you to easily extract entire image planes for display, filtering, or other tasks that work on the entire image at once. To access the entire red plane, for example, use

red\_pl ane =  $A. r$ ;

Plane organization has the additional advantage of being extensible to multiple images in this case. If you have a number of images, you can store them as  $A(2)$ ,  $A(3)$ , and so on, each containing an entire image.

The disadvantage of plane organization is evident when you need to access subsets of the planes. To access a subimage, for example, you need to access each field separately.

```
red_sub = A. r(2:12, 13:30);
grn_sub = A.g(2:12,13:30);
blue_sub = A. b(2:12, 13:30);
```
## **Element-by-Element Organization**

Case 2 has the advantage of allowing easy access to subsets of data. To set up the data in this organization, use

```
for i = 1: si ze (RED, 1)
   for i = 1: si ze (RED, 2)
       B(i, j). r = RED(i, j);
       B(i, j). g = GREEN(i, j);
       B(i, j). b = BLUE(i, j);
    end
end
```
With element-by-element organization, you can access a subset of data with a single statement.

Bsub =  $B(1:10, 1:10)$ ;

To access an entire plane of the image using the element-by-element method, however, requires a loop.

```
red_pl ane = zeros(128, 128);
for i = 1: (128∗128)
    red_plane(i) = B(i). r;
end
```
Element-by-element organization is not the best structure array choice for most image processing applications; however, it can be the best for other applications wherein you will routinely need to access corresponding subsets of structure fields. The example in the following section demonstrates this type of application.
**Example - A Simple Database** Consider organizing a simple database.

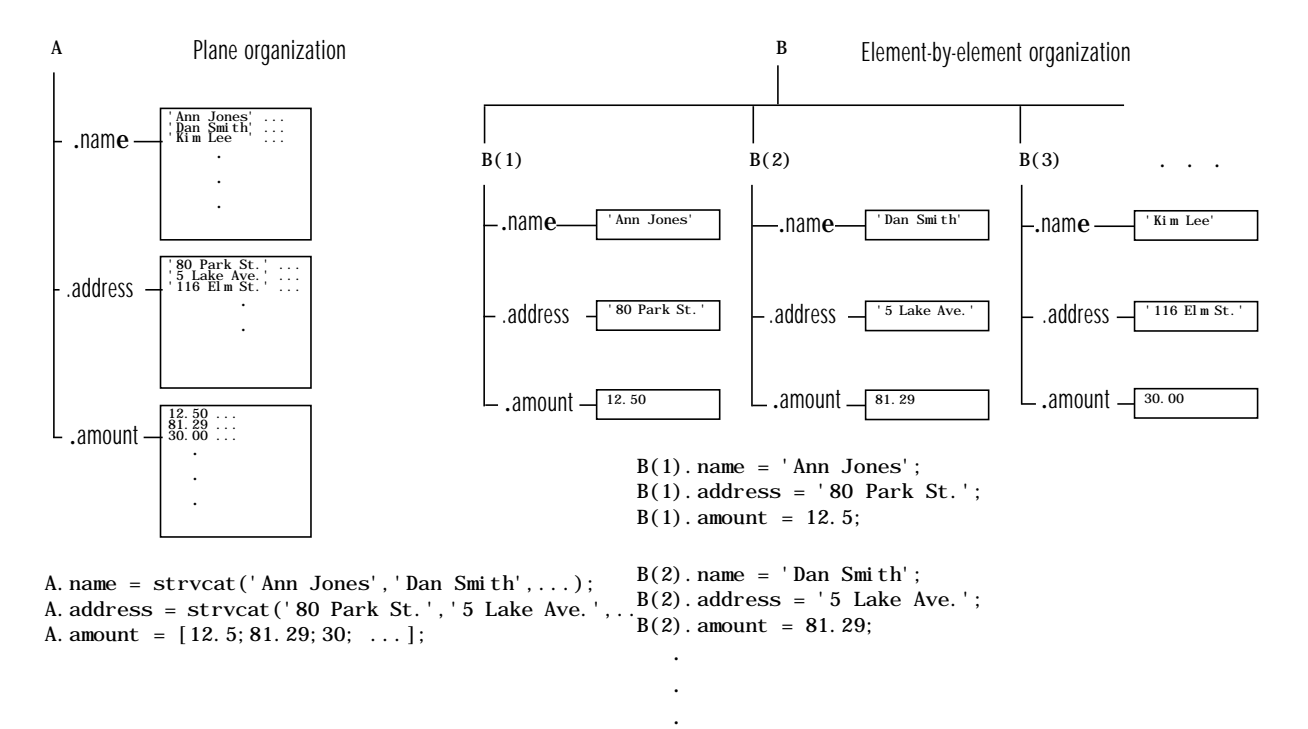

Each of the possible organizations has advantages depending on how you want to access the data:

- **•** Plane organization makes it easier to operate on all field values at once. For example, to find the average of all the values in the amount field,
	- Using plane organization

```
avg = mean(A. amount);
```
– Using element-by-element organization

```
avg = mean([B. amount]);
```
**•** Element-by-element organization makes it easier to access all the information related to a single client. Consider an M-file, client.m, which displays the name and address of a given client on screen.

Using plane organization, pass individual fields.

```
function client(name, address)
 disp(name)
 disp(address)
```
To call the client function,

client(A.name $(2, :)$ , A. address $(2, :)$ )

Using element-by-element organization, pass an entire structure.

 function client(B)  $di$ sp $(B)$ 

To call the client function,

 $client(B(2))$ 

**•** Element-by-element organization makes it easier to expand the string array fields. If you do not know the maximum string length ahead of time for plane organization, you may need to frequently recreate the name or address field to accommodate longer strings.

Typically, your data does not dictate the organization scheme you choose. Rather, you must consider how you want to access and operate on the data.

# **Nesting Structures**

A structure field can contain another structure, or even an array of structures. Once you have created a structure, you can use the struct function or direct assignment statements to nest structures within existing structure fields.

#### **Building Nested Structures with the struct Function**

To build nested structures, you can nest calls to the struct function. For example, create a 1-by-1 structure array.

```
A = struct('data', [3 4 7; 8 0 1], 'nest', ... struct('testnum','Test 1', 'xdata',[4 2 8],...
     'ydata',[7 1 6]));
```
You can build nested structure arrays using direct assignment statements. These statements add a second element to the array.

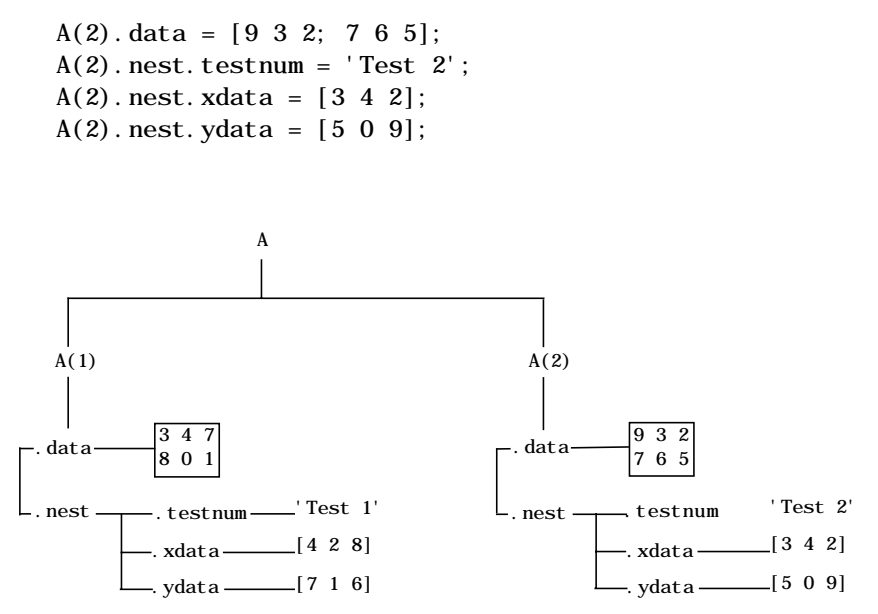

#### **Indexing Nested Structures**

To index nested structures, append nested field names using dot notation. The first text string in the indexing expression identifies the structure array, and subsequent expressions access field names that contain other structures.

For example, the array A created earlier has three levels of nesting:

- To access the nested structure inside A(1), use A(1). nest.
- **•** To access the xdata field in the nested structure in A(2), use A(2).nest.xdata.
- To access element 2 of the ydata field in A(1), use A(1). nest. ydata(2).

# **Cell Arrays**

*A cell array* is a MATLAB array for which the elements are *cells*, containers that can hold other MATLAB arrays. For example, one cell of a cell array might contain a real matrix, another an array of text strings, and another a vector of complex values.

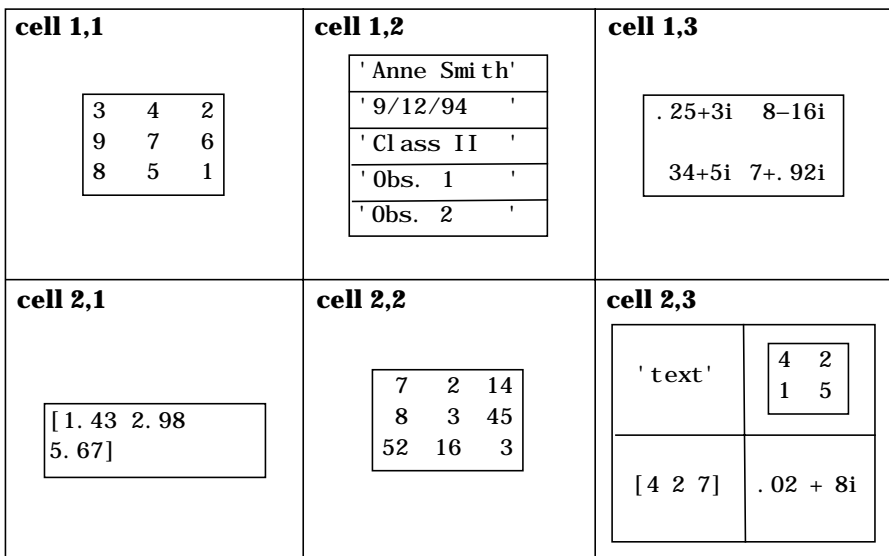

You can build cell arrays of any valid size or shape, including multidimensional structure arrays.

**Note** The examples in this section focus on two-dimensional cell arrays. For examples of higher-dimension cell arrays, see the section, ["Multidimensional](#page-686-0) [Arrays"](#page-686-0)

The following list summarizes the contents of this section:

- **•** ["Creating Cell Arrays"](#page-724-0)
- **•** ["Obtaining Data from Cell Arrays"](#page-727-0)
- **•** ["Deleting Cells"](#page-728-0)
- **•** ["Reshaping Cell Arrays"](#page-729-0)
- **•** ["Replacing Lists of Variables with Cell Arrays"](#page-729-1)
- **•** ["Applying Functions and Operators"](#page-731-0)
- **•** ["Organizing Data in Cell Arrays"](#page-731-1)
- **•** ["Nesting Cell Arrays"](#page-733-0)
- **•** ["Converting Between Cell and Numeric Arrays"](#page-734-0)
- **•** ["Cell Arrays of Structures"](#page-735-0)

# <span id="page-724-0"></span>**Creating Cell Arrays**

You can create cell arrays by:

- **•** Using assignment statements
- Preallocating the array using the cells function, then assigning data to cells

#### **Using Assignment Statements**

You can build a cell array by assigning data to individual cells, one cell at a time. MATLAB automatically builds the array as you go along. There are two ways to assign data to cells:

**•** Cell indexing

Enclose the cell subscripts in parentheses using standard array notation. Enclose the cell contents on the right side of the assignment statement in curly braces, "{}." For example, create a 2-by-2 cell array A.

 $A(1, 1) = \{ [ 1 \ 4 \ 3; \ 0 \ 5 \ 8; \ 7 \ 2 \ 9] \};$  $A(1, 2) = \{\$ ' Anne Smith' };  $A(2, 1) = \{3+7i\};$  $A(2, 2) = \{-pi:pi/10:pi\};$ 

**Note** The notation "{}" denotes the empty cell array, just as "[]" denotes the empty matrix for numeric arrays. You can use the empty cell array in any cell array assignments.

**•** Content indexing

Enclose the cell subscripts in curly braces using standard array notation. Specify the cell contents on the right side of the assignment statement.

 $A\{1, 1\} = [1 \ 4 \ 3; \ 0 \ 5 \ 8; \ 7 \ 2 \ 9];$  $A\{1,2\}$  = 'Anne Smith';  $A{2, 1} = 3+7i$ ;  $A\{2, 2\} = -pi$ : pi / 10: pi;

The various examples in this guide do not use one syntax throughout, but attempt to show representative usage of cell and content addressing. You can use the two forms interchangeably.

**Note** If you already have a numeric array of a given name, don't try to create a cell array of the same name by assignment without first clearing the numeric array. If you do not clear the numeric array, MATLAB assumes that you are trying to "mix" cell and numeric syntaxes, and generates an error. Similarly, MATLAB does not clear a cell array when you make a single assignment to it. If any of the examples in this section give unexpected results, clear the cell array from the workspace and try again.

MATLAB displays the cell array A in a condensed form.

 $A =$ 

```
 [3x3 double] 'Anne Smith'
 [3.0000+ 7.0000i] [1x21 double]
```
To display the full cell contents, use the celldisp function. For a high-level graphical display of cell architecture, use cell plot.

If you assign data to a cell that is outside the dimensions of the current array, MATLAB automatically expands the array to include the subscripts you specify. It fills any intervening cells with empty matrices. For example, the assignment below turns the 2-by-2 cell array A into a 3-by-3 cell array.

 $A(3, 3) = \{5\};$ 

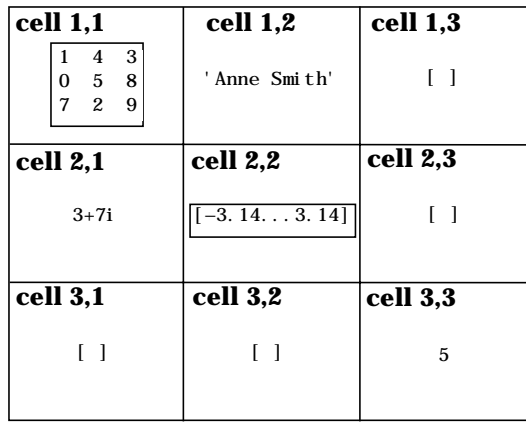

#### **Cell Array Syntax: Using Braces**

The curly braces, "{}", are cell array constructors, just as square brackets are numeric array constructors. Curly braces behave similarly to square brackets, except that you can nest curly braces to denote nesting of cells (see ["Nesting](#page-733-0) [Cell Arrays"](#page-733-0) for details).

Curly braces use commas or spaces to indicate column breaks and semicolons to indicate row breaks between cells. For example,

 $C = \{ [1\ 2], \ [3\ 4]; \ [5\ 6], \ [7\ 8] \};$ 

results in

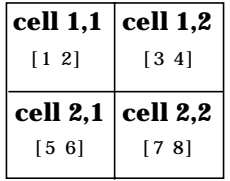

Use square brackets to concatenate cell arrays, just as you do for numeric arrays.

#### **Preallocating Cell Arrays with the cell Function**

The cell function allows you to preallocate empty cell arrays of the specified size. For example, this statement creates an empty 2-by-3 cell array.

```
B = \text{cell}(2, 3);
```
Use assignment statements to fill the cells of B.

 $B(1, 3) = \{1:3\};$ 

# <span id="page-727-0"></span>**Obtaining Data from Cell Arrays**

You can obtain data from cell arrays and store the result as either a standard array or a new cell array. This section discusses:

- **•** Accessing cell contents using content indexing
- **•** Accessing a subset of cells using cell indexing

#### **Accessing Cell Contents Using Content Indexing**

You can use content indexing on the right side of an assignment to access some or all of the data in a single cell. Specify the variable to receive the cell contents on the left side of the assignment. Enclose the cell index expression on the right side of the assignment in curly braces. This indicates that you are assigning cell contents, not the cells themselves.

Consider the 2-by-2 cell array N.

 $N{1, 1} = [1 2; 4 5];$  $N{1, 2} = 'Name';$  $N{2, 1} = 2-4i;$  $N{2, 2} = 7$ ;

You can obtain the string in N{1, 2} using

```
c = N{1, 2}c =Name
```
**Note** In assignments, you can use content indexing to access only a single cell, not a subset of cells. For example, the statements  $A\{1,:\}$  = *value* and B  $= A\{1, \cdot\}$  are both invalid. However, you can use a subset of cells any place you would normally use a comma-separated list of variables (for example, as function inputs or when building an array). See the ["Replacing Lists of](#page-729-1) [Variables with Cell Arrays"](#page-729-1) section for details.

To obtain subsets of a cell's contents, concatenate indexing expressions. For example, to obtain element (2, 2) of the array in cell  $N\{1, 1\}$ , use:

```
d = N{1, 1}(2, 2)d = 5
```
#### **Accessing a Subset of Cells Using Cell Indexing**

Use cell indexing to assign any set of cells to another variable, creating a new cell array. Use the colon operator to access subsets of cells within a cell array.

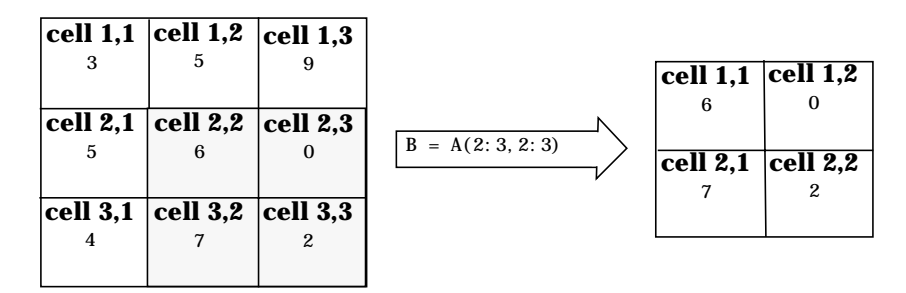

# <span id="page-728-0"></span>**Deleting Cells**

You can delete an entire dimension of cells using a single statement. Like standard array deletion, use vector subscripting when deleting a row or column of cells and assign the empty matrix to the dimension.

A(*cell\_subscripts*) = []

When deleting cells, curly braces do not appear in the assignment statement at all.

# <span id="page-729-0"></span>**Reshaping Cell Arrays**

Like other arrays, you can reshape cell arrays using the reshape function. The number of cells must remain the same after reshaping; you cannot use reshape to add or remove cells.

```
A = \text{cell}(3, 4);
size(A)ans = 3 4
B = reshape(A, 6, 2);
si ze(B)ans = 6 2
```
# <span id="page-729-1"></span>**Replacing Lists of Variables with Cell Arrays**

Cell arrays can replace comma-separated lists of MATLAB variables in:

- **•** Function input lists
- **•** Function output lists
- **•** Display operations
- **•** Array constructions (square brackets and curly braces)

If you use the colon to index multiple cells in conjunction with the curly brace notation, MATLAB treats the contents of each cell as a separate variable. For example, assume you have a cell array T where each cell contains a separate vector. The expression  $T\{1:5\}$  is equivalent to a comma-separated list of the vectors in the first five cells of T.

Consider the cell array C.

 $C(1) = \{ [ 1 2 3] \};$  $C(2) = \{ [ 1 \ 0 \ 1] \};$  $C(3) = \{1:10\};$ 

```
C(4) = \{ [ 9 8 7] \};C(5) = {3};
```
To convolve the vectors in  $C(1)$  and  $C(2)$  using conv,

 $d = conv(C{1:2})$  $d =$  1 2 4 2 3 Display vectors two, three, and four with  $C{2:4}$ ans = 1 0 1 ans  $=$  1 2 3 4 5 6 7 8 9 10 ans  $=$ 

9 8 7

Similarly, you can create a new numeric array using the statement

 $B = [C{1}; C{2}; C{4}]$  $B =$  1 2 3 1 0 1 9 8 7

You can also use content indexing on the left side of an assignment to create a new cell array where each cell represents a separate output argument.

$$
[D{1:2}] = ei g(B)
$$

 $D =$ 

[3x3 double] [3x3 double]

You can display the actual eigenvalues and eigenvectors using  $D\{1\}$  and  $D\{2\}$ .

**Note** The varargin and varargout arguments allow you to specify variable numbers of input and output arguments for MATLAB functions that you create. Both varargin and varargout are cell arrays, allowing them to hold various sizes and kinds of MATLAB data. See ["Passing Variable Numbers of](#page-609-0) [Arguments" on page 17-16](#page-609-0) for details.

# <span id="page-731-0"></span>**Applying Functions and Operators**

Use indexing to apply functions and operators to the contents of cells. For example, use content indexing to call a function with the contents of a single cell as an argument.

```
A\{1, 1\} = [1 \ 2; \ 3 \ 4];A\{1, 2\} = \text{randn}(3, 3);A\{1,3\} = 1:5;B = sum(A{1, 1})B = 4 6
```
To apply a function to several cells of a non-nested cell array, use a loop.

```
for i = 1: length(A)
    M{i} = sum(A{1, i});
end
```
# <span id="page-731-1"></span>**Organizing Data in Cell Arrays**

Cell arrays are useful for organizing data that consists of different sizes or kinds of data. Cell arrays are better than structures for applications where:

**•** You need to access multiple fields of data with one statement.

- **•** You want to access subsets of the data as comma-separated variable lists.
- **•** You don't have a fixed set of field names.
- **•** You routinely remove fields from the structure.

As an example of accessing multiple fields with one statement, assume that your data consists of:

- **•** A 3-by-4 array consisting of measurements taken for an experiment.
- **•** A 15-character string containing a technician's name.
- **•** A 3-by-4-by-5 array containing a record of measurements taken for the past five experiments.

For many applications, the best data construct for this data is a structure. However, if you routinely access only the first two fields of information, then a cell array might be more convenient for indexing purposes.

This example shows how to access the first and second elements of the cell array TEST.

 $[newdata, name] = deal (TEST{1:2})$ 

This example shows how to access the first and second elements of the structure TEST.

```
newdata = TEST. measure
name = TEST_name
```
The varargin and varargout arguments are examples of the utility of cell arrays as substitutes for comma-separated lists. Create a 3-by-3 numeric array A.

 $A = \begin{bmatrix} 0 & 1 & 2 \\ 4 & 0 & 7 \\ 3 & 1 & 2 \end{bmatrix}$ ;

Now apply the normest (2-norm estimate) function to A, and assign the function output to individual cells of B.

```
[B{1:2}] = normest(A)B = [8.8826] [4]
```
All of the output values from the function are stored in separate cells of B. B(1) contains the norm estimate; B(2) contains the iteration count.

# <span id="page-733-0"></span>**Nesting Cell Arrays**

A cell can contain another cell array, or even an array of cell arrays. (Cells that contain noncell data are called *leaf cells*.) You can use nested curly braces, the cell function, or direct assignment statements to create nested cell arrays. You can then access and manipulate individual cells, subarrays of cells, or cell elements.

#### **Building Nested Arrays with Nested Curly Braces**

You can nest pairs of curly braces to create a nested cell array. For example,

```
clear A
A(1, 1) = \{ \text{magic}(5) \};A(1,2) = \{ \{ [ 5 \ 2 \ 8; \ 7 \ 3 \ 0; \ 6 \ 7 \ 3] \ \text{Test} \ 1'; \ [ 2-4i \ 5+7i \ ] \ \{ 17 \ []\} \}A =[5x5 \text{ double}] \qquad \{2x2 \text{ cell}\}\
```
Note that the right side of the assignment is enclosed in two sets of curly braces. The first set represents cell (1,2) of cell array A. The second "packages" the 2-by-2 cell array inside the outer cell.

#### **Building Nested Arrays with the cell Function**

To nest cell arrays with the cell function, assign the output of cell to an existing cell:

**1** Create an empty 1-by-2 cell array.

 $A = \text{cell}(1, 2)$ ;

**2** Create a 2-by-2 cell array inside A(1,2).

 $A(1, 2) = \{ \text{cell}(2, 2) \};$ 

**3** Fill A, including the nested array, using assignments.

 $A(1, 1) = \{ \text{magic}(5) \};$  $A{1, 2}(1, 1) = { [ 5 \ 2 \ 8; 7 \ 3 \ 0; 6 \ 7 \ 3] };$   $A\{1,2\}(1,2) = \{'Test\ 1'\};$  $A\{1,2\}(2,1) = \{ [2-4i \ 5+7i] \};$  $A\{1,2\}(2,2) = \{ \text{cell}(1,2) \}$  $A\{1,2\}\{2,2\}(1) = \{17\};$ 

Note the use of curly braces until the final level of nested subscripts. This is required because you need to access cell contents to access cells within cells.

You can also build nested cell arrays with direct assignments using the statements shown in step 3 above.

#### **Indexing Nested Cell Arrays**

To index nested cells, concatenate indexing expressions. The first set of subscripts accesses the top layer of cells, and subsequent sets of parentheses access successively deeper layers.

For example, array A has three levels of nesting:

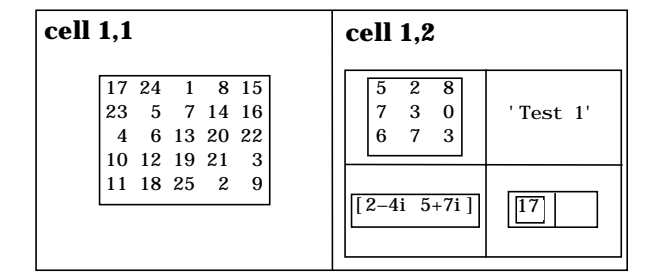

- To access the 5-by-5 array in cell  $(1, 1)$ , use  $A\{1, 1\}$ .
- **•** To access the 3-by-3 array in position (1,1) of cell (1,2), use A{1,2}{1,1}.
- **•** To access the 2-by-2 cell array in cell (1,2), use A{1,2}.
- **•** To access the empty cell in position (2,2) of cell (1,2), use  $A\{1,2\}\{2,2\}\{1,2\}.$

# <span id="page-734-0"></span>**Converting Between Cell and Numeric Arrays**

Use for loops to convert between cell and numeric formats. For example, create a cell array F.

```
F{1, 1} = [1 2; 3 4];F\{1,2\} = [-1 \ 0; \ 0 \ 1];
```

```
F\{2, 1\} = [7 \ 8; 4 \ 1];F\{2, 2\} = [4i \ 3+2i \ ; \ 1-8i \ 5];
```
Now use three for loops to copy the contents of F into a numeric array NUM.

```
for k = 1:4for i = 1:2for j = 1:2NUM(i, j, k) = F(k)(i, j); end
    end
end
```
Similarly, you must use for loops to assign each value of a numeric array to a single cell of a cell array.

```
G = \text{cell}(1, 16);
for m = 1:16G{m} = NUM(m);
end
```
# <span id="page-735-0"></span>**Cell Arrays of Structures**

Use cell arrays to store groups of structures with different field architectures.

 $c_str = cell(1, 2);$ c\_str{1}.label =  $12/2/94 - 12/5/94$ ;  $c_str{1}.obs = [47 52 55 48; 17 22 35 11];$ c\_str{2}.xdata = [–0.03 0.41 1.98 2.12 17.11]; c\_str{2}. ydata =  $[-3 \ 5 \ 18 \ 0 \ 9];$ c\_str{2}.zdata =  $[0.6 0.8 1 2.2 3.4];$ 

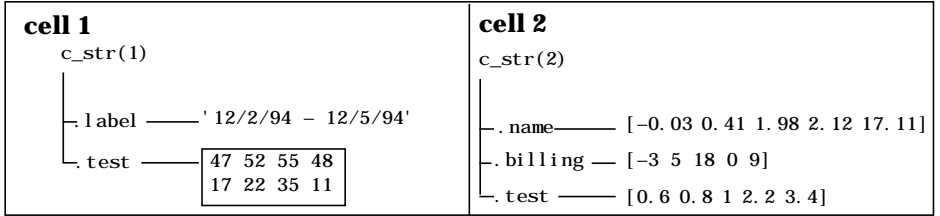

Cell 1 of the c\_str array contains a structure with two fields, one a string and the other a vector. Cell 2 contains a structure with three vector fields.

When building cell arrays of structures, you must use content indexing. Similarly, you must use content indexing to obtain the contents of structures within cells. The syntax for content indexing is:

cell\_array{index}.field

For example, to access the label field of the structure in cell 1, use  $c_str\{1\}$ . label.

# **21**

# Function Handles

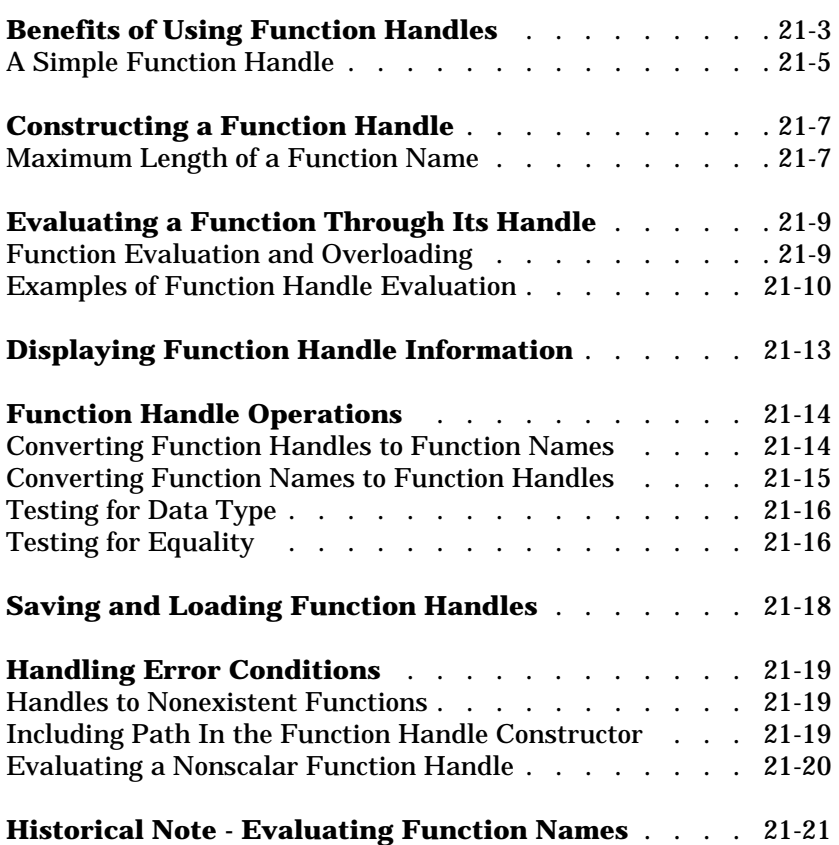

A *function handle* is a MATLAB data type that contains information used in referencing a function. When you create a function handle, MATLAB stores in the handle all the information about the function that it needs to execute, or *evaluate*, it later on. Typically, a function handle is passed in an argument list to other functions. It is then used in conjunction with feval to evaluate the function to which the handle belongs.

A MATLAB function handle is more than just a reference to a function. It often represents a collection of function methods, overloaded to handle different argument types. When you create a handle to a function, MATLAB takes a snapshot of all built-in and M-file methods of that name that are on the MATLAB path and in scope at that time, and stores access information for all of those methods in the handle.

When it comes time to evaluate the function handle, MATLAB considers only those functions that were stored within the handle when it was created. Other functions that might now be on the path or in scope are not considered. It is the combination of which functions are in the handle and what arguments the handle is evaluated with that determines which is the actual function that MATLAB dispatches to.

This chapter addresses the following topics:

- **•** ["Benefits of Using Function Handles"](#page-740-0)
- **•** ["Constructing a Function Handle"](#page-744-0)
- **•** ["Evaluating a Function Through Its Handle"](#page-746-0)
- **•** ["Displaying Function Handle Information"](#page-750-0)
- **•** ["Function Handle Operations"](#page-751-0)
- **•** ["Saving and Loading Function Handles"](#page-755-0)
- **•** ["Handling Error Conditions"](#page-756-0)
- **•** ["Historical Note Evaluating Function Names"](#page-758-0)

# <span id="page-740-0"></span>**Benefits of Using Function Handles**

Function handles enable you to do all of the following:

- **•** Pass function access information to other functions
- **•** Capture all methods of an overloaded function
- **•** Allow wider access to subfunctions and private functions
- **•** Ensure reliability when evaluating functions
- **•** Reduce the number of files that define your functions
- **•** Improve performance in repeated operations
- **•** Manipulate handles in arrays, structures, and cell arrays

This section also includes an example of using a simple function handle. See ["A](#page-742-0) [Simple Function Handle" on page 21-5](#page-742-0).

#### **Pass Function Access Information to Other Functions**

You can pass a function handle as an argument in a call to another function. The handle contains access information that enables the receiving function to call the function for which the handle was constructed.

You can evaluate a function handle from within another function even if the handle's function is not in the scope of the evaluating function. This is because the function performing the evaluation has all the information it needs within the function handle.

For the same reason, you can also evaluate a function handle even when the handle's function is no longer on the MATLAB search path.

You must use the MATLAB feval command to evaluate the function in a function handle. When you pass a function handle as an argument into another function, then the function receiving the handle uses feval to evaluate the function handle.

#### **Capture All Methods of An Overloaded Function**

Because many MATLAB functions are overloaded, a function handle often maps to a number of code sources (e.g., built-in code, M-files), that implement the function. A function handle stores the access to all of the overloaded sources, or *methods*, that are on the MATLAB path at the time the handle is created.

When you evaluate an overloaded function handle, MATLAB follows the usual rules of selecting which method to evaluate, basing the selection on the argument types passed in the function call. See ["How MATLAB Determines](#page-825-0) [Which Method to Call" on page 22-66](#page-825-0), for more information on how MATLAB selects overloaded functions.

For example, there are three built-in functions and one M-file function that define the abs function on the standard MATLAB path. A function handle created for the abs function contains access information on all four of these function sources. If you evaluate the function with an argument of the double type, then the built-in function that takes a double argument is executed.

#### **Allow Wider Access to Subfunctions and Private Functions**

By definition, all MATLAB functions have a certain scope. They are visible to other MATLAB entities within that scope, but not visible outside of it. You can invoke a function directly from another function that is within its scope, but not from a function outside that scope.

Subfunctions and private functions are, by design, limited in their visibility to other MATLAB functions. You can invoke a subfunction only by another function that is defined within the same M-file. You can invoke a private function only from a function in the directory immediately above the \private subdirectory.

When you create a handle to a function that has limited scope, the function handle stores all the information MATLAB needs to evaluate the function from any location in the MATLAB environment. If you create a handle to a subfunction while the subfunction is in scope, (that is, you create it from within the M-file that defines the subfunction), you can then pass the handle to code that resides outside of that M-file and evaluate the subfunction from beyond its usual scope. The similar case holds true for private functions.

#### **Ensure Reliability When Evaluating Functions**

Function handles allow you more control over what methods get executed when a function is evaluated. If you create a function handle for a function with overloaded methods, making sure that only the intended methods are within scope when the handle is created gives you control over which methods are executed when MATLAB evaluates the handle. This can isolate you from methods that might be in scope at the time of evaluation that you didn't know about.

#### **Reduce the Number of Files That Define Your Functions**

You can use function handles to help reduce the number of M-files required to define your functions. The problem with grouping a number of functions in one M-file is that this defines them as subfunctions, and thus reduces their scope in MATLAB. Using function handles to access these subfunctions removes this limitation. This enables you to group functions as you want and reduce the number of files you have to manage.

#### **Improve Performance in Repeated Operations**

MATLAB performs a lookup on a function at the time you create a function handle and then stores this access information in the handle itself. Once defined, you can use this handle in repeated evaluations without incurring the performance delay associated with function lookup each time.

#### **Manipulate Handles in Arrays, Structures, and Cell Arrays**

As a standard MATLAB data type, a function handle can be manipulated and operated on in the same manner as other MATLAB data types. You can create arrays, structures, or cell arrays of function handles. Access individual function handles within these data structures in the same way that you access elements of a numeric array or structure.

Create n-dimensional arrays of handles using either of the concatenation methods used to form other types of MATLAB arrays, [] or cat. All operations involving matrix manipulation are supported for function handles.

# <span id="page-742-0"></span>**A Simple Function Handle**

The repmat function is an elementary matrix function, which is defined in MATLAB with the single M-file, repmat.m. If you create a function handle to the repmat function, MATLAB stores in the handle the information it will need later to evaluate the function. Included in this information is the repmat.m source file path, tool box\matlab\elmat\repmat.m.

Once you create a function handle, it is not affected by certain changes you might make in your MATLAB environment. For example, if you construct a handle to the repmat function and, later, write additional repmat. m methods to overload the function, the handle still *sees* only the original function. Also, if you remove the path to repmat. m from the search path, MATLAB is still able to locate and evaluate the function using the handle that you created prior to the path change.

Since repmat is not an overloaded function in this case, evaluation of the function through its handle is fairly simple. You call feval on the function handle, also passing any arguments the function should act upon. MATLAB executes the one function whose access information is stored in the handle.

# <span id="page-744-0"></span>**Constructing a Function Handle**

Construct a function handle in MATLAB using the *at* sign, @, before the function name. The following example creates a function handle for the humps function and assigns it to the variable fhandle.

```
fhandle = @humps;
```
 **.**

Pass the handle to another function in the same way you would pass any argument. This example passes the function handle just created to fminbnd, which then minimizes over the interval [0.3, 1].

```
x = fmi nbnd(fhandle, 0.3, 1)
X = 0.6370
```
The fminbnd function evaluates the @humps function handle using feval. A small portion of the fminbnd M-file is shown below. In line 1, the funfcn input parameter receives the function handle, @humps, that was passed in. The feval statement, in line 113, evaluates the handle.

```
1 function [xf, fval, exit flag, output] = ...fminbnd(funfcn, ax, bx, options, varargin)
 .
 .
```
113  $fx = \text{fewal}(\text{funfen}, x, \text{varargin}\{\colon\})$ ;

**Note** When creating a function handle, you may only use the function *name* after the @ sign. This must not include any path information. The following syntax is invalid: fhandle =  $\&$  home\user4\humps.

# <span id="page-744-1"></span>**Maximum Length of a Function Name**

Function names used in handles are unique up to 31 characters. If the function name exceeds that length, MATLAB truncates the latter part of the name.

```
fhandle = @function_name_that_exceeds_thirty_one_characters
fhandle = @function_name_that_exceeds_thir
```
For function handles created for Java constructors, the length of any segment of the package name or class name must not exceed 31 characters. (The term *segment* refers to any portion of the name that lies before, between, or after a dot. For example, there are three segments in java.lang.String.) There is no limit to the overall length of the string specifying the package and class.

The following statement is valid, even though the length of the overall package and class specifier exceeds 31 characters.

fhandle =  $\mathcal{Q}$ j ava. awt.datatransfer. StringSelection

# <span id="page-746-0"></span>**Evaluating a Function Through Its Handle**

Execute the target function of a function handle using the MATLAB feval command. The syntax for using this command with a function handle is

```
feval(fhandle, arg1, arg2, ..., argn)
```
This acts similarly to a direct call to the function represented by fhandle, passing arguments arg1 through argn. The principal differences are:

- **•** A function handle can be evaluated from within any function that you pass it to.
- **•** The code source that MATLAB selects for evaluation depends upon which overloaded methods of the function were on the MATLAB path and in scope at the time the handle was constructed. (Argument types also affect method selection.) Path and scope are not considered at the time of evaluation.
- **•** MATLAB does the work of initial function lookup at the time the function handle is constructed. This does not need to be done each time MATLAB evaluates the handle.

**Note** The feval command does not operate on nonscalar function handles. Passing a nonscalar function handle to feval results in an error.

# <span id="page-746-1"></span>**Function Evaluation and Overloading**

To understand the relationship between function handles and overloading, it is helpful to review, briefly, the nature of MATLAB function calls. Because of overloading, it is useful to think of a single MATLAB function as comprising a number of code sources (for example, built-in code, M-files). When you call a MATLAB function without feval, the choice of which source is called depends upon two factors:

- **•** The methods that are visible on the path at the time of the call
- **•** The classes of the arguments to the function

MATLAB evaluates function handles in a similar manner. In most cases, a function handle represents a collection of methods that overload the function. When you evaluate a function handle using feval, the choice of the particular method called depends on:

- **•** The methods that were visible on the path at the time the handle was constructed
- **•** The classes of the arguments passed with the handle to the feval command

# <span id="page-747-0"></span>**Examples of Function Handle Evaluation**

This section provides two examples of how function handles are used and evaluated.

#### **Example 1 - A Simple Function Handle**

The following example defines a function, called plot\_fhandle, that receives a function handle and data, and then performs an evaluation of the function handle on that data.

```
function x = plot_fhandle(fhandle, data)
plot(data, feval(fhandle, data))
```
When you call plot\_fhandle with a handle to the sin function and the argument shown below, the resulting evaluation produces the following plot.

```
plot_fhandle(@sin, -pi:0.01:pi)
```
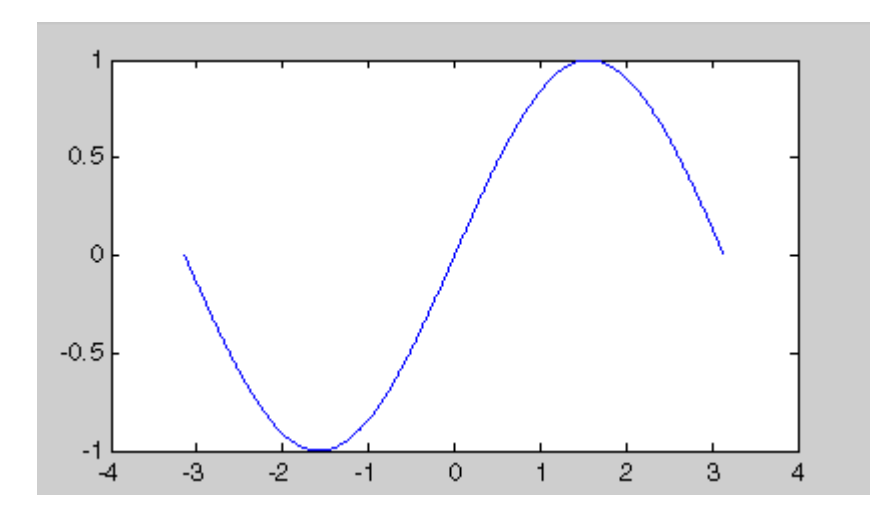

#### **Example 2 - Function Handles and Subfunctions**

The M-file in this example defines a primary function, fitcurvedemo, and a subfunction called expfun. The subfunction, by definition, is visible only within the scope of its own M-file. This, of course, means that it is available for use only by other functions within that M-file.

The author of this code would like to use expfun outside the confines of this one M-file. This example creates a function handle to the expfun subfunction, storing access information for the subfunction so that it can be called from anywhere in the MATLAB environment. The function handle is passed to fminsearch, which successfully evaluates the subfunction outside of its usual scope.

The code shown below defines fitcurvedemo and subfunction, expfun. Line 6 constructs a function handle to expfun and assigns it to the variable, fun. In line 16, a call to fminsearch passes the function handle outside the normal scope of a subfunction. The fminsearch function uses feval to evaluate the subfunction through its handle.

```
1 function Estimates = fitcurvedemo
2 % FITCURVEDEMO
3 % Fit curve to data where user chooses equation to fit.
4
5 % Define function and starting point of fitting routine.
6 fun = @expfun;7 Starting = rand(1, 2);
8
9 % First, we create the data.
10 t = 0: 1:10; t=t(:); % to make 't' a column vector
11 Data = 40 * exp(-.5 * t) + randn(size(t));12 m = [t \text{ Data}];13
14 % Now, we can call FMINSEARCH:
15 options = optimset('fminsearch'); % Use FMINSEARCH defaults
16 Estimates = fminsearch(fun, Starting, options, t, Data);
17
18 % To check the fit
19 plot(t, Data, '*')
20 hold on
21 plot(t, Estimates(1) * exp(-Estimates(2) * t), 'r')
22 xlabel('t')
```

```
23 ylabel('f(t)')24 title(['Fitting to function ', func2str(fun)]);
25 legend('data', ['fit using ', func2str(fun)])
26 hold off
27
28 % ----------------------------------------------------------
29
30 function sse = expfun(params, t, Data)
31 % Accepts curve parameters as inputs, and outputs fitting the
32 % error for the equation y = A * exp(-1) ambda * t);
33 A = params(1);
34 lambda = params(2);
35
36 Fitted_Curve = A \cdot * exp(-1) ambda * t);
37 Error_Vector = Fitted_Curve - Data;
38
39 % When curve fitting, a typical quantity to minimize is the sum
40 % of squares error
41 \csc = \text{sum}(Error\_Vector \cdot ^ 2);
```
# <span id="page-750-0"></span>**Displaying Function Handle Information**

The functions command returns information about a function handle that you might find useful for debugging purposes. For overloaded function handles, this includes information on all of the methods referenced by the handle.

For details on the functions command, see the following section in the online help:

MATLAB -> Using MATLAB -> Programming and Data Types -> Function Handles -> Displaying Function Handle Information

# <span id="page-751-0"></span>**Function Handle Operations**

MATLAB provides two functions that enable you to convert between a function handle and a function name string. It also provides functions for testing to see if a variable holds a function handle, and for comparing function handles.

# <span id="page-751-1"></span>**Converting Function Handles to Function Names**

If you need to perform string operations, such as string comparison or display, on a function handle, you can use func2str to obtain the function name in string format. To convert a sin function handle to a string

```
fhandle = @sin:
func2str(fhandle)
ans = sin
```
**Note** The func2str command does not operate on nonscalar function handles. Passing a nonscalar function handle to func2str results in an error.

**Example - Displaying the Function Name in an Error Message**

The catcherr function shown here accepts function handle and data arguments and attempts to evaluate the function through its handle. If the function fails to execute, catcherr uses sprintf to display an error message giving the name of the failing function. The function name must be a string for sprintf to display it. The code derives the function name from the function handle using func2str.

```
function catcherr(func, data)
try
    ans = feval(func, data); disp('Answer is:');
     ans
catch
    sprintf('Error executing function ''%s''\n', func2str(func))
end
```
The first call to catcherr, shown below, passes a handle to the round function and a valid data argument. This call succeeds and returns the expected answer. The second call passes the same function handle and an improper data type (a MATLAB structure). This time, round fails, causing catcherr to display an error message that includes the failing function name.

```
catcherr(@round, 5.432)
ans =Answer is 5
xstruct. value = 5.432;
catcherr(@round, xstruct)
Error executing function "round"
```
# <span id="page-752-0"></span>**Converting Function Names to Function Handles**

Using the str2func function, you can construct a function handle from a string containing the name of a MATLAB function. To convert the string, 'sin', into a handle for that function

```
fh = str2func('sin')fh = @sin
```
If you pass a function name string in a variable, the function that receives the variable can convert the function name to a function handle using  $str2func$ . The example below passes the variable, funcname, to function makeHandle, which then creates a function handle.

```
function fh = makeHandle(funename)fh = str2func(funchange);% -- end of makeHandle.m file --
makeHandle('sin')
ans = @sin
```
You can also perform the str2func operation on a cell array of function name strings. In this case, str2func returns an array of function handles.

```
fh_array = str2func({'sin' 'cos' 'tan'})fh_array =
    @sin @cos @tan
```
#### **Example - More Flexible Parameter Checking**

In the following example, the myminbnd function expects to receive either a function handle or string in the first argument. If you pass a string, myminbnd constructs a function handle from it using str2func, and then uses that handle in a call to fminbnd.

```
function myminbnd(fhandle, lower, upper)
if ischar(fhandle)
     disp 'converting function string to function handle ...'
    fhandle = str2func(fhandle);
end
fminbnd(fhandle, lower, upper)
```
Whether you call myminbnd with a function handle or function name string, it is able to handle the argument appropriately.

```
myminbnd('humps', 0.3, 1)
converting function string to function handle ...
ans = 0.6370
```
# <span id="page-753-0"></span>**Testing for Data Type**

The isa function identifies the data type or class of a MATLAB variable or object. You can see if a variable holds a function handle by using isa with the function\_handle tag. The following function tests an argument passed in to see if it is a function handle before attempting to evaluate it.

```
function evaluate_handle(arg1, arg2)
if isa(arg1, 'function_handle')
    feval (arg1, arg2);
else
     disp 'You need to pass a function handle';
end
```
# <span id="page-753-1"></span>**Testing for Equality**

You can use the *i* sequal function to compare two function handles for equality. For example, you want to execute one particular method you have written for an overloaded function. You create a function handle within a confined scope so that it provides access to that method alone. The function shown below,

test\_myfun, receives this function handle in the first argument, arg1, and evaluates it.

Before evaluating the handle in arg1, test\_myfun checks it against another function handle that has a broader definition. This other handle, @myfun, provides access to all methods for the function. If the function handle in arg1 represents more than the one intended method, an error message is displayed and the function is not evaluated.

```
function test_myfun(arg1, arg2)
if isequal(arg1, @myfun)
     disp 'Function handle holds unexpected context'
else
     feval(arg1, arg2);
end
```
# <span id="page-755-0"></span>**Saving and Loading Function Handles**

You can use the MATLAB save and load functions to save function handles to MAT files, and then load them back into your MATLAB workspace later on. This example shows an array of function handles saved to the file, savefile, and then restored.

```
fh_array = [@sin @cos @tan];save savefile fh_array;
clear
load savefile
whos
 Name Size Bytes Class
  fh_array 1x3 48 function_handle array
Grand total is 3 elements using 48 bytes
```
#### **Possible Effects of Changes Made Between Save and Load**

If you load a function handle that you saved in an earlier MATLAB session, the following conditions could cause unexpected behavior:

- **•** Any of the M-files that define the function have been moved, and thus no longer exist on the path stored in the handle.
- **•** You load the function handle into an environment different from that in which it was saved. For example, the source for the function either doesn't exist or is located in a different directory than on the system on which the handle was saved.
- **•** You have overloaded the function with additional methods since the save was done. The function handle you just loaded doesn't know about the new methods.

In the first two cases, the function handle is now invalid, since it no longer maps to any existing source code. Although the handle is invalid, MATLAB still performs the load successfully and without displaying a warning. An attempt to evaluate the handle however results in an error.
# **Handling Error Conditions**

The following are error conditions associated with the use of function handles.

## **Handles to Nonexistent Functions**

If you create a handle to a function that does not exist, MATLAB catches the error when the handle is evaluated by feval. MATLAB allows you to assign an invalid handle and use it in such operations as func2str, but will catch and report an error when you attempt to use it in a runtime operation. For example,

```
fhandle = @no such function;
```

```
func2str(fhandle)
ans =no_such_function
```

```
feval (fhandle)
??? Error using ==> feval
Undefined function 'no_such_function'.
```
## **Including Path In the Function Handle Constructor**

You construct a function handle using the *at* sign,  $\mathcal{Q}$ , or the str2func function. In either case, you specify the function using only the simple function name. The function name cannot include path information. Either of the following successfully creates a handle to the debl ank function.

```
fhandle = \omegadeblank;
fhandle = str2func('deblank');
```
The next example includes the path to debl ank. m, and thus returns an error.

```
fhandle = str2func(which('deblank'))??? Error using ==> str2func
Invalid function name
     'matlabroot\toolbox\matlab\strfun\deblank.m'.
```
## **Evaluating a Nonscalar Function Handle**

The feval function evaluates function handles only if they are scalar. Calling feval with a nonscalar function handle results in an error.

feval([@sin @cos], 5) ??? Error using ==> feval Function\_handle argument must be scalar.

# **Historical Note - Evaluating Function Names**

Evaluating a function by means of a function handle replaces the former MATLAB mechanism of evaluating a function through a string containing the function name. For example, of the following two lines of code that evaluate the humps function, the second supersedes the first and is considered to be the preferable mechanism to use.

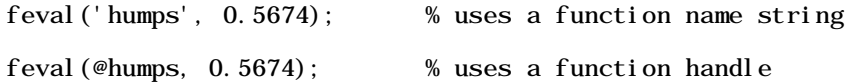

To support backward compatibility, feval still accepts a function name string as a first argument and evaluates the function named in the string. However, function handles offer you the additional performance, reliability, and source file control benefits listed in the section ["Benefits of Using Function Handles"](#page-740-0) [on page 21-3](#page-740-0).

# MATLAB Classes and Objects

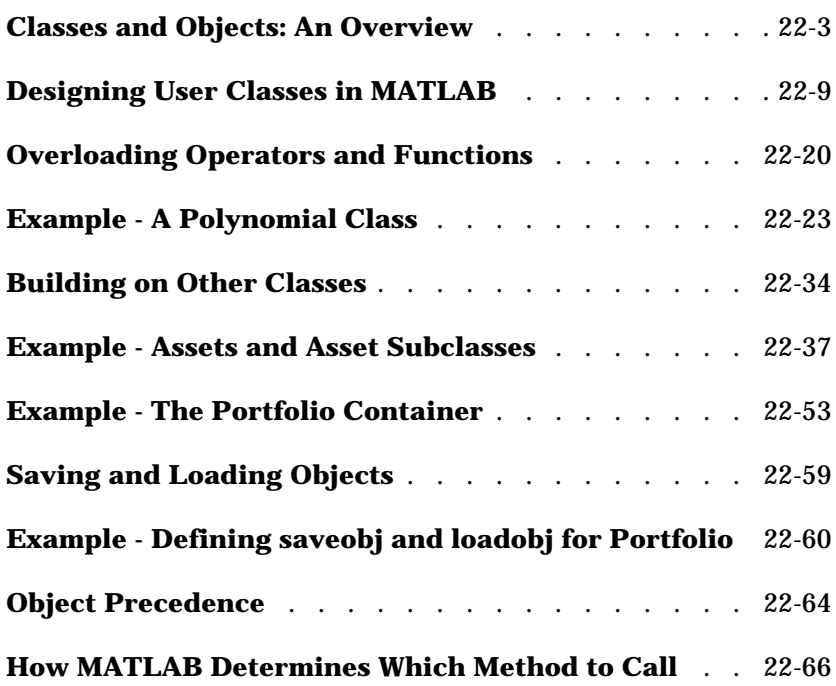

This chapter describes how to define classes in MATLAB. Classes and objects enable you to add new data types and new operations to MATLAB. The *class* of a variable describes the structure of the variable and indicates the kinds of operations and functions that can apply to the variable. An *object* is an instance of a particular class. The phrase *object-oriented programming* describes an approach to writing programs that emphasizes the use of classes and objects.

The following topics and examples are presented in this chapter:

- **•** ["Classes and Objects: An Overview"](#page-762-0)
- **•** ["Designing User Classes in MATLAB"](#page-768-0)
- **•** ["Overloading Operators and Functions"](#page-779-0)
- **•** ["Example A Polynomial Class"](#page-782-0)
- **•** ["Building on Other Classes"](#page-793-0)
- **•** ["Example Assets and Asset Subclasses"](#page-796-0)
- **•** ["Example The Portfolio Container"](#page-812-0)
- **•** ["Saving and Loading Objects"](#page-818-0)
- **•** ["Example Defining saveobj and loadobj for Portfolio"](#page-819-0)
- **•** ["Object Precedence"](#page-823-0)
- **•** ["How MATLAB Determines Which Method to Call"](#page-825-0)

# <span id="page-762-0"></span>**Classes and Objects: An Overview**

You can view classes as new data types having specific behaviors defined for the class. For example, a polynomial class might redefine the addition operator (+) so that it correctly performs the operation of addition on polynomials. Operations defined to work with objects of a particular class are known as *methods* of that class.

You can also view classes as new items that you can treat as single entities. An example is an arrow object that MATLAB can display on graphs (perhaps composed of MATLAB line and patch objects) and that has properties like a Handle Graphics object. You can create an arrow simply by instantiating the arrow class.

You can add classes to your MATLAB environment by specifying a MATLAB structure that provides data storage for the object and creating a class directory containing M-files that operate on the object. These M-files contain the methods for the class. The class directory can also include functions that define the way various MATLAB operators, including arithmetic operations, subscript referencing, and concatenation, apply to the objects. Redefining how a built-in operator works for your class is known as *overloading* the operator.

# **Features of Object-Oriented Programming**

When using well-designed classes, object-oriented programming can significantly increase code reuse and make your programs easier to maintain and extend. Programming with classes and objects differs from ordinary structured programming in these important ways:

- **• Function and operator overloading**. You can create methods that override existing MATLAB functions. When you call a function with a user-defined object as an argument, MATLAB first checks to see if there is a method defined for the object's class. If there is, MATLAB calls it, rather than the normal MATLAB function.
- **• Encapsulation of data and methods**. Object properties are not visible from the command line; you can access them only with class methods. This protects the object properties from operations that are not intended for the object's class.
- **• Inheritance**. You can create class hierarchies of parent and child classes in which the child class inherits data fields and methods from the parent. A

child class can inherit from one parent (*single inheritance*) or many parents (*multiple inheritance*). Inheritance can span one or more generations. Inheritance enables sharing common parent functions and enforcing common behavior amongst all child classes.

**• Aggregation**. You can create classes using *aggregation*, in which an object contains other objects. This is appropriate when an object type is part of another object type. For example, a savings account object might be a part of a financial portfolio object.

## **MATLAB Data Class Hierarchy**

All MATLAB data types are designed to function as classes in object-oriented programming. The diagram below shows the fourteen fundamental data types (or classes) defined in MATLAB. You can add new data types to MATLAB by extending the class hierarchy.

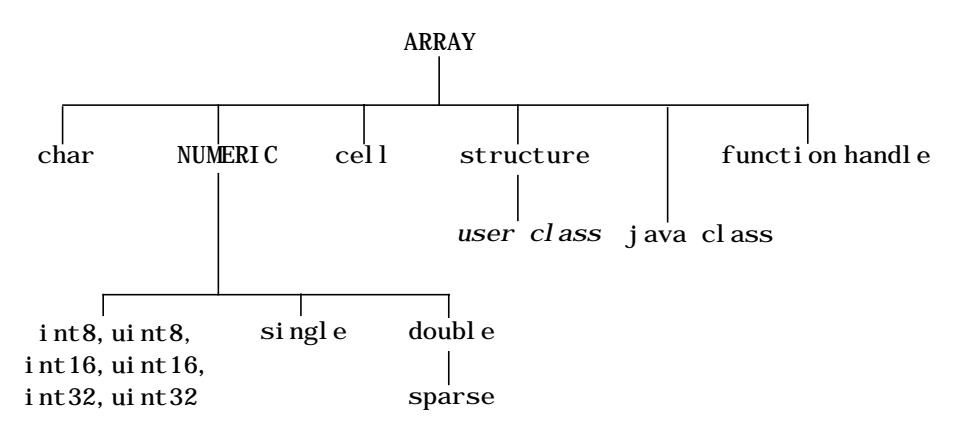

The diagram shows a *user class* that inherits from the structure class. All classes that you create are structure based since this is the point in the class hierarchy where you can insert your own classes. (For more information about MATLAB data types, see the section on Data Types.)

# **Creating Objects**

You create an object by calling the class constructor and passing it the appropriate input arguments. In MATLAB, constructors have the same name as the class name. For example, the statement,

 $p = pol$  ynom( $[1 \ 0 \ -2 \ -5]$ );

creates an object named p belonging to the class polynom. Once you have created a polynom object, you can operate on the object using methods that are defined for the polynom class. See ["Example - A Polynomial Class" on page](#page-782-0) [22-23](#page-782-0) for a description of the polynom class.

## **Invoking Methods on Objects**

Class methods are M-file functions that take an object as one of the input arguments. The methods for a specific class must be placed in the class directory for that class (the @*class\_name* directory). This is the first place that MATLAB looks to find a class method.

The syntax for invoking a method on an object is similar to a function call. Generally, it looks like

 $[out1, out2,...] = method_name(object, arg1, arg2,...);$ 

For example, suppose a user-defined class called polynom has a char method defined for the class. This method converts a polynom object to a character string and returns the string. This statement calls the char method on the polynom object p.

 $s = char(p)$ ;

Using the class function, you can confirm that the returned value s is a character string.

```
class(s)
ans = char
s
s = x^3−2*x−5
```
You can use the methods command to produce a list of all of the methods that are defined for a class.

# **Private Methods**

Private methods can be called only by other methods of their class. You define private methods by placing the associated M-files in a private subdirectory of the @*class\_name* directory. In the example,

```
@class_name/private/update_obj.m
```
the method update\_obj has scope only within the *class\_name* class. This means that update\_obj can be called by any method that is defined in the @*class\_name* directory, but it cannot be called from the MATLAB command line or by methods outside of the class directory, including parent methods.

Private methods and private functions differ in that private methods (in fact all methods) have an object as one of their input arguments and private functions do not. You can use private functions as helper functions, such as described in the next section.

# **Helper Functions**

In designing a class, you may discover the need for functions that perform support tasks for the class, but do not directly operate on an object. These functions are called *helper functions*. A helper function can be a subfunction in a class method file or a private function. When determining which version of a particular function to call, MATLAB looks for these functions in the order listed above. For more information about the order in which MATLAB calls functions and methods, see ["How MATLAB Determines Which Method to Call"](#page-825-0) [on page 22-66](#page-825-0).

# **Debugging Class Methods**

You can use the MATLAB debugging commands with object methods in the same way that you use them with other M-files. The only difference is that you need to include the class directory name before the method name in the command call, as shown in this example using dbstop.

dbstop @polynom/char

While debugging a class method, you have access to all methods defined for the class, including inherited methods, private methods, and private functions.

## **Changing Class Definition**

If you change the class definition, such as the number or names of fields in a class, you must issue a

clear classes

command to propagate the changes to your MATLAB session. This command also clears all objects from the workspace. See the clear command help entry for more information.

## **Setting Up Class Directories**

The M-files defining the methods for a class are collected together in a directory referred to as the class directory. The directory name is formed with the class name preceded by the character @. For example, one of the examples used in this chapter is a class involving polynomials in a single variable. The name of the class, and the name of the class constructor, is polynom. The M-files defining a polynomial class would be located in directory with the name @polynom.

The class directories are subdirectories of directories on the MATLAB search path, but are not themselves on the path. For instance, the new @polynom directory could be a subdirectory of MATLAB's working directory or your own personal directory that has been added to the search path.

#### **Adding the Class Directory to the MATLAB Path**

After creating the class directory, you need to update the MATLAB path so that MATLAB can locate the class source files. The class directory should not be directly on the MATLAB path. Instead, you should add the parent directory to the MATLAB path. For example, if the @polynom class directory is located at

c:\my\_classes\@polynom

you add the class directory to the MATLAB path with the addpath command

addpath c:\my\_classes;

If you create a class directory with the same name as another class, MATLAB treats the two class directories as a single directory when locating class methods. For more information, see ["How MATLAB Determines Which](#page-825-0) [Method to Call" on page 22-66](#page-825-0).

# **Data Structure**

One of the first steps in the design of a new class is the choice of the data structure to be used by the class. Objects are stored in MATLAB structures. The fields of the structure, and the details of operations on the fields, are visible only within the methods for the class. The design of the appropriate data structure can affect the performance of the code.

# **Tips for C++ and Java Programmers**

If you are accustomed to programming in other object-oriented languages, such as C++ or Java, you will find that the MATLAB programming language differs from these languages in some important ways:

- **•** In MATLAB, method dispatching is not syntax based, as it is in C++ and Java. When the argument list contains objects of equal precedence, MATLAB uses the left-most object to select the method to call.
- **•** In MATLAB, there is no equivalent to a destructor method. To remove an object from the workspace, use the clear function.
- **•** Construction of MATLAB data types occurs at runtime rather than compile time. You register an object as belonging to a class by calling the class function.
- **•** When using inheritance in MATLAB, the inheritance relationship is established in the child class by creating the parent object, and then calling the class function. For more information on writing constructors for inheritance relationships, see ["Building on Other Classes" on page 22-34.](#page-793-0)
- **•** When using inheritance in MATLAB, the child object contains a parent object in a property with the name of the parent class.
- **•** In MATLAB, there is no passing of variables by reference. When writing methods that update an object, you must pass back the updated object and use an assignment statement. For instance, this call to the set method updates the name field of the object A and returns the updated object.

```
A = set(A, 'name', 'John Smith');
```
- **•** In MATLAB, there is no equivalent to an abstract class.
- **•** In MATLAB, there is no equivalent to the C++ scoping operator.
- **•** In MATLAB, there is no virtual inheritance or virtual base classes.
- **•** In MATLAB, there is no equivalent to C++ templates.

# <span id="page-768-0"></span>**Designing User Classes in MATLAB**

This section discusses how to approach the design of a class and describes the basic set of methods that should be included in a class.

# **The MATLAB Canonical Class**

When you design a MATLAB class, you should include a standard set of methods that enable the class to behave in a consistent and logical way within the MATLAB environment. Depending on the nature of the class you are defining, you may not need to include all of these methods and you may include a number of other methods to realize the class's design goals.

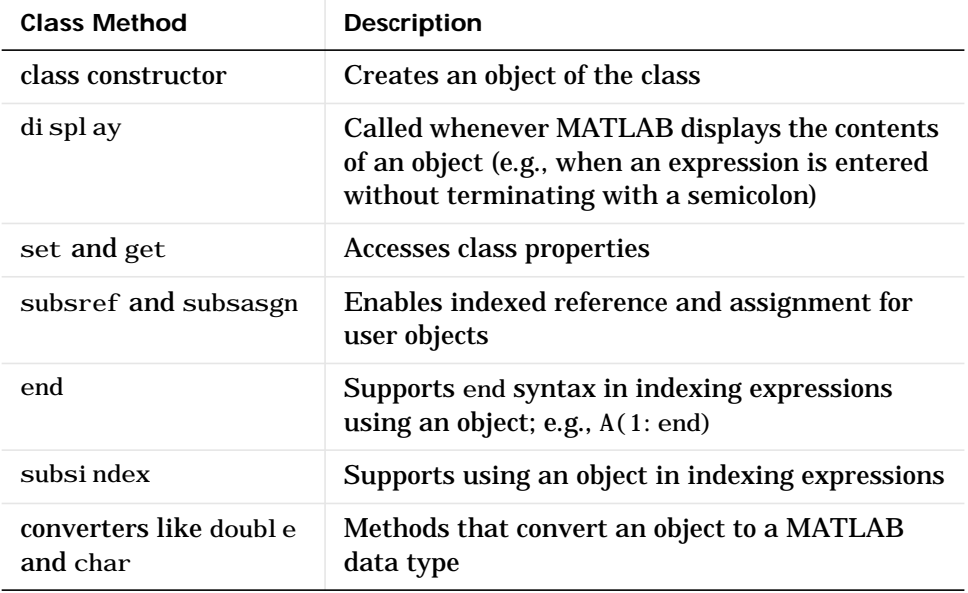

This table lists the basic methods included in MATLAB classes.

The following sections discuss the implementation of each type of method, as well as providing references to examples used in this chapter.

## **The Class Constructor Method**

The @ directory for a particular class must contain an M-file known as the *constructor* for that class. The name of the constructor is the same as the name of the directory (excluding the  $\mathcal Q$  prefix and . mextension) that defines the name of the class. The constructor creates the object by initializing the data structure and instantiating an object of the class.

#### **Guidelines for Writing a Constructor**

Class constructors must perform certain functions so that objects behave correctly in the MATLAB environment. In general, a class constructor must handle three possible combinations of input arguments:

- **•** No input arguments
- **•** An object of the same class as an input argument
- **•** The input arguments used to create an object of the class (typically data of some kind)

**No Input Arguments.** If there are no input arguments, the constructor should create a default object. Since there are no inputs, you have no data from which to create the object, so you simply initialize the object's data structures with empty or default values, call the class function to instantiate the object, and return the object as the output argument. Support for this syntax is required for two reasons:

- **•** When loading objects into the workspace, the load function calls the class constructor with no arguments.
- **•** When creating arrays of objects, MATLAB calls the class constructor to add objects to the array.

**Object Input Argument.** If the first input argument in the argument list is an object of the same class, the constructor should simply return the object. Use the isa function to determine if an argument is a member of a class. See ["Overloading the + Operator" on page 22-28](#page-787-0) for an example of a method that uses this constructor syntax.

**Data Input Arguments.** If the input arguments exist and are not objects of the same class, then the constructor creates the object using the input data. Of course, as in any function, you should perform proper argument checking in your constructor function. A typical approach is to use a varargin input

argument and a switch statement to control program flow. This provides an easy way to accommodate the three cases: no inputs, object input, or the data inputs used to create an object.

It is in this part of the constructor that you assign values to the object's data structure, call the class function to instantiate the object, and return the object as the output argument. If necessary, place the object in an object hierarchy using the superiorto and inferiorto functions.

#### **Using the class Function in Constructors**

Within a constructor method, you use the class function to associate an object structure with a particular class. This is done using an internal class tag that is only accessible using the class and isa functions. For example, this call to the class function identifies the object p to be of type polynom.

```
p = class(p, 'pol ynom');
```
## **Examples of Constructor Methods**

See the following sections for examples of constructor methods:

- **•** ["The Polynom Constructor Method" on page 22-23](#page-782-1)
- **•** ["The Asset Constructor Method" on page 22-38](#page-797-0)
- **•** ["The Stock Constructor Method" on page 22-45](#page-804-0)
- **•** ["The Portfolio Constructor Method" on page 22-54](#page-813-0)

## **Identifying Objects Outside the Class Directory**

The class and isa functions used in constructor methods can also be used outside of the class directory. The expression

```
i sa(a, 'class_name');
```
checks whether a is an object of the specified class. For example, if p is a polynom object, each of the following expressions is true.

```
isa(pi,'double');
isa('hello','char');
i sa(p, 'polynom');
```
Outside of the class directory, the class function takes only one argument (it is only within the constructor that class can have more than one argument).

#### The expression

class(a);

returns a string containing the class name of a. For example,

```
class(pi),
class('hello'),
class(p)
```
#### return

'double', 'char', 'polynom'

Use the whos function to see what objects are in the MATLAB workspace.

whos

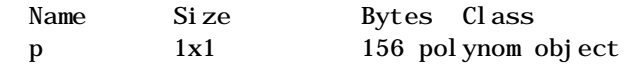

# **The display Method**

MATLAB calls a method named display whenever an object is the result of a statement that is not terminated by a semicolon. For example, creating the variable a, which is a double, calls MATLAB's display method for doubles.

```
a = 5a = 5
```
You should define a display method so MATLAB can display values on the command line when referencing objects from your class. In many classes, display can simply print the variable name, and then use the char converter method to print the contents or value of the variable, since MATLAB displays output as strings. You must define the char method to convert the object's data to a character string.

#### **Examples of display Methods**

See the following sections for examples of display methods:

- **•** ["The Polynom display Method" on page 22-27](#page-786-0)
- **•** ["The Asset display Method" on page 22-43](#page-802-0)
- **•** ["The Stock display Method" on page 22-51](#page-810-0)
- **•** ["The Portfolio display Method" on page 22-55](#page-814-0)

# **Accessing Object Data**

You need to write methods for your class that provide access to an object's data. Accessor methods can use a variety of approaches, but all methods that change object data always accept an object as an input argument and return a new object with the data changed. This is necessary because MATLAB does not support passing arguments by reference (i.e., pointers). Functions can change only their private, temporary copy of an object. Therefore, to change an existing object, you must create a new one, and then replace the old one.

The following sections provide more detail about implementation techniques for the set, get, subsasgn, and subsref methods.

# **The set and get Methods**

The set and get methods provide a convenient way to access object data in certain cases. For example, suppose you have created a class that defines an arrow object that MATLAB can display on graphs (perhaps composed of existing MATLAB line and patch objects).

To produce a consistent interface, you could define set and get methods that operate on arrow objects the way the MATLAB set and get functions operate on built-in graphics objects. The set and get verbs convey what operations they perform, but insulate the user from the internals of the object.

#### **Examples of set and get Methods**

See the following sections for examples of set and get methods:

- **•** ["The Asset get Method" on page 22-40](#page-799-0) and ["The Asset set Method" on page](#page-799-1) [22-40](#page-799-1)
- **•** ["The Stock get Method" on page 22-47](#page-806-0) and ["The Stock set Method" on page](#page-806-1) [22-47](#page-806-1)

## **Property Name Methods**

As an alternative to a general set method, you can write a method to handle the assignment of an individual property. The method should have the same name as the property name.

For example, if you defined a class that creates objects representing employee data, you might have a field in an employee object called salary. You could then define a method called sal ary. m that takes an employee object and a value as input arguments and returns the object with the specified value set.

# **Indexed Reference Using subsref and subsasgn**

User classes implement new data types in MATLAB. It is useful to be able to access object data via an indexed reference, as is possible with MATLAB's built-in data types. For example, if A is an array of class double, A(i) returns the i<sup>th</sup> element of A.

As the class designer, you can decide what an index reference to an object means. For example, suppose you define a class that creates polynomial objects and these objects contain the coefficients of the polynomial.

An indexed reference to a polynomial object,

p(3)

could return the value of the coefficient of  $x^3$ , the value of the polynomial at  $x = 3$ , or something different depending on the intended design.

You define the behavior of indexing for a particular class by creating two class methods – subsref and subsasgn. MATLAB calls these methods whenever a subscripted reference or assignment is made on an object from the class. If you do not define these methods for a class, indexing is undefined for objects of this class.

In general, the rules for indexing objects are the same as the rules for indexing structure arrays. For details, see ["Structures and Cell Arrays" on page 20-1.](#page-706-0)

#### **Handling Subscripted Reference**

The use of a subscript or field designator with an object on the right-hand side of an assignment statement is known as a *subscripted reference*. MATLAB calls a method named subsref in these situations. Object subscripted references can be of three forms – an array index, a cell array index, and a structure field name:

 $A(I)$  $A\{I\}$ A.field

Each of these results in a call by MATLAB to the subsref method in the class directory. MATLAB passes two arguments to subsref.

 $B =$ subsref(A, S)

The first argument is the object being referenced. The second argument, S, is a structure array with two fields:

- S. type is a string containing '()', '{}', or '.' specifying the subscript type. The parentheses represent a numeric array; the curly braces, a cell array; and the dot, a structure array.
- S. subs is a cell array or string containing the actual subscripts. A colon used as a subscript is passed as the string ':'.

For instance, the expression

 $A(1:2,:)$ 

causes MATLAB to call subsref $(A, S)$ , where S is a 1-by-1 structure with

S. type  $= '()'$ S. subs =  $\{1:2, '::'\}$ 

Similarly, the expression

 $A\{1:2\}$ 

uses

S. type  $=$ '{}' S. subs =  $\{1:2\}$ 

The expression

A.field

calls subsref $(A, S)$  where

S. type  $=$   $\cdot$   $\cdot$  $S.$  subs  $=$  'field' These simple calls are combined for more complicated subscripting expressions. In such cases,  $l$  ength $(S)$  is the number of subscripting levels. For example,

```
A(1, 2). name(3: 4)
```
calls subsref( $(A, S)$ , where S is a 3-by-1 structure array with the values:

```
S(1).type = '()' S(2).type = '.' S(3).type = '()'
S(1). subs = '{1, 2}' S(2). subs = 'name' S(3). subs = '{3:4}'
```
## **How to Write subsref**

The subsref method must interpret the subscripting expressions passed in by MATLAB. A typical approach is to use the switch statement to determine the type of indexing used and to obtain the actual indices. The following three code fragments illustrate how to interpret the input arguments. In each case, the function must return the value B.

For an array index:

```
switch S.type
   case '()'
       B = A(S, \text{subs}\{:\});
   end
For a cell array:
   switch S.type
   case '{}'
       B = A(S. \text{subs} \{ : \}); % A is a cell array
   end
```
For a structure array:

```
switch S.type
case '.'
   switch S.subs
   case 'field1'
       B = A.field1;
   case 'field2'
       B = A.field2;
   end
end
```
#### **Examples of the subsref Method**

See the following sections for examples of the subsref method:

- **•** ["The Polynom subsref Method" on page 22-27](#page-786-1)
- **•** ["The Asset subsref Method" on page 22-41](#page-800-0)
- **•** ["The Stock subsref Method" on page 22-48](#page-807-0)
- **•** ["The Portfolio subsref Method" on page 22-63](#page-822-0)

## **Subscripted Assignment**

The use of a subscript or field designator with an object on the left*-*hand side of an assignment statement is known as a *subscripted assignment*. MATLAB calls a method named subsasgn in these situations. Object subscripted assignment can be of three forms – an array index, a cell array index, and a structure field name.

 $A(I) = B$  $A{I}$  = B A.  $fi$ eld = B

Each of these results in a call to subsasgn of the form

```
A =subsasgn(A, S, B)
```
The first argument, A, is the object being referenced. The second argument, S, has the same fields as those used with subsref. The third argument, B, is the new value.

**Examples of the subsasgn Method**

See the following sections for examples of the subsasgn method:

- **•** ["The Asset subsasgn Method" on page 22-42](#page-801-0)
- **•** ["The Stock subsasgn Method" on page 22-50](#page-809-0)

## **Defining end Indexing for an Object**

When you use end in an object indexing expression, MATLAB calls the object's end class method. If you want to be able to use end in indexing expressions involving objects of your class, you must define an end method for your class.

The end method has the calling sequence

 $end(a, k, n)$ 

where a is the user object, k is the index in the expression where the end syntax is used, and n is the total number of indices in the expression.

For example, consider the expression

 $A(\text{end}-1,:)$ 

MATLAB calls the end method defined for the object A using the arguments

 $end(A, 1, 2)$ 

That is, the end statement occurs in the first index element and there are two index elements. The class method for end must then return the index value for the last element of the first dimension. When you implement the end method for your class, you must ensure it returns a value appropriate for the object.

## **Indexing an Object with Another Object**

When MATLAB encounters an object as an index, it calls the subsindex method defined for the object. For example, suppose you have an object a and you want to use this object to index into another object b.

 $c = b(a)$ ;

A subsindex method might do something as simple as convert the object to double format to be used as an index, as shown in this sample code.

```
function d = subsindex(a)
%SUBSINDEX
% convert the object a to double format to be used
% as an index in an indexing expression
d = double(a);
```
subsindex values are 0-based, not 1-based.

## **Converter Methods**

A converter method is a class method that has the same name as another class, such as char or double. Converter methods accept an object of one class as input and return an object of another class. Converters enable you to:

- **•** Use methods defined for another class
- **•** Ensure that expressions involving objects of mixed class types execute properly

A converter function call is of the form

 $b = cl$  *ass*  $name(a)$ 

where a is an object of a class other than *class\_name*. In this case, MATLAB looks for a method called *class\_name* in the class directory for object a. If the input object is already of type *class\_name*, then MATLAB calls the constructor, which just returns the input argument.

#### **Examples of Converter Methods**

See the following sections for examples of converter methods:

- **•** ["The Polynom to Double Converter" on page 22-24](#page-783-0)
- ["The Polynom to Char Converter" on page 22-25](#page-784-0)

# <span id="page-779-0"></span>**Overloading Operators and Functions**

In many cases, you may want to change the behavior of MATLAB's operators and functions for cases when the arguments are objects. You can accomplish this by *overloading* the relevant functions. Overloading enables a function to handle different types and numbers of input arguments and perform whatever operation is appropriate for the highest-precedence object. See ["Object](#page-823-0) [Precedence" on page 22-64](#page-823-0) for more information on object precedence.

# **Overloading Operators**

Each built-in MATLAB operator has an associated function name (e.g., the  $+$ operator has an associated plus.m function). You can overload any operator by creating an M-file with the appropriate name in the class directory. For example, if either p or q is an object of type *class\_name*, the expression

 $p + q$ 

generates a call to a function @*class\_name*/plus.m, if it exists. If p and q are both objects of different classes, then MATLAB applies the rules of precedence to determine which method to use.

#### **Examples of Overloaded Operators**

See the following sections for examples of overloaded operators:

- **•** ["Overloading the + Operator" on page 22-28](#page-787-0)
- **•** "Overloading the − [Operator" on page 22-29](#page-788-0)
- **•** "Overloading the ∗ [Operator" on page 22-29](#page-788-1)

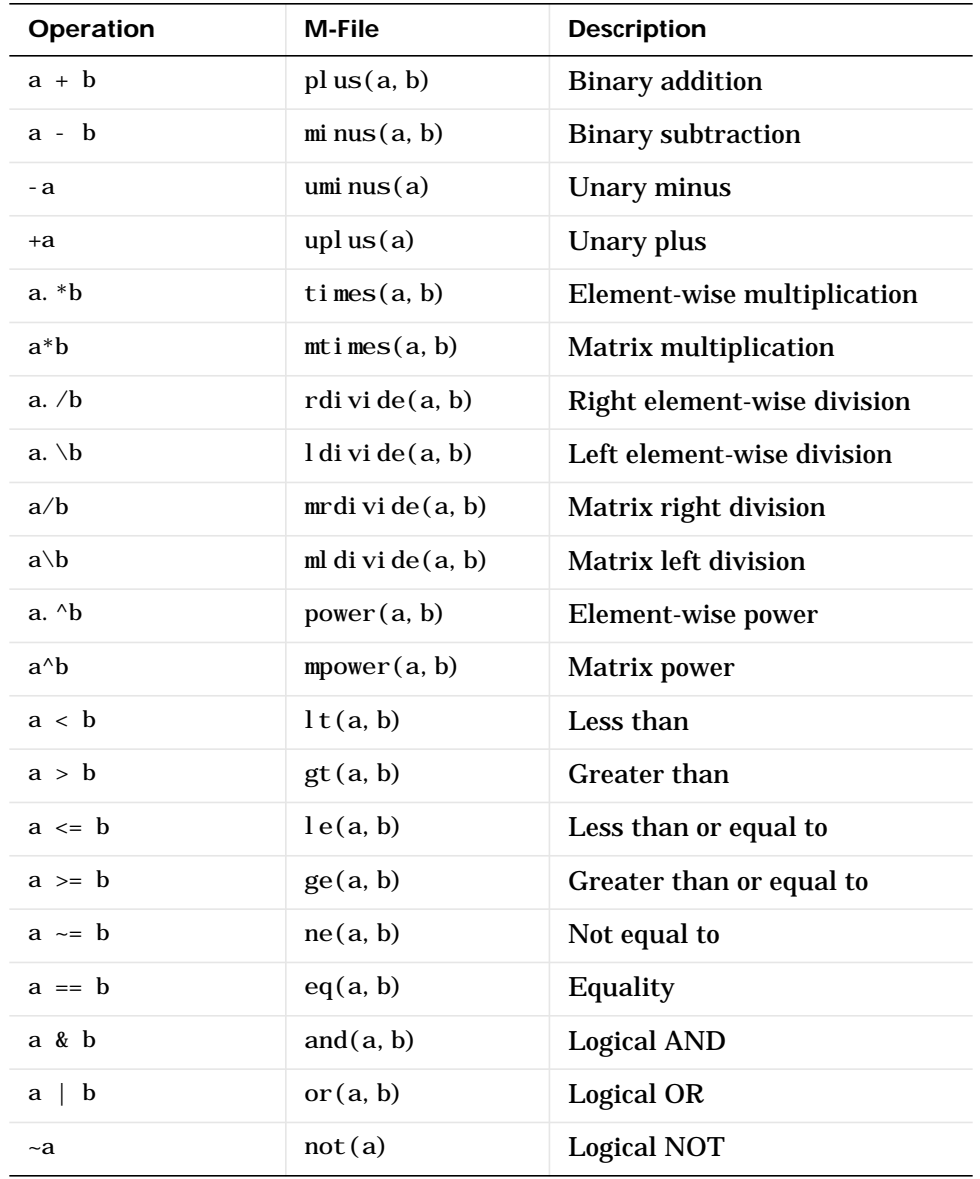

The following table lists the function names for most of MATLAB's operators.

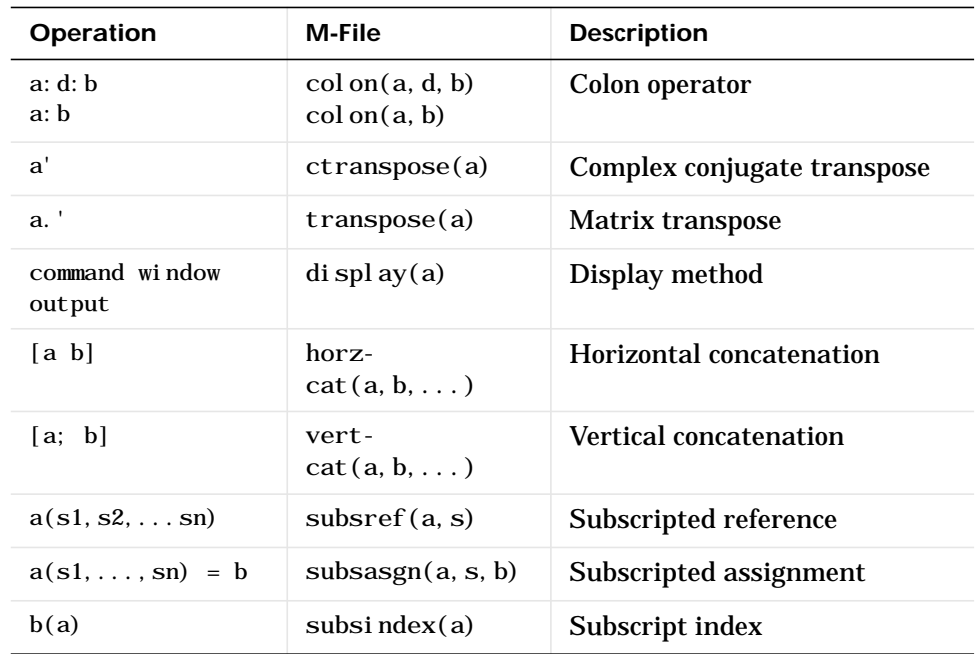

# **Overloading Functions**

You can overload any function by creating a function of the same name in the class directory. When a function is invoked on an object, MATLAB always looks in the class directory before any other location on the search path. To overload the plot function for a class of objects, for example, simply place your version of plot. m in the appropriate class directory.

## **Examples of Overloaded Functions**

See the following sections for examples of overloaded functions:

- **•** ["Overloading Functions for the Polynom Class" on page 22-30](#page-789-0)
- **•** ["The Portfolio pie3 Method" on page 22-56](#page-815-0)

# <span id="page-782-0"></span>**Example - A Polynomial Class**

This example implements a MATLAB data type for polynomials by defining a new class called polynom. The class definition specifies a structure for data storage and defines a directory (@polynom) of methods that operate on polynom objects.

## **Polynom Data Structure**

The polynom class represents a polynomial with a row vector containing the coefficients of powers of the variable, in decreasing order. Therefore, a polynom object p is a structure with a single field, p.c, containing the coefficients. This field is accessible only within the methods in the @polynom directory.

# **Polynom Methods**

To create a class that is well behaved within the MATLAB environment and provides useful functionality for a polynomial data type, the polynom class implements the following methods:

- A constructor method polynom. m
- **•** A polynom to double converter
- **•** A polynom to char converter
- **•** A display method
- **•** A subsref method
- **•** Overloaded +, −, and \* operators
- Overloaded roots, polyval, plot, and diff functions

## <span id="page-782-1"></span>**The Polynom Constructor Method**

Here is the polynom class constructor, @polynom/polynom.m.

```
function p = pol ynom(a)
%POLYNOM Polynomial class constructor.
% p = POLYNOM(v) creates a polynomial object from the vector v,
    containing the coefficients of descending powers of x.
if nargin == 0p.c = [];
   p = class(p, 'polynomial');
```

```
elseif isa(a,'polynom')
   p = a;
else
   p. c = a(:).;
   p = class(p, 'polynomial');end
```
#### **Constructor Calling Syntax**

You can call the polynom constructor method with one of three different arguments:

- **•** No Input Argument If you call the constructor function with no arguments, it returns a polynom object with empty fields.
- **•** Input Argument is an Object If you call the constructor function with an input argument that is already a polynom object, MATLAB returns the input argument. The isa function (pronounced "is a") checks for this situation.
- **•** Input Argument is a coefficient vector If the input argument is a variable that is not a polynom object, reshape it to be a row vector and assign it to the .c field of the object's structure. The class function creates the polynom object, which is then returned by the constructor.

An example use of the polynom constructor is the statement

 $p = \text{pol ynom}([1 \ 0 \ -2 \ -5])$ 

This creates a polynomial with the specified coefficients.

## **Converter Methods for the Polynom Class**

A converter method converts an object of one class to an object of another class. Two of the most important converter methods contained in MATLAB classes are double and char. Conversion to double produces MATLAB's traditional matrix, although this may not be appropriate for some classes. Conversion to char is useful for producing printed output.

#### <span id="page-783-0"></span>**The Polynom to Double Converter**

The double converter method for the polynom class is a very simple M-file, @polynom/double.m, which merely retrieves the coefficient vector.

```
function c = double(p)
% POLYNOM/DOUBLE Convert polynom object to coefficient vector.
% c = DOUBLE(p) converts a polynomial object to the vector c
% containing the coefficients of descending powers of x.
c = p.c;
```
On the object p,

 $p = polynom([1 \ 0 \ -2 \ -5])$ 

the statement

 $doubl e(p)$ 

returns

ans  $=$ 1 0 -2 -5

#### <span id="page-784-0"></span>**The Polynom to Char Converter**

The converter to char is a key method because it produces a character string involving the powers of an independent variable, x. Therefore, once you have specified x, the string returned is a syntactically correct MATLAB expression, which you can then evaluate.

Here is @polynom/char.m.

```
function s = char(p)% POLYNOM/CHAR
% CHAR(p) is the string representation of p.c
if all(p. c == 0)
   s = '0':
else
   d = length(p, c) - 1;s = [];
   for a = p.c;if a \sim = 0:
           if \simisempty(s)
                if a > 0s = [s' + ']:else
                    s = [s' - '];a = -a;
```

```
end
             end
             if a \sim = 1 | d == 0s = [s \text{ num2str}(a)];if d > 0s = [s' "
                 end
             end
             if d \geq 2s = [s' x^{\wedge} \text{ int2str}(d)];elseif d == 1s = [s' x'];
             end
        end
        d = d - 1;end
end
```
#### **Evaluating the Output**

If you create the polynom object p

p = polynom([1 0 -2 -5]);

and then call the char method on p

char(p)

MATLAB produces the result

ans  $=$  $x^3 - 2*x - 5$ 

The value returned by char is a string that you can pass to eval once you have defined a scalar value for x. For example,

```
x = 3;
eval (char(p))
ans = 16
```
See ["The Polynom subsref Method" on page 22-27](#page-786-1) for a better method to evaluate the polynomial.

# <span id="page-786-0"></span>**The Polynom display Method**

Here is @polynom/display.m. This method relies on the char method to produce a string representation of the polynomial, which is then displayed on the screen. This method produces output that is the same as standard MATLAB output. That is, the variable name is displayed followed by an equal sign, then a blank line, then a new line with the value.

```
function display(p)% POLYNOM/DISPLAY Command window display of a polynom
disp('');
disp([inputname(1), ' = '])
disp('');
disp([') \cap char(p)])disp('');
```
The statement

 $p = polynom([1 0 -2 -5])$ 

creates a polynom object. Since the statement is not terminated with a semicolon, the resulting output is

 $p =$  $x^3 - 2*x - 5$ 

## <span id="page-786-1"></span>**The Polynom subsref Method**

Suppose the design of the polynom class specifies that a subscripted reference to a polynom object causes the polynomial to be evaluated with the value of the independent variable equal to the subscript. That is, for a polynom object p,

 $p = pol$  ynom( $[1 \ 0 \ -2 \ -5]$ );

the following subscripted expression returns the value of the polynomial at  $x = 3$  and  $x = 4$ .

```
p([3 4])
ans = 16 51
```
## **subsref Implementation Details**

This implementation takes advantage of the char method already defined in the polynom class to produce an expression that can then be evaluated.

```
function b = subsref(a, s)
% SUBSREF
switch s.type
case '()'
   ind = s. subs\{:\};
   for i = 1: length(ind)
       b(i) = eval(strrep(char(a), 'x', num2str(ind(i))));
   end
otherwise
   error('Specify value for x as p(x)')
end
```
Once the polynomial expression has been generated by the char method, the strrep function is used to swap the passed in value for the character x. The eval function then evaluates the expression and returns the value in the output argument.

# **Overloading Arithmetic Operators for polynom**

Several arithmetic operations are meaningful on polynomials and should be implemented for the polynom class. When overloading arithmetic operators, keep in mind what data types you want to operate on. In this section, the plus, minus, and mtimes methods are defined for the polynom class to handle addition, subtraction, and multiplication on polynom/polynom and polynom/ double combinations of operands.

#### <span id="page-787-0"></span>**Overloading the + Operator**

If either p or q is a polynom, the expression

 $p + q$ 

generates a call to a function @polynom/plus.m, if it exists (unless p or q is an object of a higher precedence, as described in ["Object Precedence" on page](#page-823-0) [22-64](#page-823-0)).

The following M-file redefines the + operator for the polynom class.

```
function r = p \log(p, q)% POLYNOM/PLUS Implement p + q for polynoms.
p = polynom(p);
q = \text{pol ynom}(q);
k = length(q.c) - length(p.c);
r = \text{pol ynom}(\text{zeros}(1, k) \text{ p. c}] + \text{zeros}(1, -k) \text{ q. c};
```
The function first makes sure that both input arguments are polynomials. This ensures that expressions such as

 $p + 1$ 

that involve both a polynom and a double, work correctly. The function then accesses the two coefficient vectors and, if necessary, pads one of them with zeros to make them the same length. The actual addition is simply the vector sum of the two coefficient vectors. Finally, the function calls the polynom constructor a third time to create the properly typed result.

#### <span id="page-788-0"></span>**Overloading the** − **Operator**

You can implement the overloaded minus operator (-) using the same approach as the plus (+) operator. MATLAB calls @polynom/minus.m to compute p–q.

```
function r = minus(p, q)% POLYNOM/MINUS Implement p - q for polynoms.
p = polynom(p);
q = \text{pol ynom}(q);
k = length(q.c) - length(p.c);
r = \text{pol ynom}(\text{zeros}(1, k) \text{ p. c} - \text{zeros}(1, -k) \text{ q. c};
```
#### <span id="page-788-1"></span>**Overloading the** ∗ **Operator**

MATLAB calls the method @polynom/mtimes.m to compute the product  $p^*q$ . The letter m at the beginning of the function name comes from the fact that it is overloading MATLAB's *matrix* multiplication. Multiplication of two polynomials is simply the convolution of their coefficient vectors.

```
function r = mtimes(p,q)
% POLYNOM/MTIMES Implement p * q for polynoms.
p = polynom(p);
q = \text{pol ynom}(q);
r = polynom(conv(p.c,q.c));
```
#### **Using the Overloaded Operators**

Given the polynom object

 $p = \text{pol ynom}([1 \ 0 \ -2 \ -5])$ 

 $\mathrm{MATLAB}$  calls these two functions @polynom/plus. m and @polynom/mtimes. m when you issue the statements

```
q = p+1r = p^*qto produce
  q =x^3 - 2*x - 4r =x^6 - 4*x^4 - 9*x^3 + 4*x^2 + 18*x + 20
```
## <span id="page-789-0"></span>**Overloading Functions for the Polynom Class**

MATLAB already has several functions for working with polynomials represented by coefficient vectors. They should be overloaded to also work with the new polynom object. In many cases, the overloading methods can simply apply the original function to the coefficient field.

#### **Overloading roots for the Polynom Class**

The method @polynom/roots.m finds the roots of polynom objects.

```
function r = \text{roots}(p)% POLYNOM/ROOTS. ROOTS(p) is a vector containing the roots of p.
r = \text{roots}(p, c);
```
The statement

```
roots(p)
results in
   ans =
        2.0946
        -1.0473 + 1.1359i
        -1.0473 - 1.1359i
```
## **Overloading polyval for the Polynom Class**

The function polyval evaluates a polynomial at a given set of points. @polynom/polyval.m uses nested multiplication, or Horner's method to reduce the number of multiplication operations used to compute the various powers of x.

```
function y = polyval (p, x)% POLYNOM/POLYVAL POLYVAL(p,x) evaluates p at the points x.
v = 0;
for a = p. cy = y. *x + a;end
```
## **Overloading plot for the Polynom Class**

The overloaded plot function uses both root and polyval. The function selects the domain of the independent variable to be slightly larger than an interval containing all real roots. Then polyval is used to evaluate the polynomial at a few hundred points in the domain.

```
function plot(p)
% POLYNOM/PLOT PLOT(p) plots the polynom p.
r = max(abs(roots(p)));
x = (-1, 1; 0, 01; 1, 1)*r;
y = polyval (p, x);
plot(x, y);
title(char(p))
grid on
```
#### **Overloading diff for the Polynom Class**

The method  $\mathcal{Q}_{pol}$  ynom/diff.m differentiates a polynomial by reducing the degree by 1 and multiplying each coefficient by its original degree.

```
function q = \text{diff}(p)% POLYNOM/DIFF DIFF(p) is the derivative of the polynom p.
c = p.c;d = length(c) - 1; % degree
q = pol ynom(p. c(1:d). *(d:-1:1));
```
# **Listing Class Methods**

The function call

```
methods('class_name')
```
or its command form

methods class\_name

shows all the methods available for a particular class. For the polynom example, the output is

methods polynom Methods for class polynom: char display minus plot polynom roots diff double mtimes plus polyval subsref

Plotting the two polynom objects x and p calls most of these methods.

 $x = \text{pol ynom}([1 \ 0]);$  $p = polynom([1 0 -2 -5])$ ; pl ot (di ff(p\*p +  $10$ \*p +  $20$ \*x) - 20)
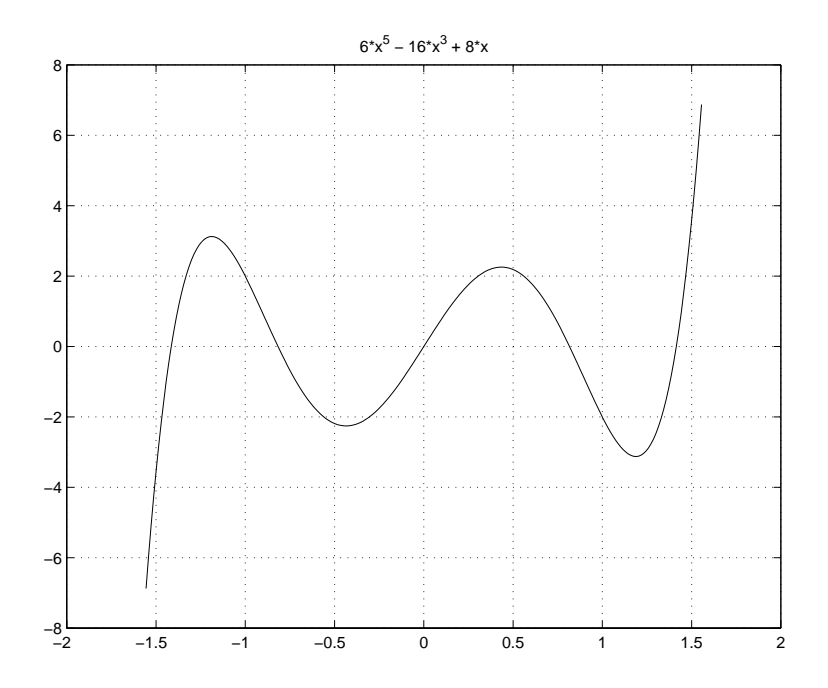

# **Building on Other Classes**

A MATLAB object can *inherit* properties and behavior from another MATLAB object. When one object (the child) inherits from another (the parent), the child object includes all the fields of the parent object and can call the parent's methods. The parent methods can access those fields that a child object inherited from the parent class, but not fields new to the child class.

Inheritance is a key feature of object-oriented programming. It makes it easy to reuse code by allowing child objects to take advantage of code that exists for parent objects. Inheritance enables a child object to behave exactly like a parent object, which facilitates the development of related classes that behave similarly, but are implemented differently.

There are two kinds of inheritance:

- **•** Simple inheritance, in which a child object inherits characteristics from one parent class.
- **•** Multiple inheritance, in which a child object inherits characteristics from more than one parent class.

This section also discusses a related topic, *aggregation*. Aggregation allows one object to contain another object as one of its fields.

# **Simple Inheritance**

A class that inherits attributes from a single parent class, and adds new attributes of its own, uses simple inheritance. Inheritance implies that objects belonging to the child class have the same fields as the parent class, as well as additional fields. Therefore, methods associated with the parent class can operate on objects belonging to the child class. The methods associated with the child class, however, cannot operate on objects belonging to the parent class. You cannot access the parent's fields directly from the child class; you must use access methods defined for the parent.

The constructor function for a class that inherits the behavior of another has two special characteristics:

**•** It calls the constructor function for the parent class to create the inherited fields.

**•** The calling syntax for the class function is slightly different, reflecting both the child class and the parent class.

The general syntax for establishing a simple inheritance relationship using the class function is

```
child_obj = class(child_obj, 'child_class', parent_obj);
```
Simple inheritance can span more than one generation. If a parent class is itself an inherited class, the child object will automatically inherit from the grandparent class.

#### **Visibility of Class Properties and Methods**

The parent class does not have knowledge of the child properties or methods. The child class cannot access the parent properties directly, but must use parent access methods (e.g., get or subsref method) to access the parent properties. From the child class methods, this access is accomplished via the parent field in the child structure. For example, when a constructor creates a child object c,

```
c = class(c,'child_class_name',parent_object);
```
MATLAB automatically creates a field, c.*parent\_class\_name*, in the object's structure that contains the parent object. You could then have a statement in the child's display method that calls the parent's display method.

```
display(c.parent_class_name)
```
See ["Designing the Stock Class" on page 22-44](#page-803-0) for examples that use simple inheritance.

### **Multiple Inheritance**

In the multiple inheritance case, a class of objects inherits attributes from more than one parent class. The child object gets fields from all the parent classes, as well as fields of its own.

Multiple inheritance can encompass more than one generation. For example, each of the parent objects could have inherited fields from multiple grandparent objects, and so on. Multiple inheritance is implemented in the constructors by calling class with more than three arguments.

```
obj = cl ass(structure, 'class_name', parent1, parent2, ...)
```
You can append as many parent arguments as desired to the class input list.

Multiple parent classes can have associated methods of the same name. In this case, MATLAB calls the method associated with the parent that appears first in the class function call in the constructor function. There is no way to access subsequent parent function of this name.

# **Aggregation**

In addition to standard inheritance, MATLAB objects support *containment* or *aggregation*. That is, one object can contain (embed) another object as one of its fields. For example, a rational object might use two polynom objects, one for the numerator and one for the denominator.

You can call a method for the contained object only from within a method for the outer object. When determining which version of a function to call, MATLAB considers only the outermost containing class of the objects passed as arguments; the classes of any contained objects are ignored.

See ["Example - The Portfolio Container" on page 22-53](#page-812-0) for an example of aggregation.

# <span id="page-796-0"></span>**Example - Assets and Asset Subclasses**

As an example of simple inheritance, consider a general asset class that can be used to represent any item that has monetary value. Some examples of an asset are: stocks, bonds, savings accounts, and any other piece of property. In designing this collection of classes, the asset class holds the data that is common to all of the specialized asset subclasses. The individual asset subclasses, such as the stock class, inherit the asset properties and contribute additional properties. The subclasses are "kinds of" assets.

### **Inheritance Model for the Asset Class**

An example of a simple inheritance relationship using an asset parent class is shown in this diagram.

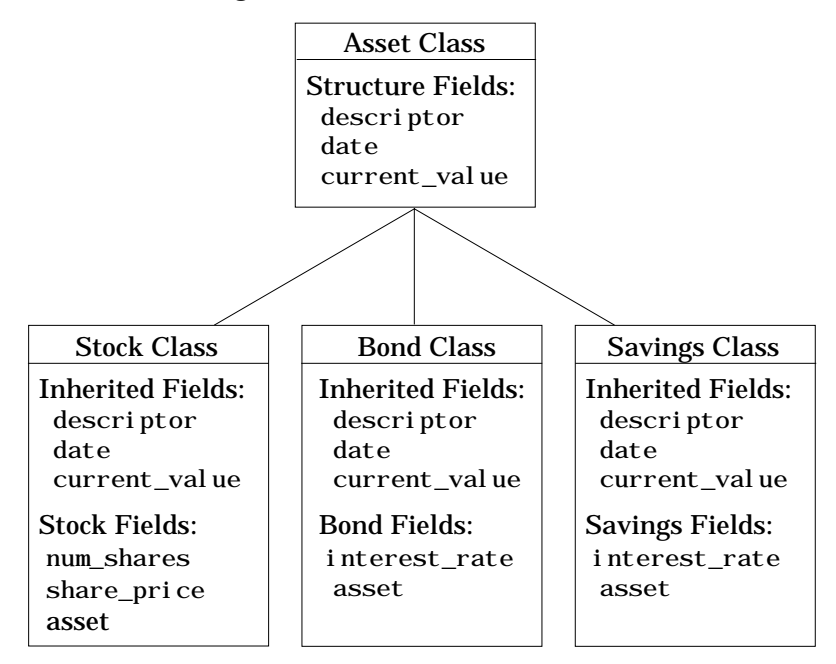

As shown in the diagram, the stock, bond, and savings classes inherit structure fields from the asset class. In this example, the asset class is used to provide storage for data common to all subclasses and to share asset methods with these subclasses. This example shows how to implement the

asset and stock classes. The bond and savings classes can be implemented in a way that is very similar to the stock class, as would other types of asset subclasses.

# **Asset Class Design**

The asset class provides storage and access for information common to all asset children. It is not intended to be instantiated directly, so it does not require an extensive set of methods. To serve its purpose, the class needs to contain the following methods:

- **•** Constructor
- **•** get and set
- **•** subsref and subsasgn
- **•** display

### **Other Asset Methods**

The asset class provides inherited data storage for its child classes, but is not instanced directly. The set, get, and display methods provide access to the stored data. It is not necessary to implement the full complement of methods for asset objects (such as converters, end, and subsindex) since only the child classes access the data.

# **The Asset Constructor Method**

The asset class is based on a structure array with four fields:

- descriptor Identifier of the particular asset (e.g., stock name, savings account number, etc.)
- **•** date The date the object was created (calculated by the date command)
- **•** type The type of asset (e.g., savings, bond, stock)
- current value The current value of the asset (calculated from subclass data)

This information is common to asset child objects (stock, bond, and savings), so it is handled from the parent object to avoid having to define the same fields in each child class. This is particularly helpful as the number of child classes increases.

```
function a = asset(varargin)% ASSET Constructor function for asset object
% a = asset(descriptor, current_value)
switch nargin
case 0
% if no input arguments, create a default object
   a.descriptor = 'none';
   a. date = date;a. type = 'none';a. current_val ue = 0;
   a = class(a, 'asset');case 1
% if single argument of class asset, return it
   if (isa(varargin{1},'asset'))
       a = varargi n{1}; else
       error('Wrong argument type')
   end
case 3
% create object using specified values
   a. descriptor = varargin\{1\};
   a. date = date;
   a. type = varargin\{2\};
   a. current_val ue = varargin\{3\};
   a = class(a, 'asset');otherwise
   error('Wrong number of input arguments')
end
```
The function uses a switch statement to accommodate three possible scenarios:

- **•** Called with no arguments, the constructor returns a default asset object.
- **•** Called with one argument that is an asset object, the object is simply returned.
- **•** Called with two arguments (subclass descriptor, and current value), the constructor returns a new asset object.

The asset constructor method is not intended to be called directly; it is called from the child constructors since its purpose is to provide storage for common data.

# **The Asset get Method**

The asset class needs methods to access the data contained in asset objects. The following function implements a get method for the class. It uses capitalized property names rather than literal field names to provide an interface similar to other MATLAB objects.

```
function val = get(a, prop_name)% GET Get asset properties from the specified object
% and return the value
switch prop_name
case 'Descriptor'
   val = a.descriptor;
case 'Date'
   val = a. date:
case 'CurrentValue'
   val = a.current_value;
otherwise
   error([prop_name,' Is not a valid asset property'])
end
```
This function accepts an object and a property name and uses a switch statement to determine which field to access. This method is called by the subclass get methods when accessing the data in the inherited properties. See ["The Stock get Method" on page 22-47](#page-806-0) for an example.

# **The Asset set Method**

The asset class set method is called by subclass set methods. This method accepts an asset object and variable length argument list of property name/ property value pairs and returns the modified object.

```
function a = set(a, varargi n)% SET Set asset properties and return the updated object
property_argin = varargin;
while length(property_argin) \geq 2,
   prop = property_{argi n\{1\}};val = property_argin{2};
```

```
property_argin = property_argin(3: end);
   switch prop
   case 'Descriptor'
       a.descriptor = val;
   case 'Date'
       a. date = val;
   case 'CurrentValue'
       a.current_value = val;
   otherwise
       error('Asset properties: Descriptor, Date, CurrentValue')
   end
end
```
Subclass set methods call the asset set method and require the capability to return the modified object since MATLAB does not support passing arguments by reference. See ["The Stock set Method" on page 22-47](#page-806-1) for an example.

### <span id="page-800-0"></span>**The Asset subsref Method**

The subsref method provides access to the data contained in an asset object using one-based numeric indexing and structure field name indexing. The outer switch statement determines if the index is a numeric or field name syntax. The inner switch statements map the index to the appropriate value.

MATLAB calls subsref whenever you make a subscripted reference to an object (e.g., A(i), A{i}, or A.*fieldname*).

```
function b = subsref(a, index)
%SUBSREF Define field name indexing for asset objects
switch index.type
case '()'
   switch index. subs\{\colon\}case 1
       b = a. descriptor;
   case 2
       b = a. date:
   case 3
       b = a. current_value;
   otherwise
       error('Index out of range')
   end
```

```
case '.'
   switch index.subs
   case 'descriptor'
       b = a. descriptor;
   case 'date'
       b = a. date;
   case 'current_value'
       b = a.current_value;
   otherwise
       error('Invalid field name')
   end
case '{}'
   error('Cell array indexing not supported by asset objects')
end
```
See the ["The Stock subsref Method" on page 22-48](#page-807-0) for an example of how the child subsref method calls the parent subsref method.

### <span id="page-801-0"></span>**The Asset subsasgn Method**

The subsasgn method is the assignment equivalent of the subsref method. This version enables you to change the data contained in an object using one-based numeric indexing and structure field name indexing. The outer switch statement determines if the index is a numeric or field name syntax. The inner switch statements map the index value to the appropriate value in the stock structure.

MATLAB calls subsasgn whenever you execute an assignment statement (e.g.,  $A(i) = val, A(i) = val, or A. fi el \textit{dname} = val.$ 

```
function a = subsasgn(a, i)ndex, val
% SUBSASGN Define index assignment for asset objects
switch index.type
case '()'
   switch index. subs\{\colon\}case 1
       a.descriptor = val;
   case 2
       a. date = val;
   case 3
       a.current_value = val;
```

```
otherwise
       error('Index out of range')
   end
case '.'
   switch index.subs
   case 'descriptor'
       a.descriptor = val;
   case 'date'
       a. date = val;
   case 'current_value'
       a. current_val ue = val;
   otherwise
       error('Invalid field name')
   end
end
```
The subsasgn method enables you to assign values to the asset object data structure using two techniques. For example, suppose you have a child stock object s.

 $s = stock('XYZ', 100, 25);$ 

Within stock class methods, you could change the descriptor field with either of the following statements

```
s. asset(1) = 'ABC';
```
or

s.asset.descriptor = 'ABC';

See the ["The Stock subsasgn Method" on page 22-50](#page-809-0) for an example of how the child subsasgn method calls the parent subsasgn method.

### **The Asset display Method**

The asset display method is designed to be called from child-class display methods. Its purpose is to display the data it stores for the child object. The method simply formats the data for display in a way that is consistent with the formatting of the child's display method.

```
function display(a)% DISPLAY(a) Display an asset object
```

```
stg = sprint f(....'Descriptor: %s\nDate: %s\nType: %s\nCurrent Value:%9.2f',...
   a. descriptor, a. date, a. current_value);
disp(stg)
```
The stock class display method can now call this method to display the data stored in the parent class. This approach isolates the stock display method from changes to the asset class. See ["The Stock display Method" on page 22-51](#page-810-0) for an example of how this method is called.

# <span id="page-803-1"></span>**The Asset fieldcount Method**

The asset fieldcount method returns the number of fields in the asset object data structure. fiel dcount enables asset child methods to determine the number of fields in the asset object during execution, rather than requiring the child methods to have knowledge of the asset class. This allows you to make changes to the number of fields in the asset class data structure without having to change child-class methods.

function num\_fields = fieldcount(asset\_obj) % Determines the number of fields in an asset object % Used by asset child class methods num\_fields = length(fieldnames(asset\_obj));

The struct function converts an object to its equivalent data structure, enabling access to the structure's contents.

# <span id="page-803-0"></span>**Designing the Stock Class**

A stock object is designed to represent one particular asset in a person's investment portfolio. This object contains two properties of its own and inherits three properties from its parent asset object.

Stock properties:

- **•** NumberShares The number of shares for the particular stock object.
- **•** SharePrice The value of each share.

Asset properties:

**•** Descriptor – The identifier of the particular asset (e.g., stock name, savings account number, etc.).

- **•** Date The date the object was created (calculated by the date command).
- **•** CurrentValue The current value of the asset.

Note that the property names are not actually the same as the field names of the structure array used internally by stock and asset objects. The property name interface is controlled by the stock and asset set and get methods and is designed to resemble the interface of other MATLAB object properties.

The asset field in the stock object structure contains the parent asset object and is used to access the inherited fields in the parent structure.

#### **Stock Class Methods**

The stock class implements the following methods:

- **•** Constructor
- **•** get and set
- **•** subsref and subsasgn
- **•** display

### **The Stock Constructor Method**

The stock constructor creates a stock object from three input arguments:

- **•** The stock name
- **•** The number of shares
- **•** The share price

The constructor must create an asset object from within the stock constructor to be able to specify it as a parent to the stock object. The stock constructor must, therefore, call the asset constructor. The class function, which is called to create the stock object, defines the asset object as the parent.

Keep in mind that the asset object is created in the temporary workspace of the stock constructor function and is stored as a field (.asset) in the stock structure. The stock object inherits the asset fields, but the asset object is not returned to the base workspace.

```
function s = stock(varargin)% STOCK Stock class constructor.
% s = stock(descri) ptor, num_shares, share_price)
switch nargin
```

```
case 0
% if no input arguments, create a default object
   s. num_shares = 0;
   s.share_price = 0;
   a = asset('none', 0);s = class(s, 'stock', a);case 1
% if single argument of class stock, return it
   if (isa(varargin{1},'stock'))
       s = varargi n{1};else
       error('Input argument is not a stock object')
   end
case 3
% create object using specified values
   s. num_shares = varargin\{2\};
   s. share_price = varargin\{3\};
   a = asset(varargin{1}, 'stock', varargin{2} * varargin{3});s = class(s, 'stock', a);otherwise
   error('Wrong number of input arguments')
end
```
#### **Constructor Calling Syntax**

The stock constructor method can be called in one of three ways:

- **•** No Input Argument If called with no arguments, the constructor returns a default object with empty fields.
- **•** Input Argument is a Stock Object If called with a single input argument that is a stock object, the constructor returns the input argument. A single argument that is not a stock object generates an error.
- **•** Three Input Arguments If there are three input arguments, the constructor uses them to define the stock object.

Otherwise, if none of the above three conditions are met, return an error.

For example, this statement creates a stock object to record the ownership of 100 shares of XYZ corporation stocks with a price per share of 25 dollars.

```
XYZ\_stock = stock('XYZ', 100, 25);
```
### <span id="page-806-0"></span>**The Stock get Method**

The get method provides a way to access the data in the stock object using a "property name" style interface, similar to Handle Graphics. While in this example the property names are similar to the structure field name, they can be quite different. You could also choose to exclude certain fields from access via the get method or return the data from the same field for a variety of property names, if such behavior suits your design.

```
function val = get(s, prop_name)% GET Get stock property from the specified object
% and return the value. Property names are: NumberShares
% SharePrice, Descriptor, Date, CurrentValue
switch prop_name
case 'NumberShares'
   val = s. num shares:
case 'SharePrice'
   val = s. share_price;
case 'Descriptor'
   val = get(s.asset,'Descriptor'); % call asset get method
case 'Date'
   val = get(s. asset, 'Date');case 'CurrentValue'
   val = get(s. asset, 'CurrentValue');
otherwise
   error([prop_name ,'Is not a valid stock property'])
end
```
Note that the asset object is accessed via the stock object's asset field (s.asset). MATLAB automatically creates this field when the class function is called with the parent argument.

### <span id="page-806-1"></span>**The Stock set Method**

The set method provides a "property name" interface like the get method. It is designed to update the number of shares, the share value, and the descriptor. The current value and the date are automatically updated.

```
function s = set(s, varargin)% SET Set stock properties to the specified values
% and return the updated object
property_argin = varargin;
```

```
while length(property_argin) > = 2,
   prop = property_{argi n\{1\}};val = property_argin{2};
   property_argin = property_argin(3:end);
   switch prop
   case 'NumberShares'
       s. num shares = val;
   case 'SharePrice'
       s.share_price = val;
   case 'Descriptor'
       s.asset = set(s.asset,'Descriptor',val);
   otherwise
       error('Invalid property')
   end
end
s. asset = set(s. asset, 'CurrentValue',...
           s. num_shares * s. share_price, 'Date', date);
```
Note that this function creates and returns a new stock object with the new values, which you then copy over the old value. For example, given the stock object,

 $s = stock('XYZ', 100, 25);$ 

the following set command updates the share price.

 $s = set(s, 'SharePrice', 36);$ 

It is necessary to copy over the original stock object (i.e., assign the output to s) because MATLAB does not support passing arguments by reference. Hence the set method actually operates on a copy of the object.

### <span id="page-807-0"></span>**The Stock subsref Method**

The subsref method defines subscripted indexing for the stock class. In this example, subsref is implemented to enable numeric and structure field name indexing of stock objects.

```
function b = subsref(s, index)
% SUBSREF Define field name indexing for stock objects
fc = fiel dcount(s. asset);switch index.type
```

```
case '()'
   if (index. subs\{\colon\} \leq f fc)
       b =subsref(s. asset, index);
   else
       switch index.subs\{\colon\} – fc
       case 1
            b = s. num_shares;
       case 2
            b = s.share_price;
       otherwise
        error(['Index must be in the range 1 to ', num2str(fc + 2)])
        end
   end
case '.'
   switch index.subs
   case 'num_shares'
       b = s. num_shares;
   case 'share_price'
       b = s. share_price;
   otherwise
       b =subsref(s. asset, index);
   end
end
```
The outer switch statement determines if the index is a numeric or field name syntax.

The field count asset method determines how many fields there are in the asset structure, and the if statement calls the asset subsref method for indices 1 to fieldcount. See ["The Asset fieldcount Method" on page 22-44](#page-803-1) and ["The Asset subsref Method" on page 22-41](#page-800-0) for a description of these methods.

Numeric indices greater than the number returned by field count are handled by the inner switch statement, which maps the index value to the appropriate field in the stock structure.

Field-name indexing assumes field names other than num\_shares and share\_price are asset fields, which eliminates the need for knowledge of asset fields by child methods. The asset subsref method performs field-name error checking.

See the subsref help entry for general information on implementing this method.

# <span id="page-809-0"></span>**The Stock subsasgn Method**

The subsasgn method enables you to change the data contained in a stock object using numeric indexing and structure field name indexing. MATLAB calls subsasgn whenever you execute an assignment statement  $(e.g., A(i) = val, A(i) = val, or A. fi el damage = val).$ 

```
function s = subsasgn(s, index, val)
% SUBSASGN Define index assignment for stock objects
fc = fid dcount (s, asset);
switch index.type
case '()'
   if (index. subs\{\colon\} \leq fc)
       s. asset = subsagsn(s. asset, index, val);else
       switch index.subs{:}−fc
       case 1
            s.num_shares = val;
       case 2
            s.share_price = val;
       otherwise
       error(['Index must be in the range 1 to ', num2str(fc + 2)])
       end
   end
case '.'
   switch index.subs
   case 'num_shares'
       s. num shares = val;
   case 'share_price'
       s. share_price = val;
   otherwise
       s. asset = subsagn(s. asset, index, val);end
end
```
The outer switch statement determines if the index is a numeric or field name syntax.

The field count asset method determines how many fields there are in the asset structure and the if statement calls the asset subsasgn method for indices 1 to fi el dcount. See ["The Asset fieldcount Method" on page 22-44](#page-803-1) and ["The Asset subsasgn Method" on page 22-42](#page-801-0) for a description of these methods.

Numeric indices greater than the number returned by fiel dcount are handled by the inner switch statement, which maps the index value to the appropriate field in the stock structure.

Field-name indexing assumes field names other than num\_shares and share\_price are asset fields, which eliminates the need for knowledge of asset fields by child methods. The asset subsasgn method performs field-name error checking.

The subsasgn method enables you to assign values to stock object data structure using two techniques. For example, suppose you have a stock object

```
s = stock('XYZ', 100, 25)
```
You could change the descriptor field with either of the following statements

```
s(1) = 'ABC';
```
or

s.descriptor = 'ABC';

See the subsasgn help entry for general information on assignment statements in MATLAB.

### <span id="page-810-0"></span>**The Stock display Method**

When you issue the statement (without terminating with a semicolon)

```
XYZStock = stock('XYZ', 100, 25)
```
MATLAB looks for a method in the @stock directory called di spl ay. The display method for the stock class produces this output.

Descriptor: XYZ Date: 17-Nov-1998 Type: stock Current Value: 2500.00 Number of shares: 100 Share price: 25.00

Here is the stock di spl ay method.

```
function display(s)% DISPLAY(s) Display a stock object
display(s.asset)
stg = sprintf('Number of shares: %g\nShare price: %3.2f\n',...
   s. num_shares, s. share_price);
disp(stg)
```
First, the parent asset object is passed to the asset display method to display its fields (MATLAB calls the asset display method because the input argument is an asset object). The stock object's fields are displayed in a similar way using a formatted text string.

Note that if you did not implement a stock class display method, MATLAB would call the asset di splay method. This would work, but would display only the descriptor, date, type, and current value.

# <span id="page-812-0"></span>**Example - The Portfolio Container**

Aggregation is the containment of one class by another class. The basic relationship is: each contained class "is a part of" the container class.

For example, consider a financial portfolio class as a container for a set of assets (stocks, bonds, savings, etc.). Once the individual assets are grouped, they can be analyzed, and useful information can be returned. The contained objects are not accessible directly, but only via the portfolio class methods.

See ["Example - Assets and Asset Subclasses" on page 22-37](#page-796-0) for information about the assets collected by this portfolio class.

# **Designing the Portfolio Class**

The portfolio class is designed to contain the various assets owned by a given individual and provide information about the status of his or her investment portfolio. This example implements a somewhat over-simplified portfolio class that:

- **•** Contains an individual's assets
- **•** Displays information about the portfolio contents
- **•** Displays a 3-D pie chart showing the relative mix of asset types in the portfolio

#### **Required Portfolio Methods**

The portfolio class implements only three methods:

- portfolio The portfolio constructor.
- di spl ay Displays information about the portfolio contents.
- **•** pie3 Overloaded version of pie3 function designed to take a single portfolio object as an argument.

Since a portfolio object contains other objects, the portfolio class methods can use the methods of the contained objects. For example, the portfolio display method calls the stock class display method, and so on.

# **The Portfolio Constructor Method**

The portfolio constructor method takes as input arguments a client's name and a variable length list of asset subclass objects (stock, bond, and savings objects in this example). The portfolio object uses a structure array with the following fields:

- **•** name The client's name.
- **•** ind\_assets The array of asset subclass objects (stock, bond, savings).
- total value The total value of all assets. The constructor calculates this value from the objects passed in as arguments.
- **•** account\_number The account number. This field is assigned a value only when you save a portfolio object (see ["Saving and Loading Objects" on page](#page-818-0) [22-59](#page-818-0)).

```
function p = portfolio(name, varargin)% PORTFOLIO Create a portfolio object containing the
% client's name and a list of assets
switch nargin
case 0
   % if no input arguments, create a default object
   p. name = 'none';p. total_value = 0;
   p. ind_assets = \{\};p. account number = ';
   p = class(p, 'portfolio');
case 1
   % if single argument of class portfolio, return it
   if isa(name,'portfolio')
       p = name;
   else
       disp([inputname(1) ' is not a portfolio object'])return
   end
otherwise
   % create object using specified arguments
   p. name = name;p. total_value = 0;
   for i = 1: length(varargin)
```

```
p. ind_assets(i) = \{varargin\{i\}\};asset_value = get(p-ind\_assets{ i }. 'CurrentValue');p.total_value = p.total_value + asset_value;
   end
   p. account_number = ';
   p = class(p, 'portfolio');
end
```
#### **Constructor Calling Syntax**

The portfolio constructor method can be called in one of three different ways:

- **•** No input arguments If called with no arguments, it returns an object with empty fields.
- **•** Input argument is an object If the input argument is already a portfolio object, MATLAB returns the input argument. The isa function checks for this case.
- **•** More than two input arguments If there are more than two input arguments, the constructor assumes the first is the client's name and the rest are asset subclass objects. A more thorough implementation would perform more careful input argument checking, for example, using the isa function to determine if the arguments are the correct class of objects.

### **The Portfolio display Method**

The portfolio di splay method lists the contents of each contained object by calling the object's display method. It then lists the client name and total asset value.

```
function display(p)% DISPLAY Display a portfolio object
for i=1:length(p.ind_assets)
   display(p. ind_assets{i})
end
stg = sprint f('Mssets for Client: %s\nTotal Value: %9.2f\n', ...p. name, p. total_value);
disp(stg)
```
# **The Portfolio pie3 Method**

The portfolio class overloads the MATLAB pie3 function to accept a portfolio object and display a 3-D pie chart illustrating the relative asset mix of the client's portfolio. MATLAB calls the @portfolio/pie3. m version of pie3 whenever the input argument is a single portfolio object.

```
function pie3(p)
% PIE3 Create a 3-D pie chart of a portfolio
stock\_amt = 0; bond_amt = 0; savings_amt = 0;
for i=1:length(p.ind_assets)
   if isa(p.ind_assets{i},'stock')
       stock_amt = stock\_amt + ...get(p.ind_assets{i},'CurrentValue');
   elseif isa(p.ind\_assets\{i\}, 'bond')bond\_amt = bond\_amt + ...get(p.ind_assets{i},'CurrentValue');
   elseif isa(p.ind_assets{i},'savings')
       savings_amt = savings_amt + ...
           get(p.ind_assets{i},'CurrentValue');
   end
end
i = 1;if stock_amt \sim= 0label(i) = {'Stocks'};pie_vector(i) = stock_amt;
   i = i +1:
end
if bond_amt \sim= 0label(i) = {'Bonds'};
   pie_vector(i) = bond_amt;
   i = i +1;end
if savings_amt ~= 0
   label(i) = \{' Savings' \};pie_vector(i) = savings_amt;
end
pie3(pie_vector,label)
set(gcf,'Renderer','zbuffer')
set(findobj(gca,'Type','Text'),'FontSize',14)
cm = grav(64);
```

```
colormap(cm(48:end, :))
stg(1) = \{['Portfolio Composition for ', p.name] \};stg(2) = \{['Total Value of Assets: $', num2str(p,total_value)]\};title(stg,'FontSize',12)
```
There are three parts in the overloaded pie3 method.

- The first uses the asset subclass get methods to access the CurrentValue property of each contained object. The total value of each class is summed.
- **•** The second part creates the pie chart labels and builds a vector of graph data, depending on which objects are present.
- **•** The third part calls the MATLAB pie3 function, makes some font and colormap adjustments, and adds a title.

### **Creating a Portfolio**

Suppose you have implemented a collection of asset subclasses in a manner similar to the stock class. You can then use a portfolio object to present the individual's financial portfolio. For example, given the following assets

```
XYZStock = stock('XYZ', 200, 12);SaveAccount = savings('Acc # 1234', 2000, 3. 2);
Bonds = bond('U.S. Treasury', 1600, 12);
```
Create a portfolio object.

```
p = portfolio('Gilbert Bates',XYZStock,SaveAccount,Bonds)
```
The portfolio display method summarizes the portfolio contents (because this statement is not terminated by a semicolon).

Descriptor: XYZ Date: 24-Nov-1998 Current Value: 2400.00 Type: stock Number of shares: 200 Share price: 12.00

Descriptor: Acc # 1234 Date: 24-Nov-1998 Current Value: 2000.00 Type: savings Interest Rate: 3.2%

Descriptor: U.S. Treasury Date: 24-Nov-1998 Current Value: 1600.00 Type: bond Interest Rate: 12%

Assets for Client: Gilbert Bates Total Value: 6000.00

The portfolio pie3 method displays the relative mix of assets using a pie chart.

pie3(p)

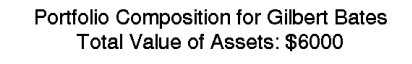

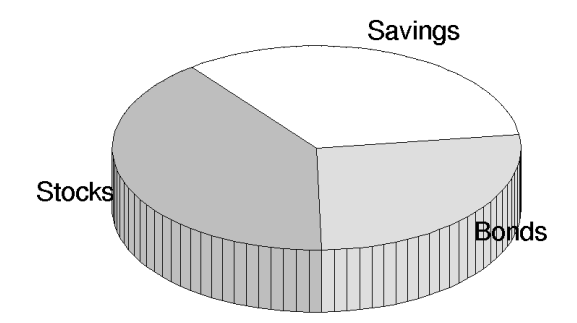

# <span id="page-818-0"></span>**Saving and Loading Objects**

You can use the MATLAB save and load commands to save and retrieve user-defined objects to and from . mat files, just like any other variables.

When you load objects, MATLAB calls the object's class constructor to register the object in the workspace. The constructor function for the object class you are loading must be able to be called with no input arguments and return a default object. See ["Guidelines for Writing a Constructor" on page 22-10](#page-769-0) for more information.

# **Modifying Objects During Save or Load**

When you issue a save or load command on objects, MATLAB looks for class methods called saveobj and loadobj in the class directory. You can overload these methods to modify the object before the save or load operation. For example, you could define a saveobj method that saves related data along with the object or you could write a loadobj method that updates objects to a newer version when this type of object is loaded into the MATLAB workspace.

# **Example - Defining saveobj and loadobj for Portfolio**

In the section ["Example - The Portfolio Container" on page 22-53](#page-812-0), portfolio objects are used to collect information about a client's investment portfolio. Now suppose you decide to add an account number to each portfolio object that is saved. You can define a portfolio saveobj method to carry out this task automatically during the save operation.

Suppose further that you have already saved a number of portfolio objects without the account number. You want to update these objects during the load operation so that they are still valid portfolio objects. You can do this by defining a loadobj method for the portfolio class.

### **Summary of Code Changes**

To implement the account number scenario, you need to add or change the following functions:

- **•** portfolio The portfolio constructor method needs to be modified to create a new field, account\_number, which is initialized to the empty string when an object is created.
- **•** saveobj A new portfolio method designed to add an account number to a portfolio object during the save operation, only if the object does not already have one.
- **•** loadobj A new portfolio method designed to update older versions of portfolio objects that were saved before the account number structure field was added.
- **•** subsref A new portfolio method that enables subscripted reference to portfolio objects outside of a portfolio method.
- **•** getAccountNumber a MATLAB function that returns an account number that consists of the first three letters of the client's name.

#### **New Portfolio Class Behavior**

With the additions and changes made in this example, the portfolio class now:

- **•** Includes a field for an account number
- **•** Adds the account number when a portfolio object is saved for the first time

**•** Automatically updates the older version of portfolio objects when you load them into the MATLAB workspace

### **The saveobj Method**

MATLAB looks for the portfolio saveobj method whenever the save command is passed a portfolio object. If @portfolio/saveobj exists, MATLAB passes the portfolio object to saveobj, which must then return the modified object as an output argument. The following implementation of saveobj determines if the object has already been assigned an account number from a previous save operation. If not, saveobj calls getAccountNumber to obtain the number and assigns it to the account\_number field.

```
function b = saveobj(a)
if isempty(a.account_number)
   a. account_number = getAccountNumber(a);end
b = a
```
### **The loadobj Method**

MATLAB looks for the portfolio loadobj method whenever the load command detects portfolio objects in the .mat file being loaded. If loadobj exists, MATLAB passes the portfolio object to loadobj, which must then return the modified object as an output argument. The output argument is then loaded into the workspace.

If the input object does not match the current definition as specified by the constructor function, then MATLAB converts it to a structure containing the same fields and the object's structure with all the values intact (that is, you now have a structure, not an object).

The following implementation of loadobj first uses isa to determine whether the input argument is a portfolio object or a structure. If the input is an object, it is simply returned since no modifications are necessary. If the input argument has been converted to a structure by MATLAB, then the new account\_number field is added to the structure and is used to create an updated portfolio object.

```
function b = loadobj (a)
% loadobj for portfolio class
if isa(a,'portfolio')
```

```
b = a;
else % a is an old version
   a. account_number = getAccountNumber(a);b = class(a, 'portfolio');
end
```
# **Changing the Portfolio Constructor**

The portfolio structure array needs an additional field to accommodate the account number. To create this field, add the line

```
p. account number = ';
```
to @portfolio/portfolio.m in both the zero argument and variable argument sections.

#### **The getAccountNumber Function**

In this example, getAccountNumber is a MATLAB function that returns an account number composed of the first three letters of the client name prepended to a series of digits. To illustrate implementation techniques, getAccountNumber is not a portfolio method so it cannot access the portfolio object data directly. Therefore, it is necessary to define a portfolio subsref method that enables access to the name field in a portfolio object's structure.

For this example, getAccountNumber simply generates a random number, which is formatted and concatenated with elements 1 to 3 from the portfolio name field.

```
function n = getAccountNumber(p)% provides a account number for object p
n = [upper(p.name(1:3)) struct(num2str(round(rand(1,7)*10))')'];
```
Note that the portfolio object is indexed by field name, and then by numerical subscript to extract the first three letters. The subsref method must be written to support this form of subscripted reference.

### **The Portfolio subsref Method**

When MATLAB encounters a subscripted reference, such as that made in the getAccountNumber function

```
p.name(1:3)
```
MATLAB calls the portfolio subsref method to interpret the reference. If you do not define a subsref method, the above statement is undefined for portfolio objects (recall that here p is an object, not just a structure).

The portfolio subsref method must support field-name and numeric indexing for the getAccountNumber function to access the portfolio name field.

```
function b = subsref(p, index)
% SUBSREF Define field name indexing for portfolio objects
switch index(1). type
case '.'
   switch index(1). subs
   case 'name'
       if length(index) == 1
            b = p. name;
       else
           switch index(2).type
            case '()'b = p. name(index(2). subs{: });
            end
       end
   end
end
```
Note that the portfolio implementation of subsref is designed to provide access to specific elements of the name field; it is not a general implementation that provides access to all structure data, such as the stock class implementation of subref.

See the subsref help entry for more information about indexing and objects.

# <span id="page-823-0"></span>**Object Precedence**

Object precedence is a means to resolve the question of which of possibly many versions of an operator or function to call in a given situation. Object precedence enables you to control the behavior of expressions containing different classes of objects. For example, consider the expression

```
objectA + objectB
```
Ordinarily, MATLAB assumes that the objects have equal precedence and calls the method associated with the leftmost object. However, there are two exceptions:

- **•** User-defined classes have precedence over MATLAB built-in classes.
- **•** User-defined classes can specify their relative precedence with respect to other user-defined classes using the inferiorto and superiorto functions.

For example, in the section ["Example - A Polynomial Class" on page 22-23](#page-782-0) the polynom class defines a plus method that enables addition of polynom objects. Given the polynom object p

```
p = polynom([1 0 −2 −5])
  p = x^3−2*x−5
The expression,
  1 + pans =
```
x^3−2\*x−4

calls the polynom plus method (which converts the double, 1, to a polynom object, and then adds it to p). The user-defined polynom class has precedence over the MATLAB double class.

### **Specifying Precedence of User-Defined Classes**

You can specify the relative precedence of user-defined classes by calling the inferiorto or superiorto function in the class constructor.

The inferiorto function places a class below other classes in the precedence hierarchy. The calling syntax for the *i* nferiorto function is

```
inferiorto('class1','class2',...)
```
You can specify multiple classes in the argument list, placing the class below many other classes in the hierarchy.

Similarly, the superiorto function places a class above other classes in the precedence hierarchy. The calling syntax for the superi orto function is

```
superiorto('class1','class2',...)
```
**Location in the Hierarchy**

If *objectA* is above *objectB* in the precedence hierarchy, then the expression

*objectA* + *objectB*

calls @*classA*/plus.m. Conversely, if *objectB* is above *objectA* in the precedence hierarchy, then MATLAB calls @*classB*/plus.m.

See ["How MATLAB Determines Which Method to Call" on page 22-66](#page-825-0) for related information.

# <span id="page-825-0"></span>**How MATLAB Determines Which Method to Call**

In MATLAB, functions exist in directories in the computer's file system. A directory may contain many functions (M-files). Function names are unique only within a single directory (e.g., more than one directory many contain a function called pie3). When you type a function name on the command line, MATLAB must search all the directories it is aware of to determine which function to call. This list of directories is called the *MATLAB path*.

When looking for a function, MATLAB searches the directories in the order they are listed in the path, and calls the first function whose name matches the name of the specified function.

If you write an M-file called pie3. m and put it in a directory that is searched before the specgraph directory that contains MATLAB's pie3 function, then MATLAB uses your pie3 function instead (note that this is not true for built-in functions like plot, which are always found first).

Object-oriented programming allows you to have many methods (MATLAB functions located in class directories) with the same name and enables MATLAB to determine which method to use based on the type or class of the variables passed to the function. For example, if p is a portfolio object, then

pie3(p)

calls @portfol i o/pie3. m because the argument is a portfolio object.

### **Selecting a Method**

When you call a method for which there are multiple versions with the same name, MATLAB determines the method to call by:

- **•** Looking at the classes of the objects in the argument list to determine which argument has the highest object precedence; the class of this object controls the method selection and is called the *dispatch type*.
- **•** Applying the *function precedence order* to determine which of possibly several implementations of a method to call. This order is determined by the location and type of function.

### **Determining the Dispatch Type**

MATLAB first determines which argument controls the method selection. The class type of this argument then determines the class in which MATLAB searches for the method. The controlling argument is either:

- **•** The argument with the highest precedence, or
- **•** The leftmost of arguments having equal precedence

User-defined objects take precedence over MATLAB's built-in classes such as double or char. You can set the relative precedence of user-defined objects with the inferiorto and superiorto functions, as described in ["Object Precedence"](#page-823-0) [on page 22-64.](#page-823-0)

MATLAB searches for functions by name. When you call a function, MATLAB knows the name, number of arguments, and the type of each argument. MATLAB uses the dispatch type to choose among multiple functions of the same name, but does not consider the number of arguments.

#### **Function Precedence Order**

The function precedence order determines the precedence of one function over another based on the type of function and its location on the MATLAB path. From the perspective of method selection, MATLAB contains two types of functions: those built into MATLAB, and those written as M-files. MATLAB treats these types differently when determining the function precedence order.

MATLAB selects the correct function for a given context by applying the following function precedence rules, in the order given.

#### **For built-in functions:**

**1** Overloaded Methods

If there is a method in the class directory of the dispatching argument that has the same name as a MATLAB built-in function, then this method is called instead of the built-in function.

**2** Nonoverloaded MATLAB Functions

If there is no overloaded method, then the MATLAB built-in function is called.

MATLAB built-in functions take precedence over both subfunctions and private functions. Therefore, subfunctions or private functions with the same name as MATLAB built-in functions can never be called.

#### **For nonbuilt-in functions:**

**1** Subfunctions

Subfunctions take precedence over all other M-file functions and overloaded methods that are on the path and have the same name. Even if the function is called with an argument of type matching that of an overloaded method, MATLAB uses the subfunction and ignores the overloaded method.

**2** Private Functions

Private functions are called if there is no subfunction of the same name within the current scope. As with subfunctions, even if the function is called with an argument of type matching that of an overloaded method, MATLAB uses the private function and ignores the overloaded method.

**3** Class Constructor Functions

Constructor functions (functions having names that are the same as the @ directory, for example @polynom/polynom.m) take precedence over other MATLAB functions. Therefore, if you create an M-file called polynom. m and put it on your path before the constructor @polynom/polynom.m version, MATLAB will always call the constructor version.

**4** Overloaded Methods

MATLAB calls an overloaded method if it is not masked by a subfunction or private function.

**5** Current Directory

A function in the current working directory is selected before one elsewhere on the path.

**6** Elsewhere On Path

Finally, a function anywhere else on the path is selected.
# **Selecting Methods from Multiple Directories**

There may be a number of directories on the path that contain methods with the same name. MATLAB stops searching when it finds the first implementation of the method on the path, regardless of the implementation type (MEX-file, P-code, M-file).

### **Selecting Methods from Multiple Implementation Types**

There are four file precedence types. MATLAB uses file precedence to select between identically named functions in the same directory. The order of precedence for file types is:

- <span id="page-828-1"></span><span id="page-828-0"></span>**1** MEX-files
- **2** MDL-file (Simulink model)
- **3** P-code
- **4** M-file

For example, if MATLAB finds a P-code and an M-file version of a method in a class directory, then the P-code version is used. It is, therefore, important to regenerate the P-code version whenever you edit the M-file.

# **Querying Which Method MATLAB Will Call**

You can determine which method MATLAB will call using the which command. For example,

```
which pie3
your_matlab_path/toolbox/matlab/specgraph/pie3.m
```
However, if p is a portfolio object,

```
which pie3(p)dir_on_your_path/@portfolio/pie3.m % portfolio method
```
The which command determines which version of pie3 MATLAB will call if you passed a portfolio object as the input argument. To see a list of all versions of a particular function that are on your MATLAB path, use the −all option. See the which reference page for more information on this command.

# External Interfaces and the MATLAB API

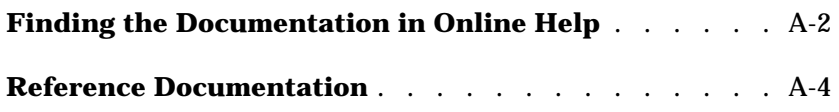

# <span id="page-831-0"></span>**Finding the Documentation in Online Help**

MATLAB provides interface capabilities that allow you to communicate between MATLAB and the following programs and devices:

- **•** External C and Fortran programs
- **•** Object-oriented technologies like Java and ActiveX
- **•** Hardware devices on your computer's serial port

You can also import and export data to and from MATLAB.

These interfaces, also referred to as the MATLAB Application Program Interface (API), are documented in full in the online help. Use the following path to locate the help sections listed below.

MATLAB -> Using MATLAB -> External Interfaces/API

#### **Calling C and Fortran Programs from MATLAB**

MATLAB provides an interface to external programs written in the C and Fortran languages that enables you to interact with data and programs external to the MATLAB environment. This section explains how to call your own C or Fortran subroutines from MATLAB as if they were built-in functions.

#### **Creating C Language MEX-Files**

MATLAB callable C and Fortran programs are referred to as MEX-files. This section explains how to create and work with C MEX-files.

#### **Creating Fortran MEX-Files**

This section explains how to create and work with Fortran MEX-files.

#### **Calling MATLAB from C and Fortran Programs**

You can employ MATLAB as a computational engine that responds to calls from your C and Fortran programs. This section describes the MATLAB functions that allow you to:

- **•** Start and end a MATLAB process
- **•** Send commands to and exchange data with MATLAB
- **•** Compile and link MATLAB engine programs

# **Calling Java from MATLAB**

This section describes how to use the MATLAB interface to Java classes and objects. This MATLAB capability enables you to:

- **•** Bring Java classes into the MATLAB environment
- **•** Construct objects from those classes
- **•** Work with Java arrays in MATLAB
- **•** Call methods on Java objects, passing MATLAB or Java data types

## **Importing and Exporting Data**

This section describes how to use MAT-files to import data to and export data from the MATLAB environment. MAT-files provide a convenient mechanism for moving your MATLAB data between different platforms in a highly portable manner. In addition, they provide a means to import and export your data to other stand-alone MATLAB applications.

# **ActiveX and DDE Support**

MATLAB has interfaces that allow you to interact with ActiveX and Dynamic Data Exchange, (DDE). This section explains how to:

- **•** Integrate ActiveX control components into an ActiveX control container such as a MATLAB figure window
- **•** Use ActiveX Automation components to control or be controlled by MATLAB
- **•** Enable access between MATLAB and other Windows applications using DDE

## **Serial Port I/O**

This section describes the MATLAB serial port interface which provides direct access to peripheral devices such as modems, printers, and scientific instruments that you connect to your computer's serial port. This interface is established through a serial port object that allows you to:

- **•** Configure serial port communications
- **•** Use serial port control pins
- **•** Write data to and read data from the device
- **•** Execute an action when a particular event occurs
- **•** Create a record of your serial port session

# <span id="page-833-0"></span>**Reference Documentation**

The online Help Reference section provides a detailed description of each of the MATLAB functions available in the MATLAB external interfaces. You can find this documentation in the online Help Contents by following the path shown here. Click on the page called External Interfaces/API Reference to see links to the sections listed below.

MATLAB -> Reference -> External Interfaces/API Reference

#### **API Notes**

An introduction to using the mex script, the MATLAB mxArray and other data types, and passing pointers in Fortran.

#### **C Engine Routines**

Functions that allow you to call MATLAB from your own C programs.

#### **C MAT-File Routines**

Functions that allow you to incorporate and use MATLAB data in your own C programs.

#### **C MEX-Functions**

Functions that you use in your C files to perform operations in the MATLAB environment.

#### **C MX-Functions**

Array access and creation functions that you use in your C files to manipulate MATLAB arrays.

#### **Fortran Engine Routines**

Functions that allow you to call MATLAB from your own Fortran programs.

#### **Fortran MAT-File Routines**

Functions that allow you to incorporate and use MATLAB data in your own Fortran programs.

#### **Fortran MEX-Functions**

Functions that you use in your Fortran files to perform operations in the MATLAB environment.

#### **Fortran MX-Functions**

Array access and creation functions that you use in your Fortran files to manipulate MATLAB arrays.

#### **Java Interface Functions**

Functions that enable you to create and interact with Java classes and objects from MATLAB.

#### **ActiveX Functions**

Functions that create ActiveX objects and manipulate their interfaces.

#### **DDE Functions**

Dynamic Data Exchange functions that enable MATLAB to access other Windows applications and vice versa.

#### **Serial Port I/O Functions**

Functions that enable you to interact with devices connected to your computer's serial port.

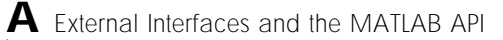

# **Index**

# **Symbols**

! [function 3-11](#page-74-0) % [17-10,](#page-603-0) [17-11](#page-604-0) & [17-28](#page-621-0) [... in functions 3-5](#page-68-0) [; after functions 3-9](#page-72-0) [>> prompt in Command Window 3-2](#page-65-0) [@ 21-1](#page-738-0) | [17-28](#page-621-1)  $~17-28,~17-29$  $~17-28,~17-29$  $\sim$  = [17-27](#page-620-0)

# **A**

abs [13-48](#page-433-0) absolute accuracy [BVP 15-73](#page-528-0) [ODE 15-18](#page-473-0) [accelerators, keyboard 2-18](#page-57-0) access modes [HDF files 6-34](#page-177-0) [Access program Web page 2-20](#page-59-0) [accuracy of calculations 17-21](#page-614-0) ActiveX [entries for MATLAB 1-6](#page-31-0) [startup options for MATLAB 1-6](#page-31-1) adding [cells to cell arrays 20-20](#page-725-0) [fields to structure arrays 20-9](#page-714-0) addition [of matrices 11-7](#page-316-0) addpath [5-17](#page-128-0) [adjacency matrix 16-17](#page-566-0) [and graphing 16-17](#page-566-1) [Bucky ball 16-18](#page-567-0) [defined 16-17](#page-566-2) [distance between nodes 16-22](#page-571-0)

adjacency matrix (continued) [node 16-17](#page-566-2) [numbering nodes 16-19](#page-568-0) [aggregation 22-36](#page-795-0) [airflow modeling 16-23](#page-572-0) algorithms ODE solvers [Adams-Bashworth-Moulton PECE 15-7](#page-462-0) [Bogacki-Shampine \(2,3\) 15-7](#page-462-1) [Dormand-Prince \(4,5\) 15-7](#page-462-2) [modified Rosenbrock formula 15-7](#page-462-3) [numerical differentiation formulas 15-7](#page-462-4) amp1dae [15-4](#page-459-0) [analytical partial derivatives \(BVP\) 15-71](#page-526-0) AND [operator, rules for evaluating 17-29](#page-622-1) angle [13-48](#page-433-1) ans [17-21](#page-614-1) answer, assigned to ans [17-21](#page-614-2) any [17-30](#page-623-0) arguments [checking number of 17-14](#page-607-0) [defined for function 17-9](#page-602-0) [for ODE file 15-11](#page-466-0) [order 17-16,](#page-609-0) [17-18](#page-611-0) [passing 17-14](#page-607-1) [passing by reference 17-14](#page-607-2) [passing by value 17-14](#page-607-2) [passing variable number 17-16](#page-609-1) [arithmetic expressions 17-25](#page-618-0) [arithmetic operators 17-25](#page-618-0) [overloading 22-28](#page-787-0) [Array Editor 5-10](#page-121-0) [preferences 5-12](#page-123-0) arrays [cell array of strings 18-8](#page-677-0) [character 17-22,](#page-615-0) [18-5](#page-674-0)

arrays (continued) dimensions [inverse permutation 19-13](#page-698-0) [editing 5-10](#page-121-0) [elements 11-5](#page-314-0) [indexing 17-48](#page-641-0) [multidimensional 19-3](#page-688-0) numeric [converting to cell array 20-29](#page-734-0) [of strings 18-6](#page-675-0) [storage 17-48](#page-641-0) [workspace 5-3](#page-114-0) [arrow keys for editing commands 3-7](#page-70-0) ASCII data [definition of 6-2](#page-145-0) [exporting 6-16,](#page-159-0) [6-18](#page-161-0) [exporting delimited data 6-17](#page-160-0) [formats 6-4](#page-147-0) [importing 6-4](#page-147-0) [importing delimited files 6-12](#page-155-0) [importing mixed alphabetic and numeric data](#page-157-0) 6-14 [importing space-delimited data 6-11](#page-154-0) [saving 6-17](#page-160-1) [table of format samples 6-10](#page-153-0) [using the Import Wizard with 6-4](#page-147-1) [with text headers 6-10,](#page-153-1) [6-13](#page-156-0) ASCII files [reading formatted text 6-59](#page-202-0) [specifying delimiter 6-12](#page-155-1) [viewing contents of 5-27](#page-138-0) [writing 6-61](#page-204-0) [assignment statements 11-5,](#page-314-1) [17-17,](#page-610-0) [17-19](#page-612-0) [building structure arrays with 20-4](#page-709-0) [A-stable differentiation formulas 15-30](#page-485-0) attributes [HDF files 6-35,](#page-178-0) [6-47](#page-190-0)

Audio/Video Interleave format [saving graphs 6-27](#page-170-0) autoinit cells [converting input cells to 10-26](#page-299-0) [converting to input cell 10-27](#page-300-0) [defining 10-10](#page-283-0) AutoInit style [definition of 10-19](#page-292-0) [automatic scalar expansion 17-26](#page-619-0) automation [startup option \(automation server\)](#page-31-2) [1-6](#page-31-2) [AVI.](#page-170-0) *See* Audio/Video Interleave format

# **B**

ballode [15-4,](#page-459-1) [15-40](#page-495-0) [bandwidth of sparse matrix, reducing 16-29](#page-578-0) bang (![\) function 3-11](#page-74-0) [base \(numeric\), converting 18-15](#page-684-0) [base date 17-60](#page-653-0) [base number conversion 18-4](#page-673-0) [base workspace 5-8](#page-119-0) [Basic Fitting interface 13-31](#page-416-0) [batch mode for starting MATLAB 1-6](#page-31-3) batonode [15-5](#page-460-0) [bicubic interpolation 12-13,](#page-362-0) [12-15](#page-364-0) [bilinear interpolation 12-13,](#page-362-1) [12-15](#page-364-1) binary data [exporting 6-25](#page-168-0) [importing 6-20](#page-163-0) [using the Import Wizard 6-20](#page-163-1) binary files [controlling data type of values read 6-54](#page-197-0) [writing to 6-55](#page-198-0) [binary from decimal conversion 18-15](#page-684-1) [blank spaces in MATLAB commands 3-4](#page-67-0)

blanks [finding in string arrays 18-12](#page-681-0) [removing from strings 18-7](#page-676-0) [bookmarks in Help browser 4-13](#page-94-0) [boundary condition, ODE 15-34](#page-489-0) [Boundary Value Problems 15-56](#page-511-0) [defined 15-58](#page-513-0) [determining unknown parameters 15-58](#page-513-1) [passing additional known parameters 15-61,](#page-516-0) [15-81](#page-536-0) Boundary Value Problems, solver properties [analytical partial derivatives 15-71,](#page-526-0) [15-73](#page-528-1) BCJacobian [15-74](#page-529-0) FJacobian [15-74](#page-529-1) bvpset [function 15-71](#page-526-1) [error tolerance 15-71,](#page-526-2) [15-72](#page-527-0) [absolute accuracy 15-73](#page-528-0) AbsTol [15-73](#page-528-2) [relative accuracy 15-73](#page-528-3) RelTol [15-73](#page-528-4) [mesh 15-71,](#page-526-3) [15-74](#page-529-2) [modifying property structure 15-72](#page-527-1) [querying property structure 15-72](#page-527-2) [solver output 15-71](#page-526-4) Stats [15-75](#page-530-0) breakpoints [clearing 7-28](#page-233-0) [description 7-16](#page-221-0) [setting 7-20](#page-225-0) [Bring MATLAB to Front command 10-26](#page-299-1) [Brusselator system \(ODE example\) 15-37](#page-492-0) brussode [15-5,](#page-460-1) [15-37](#page-492-1) [Buckminster Fuller dome 16-18](#page-567-1) [Bucky ball 16-18](#page-567-1) [bugs, reporting to The MathWorks 4-29](#page-110-0) burgersode [15-5](#page-460-2) [BVP.](#page-511-1) *See* Boundary Value Problems

bvpget [15-72](#page-527-3) bvpset [15-71](#page-526-5)

# **C**

[C++ and MATLAB OOP 22-8](#page-767-0) caching [MATLAB directory 5-14,](#page-125-0) [17-6](#page-599-0) [MATLAB/toolbox directory 17-6](#page-599-0) [M-files 5-14](#page-125-1) [toolbox path 1-9](#page-34-0) calc zones [defining 10-10](#page-283-1) [ensuring workspace consistency in M-books](#page-280-0) 10-7 [evaluating 10-14](#page-287-0) [output from 10-15](#page-288-0) [calling context 17-14](#page-607-3) calling MATLAB functions [compiling for later use 17-13](#page-606-0) [how MATLAB searches for functions 17-12](#page-605-0) [ODE solvers 15-12](#page-467-0) [storing as pseudocode 17-13](#page-606-1) [canonical class 22-9](#page-768-0) [capitalization in MATLAB 3-4](#page-67-0) case [17-36](#page-629-0) [case conversion 18-3](#page-672-0) [case sensitivity in MATLAB 3-4](#page-67-0) cat [16-26,](#page-575-0) [19-2,](#page-687-0) [19-7,](#page-692-0) [19-18](#page-703-0) catch [17-41](#page-634-0) [for error handling 17-56](#page-649-0) cell [indexing 20-19,](#page-724-0) [20-23](#page-728-0) [cell arrays 20-18](#page-723-0) [accessing a subset of cells 20-23](#page-728-0) [accessing data 20-22](#page-67-0) [applying functions to 20-26](#page-731-0)

cell arrays (continued) [cell indexing 20-19](#page-724-0) [concatenating 20-21](#page-726-0) [content indexing 20-20](#page-725-1) [converting to numeric array 20-29](#page-734-0) [creating 20-19](#page-724-1) [using assignments 20-19](#page-724-2) with cells [function 20-22](#page-727-1) [with curly braces 20-21](#page-726-1) [deleting cells 20-23](#page-728-1) [deleting dimensions 20-23](#page-728-2) [displaying 20-20](#page-725-2) [expanding 20-20](#page-725-3) [flat 20-28](#page-733-0) [indexing 20-20](#page-725-4) [multidimensional 19-18](#page-703-1) [nested 20-28](#page-733-1) building with the cells [function 20-28](#page-733-2) [indexing 20-29](#page-734-1) [of strings 18-8](#page-677-0) [comparing strings 18-11](#page-680-0) [of structures 20-30](#page-735-0) [organizing data 20-26](#page-731-1) [overview 20-18](#page-723-0) [preallocating 17-70,](#page-663-0) [20-22](#page-727-1) [replacing comma-separated list with 20-24](#page-729-0) [reshaping 20-24](#page-729-1) [visualizing 20-20](#page-725-5) cell [data type 17-24](#page-617-0) cell groups [converting to input cells 10-32](#page-305-0) [creating 10-9](#page-282-0) [definition of 10-8,](#page-281-0) [10-28](#page-301-0) [evaluating 10-13](#page-286-0) [output from 10-13](#page-286-1) cell markers [defined 10-8](#page-281-1)

cell markers (continued) [hiding 10-31](#page-304-0) [printing 10-18](#page-291-0) celldisp [20-20](#page-725-6) cellplot [20-20](#page-725-7) cells [building nested arrays with 20-28](#page-733-3) [preallocating empty arrays with 20-19,](#page-724-3) [20-22](#page-727-2) char [data type 6-55,](#page-198-1) [17-24](#page-617-1) [character arrays 17-22,](#page-615-0) [18-5](#page-674-0) [categorizing characters of 18-12](#page-681-1) [comparing 18-10](#page-679-0) [comparing values on cell arrays 18-11](#page-680-0) [concatenating 17-51](#page-644-0) [conversion 18-3,](#page-672-1) [18-15](#page-684-2) [converting to cell arrays 18-8](#page-677-0) [creating 18-5](#page-674-1) [delimiting character 18-13](#page-682-0) [evaluating 17-51,](#page-644-1) [18-16](#page-685-0) [finding a substring 18-13](#page-682-1) [functions that test 18-2](#page-671-0) [in cell arrays 18-8](#page-677-0) [operations 18-3](#page-672-2) [padding for equal row length 18-6](#page-675-1) [removing trailing blanks 18-7](#page-676-0) [representation 18-5](#page-674-2) [scalar 18-11](#page-680-1) [searching and replacing 18-13](#page-682-2) [token 18-13](#page-682-0) [two-dimensional 18-6](#page-675-2) [using relational operators on 18-11](#page-680-2) [characteristic polynomial 12-5](#page-354-0) [characteristic roots of matrix 12-5](#page-354-1) characters [corresponding ASCII values 18-7](#page-676-1) [finding in string 18-12](#page-681-2) [characters per line, maximum 3-5](#page-68-1)

checkin [9-9](#page-270-0) [checking in files 9-8](#page-269-0) [checking out files 9-10](#page-271-0) [undoing 9-11](#page-272-0) checkout [9-11](#page-272-1) chol [16-26,](#page-575-1) [16-33](#page-582-0) [Cholesky factorization 11-25](#page-334-0) [for sparse matrices 16-33](#page-582-1) [class directories 22-7](#page-766-0) class [function 22-11](#page-770-0) [classes 17-22](#page-615-1) [clearing definition 22-7](#page-766-1) [constructor method 22-10](#page-769-0) [debugging 22-6](#page-765-0) [designing 22-9](#page-768-1) [Java 17-24](#page-617-2) [methods required by MATLAB 22-9](#page-768-2) [object-oriented methods 22-3](#page-762-0) [overview 22-3](#page-762-1)  $clc$  [3-9](#page-72-1) clear [5-8,](#page-119-1) [17-13,](#page-606-2) [17-71](#page-664-0) [ClearCase view 9-6](#page-267-0) clearing [Command Window 3-9](#page-72-1) [clicking on multiple items 2-19](#page-58-0) [clipboard 2-19](#page-58-1) [importing binary data 6-20](#page-163-1) [closest point searches 12-24](#page-374-0) closing [desktop tools 2-9](#page-48-0) [MATLAB 1-14](#page-39-0) [closing files 6-52,](#page-195-0) [6-62](#page-205-0) cmopts [9-5](#page-266-0) colamd [16-29](#page-578-1) [Collatz problem 7-16](#page-221-1) colmmd [16-29,](#page-578-2) [16-31](#page-580-0)

[colon operator 11-9,](#page-318-0) [17-25](#page-618-1) [for multidimensional array subscripting 19-9](#page-694-0) [indexing a page with 19-15](#page-700-0) [scalar expansion with 19-5](#page-690-0) [to access subsets of cells 20-23](#page-728-3) color [general preferences 2-24](#page-63-0) color modes [for printing M-books 10-23](#page-296-0) color printing [of an M-book 10-18](#page-291-1) colors [Command Window preferences 3-14](#page-77-0) [indicators for syntax 3-5](#page-68-2) colperm [16-28](#page-577-0) [column vector 11-6](#page-315-0) [for polynomial roots representation 12-4](#page-353-0) [indexing as 17-48](#page-641-1) [of event locations \(ODE\) 15-29](#page-484-0) [comma to separate function arguments 17-9](#page-602-1) [command flags 1-4](#page-29-0) Command History [copying entries from 3-17](#page-80-0) [deleting entries in 3-16](#page-79-0) [description 3-15](#page-78-0) [running functions from 3-16](#page-79-1) [command line editing 3-6](#page-69-0) Command Window [bringing to the front in Notebook 10-26](#page-299-1) [clearing 3-9](#page-72-1) [description 3-2](#page-65-1) [editing in 3-6](#page-69-1) [help 4-3](#page-84-0) [paging of output in 3-9](#page-72-2) [preferences for 3-12](#page-75-0) [printing contents of 3-10](#page-73-0) [prompt 3-2](#page-68-1)

commands [on multiple lines 3-5](#page-68-0) [running 3-2](#page-65-1) [to operating system 3-11](#page-74-0) *[See also](#page-65-2)* functions comma-separated list [using cell arrays 20-24](#page-729-0) comments [color indicators 2-24](#page-63-0) [comments in code 17-11](#page-604-1) comparing [interpolation methods 12-14](#page-363-0) [sparse and full matrix storage 16-7](#page-556-0) [strings 18-10](#page-679-1) [complex conjugate transpose 11-8](#page-317-0) [complex conjugate transpose operator 17-25](#page-618-2) [complex values in sparse matrix 16-7](#page-556-1) computational functions [applying to cell arrays 20-26](#page-731-0) [applying to multidimensional arrays 19-14](#page-699-0) [applying to sparse matrices 16-25](#page-574-0) [applying to structure fields 20-9](#page-714-1) [in M-file 17-4](#page-597-0) computer [17-21](#page-614-3) [computer type 17-21](#page-614-4) concatenating [cell arrays 20-21](#page-726-0) [matrices 17-46](#page-639-0) [strings 17-51](#page-644-0) condest [16-4](#page-553-0) [condition, dimension compatibility 11-14](#page-323-0) [conditional statements 17-14](#page-607-4) conditions for ODEs [boundary 15-34](#page-489-0) [initial 15-6](#page-461-0) [confidence intervals 13-30](#page-415-0) [configuration, desktop 2-7](#page-46-0)

[configuring Notebook 10-24](#page-297-0) [constructor methods 22-10](#page-769-1) [guidelines 22-10](#page-769-2) using class [in 22-11](#page-770-1) [containment 22-36](#page-795-1) [content indexing 20-20](#page-725-1) [to access cell contents 20-22](#page-727-3) [content of M-files, searching 5-28](#page-139-0) [contents of sparse matrix 16-13](#page-562-0) Contents tab in Help browser [description 4-7](#page-88-0) [synchronizing preference 4-20](#page-101-0) [synchronizing with display 4-8](#page-89-0) Contents.m [file 17-5](#page-598-0) [context menus 2-17](#page-56-0) [continuation of long statements 3-5](#page-68-0) continue [17-40](#page-633-0) [continuous extension \(ODE solvers\) 15-9](#page-464-0) contour [12-22](#page-372-0) [contour plots, to compare interpolation methods](#page-365-0) 12-16 [control keys for editing commands 3-7](#page-70-0) conv [12-6,](#page-355-0) [20-25](#page-730-0) [converter methods 22-19,](#page-778-0) [22-24](#page-783-0) converting [base numbers 18-4](#page-673-0) [cases of strings 18-3](#page-672-0) [dates 17-59](#page-652-0) [numbers 18-15](#page-684-3) [strings 18-3,](#page-672-1) [18-15](#page-684-3) [converting Word document to M-book 10-5](#page-278-0) convex hull 12-25 [multidimensional 12-26](#page-375-0) convhull 12-25 convhul 1 n [12-27](#page-375-1) [convolution 12-6](#page-355-1) [corrcoef](#page-65-0) [13-12](#page-397-0)

[correlation coefficients 13-11](#page-396-0) cos [17-7](#page-600-0) cov [13-11](#page-396-1) [covariance 13-11](#page-396-0) creating [cell array 20-19](#page-724-1) [multidimensional array 19-4](#page-689-0) [sparse matrix 16-8](#page-557-0) [string array 18-6](#page-675-3) [strings 18-5](#page-674-1) [structure array 20-4](#page-709-1) cropping graphics [in M-books 10-22](#page-295-0) cross [19-14](#page-699-1) cubic interpolation [multidimensional 12-18](#page-367-0) [one-dimensional 12-12](#page-361-0) [cubic spline interpolation 12-11](#page-360-0) curly braces [for cell array indexing 20-19,](#page-724-4) [20-21](#page-726-1) [to build cell arrays 20-21](#page-726-2) [to nest cell arrays 20-28](#page-733-4) current directory [at startup for MATLAB 1-3](#page-28-0) [changing 5-22](#page-133-0) [contents of 5-22](#page-133-0) [field in toolbar 5-20](#page-131-0) [relevance to MATLAB 5-20](#page-131-1) [tool 5-20](#page-131-2) [Current Directory browser 5-20](#page-131-3) [preferences 5-30](#page-141-0) [curve fitting 12-7](#page-356-0) [confidence intervals 13-30](#page-415-0) [using the Basic Fitting interface 13-31](#page-416-0) [Cuthill-McKee, reverse ordering 16-29](#page-578-3)

# **D**

data [filter 13-40](#page-425-0) [monotonic 12-14](#page-363-1) [multivariate 13-4](#page-389-0) [preprocessing 13-14](#page-399-0) [sorting 13-8](#page-393-0) [type for input 6-54](#page-197-0) data analysis [finite differences 13-12](#page-397-1) [triangulation 12-19](#page-368-0) [data class hierarchy 22-4](#page-763-0) data consistency [evaluating M-books 10-7](#page-280-1) [in an M-book 10-7](#page-280-2) [using calc zones in M-books 10-7](#page-280-0) [data fitting 13-22](#page-407-0) [confidence intervals 13-30](#page-415-0) [error bounds 13-30](#page-415-1) [exponential fit 13-27](#page-412-0) [exponential fits 13-27](#page-412-1) [polynomial fits 13-22](#page-407-1) [using the Basic Fitting interface 13-31](#page-416-0) data gridding [multidimensional 12-18](#page-367-1) [data normalization 13-23](#page-408-0) data organization [cell arrays 20-26](#page-731-2) [multidimensional arrays 19-16](#page-701-0) [structure arrays 20-11](#page-716-0) data sets *[See](#page-179-0)* HDF data sets [data types 17-22](#page-615-2) [cell 17-24](#page-617-0) char [17-24](#page-617-1) [classes 22-4](#page-763-1) [double](#page-617-3) [17-24](#page-397-0)

data types (continued) [precision 6-55](#page-198-2) [double 6-55](#page-198-3) [reading files 6-54](#page-197-1) [single 17-23](#page-616-0) [sparse 17-24](#page-617-4) [sparse matrices 17-22](#page-615-3) struct [17-24](#page-617-5) uint [17-24](#page-617-6) [user-defined 22-4](#page-763-2) UserObject [17-24](#page-617-7) [datatip 7-25](#page-230-0) date [17-64](#page-657-0) datenum [17-61,](#page-654-0) [17-62](#page-655-0) dates [base 17-60](#page-653-0) [conversions 17-61](#page-654-1) [formats 17-59](#page-652-1) [handling and converting 17-59](#page-652-0) [number 17-60](#page-653-1) [string, vector of input 17-62](#page-655-1) datestr [17-61,](#page-654-2) [17-62](#page-655-2) datevec [17-61](#page-654-3) dbclear [7-28](#page-233-1) dbstack [7-22](#page-227-0) dbstop [7-21](#page-226-0) deblank [18-7](#page-676-0) debugger [option for UNIX 1-7](#page-32-0) debugging [ending 7-27](#page-232-0) [example 7-16](#page-221-2) [M-files 7-2,](#page-207-0) [7-15](#page-220-0) [option for using functions 7-33](#page-238-0) [prompt 7-22](#page-227-1) [techniques 7-15](#page-220-1) [tool 7-16](#page-221-0)

[debugging class methods 22-6](#page-765-1) [decimal places in output 3-10](#page-73-1) decimal representation [to binary 18-15](#page-684-1) [to hexadecimal 18-15](#page-684-0) decomposition [eigenvalue 11-35](#page-344-0) [Schur 11-37](#page-346-0) [singular value 11-39](#page-348-0) deconv [12-6](#page-355-2) [deconvolution 12-6](#page-355-1) defaults [preferences for MATLAB 2-21](#page-60-0) [setting in startup file for MATLAB 1-5](#page-30-0) [Define Autoinit Cell command 10-26](#page-299-0) [Define Calc Zone command 10-27](#page-300-1) [Define Input Cell command 10-27](#page-300-0) [Delaunay tesselations 12-28](#page-377-0) [Delaunay triangulation 12-20](#page-370-0) [closest point searches 12-24](#page-374-0) del aunayn [12-28](#page-377-1) delete [5-25](#page-136-0) deleting [cells from cell array 20-23](#page-728-1) [fields from structure arrays 20-9](#page-714-2) [files 5-25](#page-136-0) [matrix rows and columns 17-47](#page-640-0) [deletion operator 17-47](#page-640-1) [delimiter in string 18-13](#page-682-0) [delimiters,defined 6-9](#page-152-0) demos [accessing from Launch Pad 2-5](#page-44-0) [density of sparse matrix 16-7](#page-556-2) [derivative of polynomial 12-6](#page-355-3) [descriptive statistics 13-8](#page-393-1)

desktop [configuration 2-7](#page-46-0) [saving 2-7](#page-46-1) [description 2-2](#page-41-0) [font preferences for 2-23](#page-62-0) [layout, predefined options 2-16](#page-55-0) [starting without 1-8](#page-33-0) tools [closing 2-9](#page-48-0) [opening 2-4](#page-43-0) windows [closing 2-9](#page-48-0) [docking 2-10](#page-49-0) [grouping together 2-14](#page-53-0) [moving 2-10](#page-49-1) [opening 2-4](#page-43-0) [sizing 2-9](#page-48-1) [undocking 2-12](#page-51-0) det [11-21](#page-330-0) [determinant 11-21](#page-330-1) [development environment for MATLAB 2-2](#page-41-0) diag [16-26](#page-575-2) diagonal [creating sparse matrix from 16-10](#page-559-0) [of a matrix 11-11](#page-320-0) diary [3-12,](#page-75-1) [6-18](#page-161-1) diff [13-12](#page-397-2) [difference between successive vector elements](#page-397-3) 13-12 [difference equations 13-40](#page-425-1) [differential equations 15-1](#page-456-0) [boundary value problems for ODEs 15-56](#page-511-0) [initial value problems for ODEs and DAEs](#page-458-0) 15-3 [partial differential equations 15-76](#page-531-0) dim argument for cat [19-7](#page-692-1) [dimension compatibility 11-14](#page-323-0)

dimensions [deleting 20-23](#page-728-2) [permuting 19-12](#page-697-0) [removing singleton 19-11](#page-696-0) dir [5-22](#page-133-1) [direct methods for systems of equations 16-36](#page-585-0) directories [adding to path 22-7](#page-766-2) [caching for MATLAB 5-14](#page-125-0) [class 22-7](#page-766-0) Contents.m [file 17-5](#page-598-0) [creating 5-24](#page-135-0) [deleting 5-25](#page-136-1) funfun [14-3](#page-438-0) [help for 17-5](#page-598-0) MATLAB [caching 17-6](#page-599-0) [private 17-44,](#page-637-0) [22-6](#page-765-2) [renaming 5-24](#page-135-1) [searching contents of 5-20](#page-131-3) [temporary 6-53](#page-196-0) *[See also](#page-139-1)* current directory, search path [discrete Fourier transform 13-42](#page-427-0) disp [20-16](#page-721-0) [dispatch type 22-67](#page-826-0) [dispatching priority 17-12](#page-605-0) display [method 22-12](#page-771-0) [examples 22-13](#page-772-0) [display pane in Help browser 4-14](#page-95-0) displaying [cell arrays 20-20](#page-725-2) [error and warning messages 17-57](#page-650-0) [field names for structure array 20-5](#page-710-0) [sparse matrices 16-15](#page-564-0) [displaying output 3-9](#page-393-1) [distance between nodes 16-22](#page-571-0)

division [matrix 11-13](#page-322-0) [of polynomials 12-6](#page-355-1) [docking windows in desktop 2-10](#page-49-0) documentation [location preference for Help browser 4-19](#page-100-0) [printing 4-23](#page-104-0) [problems, reporting 4-29](#page-110-1) [viewing 4-14](#page-95-0) [dot product 11-8](#page-317-1) [double data type 17-24](#page-617-3) [double precision 6-55](#page-198-3) [double-precision matrix 17-22](#page-615-4) [dragging in the desktop 2-20](#page-59-1) dsearch [12-24](#page-374-1)

# **E**

Earth Observing System (EOS) *[See](#page-172-0)* EOS (Earth Observing System) echo [preferences setting 3-13](#page-76-0) edit [7-4](#page-209-0) editing [in Command Window 3-6](#page-69-1) [M-files 7-3](#page-208-0) \$nopage>editor *See also* [Editor/Debugger 3-6](#page-69-0) editor [accessing 17-5](#page-598-1) [for creating M-files 17-3,](#page-596-0) [17-5](#page-598-1) [setting as default 7-33](#page-238-1) [Editor, stand-alone \(Windows\) 7-5](#page-210-0) Editor/Debugger [description 7-3](#page-208-0) [example 7-16](#page-221-2) [indenting 7-3](#page-208-0)

Editor/Debugger (continued) [preferences 7-32](#page-237-0) *[See also](#page-69-0)* editor eig [11-35,](#page-344-1) [12-5,](#page-354-2) [19-15](#page-700-1) eigenvalue [decomposition 11-35](#page-344-0) [eigenvalues 11-35](#page-344-2) [of sparse matrix 16-39](#page-588-0) [eigenvector 11-35](#page-344-3) [element-by-element organization for structures](#page-719-0) 20-14 [ellipsis \(...\) in functions 3-5](#page-68-0) else, elseif [17-34,](#page-627-0) [17-35](#page-628-0) [Embed Figures in M-book check box 10-21](#page-294-0) embedding graphics [in M-book 10-21](#page-294-1) empty arrays and if [statement 17-36](#page-629-1) [and relational operators 17-28](#page-621-3) and while [loops 17-38](#page-631-0) [empty matrices 17-54](#page-647-0) end [method 22-17](#page-776-0) [end of file 6-56](#page-199-0) [ending MATLAB 1-14](#page-39-0) [environment settings at startup 1-5](#page-30-1) EOS (Earth Observing System) [sources of information 6-29](#page-172-1) eps [17-21](#page-614-5) [epsilon 17-21](#page-614-0) [equal to operator 17-27](#page-620-1) error [bound, for data fit 13-30](#page-415-1) tolerance [boundary value problems 15-71](#page-526-2) [BVP 15-72](#page-527-0) [ODE 15-16, 15-17](#page-571-0) error [17-8](#page-601-0)

error style [definition of 10-19](#page-292-1) [errors 17-56](#page-649-1) [color indicators 2-24](#page-63-0) [displaying 17-57](#page-650-0) [examining from Command Window 3-11](#page-74-1) [finding 7-15](#page-220-2) [handling 17-56](#page-649-2) [run-time 7-15](#page-220-3) [syntax 7-15](#page-220-3) eval [for error handling 17-56](#page-649-3) [Evaluate Calc Zone command 10-28](#page-301-1) [Evaluate Cell command 10-28](#page-301-0) [Evaluate Loop command 10-29](#page-302-0) [Evaluate Loop dialog box 10-15](#page-288-1) [Evaluate M-Book command 10-30](#page-303-0) evaluating [polynomials in matrix sense 12-5](#page-354-3) [string containing function name 17-51](#page-644-2) [string containing MATLAB code 18-16](#page-685-0) [string containing MATLAB expression 17-51](#page-644-3) evaluating a selection [Command History 3-16](#page-79-2) [Command Window 3-3](#page-66-0) evaluating M-books [ensuring data consistency 10-7](#page-280-1) [event location \(ODE\) 15-16,](#page-471-1) [15-28](#page-483-0) examples [adjacency matrix \(sparse\) 16-17](#page-566-0) [airflow modeling 16-23](#page-572-0) brussode [15-37](#page-492-0) [Bucky ball 16-18](#page-567-1) [checking number of function arguments 17-14](#page-607-5) [container class 22-53](#page-812-0) [Delaunay triangulation 12-20](#page-370-1) fem1ode [15-34](#page-489-1)

examples (continued) for [17-39](#page-632-0) [function 17-8](#page-601-1) if [17-35](#page-628-1) [in documentation, index of 4-8](#page-89-1) [inheritance 22-37](#page-796-0) [interpolation 12-15](#page-364-2) [M-file for structure array 20-11](#page-716-1) [ODE solvers 15-30](#page-485-1) orbitode [15-43](#page-498-0) [polynomial class 22-23](#page-782-0) rigidode [15-31](#page-486-0) [running from Help browser 4-16](#page-97-0) [script 17-7](#page-600-1) [second difference operator 16-9](#page-558-0) [sparse matrix 16-9,](#page-558-0) [16-17](#page-566-0) switch [17-37](#page-630-0) [theoretical graph \(sparse\) 16-17](#page-566-0) [van der Pol 15-10](#page-465-0) [extra parameters 15-13](#page-468-0) [stiff 15-15](#page-470-0) vdpode [15-32](#page-487-0) [vectorization 17-68](#page-661-0) while [17-38](#page-631-1) exclusive OR [operator 17-30](#page-623-1) [execution,pausing 17-66](#page-659-0) [exiting MATLAB 1-14](#page-39-0) expanding [cell arrays 20-20](#page-725-3) [structure arrays 20-4](#page-709-2) [exponential fit to data 13-27](#page-412-0) [exponentials, matrix 11-32](#page-341-0) exporting [ASCII data 6-16,](#page-159-0) [6-18](#page-161-1) [binary data formats 6-25](#page-168-0) [in HDF format 6-41](#page-184-0) [export](#page-145-0)[ing data,overview 6-2](#page-601-0)

expressions [arithmetic 17-25](#page-618-0) [involving empty arrays 17-28](#page-621-3) [logical 17-28](#page-621-4) [most recent answer 17-21](#page-614-2) [overloading 22-20](#page-779-0) [relational 17-27](#page-620-2) [scalar expansion with 17-26](#page-619-1) ext [startup option 1-7](#page-32-1) [external program, running from MATLAB](#page-660-0) 17-67 eye [11-11,](#page-320-1) [16-25](#page-574-1)

# **F**

[factorization 16-30](#page-579-0) [Cholesky 11-25](#page-334-0) [for sparse matrices 16-30](#page-579-0) [Cholesky 16-33](#page-582-1) [LU 16-30](#page-579-1) [triangular 16-30](#page-579-1) [Hermitian positive definite 11-26](#page-335-0) [incomplete 16-35](#page-584-0) [LU 11-26](#page-335-1) [positive definite 11-25](#page-334-1) [QR 11-29](#page-338-0) [fast Fourier transform.](#page-427-1) *See* Fourier transform, fast [favorites in Help browser 4-13](#page-94-0) fclose [6-52,](#page-195-0) [6-62](#page-205-1) [feedback to The MathWorks 4-29](#page-110-1) fem1ode [15-5,](#page-460-3) [15-34](#page-489-2) fem1ode [example 15-34](#page-489-1) fem2ode [15-5](#page-460-4) feof [6-56](#page-199-1) feval [using on function handles 21-3,](#page-740-0) [21-9](#page-746-0)

feval (continued) [using on function name strings 21-21](#page-758-0) fft [13-48,](#page-433-2) [13-49](#page-434-0) [FFT.](#page-427-2) *See* Fourier transform, fast fid *[See](#page-195-1)* file identifiers fieldnames [20-5](#page-710-1) [fields 20-3,](#page-708-0) [20-4](#page-709-3) [accessing data within 20-6](#page-711-0) accessing with getfield [20-8](#page-713-0) [adding to structure array 20-9](#page-714-0) [applying functions to 20-9](#page-714-1) [all like-named fields 20-10](#page-715-0) [assigning data to 20-4](#page-709-3) assigning with setfield [20-8](#page-713-0) [deleting from structures 20-9](#page-714-2) [indexing within 20-7](#page-712-0) [names 20-5](#page-710-2) [size 20-9](#page-714-3) [writing M-files for 20-10](#page-715-1) fields [20-5](#page-710-3) file identifiers [clearing 6-62](#page-205-2) [file identifiers \(fid\) 6-52](#page-195-2) [file management system.](#page-263-0) *See* source control system filebrowser [5-20](#page-131-4) files ASCII [reading formatted text 6-59](#page-202-0) [beginning of 6-56](#page-199-2) binary [controlling data type values read 6-54](#page-197-0) [closing 6-52,](#page-195-0) [6-62](#page-205-0) [contents, viewing 5-27](#page-138-0) [copying 5-25](#page-136-2) [creating in the Current Directory browser 5-24](#page-145-0) files (continued) [current position 6-56](#page-199-3) [deleting 5-25](#page-136-1) [editing M-files 7-3](#page-208-0) [end of 6-56](#page-199-0) [failing to open 6-52](#page-195-3) [identifiers 6-52](#page-195-2) [log 1-6](#page-31-4) [MATLAB related, listing 5-22](#page-133-2) [naming 5-14](#page-125-2) [opening 5-26,](#page-137-0) [6-52](#page-195-0) [operations in MATLAB 5-20](#page-131-1) [permissions 6-52](#page-195-4) [position 6-56](#page-199-1) [renaming 5-24](#page-135-1) [running 5-27](#page-138-1) [source control 9-2](#page-263-1) [temporary 6-53](#page-196-1) [viewing contents of 5-27](#page-138-0) files, ASCII [reading 6-58](#page-201-0) [specifying delimiter 6-12](#page-155-1) [writing 6-61](#page-204-0) files, binary [data types 6-54](#page-197-1) [reading 6-54](#page-197-2) [writing to 6-55](#page-198-0) [fill-in of sparse matrix 16-22](#page-571-1) [filtering 13-40](#page-425-2) [Find & Replace feature in Current Directory](#page-139-1) browser 5-28 find function [and sparse matrices 16-16](#page-565-0) [and subscripting 17-31](#page-624-0) finding [M-file content 7-10](#page-215-0) [nonzero elements 13-15](#page-400-0)

finding (continued) [string in M-files 5-28](#page-139-0) [substring within a string 18-13](#page-682-1) [text in page of Help browser 4-16](#page-97-1) finish.m [1-14](#page-39-1) finishdlg.m [1-14](#page-39-2) finishsav.m [1-14](#page-39-3) [finite differences 13-12](#page-397-1) [finite element discretization \(ODE example\)](#page-489-1) 15-34 [first-order differential equations, representation](#page-466-1) for ODE solvers 15-11 [fit.](#page-407-0) *See* data fitting [flags for startup 1-4](#page-29-0) [float 6-55](#page-198-4) floating-point number [largest 17-21](#page-614-6) [smallest 17-21](#page-614-7) [floating-point precision 6-55](#page-198-4) [floating-point relative accuracy 17-21](#page-614-0) [flow control 17-34](#page-627-1) catch [17-41](#page-634-0) continue [17-40](#page-633-0) else [17-34](#page-627-0) elseif [17-34](#page-627-2) for [17-39](#page-632-1) if [17-34](#page-627-3) return [17-41](#page-634-1) switch [17-36](#page-629-2) try [17-41](#page-634-0) while [17-38](#page-631-2) fminbnd [14-9,](#page-444-0) [14-10](#page-445-0) fminsearch [14-10](#page-445-1) [folders.](#page-135-1) *See* directories font [Help browser 4-20](#page-101-1) [Help browser display pane 4-22](#page-135-2)

font (continued) [Help Navigator 4-21](#page-102-0) [in Command Window 3-14](#page-77-1) [preferences in MATLAB 2-23](#page-62-0) fopen [6-52](#page-195-0) [failing 6-52](#page-195-3) for [17-39,](#page-632-1) [20-29](#page-734-2) [example 17-39](#page-632-0) [indexing 17-39](#page-632-2) [nested 17-39](#page-632-3) [syntax 17-39](#page-632-4) format [controlling numeric format in M-book 10-20](#page-293-0) [date 17-59](#page-652-1) [in Array Editor 5-12](#page-123-1) [preferences 3-13](#page-76-1) format [3-10](#page-73-1) [in M-book 10-20](#page-293-1) [Fourier analysis 13-42](#page-427-1) Fourier transform fast [FFT-based interpolation 12-13](#page-362-2) [specifying length 13-49](#page-434-1) fplot [14-6](#page-441-0) [fragmentation, reducing 17-71](#page-664-1) fread [6-54](#page-197-3) frewind [6-56](#page-199-1) fseek [6-56](#page-199-1) ftell [6-56](#page-199-1) full [16-26,](#page-575-3) [16-29](#page-578-4) [full text searching in Help browser 4-11](#page-92-0) func2str [description 21-14](#page-751-0) [example 21-14](#page-751-1) function [minimizing 14-9](#page-444-1) [function call history report 8-11](#page-256-0)

[function definition line 17-4,](#page-597-1) [17-9](#page-602-2) [for subfunction 17-42](#page-635-0) [function details report 8-10](#page-255-0) [function functions 14-1,](#page-436-0) [14-2](#page-437-0) [function handles 17-24,](#page-617-8) [21-1](#page-738-0) [benefits of 21-3](#page-740-1) [constructing 21-7](#page-744-0) [converting from function name string 21-15](#page-752-0) [converting to function name string 21-14](#page-751-0) [effect on performance 21-5](#page-742-0) [error conditions 21-19](#page-756-0) [evaluating a nonscalar function handle](#page-757-0) 21-20 [including path in the constructor 21-19](#page-756-1) [nonexistent function 21-19](#page-756-2) [evaluating 21-9](#page-746-0) [finding the binding functions 21-13](#page-750-0) [for subfunctions, private functions 21-4](#page-741-0) [maximum name length 21-7](#page-744-1) [operations on 21-14](#page-751-2) [overloading 21-3,](#page-740-2) [21-9](#page-746-1) [overview of 21-2](#page-739-0) [passing 21-3](#page-740-3) [saving and loading 21-18](#page-755-0) [testing for data type 21-16](#page-753-0) [testing for equality 21-16](#page-753-1) function name string [converting from function handle 21-14](#page-751-0) [converting to function handle 21-15](#page-752-0) [function workspace 5-8,](#page-119-0) [17-14](#page-607-3) [functions 17-8](#page-601-2) applying [to multidimensional structure arrays 19-20](#page-705-0) [to structure contents 20-9](#page-714-1) [applying to cell arrays 20-26](#page-731-0)

functions (continued) arguments [order of 17-16,](#page-609-0) [17-18](#page-611-0) [passing variable number of 17-16](#page-609-1) [body 17-4,](#page-597-0) [17-10](#page-603-1) [calling 17-13](#page-606-0) [calling context 17-14](#page-607-3) [characteristics 17-3](#page-596-1) class [22-11](#page-770-2) [clearing from memory 17-13](#page-606-2) [color indicators 2-24](#page-63-0) [computational, applying to structure fields](#page-714-4) 20-9 [contents 17-9](#page-602-3) [converters 22-24](#page-783-0) [creating arrays with 19-6](#page-691-0) [dispatching priority 17-12](#page-605-0) [example 17-8](#page-601-1) [executing function name string 17-51](#page-644-4) [help for 4-25](#page-106-0) [reference page 4-3](#page-84-1) [searching 4-11](#page-92-1) inferiorto [22-65](#page-824-0) isa [22-11](#page-770-3) [logical 17-30](#page-623-2) [long \(on multiple lines\) 3-5](#page-68-0) [maximum number of characters in 3-5](#page-68-1) [multiple in one line 3-4](#page-67-1) [multiple output values 17-9](#page-602-0) [naming 5-14,](#page-125-2) [17-11](#page-604-2) [resolution 17-12](#page-605-1) [nested 17-72](#page-665-0) [optimization 14-9,](#page-444-1) [17-68](#page-661-1) [overloaded 4-26](#page-107-0) [overloading 22-20,](#page-779-0) [22-22,](#page-781-0) [22-30](#page-789-0) [primary 17-42](#page-635-1) [private 17-44](#page-637-0)

functions (continued) [running 3-2](#page-65-1) [sequence report 8-11](#page-256-0) [sharing same name 4-26](#page-107-0) [storing as pseudocode 17-13](#page-606-1) subassign [22-17](#page-776-1) [subfunction 17-42](#page-635-2) subsref [22-14](#page-773-0) superiorto [22-65](#page-824-1) [time used report 8-10](#page-255-0) which [22-69](#page-828-0) functions command [description 21-13](#page-750-0) funfun [directory 14-3](#page-438-0) fwrite  $6-55$ fzero [14-12](#page-447-0)

## **G**

[Gaussian elimination 11-25,](#page-334-2) [11-26](#page-335-2) [geodesic dome 16-18](#page-567-2) get [method 22-13](#page-772-1) getfield [20-8](#page-713-1) global attributes [HDF files 6-35](#page-178-0) [global variables 17-19](#page-612-1) [rules for use 17-20](#page-613-0) gplot [16-18](#page-567-3) graph [characteristics 16-21](#page-570-0) [defined 16-17](#page-566-3) [theoretical 16-17](#page-566-0) graphics [controlling output in M-book 10-21](#page-294-2) [embedding in M-book 10-21](#page-294-1) [in M-books 10-20](#page-293-2)

graphing [variables from the Workspace browser 5-9](#page-120-0) [greater than operator 17-27](#page-620-3) [greater than or equal to operator 17-27](#page-620-4) griddata [12-22](#page-372-1) griddatan [12-33](#page-382-0) [Group Cells command 10-30](#page-303-1)

# **H**

[H1 line 17-4,](#page-597-2) [17-10](#page-603-2) and help [command 17-4](#page-597-2) and lookfor [command 17-4](#page-597-2) hb1dae [15-5,](#page-460-5) [15-46](#page-501-0) hb1ode [15-5](#page-460-6) hccurve [14-19](#page-454-0) HDF (Hierarchical Data Format) [calling conventions 6-31](#page-174-0) [exporting data 6-41](#page-184-0) [importing into MATLAB 6-33](#page-176-0) [MATLAB support 6-30](#page-173-0) [MATLAB utility API 6-49](#page-192-0) [NCSA documentation 6-29](#page-172-2) [output arguments 6-32](#page-175-0) [overview 6-29](#page-172-3) [programming model 6-33](#page-176-0) [symbolic constants 6-32](#page-175-1) HDF data sets [accessing 6-36](#page-179-1) [associating attributes with 6-47](#page-190-1) [attributes 6-38](#page-181-0) [closing access 6-46](#page-189-0) [creating 6-43](#page-186-0) [getting information about 6-37](#page-180-0) [reading 6-39](#page-182-0) [using predefined attributes 6-48](#page-191-0) [writing attributes 6-48](#page-191-1)

HDF files [access modes 6-34](#page-177-0) [associating attributes with 6-47](#page-190-1) [closing 6-46](#page-189-0) [closing all open identifiers 6-50](#page-193-0) [creating 6-42](#page-185-0) [getting information about 6-34](#page-177-1) [listing open identifiers 6-49](#page-192-0) [opening 6-34](#page-177-2) [reading global attributes 6-35](#page-178-0) [writing attributes 6-48](#page-191-1) [writing data 6-44](#page-187-0) HDF-EOS [Earth Observing System 6-29](#page-172-1) help [from Editor/Debugger 7-5](#page-210-1) [functions 4-25](#page-106-1) [in Command Window 4-26](#page-107-1) [MATLAB 4-2](#page-83-0) [M-file 4-3](#page-84-0) [subset for specified products 4-6](#page-87-0) help [4-26,](#page-107-1) [17-10](#page-603-3) [and H1 line 17-4](#page-597-2) Help browser [contents listing 4-7](#page-88-0) [copying information from 4-16](#page-97-2) [description 4-4](#page-85-0) [display pane 4-14](#page-95-0) [favorites \(bookmarks\) 4-13](#page-94-0) [font preferences 4-20](#page-101-1) [index 4-9](#page-90-0) [navigating 4-15](#page-96-0) [preferences 4-18](#page-99-0) [printing help 4-23](#page-104-0) [running examples from 4-16](#page-97-0) [searching 4-11](#page-92-2) [Web pages, viewing 4-17](#page-98-0)

[Help Navigator 4-5](#page-86-0) [help text 17-4](#page-597-3) helpbrowser [4-4](#page-85-1) [Hermitian positive definite factorization 11-26](#page-335-0) [hexadecimal, converting from decimal 18-15](#page-684-0) [Hide Cell Markers command 10-31](#page-304-0) Hierarchical Data Format (HDF). *[See](#page-172-4)* HDF [hierarchy of data classes 22-4](#page-763-3) [history of functions called 8-11](#page-256-0) [history, automatic log file 1-6](#page-31-4) home [3-9](#page-72-3) HTML. [source, viewing in Help browser 4-17](#page-98-1) [viewer 4-4](#page-85-0) humps [14-4](#page-439-0)

## **I**

[identity matrix 11-11](#page-320-2) if [17-34](#page-627-3) [and empty arrays 17-36](#page-629-1) [example 17-35](#page-628-1) [nested 17-35](#page-628-2) [imaginary unit 17-21](#page-614-8) [Import Data option 6-20](#page-163-1) import functions [comparison of features 6-11](#page-154-1) Import Wizard [importing binary data 6-20](#page-163-1) [with ASCII data 6-4](#page-147-1) importing [ASCII data 6-4](#page-147-0) [binary data 6-20](#page-163-0) [HDF data 6-33](#page-176-0) [MAT-file data 6-23](#page-166-0) [sparse matrix 16-12](#page-561-0)

importing (continued) [spreadsheet data 6-23](#page-166-1) importing data [Import Wizard 6-4](#page-147-1) [overview 6-2](#page-145-0) [improving solver performance 15-15](#page-470-1) [incomplete factorization 16-35](#page-584-0) [indenting 7-7,](#page-212-0) [7-37](#page-242-0) [indenting for syntax 3-5](#page-68-2) index [examples in documentation 4-8](#page-89-1) [Help browser 4-9](#page-90-0) [results 4-10](#page-91-0) [tips 4-10](#page-91-1) [indexed reference 22-14](#page-773-1) [indexing 17-45](#page-638-0) [advanced 17-48](#page-641-0) [cell array 20-19](#page-724-5) [content 20-20](#page-725-1) for [loops 17-39](#page-632-2) [multidimensional arrays 19-9](#page-694-1) [nested cell arrays 20-29](#page-734-1) [nested structure arrays 20-17](#page-722-0) [structures within cell arrays 20-31](#page-736-0) [within structure fields 20-7](#page-712-0) [indices, how MATLAB calculates 17-50](#page-643-0) Inf [17-21](#page-614-9) inferiorto [function 22-65](#page-824-2) [infinity \(represented in MATLAB\) 17-21](#page-614-10) inheritance [example class 22-37](#page-796-1) [multiple 22-35](#page-794-0) [simple 22-34](#page-793-0) initial condition [example 15-12](#page-467-1) [initial condition vector 15-12](#page-467-1)

initial condition (ODE) [defined 15-6](#page-461-0) [initial value problem 15-3](#page-458-1) [defined 15-6](#page-461-1) [initial-boundary value problem 15-76](#page-531-1) [initiation \(init\) file for MATLAB 1-5](#page-30-1) [inner product 11-7](#page-316-1) input [from keyboard 17-66](#page-659-1) [obtaining from M-file 17-66](#page-659-2) input cells [controlling evaluation of 10-15](#page-288-2) [controlling graphic output 10-21](#page-294-2) [converting autoinit cell to 10-27](#page-300-0) [converting text to 10-27](#page-300-2) [converting to autoinit cell 10-26](#page-299-0) [converting to cell groups 10-32](#page-305-0) [converting to text 10-11](#page-284-0) [defining in M-books 10-8](#page-281-2) [evaluating 10-12](#page-285-0) [evaluating cell groups 10-13](#page-286-0) [evaluating in a loop 10-15](#page-288-3) [maintaining consistency 10-6](#page-279-0) [timing out during evaluation 10-29](#page-302-1) [use of Word Normal style 10-11](#page-284-1) [input for MATLAB 3-2](#page-65-0) Input style [definition of 10-19](#page-292-2) [integer data type 6-60](#page-203-0) [integers, changing to strings 18-15](#page-684-4) integration [double 14-19](#page-454-1) [numerical 14-18](#page-453-0) *[See also](#page-453-1)* ordinary differential equation solvers [interactive user input 17-66](#page-659-2) interp1 [12-11](#page-360-1)

interp2 [12-13](#page-362-3) interp3 [12-17](#page-366-0) interpft [12-13](#page-362-4) interpn [12-17](#page-366-1) interpolation [comparing methods 12-14](#page-363-0) [cubic 12-12](#page-361-0) [cubic spline 12-11](#page-360-2) [defined 12-10](#page-359-0) [FFT-based 12-13](#page-362-2) [memory 12-12](#page-361-1) [multidimensional 12-16,](#page-365-1) [12-17](#page-366-2) [cubic 12-18](#page-367-0) [linear 12-18](#page-367-2) [nearest neighbor 12-18](#page-367-3) [scattered data 12-33](#page-382-1) [one-dimensional 12-11](#page-360-3) [cubic 12-12](#page-361-0) [cubic spline 12-11](#page-360-0) [linear 12-11](#page-360-4) [nearest neighbor 12-11](#page-360-5) [polynomial 12-11](#page-360-6) [smoothness 12-12](#page-361-1) [speed 12-12](#page-361-1) three-dimensional [nearest neighbor 12-17](#page-366-3) [tricubic 12-17](#page-366-4) [trilinear 12-17](#page-366-5) [two-dimensional 12-13](#page-362-5) [bicubic 12-13,](#page-362-0) [12-15](#page-364-0) [bilinear 12-13,](#page-362-1) [12-15](#page-364-1) [nearest neighbor 12-13,](#page-362-6) [12-15](#page-364-2) [interrupting a running program 3-11](#page-74-2) inv [11-21](#page-330-2) [inverse 11-21](#page-330-3) [inverse permutation of array dimensions 19-13](#page-467-1) ipermute [19-2,](#page-687-1) [19-13](#page-698-2)

isa [22-11](#page-770-3) [using with function handles 21-16](#page-753-0) isempty [17-28](#page-621-5) isequal [using with function handles 21-16](#page-753-1) isinf [17-31](#page-624-1) isnan [13-15,](#page-400-1) [17-31](#page-624-2) iterative methods [for sparse matrices 16-38](#page-587-0) [for systems of equations 16-36](#page-585-1)

# **J**

[Jacobian matrix \(ODE\) 15-16,](#page-471-2) [15-22](#page-477-0) [evaluated analytically 15-23](#page-478-0) [sparsity pattern 15-23](#page-478-1) [vectorized computation 15-24](#page-479-0) [Java and MATLAB OOP 22-8](#page-767-1) Java VM [starting without 1-8](#page-33-1) [Jordan Canonical Form 11-37](#page-346-1)

# **K**

[K>> prompt in Command Window 3-3](#page-66-1) [key bindings 7-37](#page-242-1) keyboard [7-15](#page-220-4) [keyboard shortcuts and accelerators 2-18](#page-57-0) [keys for editing in Command Window 3-7](#page-70-0) keywords [in documentation 4-9](#page-90-0) [keywords, color indicators 2-24](#page-63-0) kron [11-11](#page-320-3) [Kronecker tensor product 11-11](#page-320-4)

# **L**

lasterr [17-56](#page-649-4) [and error handling 17-56](#page-649-5) [Launch Pad 2-5](#page-44-0) [least squares 16-34](#page-583-0) [less than operator 17-27](#page-620-5) [less than or equal to operator 17-27](#page-620-6) [license information 4-29](#page-110-2) [line numbers 7-9](#page-214-0) [linear algebra and matrices 11-5](#page-314-2) [linear interpolation 12-11](#page-360-4) [multidimensional 12-18](#page-367-2) linear systems of equations [direct methods 16-36](#page-585-0) [iterative methods 16-36](#page-585-1) [sparse 16-36](#page-585-2) [linear transformation 11-5](#page-314-3) [linear-in-the-parameters regression 13-19](#page-404-0) [lines, maximum number of characters in 3-5](#page-68-1) load [5-7,](#page-118-0) [16-12,](#page-561-1) [17-71](#page-664-2) [function handles 21-18](#page-755-0) [loading data,overview 6-2](#page-145-0) [loading objects 22-59](#page-818-0) loadobj [example 22-61](#page-820-0) [Lobatto IIIa ODE solver 15-59](#page-514-0) [local variables 17-19](#page-612-1) [locking files 9-10](#page-271-1) log [automatic, for MATLAB 1-6](#page-31-4) [file 1-6](#page-31-4) [functions 3-15](#page-78-0) [session 3-12](#page-75-1) log10 [13-27](#page-412-2) [logarithm analysis with a second-order model](#page-412-3) 13-27 logfile [startup option 1-6](#page-31-4)

[logical expressions 17-28](#page-621-4) [and subscripting 17-31](#page-624-0) [logical functions 17-30](#page-623-2) [logical operators 17-28](#page-621-6) [rules for evaluation 17-29](#page-622-2) long [6-55](#page-198-5) [long integer 6-55](#page-198-5) lookfor [5-30,](#page-141-1) [17-4,](#page-597-4) [17-10](#page-603-4) [and H1 line 17-4](#page-597-2) looping [to evaluate input cells 10-15](#page-288-3) loops for [17-39](#page-632-5) while [17-38](#page-631-3) Lotus 123 [importing 6-23](#page-166-1) [lowercase usage in MATLAB 3-4](#page-67-0) lu [16-30,](#page-579-2) [16-32](#page-581-0) [LU factorization 11-26](#page-335-1) [for sparse matrices and reordering 16-31](#page-580-1)

# **M**

[magnitude 13-48](#page-433-3) [Maple 11-37](#page-346-2) [mass matrix \(ODE\) 15-16,](#page-471-3) [15-26](#page-481-0) [constant mass matrix 15-28](#page-483-1) [returned by ODE file 15-27](#page-482-0) mat4bvp [15-57](#page-512-0) MAT-files [creating 5-5](#page-116-0) [defined 5-5](#page-116-0) [importing data from 6-23](#page-166-0) [loading 5-7](#page-118-0) mathematical functions [finding zeros 14-9](#page-444-2) [MATLAB functions for 14-2](#page-437-0)

mathematical functions (continued) [minimizing 14-9,](#page-444-2) [14-10](#page-445-2) [numerical integration 14-18](#page-453-2) [of one variable 14-9](#page-444-3) [finding zeros 14-12](#page-447-1) [of several variables 14-10](#page-445-3) [plotting 14-6](#page-441-1) [quadrature 14-18](#page-453-2) [representing in MATLAB 14-4](#page-439-1) [mathematical operations on sparse matrices](#page-574-2) 16-25 MATLAB [data type classes 22-4](#page-763-1) [files, listing 5-22](#page-133-2) [function functions 14-2](#page-437-0) [help for 4-2](#page-83-0) [path 5-14](#page-125-3) programming [functions 17-8](#page-601-3) [M-files 17-3](#page-596-2) [quick start 17-3](#page-596-3) [scripts 17-7](#page-600-2) [prompt 3-2](#page-65-0) [quitting 1-14](#page-39-0) [representing functions 14-4](#page-439-1) [structures 22-8](#page-767-2) [version 17-21](#page-614-11) [window 2-2](#page-41-0) MATLAB commands [executing in a Word document 10-12](#page-285-0) matlab.mat [5-6](#page-117-0) matlabrc.m [1-5](#page-30-2) matlabroot [1-3](#page-28-1) matrices [addition 11-7](#page-316-0) [and li](#page-314-2)[near algebra 11-5](#page-31-4) [concatenating 17-46](#page-639-0)

matrices (continued) [deleting rows and columns 17-47](#page-640-0) [diagonal of 11-11](#page-320-0) [dimension compatibility 11-14](#page-323-1) [division 11-13](#page-322-0) [editing 5-10](#page-121-0) [empty 17-54](#page-647-0) [full to sparse conversion 16-3,](#page-552-0) [16-7](#page-556-3) [identity 11-11](#page-320-2) [multiplication 11-9](#page-318-1) [orthagonal 11-28](#page-337-0) [sparse 17-22](#page-615-3) [subtraction 11-7](#page-316-0) [symmetric 11-8](#page-317-2) [triangular 11-25](#page-334-3) matrix as index for for [loops 17-39](#page-632-6) [characteristic roots 12-5](#page-354-1) [double-precision 17-22](#page-615-4) [elements 11-5](#page-314-0) [exponentials 11-32](#page-341-0) [iterative methods 16-38](#page-587-0) [multiplication 11-9](#page-318-1) [power operator 17-26](#page-619-2) [powers 11-32](#page-341-0) [single-precision 17-22](#page-615-5) *[See also](#page-632-7)* matrices max [16-26](#page-575-4) M-books [creating 10-3](#page-276-0) [cropping graphics 10-22](#page-295-0) [ensuring data consistency 10-7](#page-280-1) [entering text and commands 10-6](#page-279-1) [evaluating all input cells in 10-15](#page-288-4) [modifying style template 10-18](#page-291-2) [opening 10-5](#page-278-1) [printing 10-18](#page-291-3)

M-books (continued) [protecting data integrity 10-6](#page-279-0) [sizing graphic output 10-22](#page-295-1) mean [19-14](#page-699-2) [measuring performance of M-files 8-2](#page-247-0) [meditor 7-5](#page-210-0) memory [allocating for variables 17-73](#page-666-0) [function workspace 17-14](#page-607-3) [management 17-71](#page-664-3) Out of Memory [message 17-75](#page-668-0) [reducing fragmentation 17-71](#page-664-1) meshgrid [12-14,](#page-363-2) [12-17,](#page-366-6) [12-22](#page-372-2) [methods 22-3](#page-762-0) [converters 22-19](#page-778-1) [determining which is called 22-69](#page-828-1) display [22-12](#page-771-1) end [22-17](#page-776-2) get [22-13](#page-772-2) [invoking on objects 22-5](#page-764-0) [listing 22-32](#page-791-0) [precedence 22-66](#page-825-0) [required by MATLAB 22-9](#page-768-3) set [22-13](#page-772-3) subsasgn [22-14](#page-773-2) subsref [22-14](#page-773-3) [M-file help 4-3](#page-84-0) [viewing in Current Directory browser 5-27](#page-138-2) M-files [changes recognized 5-14](#page-125-1) [comments 17-11](#page-604-1) [content, viewing 5-27](#page-138-0) [contents 17-4](#page-597-5) [corresponding to functions 22-21](#page-780-0) creating [from Command History 3-17](#page-80-1) [in MATLAB directory 17-6](#page-639-0)

M-files, creating (continued) [in MATLAB directory tree 17-6](#page-599-0) [overview 7-2](#page-207-0) [quick start 17-3](#page-596-3) [warning 5-14](#page-125-0) [creating with text editor 17-5](#page-598-1) [debugging 7-2,](#page-207-0) [7-15](#page-220-0) [dispatching priority 17-12](#page-605-0) [editing 7-2,](#page-207-0) [7-3](#page-208-0) [file association \(Windows\) 7-6](#page-211-0) input [keyboard 17-66](#page-659-1) [obtaining interactively 17-66](#page-659-2) [kinds 17-3](#page-596-4) [location of 5-14](#page-125-1) [naming 5-14,](#page-125-2) [17-2](#page-595-0) [opening 7-4](#page-209-1) [operating on structures 20-10](#page-715-1) [optimization 17-68](#page-661-1) [overview 17-4](#page-597-5) [pausing 7-15](#page-220-4) [pausing during execution 17-66](#page-659-0) [performance of 8-2](#page-247-0) [primary function 17-42](#page-635-3) [printing 7-13](#page-218-0) [printing, preferences 7-39](#page-244-0) [profiling 8-2](#page-247-0) [replacing content 7-10](#page-215-0) [replacing string in 5-28](#page-139-0) running [Command Window 3-11](#page-74-3) [from Current Directory browser 5-27](#page-138-3) [running at startup 1-6](#page-31-3) [saving 7-13](#page-218-1) [search path 5-14](#page-125-3) [searching contents of 5-28](#page-139-0) [source control 9-2](#page-263-1)

M-files (continued) [subfunction 17-42](#page-635-2) [superseding existing names 17-43](#page-636-0) [to represent mathematical functions 14-4](#page-439-2) [viewing description 5-31](#page-142-0) Microsoft Excel [importing 6-23](#page-166-1) Microsoft Windows [MATLAB use of system resources 17-74](#page-667-0) Microsoft Word [converting document to M-book 10-5](#page-278-0) [specifying version and location 10-24](#page-297-1) min [13-11](#page-396-1) [minimal norm 11-23](#page-332-0) minimize [startup option 1-6](#page-31-5) minimizing functions [of one variable 14-9](#page-444-4) [of several variables 14-10](#page-445-3) [setting minimization options 14-10](#page-445-2) [minimum degree ordering 16-29](#page-578-5) mislocked [17-20](#page-613-1) [missing values 13-14](#page-399-1) mlock [17-20](#page-613-1) model files [source control 9-2](#page-263-1) models [interfacing with source control systems 9-2](#page-263-2) monotonic data [for interpolation 12-14](#page-363-1) [Moore-Penrose pseudoinverse 11-22](#page-331-0) more [3-9](#page-72-2) [mouse, right-clicking 2-17](#page-56-0) movies [saving in AVI format 6-27](#page-170-0) [multidimensional arrays 19-2](#page-687-2) [applying functions 19-14](#page-699-3) [element-by-element functions 19-14](#page-599-0)

[applying functions \(continued\)](#page-687-2) [matrix functions 19-15](#page-700-2) [vector functions 19-14](#page-699-5) [cell arrays 19-18](#page-703-1) [computations on 19-14](#page-699-0) [creating 19-4](#page-689-0) [at the command line 19-4](#page-689-1) [with functions 19-6](#page-691-0) with the cat [function 19-7](#page-692-2) [extending 19-5](#page-690-1) [format 19-8](#page-693-0) [indexing 19-9](#page-694-1) [avoiding ambiguity 19-9](#page-694-2) [with the colon operator 19-9](#page-694-0) [interpolation 12-16,](#page-365-1) [12-17](#page-366-2) [number of dimensions 19-8](#page-693-0) [organizing data 19-16](#page-701-1) [permuting dimensions 19-12](#page-697-0) [removing singleton dimensions 19-11](#page-696-0) [reshaping 19-10](#page-695-0) [size of 19-8](#page-693-0) [storage 19-8](#page-693-0) [structure arrays 19-19](#page-704-0) [applying functions 19-20](#page-705-0) [subscripts 19-3](#page-688-1) [multidimensional data gridding 12-18](#page-367-1) [multidimensional interpolation 12-16,](#page-365-1) [12-17](#page-366-2) [cubic 12-18](#page-367-0) [linear 12-18](#page-367-2) [nearest neighbor 12-18](#page-367-3) [scattered data 12-25](#page-375-2) multiple conditions for switch [17-37](#page-630-1) [multiple inheritance 22-35](#page-794-0) [multiple item selection 2-19](#page-58-0) [multiple lines for functions 3-5](#page-68-0) [multiple output values 17-9](#page-602-0) [multiple regression 13-21](#page-406-0)

multiplication [matrix 11-9](#page-318-1) [of polynomials 12-6](#page-355-1) [multiprocessing 3-3](#page-66-2) [multistep solver \(ODE\) 15-7](#page-462-5) [multivariate data 13-4](#page-389-0) munlock [17-20](#page-613-1)

# **N**

names [function 17-11](#page-604-2) [structure fields 20-5](#page-710-2) [superseding 17-43](#page-636-0) [variable 17-19](#page-612-2) [naming functions and variables 5-14](#page-125-2) NaN [13-14,](#page-399-2) [17-21](#page-614-12) NaNs [removing from data 13-15](#page-400-2) nargin [17-14](#page-607-0) nargout [17-14](#page-607-6) ndgrid [12-18,](#page-367-4) [19-2](#page-687-3) ndims [19-2,](#page-687-4) [19-8](#page-693-1) [nearest neighbor interpolation 12-11,](#page-360-5) [12-13,](#page-362-6) [12-15,](#page-364-2) [12-17](#page-366-3) [multidimensional 12-18](#page-367-3) nesting [cell arrays 20-28](#page-733-1) for [loops 17-39](#page-632-3) [functions 17-72](#page-665-0) if [statements 17-35](#page-628-2) [structures 20-16](#page-721-1) [newlines in string arrays 18-12](#page-681-0) nnz [16-13,](#page-562-1) [16-15](#page-564-1) [nodes 16-17](#page-566-2) [distance between 16-22](#page-571-0) [numbering 16-19](#page-568-0)

nodesktop [startup option 1-8](#page-33-0) noj vm [startup option 1-8](#page-33-1) nonzero elements [number of 16-13](#page-562-2) [nonzero elements of sparse matrix 16-13](#page-562-3) [maximum number in sparse matrix 16-9](#page-558-1) [storage 16-6,](#page-555-0) [16-13](#page-562-4) [values 16-13](#page-562-5) [visualizing with spy plot 16-21](#page-570-1) nonzeros [16-13](#page-562-6) norm [11-12](#page-321-0) [Basic Fitting interface 13-33](#page-418-0) [norm, minimal 11-23](#page-332-0) Normal style (Microsoft Word) [default style in M-book 10-18](#page-291-4) [defaults 10-19](#page-292-3) [used in undefined input cells 10-11](#page-284-1) normal.dot [10-25](#page-298-0) [normalizing data 13-23](#page-408-0) nosplash [startup option 1-8](#page-33-2) [not equal to operator 17-27](#page-620-7) NOT operator [rules for evaluating 17-29](#page-622-3) [Not-a-Number 17-21](#page-614-13) Notebook [configuring 10-24](#page-297-0) [overview 10-2](#page-275-0) notebook command [set up 10-24](#page-297-0) [using 10-3](#page-276-1) Notebook menu [in Word menu bar 10-3](#page-276-1) [Notebook Options command 10-31](#page-304-1) now [17-65](#page-658-0) null [11-19](#page-328-0) [number of arguments 17-14](#page-607-0) [numbering lines 7-9](#page-214-0)

numbers [changing to strings 18-15](#page-684-4) [date 17-60](#page-653-1) [time 17-60](#page-653-2) numeric format [controlling in M-book 10-20](#page-293-0) [output 3-10](#page-73-1) [preferences 3-13](#page-76-1) [numerical integration 14-18](#page-453-0) nzmax [16-13,](#page-562-7) [16-15](#page-564-2)

# **O**

[object-oriented programming 22-2](#page-761-0) [converter functions 22-24](#page-783-0) [features of 22-3](#page-762-2) inheritance [multiple 22-35](#page-794-0) [simple 22-34](#page-793-0) [overloading 22-20,](#page-779-0) [22-22](#page-781-0) [subscripting 22-14](#page-773-4) [overview 22-3](#page-762-1) *[See also](#page-770-4)* classes and objects objects [accessing data in 22-13](#page-772-4) [as indices into objects 22-18](#page-777-0) [creating 22-4](#page-763-4) [invoking methods on 22-5](#page-764-1) [loading 22-59](#page-818-1) [overview 22-3](#page-762-1) [precedence 22-64](#page-823-0) [saving 22-59](#page-818-2) [ODE.](#page-458-2) *See* Ordinary Differential Equations ode113 [description 15-7](#page-462-6) ode15s [15-14,](#page-469-0) [15-29](#page-484-1) [description 15-7](#page-568-0)

ode23 [description 15-7](#page-462-8) ode23s [description 15-7](#page-462-9) ode23t [description 15-8](#page-463-0) ode23tb [description 15-8](#page-463-1) ode45 [15-14](#page-469-1) [description 15-7](#page-462-10) odeget [15-17](#page-472-1) odephas2 [15-20](#page-475-0) odephas3 [15-20](#page-475-1) odeplot [15-20](#page-475-2) odeprint [15-20](#page-475-3) odeset [15-16](#page-471-4) [offsets for indexing 17-50](#page-643-0) [one-dimensional interpolation 12-11,](#page-360-3) [12-12](#page-361-0) [cubic spline 12-11](#page-360-0) [linear 12-11](#page-360-4) [nearest neighbor 12-11](#page-360-5) ones [16-25,](#page-574-3) [19-6](#page-691-1) [one-step solver \(ODE\) 15-7](#page-462-11) [online help 17-10](#page-603-5) open [5-26,](#page-137-1) [7-5](#page-210-2) opening files [Current Directory browser 5-26](#page-137-0) [opening files 6-52](#page-195-0) [failing 6-52](#page-195-3) [HDF 6-34](#page-177-2) [permissions 6-52](#page-195-4) openvar [5-11](#page-122-0) [operating system commands 3-11](#page-74-0) operator [second difference 16-9](#page-558-2)

[operator precedence 17-31](#page-624-3) [overriding 17-32](#page-625-0) [operators 17-25](#page-618-3) & [17-28](#page-621-7) | [17-28](#page-621-8)  $~17-28$ [applying to cell arrays 20-26](#page-731-0) [applying to structure fields 20-9](#page-714-1) [arithmetic 17-25](#page-618-0) [colon 11-9,](#page-318-0) [17-25,](#page-618-1) [19-5,](#page-690-0) [19-9,](#page-694-3) [19-15,](#page-700-0) [20-23](#page-728-3) [complex conjugate 17-25](#page-618-2) [deletion 17-47](#page-640-1) [equal to 17-27](#page-620-1) [greater than 17-27](#page-620-3) [greater than or equal to 17-27](#page-620-4) [less than 17-27](#page-620-5) [less than or equal to 17-27](#page-620-6) [logical 17-28](#page-621-10) [matrix power 17-26](#page-619-2) [not equal to 17-27](#page-620-7) [overloading 22-3,](#page-762-3) [22-20](#page-779-0) [power 17-25](#page-618-4) [relational 17-27](#page-620-2) [subtraction 17-25](#page-618-5) [table of 22-21](#page-780-1) [unary minus 17-25](#page-618-6) [optimization 17-68](#page-661-1) [calling sequence changes 14-16](#page-451-0) [practicalities 14-14](#page-449-0) [preallocation, array 17-70](#page-663-1) [troubleshooting 14-14](#page-449-1) [vectorization 17-68](#page-661-2) optimization code [updating to MATLAB Version 5 syntax 14-15](#page-450-0) [optimizing performance of M-files 8-2](#page-247-0)

options [minimization 14-11](#page-446-0) [shutdown 1-14](#page-39-1) orbitode [15-5,](#page-460-7) [15-43](#page-498-1) [order of function arguments 17-16,](#page-609-0) [17-18](#page-611-0) Ordinary Differential Equations [coding in MATLAB 15-11](#page-466-2) [definition 15-5](#page-460-8) [passing additional parameters 15-13](#page-468-1) [rewriting for ODE solvers 15-5](#page-460-8) [solvers 15-3](#page-458-0) Ordinary Differential Equations, solver properties [error tolerance 15-16,](#page-471-0) [15-17](#page-472-0) [absolute accuracy 15-18](#page-473-0) AbsTol [15-18](#page-473-1) NormControl [15-18](#page-473-2) [relative accuracy 15-18](#page-473-3) [relative to norm of solution 15-18](#page-473-4) RelTol [15-18](#page-473-5) [event location 15-16,](#page-471-1) [15-28](#page-483-0) Events [15-29](#page-484-2) [Jacobian matrix 15-16,](#page-471-2) [15-22](#page-477-0) Jacobian [15-23](#page-478-2) JPattern [15-23](#page-478-3) Vectorized [15-24](#page-479-1) [mass matrix 15-16,](#page-471-3) [15-26](#page-481-0) InitialSlope [15-28](#page-483-2) Mass [15-27](#page-482-1) MassSingular [15-28](#page-483-1) MStateDependence [15-27](#page-482-2) MvPattern [15-27](#page-482-3) [modifying property structure 15-17](#page-472-2) ode15s BDF [15-30](#page-485-2) MaxOrder [15-30](#page-485-3) odeset [function 15-16](#page-471-5)

Ordinary Differential Equations, solver properties (continued) [querying property structure 15-17](#page-472-3) [solution components for output function 15-20](#page-475-4) [solver output 15-16](#page-471-6) OutputFcn [15-19](#page-474-0) OutputSel [15-20](#page-475-5) Refine [15-21](#page-476-0) Stats [15-21,](#page-476-1) [15-75](#page-530-1) [specifying \(overview\) 15-10,](#page-465-1) [15-61,](#page-516-1) [15-81](#page-536-1) [step size 15-16,](#page-471-7) [15-24](#page-479-2) InitialStep [15-25](#page-480-0) MaxStep [15-25](#page-480-1) Ordinary Differential Equations, solvers basic example [nonstiff problem 15-12](#page-467-2) [stiff problem 15-14](#page-469-2) [boundary conditions 15-34](#page-489-0) [calling 15-12](#page-467-0) [different kinds of systems 14-14](#page-449-2) [examples 15-30](#page-485-1) [multistep solver 15-7](#page-462-5) [nonstiff solvers 15-7](#page-462-12) [obtaining solutions at specific times 15-9](#page-464-1) [one-step solver 15-7](#page-462-11) [overview 15-6](#page-461-2) [representing problems 15-10](#page-465-2) [rewriting problem as first-order system 15-10](#page-465-3) [solution array 15-9](#page-464-2) [stability 15-30](#page-485-0) [stiff problems 15-14](#page-469-3) [stiff solvers 15-7](#page-462-13) [syntax, basic 15-8](#page-463-2) [time interval 15-12](#page-467-3) [time span vector 15-9](#page-247-0)

Ordinary Differential Equations, solvers (continued) van der Pol example [extra parameters 15-13](#page-468-0) [nonstiff 15-10](#page-465-0) [stiff 15-15](#page-470-0) organizing data [cell arrays 20-26](#page-731-3) [multidimensional arrays 19-16](#page-701-1) [structure arrays 20-11](#page-716-2) [orthogonal matrix 11-28](#page-337-0) [orthogonalization 11-25](#page-334-4) [orthonormal columns 11-28](#page-337-1) Out of Memory [message 17-75](#page-668-1) [outer product 11-7](#page-316-2) [outliers 13-15](#page-400-3) output [Command Window 3-9](#page-72-2) [display format 3-10](#page-73-1) [MATLAB 3-2](#page-65-0) [not displaying 3-9](#page-72-0) [spaces per tab 3-13](#page-76-2) [spacing of 3-13](#page-76-3) output cells [converting to text 10-16](#page-289-0) [purging 10-17](#page-290-0) output properties [BVP solver 15-75](#page-530-2) [ODE solvers 15-19](#page-474-1) Output style [definition of 10-19](#page-292-4) [overdetermined systems of simultaneous linear](#page-324-0) equations 11-15 [overloaded functions 4-26](#page-107-0) [overloading 22-14](#page-773-4) [arithmetic operators 22-28](#page-787-1) [functions 22-20,](#page-779-0) [22-22,](#page-781-0) [22-30](#page-789-1)

overloading (continued) [loadobj 22-60](#page-819-0) [operators 22-3](#page-762-3) pie3 [22-56](#page-815-0) saveobj [22-60](#page-819-1)

# **P**

pack [17-71](#page-664-4) [page subscripts 19-3](#page-688-2) [paging in the Command Window 3-9](#page-72-2) parentheses [for input arguments 17-9](#page-602-4) [overriding operator precedence with 17-32](#page-625-0) [Partial Differential Equations 15-76](#page-531-0) [definition 15-77](#page-532-0) [representing 15-82](#page-537-0) [solver 15-78](#page-533-0) [partial fraction expansion 12-8](#page-357-0) [partial pivoting 11-27](#page-336-0) passing arguments [by reference 17-14](#page-607-2) [by value 17-14](#page-607-2) [Paste Special option 6-20](#page-163-1) path [adding directories to 5-23,](#page-134-0) [22-7](#page-766-3) [changing 5-17](#page-128-1) [description 5-14](#page-125-3) [order of directories 5-14](#page-125-4) [saving changes 5-19](#page-130-0) [viewing 5-17](#page-128-2) pathdef.m [5-14,](#page-125-5) [5-19](#page-130-1) pathtool [5-16](#page-127-0) [pausing during M-file execution 17-66](#page-659-0) [pausing execution of M-file 7-20](#page-225-0) pchip [Basic Fitting interface 13-33](#page-418-1)

pcode [17-13](#page-606-1) [PCs and MATLAB use of system resources](#page-667-0) 17-74 [PDE.](#page-531-2) *See* Partial Differential Equations pdex1 [15-77](#page-532-1) pdex2 [15-77](#page-532-2) pdex3 [15-77](#page-532-3) pdex4 [15-77](#page-532-4) pdex5 [15-77](#page-532-5) PDF [printing documentation files 4-23](#page-104-0) [reader, preference for Help browser 4-20](#page-101-2) [percent sign \(comments\) 17-11](#page-604-1) performance [improving for M-files 8-2](#page-247-0) [improving for solvers 15-15](#page-470-1) [improving for startup 1-9](#page-34-0) [permission string 6-52](#page-195-4) [permutations 16-26](#page-575-5) permute [19-2,](#page-687-5) [19-12](#page-697-1) [permuting array dimensions 19-12](#page-697-0) [inverse 19-13](#page-698-1) [persistent variables 17-20](#page-613-2) [phase 13-48](#page-433-3) pi [17-21](#page-614-14) pie3 [function overloaded 22-56](#page-815-0) pinv [11-22](#page-331-1) [pivoting, partial 11-27](#page-336-0) [plane organization for structures 20-13](#page-718-0) plotting [mathematical functions 14-6](#page-441-1) [plotting results 8-12](#page-257-0) polar [17-7](#page-600-3) poly [12-4,](#page-353-1) [12-5](#page-354-4) polyder [12-6](#page-355-4) polyfit [12-7,](#page-356-0) [13-23,](#page-408-1) [13-25,](#page-410-0) [13-27,](#page-412-4) [13-30](#page-415-2) [Basic Fitting interface 13-33](#page-418-2)

polynomial [fits to data 13-22](#page-407-1) [interpolation 12-11](#page-360-6) [regression 13-18](#page-403-0) [polynomials 12-1](#page-350-0) [and curve fitting 12-7](#page-356-0) [basic operations 12-3](#page-352-0) [characteristics 12-5](#page-354-0) [derivative of 12-6](#page-355-3) [dividing 12-6](#page-355-1) [evaluating in matrix sense 12-5](#page-354-3) [example class 22-23](#page-782-1) [multiplying 12-6](#page-355-1) [representing 12-4](#page-353-2) [roots 12-4](#page-353-3) polyval [12-5,](#page-354-5) [13-25,](#page-410-1) [13-27,](#page-412-5) [13-30](#page-415-3) [pop-up menus 2-17](#page-56-0) [positive definite factorization 11-25](#page-334-1) [Hermitian 11-26](#page-335-0) [power operator 17-25](#page-618-4) powers [matrix 11-32](#page-341-0) [preallocation 17-70](#page-663-1) [cell array 17-70,](#page-663-0) [20-22](#page-727-4) [structure array 17-71](#page-664-5) precedence [object 22-64](#page-823-1) [operator 17-31](#page-624-3) [overriding 17-32](#page-625-0) precision char [6-55](#page-198-1) [data types 6-55](#page-198-2) double [6-55](#page-198-3) float [6-55](#page-198-4) long [6-55](#page-198-5) [output display 3-10](#page-73-1) [short](#page-418-1) [6-55](#page-198-6)
precision (continued) single [6-55](#page-198-1) uchar [6-55](#page-198-2) [preconditioner for sparse matrix 16-35](#page-584-0) preferences [Command Window 3-12](#page-75-0) [general, MATLAB 2-23](#page-62-0) [MATLAB 2-21](#page-60-0) [setting 2-21](#page-60-0) [toolbox caching 1-9](#page-34-0) [viewing 2-21](#page-60-0) [preprocessing data 13-14,](#page-399-0) [13-23](#page-408-0) [primary function 17-42](#page-635-0) printing [Command Window contents 3-10](#page-73-0) [documentation 4-23](#page-104-0) [help 4-23](#page-104-0) [M-files 7-13](#page-218-0) printing an M-book [cell markers 10-18](#page-291-0) [color 10-18](#page-291-1) [color modes 10-23](#page-296-0) [defaults 10-18](#page-291-2) [private directories 17-44](#page-637-0) private directory [in dispatching priority 17-12](#page-605-0) [private functions 17-44](#page-637-0) [function handles to 21-4](#page-741-0) [precedence of 22-68](#page-827-0) [private methods 22-6](#page-765-0) [problems, reporting to The MathWorks 4-29](#page-110-0) product [dot 11-8](#page-317-0) [inner 11-7](#page-316-0) [outer 11-7](#page-316-0) [product filter in Help browser 4-6](#page-87-0) [preference 4-19](#page-100-0)

profile [8-4](#page-249-0) [example 8-6](#page-251-0) [profiling 8-2](#page-247-0) [reports 8-7](#page-252-0) [programming, object-oriented 22-2](#page-761-0) programs [running external 17-67](#page-660-0) [running from MATLAB 3-11](#page-74-0) [stopping while running 3-11](#page-74-1) prompt [debugging type 7-22](#page-227-0) [prompt, in Command Window 3-2](#page-65-0) property structure (BVP) [creating 15-71](#page-526-0) [modifying 15-72](#page-527-0) [querying 15-72](#page-527-1) property structure (ODE) [creating 15-16](#page-471-0) [modifying 15-17](#page-472-0) [querying 15-17](#page-472-1) [pseudocode 17-13](#page-606-0) [pseudoinverses 11-22](#page-331-0) [Purge Output Cells command 10-31](#page-304-0) [purging output cells 10-17](#page-290-0) [PVCS project configuration file 9-7](#page-268-0)

# **Q**

qr [11-29](#page-338-0) [QR factorization 11-29,](#page-338-1) [16-33](#page-582-0) quad [14-18,](#page-453-0) [15-50](#page-505-0) quad8 [14-18,](#page-453-1) [15-50](#page-505-1) [quadrature 14-18](#page-453-2) questions and answers, ODE solvers [different kinds of systems 14-14](#page-449-0) quit [17-71](#page-664-0) [quitting MATLAB 1-14](#page-39-0)

### **R**

rand [16-25](#page-574-0) randn [19-6](#page-691-0) [rank 16-4](#page-553-0) [deficiency 11-30,](#page-339-0) [16-34](#page-583-0) [rational format 11-19](#page-328-0) reading [HDF data 6-33](#page-176-0) reading data from a disk file [overview 6-2](#page-145-0) realmax [17-21](#page-614-0) realmin [17-21](#page-614-1) [recall, smart 3-7](#page-70-0) [redo in MATLAB 2-17](#page-56-0) [reducing memory fragmentation 17-71](#page-664-1) [reference pages 4-3](#page-84-0) [reference, subscripted 22-14](#page-773-0) [regression 13-17](#page-402-0) [linear-in-the-parameters 13-19](#page-404-0) [multiple 13-21](#page-406-0) [polynomial 13-18](#page-403-0) regserver [startup option 1-6](#page-31-0) relational operators [empty arrays 17-28](#page-621-0) [strings 18-11](#page-680-0) relative accuracy [BVP 15-73](#page-528-0) [ODE 15-18](#page-473-0) removing [cells from cell array 20-23](#page-728-0) [fields from structure arrays 20-9](#page-714-0) [singleton dimensions 19-11](#page-696-0) Removing NaNs from data [13-15](#page-400-0) [reorderings 16-26](#page-575-0) [and LU factorization 16-31](#page-580-0) [for sparser factorizations 16-28](#page-577-0) [minimum degree ordering 16-29](#page-578-0)

reorderings (continued) [to reduce bandwidth 16-29](#page-578-1) [replacing M-file content 5-28](#page-139-0) [replacing substring within string 18-13](#page-682-0) repmap [19-6](#page-691-1) reports [function call history 8-11](#page-256-0) [function details 8-10](#page-255-0) [saving 8-13](#page-258-0) [summary 8-7](#page-252-1) representing [polynomial roots 12-4](#page-353-0) [polynomials 12-4](#page-353-1) [problems for ODE solvers 15-10](#page-465-0) reshape [19-10,](#page-695-0) [20-24](#page-729-0) reshaping [cell arrays 20-24](#page-729-1) [multidimensional arrays 19-10](#page-695-1) [residuals 13-24](#page-409-0) [for exponential data fit 13-29](#page-414-0) residue [12-8](#page-357-0) [resizing windows in the desktop 2-9](#page-48-0) [results in MATLAB, displaying 5-11](#page-122-0) return [17-41](#page-634-0) [rigid body ODE example 15-31](#page-486-0) rigidode [15-5,](#page-460-0) [15-31](#page-486-1) rmfield [20-9](#page-714-1) [roadmap for documentation 4-8](#page-89-0) [root directory for MATLAB 1-3](#page-28-0) roots [12-5](#page-354-0) [roots of polynomial 12-4](#page-353-2) [row vector 11-6](#page-315-0) [for polynomial representation 12-4](#page-353-3) running [M-files 5-27](#page-138-0) [run-time errors 7-15](#page-220-0)

## **S**

save [5-6,](#page-117-0) [16-12,](#page-561-0) [17-71](#page-664-2) [function handles 21-18](#page-755-0) saveobj [example 22-61](#page-820-0) saving [M-files 7-13](#page-218-1) [objects 22-59](#page-818-0) [scalar 11-6](#page-315-1) [and relational operators 18-11](#page-680-1) [expansion 17-26](#page-619-0) [string 18-11](#page-680-1) scattered data [multidimensional tesselation and interpolation](#page-375-0) 12-25 [triangulation and interpolation 12-19](#page-368-0) schur [11-38](#page-347-0) [Schur decomposition 11-37](#page-346-0) Scientific Data API [programming model 6-33](#page-176-1) [scripts 17-3,](#page-596-0) [17-7](#page-600-0) [characteristics 17-3](#page-596-1) [example 17-7](#page-600-1) [executing 17-7](#page-600-2) [scrolling in Command Window 3-9](#page-72-0) [SCS.](#page-263-0) *See* source control system [search path 5-14,](#page-125-0) [17-12](#page-605-1) [M-files on 17-42](#page-635-1) searching [Help browser 4-11](#page-92-0) [results 4-11](#page-92-1) [text in page 4-16](#page-97-0) [tips 4-12](#page-93-0) [type 4-11](#page-92-2) [M-file content 5-28,](#page-139-0) [7-10](#page-215-0) [technical support Online Knowledge Base](#page-92-3) 4-11 [second difference operator, example 16-9](#page-558-0)

section breaks [in calc zones 10-27](#page-300-0) [selecting multiple items 2-19](#page-58-0) semicolon (;) [after functions 3-9](#page-72-1) [between functions 3-4](#page-67-0) [separator in functions 3-5](#page-68-0) [sequence of functions 8-11](#page-256-0) session [automatic log file 1-6](#page-31-1) session log [Command History 3-15](#page-78-0) [diary 3-12](#page-75-1) set [method 22-13](#page-772-0) setfield [20-8](#page-713-0) [setting breakpoints 7-20](#page-225-0) [shell escape 3-11](#page-74-0) [shell escape functions 17-67](#page-660-0) shiftdim [19-2](#page-687-0) shockbvp [15-57](#page-512-0) short [6-55](#page-198-0) [short integer 6-55](#page-198-0) shortcut [MATLAB 1-3](#page-28-1) [shortcuts 7-37](#page-242-0) [shortcuts, keyboard 2-18](#page-57-0) [Show Cell Markers command 10-31](#page-304-1) shut down [MATLAB 1-14](#page-39-0) [options 1-14](#page-39-1) [simple inheritance 22-34](#page-793-0) Simulink [interfacing files with source control systems](#page-263-1) 9-2 sin [17-7,](#page-600-3) [19-14](#page-699-0) [single data type 17-23](#page-220-0) [single precision 6-55](#page-198-1)

[single process 3-3](#page-66-0) [single-precision matrix 17-22](#page-615-0) [singular value decomposition 11-39](#page-348-0) size [structure arrays 20-9](#page-714-2) [structure fields 20-9](#page-714-2) size [16-25,](#page-574-1) [19-8,](#page-693-0) [20-9](#page-714-3) [sizing windows in the desktop 2-9](#page-48-0) [smallest value system can represent 17-21](#page-614-2) [smart recall 3-7](#page-70-0) [solvers.](#page-504-0) *See* ODE solvers solving linear systems of equations [sparse 16-36](#page-585-0) sort [16-29](#page-578-2) [sorting data 13-8](#page-393-0) source control system [current system 9-5](#page-266-0) [interfacing with 9-2](#page-263-2) [preferences 9-5](#page-266-0) [specifying 9-5](#page-266-0) [supported systems 9-2](#page-263-3) [SourceSafe project hierarchy 9-6](#page-267-0) [spaces in MATLAB commands 3-4](#page-67-1) spacing [output in Command Window 3-13](#page-76-0) [tabs in Command Window 3-13](#page-76-1) sparse [16-7,](#page-556-0) [16-25](#page-574-2) [sparse data type 17-24](#page-617-0) [sparse matrix 17-22](#page-615-1) [advantages 16-6](#page-555-0) [and complex values 16-7](#page-556-1) [Cholesky factorization 16-33](#page-582-1) [computational considerations 16-25](#page-574-3) [contents 16-13](#page-562-0) [conversion from full 16-3,](#page-552-0) [16-7](#page-556-2)

sparse matrix (continued) [creating 16-7](#page-556-3) [directly 16-8](#page-557-0) [from diagonal elements 16-10](#page-559-0) [defined 16-2](#page-551-0) [density 16-7](#page-556-4) [distance between nodes 16-22](#page-571-0) [eigenvalues 16-39](#page-588-0) [elementary 16-3](#page-552-1) [example 16-9](#page-558-0) [fill-in 16-22](#page-571-1) [importing 16-12](#page-561-1) [linear algebra 16-4](#page-553-1) [linear equations 16-5](#page-554-0) [linear systems of equations 16-36](#page-585-0) [LU factorization 16-30](#page-579-0) [and reordering 16-31](#page-580-0) [mathematical operations 16-25](#page-574-4) [nonzero elements 16-13](#page-562-1) [maximum number 16-9](#page-558-1) [specifying when creating matrix 16-8](#page-557-1) [storage 16-6,](#page-555-1) [16-13](#page-562-2) [values 16-13](#page-562-3) nonzero elements of sparse matrix [number of 16-13](#page-562-4) [operations 16-25](#page-574-5) [permutation 16-26](#page-575-0) [preconditioner 16-35](#page-584-0) [propagation through computations 16-25](#page-574-6) [QR factorization 16-33](#page-582-0) [reordering 16-4,](#page-553-2) [16-26](#page-575-0) [storage 16-6](#page-555-2) [for various permutations 16-28](#page-577-1) [viewing 16-13](#page-562-0) [theoretical graph 16-17](#page-566-0) [triangular factorization 16-30](#page-579-0) [viewing contents graphically 16-15](#page-198-1)

sparse matrix (continued) [viewing storage 16-13](#page-562-0) [visualizing 16-21](#page-570-0) [working with 16-3](#page-552-2) sparse ODE [example 15-37](#page-492-0) spconvert [16-12](#page-561-2) spdiags [16-10](#page-559-1) [special values 17-21](#page-614-3) speye [16-25,](#page-574-7) [16-28,](#page-577-2) [16-32](#page-581-0) splash screen [UNIX startup option 1-8](#page-33-0) [Windows startup option 1-6](#page-31-2) spline [Basic Fitting interface 13-32](#page-417-0) spones [16-28](#page-577-3) spparms [16-37](#page-586-0) sprand [16-25](#page-574-8) spreadsheet data [importing 6-23](#page-166-0) sprintf [6-62](#page-205-0) spy [16-15](#page-564-1) [spy plot 16-21](#page-570-0) sqrtm [11-33](#page-342-0) square brackets [for output arguments 17-9](#page-602-0) squeeze [19-2,](#page-687-1) [19-11,](#page-696-1) [19-15](#page-700-0) sscanf [6-60](#page-203-0) [stability \(ODE solvers\) 15-30](#page-485-0) stack [viewing 5-8](#page-119-0) starting MATLAB [DOS 1-3](#page-28-2) [UNIX 1-3](#page-28-3) [Windows 1-3](#page-28-1)

startup [directory for MATLAB 1-3](#page-28-4) [changing 1-4](#page-29-0) [files for MATLAB 1-5](#page-30-0) [M-files open 7-34](#page-239-0) [options for MATLAB 1-4](#page-29-1) [UNIX 1-7](#page-32-0) [Windows 1-5](#page-30-1) startup.m [1-5](#page-30-2) Stateflow files [source control 9-2](#page-263-4) statements [conditional 17-14](#page-607-0) [long \(on multiple lines\) 3-5](#page-68-0) statistics [analyzing residuals 13-24](#page-409-0) [correlation coefficients 13-11](#page-396-0) [covariance 13-11](#page-396-0) [descriptive 13-8](#page-393-1) [preprocessing data 13-23](#page-408-0) [step size \(ODE\) 15-16,](#page-471-1) [15-24](#page-479-0) [first step 15-25](#page-480-0) [upper bound 15-25](#page-480-1) [stepping through M-file 7-22](#page-227-1) stiff ODE [example 15-37](#page-492-0) [stiffness \(ODE\), defined 15-14](#page-469-0) [stopping a running program 3-11](#page-74-1) storage [array 17-48](#page-641-0) [for various permutations of sparse matrix](#page-577-1) 16-28 [of sparse matrix 16-6](#page-555-2) [sparse and full, comparison 16-7](#page-556-5) [viewing for sparse matrix 16-13](#page-562-0)

str2func [description 21-15](#page-752-0) [example 21-16](#page-753-0) strcmp [18-10](#page-679-0) strings [across multiple lines 3-5](#page-68-1) [color indicators 2-24](#page-63-0) *[See also](#page-674-0)* character arrays struct [data type 17-24](#page-617-1) structs [20-4,](#page-709-0) [20-5,](#page-710-0) [20-16](#page-721-0) [structure arrays 20-3](#page-708-0) [accessing data 20-6,](#page-711-0) [20-8](#page-713-1) [adding fields 20-9](#page-714-4) [applying functions to 20-9](#page-714-5) [building 20-4](#page-709-1) using structs [20-5](#page-710-1) [data organization 20-11](#page-716-0) [deleting fields 20-9](#page-714-0) [element-by-element organization 20-14](#page-719-0) [expanding 20-4,](#page-709-2) [20-5](#page-710-2) [fields 20-3](#page-708-1) [assigning data to 20-4](#page-709-3) assigning using setfield [20-8](#page-713-1) indexing [nested structures 20-17](#page-722-0) [within fields 20-7](#page-712-0) [multidimensional 19-19](#page-704-0) [applying functions 19-20](#page-705-0) [nesting 20-16](#page-721-1) [obtaining field names 20-5](#page-710-3) [organizing data 20-11](#page-716-1) [example 20-15](#page-720-0) [overview 20-3](#page-708-0) [plane organization 20-13](#page-718-0) [preallocation 17-71](#page-664-3) [size 20-9](#page-714-2) [subarrays,accessing 20-7](#page-712-1)

structure arrays (continued) [subscripting 20-4](#page-709-4) [used with classes 22-8](#page-767-0) [within cell arrays 20-30](#page-735-0) [writing M-files for 20-10](#page-715-0) [example 20-11](#page-716-2) structures *[See also](#page-708-2)* structure arrays styles in M-book [Normal 10-18](#page-291-3) subassign [22-17](#page-776-0) [subfunctions 17-42](#page-635-2) [accessing 17-42](#page-635-3) [creating 17-42](#page-635-4) [debugging 17-43](#page-636-0) [definition line 17-42](#page-635-5) [function handles to 21-4](#page-741-0) [in dispatching priority 17-12](#page-605-2) [precedence of 22-68](#page-827-1) subref [22-14](#page-773-1) subsasgn [22-14](#page-773-2) [subscripted assignment 22-17](#page-776-1) [subscripting 17-45](#page-638-0) [how MATLAB calculates indices 17-50](#page-643-0) [multidimensional arrays 19-3](#page-688-0) [overloading 22-14](#page-773-3) [page 19-3](#page-688-1) [structure arrays 20-4](#page-709-4) [with logical expression 17-31](#page-624-0) with the find [function 17-31](#page-624-0) subsref [method 22-14](#page-773-4) [substring within a string 18-13](#page-682-1) subtraction [of matrices 11-7](#page-316-1) [subtraction operator 17-25](#page-562-0) [suggestions to The MathWorks 4-29](#page-110-1) sum [16-26,](#page-575-1) [16-29,](#page-578-3) [19-14](#page-699-1)

superi orto [function 22-65](#page-824-0) [superseding existing M-files names 17-43](#page-636-1) [suppressing output 3-9](#page-72-1) surface plots [to compare interpolation methods 12-15](#page-364-0) svd [11-40](#page-349-0) switch  $17-36$ [case groupings 17-36](#page-629-1) [example 17-37](#page-630-0) [multiple conditions 17-37](#page-630-1) symamd [16-29](#page-578-4) [Symbolic Math Toolbox 11-37](#page-346-1) [symmetric matrix 11-8](#page-317-1) symmmd [16-29,](#page-578-5) [16-31](#page-580-1) symrcm [16-29,](#page-578-6) [16-31](#page-580-2) syntax [color indicators 2-24](#page-63-0) [errors 7-15](#page-220-0) [highlighting 7-7](#page-212-0) [syntax coloring and indenting 3-5](#page-68-2) [systems of equations.](#page-585-0) *See* linear systems of equations [systems of ODEs 14-14](#page-449-0)

# **T**

tab [completion of line 3-8](#page-71-0) [spacing in Command Window 3-13](#page-76-1) [tabbing desktop windows together 2-14](#page-53-0) [table of contents for help 4-7](#page-88-0) [tabs 7-7,](#page-212-1) [7-37](#page-242-1) [tabs in string arrays 18-12](#page-681-0) Technical Support [contacting 4-29](#page-110-2) [searching Online Knowledge Base 4-11](#page-92-3) [technical support Web page 2-20](#page-59-0)

tempdir [6-53](#page-196-0) templates [M-book 10-18](#page-291-4) [specifying 10-25](#page-298-0) tempname [6-53](#page-196-0) temporary files [creating 6-53](#page-196-1) [terminating a running program 3-11](#page-74-1) tesselation [Delaunay 12-28](#page-377-0) [Voronoi diagrams 12-30](#page-379-0) text [converting to input cells 10-27](#page-300-1) [finding in page in Help browser 4-16](#page-97-0) [preferences in MATLAB 2-23](#page-62-1) [styles in M-book 10-18](#page-291-3) [text editor, setting as default 7-33](#page-238-0) text files [importing 6-4](#page-147-0) [reading 6-58](#page-201-0) [theoretical graph 16-17](#page-566-1) [example 16-18](#page-567-0) [node 16-17](#page-566-2) three-dimensional interpolation [nearest neighbor 12-17](#page-366-0) [tricubic 12-17](#page-366-1) [trilinear 12-17](#page-366-2) time [interval \(ODE\) 15-12](#page-467-0) [measured for M-files 8-2](#page-247-0) [numbers 17-60](#page-653-0) time-out message [while evaluating multiple input cells in an](#page-302-0) M-book 10-29 [Toggle Graph Output for Cell command 10-31](#page-304-2) [token in string 18-13](#page-682-2) [tolerance 17-21](#page-614-4)

[toolbar, desktop 2-17](#page-56-1) [toolbox path cache 1-9](#page-34-1) [enabling 1-11](#page-36-0) [generating 1-11](#page-36-1) [preferences 1-9](#page-34-0) [updating 1-12](#page-37-0) tools in desktop [description 2-2](#page-41-0) [running from Launch Pad 2-5](#page-44-0) *[See also](#page-44-0)* windows in desktop [tooltips 2-17](#page-56-1) [preference in MATLAB 2-23](#page-62-2) transformed data [magnitude 13-48](#page-433-0) [phase 13-48](#page-433-0) [transforms 13-42](#page-427-0) [discrete Fourier 13-42](#page-427-1) [fast Fourier 13-42](#page-427-2) fft [13-42](#page-427-3) [transpose 11-8](#page-317-2) [complex conjugate 11-8](#page-317-3) [unconjugated complex 11-8](#page-317-3) transpose [19-13](#page-698-0) triangular factorization [for sparse matrices 16-30](#page-579-0) [triangular matrices 11-25](#page-334-0) [triangulation 12-19](#page-368-0) [closest point searches 12-24](#page-374-0) [Delaunay 12-20](#page-370-0) [Voronoi diagrams 12-24](#page-374-1) *[See also](#page-375-0)* tesselation [tricubic interpolation 12-17](#page-366-1) [trigonometric functions 17-7,](#page-600-4) [19-14](#page-699-2) [trilinear interpolation 12-17](#page-366-2) try [17-41](#page-634-1) tsearch [12-24](#page-374-2) twobvp [15-57](#page-512-1)

[two-dimensional interpolation 12-13](#page-362-0) [bicubic 12-13](#page-362-1) [bilinear 12-13](#page-362-2) [nearest neighbor 12-13](#page-362-3) [type ahead feature 3-7](#page-70-0)

#### **U**

uchar [data type 6-55](#page-198-2) uint [data type 17-24](#page-617-2) [unary minus operator 17-25](#page-618-1) [unconjugated complex transpose 11-8](#page-317-4) [Undefine Cells command 10-32](#page-305-0) [undo in MATLAB 2-17](#page-56-0) undocheckout [9-12](#page-273-0) [undocking windows from desktop 2-12](#page-51-0) [Ungroup Cells command 10-32](#page-305-1) unregserver [startup option 1-6](#page-31-3) unwrap [13-48](#page-433-1) [updates to products 2-20](#page-59-0) [updating optimization code to MATLAB Version 5](#page-450-0) syntax 14-15 [uppercase usage in MATLAB 3-4](#page-67-1) [Use 16-Color Figures check box 10-23](#page-296-1) [user classes, designing 22-9](#page-768-0) user input [obtaining interactively 17-66](#page-659-0) UserObject [data type 17-24](#page-617-3) [utilities, running from MATLAB 3-11](#page-74-0)

## **V**

value [largest system can represent 17-21](#page-614-5) values [data type 6-54](#page-197-0) [examining 7-24](#page-229-0)

[van der Pol example 15-32](#page-487-0) [extra parameters 15-13](#page-468-0) [simple, nonstiff 15-10](#page-465-1) [simple, stiff 15-15](#page-470-0) varargin [17-17,](#page-610-0) [20-26](#page-731-0) [in argument list 17-18](#page-611-0) [unpacking contents 17-17](#page-610-1) varargout [17-17](#page-610-2) [in argument list 17-18](#page-611-0) [packing contents 17-17](#page-610-2) variables [clearing 5-8](#page-119-1) deleting [and memory use 17-72](#page-665-0) [dispatching priority 17-12](#page-605-3) [displaying values of 5-11](#page-122-0) [editing values for 5-10](#page-121-0) [global 17-19](#page-612-0) [rules for use 17-20](#page-613-0) [graphing from the Workspace browser 5-9](#page-120-0) [local 17-19](#page-612-0) [memory usage 17-73](#page-666-0) [naming 5-14,](#page-125-1) [17-19](#page-612-1) [persistent 17-20](#page-613-1) [replacing list with a cell array 20-24](#page-729-2) [saving 5-5](#page-116-0) [storage in memory 17-72](#page-665-1) [viewing during execution 7-15](#page-220-1) [workspace 5-3](#page-114-0) vdpode [15-5,](#page-460-1) [15-32](#page-487-1) vector [column 11-6](#page-315-0) [initial condition \(ODE\) 15-12](#page-467-0) [of dates 17-62](#page-655-0) [preallocation 17-70](#page-663-0) [row 11-6](#page-315-0) [time span vector \(ODE\) 15-9](#page-464-0)

[vector products 11-7](#page-316-2) [vectorization 17-68](#page-661-0) [example 17-68](#page-661-1) [for Jacobian matrix computation \(ODE\) 15-24](#page-479-1) replacing for [vectorization 17-34](#page-627-0) version [17-21](#page-614-6) [version control system.](#page-263-2) *See* source control system [version information 4-29](#page-110-3) [version startup option for UNIX 1-7](#page-32-1) [version, obtaining 17-21](#page-614-7) [viewing desktop tools 2-7](#page-46-0) Visible figure property [embedding graphics in M-book 10-21](#page-294-0) visualizing [cell array 20-20](#page-725-0) [ODE solver results 15-12](#page-467-1) sparse matrix [spy plot 16-21](#page-570-0) voronoi [12-24](#page-374-3) [Voronoi diagrams 12-24](#page-374-1) [multidimensional 12-30](#page-379-0) voronoin [12-31](#page-379-1)

#### **W**

[warnings 17-56](#page-649-0) [displaying 17-57](#page-650-0) Web [accessing from MATLAB 2-20](#page-59-0) [Web browser in MATLAB 4-4](#page-85-0) [Web site for The MathWorks 2-20](#page-59-1) what [5-22](#page-133-0) which [used with methods 22-69](#page-828-0) while [17-38](#page-631-0) [empty arrays 17-38](#page-631-1) [example 17-38](#page-631-2)

while (continued) [syntax 17-38](#page-631-3) white space [finding in string 18-12](#page-681-0) who [5-5](#page-116-1) whos [5-5,](#page-116-1) [16-7,](#page-556-6) [19-8](#page-693-1) [interpreting memory use 17-72](#page-665-2) Windows [MATLAB use of system resources 17-74](#page-667-0) windows in desktop [about 2-2](#page-41-0) [arrangement 2-7](#page-46-1) [closing 2-9](#page-48-1) [docking 2-10](#page-49-0) [moving 2-10](#page-49-1) [opening 2-7](#page-46-0) [sizing 2-9](#page-48-0) [undocking 2-12](#page-51-0) winword.exe [10-24](#page-297-0) Word documents [converting to M-book 10-5](#page-278-0) work [directory 1-3](#page-28-5) [working directory 5-20](#page-131-0) workspace [base 5-8](#page-119-0) [clearing 5-8](#page-119-1) [context 17-14](#page-607-1) [defined 5-3](#page-114-0) [functions 5-8](#page-119-0) [initializing in an M-book 10-10](#page-283-0) [loading 5-7](#page-118-0) [M-book contamination 10-6](#page-279-0) [of individual functions 17-14](#page-607-2) [opening 5-7](#page-118-0) [protecting integrity 10-6](#page-279-1) [saving 5-5](#page-116-0) [tool 5-3](#page-114-1)

workspace (continued) [viewing 5-4](#page-115-0) [viewing during execution 7-15](#page-220-1) Workspace browser [description 5-3](#page-114-1) [preferences 5-9](#page-120-1) writing [ASCII data 6-16](#page-159-0) [HDF data 6-44](#page-187-0) [in HDF format 6-41](#page-184-0) writing data to disk file [overview 6-2](#page-145-0)

# **X**

xor [17-30](#page-623-0) [Xserver option for UNIX 1-7](#page-32-2)

# **Z**

zeros [16-25,](#page-574-9) [19-6](#page-691-2)